# GeoGebra Handbuch The official manual of GeoGebra.

PDF generated using the open source mwlib toolkit. See http://code.pediapress.com/ for more information. PDF generated at: Tue, 06 Dec 2022 18:40:40 CET

## **Wähle deine GeoGebra Mathe App!**

GeoGebra stellt eine Reihe von Mathe Apps [\[1\]](https://www.geogebra.org/) für das Lernen und Lehren auf allen Bildungsniveaus und in allen Schulstufen zur Verfügung. Dieses Handbuch umfasst alle Befehle und Werkzeuge von unserer GeoGebra Classic App  $^{[2]}$  $^{[2]}$  $^{[2]}$ .

Vielleicht interessierst du dich auch für unsere anderen Mathe-Apps oder für Anleitungen zu diesen:

GeoGebra Grafikrechner [\[3\]](https://www.geogebra.org/graphing) und GeoGebra Grafikrechner Anleitungen [\[4\]](https://www.geogebra.org/m/U6BVhW53)

GeoGebra Geometrie App [\[5\]](https://www.geogebra.org/geometry) und GeoGebra Geometrie App Anleitungen [\[6\]](https://www.geogebra.org/m/yka2kZVr)

GeoGebra 3D Grafikrechner [\[7\]](https://www.geogebra.org/3d) und GeoGebra 3D Grafikrechner Anleitungen [\[8\]](https://www.geogebra.org/m/r97PBzrr)

## **Die Benutzeroberfläche von GeoGebra Classic**

Die folgenden Informationen beziehen sich auf unsere GeoGebra Classic App [\[2\]](https://www.geogebra.org/classic), die du sowohl online [\[2\]](https://www.geogebra.org/classic) benutzen als auch als Offline-Version downloaden [\[9\]](https://www.geogebra.org/download) kannst.

## **Ansichten und Perspektiven**

GeoGebra Classic bietet unterschiedliche *[Ansichten](#page-333-0)* zur Bearbeitung von mathematischen Objekten an:

*[Algebra-Ansicht](#page-340-0) [Grafik-Ansicht](#page-335-0) [Tabellen-Ansicht](#page-343-0) [CAS-Ansicht](#page-347-0) [3D Grafik-Ansicht](#page-352-0) [Wahrscheinlichkeitsrechner](#page-351-0)*

Jede Ansicht besitzt eine eigene *[Werkzeugleiste](#page-361-0)*, die eine Auswahl von *[Werkzeugen](https://wiki.geogebra.org/s/de/index.php?title=Kategorie:Werkzeuge)* und zahlreichen *[Befehlen](https://wiki.geogebra.org/s/de/index.php?title=Kategorie:Befehle)* sowie *[vordefinierte Funktionen und Operatoren](#page-328-0)* beinhaltet. Damit kannst du dynamische Konstruktionen, mit unterschiedlichen Darstellungen von *[mathematischen Objekten](https://wiki.geogebra.org/s/de/index.php?title=Kategorie:Objekte)*, erstellen.

Abhängig davon, für welchen mathematischen Bereich du GeoGebra Classic verwenden möchtest, kannst du eine der vordefinierten *[Perspektiven](#page-377-0)* auswählen (z.B. *Algebra-Perspektive*, *Geometrie-Perspektive*). Jede *[Perspektive](#page-377-0)* zeigt jene *[Ansichten](#page-333-0)* und Komponenten der Benutzeroberfläche, die für das entsprechende mathematische Gebiet relevant sind.

## **Andere Komponenten der Benutzeroberfläche**

Du kannst die Benutzeroberfläche von GeoGebra Classic deinen persönlichen Bedürfnissen entsprechend auch individuell anpassen, indem du die voreingestellten *[Perspektiven](#page-377-0)* änderst oder auch einige andere Komponenten hinzufügst:

- *[Menüleiste](#page-360-0)*
- *[Eingabezeile](#page-358-0)*
- *[Gestaltungsleiste](#page-364-0)*
- *[Navigationsleiste](#page-368-0)*
- *[Kontext-Menü](#page-385-0)*
- *[Virtuelle Tastatur](#page-401-0)*

Die Benutzeroberfläche von GeoGebra Classic bietet zusätzlich unterschiedliche *[Dialoge](https://wiki.geogebra.org/s/de/index.php?title=Dialoge)*. Des Weiteren machen es verschiedene Optionen zur *[barrierefreien Nutzung](#page-407-0)* und eine Vielzahl an *[Tastenkombinationen](#page-394-0)* möglich, viele Funktionen von GeoGebra Classic einfacher und praktischer zu nutzen.

## **Los geht's!**

Wenn du weitere Informationen über GeoGebra Classic erhalten willst, besuche am besten unsere GeoGebra Classic App Anleitungen [\[10\]](https://www.geogebra.org/m/Hkk58nVN). Dort wirst du Schritt-für-Schritt Erklärungen bekommen und lernen, wie du mit GeoGebra Classic verschiedene mathematische Objekte konstruieren kannst. Falls du zusätzliche Hilfe benötigst, besuche einfach unser GeoGebra Benutzer Forum [\[11\]](http://www.geogebra.org/forum). Des Weiteren kannst du dir auch Videos auf unserem GeoGebra YouTube Kanal [\[12\]](http://www.youtube.com/user/GeoGebraChannel) anschauen.

## **Hinweise für fortgeschrittene Benutzer**

- **Probiere weitere GeoGebra Mathe-Apps aus und folge deren Anleitungen**
	- GeoGebra Grafikrechner  $^{[3]}$  und GeoGebra Grafikrechner Anleitungen  $^{[4]}$  $^{[4]}$  $^{[4]}$
	- GeoGebra Geometrie App  $\left[5\right]$  und GeoGebra Geometrie App Anleitungen  $\left[6\right]$
	- GeoGebra 3D Grafikrechner<sup>[7]</sup> und GeoGebra 3D Grafikrechner Anleitungen<sup>[\[8\]](https://www.geogebra.org/m/r97PBzrr)</sup>
- **Veröffentliche deine Arbeiten**
	- Erstelle eine Dynamische Aktivität <sup>[13]</sup> indem du unseren online Aktivität Editor <sup>[14]</sup> auf GeoGebra<sup>[\[1\]](https://www.geogebra.org/)</sup> verwendest
	- Erstelle ein GeoGebra Buch  $^{[15]}$  indem du unseren online Buch Editor  $^{[16]}$  auf GeoGebra  $^{[1]}$  verwendest
	- Lade deine GeoGebra Dateien<sup>[17]</sup> auf deinen GeoGebra Account hoch und teile deine Dynamischen Aktivitäten <sup>[18]</sup> online auf GeoGebra<sup>[\[1\]](https://www.geogebra.org/)</sup>
	- Erstelle eine GeoGebra Gruppe oder trete einer Gruppe bei [\[19\]](https://www.geogebra.org/m/nNsZZ9GU), um deine Materialien mit anderen Mitgliedern der GeoGebra Gruppe [\[20\]](https://www.geogebra.org/groups) zu teilen
- **Anleitungen für Experten** [\[21\]](http://wiki.geogebra.org/en/Tutorials_for_Experts)
- **Anleitungen für Administratoren** [\[22\]](http://wiki.geogebra.org/en/Tutorials_for_Administrators)
- **Hinweise für Programmierer** [\[23\]](http://wiki.geogebra.org/en/References_for_Programmers)

## **Fehlerbehebung**

- Die [Installationsanleitung](https://wiki.geogebra.org/s/de/index.php?title=Installationsanleitung) hilft dir bei Installationsfragen zu unterschiedlichen Betriebssystemen.
- Die Seite [Kompatibilität k](#page-3-0)lärt kleinere Unterschiede zwischen den verschiedenen GeoGebra Classic Versionen.
- Besuche unser GeoGebra Benutzer Forum [\[11\]](http://www.geogebra.org/forum), falls du weitere Fragen oder auch Vorschläge hast.

#### **References**

- [1] <https://www.geogebra.org/>
- [2] <https://www.geogebra.org/classic>
- [3] <https://www.geogebra.org/graphing>
- [4] <https://www.geogebra.org/m/U6BVhW53>
- [5] <https://www.geogebra.org/geometry>
- [6] <https://www.geogebra.org/m/yka2kZVr>
- [7] <https://www.geogebra.org/3d>
- [8] <https://www.geogebra.org/m/r97PBzrr>
- [9] <https://www.geogebra.org/download>
- [10] <https://www.geogebra.org/m/Hkk58nVN>
- [11] <http://www.geogebra.org/forum>
- [12] <http://www.youtube.com/user/GeoGebraChannel>
- [13] <https://www.geogebra.org/m/TNZtMMcA>
- [14] <https://www.geogebra.org/worksheet/new>
- [15] <https://www.geogebra.org/m/UDdZTEmn>
- [16] <https://www.geogebra.org/book/create>
- [17] <https://www.geogebra.org/m/TNZtMMcA#material/p29G9fJa>
- [18] <https://www.geogebra.org/m/TNZtMMcA#material/U4PdFVkV>
- [19] <https://www.geogebra.org/m/nNsZZ9GU>
- [20] <https://www.geogebra.org/groups>
- [21] [http://wiki.geogebra.org/en/Tutorials\\_for\\_Experts](http://wiki.geogebra.org/en/Tutorials_for_Experts)
- [22] http://wiki.geogebra.org/en/Tutorials for Administrators
- [23] [http://wiki.geogebra.org/en/References\\_for\\_Programmers](http://wiki.geogebra.org/en/References_for_Programmers)

# <span id="page-3-0"></span>**Kompatibilität**

GeoGebra ist abwärtskompatibel, was bedeutet dass jede Datei, die mit einer älteren GeoGebra Version erstellt wurde, auch in einer neueren Version problemlos funktionieren sollte. Trotzdem gibt es manchmal Änderungen, die dazu führen, dass sich Dateien anders verhalten als zuvor.

Unterschiede zwischen GeoGebra 4.4 und 5.0

• Die Windungsregel [\[1\]](https://en.wikipedia.org/wiki/Nonzero-rule) für selbstüberlagernde Vielecke wurde geändert. Daher sehen diese Vielecke nun anders aus.

Unterschiede zwischen GeoGebra 3.2 und 4.0

- Listen von Winkeln, Integrale, Säulendiagramme, Histogramme etc. sind nun sichtbar
- Listen {Strecke[A,B], Strecke[B,C] } können bewegt werden
- Kreise mit gegebenen Radien (z. B. Kreis[(1,1),2]) können bewegt werden
- Abstand[ Punkt, Strecke ] liefert den Abstand zur Strecke (in 3.2 wurde der Abstand zur extrapolierten Strecke berechnet)
- Winkel[A,B,C] ändert die Größe, falls B zu nahe an A oder C liegt
- Integral [Funktion f, Funktion g, a, b] wurde umgeschrieben auf IntegralZwischen [Funktion f, Funktion g, a, b].
- Objekte, die aus einer Verschiebung durch einen unabhängigen Vektor resultieren, können bewegt werden, z.B. Verschiebe[A, Vektor[(1,1)]]
- Punkte auf Pfaden verhalten sich eventuell anders, wenn der Pfad geändert wird, z.B. bei Punkten auf Kegelschnitten

### **LaTeX**

Die [LaTeX D](#page-30-0)arstellung wurde verbessert, allerdings verursachen Syntax-Fehler, die in 3.2 ignoriert wurden, in 4.0 Textlücken.

- Stellen Sie sicher, dass jedes \left\{ das zugehörige \right. hat.
- Auf folgender Seite finden Sie mehr Tips bzgl. LaTeX: [http://forum.geogebra.org/viewtopic.php?f=20&](http://forum.geogebra.org/viewtopic.php?f=20&t=33449) [t=33449](http://forum.geogebra.org/viewtopic.php?f=20&t=33449)

#### **References**

[1] <https://en.wikipedia.org/wiki/Nonzero-rule>

# <span id="page-4-0"></span>Objekte

# **Freie und abhängige Objekte, Hilfsobjekte**

In GeoGebra gibt es zwei Arten von Objekten: Freie Objekte und Abhängige Objekte. Manche Objekte davon können als Hilfsobjekte definiert werden.

### **Freie Objekte**

*Freie Objekte* sind Objekte, deren Position oder Wert nicht von anderen Objekten abhängt. Sie können durch [direkte](#page-358-0) [Eingabe o](#page-358-0)der beispielsweise mit dem Werkzeug [Punkt](#page-38-0) erzeugt werden. Sie können bewegt werden, außer sie sind [fixiert](https://wiki.geogebra.org/s/de/index.php?title=Objekteigenschaften%23fixierte_Objekte).

## **Abhängige Objekte**

*Abhängige Objekte* sind Objekte, die von anderen Objekten abhängig sind. Sie werden mit [Werkzeugen u](#page-35-0)nd [Befehlen](#page-83-0) erzeugt.

### **Hilfsobjekte**

*Hilfsobjekte* sind Objekte, die entweder vom Benutzer als Hilfsobjekte definiert oder mit bestimmten Werkzeugen (z.B.: [Regelmäßiges Vieleck\)](#page-46-0) erzeugt wurden. Die Zellen der [Tabelle](#page-343-0) sind ebenfalls Hilfsobjekte. Sie haben einen separaten Platz in der [Algebra-Ansicht.](#page-340-0)

# <span id="page-5-0"></span>**Geometrische Objekte**

GeoGebra arbeitet mit verschiedenen Objekten:

- [Punkte und Vektoren](#page-6-0)
- [Linien und Achsen](#page-7-0)
- [Kegelschnitte](#page-7-1)
- [Funktionen](#page-8-0)
- [Kurven](#page-9-0)
- [Ungleichungen](#page-9-1)
- [Intervalle](#page-10-0)

#### **Pfade**

Einige der oben genannten Objekte (Linien, Kegelschnitte, Kreissegmente, Polygone, Funktionen, Ungleichungen, Intervalle, Listen von Punkten) werden auch als *Pfade* bezeichnet. Man kann einen [Punkt](https://wiki.geogebra.org/s/de/index.php?title=Punkte_und_Vektoren%23Punkt) so definieren, dass er zu einem Pfad gehört, indem man den [Punkt-Befehl](#page-103-0) benutzt. Jeder Punkt auf einem Pfad hat einen Pfadparameter, der zwischen 0 und 1 liegen kann. Um diesen Parameter zu erhalten, können Sie den Befehl [Pfadparameter](#page-154-0) anwenden.

**Anmerkung:** [Listen a](#page-15-0)nderer Pfade sind auch Pfade.

#### **Bereiche**

Es ist auch möglich Punkte auf bestimmte *Gebiete* (Polygone, Kegelschnitte, Kreissegmente,...) einzuschränken, indem Sie den Befehl [PunktIn o](#page-104-0)der das Werkzeug [Punkt auf Objekt](#page-39-0) benutzen.

**Anmerkung:** Siehe auch [Punkt anhängen / loslösen](#page-38-1).

## <span id="page-6-0"></span>**Punkte und Vektoren**

Punkte und Vektoren können in der [Eingabezeile m](#page-358-0)it kartesischen Koordinaten oder Polarkoordinaten eingegeben werden (siehe [Zahlen und Winkel](#page-11-0)). Weiters können Punkte mit den [Werkzeugen für Punkte u](#page-37-0)nd Vektoren mit den Werkzeugen [Vektor von Punkt aus abtragen](#page-41-0) und [Vektor e](#page-41-1)rzeugt werden. Daneben gibt es auch noch eine Reihe von [Befehlen.](#page-83-0)

**Anmerkung:** Großbuchstaben bezeichnen Punkte, Kleinbuchstaben hingegen Vektoren. Die Konvektion ist nicht zwingend.

**Beispiel:**

- Um einen Punkt *P* oder einen Vektor *v* mit kartesischen Koordinaten zu erzeugen, schreiben Sie P = (1, 0) oder  $v = (0, 5)$ .
- Um einen Punkt in die [Tabellen-Ansicht](#page-343-0) einzugeben, benennen Sie ihn nach seiner Zellenadresse, z.B.: A2 = (1, 0)
- Wollen Sie Polarkoordinaten verwenden, so schreiben Sie P =  $(1; 0^{\circ})$  oder  $v = (5; 90^{\circ})$ .

**Anmerkung:** Bei Polarkoordinaten müssen Sie Strichpunkte verwenden. Schreiben Sie das Grad-Symbol ° nicht dazu, so hat der Winkel automatisch die Einheit Radiant.

Koordinaten von Punkten und Vektoren können mit den [vordefinierten Funktionen](#page-328-0) *x()* und *y()* ermittelt werden.

**Beispiel:** Sei P=(1,2) ein Punkt und  $v = (3, 4)$  ein Vektor, dann ergibtx (P) *1* und y (v) *4*.

**Anmerkung:** Die Polarkoordinaten eines Punktes *Q* können mithilfe der Befehle abs(Q) und arg(Q) ermittelt werden.

#### **Berechnungen**

In GeoGebra können Sie auch Berechnungen mit Punkten und Vektoren anstellen.

**Beispiel:**

- Sie können den Mittelpunkt *M* von zwei Punkten *A* und *B* erzeugen, in dem Sie M = (A + B) / 2 in die [Eingabezeile e](#page-358-0)ingeben.
- Sie können die Länge des Vektors *v* berechnen, in dem Sie Länge = sqrt( $v * v$ ) oder Länge = Länge[v]eingeben.
- Falls  $A=(a, b)$ , dann liefert  $A + 1$   $(a + 1, b + 1)$ . Ist *A* eine [komplexe Zahl](#page-14-0)  $a+b/$ , dann liefert  $A+1$   $a+1+b/$ .

#### **Vektorprodukt**

Seien *(a, b)* und *(c, d)* zwei Punkte oder Vektoren. Dann liefert (a, b) ⊗ (c, d) die z-Koordinate des Vektorprodukts  $(a, b, 0) \mathbb{I}$   $(c, d, 0)$  als Zahl.

Eine ähnliche Syntax ist auch zulässig für Listen, allerdings ist das Ergebnis in so einem Fall wieder eine Liste.

#### **Beispiel:**

- {1, 2} ⊗ {4, 5} liefert *{0, 0, -3}*
- {1, 2, 3} ⊗ {4, 5, 6} liefert *{-3, 6, -3}*.

# <span id="page-7-0"></span>**Linien und Achsen**

### **Linien**

Linien können als eine lineare Gleichung in x und y oder in parametrischer Form in der [Eingabezeile](#page-358-0) eingegeben werden. In beiden Fällen können Sie zuvor definierte Variablen (z.B.: Zahlen, Punkte, Vektoren) in die Gleichung einsetzen.

**Anmerkung:** Sie können die Linie benennen, in dem Sie in der Eingabezeile vor die Gleichung den Namen, gefolgt von einem Doppelpunkt, eingeben.

**Beispiel:**

- Tippen Sie die lineare Gleichung  $g: 3x + 4y = 2$  ein, um die Linie g zu erhalten.
- Definieren Sie den Parameter t  $(z.B.: t = 3)$  und geben Sie danach die Linie g in parametrischer Form g:  $X = (-5, 5) + t (4, -3)$  ein.
- Definieren Sie die Parameter  $k = 2$  und  $d = -1$ . Danach können Sie die gewöhnliche Geradengleichung h:  $y = k \cdot x + d$  eintippen und erhalten eine Linie h.

#### **Achsen**

Bei Befehlen sind die beiden Koordinatenachsen unten den Namen *xAchse* und *yAchse* abrufbar.

**Beispiel:** Der Befehl [Senkrechte\[](#page-102-0)A, xAchse] konstruiert eine zur *x*-Achse senkrechte Gerade durch den Punkt *A*.

# <span id="page-7-1"></span>**Kegelschnitte**

Kegelschnitte können als quadratische Gleichungen in x und y eingegeben werden. Zuvor definierte Variablen (z.B.: Zahlen, Punkte, Vektoren) können innerhalb dieser Gleichungen verwendet werden.

**Anmerkung:** Sie können die Kegelschnitte benennen, in dem Sie in der Eingabezeile vor die Gleichung den Namen, gefolgt von einen Doppelpunkt, eingeben.

### **Beispiele**

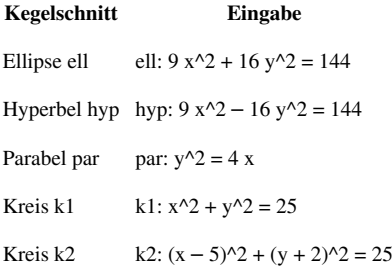

**Anmerkung:** Wenn Sie zuerst zwei Parameter *a = 4* und *b = 3* definieren, können Sie zum Beispiel eine Ellipse auch als ell:  $b^2$  x<sup>2</sup> + a<sup>2</sup> y<sup>2</sup> = a<sup>2</sup> b<sup>2</sup> eingeben.

## <span id="page-8-0"></span>**Funktionen**

Um eine Funktion einzugeben, können Sie vorher definierte Variablen (z.B. Zahlen, Punkte, Vektoren), sowie andere Funktionen verwenden.

#### **Beispiel:**

- Funktion f:  $f(x) = 3 x^3 x^2$
- Funktion  $g: g(x) = \tan(f(x))$
- Namenlose Funktion:  $sin(3 x) + tan(x)$

**Anmerkung:** Informationen über alle vordefinierten Funktionen in GeoGebra (z.B. sin, cos, tan) finden Sie im Abschnitt [Vordefinierte Funktionen und Operatoren.](#page-328-0)

Sie können auch Befehle im Zusammenhang mit Funktionen verwenden, um zum Beispiel das [Integral o](#page-145-0)der die [Ableitung](#page-142-0) einer Funktion zu berechnen. Sie können den Befehl [Wenn](#page-130-0) verwenden, um [Bedingte Funktionen](https://wiki.geogebra.org/s/de/index.php?title=Wenn_%28Befehl%29%23Bedingte_Funktionen) zu erhalten.

**Anmerkung:** Sie können auch die Eingabe f'(x) oder f''(x), … zum Berechnen der Ableitung einer zuvor definierten Funktion f(x) verwenden.

**Beispiel:** Definieren Sie zuerst die Funktion *f* als  $f(x) = 3x^3 - x^2$ . Danach können Sie mithilfe der Eingabe  $g(x) = \cos(f'(x + 2))$  die Funktion *g* in Abhängigkeit von Funktion *f* erzeugen.

Zusätzlich können Sie Funktionen mithilfe eines Vektors verschieben (siehe Befehl [Verschiebe\)](#page-191-0) und die Lage freier Funktionen kann mit dem Werkzeug [Bewege](#page-36-0) verändert werden. Auch andere [Transfomationsbefehle k](#page-188-0)önnen auf die Funktionen angewendet werden, wobei das Ergebnis in den meisten Fällen keine Funktion, sondern eine Kurve ist.

#### **Definitionsmenge einer Funktionen auf ein Intervall einschränken**

Sie können die Befehle [Funktion o](#page-144-0)der [Wenn d](#page-130-0)azu verwenden, um die Definitionsmenge einer Funktion auf ein Intervall [a, b] einzuschränken.

 $\textbf{Beispiel:}$  Wenn[3<=x<=5,x^2] und Funktion[x^2,3,5] sind beide  $\textbf{Definitionen}$  der Funktion  $x^2$ beschränkt auf das Intervall [3,5].

# <span id="page-9-0"></span>**Kurven**

In GeoGebra gibt es zwei Arten von Kurven:

#### **Parameterkurven**

Parameterkurven haben die Form a(t)=(f(t),g(t)), wobei *t* ein realer Parameter in einem bestimmten Bereich ist und können mit dem Befehl [Kurve e](#page-140-0)rzeugt werden. Sie können in den Befehlen [Tangente](#page-109-0), [Punkt u](#page-103-0)nd [Schnittpunkt](#page-95-0) verwendet werden.

**Anmerkung:**Parameterkurven können in Ausdrücken mit vordefinierten Funktionen und arithmetischen Operationen verwendet werden. Beispiel: Die Eingabe c(3) erzeugt den Punkt mit Parameterwert 3 auf der Kurve c.Sie können auch mit dem Werkzeug Punkt\_(Werkzeug)Punkt oder dem Befehl Punkt\_(Befehl)Punkt einen Punkt auf einer Parameterkurve erzeugen. Da sowohl der Startwert a als auch der Endwert b des Parameters dynamisch veränderbar sind, können Sie für diese Werte auch Schieberegler verwenden (siehe auch Werkzeug Schieberegler\_(Werkzeug)Schieberegler.

Eine Parameterkurve durch vorhandene Punkte zu erzeugen, ist nicht möglich. Sie können aber z.B. mit dem Befehl [TrendPoly](#page-206-0) versuchen, eine Funktion durch die Punkte zu legen.

### **Implizite Kurven**

Implizite Kurven sind Polynome in den Variablen *x* und *y*. Sie können in der [Eingabezeile e](#page-358-0)ingegeben werden. **Beispiel:** x^4+y^3=2x\*y

# <span id="page-9-1"></span>**Ungleichungen**

GeoGebra unterstützt Ungleichheiten in ein oder zwei Variablen. In der [Algebra-Ansicht g](#page-340-0)ibt es keine Einschränkungen für Ungleichungen, aber in der [Grafik-Ansicht](#page-335-0) können nur bestimmte Ungleichungen gezeichnet werden:

- Polynoms-Ungleichung in einer Variablen, z.B.  $x^3$  >  $x + 1$  oder  $y^2$ >y,
- quadratische Ungleichung in zwei Variablen, z.B.  $x^2 + y^2 + x^2y \le 4$ ,
- Ungleichungen lineare in einer Variablen, z.B. *2x > sin(y)* oder *y < sqrt(x)*.

Für das Ungleichheitszeichen können Sie <, >, ≤, ≥ oder <= und => verwenden. Konjunktion (Vereinigung) und Disjunktion (Schnitt) werden ebenfalls unterstützt, z.B. *(x>y)&&(x+y<3)*.

Um die Lösung einer Ungleichung als ein oder mehrere Intervalle auf der x-Achse darzustellen, aktivieren Sie die Option *Auf der x-Achse anzeigen* im Tab *Darstellung* des [Eigenschaften-Dialogs](#page-390-0) der Ungleichung. (Das ist jedoch nicht bei jeder Ungleichung möglich.)

Ungleichungen verhalten sich wie Funktionen. Sie können testen, ob *x* und *y* die Ungleichung *a* erfüllen, indem Sie *a(x,y)* in die [Eingabezeile s](#page-358-0)chreiben. Ist *A* ein Punkt, so ist auch die Schreibweise a(A) gültig. Ein Punkt kann mit dem Befehl [PunktIn a](#page-104-0)uf einen bestimmen Bereich beschränkt werden. Ist *b* eine Ungleichung in einer Variablen, z.B. in *x*, so liefert die Eingabe Punkt [b] einen Punkt, der auf jenen Teil der *x*-Achse beschränkt ist, welcher die Ungleichung *b* erfüllt.

# <span id="page-10-0"></span>**Intervalle**

Ein Intervall ist eine Menge von Zahlen, die zwischen der oberen und unteren Grenze liegt. Um ein Intervall zu erzeugen, tippen Sie z. B. 2 < x < 3 in die [Eingabezeile.](#page-358-0) Das Intervall in diesem Beispiel ist offen. Sie können auch ein geschlossenes Intervall (2  $\leq x \leq 3$ ) und ein halboffenes Intervall (2  $\leq x \leq 3$ ) erzeugen.

**Anmerkung:** Siehe auch [Wahrheitswerte.](#page-13-0)

Um festzulegen, ob die Zahl *c* zum Intervall *r* gehört, tippen Sie r (c) in die Eingabezeile. Das Ergebnis ist dann auch ein Wahrheitswert. [Ungleichungen](#page-9-1) sind Verallgemeinerungen von Intervallen.

## **Befehle für Intervalle**

- [Min](#page-118-0), [Max,](#page-117-0) [Mittelpunkt](#page-101-0) für ein Intervall mit unterer Grenze *a* und oberer Grenze *b* liefert Zahlen *a*, *b* und . Das Ergebnis hängt nicht davon ab, ob das Intervall offen, geschlossen oder halboffen ist.
- Der Befehl [Punkt](#page-103-0) erzeugt einen verschiebbaren [Punkt,](#page-6-0) dessen x-Koordinate im Intervall liegt und dessen y-Koordinate 0 ist.
- Der Befehl [PunktIn e](#page-104-0)rzeugt einen verschiebbaren Punkt, dessen x-Koordinate im Intervall liegt und dessen y-Koordinate beliebig geändert werden kann.

# **Allgemeine Objekte**

Neben [geometrischen Objekten](#page-5-0) kann man in GeoGebra auch mit folgenden Objekten arbeiten

- [Zahlen und Winkel](#page-11-0)
- [Komplexe Zahlen](#page-14-0)
- [Wahrheitswerte](#page-13-0)
- [Listen](#page-15-0)
- [Matrizen](#page-17-0)
- [Texte](#page-12-0)
- [Bilder](https://wiki.geogebra.org/s/de/index.php?title=Bilder)

# <span id="page-11-0"></span>**Zahlen und Winkel**

## **Zahlen**

Zahlen können Sie mithilfe der [Eingabezeile](#page-358-0) erzeugen. Wenn Sie nur eine Zahl (z. B. 3) eingeben, wird von GeoGebra automatisch der nächste freie Kleinbuchstabe des Alphabets als Name für diese Zahl verwendet. Wenn Sie Ihrer Zahl einen bestimmten Namen geben möchten, können Sie den Namen gefolgt von einem Gleichheitszeichen und der Zahl eingeben (z. B. erzeugen Sie die Dezimalzahl r durch Eintippen von r = 5.32).

**Anmerkung:** In GeoGebra wird für Zahlen und Winkel ein Punkt (.) als Dezimaltrennzeichen verwendet.

Auch die Konstante π (pi) und die Euler-Konstante e können in Ausdrücken und für Berechnungen verwendet werden. Sie können diese speziellen Zeichen entweder aus der Liste rechts neben der *Eingabezeile* auswählen oder durch [Tastenkombinationen.](#page-394-0)

**Anmerkung:** Falls die Variable e noch nicht als Name für ein Objekt verwendet wurde, erkennt sie GeoGebra als die Euler-Konstante wenn Sie den Buchstaben e in einer neuen Eingabe verwenden.

## **Winkel**

Winkel können in Grad (°) oder Radiant (rad) eingegeben werden. Die Konstante π ist dabei nützlich und kann auch als pi eingegeben werden.

**Anmerkung:** Das Grad-Symbol (°) und das Symbol für pi (π) können Sie mithilfe der folgenden Tastenkombinationen direkt eintippen:Alt + O (Mac OS: Ctrl + O) für das Grad-Symbol (°) Alt + P (Mac OS: Ctrl + P) für das Symbol für Pi  $(\pi)$ 

**Beispiel:** Sie können einen Winkel α entweder in Grad (z. B.  $\alpha = 60^{\circ}$ ) oder auch in Radiant (z. B.  $\alpha = \pi/3$ ) eingeben.

**Anmerkung:** Intern führt GeoGebra sämtliche Berechnungen in Radiant aus. Das Grad-Symbol (°) stellt bei der Eingabe lediglich die Konstante π/180 dar und wird dazu verwendet, Grad in Radiant umzurechnen.

#### **Beispiel:**

- Wenn a = 30 eine Zahl ist, dann konvertiert die Eingabe  $\alpha = a^{\circ}$  die Zahl a in einen Winkel  $\alpha = 30^{\circ}$  ohne dessen Wert zu verändern.
- Wenn Sie nun b =  $\alpha$  / ° eingeben, so wird der Winkel  $\alpha$  wieder in eine Zahl b = 30 umgerechnet ohne dessen Wert zu verändern.

## **Freie Zahlen und Winkel**

[Freie](https://wiki.geogebra.org/s/de/index.php?title=Freie_und_abh%C3%A4ngige_Objekte%2C_Hilfsobjekte%23Freie_Objekte) Zahlen und Winkel können als Schieberegler in der [Grafik-Ansicht d](#page-335-0)argestellt werden (siehe auch Werkzeug [Schieberegler\)](#page-58-0). Mithilfe der Pfeiltasten kann der Wert einer [freien Zahl o](https://wiki.geogebra.org/s/de/index.php?title=Freie_und_abh%C3%A4ngige_Objekte%2C_Hilfsobjekte%23Freie_Objekte)der eines [freien Winkels](https://wiki.geogebra.org/s/de/index.php?title=Freie_und_abh%C3%A4ngige_Objekte%2C_Hilfsobjekte%23Freie_Objekte) auch in der [Algebra-Ansicht d](#page-340-0)ynamisch verändert werden (siehe Abschnitt [Manuelle Animation\)](https://wiki.geogebra.org/s/de/index.php?title=Animation%23Manuelle_Animation).

## **Werte einschränken**

Im [Eigenschaften-Dialog k](#page-390-0)önnen Sie im Tab *Schieberegler* [freie Zahlen und Winkel a](https://wiki.geogebra.org/s/de/index.php?title=Freie_und_abh%C3%A4ngige_Objekte%2C_Hilfsobjekte%23Freie_Objekte)uf ein Intervall [min, max] einschränken (siehe auch das Werkzeug [Schieberegler](#page-58-0)).

## <span id="page-12-0"></span>**Texte**

Text-Objekte können mit dem Befehl [Text](#page-127-0) oder dem Werkzeug [Text](#page-59-0) oder durch Ziehen des Objekts aus der [Algebra-Ansicht](#page-340-0) in die [Grafik-Ansicht e](#page-335-0)rzeugt werden. Eine weitere Möglichkeit **für fortgeschrittene Benutzer** ist die direkte Eingabe des Textes unter Anführungszeichen " " in der [Eingabezeile](#page-358-0).

## **Begriffe**

Statischer Text

ist unabhängig von den mathematischen Objekten und wird von Änderungen der Konstruktion im Allgemeinen nicht beeinflusst.

Dynamischer Text

enthält Werte von Objekten, die bei Änderungen der Objekte automatisch aktualisiert werden.

Gemischter Text

ist eine Kombination von statischem und dynamischem Text.

Um einen gemischten Text zu erzeugen, können Sie zuerst den statischen Teil des Textes mithilfe der Tastatur eingeben (z. B. Punkt A =). Danach können Sie in einer beliebigen Ansicht jenes Objekt auswählen, dessen Wert nun in den Text eingefügt werden soll oder in der Auswahlliste der Objekte eines auswählen.

### **Eingabe mit der Eingabezeile**

Texte können aber auch in der Eingabezeile erzeugt werden. Dabei muss auf den Syntax geachtet werden, durch den dynamische und statische Anteile unterschieden werden.

**Anmerkung:** GeoGebra fügt nun automatisch die nötige Syntax ("Punkt A = " + A ) für den gemischten Text ein: Anführungszeichen schließen den statischen Teil des Textes ein. Ein Plus-Symbol (+) verbindet den statischen und den dynamischen Teil des Textes miteinander.

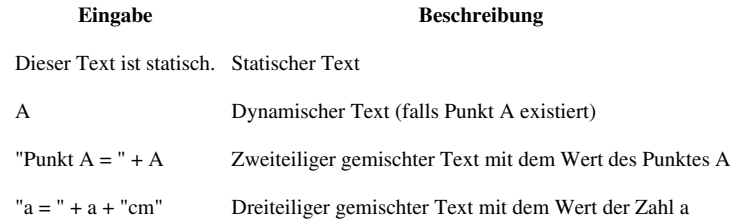

**Anmerkung:** Falls Sie einen statischen Text erzeugen möchten, der aus dem Namen xx eines bereits existierenden Objektes besteht, müssen Sie diesen Text mit Anführungszeichen eingeben ("xx"). Wenn Sie hingegen nur xx eingeben, erzeugt GeoGebra automatisch einen dynamischen Text, der den Wert des Objekts anstatt des Namens xx anzeigt. Sie können jedoch jeden beliebigen Text, der nicht dem Namen eines einzelnen Objektes entspricht, ohne Anführungszeichen eingeben.

**Anmerkung:** In einem gemischten Text mit mehreren Teilen, müssen sämtliche statische Teile mit Anführungszeichen eingegeben werden. Unterschiedliche Text-Teile (statisch und dynamisch) können durch Plus-Symbole (+) verbunden werden. Mit der Version 4.0 ist das + Symbol nicht mehr zwangsläufig notwendig.

**Anmerkung:** Handelt es sich um mathematische Schriftzüge, so können die Textobjekte auch [LaTeX](#page-30-0) verwenden.

## <span id="page-13-0"></span>**Wahrheitswerte**

In GeoGebra können Sie auch die Wahrheitswerte (Bool'sche Variablen) *true* und *false* verwenden, indem Sie zum Beispiel a = true oder b = false in die [Eingabezeile](#page-358-0) eingeben und anschließend die Eingabetaste drücken.

#### **Kontrollkästchen und Pfeiltasten**

Freie Wahrheitswerte können auch als Kontrollkästchen in der [Grafik-Ansicht a](#page-335-0)ngezeigt werden (siehe auch Werkzeug [Kontrollkästchen](#page-60-0)). Nach Markieren eines Wahrheitswertes in der [Algebra-Ansicht k](#page-340-0)önnen Sie die Pfeiltasten dazu verwenden, um den Wert des Wahrheitswertes zu verändern (siehe Abschnitt [Manuelle Animation](https://wiki.geogebra.org/s/de/index.php?title=Animation%23Manuelle_Animation)).

**Anmerkung:** Sie können Wahrheitswerte auch wie Zahlen verwenden (Wert 0 oder 1). Kontrollkästchen können so als Parameter für die dynamische Geschwindigkeit eines animierten Schiebereglers verwendet werden und somit eine Animation starten oder anhalten. In diesem Fall wird die Schaltfläche zum Pausieren der Animation nur dann in der *Grafik-Ansicht* angezeigt, falls zumindest einer der animierten Schieberegler eine nicht-dynamische Geschwindigkeit besitzt.

#### **Bool'sche Operationen**

Sie können die folgenden Bool'schen Operationen eingeben, indem Sie diese entweder aus der Liste rechts neben der Eingabezeile auswählen oder mithilfe der Tastatur direkt eintippen:

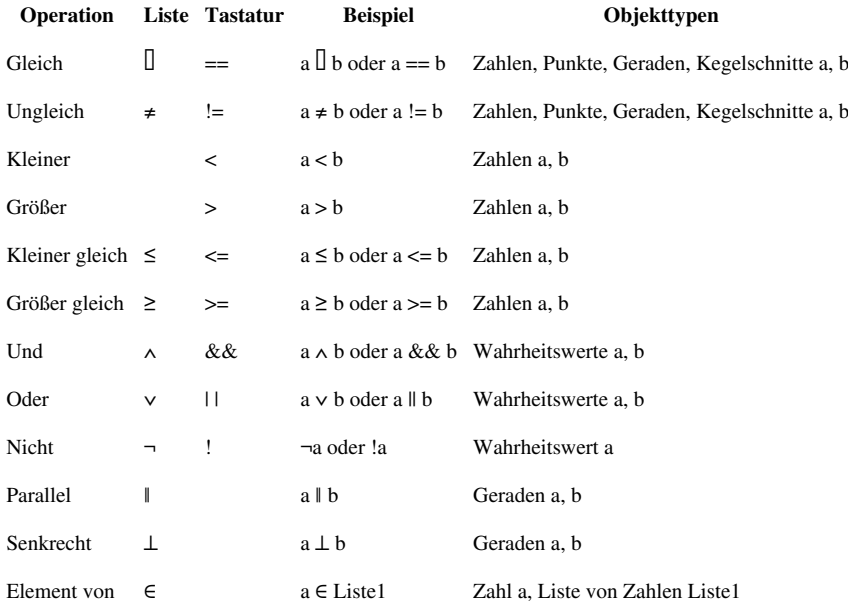

## <span id="page-14-0"></span>**Komplexe Zahlen**

Obwohl GeoGebra komplexe Zahlen nicht direkt unterstützt, können Sie dennoch [Punkte z](#page-6-0)ur Simulation von Operationen mit komplexen Zahlen verwenden.

**Beispiel:** Wenn Sie die komplexe Zahl 3 + 4ί in die Eingabezeile eingeben, so erhalten Sie den Punkt (3, 4) in der [Grafik-Ansicht](#page-335-0). Die Koordinaten dieses Punktes werden als komplexe Zahl 3 + 4ί in der [Algebra-Ansicht a](#page-340-0)ngezeigt.

**Anmerkung:** Sie können jeden Punkt als komplexe Zahl in der *Algebra-Ansicht* anzeigen lassen. Öffnen Sie dazu den [Eigenschaften-Dialog](#page-390-0) für den entsprechenden Punkt und wählen Sie *Komplexe Zahl* aus der Liste der verfügbaren Koordinatenformate im Tab *Algebra* aus.

Die imaginäre Einheit ί kann aus der Drop-Down-Liste mit Symbolen rechts in der [Eingabezeile](#page-358-0) ausgewählt oder mit der Tastenkombination Alt + i geschrieben werden. Solange Sie nicht gerade in der [CAS-Ansicht](#page-347-0) arbeiten oder die Variable i schon vorher definiert haben, wird die Variable i als die imaginäre Einheit *0 + 1i* bzw. als geordnetes Paar *i = (0, 1)* interpretiert. Das bedeutet, dass Sie die Variable i dazu verwenden können komplexe Zahlen über die *Eingabezeile* einzugeben (z.B. q = 3 + 4i). Dies funktioniert jedoch, wie gesagt, nicht in der *CAS-Ansicht*.

**Beispiel:** Addition und Subtraktion:

- $(2 + 1i) + (1 2i)$  liefert die komplexe Zahl 3 1<sup>'</sup> als Ergebnis.
- $(2 + 1i) (1 2i)$  liefert die komplexe Zahl  $1 + 3i$  als Ergebnis.

**Beispiel:** Multiplikation und Division:

- $(2 + 1i)$  \*  $(1 2i)$  liefert die komplexe Zahl 4 3<sup>'</sup> als Ergebnis.
- $(2 + 1i)$  /  $(1 2i)$  liefert die komplexe Zahl 0 + 1<sup>'</sup> als Ergebnis.

**Anmerkung:** Die übliche Multiplikation (2, 1) \* (1, -2) berechnet das Skalarprodukt der beiden Vektoren.

Folgende Befehle und [vordefinierte Operatoren](#page-328-0) können ebenfalls verwendet werden:

- x(w) oder real(w) liefern den Realteil einer komplexen Zahl *w*
- y(w) oder imaginary(w) liefern den Imaginärteil einer komplexen Zahl *w*
- abs(w) oder [Länge\[](#page-98-0)w] liefert den Betrag einer komplexen Zahl *w*
- arg(w) oder [Winkel\[](#page-84-0)w] liefert das Argument einer komplexen Zahl *w*

**Anmerkung:** arg(w) ist eine Zahl zwischen -180° and 180°, während Winkel[w] Werte zwischen 0° und 360° zurückgibt.

• conjugate(w) oder [Spiegle\[](#page-189-0)w,xAchse] liefert die konjugiert komplexe Zahl für *w*

GeoGebra erkennt auch Ausdrücke mit [reellen u](#page-11-0)nd komplexen Zahlen.

#### **Beispiel:**

- $3 + (4 + 5i)$  liefert die komplexe Zahl  $7 + 5i$  als Ergebnis.
- $3 (4 + 5i)$  liefert die komplexe Zahl -1 5ί als Ergebnis.
- $3 / (0 + 11)$  liefert die komplexe Zahl 0 3í als Ergebnis.
- $3 \times (1 + 2i)$  liefert die komplexe Zahl  $3 + 6i$  als Ergebnis.

# <span id="page-15-0"></span>**Listen**

Mithilfe von geschwungenen Klammern { } können Listen von Objekten erzeugt werden (z. B. Listen von Punkten, Strecken, Kreisen).

#### **Beispiel:**

- $L = \{A, B, C\}$  erzeugt eine Liste aus den drei existierenden Punkten *A*, *B*, und *C*.
- L =  $\{(0, 0), (1, 1), (2, 2)\}\)$  erzeugt die drei angegebenen Punkte und die zugehörige Liste.
- Die Kurzschreibweise .. erstellt eine Liste von aufeinanderfolgenden Zahlen, z.B. liefert -5..5 die Liste {*-5, -4, -3, -2, -1, 0, 1, 2, 3, 4, 5*}. }}

#### **Anmerkung:**

- Standardmäßig werden die Elemente der Liste in der [Grafik-Ansicht](#page-335-0) nicht angezeigt.
- Listen können auch als Argumente in Listen-Operationen (siehe weiter unten) oder in [Listen-Befehlen v](#page-170-0)erwendet werden.

==Auf Elemente von Listen zugreifen Um einzelne Elemente der Liste aufzurufen, können Sie den Befehl [Element](#page-170-1) oder Klammern verwenden.

**Beispiel:** Sei Liste =  $\{1, 2, 3, 4, 5\}$ , dann liefert:

- Liste(1) das erste Element der Liste: *1*
- Liste(2) das zweite Element der Liste: *2*
- $\bullet$  .../...
- Liste(-1) das letzte Element der Liste: *5*
- Liste(-5) das erste Element der Liste: *1*
- Liste(0) *undefiniert*, genau so wie Liste(k) für k > 5 or k < -5

## **Listen von Objekten vergleichen**

Sie können zwei Listen von Objekten folgendermaßen miteinander vergleichen:

- Liste1 == Liste2: überprüft, ob die beiden Listen gleich sind im Sinne von geordneten [Tupel u](http://en.wikipedia.org/wiki/Tupel)nd liefert einen Wahrheitswert als Ergebnis (d.h. *true* oder *false*).
- Liste1 != Liste2: überprüft, ob die beiden Listen verschieden voneinander sind im Sinne geordneter Tupel und liefert einen Wahrheitswert als Ergebnis (d.h. *true* oder *false*).
- Einzigartig[Liste1]==Einzigartig[Liste2] oder Liste1 \ Liste2 == {}: überprüft, ob die zwei Listen die gleichen Mengen enthalten und liefert einen Wahrheitswert als Ergebnis (d.h. *true* oder *false*).
- Sortiere[Liste1] == Sortiere[Liste2]: überprüft, ob die zwei Listen die gleichen [Multimengen](http://en.wikipedia.org/wiki/de:Multimengen) enthalten.

Siehe auch die Befehle [Einzigartig](#page-181-0) und [Sortiere](#page-179-0).

#### **Listen-Operatoren**

<Objekt> ∈ <Liste>: liefert *true*, wenn das *Objekt* ein Element der *Liste* ist <Liste1> ⊆ <Liste2>: liefert *true*, wenn *Liste1* eine Teilmenge von *Liste2* ist <Liste1> ⊂ <Liste2>: liefert *true*, wenn *Liste1* eine strenge Teilmenge von *Liste2* ist <Liste1> \ <Liste2>: erzeugt die Differenzmenge von *Liste1* und *Liste2*

### **Vordefinierte Funktionen und Operatoren für Listen anwenden**

Wenn Sie [Vordefinierte Funktionen und Operatoren](#page-328-0) für Listen anwenden, erhalten Sie als Ergebnis immer eine neue Liste.

#### **Addition und Subtraktion**

• Liste1 + Liste2: Addiert entsprechende Elemente der beiden Listen.

**Anmerkung:** Beide Listen müssen gleich lang sein.

- Liste + Zahl: Addiert *Zahl* zu jedem Element der *Liste*.
- Liste1 Liste2: Subtrahiert die Elemente von *Liste2* von entsprechenden Elementen der *Liste1*.

**Anmerkung:** Beide Listen müssen gleich lang sein.

• Liste – Zahl: Subtrahiert *Zahl* von jedem Element der *Liste*.

#### **Multiplikation und Division**

• Liste1 \* Liste2: Multipliziert entsprechende Elemente der beiden Listen.

**Anmerkung:** Beide Listen müssen gleich lang sein. Falls die beiden Listen geeignete Matrizen sind, wird hier Matrix-Multiplikation angewendet.

- Liste \* Zahl: Multipliziert jedes Element der *Liste* mit *Zahl*.
- Liste1 / Liste2: Dividiert jedes Element der *Liste1* durch das entsprechende Element der *Liste2*.

**Anmerkung:** Beide Listen müssen gleich lang sein.

- Liste / Zahl: Dividiert jedes Element der *Liste* durch *Zahl*.
- Zahl / Liste: Dividiert *Zahl* durch jedes Element der *Liste*.

#### **Weitere Beispiele**

- Liste^2: Quadriert jedes Element der *Liste*.
- 2^Liste: Erzeugt eine Liste von Zweierpotenzen mit den Exponenten aus der angegebenen *Liste*.
- Liste1^Liste2: Erzeugt eine Liste mit Elementen *a^b*, wobei *a* und *b* die entsprechenden Elemente von *Liste1* und *Liste2* sind.
- sin(Liste): Wendet die Sinusfunktion auf jedes Element der *Liste* an.

Benutzerdefinierte [Funktionen k](#page-8-0)önnen auf dieselbe Weise angewendet werden.

# <span id="page-17-0"></span>**Matrizen**

Eine Matrix kann in GeoGebra als Liste von Listen, welche die Zeilen der Matrix enthalten, eingegeben werden.

**Beispiel:** Die Eingabe {{1, 2, 3}, {4, 5, 6}, {7, 8, 9}} repräsentiert die 3x3-Matrix

UM in der [Grafik-Ansicht](#page-335-0) eine schöne Matrix mit LaTeX-Formatierung angezeigt zu bekommen, verwenden Sie den Befehl [FormelText](#page-123-0).

**Beispiel:** Schreiben Sie in die [Eingabezeile](#page-358-0) FormelText[{{1, 2, 3}, {4, 5, 6}, {7, 8, 9}}] , um eine Matrix mit LaTeX-Formatierung zu erstellen.

## **Operationen für Matrizen**

Matrixoperationen sind vom Prinzip her Operationen mit Listen, und daher liefern die folgenden Eingaben die gewünschten Ergebnisse.

**Anmerkung:** Einige Eingaben repräsentieren Operationen, welche nicht auf diese Art im Ring der Matrizen definiert sind.

#### **Beispiele für Addition und Subtraktion:**

- Matrix1 + Matrix2: Addiert die entsprechenden Elemente zweier kompatibler Matrizen.
- Matrix1 Matrix2: Subtrahiert die entsprechenden Elemente zweier kompatibler Matrizen.

#### **Multiplikation und Division**

- Matrix \* Zahl: Multipliziert jedes Element der Matrix mit der Zahl.
- Matrix1 \* Matrix2: Verwendet Matrix-Multiplikation, um das Ergebnis zu berechnen.

**Anmerkung:** Die Zeilen der ersten und Spalten der zweiten Matrix müssen dieselbe Anzahl von Elementen haben.

**Beispiel:** {{1, 2}, {3, 4}, {5, 6}} \* {{1, 2, 3}, {4, 5, 6}} erzeugt die Matrix {{9, 12, 15}, {19, 26, 33}, {29, 40, 51}}.

• 2x2 Matrix \* Punkt (oder Vektor): Multipliziert die Matrix mit dem Punkt (Vektor) und liefert einen Punkt als Ergebnis.

**Beispiel:**  $\{ \{1, 2\}, \{3, 4\} \}$  \* (3, 4) liefert den Punkt A = (11, 25).

• 3x3 Matrix \* Punkt (oder Vektor): Multipliziert die Matrix mit dem Punkt (Vektor) und liefert einen Punkt als Ergebnis.

**Beispiel:** {{1, 2, 3}, {4, 5, 6}, {0, 0, 1}} \* (1, 2) liefert den Punkt A = (8, 20).

**Anmerkung:** Dies ist ein Spezialfall einer affinen Transformation mit homogenen Koordinaten: (x, y, 1) für einen Punkt und (x, y, 0) für einen Vektor. Dieses Beispiel entspricht daher: {{1, 2, 3}, {4, 5, 6}, {0, 0, 1}} \* {1, 2, 1}.

## **Weitere Beispiele:**

Der Abschnitt [Befehle für Matrizen e](#page-182-0)nthält eine Liste von alle verfügbaren Befehlen bzgl. Matrizen, unter anderem auch:

- [Determinante](#page-183-0)[Matrix]: Berechnet die Determinante einer gegebenen Matrix.
- [Invertiere\[](#page-184-0)Matrix]: Invertiert eine gegebene Matrix.
- [Transponiere](#page-185-0)[Matrix]: Transponiert eine gegebene Matrix.
- [MatrixAnwenden](#page-182-1)[Matrix,Object]: Liefert eine affine Abbildung des Objektes (bestimmt von der Matrix).
- [Treppennormalform \(Befehl\)\[](#page-185-1)Matrix]: Liefert die Treppennormalform einer gegebenen Matrix aus.

# <span id="page-18-0"></span>**Aktionsobjekte**

Gerade für interaktive Arbeitsblätter mit [Scripting k](https://wiki.geogebra.org/s/de/index.php?title=Programmieren)önnen Aktionsobjekte sehr praktisch sein. Es gibt 4 Typen von ihnen:

## **Kontrollkästchen**

Ein Kontrollkästchen ist eine grafische Repräsentation eines [Wahrheitswertes.](#page-13-0) Siehe auch das Werkzeug [Kontrollkästchen f](#page-60-0)ür weitere Details. Kontrollkästchen können mit dem genannten Werkzeug oder mit dem Befehl [Kontrollkästchen](#page-256-0) erstellt werden.

## **Eingabefelder**

Eingabefelder dienen als Texteingabe für [Skripte.](https://wiki.geogebra.org/s/de/index.php?title=Programmieren) Das Skript wird ausgelöst, wenn der Text im Eingabefeld geändert wird und entweder die Eingabetaste gedrückt wird oder das Eingabefeld verlassen wird. Der eingegebene Wert kann durch die %0 Variable aufgerufen werden.

**Beispiel:** Ein Eingabefeld das a=a+%0 im Skript aufweist, erhöht *a* um den angegebenen Wert. Das funktioniert nur wenn *a* [frei i](#page-4-0)st.

Falls Sie möchten, dass das Eingabefeld den Wert eines freien Objektes ändert (oder ein abhängiges Objekt neu definiert), dann sollten Sie dieses Objekt eventuell als verbunden definieren. Auf diesem Weg brauchen Sie kein Skript einzufügen.

Eingabefelder können mit dem Werkzeug [Eingabefeld](#page-61-0) oder dem Befehl [Eingabefeld](#page-279-0) erstellt werden.

## **Schaltflächen**

Schaltflächen lösen Skripte aus wenn sie angeklickt werden. Trotzdem können Skripte nach wie vor durch Klicken auf andere Objekte aufgerufen werden (z.B. durch ein [Bild\)](https://wiki.geogebra.org/s/de/index.php?title=Bild_einf%C3%BCgen_%28Werkzeug%29). Verwendet man dafür Schaltflächen wird dadurch das Arbeitsblatt leichter verständlich.

Schaltflächen können mit dem Werkzeug [Schaltfläche o](#page-61-1)der dem Befehl [Schaltfläche e](#page-255-0)rstellt werden.

## **Drop-Down-Listen**

Sie können den Inhalt einer Liste als Drop-Down-Liste anzeigen lassen

- in der [Grafik-Ansicht:](#page-335-0) aktivieren Sie dazu die Option *Als Drop-Down-Liste anzeigen* im Tab *Grundeinstellungen* des [Eigenschaften-Dialogs](#page-390-0) der Liste.
- in der [Tabellen-Ansicht:](#page-343-0) geben Sie eine Liste in die Tabelle ein und aktivieren Sie die Option *Verwende Schaltflächen und Kontrollkästchen* in den *Tabellenoptionen*.

Das ausgewählte Element einer Drop-Down-Liste kann auch erhalten werden, indem man die Befehle [AusgewählerIndex u](#page-178-0)nd [AusgewähltesElement](#page-178-1) verwendet.

## **Auswahlwerkzeuge**

## **Ein Objekt auswählen**

Aktivieren Sie das Werkzeug [Bewege](#page-36-0) und klicken bzw. tippen Sie auf ein Objekt um es auszuwählen.

### **Mehrere Objekte auswählen**

Auf folgende Arten können Sie mehrere Objekte gleichzeitig auswählen:

- Halten Sie die Strg-Taste (Mac OS: Cmd-Taste) gedrückt, während Sie auf verschiedene Objekte klicken.
- Verwenden Sie das Werkzeug [Bewege u](#page-36-0)m ein **Auswahl-Rechteck** zu erzeugen.

**Anmerkung:** Alle Objekte, die sich innerhalb des Auswahl-Rechtecks befinden, werden markiert.

#### **Ein Auswahl-Rechteck mit der Maus erzeugen**

- 1. Klicken Sie zweimal mit der linken (oder einmal mit der rechten) Maustaste auf die Stelle, an der Sie die erste Ecke Ihres Auswahl-Rechtecks platzieren möchten. Halten Sie die Maustaste gedrückt.
- 2. Ziehen Sie den Mauszeiger zur diagonal gegenüberliegenden Ecke des gewünschten Auswahl-Rechtecks.
- 3. Lassen Sie die Maustaste los um das Auswahl-Rechteck zu zeichnen.

#### **Ein Auswahl-Rechteck bei einem Touch Screen erzeugen**

- 1. Tippen Sie lange (oder Doppel-Tippen Sie) auf die Stelle, an der Sie die erste Ecke Ihres Auswahl-Rechtecks platzieren möchten. Lassen Sie den Finger am Bildschirm.
- 2. Bewegen Sie Ihren Finger zur diagonal gegenüberliegenden Ecke des gewünschten Auswahl-Rechtecks.
- 3. Nehmen Sie Ihren Finger vom Bildschirm um das Auswahl-Rechteck zu zeichnen.

## **Werte ändern**

Die Werte von freien Objekten können folgendermaßen verändert werden:

• Verändern Sie den Wert eines freien Objekts, indem Sie dessen Namen und den neuen Wert in die [Eingabezeile](#page-358-0) eingeben.

**Beispiel:** Wenn Sie den Wert einer existierenden Zahl a = 3 verändern möchten, geben Sie a = 5 in die Eingabezeile ein und drücken Sie die *Eingabetaste*.

• Editieren Sie einen algebraischen Ausdruck in der [Algebra-Ansicht](#page-340-0): Aktivieren Sie das Werkzeug [Bewege](#page-36-0) und doppel-klicken Sie auf das entsprechende Objekt in der *Algebra-Ansicht*. Dadurch wird ein Editier-Diaolog geöffnet in dem Sie den neuen Wert des Objekts eingeben können. Drücken Sie die *Eingabetaste* um Ihre Änderungen zu bestätigen.

**Anmerkung:** Während Sie die Werte von freien Objekten direkt verändern können, können die Werte von abhängigen Objekten nur durch Änderung der "Eltern"-Objekte oder durch Umdefinieren verändert werden.

## <span id="page-20-0"></span>**Objekte benennen**

Sie können einem Objekt einen bestimmten Namen zuweisen, wenn sie dieses mit der [Eingabezeile](#page-358-0) erzeugen:

• [Punkte](#page-6-0): In GeoGebra werden Punkte immer mit Großbuchstaben benannt. Tippen Sie einfach den Namen (z.B.: A, P) und ein = Zeichen vor die Koordinaten oder Befehle.

**Beispiel:**  $C = (2, 4), P = (1, 180°)$ 

• [Vektoren:](#page-6-0) Um zwischen Punkten und Vektoren zu unterscheiden, werden für Vektoren in GeoGebra Kleinbuchstaben verwendet. Wiederum können Sie einfach den Namen (z.B.: v, u) und ein = Zeichen vor die Koordinaten oder Befehle eintippen.

**Beispiel:**  $v = (1, 3), u = (3; 90°)$ 

• [Geraden,](#page-7-0) Kreise und [Kegelschnitte:](#page-7-1) Diese Objekte können benannt werden, in dem Sie den Namen und einen Doppelpunkt vor die Gleichung oder den Befehl setzen.

**Beispiel:** g:  $y = x + 3$ , c:  $(x-1)^2 + (y - 2)^2 = 4$ , hyp:  $x^2 - y^2 = 2$ 

• [Funktionen](#page-8-0): Sie können Funktionen benennen, in dem Sie  $f(x) = \text{oder } g(x) = \text{vor die Funktionsgleichung}$ oder den Befehl eintippen.

**Beispiel:**  $h(x) = 2 x + 4$ ,  $q(x) = x^2$ ,  $trig(x) = sin(x)$ 

**Anmerkung:**Weisen Sie neuen Objekten keinen Namen zu, so weist GeoGebra diesen automatisch Namen in alphabetischer Reihenfolge zu. Verwenden Sie den Unterstrich, um Indizes im Namen von Objekten zu verwenden. Zum Beispiel liefert A1 A\_1 und sAB s  ${AB}.$ 

#### **Reservierte Namen**

Folgende Namen können nicht als Objektname verwendet werden: x, y, z, xAchse, yAchse, zAchse, abs, sgn, sqrt, exp, log, ln, ld, lg, cos, sin, tan, acos, arcos, arccos, asin, arcsin, atan, arctan, cosh, sinh, tanh, acosh, arcosh, arccosh, asinh, arcsinh, atanh, arctanh, atan2, erf, floor, ceil, round, random, conjugate, arg, gamma, gammaRegularized, beta, betaRegularized, sec, csc, cosec, cot, sech, csch, coth

In der Symbolliste der *Eingabezeile* finden Sie spezielle Zeichen für folgende Konstanten:

- $\pi$  die Kreiszahl pi (kann auch mit Alt + p eingegeben werden)
- $e$  die Euler'sche Zahl, z.B.: für die Exponentialfunktion  $e^{\wedge}x$  (kann auch mit Alt + e eingegeben werden)
- ί die imaginäre Einheit, z.B.: für komplexe Zahlen wie  $z = 3 + i$  (kann auch mit Alt + i eingegeben werden)

Werden die Variablen e bzw. i noch nicht als Objektnamen verwendet, dann werden sie automatisch als e bzw. i erkannt.

#### **Objekte umbenennen**

Der einfachste Weg um den Namen eines bestehenden Objektes zu ändern besteht darin, das Objekt auszuwählen und einen neuen Namen einzutippen.

Sie können ein Objekt auch umbennen, indem Sie die Option *Umbenennen* im [Kontext-Menü d](#page-385-0)es Objekts auswählen oder den [Eigenschaften-Dialog](#page-390-0) des Objekts öffnen und den neuen Namen in das Feld *Name* im Tab *Grundeinstellungen* eingeben.

**Anmerkung:**Abhängigkeiten werden automatisch aufgelöst: das bedeutet, dass der Name des Objekts auch in seiner Definition geändert wird. Skripting, das Objekte enthält, denen ein neuer Name gegeben wurde, muss manuell geändert werden. Wenn Sie einem Objekt einen Namen zuweisen, der schon von einem anderen Objekt genutzt wird, dann wird der Name des letzteren Objekts geändert, z.B. wenn Sie den Namen des Punktes B zu A ändern und ein Punkt A schon existiert, dann erhält der ehemalige Punkt A den neuen Namen A1.

Siehe auch [Namen und Beschriftungen.](#page-25-0)

## <span id="page-22-0"></span>**Animation**

#### **Automatische Animation**

Sie können in GeoGebra eine oder mehrere Zahlen und/oder Winkel gleichzeitig animieren. Des Weiteren können Sie auch abhängige Punkte, die an ein Objekt gebunden sind (z.B. Strecke, Gerade, Funktion, Kurve, etc.) animieren. Zeigen Sie dazu zunächst die Zahl oder den Winkel als Schieberegler in der [Grafik-Ansicht](#page-335-0) an.

Um eine freie Zahl, Winkel oder einen abhängigen Punkt in GeoGebra zu animieren wählen Sie die Option *Animation ein* im [Kontext-Menü](#page-385-0) des entsprechenden Objekts aus.

**Anmerkung:** Wenn Sie eine Zahl oder einen Winkel animieren, erscheint eine Schaltfläche zum Pausieren oder Starten der Animation in der linken unteren Ecke der *Grafik-Ansicht*.

Im [Eigenschaften-Dialog](#page-390-0) können Sie im Tab *Schieberegler* das Verhalten der Animation verändern:

Sie können die Geschwindigkeit der Animation bestimmen.

**Anmerkung:** Die Geschwindigkeit 1 bedeutet, dass die Animation ca. 10 Sekunden lang für das einmalige Durchlaufen des Intervalls des Schiebereglers benötigt.

Sie können auch bestimmen, wie der Animationszyklus wiederholt werden soll:

⇔ Wechselnd

Der Animationszyklus wechselt zwischen Zunehmend und Abnehmend.

⇒ Zunehmend

Der Wert des Schiebereglers nimmt immer zu. Nach Erreichen des Maximalwerts springt der Wert zurück zum Minimalwert und wiederholt die Animation.

⇐ Abnehmend

Der Wert des Schiebereglers nimmt immer ab. Nach Erreichen des Minimalwerts springt der Wert zurück zum Maximalwert und wiederholt die Animation.

**Anmerkung:** Während eine automatische Animation aktiv ist bleibt GeoGebra voll funktionsfähig. Dadurch können Sie Ihre Konstruktion auch während des Ablaufens einer Animation verändern.

#### **Manuelle Animation**

Sie können Zahlen und Winkel auch manuell kontinuierlich verändern. Aktivieren Sie dazu das Werkzeug [Bewege](#page-36-0) und markieren Sie jene [freie Zahl](#page-4-0) oder jenen [freien Winkel d](#page-4-0)en Sie verändern möchten. Drücken Sie dann die + oder die - Taste oder die Pfeiltasten um den Wert des Objektes zu verändern. Wenn Sie die jeweilige Taste gedrückt halten, erzeugen Sie eine manuelle Animation.

**Beispiel:** Falls die Koordinaten des Punktes P = (2 k, k) von der Zahl *k* abhängen, dann bewegt sich der Punkt bei einer kontinuierlichen Veränderung der Zahl *k* entlang einer Geraden.

**Anmerkung:** Sie können die Schrittweite des Schiebereglers im *Eigenschaften-Dialog* im Tab *Schieberegler* verändern.

#### **Tastenkombinationen**

- Shift + Pfeiltasten verändern den Wert mit einer Schrittweite von 0.1 Einheiten
- Strg + Pfeiltasten verändern den Wert mit einer Schrittweite von 10 Einheiten
- Alt + Pfeiltasten verändern den Wert mit einer Schrittweite von 100 Einheiten

**Anmerkung:** Sie können einen Punkt, der sich auf einer Linie befindet mithilfe der + und - Taste entlang der Linie bewegen.

# **Spurmodus**

Objekte können in der [Grafik-Ansicht e](#page-335-0)ine Spur hinterlassen, wenn Sie bewegt werden. Öffnen Sie das [Kontext-Menü](#page-385-0) für das gewünschte Objekt und wählen Sie die Option *Spur ein*. Alternativ können Sie auch im Menü [Eigenschaften](#page-390-0) *Spur anzeigen* aktivieren. Wenn Sie nun Ihre Konstruktion verändern und das entsprechende Objekt bewegen, so hinterlässt es eine Spur auf dem Hintergrund der [Grafik-Ansicht.](#page-335-0)

Sie können die Spur im Kontext-Menü auch wieder ausschalten, indem Sie die Option *Spur ein* deaktivieren. Um eine Spur zu löschen, wählen Sie die Option *Ansichten auffrischen* aus dem Menü [Ansicht](#page-375-0).

**Anmerkung:** Die Spur ist nicht dauerhaft, sie verschwindet z.B. beim Zoomen. Anstelle einer dauerhaften Spur kann eine [Ortslinie](#page-100-0) verwendet werden.

#### **Spurwerte in Tabelle einfügen**

Ist die [Tabellen-Ansicht](#page-343-0) aktiviert, so ist es auch möglich, die wechselnden Spurwerte eines Punktes in der [Grafik-Ansicht](#page-335-0) in die Tabelle einzutragen. Öffnen Sie dazu das [Kontext-Menü](#page-385-0) eines Punktes in der [Grafik-Ansicht](#page-335-0) und wählen Sie dann *Werte in Tabelle eintragen* aus (in der GeoGebra Desktop Version müssen Sie weiters noch die Option *Trace to List* im erscheinenden Dialog-Fenster aktivieren).

# **Objekteigenschaften**

Folgende Objekteigenschaften können üben den [Eigenschaften-Dialog e](#page-390-0)ingestellt werden.

## **Sichtbarkeit**

Sie können Objekte in der [Grafik-Ansicht a](#page-335-0)uf verschiedene Weisen ein- und ausblenden:

- Sie können das Werkzeug [Objekt anzeigen / ausblenden v](#page-65-0)erwenden, um Objekte ein- oder auszublenden.
- Öffnen Sie das [Kontext-Menü](#page-385-0) und wählen Sie *Objekt anzeigen*, um die aktuelle Sichtbarkeit des ausgewählten Objektes zu ändern.
- In der [Algebra-Ansicht z](#page-340-0)eigt das Symbol links von jedem Objekt seinen aktuellen Sichtbarkeitszustand an (einoder ausgeblendet). Sie können direkt auf das Kreis-Symbol klicken, um die Sichtbarkeit eines Objektes zu ändern.
- Sie können auch das Werkzeug [Kontrollkästchen](#page-60-0) verwenden, um ein oder mehrere Objekte ein- und auszublenden.

**Anmerkung:** Um ein Objekt in der *Algebra-Ansicht* "unsichtbar" zu machen, verwandeln Sie es in ein [Hilfsobjekt](#page-4-0).

## **Fixierte Objekte**

Sie können Objekte im *Eigenschaften-Dialog* fixieren. Fixierte Objekte ([frei oder abhängig\)](#page-4-0) können nicht [bewegt](#page-36-0), [umdefiniert o](#page-391-0)der [gelöscht w](https://wiki.geogebra.org/s/de/index.php?title=L%C3%B6sche_Objekt_%28Werkzeug%29)erden.

## **Füllung**

Im Tab *Darstellung* im *Eigenschaften-Dialog* können Sie die Füllung für geschlossene [Kurven u](#page-9-0)nd [Bereiche](https://wiki.geogebra.org/s/de/index.php?title=Geometrische_Objekte%23Bereiche) festlegen. Es gibt drei unterschiedliche Füllungen:

Standard

Füllt das Objekt mit der im Tab *Farbe* definierten Farbe. Der Rand des Objektes wird ebenfalls mit dieser Farbe gezeichnet. Im Tab *Darstellung* können Sie die Deckkraft festlegen (z.B.: Kegelschnitte haben standardmäßig die Deckkraft 0; sie sind also transparent)

#### Schraffur

Das Objekt wird schraffiert. Winkel und Abstand der Schraffierungslinien können eingestellt werden. Die Linien sind gleich dick wie der Rand des Objektes.

Karomuster

Das Objekt wird mit einem Karomuster ausgefüllt. Die Winkel (0° - 45°) und der Abstand der Linien können eingestellt werden. Die Linien sind gleich dick wie der Rand des Objektes.

Schachbrett

Das Objekt wird mit einem Schachbrettmuster ausgefüllt. Die Winkel (0° - 45°) und die Größe der Quadrate kann eingsetellt werden.

Punkte

Das Objekt wird mit einem Punktmuster ausgefüllt. Der Abstand zwischen den Punkten kann eingestellt werden.

#### Bienenwaben

Das Objekt wird mit einem Bienenwabenmuster ausgefüllt. Der Abstand zwischen den Zellen kann eingestellt werden.

#### **Ziegelsteine**

Das Objekt wird mit einem Ziegelsteinmuster ausgefüllt. Der Winkel und die Größe der Ziegelsteine können eingestellt werden.

#### Webmuster

Das Objekt wird mit einem Webmuster ausgefüllt. Der Winkel und der Abstand können eingestellt werden.

Symbol

Füllt das Objekt mit einem Symbol, das aus einer Liste ausgewählt werden kann. Der Abstand zwischen den Symbolen kann eingestellt werden.

Bild

Sie können ein Bild wählen, das auf der lokalen Festplatte gespeichert ist. Die Größe des Bildes ist in Bildpunkten festgelegt und das Bild wird in regelmäßigen Abständen wiederholt. Die linke obere Ecke des Bildes ist in der linken oberen Ecke der Ansicht.

**Anmerkung:** Sie können auch noch die Option *Inverse Füllung* auswählen um mit dem ausgewählten Muster die ganze *Graik-Ansicht* mit Ausnahme des ausgewählten Objektes auszufüllen.

#### **Erweiterte Eigenschaften**

Erweiterte Eigenschaften wie [Dynamische Farben](#page-29-0) and [Bedingte Sichtbarkeit s](#page-28-0)ind im Abschnitt [Erweiterte Features](#page-27-0) aufgelistet.

## <span id="page-25-0"></span>**Namen und Beschriftungen**

In GeoGebra hat jedes Objekt einen individuelle **Beschriftung**. Man kann hierbei einen oder mehrere (und auch tiefgestellte) Buchstaben verwenden. Für Details siehe [Objekte benennen.](#page-20-0)

#### **Namen anzeigen und ausblenden**

Sie können den Namen eines Objekts in der [Grafik-Ansicht](#page-335-0) auf verschiedene Arten anzeigen oder ausblenden:

- Aktivieren Sie das Werkzeug [Beschriftung anzeigen / ausblenden u](#page-63-0)nd wählen Sie jenes Objekt aus, dessen Namen Sie entweder anzeigen oder ausblenden möchten.
- Öffnen Sie das [Kontext-Menü](#page-385-0) für das gewünschte Objekt und wählen Sie die Option *Beschriftung anzeigen*.
- Öffnen Sie den [Eigenschaften-Dialog](#page-390-0) für das gewünschte Objekt. Im Tab *Grundeinstellungen* können Sie bestimmen, ob die Beschriftung des Objekts angezeigt werden soll oder nicht.

#### **Name und Wert**

In GeoGebra hat jedes Objekt einen individuellen Namen, welcher zum Beschriften des Objekts in der *Grafik-Ansicht* verwendet werden kann. Zusätzlich kann ein Objekt auch mit dessen *Wert* oder dessen *Namen & Wert* beschriftet werden. Diese Einstellung können Sie im *Eigenschaften-Dialog* im Tab *Grundeinstellungen* ändern, indem Sie das Kontrollkästchen *Beschriftung anzeigen* abhaken und die gewünschte Art der Beschriftung aus der Drop-Down-Liste daneben auswählen (*Name*, *Name & Wert*, *Wert*).

**Anmerkung:** Der Wert eines Punktes sind seine Koordinaten, während der Wert einer Funktion deren Gleichung ist.

#### **Beschriftung**

Falls Sie mehrere Objekte gleich beschriften möchten (z.B. um alle Seiten eines Quadrats mit a zu bezeichnen), können Sie auch einen beliebigen Beschriftungstext für Objekte eingeben. Im [Eigenschaften-Dialog i](#page-390-0)m Tab *Grundeinstellungen* können Sie dazu im Textfeld *Beschriftung* den gewünschten Text eingeben. Wählen Sie anschließend *Beschriftung* neben der Option *Beschriftung anzeigen* um die gewünschte Beschriftung in der *Grafik-Ansicht* einzublenden.

Folgende Platzhalter können für Beschriftungen verwendet werden:

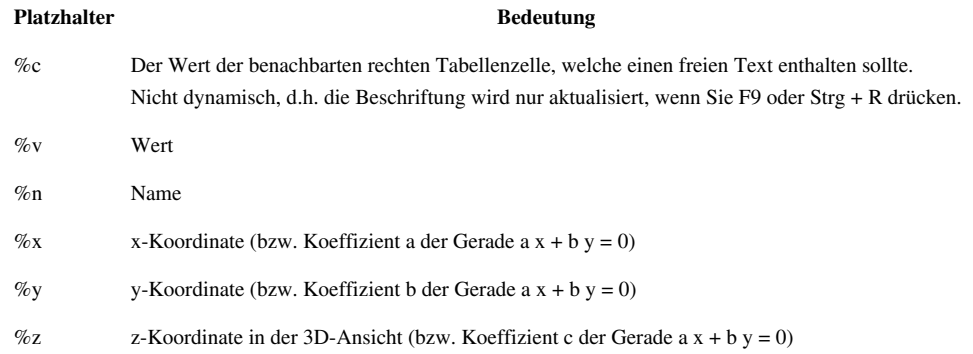

**Beispiel:** Sei A ein Punkt und (1,2) dessen Koordinaten. Setzt man nun die Beschriftung auf "*Punkt %n hat die Koordinaten %v*" so erhält man *Punkt A hat die Koordinaten (1,2)*

### **LaTeX für Beschriftungen verwenden**

Sie können auch [LaTeX](#page-30-0) für Beschriftungen verwenden, indem Sie den gewünschten LaTeX-Befehl zwischen zwei *\$*-Zeichen platzieren (z.B. **\$ x^{2} \$**). Weiters können Sie auch aus einer Liste von gebräuchlichen griechischen Buchstaben und Operatoren. Diese Liste öffnet sich durch Auswählen des Symbols am Ende des Feldes *Beschriftung*.

**Beispiel:** Wenn Sie einen schön formatierten Text erzeugen möchten, dann verwenden Sie LaTeX für Ihre Beschriftungen. Um z.B. einen Bruch darzustellen tippen Sie "\$*\frac{a}{b}\$*" ein

**Anmerkung:** Beschriftungen mit LaTeX funktionieren jedoch nicht für Textfelder, Schaltflächen und Kontrollkästchen.

# **Punktfang**

## **Punktfang**

Die *Punktfang*-Funktion ist Teil der *[Gestaltungsleiste der Grafik-Ansicht](#page-364-0)* und bietet vier unterschiedliche Einstellungen für Punkte:

- **Automatisch**: Schaltet den *Punktfang an*, wenn das Koordinatengitter oder Achsen eingeblendet sind. Ansonsten setzt es den Punktfang zu *aus*.
- **Am Koordinatengitter fangen**: Befindet sich ein Punkt nahe eines Koordinatengitterpunktes, so springt er automatisch zu dessen ganzzahligen Koordinaten.
- **Am Koordinatengitter fixiert**: Es können ausschließlich Punkte mit ganzzahligen Koordinaten erzeugt werden.
- **Aus**: Der Punkt wird nicht gefangen.

**Anmerkung:** Sind die Einstellungen *Am Koordinatengitter fangen* oder *Am Koordinatengitter fixiert* ausgewählt, bleiben sie aktiv, auch wenn das Koordinatengitter nicht eingeblendet ist.

# <span id="page-27-0"></span>**Erweiterte Features**

Für geometrische Objekte finden Sie im [Eigenschaften-Dialog](#page-390-0) im Kartenreiter *Erweitert* folgende Eigenschaften:

- [Ebenen](#page-31-0)
- [Bedingte Sichtbarkeit](#page-28-0)
- [Dynamische Farben](#page-29-0)
- [Kurzinfo](https://wiki.geogebra.org/s/de/index.php?title=Kurzinfo) (Tooltips)
- [Objektposition](#page-28-1)

Für [Texte g](#page-12-0)ibt es ein leistungsfähiges Feature: [LaTeX.](#page-30-0) Es ermöglicht Ihnen formatierte mathematische Formeln zu erstellen.

# <span id="page-28-1"></span>**Objektposition**

Die Position von Objekten kann im Tab *Position* im [Eigenschaften-Dialog](#page-390-0) bestimmt werden.

- Bei Vektoren wird die Position durch den Startpunkt festgelegt.
- Bei Bildern wird die Position durch einen, zwei oder drei Eckpunkten festgelegt. (Details siehe [Bildeigenschaften\)](https://wiki.geogebra.org/s/de/index.php?title=Bild_einf%C3%BCgen_%28Werkzeug%29%23Eigenschaften_von_Bildern).

Die Position von Bildern und Schiebereglern kann in Bezug auf den Bildschirm fixiert werden. Standardmäßig ist dies bei Schiebereglern aktiviert, bei Bildern nicht. Um diese Einstellung zu ändern, klicken Sie auf *Absolute Position am Bildschirm* im Kartenreiter *Grundeinstellungen* im [Eigenschaften-Dialog.](#page-390-0) [Aktionsobjekte h](#page-18-0)aben immer eine absolute Position am Bildschirm.

# <span id="page-28-0"></span>**Bedingte Sichtbarkeit**

Neben der Möglichkeit, Objekte entweder anzuzeigen oder auszublenden, kann der Sichtbarkeits-Status eines Objekts auch von einer Bedingung abhängen. Zum Beispiel möchten Sie dass ein Objekt (z. B. ein Text) nur dann am Bildschirm erscheint wenn ein bestimmtes Kontrollkästchen aktiviert wurde oder wenn ein [Schieberegler a](#page-58-0)uf einen bestimmten Wert gesetzt wird.

### **Bedingtes Anzeigen oder Ausblenden existierender Objekte**

Sie können das Werkzeug [Kontrollkästchen d](#page-60-0)azu verwenden, um ein Kontrollkästchen zu erzeugen, das die Sichtbarkeit eines oder mehrere Objekte kontrolliert.

Alternativ dazu können sie auch eine [Boolesche Variable \(](#page-13-0)z. B. b = true) mithilfe der [Eingabezeile e](#page-358-0)rzeugen und diese anschließend als Kontrollkästchen in der [Grafik-Ansicht](#page-335-0) anzeigen lassen (z. B. mit dem Werkzeug [Objekt](#page-65-0) [anzeigen / ausblenden o](#page-65-0)der im [Kontext-Menü\)](#page-385-0). Ein Kontrollkästchen ist also eine sichtbare Boolesche Variable.

Informationen zum Verwenden einer [Booleschen Variable a](#page-13-0)ls Bedingung für die Sichtbarkeit eines Objekts finden Sie im folgenden Abschnitt.

### **Verändern der Sichtbarkeit von neu erzeugten Objekten**

Im [Eigenschaften-Dialog](#page-390-0) können Sie in dem Tab *Erweitert* eine Bedingung für die Sichtbarkeit des ausgewählten Objekts eingeben.

**Anmerkung:** Sie können logische Operatoren (z. B. ≠, ≥, ˄) aus der Liste rechts neben dem entsprechenden Textfeld auswählen.

#### **Beispiel:**

- Sei *a* ein [Schieberegler](#page-58-0). Dann bedeuted die Bedingung a < 2, dass das entsprechende Objekt nur dann in der *Grafik-Ansicht* sichtbar ist, wenn der Wert des Schiebereglers kleiner als 2 ist.
- Eine [Boolesche Variable](#page-13-0) *b* kann als Bedingung für die Sichtbarkeit eines beliebigen Objektes verwendet werden. Öffnen Sie den *Eigenschaften-Dialog* für ein beliebiges Objekt und geben Sie die Bedingung *b* auf der Karte *Erweitert* ein. Das entsprechende Objekt wird am Bildschirm angezeigt wenn *b* den Wert *true* annimmt und wird ausgeblendet wenn *b* den Wert *false* annimmt.
- Seien *g* und *h* zwei Geraden und *text1* ein Text, der eingeblendet werden soll, falls die beiden Geraden parallel sind. Öffnen Sie den *Eigenschaften-Dialog* für *text1* und geben Sie die Bedingung g ‖ h im Tab *Erweitert* ein.

**Anmerkung:** Siehe auch den Befehl [SetzeSichtbarInGrafikansicht](#page-272-0).

## <span id="page-29-0"></span>**Dynamische Farben**

Sie können die Farbe von Objekten im [Eigenschaften-Dialog i](#page-390-0)m Tab *Farbe* verändern. Zusätzlich ist es möglich, die Farbe von Objekten dynamisch zu verändern. Öffnen Sie dazu den *Eigenschaften-Dialog* für jenes Objekt, dessen Farbe Sie verändern möchten und wählen Sie den Tab *Erweitert* aus. Dort können sie im Abschnitt *Dynamische Farben* Werte für die Farbkomponenten Rot, Grün und Blau eintragen.

**Anmerkung:**Die RGB-Werte der Farben werden rechts von der Vorschaubox im Tab Farbe des Eigenschaften-Dialogs angezeigt.In jedem dieser Textfelder können Sie eine Funktion mit dem Wertebereich [0, 1] eintragen.

#### **Beispiel:**

- Erzeugen Sie drei [Schieberegler](#page-58-0) *a*, *b*, und *c* mit einem Intervall von 0 bis 1.
- Erzeugen Sie ein [Vieleck](https://wiki.geogebra.org/s/de/index.php?title=Geometrische_Objekte%23Polygon), dessen Farbe Sie mithilfe der Schieberegler kontrollieren können.
- Öffnen Sie den *Eigenschaften-Dialog* des Vielecks und geben Sie die Namen der drei Schieberegler für die Werte der Farb-Komponenten von *Rot*, *Grün* und *Blau* ein.
- Schließen Sie den *Eigenschaften-Dialog* und verändern Sie die Werte der Schieberegler um die Farbe des Vielecks dynamisch zu verändern.

**Anmerkung:** Sie können die drei Schieberegler auch [animieren \(](#page-22-0)eventuell mit verschiedenen Geschwindigkeiten) um die Farbe des Vielecks automatisch zu verändern.

Der Abschnitt über *Dynamische Farben* enthält auch ein Eingabefeld, das Ihnen ermögicht die *Deckkraft* eines ausgewählten Objektes zu ändern. Sie können dort eine Zahl zwischen 0 und 1 eingeben, wobei *0* transparent und *1* 100% deckend bedeuten. Sie können dort auch einen Schieberegler eintragen, um dynamische Deckkraft zu erhalten. Zahlen außerhalb des Intervalls [0,1] werden jedoch ignoriert.

#### **RGB / HSV / HSL**

Für manche dynamische Farbveränderungen ist es einfacher ein anderes Farbmodell zu verwenden. In diesem Fall wählen Sie statt der Standardeinstellung [RGB](http://en.wikipedia.org/wiki/de:RGB-Farbraum) entweder [HSV o](http://en.wikipedia.org/wiki/de:_HSV-Farbraum)der [HSL v](http://en.wikipedia.org/wiki/de:HSV-Farbraum)on der Drop-Down-Liste am unteren Ende des Abschnitts *Dynamische Farben* aus dem Tab *Erweitert* aus.

**Beispiel:** Um einen Punkt *A* zu erzeugen, der beim Bewegen nach links und rechts alle Regenbogenfarben annimmt, wechseln Sie zum *HSV*-Modus und setzen Sie *Farbton* auf x(A), *Sättigung* auf *1* und *Wert* auf *1*.

# <span id="page-30-0"></span>**LaTeX**

LaTeX Formeln sind eine spezielle Art des gemischten Textes. Um eine Formel in einem Text zu verwenden, müssen Sie im Dialog-Fenster des Werkzeugs [Text d](#page-59-0)ie Option *LaTeX Formel* aktivieren. Danach können Sie den gewünschten LaTeX-Code für die Formel in das Eingabefeld eintragen.

**Anmerkung:** Sie können auch gemischten Text erzeugen, der statischen Text zusammen mit LaTeX Formeln enthält. Geben Sie dazu den statischen Text innerhalb von \text{} ein, während *LaTex Formel* aktiviert ist.

**Beispiel:** \text{Die Länge der Diagonale ist} \sqrt{2}.

**Anmerkung:** Sie können auch den Befehl [FormelText](#page-123-0) verwenden und den Text innerhalb von Anführungszeichen eingeben.

**Beispiel:** FormelText["\text{Die Länge der Diagonale ist } \sqrt{ 2 }"]

**Anmerkung:** Sie können auch einen LaTex-Text erstellen, der den Wert eines Objektes, indem Sie dieses Objekt aus der [Algebra-Ansicht a](#page-340-0)n eine Stelle in der [Grafik-Ansicht z](#page-335-0)iehen.

Sie finden eine Auswahl von Formel-Symbolen auch in der Drop-Down-Liste neben der Option LaTeX Formel (GeoGebra Desktop Version) bzw. im *Erweitert*-Menü unterhalb des Eingabefeldes (GeoGebra Web und Tablet Apps Version). Wenn Sie eines dieser Symbole auswählen wird der entsprechende LaTeX-Code in das Eingabefeld eingetragen und der Cursor zwischen zwei geschwungenen Klammern platziert. Die Drop-Down-Liste für Symbole enthält häufig verwendete mathematische Symbole, griechische Buchstaben und Operatoren. Wenn Sie innerhalb der Formel dynamischen Text verwenden möchten, können Sie ein Objekt aus der Drop-Down-Liste für Objekte auswählen, wodurch GeoGebra dessen Namen und die entsprechende Syntax für gemischten Text automatisch einfügt.

In der folgenden Tabelle finden Sie einige vielverwendete LaTeX Befehle für mathematische Formeln. Weitere Informationen zu LaTeX Formeln finden Sie in LaTeX Dokumentation im Internet.

> **LaTeX Eingabe Ergebnis** a \cdot b  $\frac{a}{b}$  $\sqrt{\sqrt{x}}$  $\sqrt{\sqrt{x}}$  $\text{vec}\{v\}$ \overline{AB}  $x^{\wedge}{2}$  $a_{\perp}$ {1} \sin\alpha + \cos\beta  $\int_{a}^{a}$  \int\_{a}^{b} x dx \sum\_{i=1}^{n} i^2

### **Siehe auch**

- The Not So Short Introduction To  $LaTeX$ <sup>[\[1\]](http://folk.uio.no/knutm/mmcs2008/lshort2e.pdf)</sup>
- TeX user group [\[2\]](http://www.tug.org)
- [http://wiki.geogebra.org/en/LaTeX-code\\_for\\_the\\_most\\_common\\_formulas](http://wiki.geogebra.org/en/LaTeX-code_for_the_most_common_formulas)
- [http://wiki.geogebra.org/en/LaTeX-tips\\_font\\_size\\_color\\_box\\_and\\_math](http://wiki.geogebra.org/en/LaTeX-tips_font_size_color_box_and_math)

## **References**

- [1] <http://folk.uio.no/knutm/mmcs2008/lshort2e.pdf>
- [2] <http://www.tug.org>

# <span id="page-31-0"></span>**Ebenen**

**Anmerkung:** In GeoGebra werden Ebenen dazu verwendet, um zu bestimmen, welches Objekt beim Klick auf übereinander liegenden Objekten ausgewählt und gegebenenfalls bewegt werden soll.

Standardmäßig werden alle Objekte auf der Ebene 0 gezeichnet, welche im Prinzip der Hintergrund-Ebene der [Grafik-Ansicht](#page-335-0) entspricht. Im Ganzen sind 10 Ebenen verfügbar (durchnummeriert von 0 bis 9), wobei Ebenen mit einer höheren Nummer stets über denen mit niedrigeren Nummern liegen.

Im [Eigenschaften-Dialog k](#page-390-0)önnen Sie auf der Karte *Erweitert* ausgewählte Objekte auf eine andere Ebene verschieben. Nachdem Sie die Nummer der Ebene für zumindest ein Objekt verändert haben (z. B. von Ebene 0 auf Ebene 3), werden alle neuen Objekte ebenfalls auf der Ebene mit der höchsten verwendeten Nummer gezeichnet.

**Anmerkung:** Wenn Sie in der GeoGebra Desktop Version ein Objekt markiert haben, können Sie alle Objekte, die auf derselben Ebene liegen, durch Auswahl der Option *Aktuelle Ebene* auswählen (Tastenkombination: Ctrl + L bzw. Strg + L ) im Menü Bearbeiten ebenfalls auswählen. Diese Menü-Option ist nur dann aktiv, wenn alle markierten Objekte auf derselben Ebene liegen.

#### **Weitere Verwendung der Ebenen in GeoGebra:**

- Für SVG-Export werden Objekte nach Ebenen gruppiert.
- Ebenen können mithilfe der JavaScript Schnittstelle für [GeoGebra-Applets k](https://wiki.geogebra.org/s/de/index.php?title=Dynamisches_Arbeitsblatt)ontrolliert werden.

## **Skripting**

Skripte sind eine Abfolge von Befehlen, die nacheinander ausgeführt werden. GeoGebra bietet zwei Skriptsprachen um Befehle anzugegeben - GGBScript und JavaScript . Die Ausführung eines Skriptes kann ausgelöst werden durch:

- Klicken auf ein bestimmtes Objekt
- Aktualisierung (*Wert-Veränderung, Neudefinition*) eines bestimmten Objektes
- Laden der Datei (im Fall von JavaScript)
- Javascript Listeners (siehe auch JavaScript<sup>[\[1\]](http://wiki.geogebra.org/en/Reference:JavaScript)</sup>)

Die Skripte werden im Tab "Skripting" im [Eigenschaften-Dialog e](#page-390-0)ines Objektes eingegeben.

#### **GGBScript**

Sie können Skripte erzeugen, die einfach nur eine Auflistung von GeoGebra-Befehlen enthalten, wie man sie auch in der [Eingabezeile](#page-358-0) eingeben kann. Beim Aufruf des Skriptes, werden die Befehle hintereinander ausgeführt.

#### **Beispiel:**

- *a* ist ein [Schieberegler](#page-58-0) von 1 bis 3, der nur ganzzahlige Werte zulässt (d.h. die Schrittweite beträgt 1)
- Geben Sie Liste1 = {"rot", "grün", "blau"} ein.
- Gn den Eigenschaften von *a* tragen Sie als Skript im Tab "Bei Update" ein: SetzeFarbe[a, Element[Liste1, a]]
- Wenn Sie nun den Schieberegler bewegen ändert er seine Farbe

**Erklärung:** Jedes Mal wenn der Schieberegler bewegt wird findet ein "Update" statt. Dann wird auch jedes Mal das Skript aufgerufen, was dann den Wert vom Schieberegler *a* nutzt, um die Farbe aus der Liste auszulesen und die Farbe von *a* zu ändern.

**Anmerkung:** Es gibt einige Befehle, die speziell für das Skripting gedacht sind. Sie finden diese auf der Seite Skripting (Befehle)

#### **JavaScript**

JavaScript ist eine Programmiersprache, die vor allem im Internet eingesetzt wird. Im Gegensatz zu GeoGebraScript können Sie damit Befehle nicht nur einfach hintereinander ausführen lassen, sondern es können auch Kontrollstrukturen wie if, while und for verwendet werden. Sie finden eine gute Anleitung zur Verwendung von JavaScript auf developer.mozilla.org <sup>[\[2\]](https://developer.mozilla.org/de/JavaScript)</sup>.

Im Falle von GeoGebra müssen Sie spezielle JavaScript-Methoden benutzen, um die Konstruktion zu verändern. Diese Methoden gehören zu dem ggbApplet-Objekt, was bedeutet, dass sie Befehle der Art ggbApplet.method\_name(parameter,..,parameter) aufrufen müssen. Die vollständige Liste der Methoden finden Sie unter JavaScript <sup>[\[1\]](http://wiki.geogebra.org/en/Reference:JavaScript)</sup>.

#### **Beispiel:**

for(var i = 0;  $i$  < 10;  $i$  + +) ggbApplet.evalCommand("A\_"+i+"=(random()\*10,random()\*10)");

Dieses Skript erzeugt 10 Punkte von *A <sup>0</sup>*bis *<sup>A</sup> <sup>9</sup>*mit zufälligen Koordinaten.

**Anmerkung:** Das Skripting mit JavaScript ist aufgrund der Kontrollstrukturen sehr vielseitig einsetzbar. Allerdings lassen sich viele Aufgaben mit dem einfacheren GeoGebraScript bewältigen.

GeoGebra beinhaltet seine eigene JavaScript-Engine. Wenn Sie [dynamische Arbeitsblätter e](#page-389-0)xportieren, können Sie zwischen dieser Engine oder derjenigen, die im Browser verwendet wird, auswählen. Wenn Sie JavaScript auf einer HTML Seite bearbeiten, so wird die ggbApplet-Variable nicht initialisiert. Sie müssen zuerst ggbApplet=document.applets[0]; eingeben, um das ggbApplet korrekt verwenden zu können.

#### **Global JavaScript**

Im *Global JavaScript* Teil des Tabs *Skripting* im *Eigenschaften-Dialog* können auch **Funktionen** oder **Anweisungen** definiert werden, die vor dem Laden der Konstruktion ausgeführt werden und auch für andere Skripts verfügbar sind. Sie können auch Funktionen wie *ggbOnInit()* eingeben, welche automatisch ausgerufen werden, sobald Ihre Konstruktion geladen wird. Die Funktion *ggbOnInit()* kann auch für *Listeners* benutzt werden, wie das folgende Beispiel zeigt:

#### **Beispiel:**

```
function onAdd(name){
    alert("Objekt "+name+" wurde hinzugefügt.");
}
function ggbOnInit(){
    ggbApplet.registerAddListener("onAdd");
}
```
**Erklärung:** Zuerst haben wir die Funktion *onAdd* definiert, die eine Nachricht zeigt, die vom gegebenen String abhängt. Danach legen wir fest, dass GeoGebra die Funktion *ggbOnInit* aufruft, sobald ein neues Objekt hinzugefügt wird. Wird unsere Konstruktion neu geladen, so wird die Funktion *ggbOnInit* aufgerufen. Ab diesem Zeitpunkt wird, wenn der Benutzer einen Punkt *A* hinzufügt, die Nachricht "Objekt A wurde hinzugefügt" angezeigt.

Sie können *Listeners* aber auch benutzen um Objekte umzubenennen, zu löschen oder Konstruktionen zu löschen. Eine komplette Auflistung finden Sie unter JavaScript <sup>[\[1\]](http://wiki.geogebra.org/en/Reference:JavaScript)</sup>.

**Anmerkung:** Die Verwendung einer ggbApplet-Methode in *Global JavaScript* außerhalb von *ggbOnInit* wird eventuell nicht wie geplant funktionieren, da die Methode vor der Konstruktion geladen wird.

#### **References**

- [1] <http://wiki.geogebra.org/en/Reference:JavaScript>
- [2] <https://developer.mozilla.org/de/JavaScript>

# **Tooltips**

Tooltips sind Texte, die neben dem Mauszeiger erscheinen, wenn Sie diesen über ein Objekt in der [Grafik-Ansicht](#page-335-0) bewegen. Zusätzlich erscheint ein Toolip, wenn Sie den Mauszeiger über ein Werkzeugsymbol in der Werkzeugleiste bewegen (GeoGebra Desktop Version) oder ein Werkzeug aus der Werkzeugleiste auswählen (GeoGebra Web und Tablet App Version). Im Kartenreiter *Erweitert* im [Eigenschaften-Dialog k](#page-390-0)önnen Sie aus fünf verschiedenen Arten von Tooltips auswählen:

#### Automatisch

Der Tooltip wird gezeigt, wenn die [Algebra-Ansicht](#page-340-0) aktiviert ist. Der Tooltip enthält Objekttyp und Name, handelt es sich um [abhängige Objekte,](#page-4-0) dann wird auch die Objektbeschreibung angezeigt.

An

Der Tooltip wird gezeigt, egal ob die *Algebra-Ansicht* angezeigt wird oder nicht. Inhalt ist selbiger wie bei *Automatisch*.

#### Aus

Es wird kein Tooltip angezeigt.

#### Beschriftung

Die [Beschriftung d](#page-25-0)es Objektes wird als Tooltip verwendet. Die Beschriftung kann im Eigenschaftendialog im Kartenreiter *Grundeinstellungen* geändert werden.

#### Nächste Zelle

Handelt es sich beim Objekt um eine [Tabellenzelle](#page-343-0), so wird der Inhalt der Zelle rechts davon im Tooltip angezeigt.

Im Kartenreiter *Erweitert* im [Einstellungs-Dialog](#page-399-0) können Sie Sprache und Zeitdauer der Anzeige der Tooltips bestimmen.

# <span id="page-35-0"></span>Werkzeuge

# **Werkzeuge**

Die vielen verschiedenen *[Werkzeuge](https://wiki.geogebra.org/s/de/index.php?title=Kategorie:Werkzeuge)* von GeoGebra machen es Ihnen einfach neue *[mathematische Objekte](https://wiki.geogebra.org/s/de/index.php?title=Kategorie:Objekte)* zu erstellen. Aktivieren Sie die Werkzeuge, indem Sie die entsprechende Schaltfläche in der *[Werkzeugleiste](#page-361-0)* auswählen.

**Anmerkung:** Es gibt zu allen *[Werkzeugen](https://wiki.geogebra.org/s/de/index.php?title=Kategorie:Werkzeuge)* auch *[äquivalente Befehle](https://wiki.geogebra.org/s/de/index.php?title=Kategorie:Befehle)*, die sich für kompliziertere Konstruktionen oftmals besser eignen.

#### **Verschiedene Werkzeugleisten für verschiedene Ansichten**

Jede *[Ansicht](#page-333-0)*, mit Ausnahme der *[Algebra-Ansicht](#page-340-0)*, besitzt eine eigene *Werkzeugleiste*, die spezielle *Werkzeuge* für die jeweilige *Ansicht* bereitstellt.

- *[Werkzeugleiste der Grafik-Ansicht](https://wiki.geogebra.org/s/de/index.php?title=Grafik_Werkzeuge)*
- *[Werkzeugleiste der 3D Grafik-Ansicht](#page-74-0)*
- *[Werkzeugleiste der CAS-Ansicht](#page-65-1)*
- *[Werkzeugleiste der Tabellen-Ansicht](#page-69-0)*

Wechseln Sie im GeoGebra-Fenster zu einer anderen *[Ansicht](#page-333-0)* , so ändert sich auch die *[Werkzeugleiste](#page-361-0)* automatisch. Öffnen Sie ein weitere *Ansicht* in einem neuen Fenster, so wird auch die dazugehörige *[Werkzeugleiste](#page-361-0)* beigefügt.

#### **Werkzeugkästen**

Jede *[Werkzeugleiste](#page-361-0)* setzt sich aus verschiedenen *Werkzeugkästen* zusammen. Diese bestehen aus einem Werkzeug oder mehreren miteinander verwandten *[Werkzeugen](https://wiki.geogebra.org/s/de/index.php?title=Kategorie:Werkzeuge)*. Sie können einen Werkzeugkasten öffnen, indem Sie

- eines der vorgegebenen *Werkzeuge* in der *Werkzeugleiste* auswählen (GeoGebra Web und Tablet Apps).
- auf den kleinen Pfeil in der rechten unteren Ecke des voreingestellten *Werkzeugs* klicken (GeoGebra Desktop).

Sie können diese *Werkzeugkästen* neu anordnen und die Einstellungen im *GeoGebra Arbeitsblatt (\*.ggb)* [\[1](http://wiki.geogebra.org/en/Reference:File_Format#.ggb_-_GeoGebra_Worksheet)] speichern. Siehe [Werkzeugleiste anpassen](https://wiki.geogebra.org/s/de/index.php?title=Werkzeugleiste%23Werkzeugleiste_anpassen) für mehr Details.

#### **Weitere Informationen zu den Werkzeugen**

Weitere Informationen zu den Werkzeugen finden Sie in der [vollständigen Liste aller](https://wiki.geogebra.org/s/de/index.php?title=Kategorie:Werkzeuge) *Werkzeuge*. Informieren Sie sich auch über *[Werkzeugleisten](#page-361-0)*, *[Benutzerdefinierte Werkzeuge](#page-62-0)* und über das *[Anpassen von Werkzeugleisten](https://wiki.geogebra.org/s/de/index.php?title=Werkzeugleiste%23Werkzeugleiste_anpassen)*.

#### **References**

[1] [http://wiki.geogebra.org/en/Reference:File\\_Format#.ggb\\_-\\_GeoGebra\\_Worksheet](http://wiki.geogebra.org/en/Reference:File_Format#.ggb_-_GeoGebra_Worksheet)
## **Werkzeuge für Bewegungen**

[Werkzeuge f](#page-35-0)ür Bewegungen sind standardmäßig unter dem Symbol (dem ersten von links) in der [Werkzeugleiste](#page-361-0) gruppiert.

Im Moment gibt es folgende zwei Werkzeuge für Bewegungen:

- [Bewege](#page-36-0)
- <span id="page-36-0"></span>• [Bewege um Punkt](#page-37-0)

# **Bewege (Werkzeug)**

#### **Das Werkzeug Bewege in der Grafik-Ansicht**

Verschieben Sie [freie Objekte](#page-4-0) via Drag & Drop.

Nachdem ein Objekt mithilfe des Werkzeugs *Bewege* ausgewählt wurde, kann es...

- …durch Drücken der Entf-Taste gelöscht werden.
- …mithilfe der Pfeiltasten bewegt werden (siehe Abschnitt [Manuelle Animation\)](https://wiki.geogebra.org/s/de/index.php?title=Animation%23Manuelle_Animation)

Ist das Werkzeug *Bewege* aktiviert, können Sie auch den Hintergrund der [Grafik-Ansicht d](#page-335-0)urch Ziehen des Hintergrunds verschieben.

**Anmerkung:**Wenn Sie die GeoGebra Desktop Version benutzen, können Sie durch Drücken der Esc-Taste das Werkzeug Bewege jederzeit schnell aktivieren.Um im Bewege-Modus einen Schieberegler (Werkzeug)Schieberegler zu bewegen, müssen Sie ihn mit der rechten Maustaste ziehen. Siehe auch das Werkzeug Verschiebe Grafik-Ansicht (Werkzeug)Verschiebe Grafik-Ansicht.

#### **Das Werkzeug Bewege in der 3D Grafik-Ansicht**

Mit Hilfe des Werkzeugs *Bewege* können Sie in der [3D Grafik-Ansicht](#page-352-0) [freie Punkte](#page-4-0) via Drag & Drop verschieben. Um einen Punkt im dreidimensionalen Koordinatensystem bewegen zu können, können Sie durch Anklicken des Punktes zwischen zwei Modi wechseln:

- **Modus** *x***-***y***-Ebene**: Der Punkt kann parallel zur *x*-*y*-Ebene verschoben werden, ohne dabei die *z*-Koordinate zu verändern.
- **Modus** *z***-Ebene**: Der Punkt kann parallel zur *z*-Achse verschoben werden, ohne dabei die *x* oder *y*-Koordinate zu verändern.

#### **Werte in Tabelle eintragen (Werkzeug)**

**Anmerkung:** In GeoGebra 5.0 [\[1\]](http://wiki.geogebra.org/en/Release_Notes_GeoGebra_5.0) wurde dieses Werkzeug durch eine Option im [Kontext-Menü d](#page-385-0)er [Tabellen-Ansicht e](#page-343-0)rsetzt.

Wählen Sie Objekte aus und wählen Sie **Werte in Tabelle eintragen** im Kontext-Menü, während die *Tabellen-Ansicht* geöffnet ist.

Das funktioniert mit Zahlen, Punkten und Vektoren.

**Anmerkung:** GeoGebra wird die ersten zwei leeren Spalten der *Tabellen-Ansicht* verwenden um die Werte der ausgewählten Objekte dort einzutragen.

#### **References**

[1] [http://wiki.geogebra.org/en/Release\\_Notes\\_GeoGebra\\_5.0](http://wiki.geogebra.org/en/Release_Notes_GeoGebra_5.0)

## **Bewege um Punkt (Werkzeug)**

**Anmerkung:** Dieses Werkzeug steht nur in der GeoGebra Desktop Version zur Verfügung.

<span id="page-37-0"></span>Markieren Sie zuerst den Drehpunkt. Danach können Sie durch Klicken und Ziehen andere [freie Objekte u](https://wiki.geogebra.org/s/de/index.php?title=Freie_und_abh%C3%A4ngige_Objekte%2C_Hilfsobjekte%23freie_Objekte)m diesen Punkt drehen.

**Anmerkung:** Siehe auch den Befehl [Drehe.](#page-190-0)

### **Werkzeuge für Punkte**

[Werkzeuge](#page-35-0) für Punkte sind standardmäßig unter dem Symbol (dem zweiten von links) in der [Werkzeugleiste](#page-361-0) gruppiert.

Im Moment gibt es folgende sieben Werkzeuge für Punkte:

- [Punkt](#page-38-0)
- [Punkt auf Objekt](#page-39-0)
- [Schnittpunkt](#page-39-1)
- [Mittelpunkt](#page-40-0)
- [Punkt anhängen / loslösen](#page-38-1)
- [Komplexe Zahl](#page-38-2)
- [Extremum](https://wiki.geogebra.org/s/de/index.php?title=Extremum_%28Werkzeug%29)
- [Nullstellen](https://wiki.geogebra.org/s/de/index.php?title=Nullstellen_%28Werkzeug%29)

### **Punkt (Werkzeug)**

<span id="page-38-0"></span>Klicken Sie in die [Grafik-Ansicht u](#page-335-0)m einen neuen Punkt zu erzeugen. Die Koordinaten des neuen Punktes werden erst dann festgelegt, wenn die Maustaste losgelassen wird.

<span id="page-38-1"></span>**Anmerkung:**Sie können auch einen Punkt auf einem Objekt erzeugen indem Sie das Werkzeug aktivieren und auf ein geeignetes Objekt (d. h. Strecke, Gerade, Vieleck, Kegelschnitt, Funktionsgraph oder Kurve) klicken. Sie können dieses Werkzeug auch zum Erzeugen des Schnittpunkts zweier Objekte verwenden, indem Sie direkt auf den Schnittpunkt klicken (siehe auch Werkzeug Schnittpunkt\_(Werkzeug)Schnittpunkt und Befehl Schnittpunkt\_(Befehl)Schnittpunkt). Siehe auch Befehl Punkt\_(Befehl)Punkt.

# **Punkt anhängen / loslösen (Werkzeug)**

Zum **Anhängen** eines Punktes an einen [Pfad o](https://wiki.geogebra.org/s/de/index.php?title=Geometrische_Objekte%23Pfade)der einen [Bereich](https://wiki.geogebra.org/s/de/index.php?title=Geometrische_Objekte%23Bereiche) klicken Sie auf einen [freien P](#page-4-0)unkt und den Pfad oder Bereich. Danach kann der Punkt mit dem Werkzeug [Bewege](#page-36-0) bewegt werden, aber nur noch entlang des Pfades oder innerhalb des Bereiches.

Zum **Loslösen** eines Punktes, der an einen Pfad oder Bereich angehängt wurde, wählen Sie einfach den Punkt aus und er wird frei.

**Anmerkung:** Alternativ können Sie zum Anhängen eines Punktes die Befehle [Punkt u](#page-103-0)nd [PunktIn](#page-104-0) verwenden. Siehe auch Befehl [KopiereFreiesObjekt](#page-256-0).

## **Komplexe Zahl (Werkzeug)**

<span id="page-38-2"></span>Klicken Sie in die [Grafik-Ansicht u](#page-335-0)m eine neue Komplexe Zahl zu erzeugen. Der Wert der Komplexen Zahl wird erst dann festgelegt, wenn die Maustaste wieder losgelassen wird.

# <span id="page-39-0"></span>**Punkt auf Objekt (Werkzeug)**

Um einen Punkt zu erzeugen, der an ein [Objekt g](#page-5-0)eheftet ist, aktivieren Sie zuerst das Werkzeug und wählen Sie danach das Objekt aus. Der dadurch erzeugte Punkt kann mit dem Werkzeug [Bewege](#page-36-0) verschoben werden, aber nur innerhalb des Objektes.

**Anmerkung:** Um einen Punkt auf das Innere eines Kreises oder einer Ellipse setzen zu können müssen Sie zuerst die [Deckkraft a](https://wiki.geogebra.org/s/de/index.php?title=Objekteigenschaften%23F%C3%BCllung)uf über 0 erhöhen. Wenn Sie den Umriss eines Objekts (z.B. Kreis, Ellipse, Vieleck) auswählen, dann wird der Punkt an den Umriss angeheftet, nicht aber ans Innere.

# **Schnittpunkt (Werkzeug)**

<span id="page-39-1"></span>Die Schnittpunkte zweier Objekte können auf zwei verschiedene Arten erzeugt werden:

- Klicken Sie nacheinander auf die beiden Objekte, um (falls möglich) alle Schnittpunkte zu erzeugen.
- Klicken Sie direkt auf den Schnittpunkt zweier Objekte, um nur diesen einen Schnittpunkt zu erzeugen.

**Anmerkung:** Manchmal ist es von Vorteil sich nur Teile der sich schneidenden Objekte nahe des jeweiligen Schnittpunkts anzeigen zu lassen. Wählen Sie dazu im [Eigenschaften-Dialog d](#page-390-0)es Schnittpunktes die Option *Gekürzte Schnittgeraden anzeigen* im Tab *Grundeinstellungen* aus und verbergen Sie dann die sich schneidenden Objekte.

#### **Außerhalb liegende Schnittpunkte**

Beim Schneiden von Strecken, Strahlen oder Bögen können Sie im [Eigenschaften-Dialog](#page-390-0) im Tab *Grundeinstellungen* angeben, ob Sie *außerhalb liegende Schnittpunkte zulassen* möchten. Dadurch können auch Schnittpunkte angezeigt werden, welche auf der Verlängerung der betroffenen Objekte liegen (z. B. die Verlängerung einer Strecke ist eine Gerade).

**Anmerkung:** Siehe auch Befehl [Schnittpunkt.](#page-95-0)

### **Mittelpunkt (Werkzeug)**

<span id="page-40-0"></span>Wählen Sie entweder zwei Punkte, eine Strecke, oder einen geeigneten Kegelschnitt (Kreis oder Ellipse) aus, um den entsprechenden Mittelpunkt zu erhalten.

**Anmerkung:** Siehe auch den Befehl [Mittelpunkt.](#page-101-0)

# **Werkzeuge für Geraden**

[Werkzeuge](#page-35-0) für Geraden sind standardmäßig unter dem Symbol (dem dritten von links) in der [Werkzeugleiste](#page-361-0) gruppiert.

Im Moment gibt es folgende sechs Werkzeuge für Geraden:

<links/>

## **Gerade (Werkzeug)**

Wählen Sie Sie zwei Punkte *A* und *B* aus, um eine Gerade durch diese beiden Punkte zu erzeugen.

**Anmerkung:**Die Gerade besitzt den Richtungsvektor (B - A).Siehe auch den Befehl Gerade\_(Befehl)Gerade.

## **Strecke (Werkzeug)**

Wählen Sie zwei Punkte aus, um eine Strecke zwischen diesen beiden Punkten zu erzeugen.

**Anmerkung:**In der Algebra-Ansicht wird die Länge dieser Strecke angezeigt. Siehe auch den Befehl Strecke\_(Befehl)Strecke.

#### **Strecke mit fester Länge (Werkzeug)**

Wählen Sie auf jenen Punkt aus, von dem aus Sie die Strecke abtragen möchten. Danach erscheint ein Dialog-Fenster, in dem Sie die gewünschte Länge der Strecke eingeben können.

**Anmerkung:**Als Ergebnis liefert dieses Werkzeug eine Strecke mit fester Länge sowie einem Endpunkt. Nach dem Aktivieren des Werkzeugs Bewege (Werkzeug)Bewege kann dieser Punkt durch Ziehen mit der Maus um den Anfangspunkt gedreht werden. Siehe auch den Befehl Strecke\_(Befehl)Strecke.

### **Strahl (Werkzeug)**

Wählen Sie den Anfangspunkt A des Strahls und danach einen Punkt B aus, durch welche der Strahl verlaufen soll.

**Anmerkung:**In der Algebra-Ansicht wird die Gleichung der entsprechenden Geraden angezeigt. Siehe auch Befehl Strahl\_(Befehl)Strahl.

### **Vektor von Punkt aus abtragen (Werkzeug)**

Markieren Sie einen Punkt A und einen Vektor v, um sowohl den neuen Punkt B = A + v, als auch den Verbindungsvektor von A nach B zu erzeugen.

**Anmerkung:** Siehe auch Befehl [Vektor](#page-187-0).

#### **Vektor (Werkzeug)**

Markieren Sie den Anfangs- und Endpunkt des Vektors, um den Verbindungsvektor der beiden Punkte zu erzeugen (siehe auch Befehl [Vektor\)](#page-187-0).

## **Werkzeuge für spezielle Geraden**

[Werkzeuge f](#page-35-0)ür spezielle Geraden sind standardmäßig unter dem Symbol (dem vierten von links) in der [Werkzeugleiste](#page-361-0) gruppiert.

Im Moment gibt es folgende acht Werkzeuge für spezielle Geraden:

- [Senkrechte Gerade](#page-43-0)
- [Parallele Gerade](#page-42-0)
- [Mittelsenkrechte](#page-44-0)
- [Winkelhalbierende](#page-43-1)
- [Tangenten](#page-43-2)
- [Polare oder konjugierter Durchmesser](#page-44-1)
- [Regressionsgerade](#page-42-1)
- [Ortslinie](#page-44-2)

## **Regressionsgerade (Werkzeug)**

<span id="page-42-1"></span>Die Regressionsgerade für eine Gruppe von Punkten können Sie auf zwei Arten erzeugen:

- Ziehen Sie ein [Auswahl-Rechteck a](#page-19-0)uf, das alle Punkte der Gruppe enthält.
- Wählen Sie eine [Liste von Punkten](#page-15-0) aus um die entsprechende Regressionsgerade zu erzeugen. **Anmerkung:** Siehe auch den Befehl [Trendlinie](#page-205-0).

### **Parallele Gerade (Werkzeug)**

<span id="page-42-0"></span>Markieren Sie eine Gerade *g* und einen Punkt *A*, um eine zu *g* parallele Gerade zu erzeugen, welche durch den Punkt *A* verläuft.

**Anmerkung:**Die neue Gerade hat dieselbe Richtung wie die Gerade g.Siehe auch Befehl Gerade\_(Befehl)Gerade.

# **Winkelhalbierende (Werkzeug)**

<span id="page-43-1"></span>Sie können die Winkelhalbierende auf zwei Arten erzeugen :

- Markieren Sie drei Punkte *A*, *B* und *C* um die Winkelhalbierende des eingeschlossenen Winkels zu erzeugen. Punkt *B* ist dabei der Scheitelpunkt des Winkels.
- Markieren Sie zwei Geraden um beide Winkelhalbierende dieser Geraden zu erzeugen.

**Anmerkung:**Die Richtungsvektoren aller Winkelhalbierenden haben die Länge 1. Siehe auch Befehl Winkelhalbierende (Befehl)Winkelhalbierende.

# **Senkrechte Gerade (Werkzeug)**

<span id="page-43-0"></span>Wählen Sie eine Gerade (oder eine Strecke) und einen Punkt aus, um eine zur eingegebenen Gerade (oder Strecke) senkrechte Gerade zu erzeugen, welche durch den eingegebenen Punkt verläuft.

**Anmerkung:** Die neue Gerade hat die Richtung des Normalvektors der eingegebenen Geraden (oder Strecke) (siehe auch Befehl [Normalvektor\)](#page-184-0).

<span id="page-43-2"></span>**Anmerkung:**Dieses Werkzeug funktioniert auch mit 3D Objekten. Punkt und senkrechte Gerade oder Ebene auswählen. Siehe auch Befehl Senkrechte\_(Befehl)Senkrechte.

# **Tangenten (Werkzeug)**

Sie können die Tangente(n) eines Kegelschnitts auf verschiedene Arten erzeugen (siehe auch Befehl [Tangente\)](#page-109-0):

- Markieren Sie einen Punkt A und einen Kegelschnitt c, um alle Tangenten durch A an den Kegelschnitt c zu erzeugen.
- Markieren Sie eine Gerade g und einen Kegelschnitt c, um alle Tangenten an den Kegelschnitt c zu erzeugen, welche parallel zur Gerade g sind.
- Markieren Sie einen Punkt A und eine Funktion f, um die Tangente zur Funktion f in  $x = x(A)$  zu erzeugen.
- Markieren Sie zwei Kreise c und d, um deren gemeinsame Tangenten zu erzeugen (bis zu 4 mögliche).

**Anmerkung:** x(A) entspricht der x-Koordinate des Punktes A. Falls der Punkt A auf dem Funktionsgraphen liegt, verläuft die Tangente durch den Punkt A.

**Anmerkung:** Schreiben Sie anstatt , wenn Sie einen **Kegelschnitt** wollen anstatt einer **Funktion**.

# **Polare oder konjugierter Durchmesser (Werkzeug)**

<span id="page-44-1"></span>Mit diesem Werkzeug können Sie die Polare bzw. die konjugierte Durchmessergerade eines Kegelschnitts erzeugen.

- Wählen Sie einen Punkt und einen Kegelschnitt aus um dessen Polare an dem gegebenen Punkt zu erzeugen.
- Wählen Sie eine Gerade bzw. einen Vektor und einen Kegelschnitt aus um die konjugierte Durchmessergerade der Gerade bzw. des Vektors relativ zum Kegelschnitt zu erzeugen.

<span id="page-44-0"></span>**Anmerkung:** Siehe auch Befehl [Polare](#page-168-0).

### **Mittelsenkrechte (Werkzeug)**

Markieren Sie entweder eine Strecke s oder zwei Punkte A und B, um die entsprechende Mittelsenkrechte (Streckensymmetrale) zu erzeugen (siehe auch Befehl [Mittelsenkrechte b](#page-99-0)zw. [Streckensymmetrale\)](https://wiki.geogebra.org/s/de/index.php?title=Streckensymmetrale_%28Befehl%29).

**Anmerkung:**Die Richtung der neuen Geraden entspricht dem Normalvektor der Strecke s bzw. AB. Siehe auch den Befehl Normalvektor\_(Befehl)Normalvektor. Siehe auch den Befehl Mittelsenkrechte (Befehl)Mittelsenkrechte.

## **Ortslinie (Werkzeug)**

<span id="page-44-2"></span>Markieren Sie zuerst jenen Punkt *B*, der die Ortslinie erzeugen soll und von einem anderen Punkt *A* abhängt. Wählen Sie danach diesen Punkt *A* aus, um die Ortslinie des abhängigen Punktes *B* unter Bewegung von Punkt *A* zu erzeugen.

**Anmerkung:** Punkt *A* muss auf einem Objekt liegen (z. B. auf einer Geraden, einer Strecke oder einem Kreis). **Beispiel:**

- Geben Sie f(x) = x^2 2 x 1 in die *Eingabezeile* ein und drücken Sie die *Eingabetaste*.
- Erzeugen Sie einen neuen Punkt *A* auf der *x*-Achse (siehe Werkzeug [Neuer Punkt o](https://wiki.geogebra.org/s/de/index.php?title=Neuer_Punkt_%28Werkzeug%29)der Befehl [Punkt\)](#page-103-0).
- Erzeugen Sie den Punkt B = (x(A), f'(x(A))), welcher vom Punkt *A* abhängt.
- Aktivieren Sie das Werkzeug *Ortslinie* und wählen Sie nacheinander den Punkt *B* und den Punkt *A* aus. Dadurch wird die Ortslinie von Punkt *B* in Abhängigkeit von Punkt *A* eingezeichnet.
- Ziehen Sie Punkt *A* entlang der *x*-Achse um Punkt *B* entlang seiner Ortslinie zu bewegen.
- **Warnung**: Die Ortslinie ist undefiniert, wenn der abhängige Punkt vom Befehl [Punkt](#page-103-0) mit zwei Parametern oder vom Befehl [PfadParameter](#page-154-0) abhängt.

**Anmerkung:** Siehe auch Befehl [Ortslinie](#page-100-0).

#### **Werkzeuge für Vielecke**

[Werkzeuge f](#page-35-0)ür Vielecke sind standardmäßig unter dem Symbol (dem fünften von links) in der [Werkzeugleiste](#page-361-0) gruppiert.

Im Moment gibt es folgende fünf Werkzeuge für Vielecke:

- [Vieleck](#page-47-0)
- [Regelmäßiges Vieleck](#page-46-0)
- [Starres Vieleck](#page-45-0)
- [Vektorvieleck](#page-45-1)

## **Starres Vieleck (Werkzeug)**

<span id="page-45-0"></span>Wählen Sie nacheinander mindestens drei Punkte und danach nochmals den ersten Punkt aus, um das Vieleck zu schließen. Das erzeugte Vieleck verändert die Form nicht, Sie können es bewegen oder drehen.

Das Gedrückthalten der Alt-Taste während des Erstellens des starren Vielecks ermöglicht es Winkel zu erhalten, die Vielfache von 15° sind.

<span id="page-45-1"></span>**Anmerkung:**In der Algebra-Ansicht wird der Flächeninhalt des Vielecks angezeigt. Siehe auch den Befehl FormfestesPolygon\_(Befehl)Formfestes Polygon.

#### **Vektorvieleck (Werkzeug)**

Wählen Sie nacheinander mindestens drei freie Punkte aus, die die Ecken des Vielecks sein werden. Wählen Sie den ersten Punkt noch einmal aus, um das Vieleck zu schließen. Das entstandene Vieleck behält nun seine Form, wenn der erste Punkt verschoben wird, alle anderen Punkte können jedoch frei verschoben werden.

Das Gedrückthalten der Alt-Taste während des Erstellens des Vektorvielecks ermöglicht es Winkel zu bekommen, die Vielfache von 15° sind.

**Anmerkung:**In der Algebra-Ansicht wird die Fläche des Polygons angezeigt. Siehe auch Befehl Vieleck (Befehl)Vieleck.

## **Polygonzug (Werkzeug)**

#### **Grafik-Ansicht**

Wählen Sie nacheinander mindestens drei Punkte und danach nochmals den ersten Punkt aus, um die Konstruktion des Polygonzugs zu beenden.

Durch das Gedrückthalten der Alt-Taste während des Erstellens des Streckenzuges erhält man Winkel, die Vielfache von 15° sind.

**Anmerkung:**In der Algebra-Ansicht wird die Länge des Polygonzugs angezeigt. Siehe auch den Befehl Streckenzug (Befehl)Streckenzug.

#### **Tabellen-Ansicht**

Wählen Sie in der [Tabellen-Ansicht e](#page-343-0)ine Gruppe von Zellen aus, wo jeweils zwei Zellen entlang der Zeilen oder Spalten ein Paar bilden. Wählen Sie dann die entsprechende Werkzeugschaltfläche aus. Es öffnet sich ein Dialogfenster, in welchem Sie den Polygonzug benennen, bearbeiten und erzeugen können.

## **Regelmäßiges Vieleck (Werkzeug)**

<span id="page-46-0"></span>Wählen Sie zwei Punkte *A* und *B* aus und geben Sie die Gesamtanzahl *n* der Ecken des gewünschten regelmäßigen *n*-Ecks in das erscheinende Dialogfenster ein. Es entsteht ein regelmäßiges Vieleck mit *n* Ecken, wobei *A* und *B* zwei dieser Ecken sind.

**Anmerkung:** Siehe auch Befehl [Vieleck.](#page-104-1)

# **Vieleck (Werkzeug)**

<span id="page-47-0"></span>Markieren Sie nacheinander mindestens drei Punkte und wählen Sie danach nochmals den ersten Punkt aus, um das Vieleck zu schließen.

Das Gedrückthalten der Alt-Taste während des Erstellens des Vielecks ermöglicht es Winkel zu erhalten, die Vielfache von 15° sind.

**Anmerkung:**In der Algebra-Ansicht wird der Flächeninhalt des Vielecks angezeigt. Siehe auch den Befehl Vieleck\_(Befehl)Vieleck.

## **Werkzeuge für Kreise und Kreisbögen**

[Werkzeuge f](#page-35-0)ür Kreise und Kreisbögen sind standardmäßig unter dem Symbol (dem sechsten von links) in der [Werkzeugleiste](#page-361-0) gruppiert.

Im Moment gibt es folgende neun Werkzeuge für Kreise und Kreisbögen:

- [Kreis mit Mittelpunkt durch Punkt](#page-48-0)
- [Kreis mit Mittelpunkt und Radius](#page-48-1)
- [Zirkel](#page-49-0)
- [Kreis durch 3 Punkte](#page-48-2)
- [Halbkreis durch 2 Punkte](#page-49-1)
- [Kreisbogen](#page-50-0)
- [Umkreisbogen](#page-48-3)
- **[Kreissektor](#page-49-2)**
- [Umkreissektor](#page-49-3)

#### **Kreis mit Mittelpunkt und Radius (Werkzeug)**

<span id="page-48-1"></span>Wählen Sie den Mittelpunkt *M* des Kreises aus und geben Sie danach im erscheinenden Dialog-Fenster den gewünschten Radius des Kreises ein.

<span id="page-48-2"></span>**Anmerkung:** Siehe auch den Befehl [Kreis](#page-163-0).

### **Kreis durch 3 Punkte (Werkzeug)**

Markieren Sie drei Punkte, um einen Kreis durch diese Punkte zu erzeugen.

**Anmerkung:**Falls alle drei Punkte auf einer Geraden liegen, so degeneriert der Kreis zu dieser Geraden. Siehe auch Befehl Kreis\_(Befehl)Kreis.

#### **Kreis mit Mittelpunkt durch Punkt (Werkzeug)**

<span id="page-48-0"></span>Markieren Sie zuerst den Mittelpunkt *M* des Kreises und danach einen zweiten Punkt *P*, der auf dem Kreis liegt

**Anmerkung:** Siehe auch Befehl [Kreis](#page-163-0).

<span id="page-48-3"></span>**Anmerkung:** Der Radius des Kreises ist der Abstand der beiden Punkte *M* und *P*.

#### **Umkreisbogen (Werkzeug)**

Wählen Sie nacheinander drei Punkte A, B und C aus, um einen Kreisbogen durch diese drei Punkte zu erzeugen. Dabei ist Punkt A der Anfangspunkt und Punkt C der Endpunkt des Umkreisbogens. Punkt B liegt auf dem Kreisbogen zwischen den Punkten A und C

**Anmerkung:** Siehe auch den Befehl [Umkreisbogen](#page-92-0).

#### **Umkreissektor (Werkzeug)**

<span id="page-49-3"></span>Wählen Sie nacheinander drei Punkte *A*, *B* und *C* aus um einen Kreissektor durch diese drei Punkte zu erzeugen. Dabei ist Punkt *A* der Anfangspunkt und Punkt *C* der Endpunkt des Umkreissektor-Bogens. Punkt *B* liegt auf dem Kreisbogen zwischen den Punkten *A* und *C*.

<span id="page-49-0"></span>**Anmerkung:** Siehe auch den Befehl [Umkreissektor](#page-92-1).

## **Zirkel (Werkzeug)**

<span id="page-49-2"></span>Markieren Sie entweder eine Strecke oder zwei Punkte um den Radius des Zirkels festzulegen. Klicken Sie danach auf den Mittelpunkt des neuen [Kreises.](#page-163-0)

### **Kreissektor (Werkzeug)**

Wählen Sie zuerst den Mittelpunkt *M* und danach den Anfangspunkt *A* des Kreissektor-Bogens aus. Wählen Sie anschließend einen dritten Punkt *B* aus, um die Länge des Bogens festzulegen.

<span id="page-49-1"></span>**Anmerkung:**Punkt A liegt stets auf dem Kreissektor-Bogen. Dies gilt jedoch nicht immer für Punkt B.Siehe auch Befehl Kreissektor\_(Befehl)Kreissektor.

#### **Halbkreis durch 2 Punkte (Werkzeug)**

Markieren Sie zwei Punkte *A* und *B* um einen Halbkreis über der Strecke *AB* zu erzeugen.

**Anmerkung:** Siehe auch Befehl [Halbkreis](#page-169-0).

### **Kreisbogen (Werkzeug)**

<span id="page-50-0"></span>Wählen Sie zuerst den Mittelpunkt *M* und danach den Anfangspunkt *A* des Kreisbogens aus. Wählen Sie anschließend einen dritten Punkt *B* aus, um die Länge des Kreisbogens festzulegen.

**Anmerkung:**Punkt A liegt stets auf dem Kreisbogen. Dies gilt jedoch nicht immer für Punkt B.Siehe auch den Befehl Kreisbogen\_(Befehl)Kreisbogen

## **Werkzeuge für Kegelschnitte**

[Werkzeuge f](#page-35-0)ür Kegelschnitte sind standardmäßig unter dem Symbol (dem sechsten von rechts) in der [Werkzeugleiste](#page-361-0) gruppiert.

Im Moment gibt es folgende vier Werkzeuge für Kegelschnitte:

- [Ellipse](#page-50-1)
- [Hyperbel](#page-51-0)
- [Parabel](#page-51-1)
- [Kegelschnitt durch 5 Punkte](#page-51-2)

# **Ellipse (Werkzeug)**

<span id="page-50-1"></span>Markieren Sie zuerst die beiden Brennpunkte der Ellipse und danach einen weiteren Punkt, der auf der Ellipse liegt.

**Anmerkung:** Siehe auch Befehl [Ellipse](#page-165-0)).

### **Hyperbel (Werkzeug)**

<span id="page-51-0"></span>Markieren Sie zuerst die beiden Brennpunkte der Hyperbel und danach einen weiteren Punkt, der auf der Hyperbel liegt.

<span id="page-51-2"></span>**Anmerkung:** Siehe auch Befehl [Hyperbel.](#page-167-0)

# **Kegelschnitt durch 5 Punkte (Werkzeug)**

Markieren Sie fünf Punkte, um einen Kegelschnitt durch diese Punkte zu erzeugen.

<span id="page-51-1"></span>**Anmerkung:**Liegen vier der fünf Punkte auf einer Geraden, so ist der Kegelschnitt nicht (eindeutig) definiert. Siehe auch Befehl Kegelschnitt\_(Befehl)Kegelschnitt.

#### **Parabel (Werkzeug)**

Wählen Sie den Brennpunkt und die Leitlinie der Parabel.

**Anmerkung:**Wird die Leitlinie zuerst ausgewählt, dann wird eine Vorschau der resultierenden Parabel angezeigt. Siehe auch den Befehl Parabel\_(Befehl)Parabel.

## **Werkzeuge für Messungen**

[Werkzeuge f](#page-35-0)ür Messungen sind standardmäßig unter dem Symbol (dem fünften von rechts) in der [Werkzeugleiste](#page-361-0) gruppiert.

Im Moment gibt es folgende fünf Werkzeuge für Messungen:

- [Winkel](#page-52-0)
- [Winkel mit fester Größe](#page-53-0)
- [Abstand oder Länge](#page-52-1)
- [Fläche](#page-53-1)
- **[Steigung](#page-53-2)**
- [Liste erzeugen](https://wiki.geogebra.org/s/de/index.php?title=Liste_erzeugen_%28Werkzeug%29)

#### **Abstand oder Länge (Werkzeug)**

<span id="page-52-1"></span>Mit diesem Werkzeuge kann der Abstand zwischen zwei Punkten, zwei Geraden oder einem Punkt und einer Geraden gemessen werden. Nachdem Sie die entsprechenden Objekte markiert haben, wird der Abstand als dynamischer Text in der [Grafik-Ansicht](#page-335-0) und als Zahl in der [Algebra-Ansicht a](#page-340-0)ngezeigt. Außerdem können mit diesem Werkzeug auch die Länge einer Strecke (oder eines Intervalls), sowie der Umfang eines Kreises oder Vielecks gemessen werden.

<span id="page-52-0"></span>**Anmerkung:** Siehe auch die Befehle [Abstand](#page-94-0) und [Länge.](#page-98-0)

# **Winkel (Werkzeug)**

Mit diesem Werkzeug können Sie auf verschiedene Arten Winkel erzeugen:

- Markieren Sie drei Punkte A, B und C um den eingeschlossenen Winkel zu erzeugen. Dabei ist der zweite ausgewählte Punkt der Scheitelpunkt des Winkels.
- Markieren Sie zwei Strecken um den Schnittwinkel zu erzeugen. Dieser Winkel wird gegebenenfalls auf der Verlängerung der beiden Strecken eingezeichnet.
- Markieren Sie zwei Geraden um den Schnittwinkel der beiden Geraden zu erzeugen.
- Markieren Sie zwei Vektoren um den eingeschlossenen Winkel zu erzeugen.
- Markieren Sie ein Vieleck um alle Winkel dieses Vielecks gleichzeitig zu erzeugen.

**Anmerkung:**Bei einem Dreieck werden standardmäßig stets die Innenwinkel des Dreiecks eingezeichnet. Für Vielecke mit mehr als drei Ecken, die gegen den Uhrzeigersinn erzeugt wurden, werden ebenfalls die Innenwinkel angezeigt. Winkel werden in GeoGebra stets in mathematisch positiver Richtung (also gegen den Uhrzeigersinn) erzeugt. Daher ist die Reihenfolge der markierten Objekte hier für die Orientierung des Winkels ausschlaggebend. Sie können jedoch die Größe eines Winkels auf maximal 180° einschränken, indem Sie im Eigenschaften-Dialog auf der Karte Grundeinstellungen die Option Überstumpfer Winkel möglich ausschalten.Siehe auch den Befehl Winkel\_(Befehl)Winkel.

# **Steigung (Werkzeug)**

<span id="page-53-2"></span>Klicken Sie auf eine Gerade, um deren Steigung zu berechnen und ein Steigungsdreieck in der [Grafik-Ansicht](#page-335-0) zu erzeugen.

<span id="page-53-1"></span>**Anmerkung:** Siehe auch den Befehl [Steigung.](#page-109-1)

# **Fläche (Werkzeug)**

Dieses Werkzeug ermittelt den Flächeninhalt eines Vielecks, Kreises oder einer Ellipse. Nachdem Sie das entsprechende Objekt markiert haben, wird der Flächeninhalt als [dynamischer Text i](https://wiki.geogebra.org/s/de/index.php?title=Texte%23dynamischer_Textt)n der [Grafik-Ansicht u](#page-335-0)nd angezeigt

**Anmerkung:** Siehe auch den Befehl [Fläche](#page-86-0).

# **Winkel mit fester Größe (Werkzeug)**

<span id="page-53-0"></span>Wählen Sie zuerst zwei Punkte *A* und *B* aus und geben Sie danach im erscheinenden Dialog-Fenster die Größe des neuen Winkels ein.

**Anmerkung:**Als Ergebnis liefert dieses Werkzeug einen dritten Punkt C und einen Winkel α, wobei α der Winkel ABC ist.Siehe auch Befehl Winkel\_(Befehl)Winkel.

### **Werkzeuge für Transformationen**

[Werkzeuge f](#page-35-0)ür Transformationen sind standardmäßig unter dem Symbol (dem vierten von rechts) in der [Werkzeugleiste](#page-361-0) gruppiert.

Im Moment gibt es folgende sechs Werkzeuge für Transformationen:

- [Spiegle an Gerade](#page-54-0)
- [Spiegle an Punkt](#page-54-1)
- [Spiegle an Kreis](#page-55-0)
- [Drehe um Punkt](https://wiki.geogebra.org/s/de/index.php?title=Drehe_um_Punkt_%28Werkzeug%29)
- [Verschiebe um Vektor](#page-54-2)
- [Strecke zentrisch von Punkt aus](#page-55-1)

### **Verschiebe um Vektor (Werkzeug)**

<span id="page-54-2"></span>Wählen Sie zuerst das zu verschiebende Objekt aus. Wählen Sie danach entweder den Verschiebungsvektor aus oder klicken Sie zweimal, um einen Verschiebungsvektor zu erzeugen. Alternativ kann mit diesem Werkzeug auch durch bloßes Ziehen eine Kopie des Objektes erstellt werden.

<span id="page-54-0"></span>**Anmerkung:** Siehe auch den Befehl [Verschiebe](#page-191-0).

## **Spiegle an Gerade (Werkzeug)**

Markieren Sie zuerst das zu spiegelnde Objekt und klicken Sie danach auf jene Gerade, an der das Objekt gespiegelt werden soll.

<span id="page-54-1"></span>**Anmerkung:** Siehe auch den Befehl [Spiegle](#page-189-0)).

## **Spiegle an Punkt (Werkzeug)**

Markieren Sie zuerst das zu spiegelnde Objekt und wählen Sie danach jenen Punkt aus, an dem das Objekt gespiegelt werden soll.

**Anmerkung:** Siehe auch den Befehl [Spiegle](#page-189-0).

## **Drehe Objekt um Punkt mit Drehwinkel (Werkzeug)**

Markieren Sie zuerst das zu drehende Objekt und wählen Sie anschließend einen Punkt aus um das Zentrum der Drehung festzulegen. Geben Sie im erscheinenden Dialog-Fenster den Drehwinkel ein.

**Anmerkung:** Siehe auch den Befehl [Drehe.](#page-190-0)

# **Spiegle an Kreis (Werkzeug)**

<span id="page-55-0"></span>Markieren Sie zuerst den zu spiegelnden Punkt und wählen Sie danach jenen Kreis aus, an dem der Punkt gespiegelt werden soll.

<span id="page-55-1"></span>**Anmerkung:** Siehe auch den Befehl [Spiegle](#page-189-0).

## **Strecke zentrisch von Punkt aus (Werkzeug)**

Wählen Sie das zu streckende Objekt. Wählen Sie danach jenen Punkt aus, der das Streckungszentrum sein soll und geben den Streckungsfaktor in das erscheinende Dialog-Fenster ein.

**Anmerkung:** Siehe auch den Befehl [StreckeZentrisch](#page-189-1).

## **Werkzeuge für spezielle Objekte**

[Werkzeuge f](#page-35-0)ür spezielle Objekte sind standardmäßig unter dem Symbol (dem dritten von rechts) in der [Werkzeugleiste](#page-361-0) gruppiert.

Im Moment gibt es folgende sechs Werkzeuge für spezielle Objekte:

- [Text](#page-59-0)
- [Bild](#page-56-0)
- [Stift](#page-58-0)
- [Beziehung](#page-59-1)
- [Wahrscheinlichkeitsrechner](https://wiki.geogebra.org/s/de/index.php?title=Wahrscheinlichkeitsrechner_%28Werkzeug%29)
- [Funktionsinspektor](#page-59-2)

#### **Freihandskizze (Werkzeug)**

Mit dem Werkzeug "Freihandskizze erkennen" können Sie entweder eine [Funktion](#page-8-0) skizzieren oder freihändig einen Kreis, eine Strecke oder ein Vieleck zeichnen, welcher/welche/welches automatisch erkannt und in die exakte Form umgewandelt wird. Wird eine Funktion *f* erzeugt, so können Sie deren Wert an einem bestimmten Punkt berechnet, einen Punkt darauf setzen oder Transformationen durchführen. Tangenten und Ableitungen sind für diese Funktionen allerdings nicht möglich.

**Anmerkung:** Auf Funktionen, die mit diesem Werkzeug erstellt wurden, können alle Trend-Befehle angewendet werden, z.B. der Befehl [TrendSin](#page-207-0).

**Anmerkung:** Auf Funktionen, die mit diesem Werkzeug erstellt wurden, kann der Befehl [Integral a](#page-145-0)ngewendet werden, z.B. Integral [f, 1, 5], um die Fläche unterhalb der Funktion zu berechnen und zu schattieren.

### <span id="page-56-0"></span>**Bild (Werkzeug)**

Mit diesem Werkzeug können Sie Bilder in die [Grafik-Ansicht v](#page-335-0)on GeoGebra einfügen und in Ihre Konstruktionen einbinden.

Als erstes legen Sie die Position des Bildes auf eine der folgenden Arten fest:

- Klicken Sie in die *Grafik-Ansicht* um die Position der linken unteren Ecke des Bildes festzulegen.
- Klicken Sie auf einen existierenden Punkt um diesen Punkt als linken unteren Eckpunkt des Bildes festzulegen.

Danach erscheint ein Dialog-Fenster, in dem Sie die Dateien Ihres Computers durchsuchen und eine Bild-Datei auswählen können.

**Anmerkung:**In der GeoGebra Desktop Version können Sie nach Aktivieren des Werkzeugs Bild können Sie ein Bild von der Zwischenablage Ihres Computers in der Grafik-Ansicht einzufügen, indem Sie die Alt-Taste gedrückt halten, während Sie an die gewünschte Position für die linke untere Ecke des Bildes klicken.Transparente GIF- und PNG-Dateien werden unterstützt, allerdings müssen Sie PNG-Dateien zuerst bearbeiten und ihnen einen "alpha channel" geben (z.B. indem Sie IrfanView benutzen, das PNGOUT-Plugin benutzen und RGB+Alpha auswählen.Eingefügte Bilder sind standardmäßig Hilfsobjekte.

#### **Eigenschaften von Bildern**

Im [Eigenschaften-Dialog k](#page-390-0)önnen Sie im Tab *Grundeinstellungen* die Position eines eingefügten Bildes als *absolut zum Bildschirm* oder *relativ zum Koordinatensystem* festlegen.

Ebenfalls im *Eigenschaften-Dialog* können Sie im Tab *Position* bis zu drei Eckpunkte eines Bildes festlegen, wodurch Sie das Bild vergrößern / verkleinern, drehen und verzerren können (siehe auch Befehl [Eckpunkt\)](#page-285-0).

- Eckpunkt 1: Position der linken unteren Ecke des Bildes
- Eckpunkt 2: Position der rechten unteren Ecke des Bildes

**Anmerkung:** Der zweite Eckpunkt kann erst nach dem ersten Eckpunkt festgelegt werden und bestimmt durch seinen Abstand zum ersten Eckpunkt die Breite des Bildes.

• Eckpunkt 4: Position der oberen linken Ecke des Bildes

**Anmerkung:** Der vierte Eckpunkt kann erst nach dem ersten Eckpunkt festgelegt werden und bestimmt durch seinen Abstand zum ersten Eckpunkt die Höhe des Bildes.

**Beispiel:** Erzeugen Sie zuerst drei Punkte *A*, *B*, und *C* und fügen Sie ein Bild in die *Grafik-Ansicht* ein.

- Setzen Sie Punkt *A* als den ersten Eckpunkt und Punkt *B* als den zweiten Eckpunkt des eingefügten Bildes. Aktivieren Sie nun das Werkzeug [Bewege u](#page-36-0)nd bewegen Sie die Punkte *A* und *B* um die Breite des Bildes zu verändern.
- Entfernen Sie nun den zweiten Eckpunkt wieder. Setzen Sie den Punkt C als den vierten Eckpunkt des Bildes. Aktivieren Sie anschließend das Werkzeug [Bewegeu](#page-36-0)nd bewegen Sie die Punkte A und C um die Höhe des Bildes zu verändern.
- Setzen Sie nun alle drei Punkte als Eckpunkte des Bildes und bewegen Sie die einzelnen Punkte um das Bild zu verzerren.

**Beispiel:** Wenn ein Bild eine bestimmte Größe haben soll (z. B. 3 Einheiten breit und 4 Einheiten hoch), könnten Sie die Eckpunkte folgendermaßen setzen:

Erzeugen Sie einen Punkt A und fügen Sie ein Bild in die Grafik-Ansicht ein.

- Setzen Sie Punkt *A* als *Eckpunkt 1*
- Geben Sie *A + (3, 0)* als *Eckpunkt 2* ein (Sie können die Formel direkt in das Textfeld Eckpunkt 2 eingeben)
- Geben Sie anschließend *A + (0, 4)* als *Eckpunkt 4* ein (Sie können die Formel direkt in das Textfeld Eckpunkt 4 eingeben)

**Anmerkung:** Wenn Sie nun den Punkt *A* bewegen (Werkzeug [Bewege\)](#page-36-0), so verändert sich zwar die Position, jedoch nicht die Größe des Bildes.

Im *Eigenschaften-Dialog* können Sie im Tab *Grundeinstellungen* ein Bild als *Hintergrundbild* setzen und es somit hinter die Koordinatenachsen schieben. Ein Hintergrundbild kann nicht mehr mit der Maus ausgewählt werden.

**Anmerkung:** Um die Eigenschaften eines Hintergrundbildes zu verändern oder das Bild wieder in den Vordergrund zu schieben, können Sie den *Eigenschaften-Dialog* auch mithilfe der Option *Eigenschaften* im [Bearbeiten-Menü](#page-372-0) öffnen.

Sie können die *Transparenz* eines Bildes erhöhen, sodass dahinter liegende Objekte und die Koordinatenachsen besser sichtbar werden. Öffnen Sie den *Eigenschaften-Dialog* und wählen Sie den Tab *Darstellung* aus um den Prozentwert für die *Füllung* des Bildes verändern zu können (von 0 % bis 100 %).

#### **References**

[1] <http://www.irfanview.com/>

#### <span id="page-58-0"></span>**Stift (Werkzeug)**

Das Werkzeug *Stift* ermöglicht dem Benutzer, Freihandnotizen und -skizzen in der [Grafik-Ansicht e](#page-335-0)inzufügen. Besonders hilfreich kann dies bei Präsentationen mit GeoGebra sein. Um in einem Bereich der *Grafik-Ansicht* Freihandnotizen einzufügen, aktivieren Sie das Werkzeug und zeichnen Sie auf Ihrem Touch Screen oder mit Ihrer Maus, indem Sie die linke Maustaste gedrückt halten.

GeoGebra speichert diese Notizen in der *Grafik-Ansicht* als *Strich*. Man kann daher verschiedene Operationen auf diese anwenden (z.B. bewegen, drehen, spiegeln,...).

Standardmäßig ist die Farbe des Stiftes Schwarz, Sie können diese und die Linienstärke aber jederzeit mithilfe der [Gestaltungsleiste ä](https://wiki.geogebra.org/s/de/index.php?title=Ansichten%23Gestaltungsleiste)ndern.

#### **Löschen**

Um Teile Ihrer Notizen, die mit dem Stift-Werkzeug in der *Grafik-Ansicht* erzeugt wurden, zu löschen, halten Sie die rechte Maustaste gedrückt, während Sie die Maus über die Notizen bewegen. Der Vorgang wird mit Loslassen der Maustaste beendet. Um einen *Strich* zu löschen, löschen Sie ihn entweder vollständig in der *Grafik-Ansicht*, oder verwenden Sie das [Kontext-Menü d](#page-385-0)es Objekts, oder löschen Sie das enstprechende Objekt in der [Algebra-Ansicht.](#page-340-0)

### <span id="page-58-1"></span>**Schieberegler (Werkzeug)**

Klicken Sie auf eine freie Stelle in der [Grafik-Ansicht,](#page-335-0) um die Position des neuen Schiebereglers festzulegen. Im erscheinenden Dialog-Fenster können Sie nun auswählen, ob eine Zahl oder ein Winkel erstellt werden soll, sowie den *Namen*, das *Intervall* [*min, max*], und die *Schrittweite* eingeben. Außerdem können Sie die *Ausrichtung*, *Breite* (in Bildpunkten), *Geschwindigkeit* und *Animation* des Schiebereglers festlegen.

**Anmerkung:** Im Dialogfenster für Schieberegler können Sie auch das Grad-Symbol ° oder die Zahl *π* als Einheit für das Intervall und die Schrittweite eingeben. Verwenden Sie dazu die folgenden Tastenkombinationen:Alt-O (Mac OS: Ctrl-O) für das Grad-Symbol °Alt-P (Mac OS: Ctrl-P) für das Symbol π

Die Position des Schiebereglers kann entweder absolut am Bildschirm (d. h. der Schieberegler bleibt auch beim Anpassen der *Grafik-Ansicht* stets sichtbar) oder relativ zum Koordinatensystem (d. h. beim Vergrößern des Bildausschnittes könnte der Schieberegler vom sichtbaren Bereich der *Grafik-Ansicht* verschwinden) gewählt werden. (Diese Eigenschaften können auch nachträglich noch mithilfe des [Eigenschaften-Dialogs v](#page-390-0)erändert werden.

**Anmerkung:**In GeoGebra werden Schieberegler als grafische Darstellung Zahlen und Winkel#Freie Zahlen und Winkelfreier Zahlen bzw. freier Winkel verwendet. Sie können sich jede freie Zahl bzw. jeden freien Winkel auch nachträglich noch als Schieberegler in der Grafik-Ansicht anzeigen lassen (siehe Abschnitt Kontext-Menü und Werkzeug Objekt anzeigen / ausblenden\_(Werkzeug)Objekt anzeigen / ausblenden).

#### **Fixierte Schieberegler**

Schieberegler können (wie andere Objekte auch) [fixiert w](#page-390-0)erden. Ist das Werkzeug [Bewege a](#page-36-0)ktiviert, so müssen Sie die rechte Maustaste verwenden, um die Position eines fixierten Schiebereglers zu verändern. Ist das Werkzeug **Schieberegler** aktiviert, so können Sie entweder die rechte oder linke Maustaste verwenden. Schieberegler, die mit dem Werkzeug **Schieberegler** erstellt wurden, sind standardmäßig fixiert. Der Wert eines fixierten Schiebereglers kann einfach durch Anklicken verändert werden.

**Anmerkung:** Siehe auch den Befehl [Schieberegler](#page-277-0).

## <span id="page-59-1"></span>**Beziehung (Werkzeug)**

Nachdem Sie zwei Objekte markiert haben, gibt ein Informationsfenster Auskunft über die Beziehung dieser beiden Objekte (siehe auch Befehl [Beziehung](#page-132-0) ) .

### <span id="page-59-2"></span>**Funktionsinspektor (Werkzeug)**

Geben Sie die Funktion ein, die Sie analysieren wollen und aktivieren Sie danach das Werkzeug.

- Im Kartenreiter *Intervall* können Sie ein Intervall definieren, in welchem dann Hochpunkt, Tiefpunkt, Nullstelle usw. der Funktion gesucht wird.
- Im Kartenreiter *Punkte* werden Punkte, die auf der Funktion liegen, angegeben (mit variierbarer Schrittweite). Es können Tangenten usw. an die Punkte gelegt werden.

## <span id="page-59-0"></span>**Text (Werkzeug)**

Mit diesem Werkzeug können statische und dynamische Texte oder LaTeX-Formeln in der [Grafik-Ansicht](#page-335-0) erzeugt werden.

Zuerst muss die Position des Textes festgelegt werden. Dazu gibt es zwei Möglichkeiten:

- Klicken Sie in die *Grafik-Ansicht*, um einen Text an dieser Stelle zu erzeugen.
- Wählen Sie auf einen Punkt aus, um einen Text zu erzeugen, der an diesen Punkt geheftet ist.

**Anmerkung:** Sie können im Tab *Grundeinstellungen* des [Eigenschaften-Dialogs](#page-390-0) festlegen, ob die Position des Textes absolut am Bildschirm oder relativ zum Koordinatensystem ist.

Danach öffnet sich ein Dialogfenster, wo Sie den Text eintragen können. Dieser kann statisch, dynamisch oder eine Mischung aus beidem sein.

Der Text, den Sie direkt in das Eingabefeld eingeben, wird als statisch eingestuft, d.h. er wird nicht von Veränderungen an Objekten beeinflusst. Falls Sie einen dynamischen Text erstellen möchten, der sich verändernde Werte eines Objektes anzeigt, wählen Sie das entsprechende Objekt aus der Drop-Down-Liste *Objekte* (GeoGebra Desktop Version) oder dem Tab im *Erweitert*-Menü (GeoGebra Web und Tablet Apps). Der entsprechende Name wird daraufhin in einer grauen Box im Eingabefeld angezeigt. In der GeoGebra Desktop Version können Sie durch das Anklicken der grauen Box mit der rechten Maustaste festlegen, ob *Definition* oder *Wert* des dynamischen Objektes angezeigt wird.

Es ist auch möglich algebraische Operationen oder spezielle Befehle auf diese Objekte innerhalb des Textes anzuwenden. Wählen Sie dazu die graue Box des Objekts aus und geben Sie die gewünschte algebraische Operation oder den gewünschten GeoGebra [Textbefehl](#page-121-0) ein. Das Ergebnis dieser Operationen wird dynamisch im resultierenden Text in der *Grafik-Ansicht* angezeigt.

Das visuell beste Ergebnis erhält man, wenn man LaTex für mathematische Formeln verwendet. Die Anwendung ist einfach und intuitiv: aktivieren Sie die Option *LaTex Formel* und wählen Sie die gewünschte Formelvorlage aus der Drop-Down-Liste aus. Sie können auch eine Vielzahl an mathematischen Symbolen und Operatoren in einer Drop-Down-Liste (GeoGebra Desktop Version) bzw. einem Tab im *Erweitert*-Menü (GeoGebra Web and Tablet Apps Version) finden.

#### **Siehe auch**

- [Texte](#page-12-0)
- [LaTeX](#page-30-0)
- [Textbefehle](#page-121-0)

## **Werkzeuge für Aktionsobjekte**

[Werkzeuge](#page-35-0) für Aktionsobjekte sind standardmäßig unter dem Sybmol (dem zweiten von rechts) in der [Werkzeugleiste](#page-361-0) gruppiert.

Im Moment gibt es folgende vier Werkzeuge für Aktionsobjekte:

- [Schieberegler](#page-58-1)
- [Kontrollkästchen](#page-60-0)
- [Schaltfläche](#page-61-0)
- <span id="page-60-0"></span>• [Eingabefeld](#page-61-1)

# **Kontrollkästchen (Werkzeug)**

Klicken Sie in die [Grafik-Ansicht u](#page-335-0)m die Position des Kontrollkästchens festzulegen (siehe auch Abschnitt über [Wahrheitswerte](#page-13-0)). Im erscheinenden Dialog-Fenster können Sie nun eine Beschriftung eingeben und auswählen, welche Objekte mithilfe des Kontrollkästchens ein- bzw. ausgeblendet werden sollen.

**Anmerkung:** Sie können die entsprechenden Objekte entweder von der Liste im Dialog-Fenster auswählen oder sie mit der Maus in einer beliebigen Ansicht markieren.

## <span id="page-61-1"></span>**Eingabefeld (Werkzeug)**

Klicken Sie in die [Grafik-Ansicht,](#page-335-0) um ein [Eingabefeld](https://wiki.geogebra.org/s/de/index.php?title=Aktionsobjekte%23Eingabefeld) einzufügen. Es öffnet sich ein Dialogfenster, in dem Sie [Beschriftung u](#page-25-0)nd verknüpfte Objekte bestimmen können.

**Anmerkung:** Siehe auch den Befehl [Eingabefeld.](#page-279-0)

# <span id="page-61-0"></span>**Schaltfläche (Werkzeug)**

Aktivieren Sie dieses Werkzeug und klicken Sie in die [Grafik-Ansicht u](#page-335-0)m eine [Schaltfläche e](https://wiki.geogebra.org/s/de/index.php?title=Aktionsobjekte%23Schaltfl%C3%A4chen)inzufügen. Es öffnet sich ein Fenster, wo Sie [Beschriftung u](#page-25-0)nd [Skript](https://wiki.geogebra.org/s/de/index.php?title=Programmieren) festlegen können.

# **Allgemeine Werkzeuge**

Allgemeine [Werkzeuge s](#page-35-0)ind standardmäßig unter dem Symbol (dem ersten von rechts) in der [Werkzeugleiste](#page-361-0) gruppiert.

Im Moment gibt es folgende sieben Allgemeine Werkzeuge:

- [Verschiebe Zeichenblatt](https://wiki.geogebra.org/s/de/index.php?title=Verschiebe_Zeichenblatt_%28Werkzeug%29)
- [Vergrößere](#page-63-0)
- [Verkleinere](#page-63-1)
- [Objekt anzeigen / ausblenden](#page-65-0)
- [Beschriftung anzeigen / ausblenden](#page-63-2)
- [Übertrage Format](#page-65-1)
- [Lösche](#page-64-0)

#### <span id="page-62-0"></span>**Benutzerdefinierte Werkzeuge**

In GeoGebra können Sie benutzerdefinierte Werkzeuge erstellen, die auf existierenden Konstruktionen basieren. So erzeugte Werkzeuge können anschließend sowohl mit einem Zeigegerät als auch als Befehl in der [Eingabezeile](#page-358-0) verwendet werden. Alle neu erstellten benutzerdefinierten Werkzeuge werden automatisch in Ihrer GeoGebra-Datei gespeichert.

**Anmerkung:** Objekte, die von solchen benutzerdefinierten Werkzeugen erstellt werden, können nicht bewegt werden (z.B. durch Ziehen mit der Maus), auch wenn sie als [Punkt](#page-103-0) [<Pfad>] definiert wurden. Falls Sie jedoch beweglichen Objekte haben möchten, können Sie alternativ eine Liste von Befehlen definieren und diese mit dem Befehl [Ausführen v](#page-257-0)erwenden.

#### **Ein benutzerdefiniertes Werkzeug erstellen**

Nachdem Sie die entsprechende Konstruktion für Ihr Werkzeug erstellt haben, wählen Sie im Menü [Werkzeuge](#page-381-0) die Option [Neues Werkzeug erstellen.](#page-393-0)

#### **Ein benutzerdefiniertes Werkzeug speichern**

Wenn Sie Ihre Konstruktion als GeoGebra-Datei speichern, bleiben die benutzerdefinierten Werkzeuge automatisch darin erhalten. Sie können benutzerdefinierte Werkzeuge auch als eigene Datei speichern, um sie in anderen GeoGebra-Konstruktionen verwenden zu können. Wählen Sie dazu im Menü [Werkzeuge](#page-381-0) die Option *Werkzeuge verwalten* aus.

**Anmerkung:** Benutzerdefinierte Werkzeuge werden als .ggt-Dateien gespeichert damit Sie diese von gewöhnlichen GeoGebra-Dateien (.ggb) unterscheiden können.

#### **Ein benutzerdefiniertes Werkzeug abrufen**

Wenn Sie eine neue GeoGebra-Oberfläche öffnen (Menü [Datei](#page-369-0) – *Neu*) nachdem Sie ein benutzerdefiniertes Werkzeug erstellt haben, so bleibt dieses Werkzeug in der Werkzeugleiste erhalten. Wenn Sie jedoch ein neues GeoGebra-Fenster öffnen (Menü *Datei* – Neues Fenster), oder wenn Sie GeoGebra schließen und später wieder öffnen, so verschwindet Ihr benutzerdefiniertes Werkzeug aus der Werkzeugleiste.

Es gibt verschiedene Wege um sicher zu gehen, dass Ihre benutzerdefinierten Werkzeuge in einem neuen GeoGebra-Fenster angezeigt werden:

• Nach dem Erstellen eines benutzerdefinierten Werkzeugs können Sie im Menü [Einstellungen](#page-379-0) die Option *Einstellungen speichern* auswählen, um das neue Werkzeug zu einem permanenten Teil der [Werkzeugleiste](#page-361-0) zu machen.

**Anmerkung:** Sie können das benutzerdefinierte Werkzeug wieder aus der Werkzeugleiste entfernen, indem Sie im Menü [Werkzeuge](#page-381-0) die Option *Werkzeugleiste anpassen* öffnen. Wählen Sie danach das entsprechende Werkzeug aus der linken Liste der Werkzeuge im erscheinenden Dialog-Fenster aus und klicken Sie auf die Schaltfläche *Entfernen* (GeoGebra Desktop Version) bzw. ziehen Sie es auf die rechte Seite des Dialog-Fensters (GeoGebra Web und Tablet Apps Version). Vergessen Sie nicht, ihre Einstellungen nach dem Entfernen des benutzerdefinierten Werkzeugs nochmals zu speichern.

#### **Ein benutzerdefiniertes Werkzeug importieren**

• Nachdem Sie ihr benutzerdefiniertes Werkzeug auf Ihrem Computer (als .ggt-Datei) gespeichert haben, können Sie es jederzeit in ein neues GeoGebra-Fenster importieren. Wählen Sie dazu im Menü *Datei* die Option Öffnen und öffnen sie die entsprechende Datei.

**Anmerkung:** Das Öffnen einer GeoGebra-Werkzeug-Datei hat keinerlei Effekt auf die aktuelle Konstruktion und fügt das neue Werkzeug lediglich zur Werkzeugleiste hinzu.

**Anmerkung:** Sie können .ggt-Datein auch durch Ziehen aus dem Datei-Manager in das GeoGebra-Fenster einfügen.

## **Beschriftung anzeigen / ausblenden (Werkzeug)**

<span id="page-63-2"></span><span id="page-63-1"></span>Klicken Sie auf jene Objekte, deren Namen Sie entweder anzeigen oder ausblenden möchten.

### **Verkleinere (Werkzeug)**

Klicken Sie auf eine beliebige Stelle in der [Grafik-Ansicht,](#page-335-0) um den umliegenden Bildausschnitt zu verkleinern.

**Anmerkung:**Die Stelle, die Sie anklicken, legt das Zentrum der Streckung fest. Siehe auch den Befehl ZoomOut (Befehl)ZoomOut. Siehe auch das Werkzeug Vergrößere (Werkzeug)Vergrößere. Siehe auch den Abschnitt Grafik-Ansicht anpassen.

## **Vergrößere (Werkzeug)**

<span id="page-63-0"></span>Klicken Sie auf eine beliebige Stelle in der [Grafik-Ansicht](#page-335-0), um den umliegenden Bildausschnitt zu vergrößern.

**Anmerkung:**Die Stelle, die Sie anklicken, legt das Zentrum der Streckung fest. Siehe auch den Befehl ZoomIn (Befehl)ZoomIn. Siehe auch das Werkzeug Verkleinere (Werkzeug)Verkleinere. Siehe auch den Abschnitt Grafik-Ansicht anpassen.

## **Lösche (Werkzeug)**

<span id="page-64-0"></span>Klicken Sie auf ein Objekt, um es zu löschen.

**Anmerkung:**Sie können die Schaltfläche Bearbeiten-Menü#RückgängigRückgängig verwenden, falls Sie ein Objekt ungewollt gelöscht haben. Siehe auch den Befehl Lösche (Befehl)Lösche.

# **Verschiebe Grafik-Ansicht (Werkzeug)**

#### **Das Werkzeug "Verschiebe Grafik-Ansicht" in der Grafik-Ansicht**

Mittels Drag & Drop des Hintergrunds der [Grafik-Ansicht](#page-335-0) können Sie den sichtbaren Bereich ändern oder auch die Koordinatenachsen einzeln durch Ziehen skalieren.

**Anmerkung:** Durch Drücken der Shift-Taste (MS Windows: auch Ctrl-Taste) und Ziehen können die [Grafik-Ansicht u](#page-335-0)nd die Koordinatenachsen unabhängig vom aktivierten Werkzeug verändert werden.

#### **==Das Werkzeug "Verschiebe Grafik-Ansicht" in der 3D Grafik-Ansicht**

Durch Ziehen des Hintergrund der *3D Grafik-Ansicht* können Sie das dreidimensionale Koordinatensystem verschieben. Dabei können Sie zwischen zwei Modi wechseln, indem Sie auf den Hintergrund der *3D Grafik-Ansicht* klicken:

- **Modus** *x***-***y***-Ebene**: Die Szene wird parallel zur *x*-*y*-Ebene verschoben.
- **Modus** *z***-Achse**: Die Szene wird parallel zur *z*-Achse verschoben.

# **Objekt anzeigen / ausblenden (Werkzeug)**

<span id="page-65-0"></span>Markieren Sie jene Objekte, die Sie ausblenden möchten, nachdem Sie dieses Werkzeug aktiviert haben. Wechseln Sie dann zu einem beliebigen anderen Werkzeug um die Änderungen der Sichtbarkeit der ausgewählten Objekte durchzuführen.

<span id="page-65-1"></span>**Anmerkung:** Sobald Sie das Werkzeug aktivieren, werden alle derzeit existierenden Objekte in der [Grafik-Ansicht](#page-335-0) eingeblendet. Jene Objekte, die ausgeblendet waren, werden nun markiert dargestellt. Dies ermöglicht Ihnen, ausgeblendete Objekte wieder zu finden und sie gegebenenfalls wieder einzublenden, indem Sie durch das Auswählen der entsprechenden Objekte deren Markierung aufheben.

# **Übertrage Format (Werkzeug)**

Mit diesem Werkzeug können Sie [Eigenschaften \(](#page-24-0)z. B. Farbe, Größe, Linienart) von einem Objekt auf mehrere andere Objekte übertragen. Markieren Sie zunächst jenes Objekt, dessen Format Sie auf andere Objekte übertragen möchten. Wählen Sie danach alle anderen Objekte aus, welche diese Eigenschaften übernehmen sollen.

# **CAS Werkzeuge**

Die *Werkzeugleiste der CAS-Ansicht* ist nur verfügbar, wenn die *[CAS-Ansicht](#page-347-0)* aktiv ist. Zusätzlich stehen Ihnen die folgenden Informationen zur Verfügung: Eine *[komplette Liste aller GeoGebra Werkzeuge](#page-35-0)*, allgemeine Informationen über *[Werkzeugleisten](#page-361-0)*, Information zur Erstellung *[benutzerdefinierter Werkzeuge](#page-62-0)* und Informationen zur *[Anpassung](https://wiki.geogebra.org/s/de/index.php?title=Werkzeugleiste%23Werkzeugleiste_anpassen) [der Werkzeugleiste](https://wiki.geogebra.org/s/de/index.php?title=Werkzeugleiste%23Werkzeugleiste_anpassen)*.

#### **Werkzeuge zum Berechnen und Auswerten**

- [Berechne \(Werkzeug\)](#page-66-0)
- [Numerisch \(Werkzeug\)](#page-67-0)
- [Behalte Eingabe \(Werkzeug\)](#page-67-1)
- [Faktorisiere \(Werkzeug\)](#page-67-2)
- [Multipliziere \(Werkzeug\)](#page-66-1)
- [Ersetze \(Werkzeug\)](#page-68-0)
- [Löse \(Werkzeug\)](#page-68-1)
- [Löse numerisch \(Werkzeug\)](#page-68-2)
- [Ableitung \(Werkzeug\)](#page-66-2)
- [Integral \(Werkzeug\)](#page-67-3)

#### **Analyse Werkzeuge**

- [Wahrscheinlichkeitsrechner \(Werkzeug\)](https://wiki.geogebra.org/s/de/index.php?title=Wahrscheinlichkeitsrechner_%28Werkzeug%29) (GeoGebra Desktop)
- [Funktionsinspektor \(Werkzeug\) \(](#page-59-2)GeoGebra Desktop)

#### **Allgemeine Werkzeuge**

• [Lösche \(Werkzeug\)](#page-64-0)

### **Ableitung (Werkzeug)**

Dieses Werkzeug ist nur in der [CAS-Ansicht](#page-347-0) verfügbar.

<span id="page-66-2"></span><span id="page-66-0"></span>Geben Sie den Ausdruck ein, den Sie (nach x) ableiten wollen und drücken Sie die Eingabetaste. Dann klicken Sie mit der Maus auf den Ausdruck und aktivieren das Werkzeug.

#### **Berechne (Werkzeug)**

Dieses Werkzeug können Sie nur in der [CAS-Ansicht](#page-347-0) verwenden.

<span id="page-66-1"></span>Aktivieren Sie das Werkzeug und geben Sie den Ausdruck ein, den Sie berechnen wollen. Drücken Sie danach die Eingabetaste.

### **Multipliziere (Werkzeug)**

Dieses Werkzeug ist nur in der [CAS-Ansicht](#page-347-0) verfügbar.

Aktivieren Sie das Werkzeug und geben Sie den Ausdruck ein, der ausmultipliziert werden soll. Drücken Sie danach die Eingabetaste.

#### **Faktorisiere (Werkzeug)**

Dieses Werkzeug ist nur in der [CAS-Ansicht](#page-347-0) verfügbar.

<span id="page-67-3"></span><span id="page-67-2"></span>Geben Sie den zu faktorisierenden Ausdruck ein und drücken Sie die Eingabetaste. Dann klicken Sie mit der Maus auf den Ausdruck und aktivieren das Werkzeug.

# **Integral (Werkzeug)**

Dieses Werkzeug ist nur in der [CAS-Ansicht](#page-347-0) verfügbar.

<span id="page-67-1"></span>Geben Sie den Ausdruck ein, den Sie integrieren wollen und drücken Sie die Eingabetaste. Wählen Sie dann den Ausdruck aus und aktivieren Sie das Werkzeug.

### **Behalte Eingabe (Werkzeug)**

Dieses Werkzeug ist nur in der [CAS-Ansicht](#page-347-0) verfügbar.

<span id="page-67-0"></span>Wenn Sie nicht wollen, dass Ihr eingegebener Ausdruck in irgendeiner Weise verändert/vereinfacht wird, dann aktivieren Sie vor der Eingabe dieses Werkzeug.

## **Numerisch (Werkzeug)**

Dieses Werkzeug können Sie nur in der [CAS-Ansicht](#page-347-0) verwenden.

Aktivieren Sie das Werkzeug und geben Sie den Ausdruck ein, für den Sie eine numerische Approximation haben wollen. Drücken Sie danach die Eingabetaste.

**Anmerkung:**Auf welche Stelle generell gerundet wird, können Sie im Einstellungen-Menü bei Runden festlegen.Siehe auch den Befehl Numerisch (Befehl)Numerisch.

### **Löse (Werkzeug)**

Dieses Werkzeug ist nur in der [CAS-Ansicht](#page-347-0) verfügbar.

<span id="page-68-1"></span>Geben Sie die zu lösende Gleichung ein und drücken Sie die Eingabetaste. Wählen Sie dann die Gleichung aus und aktivieren Sie das Werkzeug.

Dieses Werkzeug kann auch ein Gleichungssystem in mehreren Variablen lösen. Tippen Sie dazu jede Gleichung in eine extra Zeile, markieren Sie dann alle Zeilen und aktivieren das Werkzeug. Sie bekommen eine Lösung für jede Variable.

<span id="page-68-2"></span>**Anmerkung:** Siehe auch den Befehl [Löse.](#page-311-0)

# **Löse numerisch (Werkzeug)**

Dieses Werkzeug kann nur in der [CAS-Ansicht](#page-347-0) verwendet werden.

Geben Sie die Gleichung ein, die Sie lösen möchten und drücken Sie Enter. Wählen Sie anschließend die Gleichung aus und aktivieren Sie das Werkzeug.

**Anmerkung:** Dieses Werkzeug ermöglicht es Ihnen ebenso ein Gleichungssystem zu lösen. Geben Sie dazu jede Gleichung ein eine eigene Zeile ein, wählen Sie anschließend alle aus und aktivieren Sie das Werkzeug, um die Lösung des Gleichungssystems zu erhalten.

<span id="page-68-0"></span>**Anmerkung:** Für Funktionen, die keine Polynome sind, wird ein Startwert für die Iteration hinzugefügt, z.B. x=1. Weitere Details finden Sie unter [NLöse \(Befehl\)](#page-306-0).

### **Ersetze (Werkzeug)**

Dieses Werkzeug ist nur in der [CAS-Ansicht](#page-347-0) verfügbar.

Geben Sie einen Ausdruck ein und aktivieren Sie das Werkzeug. Dies öffnet ein Dialogfenster, in dem Sie festlegen können, welcher Ausdruck durch welche Variable/-n oder anderen Ausdruck ersetzt werden soll.

# **Tabellenkalkulationswerkzeuge**

Die *Werkzeugleiste der Tabellen-Ansicht* ist nur verfügbar, wenn die *[Tabellen-Ansicht](#page-343-0)* aktiv ist. Zusätzlich stehen Ihnen die folgenden Informationen zur Verfügung: Eine *[komplette Liste aller GeoGebra Werkzeuge](#page-35-0)*, allgemeine Informationen über *[Werkzeugleisten](#page-361-0)*, Information zur Erstellung *[benutzerdefinierter Werkzeuge](#page-62-0)* und Informationen zur *[Anpassung der Werkzeugleiste](https://wiki.geogebra.org/s/de/index.php?title=Werkzeugleiste%23Werkzeugleiste_anpassen)*.

#### **Werkzeuge für Bewegungen**

• [Bewege \(Werkzeug\)](#page-36-0)

#### **Werzeuge zur Analyse von Daten**

- [Analyse einer Variablen \(Werkzeug\)](#page-70-0)
- [Analyse zweier Variablen \(Werkzeug\)](#page-70-1)
- [Analyse mehrerer Variablen \(Werkzeug\) \(](#page-70-2)GeoGebra Desktop)
- [Wahrscheinlichkeitsrechner \(Werkzeug\)](https://wiki.geogebra.org/s/de/index.php?title=Wahrscheinlichkeitsrechner_%28Werkzeug%29)

#### **Werkzeuge für Listen und Tabellen**

- [Liste erzeugen \(Werkzeug\)](https://wiki.geogebra.org/s/de/index.php?title=Liste_erzeugen_%28Werkzeug%29)
- [Liste von Punkten erzeugen \(Werkzeug\)](https://wiki.geogebra.org/s/de/index.php?title=Liste_von_Punkten_erzeugen_%28Werkzeug%29)
- [Matrix erzeugen \(Werkzeug\)](https://wiki.geogebra.org/s/de/index.php?title=Matrix_erzeugen_%28Werkzeug%29)
- [Tabelle erzeugen \(Werkzeug\)](https://wiki.geogebra.org/s/de/index.php?title=Tabelle_erzeugen_%28Werkzeug%29)
- [Polygonzug erzeugen \(Werkzeug\)](https://wiki.geogebra.org/s/de/index.php?title=Polygonzug_erzeugen_%28Werkzeug%29)

#### **Werkzeuge für Berechnungen**

- [Summe \(Werkzeug\)](#page-74-0)
- [Mittelwert \(Werkzeug\)](#page-72-0)
- [Zähle \(Werkzeug\)](https://wiki.geogebra.org/s/de/index.php?title=Z%C3%A4hle_%28Werkzeug%29)
- [Maximum \(Werkzeug\)](#page-71-0)
- [Minimum \(Werkzeug\)](#page-72-1)

#### **Analyse einer Variablen (Werkzeug)**

<span id="page-70-0"></span>Wählen Sie in der [Tabellen-Ansicht](#page-343-0) einen Zellenbereich oder Spalten mit Zahlendaten, dann aktivieren Sie das Werkzeug. Es öffnet sich ein Dialogfenster, welches unterschiedliche Graphen erzeugt und Statistikauswertungen für die betreffenden Zahlendaten angibt.

Insgesamt gibt es im Dialogfenster vier unterschiedliche Felder: Statistikfeld, Datenfeld und zwei Graphfelder. Das Datenfeld und das zweite Graphfeld sind beim Öffnen des Dialogfensters nicht sichtbar. Um dies zu ändern, bedienen Sie einfach die Schaltfläche *Einstellungen* rechts unten.

### **Analyse mehrerer Variablen (Werkzeug)**

<span id="page-70-2"></span>Wählen Sie in der [Tabellen-Ansicht z](#page-343-0)wei oder mehr Spalten mit Daten und aktivieren Sie das Werkzeug. Es öffnet sich ein Dialogfenster, welches unterschiedliche Graphen erzeugt und Statistikauswertungen für die betreffenden Zahlendaten angibt.

### **Analyse zweier Variablen (Werkzeug)**

<span id="page-70-1"></span>Wählen Sie in der [Tabellen-Ansicht](#page-343-0) zwei zusammengehörende Spalten mit Zahlenpaaren und aktivieren Sie dann das Werkzeug. Es öffnet sich ein Dialogfenster, welches unterschiedliche Graphen erzeugt und Statistikauswertungen für die betreffenden Zahlenpaare angibt.

Insgesamt gibt es im Dialogfenster vier unterschiedliche Felder: Statistikfeld, Datenfeld und zwei Graphfelder. Das Datenfeld und das zweite Graphfeld sind beim Öffnen des Dialogfensters nicht sichtbar. Um dies zu ändern, bedienen Sie einfach die Schaltfläche *Einstellungen* rechts unten.

Im Dialogfenster wird eine Punktwolke der ausgewählten Daten angezeigt. Im Drop-Down-Menü unter dem Graphen können Sie zwischen unterschiedlichen Regressionstypen entscheiden. Haben Sie sich für einen Typ entschieden, so wird die Regressionsgerade gezeichnet und die Gleichung angezeigt.

# **Anzahl (Werkzeug)**

Dieses Werkzeug ist nur in der [Tabellen-Ansicht v](#page-343-0)erfügbar. Sie können es auf zwei unterschiedliche Arten verwenden:

- Wählen Sie eine freie Zelle. Aktivieren Sie dann das Werkzeug und markieren Sie einen Zellenbereich. Die Anzahl der markierten Zellen erscheint in der zuvor ausgewählten Zielzelle.
- Wählen Sie einen Zellenbereich (mehr als nur eine Zelle) aus und aktivieren Sie das Werkzeug. Besteht der Zellenbereich aus mehreren Zeilen, so wird die Anzahl der Zellen jeder Spalte unter diese Spalte geschrieben. Besteht der Zellenbereich nur aus einer Zeile, dann wird die Anzahl der Zellen der gesamten Reihe rechts davon ausgegeben. Halten Sie die Umschalttaste Shift gedrückt, während Sie das Werkzeug aktivieren, so wird die Anzahl der Zellen jeder Reihe des markierten Zellenbereichs ausgegeben.

# <span id="page-71-0"></span>**Maximum (Werkzeug)**

Dieses Werkzeug ist nur in der [Tabellen-Ansicht v](#page-343-0)erfügbar. Sie können es auf zwei unterschiedliche Arten verwenden:

- Wählen Sie eine freie Zelle. Aktivieren Sie dann das Werkzeug und markieren Sie einen Zellenbereich. Das Maximum der markierten Zellen erscheint in der zuvor ausgewählten Zielzelle.
- Wählen Sie einen Zellenbereich (mehr als nur eine Zelle) aus und aktivieren Sie das Werkzeug. Besteht der Zellenbereich aus mehreren Zeilen, so wird das Maximum jeder Spalte unter diese Spalte geschrieben. Besteht der Zellenbereich nur aus einer Zeile, dann wird das Maximum der gesamten Reihe rechts davon ausgegeben. Halten Sie die Umschalttaste Shift gedrückt, während Sie das Werkzeug aktivieren, so wird das Maximum jeder Reihe des markierten Zellenbereichs berechnet.
# **Minimum (Werkzeug)**

Dieses Werkzeug ist nur in der [Tabellen-Ansicht v](#page-343-0)erfügbar. Sie können es auf zwei unterschiedliche Arten verwenden:

- Wählen Sie eine freie Zelle. Aktivieren Sie dann das Werkzeug und markieren Sie einen Zellenbereich. Das Minimum der markierten Zellen erscheint in der zuvor ausgewählten Zielzelle.
- Wählen Sie einen Zellenbereich (mehr als nur eine Zelle) aus und aktivieren Sie das Werkzeug. Besteht der Zellenbereich aus mehreren Zeilen, so wird das Minimum jeder Spalte unter diese Spalte geschrieben. Besteht der Zellenbereich nur aus einer Zeile, dann wird das Minimum der gesamten Reihe rechts davon ausgegeben. Halten Sie die Umschalttaste Shift gedrückt, während Sie das Werkzeug aktivieren, so wird das Minimum jeder Reihe des markierten Zellenbereichs berechnet.

# **Mittelwert (Werkzeug)**

Dieses Werkzeug ist nur in der [Tabellen-Ansicht v](#page-343-0)erfügbar. Sie können es auf zwei unterschiedliche Arten verwenden:

- Wählen Sie eine freie Zelle. Aktivieren Sie dann das Werkzeug und markieren Sie einen Zellenbereich. Der Mittelwert der markierten Zellen erscheint in der zuvor ausgewählten Zielzelle.
- Wählen Sie einen Zellenbereich (mehr als nur eine Zelle) aus und aktivieren Sie das Werkzeug. Besteht der Zellenbereich aus mehreren Zeilen, so wird der Mittelwert jeder Spalte unter diese Spalte geschrieben. Besteht der Zellenbereich nur aus einer Zeile, dann wird der Mittelwert der gesamten Reihe rechts davon ausgegeben. Halten Sie die Umschalttaste Shift gedrückt, während Sie das Werkzeug aktivieren, so wird der Mittelwert jeder Reihe des markierten Zellenbereichs berechnet.

# **Liste (Werkzeug)**

### **Grafik-Ansicht**

Ziehen Sie in der [Grafik-Ansicht e](#page-335-0)infach ein Rechteck um die Objekte, welche Sie in die Liste setzen wollen. Wählen Sie danach die Werkzeug-Schaltfläche aus um die Liste zu erzeugen.

### **Tabellen-Ansicht**

Wählen Sie in der [Tabellen-Ansicht](#page-343-0) eine Gruppe von Zellen. Wählen Sie danach die Werkzeug-Schaltfläche aus um ein Dialogfenster zu öffnen, in dem Sie die Liste benennen, bearbeiten und erstellen können.

**Anmerkung:** [Listen](#page-15-0), die mit diesem Werkzeug erzeugt wurden, erscheinen auch in der [Algebra-Ansicht.](#page-340-0)

# **Liste von Punkten (Werkzeug)**

Wählen Sie in der [Tabellen-Ansicht e](#page-343-0)ine Gruppe von Zellen aus, wo jeweils zwei Zellen entlang der Zeilen oder Spalten ein Paar bilden. Wählen Sie dann die Werkzeugschaltfläche aus. Es öffnet sich ein Dialogfenster, in welchem Sie die Liste von Punkten benennen, bearbeiten und erzeugen können.

# **Matrix (Werkzeug)**

Wählen Sie in der [Tabellen-Ansicht](#page-343-0) eine Gruppe von Zellen aus. Wählen Sie dann die Werkzeugschaltfläche von *Matrix erzeugen* aus. Es öffnet sich ein Dialogfenster, in welchem Sie die Matrix benennen, bearbeiten und erzeugen können.

# **Summe (Werkzeug)**

Dieses Werkzeug ist nur in der [Tabellen-Ansicht v](#page-343-0)erfügbar. Sie können es auf zwei unterschiedliche Arten verwenden:

- Wählen Sie eine freie Zelle. Aktivieren Sie dann das Werkzeug und markieren Sie einen Zellenbereich. Die Summe der markierten Zellen erscheint in der zuvor ausgewählten Zielzelle.
- Wählen Sie einen Zellenbereich (mehr als nur eine Zelle) aus und aktivieren Sie das Werkzeug. Besteht der Zellenbereich aus mehreren Zeilen, so wird die Summe jeder Spalte unter diese Spalte geschrieben. Besteht der Zellenbereich nur aus einer Zeile, dann wird die Summe der gesamten Reihe rechts davon ausgegeben. Halten Sie die Umschalttaste Shift gedrückt, während Sie das Werkzeug aktivieren, so wird die Summe jeder Reihe berechnet.

# **Tabelle (Werkzeug)**

Wählen Sie in der [Tabellen-Ansicht e](#page-343-0)ine Gruppe von Zellen aus. Wählen Sie dann die Werkzeugschaltfläche aus. Es öffnet sich ein Dialogfenster, in welchem Sie die Tabelle benennen, bearbeiten und erzeugen können. Die Tabelle wird dann in Form eines [Textes](#page-12-0) in der [Grafik-Ansicht a](#page-335-0)usgegeben.

# **3D Grafik Werkzeuge**

Die *Werkzeugleiste der 3D-Grafik-Ansicht* ist nur verfügbar, wenn die *[3D Grafik-Ansicht](#page-352-0)* aktiv ist. Zusätzlich stehen Ihnen die folgenden Informationen zur Verfügung: Eine *[komplette Liste aller GeoGebra Werkzeuge](#page-35-0)*, allgemeine Informationen über *[Werkzeugleisten](#page-361-0)*, Information zur Erstellung *[benutzerdefinierter Werkzeuge](#page-62-0)* und Informationen zur *[Anpassung der Werkzeugleiste](https://wiki.geogebra.org/s/de/index.php?title=Werkzeugleiste%23Werkzeugleiste_anpassen)*.

### **Werkzeuge für Bewegungen**

• [Bewege \(Werkzeug\)](#page-36-0)

### **Werkzeuge für Punkte**

- [Punkt \(Werkzeug\)](#page-38-0)
- [Punkt auf Objekt \(Werkzeug\)](#page-39-0)
- [Schnittpunkt \(Werkzeug\)](#page-39-1)
- [Mittelpunkt \(Werkzeug\)](#page-40-0)
- [Punkt anhängen / loslösen \(Werkzeug\)](#page-38-1)

### **Werkzeuge für Geraden**

- [Gerade \(Werkzeug\)](#page-40-1)
- [Strecke \(Werkzeug\)](#page-40-2)
- [Strecke mit fester Länge \(Werkzeug\)](#page-41-0)
- [Strahl \(Werkzeug\)](#page-41-1)
- [Vektor \(Werkzeug\)](#page-41-2)
- [Vektor von Punkt aus abtragen \(Werkzeug\)](#page-41-3)

### **Werkzeuge für spezielle Geraden**

- [Senkrechte Gerade \(Werkzeug\)](#page-43-0)
- [Parallele Gerade \(Werkzeug\)](#page-42-0)
- [Winkelhalbierende \(Werkzeug\)](#page-43-1)
- [Tangenten \(Werkzeug\)](#page-43-2)
- [Polare oder konjugierter Durchmesser \(Werkzeug\)](#page-44-0)
- [Ortslinie \(Werkzeug\)](#page-44-1)

### **Werkzeuge für Vielecke**

• [Vieleck \(Werkzeug\)](#page-47-0)

### **Werkzeuge für Kreise, Kreisbögen und Kegelschnitte**

- [Kreis mit Achse durch Punkt \(Werkzeug\)](#page-78-0)
- [Kreis mit Mittelpunkt, Radius und Richtung \(Werkzeug\)](#page-78-1)
- [Kreis durch 3 Punkte \(Werkzeug\)](#page-48-0)
- [Umkreisbogen \(Werkzeug\)](#page-48-1)
- [Umkreissektor \(Werkzeug\)](#page-49-0)
- [Ellipse \(Werkzeug\)](#page-50-0)
- [Hyperbel \(Werkzeug\)](#page-51-0)
- [Parabel \(Werkzeug\)](#page-51-1)
- [Kegelschnitt durch 5 Punkte \(Werkzeug\)](#page-51-2)

### **Werkzeuge zum Schneiden**

• [Schneide zwei Flächen \(Werkzeug\)](#page-80-0)

### **Werkzeuge für Ebenen**

- [Ebene durch 3 Punkte \(Werkzeug\)](#page-77-0)
- [Ebene \(Werkzeug\)](#page-77-1)
- [Normalebene \(Werkzeug\)](#page-81-0)
- [Parallele Ebene \(Werkzeug\)](#page-81-1)

### **Werkzeuge für geometrische Körper**

- [Pyramide \(Werkzeug\)](#page-82-0)
- [Prisma \(Werkzeug\)](#page-82-1)
- [Zu Pyramide oder Kegel extrudieren \(Werkzeug\)](#page-80-1)
- [Zu Prisma oder Zylinder extrudieren \(Werkzeug\)](#page-80-2)
- [Kegel \(Werkzeug\)](#page-78-2)
- [Zylinder \(Werkzeug\)](#page-80-3)
- [Regelmäßiges Tetraeder \(Werkzeug\)](#page-82-2)
- [Würfel \(Werkzeug\)](#page-79-0)
- [Netz \(Werkzeug\)](#page-81-2)

### **Werkzeuge für Kugeln**

- [Kugel mit Mittelpunkt durch Punkt \(Werkzeug\)](#page-79-1)
- [Kugel mit Mittelpunkt und Radius \(Werkzeug\)](#page-79-2)

### **Werkzeuge für Messungen**

- [Winkel \(Werkzeug\)](#page-52-0)
- [Abstand oder Länge \(Werkzeug\)](#page-52-1)
- [Fläche \(Werkzeug\)](#page-53-0)
- [Volumen \(Werkzeug\)](#page-79-3)

### **Werkzeuge für Transformationen**

- [Spiegle an Ebene \(Werkzeug\)](#page-81-3)
- [Spiegle an Gerade \(Werkzeug\)](#page-54-0)
- [Spiegle an Punkt \(Werkzeug\)](#page-54-1)
- [Drehe um Gerade \(Werkzeug\)](#page-77-2)
- [Verschiebe um Vektor \(Werkzeug\)](#page-54-2)
- [Strecke zentrisch von Punkt aus \(Werkzeug\)](#page-55-0)

### **Werkzeuge für spezielle Objekte**

• [Text \(Werkzeug\)](#page-59-0)

### **Werkzeuge für Aktionsobjekte**

- [Drehe die 3D Grafikansicht \(Werkzeug\)](#page-77-3)
- [Verschiebe Zeichenblatt \(Werkzeug\)](https://wiki.geogebra.org/s/de/index.php?title=Verschiebe_Zeichenblatt_%28Werkzeug%29)
- [Vergrößere \(Werkzeug\)](#page-63-0)
- [Verkleinere \(Werkzeug\)](#page-63-1)
- [Objekt anzeigen / ausblenden \(Werkzeug\)](#page-65-0)
- [Beschriftung anzeigen / ausblenden \(Werkzeug\)](#page-63-2)
- [Übertrage Format \(Werkzeug\)](#page-65-1)
- [Lösche \(Werkzeug\)](#page-64-0)
- [Frontalansicht \(Werkzeug\)](#page-78-3)

## **Drehe die 3D Grafikansicht (Werkzeug)**

<span id="page-77-3"></span>Halten Sie die linke Maustaste gedrückt und ziehen Sie am [3D-Grafikfenster,](#page-352-0) um die Ansicht zu drehen.

**Anmerkung:** Dasselbe Ergebnis können Sie stets erreichen, indem Sie die rechte Maustaste gedrückt halten und in der *3D Grafik-Ansicht* ziehen. Die Ansicht rotiert beim Loslassen der rechten Maustaste automatisch weiter, bis diese noch einmal gedrückt wird.

# **Drehe um Gerade (Werkzeug)**

<span id="page-77-2"></span>Wählen Sie das zu rotierende Objekt. Klicken Sie dann auf eine Gerade, um die Rotationsachse festzulegen und geben Sie den gewünschten Rotationswinkel ein.

<span id="page-77-1"></span>**Anmerkung:** Siehe auch den Befehl [Drehe.](#page-190-0)

## **Ebene (Werkzeug)**

Drei Punkte oder Punkt und Gerade oder zwei Geraden oder ein Polygon auswählen, um eine Ebene zu erstellen.

<span id="page-77-0"></span>**Anmerkung:** Siehe auch den Befehl [Ebene](#page-316-0).

## **Ebene durch 3 Punkte (Werkzeug)**

Drei Punkte auswählen, um eine Ebene zu erstellen.

**Anmerkung:** Siehe auch den Befehl [Ebene](#page-316-0).

### **Frontalansicht (Werkzeug)**

<span id="page-78-3"></span><span id="page-78-2"></span>Klicken Sie auf das Objekt, das in Frontalansicht dargestellt werden soll, um die 3D-Ansicht dementsprechend zu drehen.

# **Kegel (Werkzeug)**

Zuerst den Mittelpunkt der Grundfläche, dann die Spitze auswählen und danach im erscheinenden Dialog-Fenster den gewünschten Radius eingeben.

<span id="page-78-0"></span>**Anmerkung:** Siehe auch den Befehl [Kegel](#page-316-1).

### **Kreis mit Achse durch Punkt (Werkzeug)**

Zuerst die Achse (Gerade, Strahl oder Strecke) und danach einen Punkt am Kreis wählen.

**Anmerkung:** Siehe auch den Befehl [Kreis](#page-163-0).

# **Kreis mit Mittelpunkt, Radius und Richtung (Werkzeug)**

<span id="page-78-1"></span>Dieses Werkzeug liefert einen Kreis, dessen Position von dem Objekt (Gerade oder Ebene) abhängt, das als "Richtung" angegeben wird.

- Wählen Sie eine Gerade, Strecke oder einen Strahl und einen Punkt auf dem Kreis aus und geben Sie dann den gewünschten Radius im erscheinenden Dialog-Fenster ein. GeoGebra erstellt daraufhin einen Kreis, dessen Achse dieselbe Ausrichtung hat wie das markierte Objekt.
- Wählen Sie eine Ebene (z.B. die *x-y-Ebene* oder eine andere vorher definierte Ebene) und einen Punkt auf dem Kreis aus und geben Sie dann den gewünschten Radius im erscheinenden Dialog-Fenster ein. GeoGebra erstellt daraufhin einen Kreis in einer Ebene parallel zur markierten Ebene.

**Anmerkung:**Die Reihenfolge der Objekte ist nicht relevant. Siehe auch den Befehl Kreis\_(Befehl)Kreis.

# **Kugel mit Mittelpunkt durch Punkt (Werkzeug)**

<span id="page-79-1"></span>Zuerst den Mittelpunkt und danach einen Punkt auf der Kugel wählen, um eine Kugel zu erstellen.

<span id="page-79-2"></span>**Anmerkung:** Siehe auch den Befehl [Kugel.](#page-317-0)

# **Kugel mit Mittelpunkt und Radius (Werkzeug)**

Kugelmittelpunkt wählen und danach im erscheinenden Dialog-Fenster den gewünschten Radius der Kugel eingeben.

<span id="page-79-3"></span>**Anmerkung:** Siehe auch den Befehl [Kugel.](#page-317-0)

# **Volumen (Werkzeug)**

Wählen Sie einen Körper (Pyramide, Prisma, Kugel, Kegel, Zylinder, etc.) aus um sein Volumen zu berechnen. Der entsprechende Wert wird zusätzlich als Text angezeigt.

<span id="page-79-0"></span>**Anmerkung:** Siehe auch den Befehl [Volumen.](#page-326-0)

## **Würfel (Werkzeug)**

Wählen Sie entweder:

- zwei Punkte in der *x-y-Ebene*, um einen Würfel zu erhalten, der auf der *x-y-Ebene* liegt.
- zwei Punkte auf derselben Seite von *z=c*, um einen Würfel zu erhalten, der auf der Ebene liegt, welche *z=c* als eine ihrer Gleichungen hat.
- eine Ebene und zwei Punkte auf dieser Ebene, oder einer parallelen Ebene, um einen Würfel zu erhalten, der auf der letzten Ebene liegt.

**Anmerkung:** Siehe auch [Würfel](#page-326-1) Befehl.

## **Zu Prisma oder Zylinder extrudieren (Werkzeug)**

<span id="page-80-2"></span>In der [3D Grafik-Ansicht e](#page-352-0)in Vieleck oder einen Kreis anklicken und ziehen, um ein Prisma oder einen Zylinder zu erzeugen.

<span id="page-80-1"></span>Man kann auch ein Vieleck oder einen Kreis wählen und im erscheinenden Dialog-Fenster die gewünschte Höhe (Zahl oder Formel) eingeben. Es entsteht ein gerades Prisma oder ein gerader Zylinder.

# **Zu Pyramide oder Kegel extrudieren (Werkzeug)**

In der [3D Grafik-Ansicht e](#page-352-0)in Vieleck oder einen Kreis auswählen und ziehen, um eine Pyramide oder einen Kegel zu erzeugen.

Man kann auch ein Vieleck oder einen Kreis wählen und im erscheinenden Dialog-Fenster die gewünschte Höhe (Zahl oder Formel) eingeben. Es entsteht ein zentrierter Körper (gerade Pyramide oder Kegel), dessen Spitze sich über dem Mittelpunkt der Grundfläche befindet.

# **Zylinder (Werkzeug)**

<span id="page-80-3"></span>Zuerst den Mittelpunkt der Grundfläche, dann den Mittelpunkt der Deckfläche auswählen und danach im erscheinenden Dialog-Fenster den gewünschten Radius eingeben.

<span id="page-80-0"></span>**Anmerkung:** Siehe auch die Befehle [Zylinder u](#page-327-0)nd [Rotationszylinder](#page-320-0).

## **Schneide zwei Flächen (Werkzeug)**

Wählen Sie zwei Ebenen oder zwei Kugeln oder eine Ebene und einen Körper (Kugel, Würfel, Prisma, Kegel, Zylinder, ... ) aus, um ihre Schnittkurve zu erhalten, falls die beiden Objekte gemeinsame Punkte haben. **Anmerkung:** Siehe auch den Befehl [Schnittpunkt.](#page-95-0)

## **Spiegle an Ebene (Werkzeug)**

<span id="page-81-3"></span>Zuerst zu spiegelndes Objekt markieren und danach die Spiegelebene auswählen.

<span id="page-81-2"></span>**Anmerkung:** Siehe auch den Befehl [Spiegle](#page-189-0).

## **Netz (Werkzeug)**

Mit diesem Werkzeug kann das Netz eines Polyeders erstellt werden. Nachdem das Objekt gewählt wurde, wird das Netz in der Ebene, in der die Grundfläche des Polyeders liegt, erzeugt.

<span id="page-81-0"></span>**Anmerkung:**Um das Netz öffnen und schließen zu können, wird ein Schieberegler (in der Algebra-Ansicht und Graphik-Ansicht) erstellt.Siehe auch den Befehl Netz (Befehl)Netz.

### **Normalebene (Werkzeug)**

Wählen Sie einen Punkt und eine Gerade aus, um eine Ebene zu erstellen, die durch den Punkt geht und normal auf die gewählte Gerade steht.

<span id="page-81-1"></span>**Anmerkung:** Siehe auch den Befehl [Normalebene](#page-322-0).

## **Parallele Ebene (Werkzeug)**

Wählen Sie einen Punkt und eine Ebene aus, um eine Ebene zu erstellen, die durch den Punkt geht und parallel zur gewählten Ebene ist.

# **Prisma (Werkzeug)**

<span id="page-82-1"></span>Zuerst ein Vieleck als Grundfläche wählen oder erzeugen und danach den ersten oberen Punkt wählen oder erzeugen.

<span id="page-82-0"></span>**Anmerkung:** Siehe auch den Befehl [Prisma](#page-322-1).

# **Pyramide (Werkzeug)**

Zuerst ein Vieleck als Grundfläche wählen oder erzeugen und danach einen Punkt für die Spitze der Pyramide wählen oder erzeugen.

<span id="page-82-2"></span>**Anmerkung:** Siehe auch den Befehl [Pyramide.](#page-327-1)

# **Regelmäßiges Tetraeder (Werkzeug)**

Wählen Sie eine der folgenden Möglichkeiten um einen regelmäßigen Tetraeder zu erstellen:

- Wählen Sie zwei Punkte in der *x-y-Ebene* aus, um ein regelmäßiges Tetraeder zu erhalten, das auf der *x-y-Ebene* liegt.
- Wählen Sie zwei Punkte auf derselben Seite von *z=c* aus, um ein regelmäßiges Tetraeder zu erhalten, das auf der Ebene liegt, welche *z=c* als eine ihrer Gleichungen hat.
- Wählen Sie eine Ebene und zwei Punkte auf dieser Ebene oder einer parallelen Ebene aus, um ein regelmäßiges Tetraeder zu erhalten, das auf dieser letzten Ebene liegt.

**Anmerkung:** Siehe auch den Befehl [Tetraeder.](#page-325-0)

# Befehle

# **Befehle**

Mit Hilfe von Befehlen können Sie neue Objekte erzeugen und bestehende Objekte verändern. Beachten Sie die Liste, die rechts auf dieser Seite angezeigt wird. Dort wurden alle Befehle in Bezug auf ihr Anwendungsfeld kategorisiert. Alternativ können Sie auch die für weitere Details durchsuchen.

**Anmerkung:** Drücken Sie nach jeder Eingabe die Eingabetaste um das entsprechende Objekt zu erzeugen.

**Anmerkung:** Sie können das Ergebnis eines Befehls benennen, indem Sie die gewünschte Beschriftung und ein Gleichheitszeichen (=) vor dem Befehl eingeben. Im folgenden Beispiel wird der Schnittpunkt mit S benannt.

**Beispiel:** Um den Schnittpunkt von zwei Geraden g und h zu erzeugen können Sie folgendes eingeben: S = Schnittpunkt[g, h] (siehe [Befehl Schnittpunkt](#page-95-0))

Anmerkung: Sie können auch Beschriftungen mit Indizes vergeben: für A<sub>1</sub> geben Sie A<sub>1</sub> ein, S<sub>AB</sub> wird durch S\_{AB} erzeugt. Diese Eingaben entsprechen der [LaTeX Syntax.](#page-30-0)

# **Geometrie (Befehle)**

Im Moment gibt es folgende Geometrie-Befehle: <links/>

## **Teilverhältnis (Befehl)**

Teilverhältnis[ <Punkt A>, <Punkt B>, <Punkt C> ]

<span id="page-84-0"></span>Berechnet das Teilverhältnis *λ* dreier auf einer Geraden liegenden Punkte *A*, *B* und *C*, wobei *C = A + λ \* AB*.

#### **Beispiel:**

Teilverhältnis[(-1, 1), (1, 1), (4, 1)] ergibt *2.5*

# **Winkel (Befehl)**

Winkel( <Objekt> )

• **Kegelschnitt:** Berechnet den Winkel zwischen der Hauptachse des Kegelschnitts und der *x-Achse* (siehe auch Befehl [Achsen\)](#page-163-1).

**Beispiel:** Winkel[x²/4+y²/9=1] ergibt *90°* oder *1.57*, falls die Standardeinheit für Winkel *Radian* ist.

**Anmerkung:** In der GeoGebra 5.0 Web und Tablet App Version ist es nicht möglich die Winkeleinheit auf *Radian* umzustellen.

• **Vektor:** Berechnet den Winkel zwischen dem Vektor und der *x-Achse*.

**Beispiel:** Winkel[Vektor[(1, 1)]] ergibt *45°* oder den entsprechenden Wert in *Radian*.

• **Punkt:** Berechnet den Winkel zwischen dem Ortsvektor des Punkts und der *x-Achse*.

**Beispiel:** Winkel[(1, 1)] ergibt *45°* oder den entsprechenden Wert in *Radian*.

- **Zahl:** Konvertiert die Zahl zu einem Winkel, wobei das Ergebnis zwischen  $0^{\circ}$  und  $360^{\circ}$  bzw. 0 und  $2\pi$  liegt. **Beispiel:** Winkel[20] ergibt *65.92°*, wenn die Standardeinheit für Winkel *Grad* ist.
- **Vieleck:** Erzeugt alle Winkel eines Vielecks in mathematisch positiver Richtung (d. h. gegen den Uhrzeigersinn).

**Beispiel:** Winkel[Vieleck[(4, 1), (2, 4), (1, 1)] ] ergibt *56.31°*, *52.13°* und *71.57°* oder die entsprechenden Werte in *Radian*.

**Anmerkung:** Wurde das Vieleck ursprünglich mit mathematisch positiver Orientierung erzeugt, so werden die Innenwinkel des Vielecks angezeigt. Wurde das Vieleck jedoch im Uhrzeigersinn erzeugt, so werden die Außenwinkel eingezeichnet.

Winkel( <Vektor>, <Vektor> )

Erzeugt den Winkel zwischen den beiden Vektoren, wobei das Ergebnis zwischen 0° und 360° bzw. 0 und  $2\pi$ liegt.

**Beispiel:**

Winkel[Vektor[(1, 1)], Vektor[(2, 5)]] ergibt *23.2°* oder den entsprechenden Wert in *Radian*.

Winkel( <Gerade>, <Gerade> )

Erzeugt den Winkel zwischen den Richtungsvektoren der beiden Geraden, wobei das Ergebnis zwischen 0° und  $360^\circ$  bzw. 0 und  $2\pi$  liegt.

**Beispiel:**

Winkel[y = x + 2, y = 2x + 3] ergibt *18.43°* oder den entsprechenden Wert in *Radian*.

Winkel( <Gerade>, <Ebene>)

Erzeugt den Winkel zwischen der Geraden und der Ebene.

**Beispiel:**

```
Winkel[Gerade[(1, 2, 3), (-2, -2, 0)], z = 0] liefert 30.96° oder den entsprechenden Wert
in Radian.
```
Winkel( <Ebene>, <Ebene>)

Erzeugt den Winkel zwischen den zwei gegebenen Ebenen.

**Beispiel:**

Winkel[2x - y + z = 0, z = 0] liefert *114.09°* oder den entsprechenden Wert in *Radian*.

Winkel( <Punkt>, <Scheitelpunkt>, <Punkt> )

Berechnet den Winkel, der durch die drei Punkte bestimmt wird, wobei das Ergebnis zwischen 0° und 360° bzw. 0 und  $2\pi$  liegt.

**Beispiel:**

Winkel[(1, 1), (1, 4), (4, 2)] ergibt *56.31°* oder den entsprechenden Wert in *Radian*.

Winkel( <Punkt>, <Scheitelpunkt>, <Winkel> )

Erzeugt einen Winkel der Größe *α* ausgehend vom *Punkt* mit dem *Scheitelpunkt*.

**Beispiel:**

Winkel[(0, 0), (3, 3), 30°] liefert *30°* und den Punkt *(1.9, -1.1)°*.

**Anmerkung:** Zusätzlich wird der Punkt *Drehe[ <Punkt>, <Winkel>, <Scheitelpunkt> ]* gezeichnet.

**Anmerkung:** Siehe auch Werkzeuge [Winkel](#page-52-0) und [link=|20px](https://wiki.geogebra.org/s/de/index.php?title=%5BFile:Mode_anglefixed.svg) [Winkel mit fester Größe](#page-53-1) .

### **Winkelhalbierende (Befehl)**

Winkelhalbierende[ <Gerade>, <Gerade> ]

Erzeugt beide Winkelhalbierenden der schneidenden Geraden.

**Beispiel:**

```
Winkelhalbierende[x + y = 1, x - y = 2] liefert a: x = 1.5 und b: y = -0.5.
```
Winkelhalbierende[ <Punkt>, <Punkt>, <Punkt> ]

Erzeugt die Winkelhalbierende des Winkels, der von den drei Punkten eingeschlossen wird.

**Beispiel:**

```
Winkelhalbierende[(1, 1), (4, 4), (7, 1)] liefert a: x = 4.
```
**Anmerkung:** Der zweite Punkt ist der Scheitel des Winkels.

**Anmerkung:** Siehe auch das Werkzeug [Winkelhalbierende](#page-43-1) .

## **Bogen (Befehl)**

Bogen [ <Kreis>, <Punkt>, <Punkt>]

Erzeugt den gegen den Uhrzeigersinn gerichteten Bogen zwischen den zwei Punkten auf dem Kreis.

Bogen [ <Ellipse>, <Punkt>, <Punkt> ]

Erzeugt den gegen den Uhrzeigersinn gerichteten Bogen zwischen den zwei Punkten auf der Ellipse.

Bogen( <Kreis>, <Parameter Startwert>, <Parameter Endwert>)

Erzeugt einen Bogen zwischen den zwei Parameterwerten auf dem Kreis.

**Anmerkung:** Intern werden dabei die folgenden Parameterdarstellungen verwendet

Kreis: (*r* cos(*t*), *r* sin(*t*)) wobei *r* der Radius des Kreises ist.

Bogen [ <Ellipse>, <Parameter Startwert>, <Parameter Endwert>]

Erzeugt einen Bogen zwischen den zwei Parameterwerten auf der Ellipse.

**Anmerkung:** Intern werden dabei die folgenden Parameterdarstellungen verwendet

Ellipse: (*a* cos(*t*), *b* sin(*t*)) wobei *a* und *b* die halbe Haupt- bzw. Nebenachsenlänge sind.

**Anmerkung:** Siehe auch den Befehl [Umkreisbogen](#page-92-0).

### **Fläche (Befehl)**

Fläche( <Punkt>, ..., <Punkt> )

Berechnet die Fläche des Vielecks, das durch die gegebenen Punkte aufgespannt wird.

#### **Beispiel:**

Fläche[(0, 0), (3, 0), (3, 2), (0, 2)] liefert *6*.

Fläche( <Kegelschnitt> )

Berechnet die Fläche des Kegelschnitts (Kreis oder Ellipse).

**Beispiel:**

Fläche $[x^2 + y^2 = 2]$  liefert 6.28.

Fläche( <Vieleck> )

Berechnet die Fläche des Vielecks.

**Anmerkung:**Verwenden Sie den Befehl Integral (Befehl)Integral, um die Fläche zwischen zwei Funktionsgraphen zu berechnen. Siehe auch das Werkzeug Fläche (Werkzeug)Fläche.

## **SindGleich (Befehl)**

SindGleich( <Objekt>, <Objekt>)

<span id="page-87-1"></span>Gibt an, ob die zwei Objekte gleich sind.

Dieser Befehl berechnet das Ergebnis normalerweise numerisch. Mit dem Befehl [Prüfe k](#page-105-0)ann überprüft werden, ob die Objekte im Allgemeinen gleich sind.

#### **Beispiel:**

SindGleich[Kreis[(0, 0),1], x<sup>2</sup>+y<sup>2</sup>=1] liefert *true*, da die beiden Kreise den gleichen Mittelpunkt und die gleiche Länge haben.

#### **Anmerkung:**

```
SindGleich[Strecke[(1, 2), (3, 4)], Strecke[(3, 4), (1, 6)]] unterscheidet sich
von der Eingabe Strecke[(1, 2), (3, 4)] == Strecke[(3, 4), (1, 6)], da letztere nur
die Längen der beiden Strecken vergleicht.
```
**Anmerkung:** Siehe auch die Befehle [LiegenAufGerade](#page-87-0), [SindKopunktal](#page-89-0), [LiegenAufKreis,](#page-88-0) [SindParallel u](#page-90-0)nd [SindNormal.](#page-89-1)

## **LiegenAufGerade (Befehl)**

LiegenAufGerade[ <Punkt>, <Punkt>, <Punkt>]

<span id="page-87-0"></span>Überprüft ob alle Punkte auf einer Gerade liegen.

Dieser Befehl berechnet das Ergebnis normalerweise numerisch. Mit dem Befehl [Prüfe k](#page-105-0)ann überprüft werden, ob die Punkte im Allgemeinen auf einer Gerade liegen.

#### **Beispiel:**

```
LiegenAufGerade[(1, 2), (3, 4), (5, 6)] liefert true solange die drei Punkte auf einer Gerade
liegen.
```
**Anmerkung:** Siehe auch die Befehle [SindGleich,](#page-87-1) [SindKopunktal](#page-89-0), [LiegenAufKreis](#page-88-0), [SindParallel u](#page-90-0)nd [SindNormal.](#page-89-1)

# **LiegenAufKreis (Befehl)**

LiegenAufKreis(<Punkt>,<Punkt>,<Punkt>,<Punkt>)

<span id="page-88-0"></span>Prüft, ob alle Punkte auf demselben Kreis liegen.

Dieser Befehl berechnet das Ergebnis normalerweise numerisch. Mit dem Befehl [Prüfe k](#page-105-0)ann überprüft werden, ob die Punkte im Allgemeinen auf demselben Kreis liegen.

#### **Beispiel:**

LiegenAufKreis[(1, 2), (3, 4), (1, 4), (3, 2)] liefert *true*, da die Punkte auf demselben Kreis liegen.

**Anmerkung:** Siehe auch die Befehle [SindGleich,](#page-87-1) [SindKopunktal](#page-89-0), [LiegenAufGerade](#page-87-0), [SindParallel u](#page-90-0)nd [SindNormal](#page-89-1)

# **SindKongruent (Befehl)**

SindKongruent( < Objekt>, < Objekt>)

Prüft, ob zwei Objekte kongruent sind.

Dieser Befehl berechnet das Ergebnis normalerweise numerisch. Mit dem Befehl [Prüfe k](#page-105-0)ann überprüft werden, ob die Geraden im Allgemeinen kongruent sind.

#### **Beispiel:**

```
SindKongruent[Kreis[(0, 0), 1], x^2+y^2=1] und SindKongruent[Kreis[(1,
1),1],x^2+y^2=1] ergeben true, da beide Kreise den gleichen Radius besitzen.
```
**Anmerkung:** Siehe auch die Befehle [SindGleich,](#page-87-1) [LiegenAufGerade](#page-87-0), [LiegenAufKreis,](#page-88-0) [SindKopunktal,](#page-89-0) [SindNormal](#page-89-1), [SindParallel.](#page-90-0)

## **SindKopunktal (Befehl)**

SindKopunktal( <Gerade>, <Gerade>, <Gerade> )

<span id="page-89-0"></span>Prüft, ob die Geraden durch einen gemeinsamen Punkt gehen. Wenn die Geraden parallel sind, wird überprüft ob sie einen Fernpunkt besitzen und der Befehl liefert als Ergebnis *true*.

Dieser Befehl berechnet das Ergebnis normalerweise numerisch. Mit dem Befehl [Prüfe k](#page-105-0)ann überprüft werden, ob die Geraden im Allgemeinen kopunktal sind.

**Beispiel:**

SindKopunktal[Gerade[(1, 2), (3, 4)], Gerade[(1, 2), (3, 5)], Gerade[(1, 2), (3, 6)]] liefert *true*, da die drei Geraden durch den Punkt (1,2) gehen.

**Anmerkung:** Siehe auch die Befehle [LiegenAufGerade,](#page-87-0) [SindParallel,](#page-90-0) [LiegenAufKreis,](#page-88-0) [SindGleich](#page-87-1) und [SindNormal.](#page-89-1)

### **SindNormal (Befehl)**

SindNormal( <Gerade>, <Gerade> )

<span id="page-89-1"></span>Prüft, ob die Geraden senkrecht zueinander sind.

Dieser Befehl berechnet das Ergebnis normalerweise numerisch. Mit dem Befehl [Prüfe k](#page-105-0)ann überprüft werden, ob die Geraden im Allgemeinen senkrecht zueinander sind.

#### **Beispiel:**

SindNormal[Gerade[(-1, 0), (0, -1)], Gerade[(0, 0),(2,2)]] liefert *true* solange die Geraden normal zueinander sind.

**Anmerkung:** Siehe auch die Befehle [LiegenAufGerade,](#page-87-0) [SindKopunktal,](#page-89-0) [LiegenAufKreis,](#page-88-0) [SindGleich u](#page-87-1)nd [SindParallel.](#page-90-0)

# **SindParallel (Befehl)**

SindParallel( <Gerade>, <Gerade> )

<span id="page-90-0"></span>Überprüft ob die zwei Geraden parallel sind.

Dieser Befehl berechnet das Ergebnis normalerweise numerisch. Mit dem Befehl [Prüfe k](#page-105-0)ann überprüft werden, ob die Geraden im Allgemeinen parallel sind.

#### **Beispiel:**

SindParallel[Gerade[(1, 2), (3, 4)], Gerade[(5, 6),(7,8)]] liefert *true* solange die gegebenen Geraden parallel sind.

**Anmerkung:** Siehe auch die Befehle [LiegenAufGerade,](#page-87-0) [SindKopunktal,](#page-89-0) [LiegenAufKreis,](#page-88-0) [SindGleich u](#page-87-1)nd [SindNormal.](#page-89-1)

## **Massenmittelpunkt (Befehl)**

Massenmittelpunkt( <Liste von Punkten>, <Liste von Gewichten> )

Erstellt den Massenmittelpunkt, also den Durchschnittswert der Punkte in der Liste, gewichtet durch den jeweiligen Wert, nach der [zugehörigen Formel](http://en.wikipedia.org/wiki/de:Massenmittelpunkt).

#### **Beispiel:**

- Massenmittelpunkt[{(2, 0), (0, 2), (-2, 0), (0, -2)}, {1, 1, 1, 1}] erzeugt den Punkt *A(0, 0)*
- Massenmittelpunkt $[{(2, 0), (0, 2), (-2, 0), (0, -2)}, {2, 1, 1, 1}]$ erzeugt den Punkt *B(0.4, 0)*. Die *x*-Koordinate dieses Punktes wurde wie folgt berechnet: *= = 0.4*

# **Schwerpunkt (Befehl)**

Schwerpunkt( <Vieleck> )

Erzeugt den Schwerpunkt eines Vielecks.

#### **Beispiel:**

```
Seien A = (1, 4), B = (1, 1), C = (5, 1) und D = (5, 4) die Eckpunkte eines Vielecks.
Vieleck[ A, B, C, D ] ergibt Vieleck1 = 12. Mit Schwerpunkt[ Vieleck1 ] erhält man den
Schwerpunkt O = (3, 2.5).
```
# **Kreisbogen (Befehl)**

Kreisbogen( <Mittelpunkt>, <Anfangspunkt A>, <Punkt B> )

Erzeugt einen Kreisbogen mit Mittelpunkt zwischen den beiden Punkten.

**Anmerkung:** Punkt *B* muss nicht auf dem Kreisbogen liegen.

**Anmerkung:** Siehe auch Werkzeug [Kreisbogen mit Mittelpunkt zwischen zwei Punkten.](https://wiki.geogebra.org/s/de/index.php?title=Kreisbogen_mit_Mittelpunkt_zwischen_zwei_Punkten_%28Werkzeug%29)

## **Kreissektor (Befehl)**

Kreissektor( <Mittelpunkt>, <Anfangspunkt A>, <Punkt B> )

Erzeugt einen Kreissektor mit Mittelpunkt zwischen den beiden Punkten.

**Anmerkung:**Punkt B muss nicht auf dem Bogen des Kreissektors liegen.Siehe auch Werkzeug Kreissektor mit Mittelpunkt zwischen zwei Punkten (Werkzeug)Kreissektor mit Mittelpunkt zwischen zwei Punkten.

## **Umkreisbogen (Befehl)**

Umkreisbogen( <Anfangspunkt>, <Punkt>, <Endpunkt> )

<span id="page-92-0"></span>Erzeugt einen Umkreisbogen durch die drei Punkte.

**Anmerkung:** Siehe auch Werkzeug [Umkreisbogen durch drei Punkte](https://wiki.geogebra.org/s/de/index.php?title=Umkreisbogen_durch_drei_Punkte_%28Werkzeug%29).

# **Umkreissektor (Befehl)**

Umkreissektor(<Anfangspunkt>,<Punkt>,<Endpunkt>)

Erzeugt einen Umkreissektor, dessen Bogen durch die drei Punkte verläuft.

**Anmerkung:** Siehe auch das Werkzeug [Umkreissektor durch drei Punkte](https://wiki.geogebra.org/s/de/index.php?title=Umkreissektor_durch_drei_Punkte_%28Werkzeug%29).

## **NächsterPunkt (Befehl)**

#### NächsterPunkt[ <Pfad>, <Punkt>]

Liefert jenen neuen Punkt am [Pfad,](https://wiki.geogebra.org/s/de/index.php?title=Geometrische_Objekte%23Pfad) der vom gewünschten Punkt den kürzesten Abstand (Normalabstand) hat.

**Anmerkung:** Für [Funktionen k](#page-8-0)ennzeichnet dieser Befehl jenen Punkt am Pfad, der dem gegebenen Punkt am nächsten liegt. Dieser Befehl funktioniert am besten für Polynome; für andere Funktionen ist der numerische Algorithmus weniger stabil.

#### NächsterPunkt[ <Gerade>, <Gerade> ]

Liefert jenen neuen Punkt auf der ersten Gerade, der von der zweiten Gerade den kürzesten Abstand (Normalabstand) hat.

### **Doppelverhältnis (Befehl)**

Doppelverhältnis[ <Punkt A>, <Punkt B>, <Punkt C>, <Punkt D> ]

Berechnet das Doppelverhältnis *λ* von vier auf einer Geraden liegenden Punkten *A*, *B*, *C* und *D*, wobei *λ = [Teilverhältnis\[B, C, D](#page-84-0)] / [Teilverhältnis\[A, C, D](#page-84-0)]*.

#### **Beispiel:**

Doppelverhältnis[(-1, 1), (1, 1), (3, 1), (4, 1)] ergibt *1.2*

### **KubischeKurve (Befehl)**

KubischeKurve( <Punkt>, <Punkt>, <Punkt>, <Zahl> )

Erstellt die *n*-te kubische Kurve [\[1\]](http://bernard.gibert.pagesperso-orange.fr/ctc.html) des Dreiecks *ABC*.

#### **Beispiel:**

Sei *A = (0, 1)*, *B = (2, 1)* und *C = (1, 2)*.

KubischeKurve[A, B, C, 2] erstellt die implizite Kurve  $x^3$ -  $3x^2$ -  $5x y^2$ +  $14xy$  -  $7x + 5y^2$ -  $14y = -9$ .

**Anmerkung:** Dieser Befehl ist noch in Entwicklung, die möglichen Zahlen *n* werden sich ändern.

### **Einige gebräuchliche, kubische Kurven von Dreiecken**

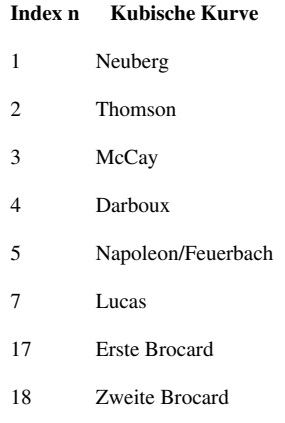

### **References**

[1] <http://bernard.gibert.pagesperso-orange.fr/ctc.html>

# **Richtung (Befehl)**

Richtung( <Gerade> )

Erzeugt den Richtungsvektor der Gerade.

**Beispiel:** Richtung $[-2x + 3y + 1 = 0]$  ergibt den Vektor

**Anmerkung:** Ist die Geradengleichung *ax + by = c*, dann ist der Richtungsvektor *(b, - a)*.

## **Abstand (Befehl)**

Abstand(<Punkt>, <Objekt>)

Berechnet den Abstand zwischen dem Punkt und dem Objekt.

**Beispiel:** Abstand  $[(2, 1), x^2 + (y - 1)^2 = 1]$  liefert *1*.

**Anmerkung:** Der Befehl funktioniert für Punkte, Strecken, Geraden, Kegelschnitte, Funktionen und implizite Kurven. Bei Funktionen wird ein numerischer Algorithmus verwendet, welcher am besten bei Polynomen funktioniert.Beispiel: Sei f eine Funktion und A ein Punkt. Abstand[A, f] liefert den Abstand zwischen A und  $(x(A), f(x(A))).$ 

Abstand( <Gerade> , <Gerade> )

Berechnet den Abstand zwischen zwei parallelen Geraden.

#### **Beispiel:**

- Abstand[ $y = x + 3$ ,  $y = x + 1$ ] liefert *1.41*
- Abstand  $[y = 3x + 1, y = x + 1]$  liefert 0

**Anmerkung:** Der Abstand zwischen zwei schneidenden Geraden ist *0*. Daher ist dieser Befehl nur für parallele Geraden sinnvoll.

**Anmerkung:** Siehe auch das Werkzeug [Abstand oder Länge.](#page-52-1)

Abstand( <Punkt>, <Punkt> )

Berechnet den Abstand zwischen zwei Punkten.

#### **Beispiel:**

Abstand[(2, 1, 2), (1, 3, 0)] liefert *3*

Abstand( <Gerade>, <Gerade> )

Berechnet den Abstand zwischen zwei Geraden.

#### **Beispiel:**

Sei *a*:  $X = (-4, 0, 0) + \lambda*(4, 3, 0)$  und *b*:  $X = (0, 0, 0) + \lambda*(0.8, 0.6, 0)$ . Abstand[a, b] liefert *2.4*

### **Einhüllende (Befehl)**

**Warnung**: Dieser GeoGebra Befehl ist noch in Entwicklung. Es können verschiedene Probleme auftauchen. Die Syntax oder der Output dieses Befehls könnten noch geändert werden.

Einhüllende[ <Pfad>, <Punkt>]

Liefert die Gleichung der [Einhüllenden e](http://en.wikipedia.org/wiki/Einh�llende)iner Kurvenschar. Der bewegte Punkt ist an ein anderes Objekt gebunden.

Eine Einhüllende (Hüllkurve) ist eine Kurve die jede Teilkurve einer Kurvenschar einmal berührt

#### **Beispiel:**

Eine Leiter ist gegen eine Wand gelehnt und rutsch herunter. [\[1\]](http://www.geogebra.org/student/m67909)

Der Querschnitt der Spur ist die Einhüllende der Leiter. GeoGebra berechnet die Einhüllende der gesamten Linie. Es können nur solche Einhüllende berechnet werden, bei denen die Konstruktion zu einem algebraischen Gleichungssystem führt.

**Anmerkung:** Siehe auch den Befehl [Ortslinie](#page-100-0).

#### **References**

[1] <http://www.geogebra.org/student/m67909>

# **Schnittpunkt (Befehl)**

Schnittpunkt(<Objekt>,<Objekt>)

<span id="page-95-0"></span>Berechnet den Schnittpunkt zweier Objekte.

#### **Beispiel:**

- Sei a:  $-3x + 7y = -10$  eine Gerade und c:  $x^2 + 2y^2 = 8$  eine Ellipse. Schnittpunkt  $[a, c]$  berechnet die Schnittpunkte  $E = (-1.02, -1.87)$  und  $F = (2.81, -0.22)$  zwischen der Gerade und der Ellipse.
- Schnittpunkt  $[y = x + 3,$  Kurve  $[t, 2t, t, 0, 10]$  berechnet den Schnittpunkt  $A = (3,$ *6)*.
- Schnittpunkt[Kurve[2s, 5s, s,-10, 10], Kurve[t, 2t, t, -10, 10]] berechnet den Punkt *A = (0, 0)*.

Schnittpunkt( <Objekt>, <Objekt>, <Nummer des Schnittpunkts> )

Berechnet den *n*-ten Schnittpunkt zweier Objekte.

#### **Beispiel:**

```
Sei a(x) = x^3 + x^2 - x eine Funktion und b: -3x + 5y = 4 eine Gerade.
Schnittpunkt[a, b, 2] berechnet den zweiten Schnittpunkt C = (-0.43, 0.54) zwischen der Funktion
und der Gerade.
```
Schnittpunkt( <Objekt>, <Objekt>, <Anfangspunkt> )

Berechnet den Schnittpunkt zweier Objekte mit dem Newton'schen Näherungsverfahren und einem Anfangspunkt.

**Beispiel:**

Sei a(x) =  $x^3 + x^2 - x$  eine Funktion, b:  $-3x + 5y = 4$  eine Gerade und  $C = (0, 0.8)$  der Anfangspunkt. Schnittpunkt[a, b, C] berechnet den Schnittpunkt *D = (-0.43, 0.54)* mit dem Newton'schen Näherungsverfahren zwischen der Funktion und der Gerade.

Schnittpunkt( <Funktion>, <Funktion>, <Anfangswert>, <Endwert> )

Berechnet die Schnittpunkte der beiden Funktionen im angegebenen Intervall.

#### **Beispiel:**

Seien  $f(x) = x^3 + x^2 - x$  und g(x) = 4 / 5 + 3 / 5 x zwei Funktionen. Im Intervall [-1, 2 ] berechnet Schnittpunkt[ f, g, -1, 2 ] die Schnittpunkte *A = (-0.43, 0.54)* und *B = (1.1, 1.46)* zwischen den beiden Funktionen.

Schnittpunkt( <Kurve 1>, <Kurve 2>, <Parameter 1>, <Parameter 2> )

Berechnet den Schnittpunkt der beiden Kurven mit dem Newton'schen Näherungsverfahren, welches bei den angegebenen Parametern startet.

#### **Beispiel:**

```
Sei a = Kurve[cos(t), sin(t), t, 0, \pi] und b = Kurve[cos(t) + 1, sin(t), t,
0, \pi].
```
Schnittpunkt[a, b, 0, 2] berechnet den Schnittpunkt *A = (0.5, 0.87)*.

### **CAS-Ansicht**

Schnittpunkt( <Funktion>, <Funktion> )

Liefert eine Liste, die die Schnittpunkte von zwei Objekten enthält.

#### **Beispiel:**

Seien  $f(x): = x^3 + x^2 - x$  und  $g(x): = x$  zwei Funktionen. Schnittpunkt  $[f(x), g(x)]$ ] berechnet die Schnittpunkte *{(1, 1), (0, 0), (-2, -2)}* der beiden Funktionen.

Schnittpunkt(<Objekt>,<Objekt>)

#### **Beispiel:**

- Schnittpunkt [<Gerade>, <Objekt> ] berechnet den Schnittpunkt einer Geraden und eines Objekts (Ebene, Strecke, Vieleck, etc.)
- Schnittpunkt [ <Ebene> , <Objekt> ] berechnet den Schnittpunkt einer Ebene und eines Objekts (Strecke, Vieleck, Kegelschnitt, etc.)
- Schnittpunkt[ <Kegelschnitt>, <Kegelschnitt> ] berechnet den Schnittpunkt zweier Kegelschnitte
- Schnittpunkt[ <Ebene>, <Ebene> ] berechnet die Schnittgerade zweier Ebenen
- Schnittpunkt [ <Ebene>, <Polyeder> ] berechnet das Schnittpolygon einer Ebene und eines Polyeders
- Schnittpunkt [ <Kugel>, <Kugel> ] berechnet den Schnittkreis zweier Kugeln
- Schnittpunkt [ <Ebene>, <Quadrik> ] berechnet den Schnittkegelschnitt einer Ebene und einer Quadrik (Kugel, Kegel, Zylinder, ...)

**Anmerkung:** Siehe auch die [SchneideKegelschnitt u](#page-321-0)nd [SchneideBahnkurven](#page-97-0) Befehle.

**Anmerkung:** Siehe auch das Werkzeug [Schnittpunkt.](#page-39-1)

### **SchneideBahnkurven (Befehl)**

SchneideBahnkurven( <Gerade>, <Vieleck> )

<span id="page-97-0"></span>Erstellt die Schnittstrecke zwischen einer gegebenen Geraden und einem gegebenen Vieleck.

#### **Beispiel:**

SchneideBahnkurven[ a, Dreieck ] gibt die Strecke zwischen dem ersten und zweiten Schnittpunkt der Gerade *a* mit dem Vieleck *Dreieck* aus.

SchneideBahnkurven( <Vieleck>, <Vieleck> )

Erstellt den Schnitt zweier gegebener Vielecke.

#### **Beispiel:**

SchneideBahnkurven[ Viereck, Dreieck ] gibt ein neues Vieleck als Schnitt des Vielecks *Viereck* und des Vielecks *Dreieck* aus.

**Anmerkung:** Das neue Vieleck kann, je nachdem wie die Eckpunkte der beiden gegebenen Vielecke gewählt worden sind, entweder ein Viereck, Fünfeck oder Sechseck sein.

SchneideBahnkurven( <Ebene>, <Vieleck> )

Erstellt die Schnittstrecke zwischen einer gegebenen Ebene und einem gegebenen Vieleck.

#### **Beispiel:**

SchneideBahnkurven[ a, Dreieck ] gibt die Strecke zwischen dem ersten und zweiten Schnittpunkt der Ebene *a* mit dem Vieleck *Dreieck* in der Ebene des Vielecks aus.

SchneideBahnkurven( <Ebene>, <Quadrik> )

Erstellt die Schnittkurve zwischen einer gegebenen Ebene und einer gegebenen Quadrik.

#### **Beispiel:**

SchneideBahnkurven[ a, Kugel ] gibt den Schnittkreis zwischen der Ebene *a* mit der Quadrik *Kugel* in der Ebene *a* aus.

**Anmerkung:** Siehe auch die Befehle [Schneide (Befehl)

# **Länge (Befehl)**

Länge[ <Objekt>]

Berechnet die Länge des Objekts.

#### **Beispiel:**

- Länge[ <Vektor> ] berechnet die Länge des Vektors.
- Länge [ <Punkt> ] berechnet die Länge des Ortsvektors (Verbindungsvektor Punkt-Koordinatenursprung) des Punktes.
- Länge [<Liste> ] berechnet die Länge der Liste, also die Anzahl der Listenelemente.
- Länge [ <Text> ] berechnet die Länge des Textes, also die Anzahl der Buchstaben.
- Länge [ < Ortslinie > ] berechnet die Anzahl der Punkte, aus denen sich die Ortslinie zusammensetzt. Verwenden Sie den Befehl [Umfang](#page-103-0), um die Länge der Ortslinie zu erhalten. Für weitere Details siehe den Befehl [Erstes](#page-171-0).
- Länge [ <Bogen> ] berechnet die "Bogenlänge" (d.h. nur die Länge des gekrümmten Teils) eines Bogens oder Kreissektors.

Länge[ <Funktion>, <Startwert>, <Endwert> ]

Berechnet die Länge des Funktionsgraphen im angegebenen Intervall.

#### **Beispiel:**

Länge<sup>[2x, 0, 1] berechnet 2.24, was ungefähr entspricht.</sup>

Länge[ <Funktion>, <Anfangspunkt>, <Endpunkt> ]

Berechnet die Länge des Funktionsgraphen zwischen den zwei angegebenen Punkten.

**Anmerkung:** Liegen die angegebenen Punkte nicht auf dem Funktionsgraphen, so werden deren x-Koordinaten verwendet, um das Intervall festzulegen.

Länge[ <Kurve>, <Startwert>, <Endwert>]

Berechnet die Länge der Kurve zwischen den angegebenen Parameterwerten.

Länge[ <Kurve>, <Anfangspunkt>, <Endpunkt> ]

Berechnet die Länge der Kurve zwischen den zwei angegebenen Punkten, welche auf der Kurve liegen.

### **CAS-Ansicht**

Länge[ <Kurve>, <Startwert>, <Endwert>]

Berechnet die Länge des Funktionsgraphen vom x-Startwert bis zum x-Endwert.

#### **Beispiel:**

Länge[2x, 0, 1] berechnet.

Länge[ <Kurve>, <Variable>, <Anfangspunkt>, <Endpunkt> ]

Berechnet die Länge des Funktionsgraphen vom *Anfangspunkt* bis zum *Endpunkt*.

#### **Beispiel:**

Länge[2a, a, 0, 1] berechnet.

**Anmerkung:** Siehe auch das Werkzeug [Abstand oder Länge.](#page-52-1)

# **Gerade (Befehl)**

Gerade( <Punkt>, <Punkt> )

Erzeugt eine Gerade durch die beide Punkte *A* und *B*.

Gerade( <Punkt>, <Parallele Gerade> )

Erzeugt eine Gerade durch den Punkt, die parallel zur gegebenen Gerade ist.

Gerade(<Punkt>, <Richtungsvektor>)

Erzeugt eine Gerade durch den Punkt mit dem angegebenen Richtungsvektor.

**Anmerkung:** Siehe auch die Werkzeuge [Gerade](#page-40-1) und [Parallele Gerade](#page-42-0).

### **Mittelsenkrechte (Befehl)**

Mittelsenkrechte( <Strecke> )

Erzeugt die Mittelsenkrechte der Strecke.

Mittelsenkrechte( <Punkt>, <Punkt> )

Erzeugt die Mittelsenkrechte einer Strecke zwischen zwei Punkten.

Mittelsenkrechte( <Punkt>, <Punkt>, <Richtung>)

Erzeugt in die Mittelsenkrechte einer Strecke zwischen zwei Punkten normal zur vorgegebenen Richtung. Die <Richtung> kann ein Vektor, eine Achse, eine Gerade oder eine Strecke sein.

**Anmerkung:** Siehe auch Werkzeug [Mittelsenkrechte](#page-44-2).

## **Ortslinie (Befehl)**

Ortslinie( <Punkt Q, der die Ortslinie erzeugt>, <Punkt P> )

<span id="page-100-0"></span>Erzeugt die Ortslinie des Punktes *Q*, welche vom Punkt *P* abhängt.

**Anmerkung:** Punkt *P* muss dabei ein Punkt auf einem Objekt sein (z.B. Gerade, Strecke, Kreis).

Ortslinie[ <Punkt Q, der die Ortslinie erzeugt>, <Schieberegler t> ]

Erzeugt die Ortslinie des Punktes *Q*, welche von den Werten, die *t* annimmt, abhängt.

Ortslinie( <Richtungsfeld>, <Punkt> )

Erzeugt eine Ortslinie, welche dem Richtungsfeld im angegebenen Punkt entspricht.

Ortslinie( $\langle f(x, y) \rangle$ ,  $\langle Punkt \rangle$ )

Erzeugt eine Ortslinie, welche der Lösung der Differentialgleichung im angegebenen Punkt entspricht. Die Lösung wird numerisch berechnet.

Ortslinien sind bestimmte Objekttypen, die als [Hilfsobjekte](#page-4-0) angezeigt werden. Neben dem Befehl *Ortslinie* können sie auch Ergebnis von [Diskrete Mathematik-Befehlen u](#page-281-0)nd [LöseDgl-Befehlen](#page-157-0) sein. Ortslinien sind [Pfade](https://wiki.geogebra.org/s/de/index.php?title=Geometrische_Objekte%23Pfade) und können bei Pfad-abhängigen Befehlen (z.B. [Punkt](#page-103-1)) verwendet werden. Ihre Eigenschaften hängen davon ab, wie sie erzeugt wurden, siehe beispielsweise die Befehle [Umfang u](#page-103-0)nd [Erstes.](#page-171-0)

**Anmerkung:** Siehe auch das Werkzeug [Ortslinie.](#page-44-1)

**Warnung**: Eine Ortslinie ist undefiniert, wenn der abhängige Punkt Ergebnis des Befehls [Punkt](#page-103-1) mit zwei Parametern oder des Befehls [PfadParameter i](#page-154-0)st.

### **Ortsliniengleichung (Befehl)**

Ortsliniengleichung( <Ortslinie> )

Berechnet die Gleichung einer Ortslinie und zeichnet sie als implizite Kurve.

**Anmerkung:** Es muss ich um eine Ortslinie eines Punktes handeln (kein Schieberegler)

Ortsliniengleichung( <Punkt auf Ortslinie>, <Bewegter Punkt> )

Berechnet die Gleichung einer Ortslinie unter Verwendung der Eingabe eines Spurpunkts (Punkt auf Ortslinie) und eines bewegten Punkts und zeichnet diese als implizite Kurve.

#### **Beispiel:**

Wir wollen eine Parabel als Ortslinie konstruieren: Erzeuge unabhängige Punkte "A" und "B" und eine Gerade "d" durch diese Punkte (Leitgerade der Parabel). Erzeuge einen unabhängigen Punkt "F" als Brennpunkt. Erzeuge nun einen Punkt "P" auf der Leitgeraden (bewegter Punkt) und anschließend eine zu d senkrechte Gerade "p". Erzeuge zusätzlich die Streckensymmetrale "b". Der Punkt Q (der Punkt, der die Ortslinie erzeugt) ist schlussendlich der Schnittpunkt der Geraden "p" und "b". Nun findet und zeichnet der Befehl Ortsliniengleichung[Q,P] die exakte Gleichung der Orstlinie.

**Anmerkung:**Funktioniert nur für eingeschränkte geometrische Objekte, z.B. Punkte, Geraden, Kreise, Kegelschnitte. [Strahlen und Strecken werden als (unendliche) Geraden behandelt] Ist die Ortslinie zu komplex, wird 'undefiniert' ausgegeben. Die Berechnung basiert auf einer Gröbner Basis. Aus diesem Grund erscheinen manchmal zusätzliche Äste der Kurve, die nicht zur original Ortslinie gehören.

#### **Anmerkung:**

• Weitere Informationen und Beispiele: GeoGebra<sup>[\[1\]](http://www.geogebra.org/student/b121563#)</sup>

• Siehe auch Befehl [Ortslinie](#page-100-0) .

### **References**

[1] <http://www.geogebra.org/student/b121563#>

### **Mittelpunkt (Befehl)**

Mittelpunkt( <Strecke> )

Bestimmt den Mittelpunkt zur gegebenen Strecke.

#### **Beispiel:**

Sei  $s =$  Strecke[(1, 1), (1, 5)]. Mittelpunkt[s] liefert *(1, 3)*.

Mittelpunkt( <Kegelschnitt> )

Bestimmt den Mittelpunkt des angegebenen Kegelschnittes.

#### **Beispiel:**

Mittelpunkt[x^2 + y^2 = 4] liefert  $(0, 0)$ .

Mittelpunkt( <Intervall> )

Bestimmt den Mittelpunkt des angegebenen Intervalls (als Zahl).

#### **Beispiel:**

Mittelpunkt[2 < x < 4] liefert *3*.

Mittelpunkt( <Punkt>, <Punkt>)

Bestimmt den Mittelpunkt zwischen zwei Punkten.

#### **Beispiel:**

Mittelpunkt[(1, 1), (5, 1)] liefert *(3, 1)*.

Mittelpunkt( <Quadrik> )

Bestimmt den Mittelpunkt der angegebenen Quadrik (z.B. Kugel, Kegel, etc.).

#### **Beispiel:**

Mittelpunkt  $[x^2 + y^2 + z^2 = 1]$  liefert *(0, 0, 0)* 

**Anmerkung:** Siehe auch Werkzeug [Mittelpunkt](#page-40-0).

### **Senkrechte (Befehl)**

Senkrechte( <Punkt>, <Senkrechte Gerade> )

Erzeugt eine Gerade durch den Punkt und senkrecht zur gegebenen Geraden.

#### **Beispiel:**

Sei c:  $-3x + 4y = -6$  eine Gerade und A =  $(-2, -3)$  ein Punkt auf der Gerade. Dann erhält man mit Senkrechte[ A, c ] die Gerade *d: -4x - 3y = 17*.

**Anmerkung:** Für 3D-Objekte wird noch ein drittes Argument zu diesem Befehl hinzugefügt um sein Verhalten festzulegen: falls eine 2D-Ansicht aktiv ist, wird die Ebene *z=0* als drittes Argument verwendet. Falls die 3D-Ansicht aktiv ist, wird stattdessen *Raum* verwendet. Siehe Senkrechte[ <Punkt>, <Gerade>, <Kontext> ] weiter unten für mehr Details.

Senkrechte( <Punkt>, <Senkrechte Strecke> )

Erzeugt eine Gerade durch den Punkt und senkrecht zur gegebenen Strecke.

#### **Beispiel:**

Sei *c* die Strecke zwischen den beiden Punkten A =  $(-3, 3)$  und B =  $(0, 1)$ . Dann erhält man mit Senkrechte[ A, c ] die Gerade *d: -3x + 2y = 15*.

Senkrechte(<Punkt>, <Vektor>)

Erzeugt eine Gerade durch den Punkt und senkrecht zum gegebenen Vektor.

#### **Beispiel:**

Sei u = Vektor  $[ (5, 3), (1, 1) ]$  und A =  $(-2, 0)$  ein Punkt. Dann erhält man mit Senkrechte[ A, u ] die Gerade *c: 2x + y = -4*.

Senkrechte( <Punkt>, <Ebene> )

Erzeugt eine Gerade durch den Punkt, die normal auf die Ebene steht.

Senkrechte( <Gerade>, <Gerade> )

Erzeugt eine senkrechte Gerade auf die beiden gegebenen Geraden, die durch den Schnittpunkt der beiden Geraden verläuft.

Senkrechte( <Punkt>, <Richtung>, <Richtung> )

Erzeugt eine Gerade durch den Punkt, die normal auf die beiden Richtungen (das können Geraden oder Vektoren sein) steht.

Senkrechte( <Punkt>, <Gerade>, <Kontext> )

Erzeugt eine senkrechte Gerade auf die gegebene Gerade, die durch den gegebenen Punkt geht und abhängig vom Kontext ist.

- Senkrechte [ <Punkt>, <Gerade>, <Ebene> ] erzeugt eine senkrechte Gerade auf die gegebene Gerade, die durch den Punkt geht und parallel zu der Ebene ist.
- Senkrechte[ <Punkt>, <Gerade>, Raum ] erzeugt einer senkrechte Gerade auf die gegebene Gerade, die durch den Punkt geht und die gegebene Gerade schneidet.Dieser Befehl ergibt in 3D *undefiniert*, wenn der Punkt auf der Gerade liegt.

**Anmerkung:** Siehe auch das Werkzeug [Senkrechte Gerade.](#page-43-0)

# **Umfang (Befehl)**

Umfang( <Vieleck> )

<span id="page-103-0"></span>Berechnet den Umfang des Vielecks.

#### **Beispiel:**

Umfang[Vieleck[(1, 2), (3, 2), (4, 3)]] ergibt *6.58*.

Umfang( <Kegelschnitt> )

Berechnet den Umfang eines Kreises oder einer Ellipse.

#### **Beispiel:**

Umfang $[x^2 + 2y^2 = 1]$  ergibt 5.4.

Umfang[ <Ortslinie> ]

<span id="page-103-1"></span>Ist die gegebene Ortslinie endlich, so liefert dieser Befehl näherungsweise deren Umfang. Ansonsten ist das Ergebnis nicht definiert.

# **Punkt (Befehl)**

Punkt(<Objekt>)

Erzeugt einen neuen Punkt auf dem Objekt. Der entstandene Punkt kann entlang des [Pfades b](https://wiki.geogebra.org/s/de/index.php?title=Geometrische_Objekte%23Paths)ewegt werden.

Punkt(<Objekt>,<Parameter>)

Erzeugt einen neuen Punkt auf dem Objekt mit gegebenem [PfadParameter](#page-154-0).

Punkt(<Punkt>, <Vektor>)

Erzeugt einen neuen Punkt durch Abtragen des Vektors vom gegebenen Punkt.

Punkt( <Liste> )

Verwandelt eine Liste mit zwei Zahlen in einen Punkt.

**Beispiel:** Punkt[{1, 2}] liefert *(1, 2)*.

**Anmerkung:** Siehe auch das Werkzeug [Neuer Punkt.](https://wiki.geogebra.org/s/de/index.php?title=Neuer_Punkt_%28Werkzeug%29)

# **PunktIn (Befehl)**

PunktIn(<Bereich>)

Liefert einen Punkt, der an den [Bereich g](https://wiki.geogebra.org/s/de/index.php?title=Geometrische_Objekte%23Bereiche)eheftet ist (sich also nur innerhalb des Bereiches bewegen lässt).

**Anmerkung:** Siehe auch das Werkzeug [Punkt anhängen / loslösen](#page-38-1).

# **Polygonzug (Befehl)**

#### Polygonzug( <Liste von Punkten> )

Erzeugt einen nicht geschlossenen Polygonzug (eine Reihe verbundener Segmente), wobei der erste Punkt der Liste der erste Eckpunkt und der letzte Punkt der Liste der letzte Eckpunkt des Polygonzugs ist.

**Anmerkung:** Die Länge des Streckenzugs wird in der [Algebra-Ansicht a](#page-340-0)ngezeigt.

Polygonzug( <Punkt>, ..., <Punkt>)

Erzeugt einen nicht geschlossenen Polygonzug (eine Reihe verbundener Segmente), wobei der erste Punkt der erste Eckpunkt und der letzte Punkt der letzte Eckpunkt des Polygonzugs ist.

**Anmerkung:**Die Länge des Streckenzugs wird in der Algebra-Ansicht angezeigt. Es ist auch möglich einen unterbrochenen Polygonzug zu erstellen: Beispiel: Polygonzug[ (1, 3), (4, 3), (?,?), (6, 2), (4, -2), (2, -2)] liefert den Wert 9.47 in der Algebra-Ansicht und den entsprechenden Polygonzug in der Grafik-Ansicht.

**Anmerkung:**

Siehe auch den Befehl [Vieleck.](#page-104-0)

# **Vieleck (Befehl)**

Vieleck( <Punkt>, ..., <Punkt> )

<span id="page-104-0"></span>Erzeugt ein Vieleck mit den gegebenen Eckpunkten.

#### **Beispiel:**

Vieleck $[(1, 1), (3, 0), (3, 2), (0, 4)]$  erzeugt ein Viereck.

Vieleck( <Punkt>, <Punkt>, <Anzahl der Ecken> )

Erzeugt ein regelmäßiges Vieleck mit *n* Ecken.

#### **Beispiel:**

Vieleck[(1, 1), (4, 1), 6] erzeugt ein Sechseck.

Vieleck( <Liste von Punkten> )

Erzeugt ein Vieleck mit den Punkten in der Liste als Eckpunkte.

#### **Beispiel:**

Vieleck[{(0, 0), (2, 1), (1, 3)}] erzeugt ein Dreieck.

Vieleck( <Punkt>, <Punkt>, <Anzahl der Ecken n>, <Richtung> )

Erzeugt ein regelmäßiges Vieleck mit *n* Ecken, das durch die *Richtung* definiert wird. (Richtung ist z.B. eine Ebene, zu der das Vieleck parallel sein soll).

**Anmerkung:** Siehe auch die Werkzeuge [Vieleck u](#page-47-0)nd [Regelmäßiges Vieleck](#page-46-0).

# **Prüfe (Befehl)**

Prüfe( <Wahrheitswert> )

<span id="page-105-0"></span>Prüft, ob der gegebene Wahrheitswert im Allgemeinen *true* oder *false* ist.

GeoGebra verwendet normalerweise numerische Berechnungen, um zu überprüfen ob ein [Boolescher Ausdruck](#page-13-0) wahr (*true*) oder falsch (*false*) ist. Der Befehl *Prüfe* verwendet jedoch [symbolische Methoden](http://en.wikipedia.org/wiki/de:Symbolische_Mathematik), um zu überprüfen ob eine Aussage im Allgemeinen *true* oder *false* ist. Wenn GeoGebra keine Lösung findet, ist das Ergebnis *undefiniert*.

#### **Beispiel:**

Wir definieren drei Punkte A= $(1, 2)$ , B= $(3, 4)$  und C= $(5, 6)$ . Der Befehl LiegenAufGerade[A,B,C] liefert *true*, solange ein numerisches Verfahren zur Berechnung auf die aktuellen Punkte angewendet wird. Der Befehl Prüfe[LiegenAufGerade[A,B,C]] liefert jedoch *false*, da die drei Punkt im Allgemeinen nicht auf einer Gerade liegen, z. B. könnten wir die Koordinaten der Punkte verändern.

#### **Beispiel:**

Wir definieren ein Dreieck mit den Eckpunkten *A*, *B*, *C*, D=Mittelpunkt[B,C], E=Mittelpunkt[A,C], p=Gerade[A,B] und q=Gerade[D,E]. Der Bool'sche Operator p∥q und der Befehl Prüfe[p∥q] liefern beide *true*, da die Mittellinie eines Dreiecks immer parallel zur entsprechenden Seite ist. <ggb\_applet width="525" height="366" version="5.0" id="40121" enableRightClick="false" showAlgebraInput="false" enableShiftDragZoom="false" showMenuBar="false" showToolBar="false" showToolBarHelp="true" enableLabelDrags="false" showResetIcon="false"/>

**Anmerkung:**Siehe auch den Befehl PrüfeDetails\_(Befehl) PrüfeDetails. Für weitere Informationen siehe WahrheitswerteWahrheitswerte und technical details of the algorithms.

### **References**

[1] <http://dev.geogebra.org/trac/wiki/TheoremProving>

# **PrüfeDetails (Befehl)**

PrüfeDetails( <Wahrheitswert> )

Liefert einige Details zum Ergebnis der automatisierten Prüfung.

GeoGebra verwendet normalerweise numerische Berechnungen, um zu überprüfen ob ein [Boolescher Ausdruck](#page-13-0) wahr (true) oder falsch (false) ist. Der Befehl **PrüfeDetails** verwendet jedoch [symbolische Methoden,](http://en.wikipedia.org/wiki/de:Symbolische_Mathematik) um zu überprüfen ob eine Aussage im Allgemeinen true oder false ist. Dieser Befehl funktioniert wie der Befehl [Prüfe](#page-105-0), aber er gibt zusätzlich noch Details zum Ergebnis als [Liste](#page-15-0) bekannt:

- Eine leere Liste **{}**, wenn GeoGebra keine Lösung findet.
- Eine Liste mit einem Element: **{false}**, wenn die Aussage im Allgmeinen nicht wahr ist.
- Eine Liste mit einem Element: **{true}**, wenn die Aussage immer wahr ist.
- Eine Liste mit mehreren Elementen, die den Wahrheitswert *true* beinhaltet und eine andere Liste unter welchen Bedingungen die Aussage wahr ist, z. B. {true, {"LiegenAufGerade[A,B,C], SindGleich[C,D]"}}. Das bedeutet, wenn keine der Bedingungen wahr ist, dann ist die Aussage *true*.
- Eine Liste **{true,{"..."}}**, das bedeutet, dass die Aussage unter bestimmten Bedingungen wahr ist, aber diese aus einigen Gründen nicht in lesbarer Form dargestellt werden können.

#### **Beispiel:**

Seien *A*, *B* and *C* die Eckpunkte eines Dreiecks, und seien D=Mittelpunkt[B,C], E=Mittelpunkt[A,C], p=Gerade[A,B], q=Gerade[D,E]. Dann liefert PrüfeDetails[p∥q] {true,{"AreEqual[A,B]"}}, was bedeutet, dass wenn sich die zwei Punkte *A* und *B* unterscheiden, die Mittellinie *DE* des Dreiecks parallel zur Seite *AB* ist.

Anmerkung: Siehe auch den Befehl [Prüfe](#page-105-0), [Wahrheitswerte u](#page-13-0)nd technical details of the algorithms <sup>[\[1\]](http://dev.geogebra.org/trac/wiki/TheoremProving)</sup>.

## **Radius (Befehl)**

Radius( <Kegelschnitt> )

Berechnet den Radius eines Kegelschnitts.

#### **Beispiel:**

- Berechnet den Radius des Kreises c  $(z.B. c:(x 1)<sup>2</sup> + (y 1)<sup>2</sup> = 9)$ . Mit Radius  $[c]$  erhält man  $a = 3$ .
- Berechnet den Radius der Formel eines Kreises. Mit Radius  $[(x 2)^2 + (y 2)^2] = 16$  erhält man  $a = 4$ .

### **Strahl (Befehl)**

Strahl( <Anfangspunkt>, <Punkt> )

Erzeugt einen Strahl mit dem gegebenen Anfangspunkt durch den gegebenen Punkt.

Strahl( <Anfangspunkt>, <Richtungsvektor> )

Erzeugt einen Strahl mit dem gegebenen Anfangspunkt und dem gegebenen Richtungsvektor.

**Anmerkung:**Wenn Sie Schnittpunkte mit anderen Objekten berechnen, dann werden nur Schnittpunkte auf dem Strahl beachtet. Das können Sie im Eigenschaften-Dialog im Tab Grundeinstellungen mit der Option Außerhalb liegende Schnittpunkte zulassen ändern.Siehe auch Werkzeug Strahl durch zwei Punkte\_(Werkzeug)Strahl durch zwei Punkte.

## **StarresVieleck (Befehl)**

StarresVieleck( <Vieleck> )

Erzeugt eine Kopie eines beliebigen Vielecks, welche nur verschoben und gedreht werden kann. Das Vieleck kann durch Ziehen des ersten Eckpunktes verschoben und durch Ziehen des zweiten Eckpunktes gedreht werden.

StarresVieleck( <Vieleck>, <x-Verschiebung>, <y-Verschiebung> )

Erzeugt eine Kopie eines beliebigen Vielecks im angegebenen Abstand, welche nur verschoben und gedreht werden kann (wiederum durch Ziehen des ersten bzw. des zweiten Eckpunktes).

StarresVieleck( <Freier Punkt>, ..., <Freier Punkt> )

Erzeugt ein Vieleck, dessen Form nicht verändert, sondern nur verschoben und gedreht werden kann (wiederum durch Ziehen des ersten bzw. des zweiten Eckpunktes).

**Anmerkung:** Die Kopie macht jede Veränderung des ursprünglichen Vielecks mit.

Wenn Sie die Form des Vielecks ändern wollen, muss das ursprüngliche Vieleck geändert werden.
### **Sektor (Befehl)**

Sektor( <Kegelschnitt>, <Punkt>, <Punkt>)

Erzeugt auf dem Kegelschnitt einen Sektor zwischen zwei Punkten.

#### **Beispiel:**

- Sei c:  $x^2 + 2y^2 = 8$  eine Ellipse, D = (-2.83, 0) und E = (0, -2) zwei Punkte auf der Ellipse. Sektor  $\lceil c, D, E \rceil$  ergibt  $d = 4.44$ .
- Sei c:  $x^2 + y^2 = 9$  ein Kreis,  $A = (3, 0)$  und  $B = (0, 3)$  zwei Punkte auf dem Kreis. Sektor[ c, A, B ] ergibt *d = 7.07*

**Anmerkung:** Der Kegelschnitt muss ein Kreis oder eine Ellipse sein.

Sektor( <Kegelschnitt>, <Parameter Startwert>, <Parameter Endwert> )

Erzeugt auf dem Kegelschnitt einen Sektor zwischen zwei Parameterwerten zwischen *0* und *2π*.

#### **Beispiel:**

Sei c:  $x^2 + y^2 = 9$  ein Kreis. Sektor [ c, 0, 3/4 π ] ergibt  $d = 10.6$ 

**Anmerkung:** Es werden folgende Parameterdarstellungen verwendet:Kreis: (r cos(t), r sin(t)), wobei r der Radius des Kreises ist. Ellipse: (a cos(t), b sin(t)), wobei a und b die große und kleine Halbachse der Ellipse sind.

### **Strecke (Befehl)**

Strecke( <Punkt>, <Punkt> )

Erzeugt eine Strecke zwischen zwei Punkten.

Strecke( <Punkt>, <Länge> )

Erzeugt eine Strecke mit einem Anfangspunkt und einer Länge.

**Anmerkung:** Zusätzlich wird der Endpunkt der Strecke gezeichnet.

**Anmerkung:**Wenn Sie Schnittpunkte mit anderen Objekten berechnen, dann werden nur Schnittpunkte auf der Strecke beachtet. Das können Sie im Eigenschaften-Dialog im Tab Grundeinstellungen mit der Option Außerhalb liegende Schnittpunkte zulassen ändern.Siehe auch Werkzeuge Strecke zwischen zwei Punkten (Werkzeug)Strecke zwischen zwei Punkten und Strecke mit fester Länge von Punkt aus (Werkzeug)Strecke mit fester Länge von Punkt aus.

# **Steigung (Befehl)**

Steigung( <Gerade> )

Berechnet die Steigung der Gerade.

**Anmerkung:** Zusätzlich wird das Steiungsdreieck eingezeichnet, die Größe kann im [Eigenschaften-Dialog](#page-390-0) (Registerkarte: Darstellung) geändert werden.

**Anmerkung:** Siehe auch Werkzeug [Steigung](#page-53-0).

## **Tangente (Befehl)**

Tangente[ <Punkt>, <Kegelschnitt> ]

Erzeugt (alle) Tangenten durch den Punkt an den Kegelschnitt.

#### **Beispiel:**

Tangente  $(5, 4)$ ,  $4x^2 - 5y^2 = 20$ ] erzeugt  $x - y = 1$ .

Tangente[ <Punkt>, <Funktion> ]

Erzeugt die Tangente an die Funktion in *x = x(A)*.

**Anmerkung:** *x(A)* ist die *x*-Koordinate von dem gegebenen Punkt *A*.

#### **Beispiel:**

```
Tangente [(1, 0), x^2] erzeugt y = 2x - 1.
```
Tangente<sup>[</sup> <Punkt auf Kurve>, <Kurve> ]

Erzeugt die Tangente durch den Punkt an die Kurve.

#### **Beispiel:**

Tangente $[(0, 1),$  Kurve $[\cos(t), \sin(t), t, 0, \pi]$  erzeugt  $y = 1$ .

Tangente[ <x-Wert>, <Funktion> ]

Erzeugt die Tangente an die Funktion an der Stelle *x = x-Wert*.

#### **Beispiel:**

Tangente<sup>[1, x^2]</sup> erzeugt  $y = 2x - 1$ .

Tangente[ <Parallele Gerade>, <Kegelschnitt> ]

Erzeugt (alle) Tangenten an den Kegelschnitt, welche parallel zur gegebenen Geraden sind.

#### **Beispiel:**

Tangente  $[y = 4, x^2 + y^2 = 4]$  erzeugt  $y = 2$  und  $y = -2$ .

Tangente[ <Kreis>, <Kreis> ]

Erzeugt die gemeinsamen Tangenten der beiden Kreise (bis zu 4 mögliche).

#### **Beispiel:**

Tangente  $[x^2 + y^2 = 4, (x - 6)^2 + y^2 = 4]$  erzeugt  $y = 2, y = -2, 1.49x + 1.67y = 4.47$ und *-1.49x + 1.67y = -4.47*.

Tangente( <Punkt>, <Spline> )

Erzeugt die Tangente durch den Punkt an den Spline.

#### **Beispiel:**

Sei *A = (0, 1)*, *B = (4, 4)* und *C = (0, 4)*.

Tangente[A, Spline[{A, B, C}]] liefert die Gerade *a*: *y* = *0.1x + 1*.

**Anmerkung:** Siehe auch das Werkzeug [Tangenten.](#page-43-0)

### **Scheitel (Befehl)**

Scheitel( <Kegelschnitt> )

Liefert (alle) Scheitel des Kegelschnittes.

Scheitel( <Ungleichungen> )

Liefert die Schnittpunkte der Rändern von [Ungleichungen](#page-9-0).

**Beispiel:**

- Scheitel  $(x + y < 3)$  &  $(x y > 1)$ ] liefert den Punkt  $A = (2, 1)$ .
- {Scheitel[(x + y < 3) ∧ (x y > 1) && (y > 2)]} liefert *Liste1 = {(2, 1), (5, -2), (-1, -2)}*.
- Scheitel[(y > x²) ∧ (y < x)] liefert die Punkte *A = (0, 0)* und *B = (1, 1)*.
- {Scheitel[( $y > x^2$ )  $\land$  ( $y < x$ )]} liefert *Liste1* = {(0, 0), (1, 1)}.

Scheitel( <Vieleck> )

Liefert (alle) Scheitel des Vielecks.

Scheitel( <Vieleck>, <Zahl n> )

Liefert den *n*-ten Scheitel des Vielecks.

**Anmerkung:** Um eine [Liste](#page-15-0) der Scheitel des Vielecks/Kegelschnittes zu erhalten, schreiben Sie {Scheitel[Objekt]}.

Scheitel( <Strecke>, <Index>)

Liefert für Index = 1 den Anfangspunkt und für Index = 2 den Endpunkt der gegebenen Strecke.

### **Dreieckskurve (Befehl)**

Dreieckskurve( <Punkt P>, <Punkt Q>, <Punkt R>, <Gleichung in A, B, C> )

Erzeugt eine implizite Kurve, deren Gleichung in [baryzentrischen Koordinaten b](http://en.wikipedia.org/wiki/de:Baryzentrische_Koordinaten)ezüglich der Punkte *P*, *Q*, *R* durch den vierten Parameter in der Eingabe gegeben ist; die baryzentrischen Koordinaten werden *A*, *B*, *C* genannt.

**Beispiel:** Wenn *P*, *Q*, *R* definierte Punkte sind, erzeugt Dreieckskurve  $[P, Q, R, (A - B) * (B - B)]$ C)\*(C - A) = 0] eine Kurve mit den drei Schwerlinien des Dreiecks *PQR*.

**Beispiel:** Dreieckskurve[A, B, C, A\*C = 1/8] erzeugt eine Hyperbel, deren Tangente durch *A* oder *C* das Dreieck in zwei flächengleiche Teile teilt.

**Beispiel:** Dreieckskurve $[A, B, C, A^2 + B^2 + C^2 - 2B C - 2C A - 2A B = 0]$  erzeugt die [Steiner-In-Ellipse](http://en.wikipedia.org/wiki/Steiner_inellipse) des Dreiecks *ABC* und Dreieckskurve[A, B, C, B C + C A + A B = 0] erzeugt die [Steiner-Um-Ellipse d](http://en.wikipedia.org/wiki/Steiner_ellipse)es Dreiecks *ABC*.

**Anmerkung:** Die Punkte in der Eingabe können auch *A*, *B* oder *C* genannt werden, aber dann kann z.B. *x(A)* in der Gleichung nicht verwendet werden, da *A* als baryzentrische Koordinate interpretiert wird.

### **Dreieckspunkt (Befehl)**

Dreieckspunkt( <Punkt>, <Punkt>, <Punkt>, <Zahl> )

Berechnet den *n*-ten [Dreieckspunkt d](http://en.wikipedia.org/wiki/de:Ausgezeichnete_Punkte_im_Dreieck)es Dreiecks *ABC*. Die Zahl *n* reicht bis zu *n < 3054*.

**Beispiel:**

Sei *A = (1, -2)*, *B = (6, 1)* und *C = (4, 3)*. Dreieckspunkt[A, B, C, 2] berechnet den Schwerpunkt *D = (3.67, 0.67)* des Dreiecks *ABC*.

#### **Einige ausgezeichnete Punkte im Dreieck**

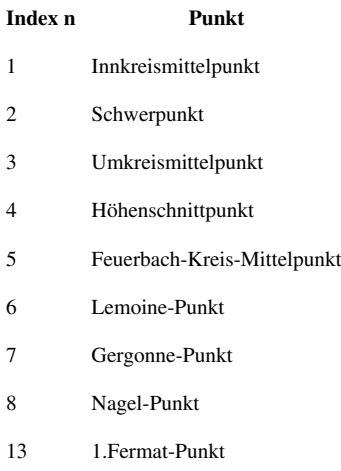

# **Trilinear (Befehl)**

Trilinear( <Punkt>, <Punkt>, <Punkt>, <Zahl>, <Zahl>, <Zahl> )

Erzeugt einen Punkt, dessen [trilineare Koordinaten b](http://en.wikipedia.org/wiki/de:Trilineare_Koordinaten)ezüglich eines Dreiecks mit den drei angegebenen Punkten die Werte der drei angegebenen Zahlen sind.

### **Beispiele:**

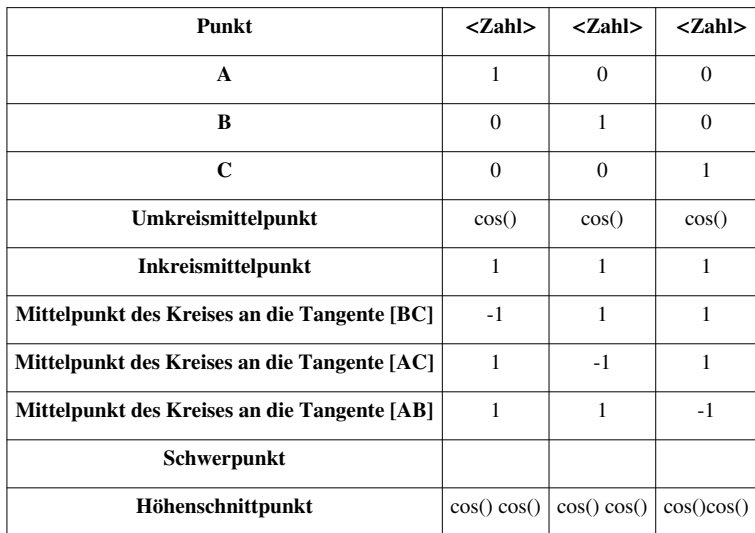

# **Algebra (Befehle)**

Im Moment gibt es folgende Algebra-Befehle:

<links/>

# **Quotient (Befehl)**

Quotient( <Dividend>, <Divisor> )

Berechnet den ganzzahligen Quotienten der beiden Zahlen.

#### **Beispiel:**

Quotient[16, 3] liefert *5*.

Quotient( <Dividend-Polynom>, <Divisor-Polynom> )

Berechnet den Quotienten der beiden Polynome.

#### **Beispiel:**

Quotient  $[x^2 + 3 x + 1, x - 1]$  liefert den Ausdruck  $f(x) = x + 4$ .

## **Multipliziere (Befehl)**

Multipliziere( <Ausdruck> )

Multipliziert den Ausdruck.

**Beispiel:** Multipliziere  $[(2x - 1)^2 + 2x + 3]$  erzeugt den Ausdruck  $4x^2 - 2x + 4$ .

**Anmerkung:** Dieser Befehl benutzt das Computer-Algebra-System und kann daher auf manchen Computern langsam sein. Benutzen Sie stattdessen lieber den Befehl [Polynom.](#page-154-0)

### **CAS-Ansicht**

Multipliziere( <Ausdruck> )

Multipliziert den Ausdruck.

**Beispiel:** Multipliziere  $[(2x - 1)^2 + 2x + 3]$  erzeugt den Ausdruck  $4x^2 - 2x + 4$ .

## **Faktorisiere (Befehl)**

Faktorisiere( <Funktion> )

<span id="page-114-0"></span>Faktorisiert die Funktion.

#### **Beispiel:**

Faktorisiere  $[x^2 + x - 6]$  liefert  $(x + 3)(x - 2)$ .

**Anmerkung:** Dieser Befehl muss zuerst das Computer-Algebra-System laden und kann daher auf manchen Computern etwas langsam sein.

**Hinweis:** In der [CAS-Ansicht](#page-347-0) kann auch noch folgende Syntax verwendet werden:

Faktorisiere( <Ausdruck>, <Variable> ) Faktorisiert den Ausdruck in Bezug auf die angegebene Variable.

Beispiel:Faktorisiere[x^2-y^2, x] liefert (x + y) (x - y), die Faktorisierung von x<sup>2</sup> - y<sup>2</sup> in Bezug auf x.Faktorisiere[x^2-y^2, y] liefert -(y - x) (y + x), die Faktorisierung von x<sup>2</sup> - y<sup>2</sup> in Bezug auf y.

**Anmerkung:** Dieser Befehl faktorisiert Ausdrücke über den [rationalen Zahlen](http://en.wikipedia.org/wiki/de:Rationale_Zahl). Um über irrationale Zahlen zu faktorisieren siehe den Befehl [IFaktorisiere](#page-115-0). Um über den komplexen Zahlen zu faktorisieren siehe die Befehle [KFaktorisiere](#page-292-0) und [KIFaktorisiere](#page-292-1).

## **VonBasis (Befehl)**

VonBasis( "<Zahl als Text>", <Basis> )

<span id="page-114-1"></span>Rechnet die Zahl von der angegebenen [Basis i](http://en.wikipedia.org/wiki/de:Stellenwertsystem#Gebr�uchliche_Basen)n das Dezimalsystem um. Die Basis muss dabei zwischen 2 und 36 sein. Die eingegebene Zahl muss eine ganze Zahl sein.

**Beispiel:**

- VonBasis["FF", 16] liefert 255.
- VonBasis["100000000", 2] liefert 256.

**Anmerkung:** Siehe auch Befehl [ZuBasis](#page-121-0).

### **IFaktorisiere (Befehl)**

IFaktorisiere( <Polynom> )

<span id="page-115-0"></span>Faktorisiert das Polynom über den irrationalen Zahlen.

#### **Beispiel:**

IFaktorisiere $[x^2 + x - 1]$  liefert

### **CAS-Ansicht**

IFaktorisiere( <Ausdruck> )

Faktorisiert den Ausdruck über den irrationalen Zahlen.

#### **Beispiel:**

IFaktorisiere[x^2 + x - 1] liefert

IFaktorisiere( <Ausdruck>, <Variable> )

Faktorisiert den Ausdruck über den irrationalen Zahlen in Bezug auf die angegebene Variable.

#### **Beispiel:**

<span id="page-115-1"></span>IFaktorisiere[a^2 + a - 1, a] liefert

**Anmerkung:** Siehe auch die Befehle [Faktorisiere u](#page-114-0)nd [KIFaktorisiere.](#page-292-1)

## **GGT (Befehl)**

GGT( <Zahl>, <Zahl> )

Berechnet den größten gemeinsamen Teiler beider Zahlen.

#### **Beispiel:**

GGT[12, 15] liefert *3*.

GGT( <Liste von Zahlen> )

Berechnet den größten gemeinsamen Teiler aller Zahlen in der Liste.

#### **Beispiel:**

GGT[{12, 30, 18}] liefert *6*.

**Hinweis:** In der [CAS-Ansicht](#page-347-0) kann auch noch folgende Syntax verwendet werden:

GGT(<Polynom>, <Polynom>)

Berechnet den größten gemeinsamen Teiler der beiden Polynome.

#### **Beispiel:**

GGT  $[x^2 + 4 x + 4, x^2 - x - 6]$  liefert  $x + 2$ .

GGT( <Liste von Polynomen> )

Berechnet den größten gemeinsamen Teiler aller Polynome in der Liste.

**Beispiel:**

GGT[ $\{x^2 + 4 x + 4, x^2 - x - 6, x^3 - 4x^2 - 3x + 18\}$ ] liefert  $x + 2$ .

**Anmerkung:** Siehe auch den Befehl [KGV](#page-116-0).

## <span id="page-116-0"></span>**KGV (Befehl)**

KGV = Kleinstes gemeinsames Vielfaches

KGV( <Zahl>, <Zahl> )

Berechnet das kleinste gemeinsame Vielfache der beiden Zahlen.

#### **Beispiel:**

KGV[12, 15] ergibt *60*.

KGV( <Liste von Zahlen> )

Berechnet das kleinste gemeinsame Vielfache aller Zahlen in der Liste.

**Beispiel:**

KGV[{12, 30, 18}] ergibt *180*.

**Hinweis:** In der [CAS-Ansicht](#page-347-0) kann auch noch folgende Syntax verwendet werden:

KGV( <Polynom>, <Polynom> )

Berechnet das kleinste gemeinsame Vielfache der beiden Polynome.

#### **Beispiel:**

 $KGV[x^2 + 4 x + 4, x^2 - x - 6] ergibt.$ 

KGV( <Liste von Polynomen> )

Berechnet das kleinste gemeinsame Vielfache aller Polynome in der Liste.

#### **Beispiel:**

KGV[ $\{x^2 + 4 x + 4, x^2 - x - 6, x^3 - 4 x^2 - 3 x + 18\}$ ] ergibt .

**Anmerkung:** Siehe auch den Befehl [GGT.](#page-115-1)

## **Max (Befehl)**

Max( <Liste> )

<span id="page-117-0"></span>Gibt das Maximum der Zahlen in einer Liste an.

#### **Beispiel:**

Max[{-2, 12, -23, 17, 15}] berechnet *17*.

**Anmerkung:** Handelt es sich bei den Elementen in der Liste nicht um Zahlen, so werden die mit den Objekten verbundenen Zahlen betrachtet. Zum Beispiel berechnet bei einer Liste von Strecken der Befehl *Max[ <Liste> ]* jene Strecke mit maximaler Länge.

#### Max( <Intervall>)

Gibt die obere Grenze des Intervalls an.

#### **Beispiel:**

Max[2<x<3] ergibt *3*.

**Anmerkung:** Es macht keinen Unterschied, ob das Intervall offen oder geschlossen ist.

Max( <Zahl>, <Zahl> )

Gibt das Maximum zweier Zahlen an.

#### **Beispiel:**

Max[12, 15] berechnet *15*.

Max( <Funktion>, <Startwert>, <Endwert> )

Sei *a* der Startwert und *b* der Endwert. Dann berechnet dieser Befehl den höchsten Punkt einer Funktion im Intervall [*a, b*]. Dabei sollte die Funktion stetig sein und nur einen Hochpunkt in diesem Intervall haben.

#### **Beispiel:**

Max  $[x^3 + 2x^2 - 1, -2, 0]$  berechnet den Punkt (-1.33, 0.19).

Max( <Liste von Daten>, <Liste von Häufigkeiten> )

Gibt das Maximum der Zahlen in der Liste mit zugehörigen Häufigkeiten an.

**Beispiel:** Max[{1, 2, 3, 4, 5}, {5, 3, 4, 2, 0}] ergibt 4, die höchste Zahl der ersten Liste, deren Häufigkeit größer als 0 ist.

**Anmerkung:** Siehe auch die Befehle [Extremum,](#page-143-0) [Min](#page-118-0) und Werkzeug [Funktionsinspektor](#page-59-0).

## **Min (Befehl)**

#### Min( <Liste> )

<span id="page-118-0"></span>Gibt das Minimum der Zahlen in der Liste an.

#### **Beispiel:**

Min[{-2, 12, -23, 17, 15}] berechnet *-23*.

**Anmerkung:** Handelt es sich bei den Elementen in der Liste nicht um Zahlen, so werden die mit den Objekten verbundenen Zahlen betrachtet. Zum Beispiel berechnet bei einer Liste von Strecken der Befehl *Min[ <Liste> ]* jene Strecke mit minimaler Länge.

#### Min(<Intervall>)

Gibt die untere Grenze des Intervalls an.

#### **Beispiel:**

Min[2<x<3] ergibt *2*.

**Anmerkung:** Es macht keinen Unterschied, ob das Intervall offen oder geschlossen ist.

Min( <Zahl>, <Zahl> )

Gibt das Minimum zweier Zahlen an.

#### **Beispiel:**

Min[12, 15] berechnet *12*.

Min( <Funktion>, <Startwert>, <Endwert> )

Sei *a* der Startwert und *b* der Endwert. Dann berechnet dieser Befehl den tiefsten Punkt der Funktion im Intervall [*a, b*]. Dabei soll die Funktion stetig sein und nur einen Tiefpunkt in diesem Intervall haben.

#### **Beispiel:**

Min  $[x^3 + 2x^2 - 1, -2, 0]$  liefert den Punkt  $A = (0, -1)$ .

Min( <Liste von Daten>, <Liste von Häufigkeiten> )

Gibt das Minimum der Zahlen in der Liste mit zugehörigen Häufigkeiten an.

**Beispiel:** Min[{1, 2, 3, 4, 5}, {0, 3, 4, 2, 3}] ergibt 2, welche die kleinste Zahl der ersten Liste ist, deren Häufigkeit größer als 0 ist.

**Anmerkung:** Siehe auch die Befehle [Extremum](#page-143-0) und [Max u](#page-117-0)nd das Werkzeug [Funktionsinspektor.](#page-59-0)

## **Mod (Befehl)**

Mod( <Dividend>, <Divisior> )

Berechnet den Rest bei einer Division von Dividend durch Divisor.

**Beispiel:** Mod[9, 4] berechnet *1*.

Mod( <Dividend Polynom>, <Divisor Polynom> )

Berechnet den Rest bei einer Division der beiden Polynome.

<span id="page-119-0"></span>**Beispiel:** Mod[x^3 + x^2 + x + 6, x^2 - 3] berechnet  $4x + 9$ .

**Anmerkung:** Um eine Funktion zu definieren, die dasselbe wie dieser Befehl macht, können Sie z.B. die Eingabe mod(x,  $y$ ) =  $y$  (x /  $y$  - floor(x /  $y$ )) verwenden.

## **Primfaktoren (Befehl)**

#### Primfaktoren( <Zahl> )

Erzeugt eine Liste von [Primzahlen](http://en.wikipedia.org/wiki/de:Primzahlen), deren Produkt gleich der angegebenen Zahl ist.

#### **Beispiel:**

- Primfaktoren[1024] erzeugt die Liste *{2, 2, 2, 2, 2, 2, 2, 2, 2, 2}*.
- Primfaktoren[42] erzeugt die Liste *{2, 3, 7}*.

### **CAS-Ansicht**

Primfaktoren( <Zahl> )

Erzeugt eine Liste von [Primzahlen](http://en.wikipedia.org/wiki/de:Primzahlen), deren Produkt gleich der angegebenen Zahl ist.

#### **Beispiel:**

- Primfaktoren[1024] erzeugt die Liste *{2, 2, 2, 2, 2, 2, 2, 2, 2, 2}*.
- Primfaktoren[42] erzeugt die Liste *{2, 3, 7}*.

**Anmerkung:** Siehe auch den Befehl [Faktoren.](#page-143-1)

## **Vereinfache (Befehl)**

Vereinfache( <Funktion> )

Vereinfacht, falls möglich, die Terme der angegebenen Funktion.

#### **Beispiel:**

Vereinfache[x + x + x] liefert die Funktion  $f(x) = 3x$ .

Vereinfache( <Text> )

Versucht, Textausdrücke zu ordnen, beispielsweise durch Entfernen von mehrmals vorkommenden negativen Variablen.

#### **Beispiel:**

Sei  $a = b = c = -1$ . Vereinfache<sup>["f(x)</sup> = " + a + "x<sup>2</sup> + " + b + "x + " + c] liefert  $f(x)$  $= -x^2 - x - 1$ .

**Anmerkung:** Der Befehl [FormelText l](#page-123-0)iefert normalerweise bessere Ergebnisse und ist einfacher.

**Anmerkung:** Da dieser Befehl das Computer-Algebra-System laden muss, ist er auf manchen Computern langsam. Versuchen Sie stattdessen den Befehl [Polynom z](#page-154-0)u verwenden.

### **CAS-Ansicht**

Vereinfache [ <Funktion> ]

Vereinfacht, falls möglich, die Terme der angegebenen Funktion. Es dürfen undefinierte Variablen in den Termen enthalten sein.

#### **Beispiel:**

Vereinfache[3 \* x + 4 \* x + a \* x] liefert  $xa + 7x$ .

**Anmerkung:** Siehe auch Befehl [Faktorisiere](#page-114-0).

# **ZuBasis (Befehl)**

ZuBasis(<Zahl>, <Basis>)

<span id="page-121-0"></span>Rechnet die angegebene, ganze Zahl in die angegebene [Basis](http://en.wikipedia.org/wiki/de:Stellenwertsystem#Gebr�uchliche_Basen) um. Die Basis muss dabei zwischen *2* und *36* sein.

**Beispiel:**

- ZuBasis[255,16] liefert "FF".
- ZuBasis[256, 2] liefert "100000000".

**Anmerkung:** Siehe auch Befehl [VonBasis](#page-114-1).

# **Text (Befehle)**

Im Moment gibt es folgende Befehle für Texte:

- [BruchText](#page-122-0)
- [BuchstabeZuUnicode](#page-124-0)
- [DreheText](#page-124-1)
- [FormelText](#page-123-0)
- [Ordinal](#page-124-2)
- [TabellenText](#page-126-0)
- [Text](#page-127-0)
- [TextZuUnicode](#page-128-0)
- [UnicodeZuBuchstabe](#page-128-1)
- [UnicodeZuText](#page-128-2)
- [VertikalerText](#page-129-0)

Siehe auch Werkzeug [Text einfügen](https://wiki.geogebra.org/s/de/index.php?title=Text_einf%C3%BCgen_%28Werkzeug%29)

### **Kettenbruch (Befehl)**

Kettenbruch( <Zahl> )

Erzeugt den [Kettenbruch](http://en.wikipedia.org/wiki/de:Kettenbruch) der angegebenen Zahl in Form eines LaTeX [Textobjekts](#page-12-0). Der Bruch wird numerisch mit einer Genauigkeit von  $10^{-8}$  berechnet.

#### **Beispiel:**

Kettenbruch[5.45] erzeugt

Kettenbruch( <Zahl>, <Ebene> )

Erzeugt den Kettenbruch der angegebenen Zahl. Die Anzahl der Quotienten ist dabei beschränkt durch die *Ebene*, kann aber auch geringer sein, falls die Genauigkeit von 10-8 bereits durch weniger Quotienten erreicht wird.

#### **Beispiel:**

Kettenbruch[5.45, 3] erzeugt

Kettenbruch( <Zahl>, <Ebene (optional)>, <Kurzschrift truelfalse>)

Die Bedeutung von *Zahl* und *Ebene* ist analog zu oben. Der Parameter *Ebene* ist dabei optional. Ist *Kurzschrift* auf *true* gesetzt, so wird das Ergebnis in Form einer Liste der ganzen Zahlen des Kettenbruchs dargestellt.

#### **Beispiel:**

- Kettenbruch $[5.45, \text{true}]$  erzeugt $[5; 2, 4, 1, 1]$
- <span id="page-122-0"></span>• Kettenbruch $[5.45, 3, true]$  erzeugt $[5; 2, 4, ...]$

### **BruchText (Befehl)**

#### BruchText( <Zahl> )

Konvertiert die Zahl in einen Bruch, der als (LaTeX) Text-Objekt in der [Grafik-Ansicht](#page-335-0) dargestellt wird.

**Beispiel:** Geben Sie zuerst die Gerade *a: y = 1.5 x + 2* ein. Danach erzeugt die Eingabe BruchText[Steigung[a]] den Bruch *3/2* als Text.

#### BruchText( <Punkt> )

Gibt die Koordinaten eines Punktes als (LaTeX) Text-Objekt in der [Grafik-Ansicht](#page-335-0) an.

**Beispiel:** Geben Sie zuerst den Punkt *A = (1.33,0.8)* ein. Danach erzeugt die Eingabe BruchText[A] die Koordinaten als Text.

**Anmerkung:** Siehe auch den Befehl [IrrationalerText.](#page-125-0)

### **FormelText (Befehl)**

FormelText( < Objekt>)

<span id="page-123-0"></span>Erzeugt die Formel eines Objekts als LaTeX Text-Objekt.

#### **Beispiel:**

Sei  $a = 2$  und  $f(x) = a x^2$ . FormelText [f] erzeugt  $2 x^2$  (als LaTeX Text).

**Anmerkung:** Standardmäßig werden für die Variablen die entsprechenden Zahlenwerte eingesetzt.

FormelText( <Objekt>, <Wahrheitswert für Substitution von Variablen> )

Erzeugt die Formel eines Objekts als LaTeX Text-Objekt. Der Wahrheitswert bestimmt ob Werte für Variablen eingesetzt werden sollen (true) oder ob Variablennamen im Text verwendet werden sollen (false).

#### **Beispiel:**

Sei  $a = 2$  und  $f(x) = a x^2$ . FormelText[f, true] erzeugt *2 x2* (als LaTeX Text). FormelText[f, false]  $\,$  erzeugt  $a\,x^2$  (als  $\,$ LaTeX Text).

FormelText( <Objekt>, <Wahrheitswert für Substitution von Variablen>, <Wahrheitswert für Anzeige des Namens>  $\lambda$ 

Erzeugt die Formel eines Objekts als LaTeX Text-Objekt. Der erste Wahrheitswert bestimmt ob Werte für Variablen eingesetzt werden sollen (true) oder ob Variablennamen im Text verwendet werden sollen (false), der zweite Wahrheitswert bestimmt ob der Objektname im Text angezeigt werden soll (true) oder nicht (false).

#### **Beispiel:**

Sei  $a = 2$  und  $f(x) = a x^2$ . FormelText  $f$ , true, true] erzeugt  $f(x) = 2x^2$  (als LaTeX Text). FormelText[f, false, false] erzeugt *a x <sup>2</sup>*(als LaTeX Text).

## **BuchstabeZuUnicode (Befehl)**

BuchstabeZuUnicode[ "<Buchstabe>" ]

<span id="page-124-0"></span>Konvertiert den Buchstaben in seine [Unicode-Zahl](http://en.wikipedia.org/wiki/de:Unicode).

**Beispiel:** Die Eingabe BuchstabeZuUnicode["a"] ergibt die Zahl *97*.

<span id="page-124-2"></span>**Anmerkung:** Der Buchstabe muss innerhalb von Anführungszeichen eingegeben werden.

**Anmerkung:** Siehe auch [UnicodeZuBuchstabe](#page-128-1) und [TextZuUnicode](#page-128-0).

## **Ordinal (Befehl)**

Ordinal( <ganze Zahl> )

Verwandelt die Zahl in eine Ordinalzahl (als Text).

<span id="page-124-1"></span>**Beispiel:** Ordinal[5] erzeugt den Text "5th".

## **DreheText (Befehl)**

DreheText( <Text>, <Winkel> )

Dreht den Text um den gegebenen Winkel. Um das Ergebnis zu erzeugen, wird [LaTeX v](#page-30-0)erwendet.

#### **Beispiel:**

DreheText[" $a = 5$ ", 45°]

**Anmerkung:**Der Text muss innerhalb von Anführungszeichen " geschrieben sein. Der Text wird um die linke obere Ecke der Box, welche den Text enthält, (auch Eckpunkt 4 genannt) gedreht. Der Winkel ist in Radiant gegeben, außer es wird explizit das Symbol ° für Grad angegeben.

### **WissenschaftlicheNotation (Befehl)**

WissenschaftlicheNotation( <Zahl> )

Gibt die Zahl in [wissenschaftlicher Notation a](http://en.wikipedia.org/wiki/de:Wissenschaftliche_Notation)n.

**Beispiel:** WissenschaftlicheNotation[0.002] erzeugt *2 x 10-3 .*

WissenschaftlicheNotation( <Zahl>, <Genauigkeit> )

Gibt die Zahl auf die angegebene Genauigkeit gerundet in [wissenschaftlicher Notation](http://en.wikipedia.org/wiki/de:Wissenschaftliche_Notation) an.

<span id="page-125-0"></span>**Beispiel:** WissenschaftlicheNotation[e,5] erzeugt *2.7183 x 10<sup>0</sup> .*

## **IrrationalerText (Befehl)**

#### IrrationalerText( <Zahl> )

Stellt die Zahl in der Form als Text dar.

#### **Beispiel:**

- IrrationalerText[2.414213562373095] erzeugt den Text
- IrrationalerText[2.439230484541326] erzeugt den Text

IrrationalerText( <Zahl>, <Liste> )

Stellt die Zahl als Vielfache der Konstanten in der Liste dar. Ist die Liste leer, so wird eine Liste gewöhnlicher Konstanten verwendet.

#### **Beispiel:**

- IrrationalerText[3.718281828459045, {exp(1)}] erzeugt den Text
- IrrationalerText[5.382332347441762, {sqrt(2), sqrt(3), sqrt(5)}] erzeugt den Text
- IrrationalerText[1.693147180559945, {ln(2)}] erzeugt den Text

IrrationalerText( <Punkt> )

Stellt die Koordinaten des Punktes in der Form als Text dar.

#### **Beispiel:**

IrrationalerText[(2.414213562373095, 1.414213562373095)] erzeugt den Text *(*

**Anmerkung:**Um diesen Befehl innerhalb eines Textobjekts verwenden zu können, muss die Option LaTeX Formel im Tab Text des Eigenschaften-DialogEigenschaften-Dialogs aktiviert sein.Da dieser Befehl bei der Eingabe mit gerundeten Dezimalzahlen arbeitet, kann das Ergebnis sehr unerwartet aussehen. Wenn keine passende Darstellung gefunden werden kann, gibt GeoGebra die Zahl zurück. Beispiel: IrrationalerText[1.23456789012345] erzeugt den Text 1.23456789012345.Siehe auch die Befehle BruchText (Befehl)BruchText und WissenschaftlicheNotation (Befehl)WissenschaftlicheNotation.

## **TabellenText (Befehl)**

TabellenText( <Liste>, <Liste>, ... )

<span id="page-126-0"></span>Erzeugt eine Tabelle mit den Elementen der Listen in Form eines Textobjektes.

**Anmerkung:** Dabei wird jede Liste in einer eigenen Reihe angezeigt.

#### **Beispiel:**

- Tabellentext  $[{x^2, 4}, {x^3, 8}, {x^4, 16}]$  erzeugt eine Tabelle mit drei Reihen und zwei Spalten (in Form eines Textobjektes). Die Elemente in der Tabelle sind linksbündig.
- TabellenText[Folge[i^2, i, 1, 10]] erzeugt eine Tabelle mit einer Reihe (in Form eines Textobjektes). Die Elemente in der Tabelle sind linksbündig.

TabellenText( <Liste>, <Liste>, ..., <Textausrichtung> )

Erzeugt eine Tabelle mit den Elementen der Listen in Form eines Textobjektes. Der Parameter *Textausrichtung* legt die Orientierung und Ausrichtung des Tabellentextes fest.

**Anmerkung:** Mögliche Eingaben sind "vl", "vc", "vr", "v", "h", "hl", "hc", "hr" .../... . Standardmäßig ist die Ausrichtung "hl"."v" = vertikal, d.h. die Listen sind in Spalten "h" = horizontal, d.h. die Listen sind in Reihen "l" = linksbündig "r" = rechtsbündig "c" = zentriert "." = Ausrichtung auf Dezimalpunkt "a" = wie "." jedoch rechtsbündig mit Nullen ergänzt "%" = konvertiert den Wert in Prozent und richtet auf den Dezimalpunkt aus "p" = wie \*%\* jedoch rechtsbündig mit Nullen ergänzt

#### **Beispiel:**

- TabellenText $\lbrack \{1, 2, 3, 4\}, \{1, 4, 9, 16\}, \mathbf{''v''}\rbrack$  erzeugt eine Tabelle mit zwei Spalten und vier Reihen mit linksbündigen Elementen.
- TabellenText $\begin{bmatrix} \{1, 2, 3, 4\}, \{1, 4, 9, 16\}, \end{bmatrix}$ , "h"] erzeugt eine Tabelle mit zwei Reihen und vier Spalten mit linksbündigen Elementen.
- TabellenText[{11.2, 123.1, 32423.9, "234.0"}, "vr"] erzeugt eine Tabelle mit einer Spalte und rechtsbündigen Elementen.

Folgende Zeichen können ebenfalls eingefügt werden:

- verschiedene Arten von Klammern ||||, ||, | }, [] oder ()
- Zeilentrennungszeichen \_
- Spaltentrennungszeichen |
- verschiedener Färbung

#### **Beispiel:**

- TabellenText $[{1, 2}, {3, 4}, "c()"]$  erzeugt den Text
- TabellenText[{1, 2}, {3, 4}, "c|\_"] erzeugt den Text
- TabellenText $[\{1, 2\}, \{3, 4\}, "||"]$  erzeugt den Text
- TabellenText $\lceil \{1, 2\}, \{3, 4\}, \rceil \rceil \rceil \rceil$ " erzeugt den Text
- TabellenText  $[{T2x+3y=5", 15x+8y=12" }$ , " ${v"}$  erzeugt den Text
- TabellenText $[{1, 2, 3, 4}, {1, 2, 3, 4}, {1, 2, 3, 4}, {1, 2, 3, 4},$
- ${1, 2, 3, 4}$ , "-/ $\cup$ "] erzeugt eine Tabelle mit Rahmen und ohne Trennlinien.
- TabellenText $[\{1, 2, 3, 4\}, \{1, 2, 3, 4\}, \{1, 2, 3, 4\}, \{1, 2, 3, 4\}]$ {1, 2, 3, 4}}, "|11001 \_110001 h"] erzeugt eine Tabelle mit Rahmen und einer Trennlinie rechts von der ersten Spalte und unter der ersten Reihe. Der Wert 1 in der Syntax bedeutet, dass eine Trennlinie zwischen den Zahlen ist und der Wert 0 bedeutet, dass keine Trennlinie oder kein Rahmen gemacht werden soll.

• TabellenText[{{"\blue{0, 1, 2, 3, 4}", "\red{4, 3, 2, 1, 0}"}}, "v"] erstellt eine Tabelle, bei der die Objekte in der ersten Reihe blau und die Objekte in der zweiten Reihe rot eingefärbt sind.

**Anmerkung:** Die [Gestaltungsleiste](#page-364-0) eines *TabellenText*-Objekts ermöglicht es das Aussehen, die Hintergrund- und Textfarbe und die Schriftart zu verändern.

## **Text (Befehl)**

Text( <Objekt> )

<span id="page-127-0"></span>Gibt die Formel (den Wert) für das Objekt als [Textobjekt](#page-12-0) aus.

**Anmerkung:** Standardmäßig werden dabei Variablen durch ihre Werte ersetzt.

**Beispiel:** Ist  $a = 2$  und  $c = a^2$ , dann liefert  $\text{Text}$  [c] den Text *"4"*.

Text( <Objekt>, <Wahrheitswert für Substitution von Variablen> )

Gibt die Formel für das Objekt als Textobjekt aus. Wird der *Wahrheitswert für Substitution von Variablen* auf *true* gesetzt, so werden Variablen durch ihre Werte ersetzt, bei *false* nicht.

#### **Beispiel:**

Ist  $a = 2$  und  $c = a^2$ , dann liefert die Eingabe

- Text[c, true] den Text *"4"*
- Text[c, false]  $den \text{Text } "a^2"$

Text( <Objekt>, <Punkt> )

Gibt die Formel für das Objekt als Textobjekt an der Stelle des angegebenen Punktes aus.

**Beispiel:** Text["GeoGebra", (2, 3)] liefert den Text *"GeoGebra"* an der Stelle *(2, 3)*.

Text( <Objekt>, <Punkt>, <Wahrheitswert für Substitution von Variablen> )

Gibt die Formel für das Objekt als Textobjekt an der Stelle des angegebenen Punktes aus. Wird der *Wahrheitswert für Substitution von Variablen* auf *true* gesetzt, so werden Variablen durch ihre Werte ersetzt, bei *false* nicht.

**Beispiel:** Ist  $a = 2$  und  $c = a^2$ , dann liefert die Eingabe Text [c, (2, 1), true] den Text "4" an der Stelle *(2, 1)*.

Text( <Objekt>, <Punkt>, <Wahrheitswert für Substitution von Variablen>, <Wahrheitswert für LaTeX Formel>)

Gibt die Formel für das Objekt als Textobjekt an der Stelle des angegebenen Punktes aus. Wird der *Wahrheitswert für Substitution von Variablen* auf *true* gesetzt, so werden Variablen durch ihre Werte ersetzt, bei *false* nicht. Wird der *Wahrheitswert für LaTeX Formel* als *true* festgelegt, so wird der Text mit Hilfe von [LaTeX a](#page-30-0)usgegeben.

**Beispiel:** Ist  $a = 2$  und  $c = a^2$ , dann gibt die Eingabe Text [c, (2, 1), true, true] den Text *"4"* an der Stelle *(2, 1)* mit Hilfe von LaTeX aus.

**Anmerkung:** Siehe auch das Werkzeug [Text](#page-59-1).

## **TextZuUnicode (Befehl)**

#### TextZuUnicode[ "<Text>" ]

<span id="page-128-0"></span>Verwandelt den Text in eine Liste von Unicode-Zahlen. Dabei wird jeder Buchstabe in eine Zahl umgewandelt.

#### **Beispiel:**

- TextZuUnicode["GeoGebra Text"] erzeugt die folgende Liste von Unicode-Zahlen: *{71, 101, 111, 71, 101, 98, 114, 97, 32, 84, 101, 120, 116}*.
- <span id="page-128-1"></span>• Sei *Text1 "GeoGebra"*, dann erzeugt die Eingabe TextZuUnicode [Text1] die folgende Liste von Unicode-Zahlen: *{71, 101, 111, 71, 101, 98, 114, 97}*.

**Anmerkung:** Siehe auch die Befehle [UnicodeZuText](#page-128-2) und [BuchstabeZuUnicode.](#page-124-0)

# **UnicodeZuBuchstabe (Befehl)**

UnicodeZuBuchstabe[ <Natürliche Zahl> ]

Konvertiert die natürliche Zahl (Unicode-Zahl) in einen Buchstaben. Dieser wird als Text-Objekt in der [Grafik-Ansicht d](#page-335-0)argestellt.

<span id="page-128-2"></span>**Beispiel:** UnicodeZuBuchstabe[97] erzeugt den Buchstaben *"a"* als Text-Objekt.

**Anmerkung:** Siehe auch die Befehle [BuchstabeZuUnicode u](#page-124-0)nd [UnicodeZuText.](#page-128-2)

# **UnicodeZuText (Befehl)**

UnicodeZuText[ <Liste von natürlichen Zahlen> ]

Konvertiert die natürlichen Zahlen (Unicode-Zahlen) zu Buchstaben eines Textes.

```
Beispiel: UnicodeZuText[{71, 101, 111, 71, 101, 98, 114, 97}] erzeugt den Text
"GeoGebra".
```
**Anmerkung:** Siehe auch Befehle [TextZuUnicode u](#page-128-0)nd [UnicodeZuBuchstabe.](#page-128-1)

## **VertikalerText (Befehl)**

VertikalerText( <Text> )

<span id="page-129-0"></span>Dreht den Text um 90° gegen den Uhrzeigersinn. Dazu wird [LaTeX v](#page-30-0)erwendet.

VertikalerText( <Text>, <Punkt> )

Dadurch kann die Position des Text angegeben werden.

# **Logik (Befehle)**

Im Moment gibt es folgende Logik Befehle:

<links/>

## **ZähleWenn (Befehl)**

ZähleWenn[ <Bedingung>, <Liste>]

Zählt jene Elemente der Liste, welche die Bedingung erfüllen.

#### **Beispiel:**

- ZähleWenn[x < 3, {1, 2, 3, 4, 5}] erzeugt die Zahl *2*.
- Sei *A1:A10* ein Zellbereich in der [Tabellen-Ansicht.](#page-343-0) Die Eingabe ZähleWenn[x < 3, A1:A10] zählt jene Zellen, deren Wert kleiner als *3* ist.

**Anmerkung:** Bei einer Liste von Zahlen können beliebige Bedingungen verwendet werden. Bei Listen von anderen Objekten sind nur Bedingungen der Form x==Konstante oder x!=Konstante möglich.

ZähleWenn[ <Bedingung>, <Variable>, <Liste>]

Diese Syntax ermöglicht flexiblere Bedingungen.

**Beispiel:** Für die Punkte *P*, *Q* und *R* zählt die Eingabe ZähleWenn[x(A) < 3, A, {P, Q, R}] jene Punkte, deren *x*-Koordinate kleiner als *3* ist. Die Variable *A* wird der Reihe nach durch *P*, *Q* und *R* ersetzt, um die Bedingung zu überprüfen. D.h. ZähleWenn[x(A) < 3, A, {(0, 1), (4, 2), (2, 2)}] liefert die Zahl *2*.

### **IstDefiniert (Befehl)**

IstDefiniert[ <Objekt> ]

Gibt den Wahrheitswert *true* oder *false* zurück abhängig davon, ob das Objekt definiert ist oder nicht.

```
Beispiel: IstDefiniert[Kreis[(1,1), -2]] gibt false zurück.
```
## **Wenn (Befehl)**

Wenn[ <Bedingung>, <Dann Objekt> ]

Erzeugt eine Kopie des Objekts, falls die Bedingung den Wahrheitswert *true* besitzt und erzeugt ein undefiniertes Objekt, falls der Wahrheitswert *false* ist.

**Beispiel:**

- Sei  $n = 3$ . Wenn [n==3,  $x + y = 4$ ] erzeugt die Gerade  $x + y = 4$ , da die Bedinung für *n* erfüllt ist.
- Sei  $n = 4$ . Wenn [n==3, x + y = 4] erzeugt ein 'undefiniertes Objekt, da die Bedingung für *n* nicht erffüllt ist.

Wenn[ <Bedingung>, <Dann Objekt>, <Sonst Objekt> ]

Erzeugt eine Kopie des ersten Objekts, falls die Bedingung den Wahrheitswert *true* besitzt und eine Kopie des zweiten Objekts falls der Wahrheitswert *false* ist. Beide Objekte müssen vom selben Typ sein!

#### **Beispiel:**

- Wenn [true,  $x + y = 4$ ,  $x y = 4$ ] erzeugt die Gerade  $x + y = 4$
- Wenn [false,  $x + y = 4$ ,  $x y = 4$ ] erzeugt die Gerade  $x y = 4$

#### **Bedingte Funktionen**

Sie können den Bool'schen Befehl **Wenn** verwenden, um eine bedingte Funktion zu definieren. Bedingte Funktionen können auch als Argumente in Befehlen wie [Ableitung,](#page-142-0) [Integral u](#page-145-0)nd [Schnittpunkt v](#page-95-0)erwendet werden.

#### **Beispiel:**

- Die Eingabe  $f(x) =$  Wenn  $[x < 3, \sin(x), x^2]$  erzeugt eine Funktion welche für  $x < 3$  die Werte von und für  $x \geq 3$  die Werte von annimmt.
- Die Eingabe  $f(x) = \text{Wenn} \left[0 \leq x \leq 3, \sin(x) \right]$  erzeugt eine Funktion, welche für *x* zwischen *0* und *3* die Werte von annimmt und für *x* ≥ *3* oder *x* ≤ *0* undefiniert ist.

**Anmerkung:** Eine kürzere Schreibweise für das letzte Beispiel ist  $f(x) = \sin(x)$ ,  $0 \le x \le 3$ .

**Anmerkung:** Die Ableitung *Wenn[Bedingung, f(x), g(x)]* ergibt *Wenn[Bedingung, f'(x), g'(x)]*. An den kritischen Punkten werden Grenzwerte nicht berechnet.

**Anmerkung:** Symbole für logische Bedingungen (z. B. ≟, ˄, ≥) finden Sie im Abschnitt [Wahrheitswerte.](#page-13-0)

### **Wenn-Befehl in Skripting**

**Wenn**-Befehle können in Skripten verwendet werden um verschiedene Aktionen unter bestimmten Bedingungen durchzuführen.

**Beispiel:** Sei *n* eine Zahl und *A* ein Punkt. Der Befehl Wenn $[Mod[n, 7] = 0$ , SetzeKoordinaten[A, n, 0], SetzeKoordinaten[A, n, 1]] verändert die Koordinaten des Punktes *A* bezüglich der gegebenen Bedingung. Als Alternative ist diese kürzere Schreibweise möglich SetzeKoordinaten[A, n, Wenn[Mod[n, 7] ==  $0,0,1$ ]].

**Anmerkung:** Die Argumente von **Wenn** müssen Objekte oder [Skripting-Befehle](#page-255-0) sein, dürfen aber keine Zuweisungen sein. Die Eingabe  $b =$  Wenn [a > 1, 2, 3] ist richtig, aber  $b = 2$  oder  $b = 3$  werden als Parameter von **Wenn** nicht akzeptiert.

### **LiegtImBereich (Befehl)**

LiegtImBereich(<Punkt>, <Bereich>)

Liefert *true*, wenn der Punkt im angegebenen [Bereich](https://wiki.geogebra.org/s/de/index.php?title=Geometrische_Objekte%23Bereiche) liegt, ansonsten *false*.

```
Beispiel: LiegtImBereich[(1,2), Vieleck[(0,0), (2,0), (1,3)]] liefert true.
```
## **IstGanzzahlig (Befehl)**

IstGanzzahlig[ <Zahl> ]

Gbit den Wahrheitswert *true* oder *false* zurück abhängig davon, ob die gegebene Zahl eine ganze Zahl ist oder nicht.

**Beispiel:** IstGanzzahlig[972 / 9] gibt *true* zurück.

## **BehalteWenn (Befehl)**

BehalteWenn[ <Bedingung>, <Liste> ]

Erzeugt eine neue Liste aus jenen Objekte der ursprünglichen Liste, welche die Bedingung erfüllen.

**Beispiel:** Die Eingabe BehalteWenn[x < 3, {1, 2, 3, 4, 1, 5, 6}] erzeugt die neue Liste *{1, 2, 1}*.

**Anmerkung:** Bei einer Liste von Zahlen können beliebige Bedingungen verwendet werden. Bei Listen von anderen Objekten sind nur Bedingungen der Form x==Konstante oder x!=Konstante möglich.

BehalteWenn[ <Bedingung>, <Variable>, <Liste> ]

Diese Syntax ermöglicht flexiblere Bedingungen.

**Beispiel:** Für die Punkte *P*, *Q* und *R* filtert die Eingabe BehalteWenn[x(A) < 3, A, {P, Q, R}] jene Punkte heraus, deren *x*-Koordinate kleiner als *3* ist. Die Variable *A* wird der Reihe nach durch *P*, *Q* und *R* ersetzt, um die Bedingung zu überprüfen.

## **Beziehung (Befehl)**

Beziehung(<Objekt>, <Objekt>)

Zeigt ein Dialog-Fenster, das Auskunft über die Beziehung der beiden Objekte gibt.

Mit diesem Befehl können Sie beispielsweise herausfinden, ob

- zwei Linien normal aufeinander sind
- zwei Linien parallel sind
- zwei Objekte gleich sind
- ein Punkt auf einer Geraden oder einem Kegelschnitt liegt
- eine Gerade Tangente oder Passante zu einem Kegelschnitt ist

**Anmerkung:** Siehe auch das Werkzeug [Beziehung zweier Objekte](https://wiki.geogebra.org/s/de/index.php?title=Beziehung_zweier_Objekte_%28Werkzeug%29)

# **Finanzen (Befehle)**

Im Moment gibt es folgende Befehle für den Bereich Finanzen: <links/>

# **Endwert (Befehl)**

Endwert( <Zinssatz>, <Anzahl der Perioden>, <Zahlung>, <Barwert(optional)>, <Fälligkeit (optional)> )

<span id="page-133-0"></span>Liefert den Endwert einer Investition. Konstante und regelmäßige Zahlungen und ein konstanter Zinssatz werden vorausgesetzt.

- **<Zinssatz>** Zinssatz pro Zahlungsperiode.
- **<Anzahl der Perioden>** Gesamtanzahl der Zahlungsperioden.
- **<Zahlung>** Wert der regelmäßigen Zahlung (pro Periode).
- **<Barwert (optional)>** Gesamtbetrag, den eine Reihe von zukünftigen Zahlungen zum gegenwärtigen Zeitraum wert ist.
- **<Fälligkeit (optional)>** Legt fest, wann die Zahlungen zu tätigen sind. Wird kein Wert oder der Wert 0 eingegeben, ist die Zahlung am Ende der jeweiligen Periode zu tätigen (nachschüssig). Wird 1 eingegeben, sind die Zahlungen am Beginn einer Periode zu tätigen (vorschüssig).

#### **Beispiel:**

Endwert[10%/12, 15, -200, 0, 1] liefert einen Endwert von 3207.99.

**Anmerkung:** Vergewissern Sie sich, dass für den <Zinssatz> und die <Anzahl der Perioden> die korrekten Einheiten verwendet werden. Bei monatlichen Zahlungen über vier Jahre bei einem Jahreszinssatz von 10% muss für den Zinssatz 10%/12 und für die Anzahl der Perioden 4\*12 verwendet werden.

**Anmerkung:** Für alle Argumente gilt: Ausgaben werden mit negativen und Einnahmen mit positiven Zahlen angegeben.

**Anmerkung:** Siehe auch die Befehle [Zahlung,](#page-134-0) [Zinssatz](#page-136-0), [Perioden](#page-135-0) und [Barwert .](#page-135-1)

# **Zahlung (Befehl)**

Zahlung( <Zinssatz>, <Anzahl der Perioden>, <Barwert>, <Endwert (optional)>, <Fälligkeit (optional)> )

<span id="page-134-0"></span>Liefert die konstante Zahlung für ein Darlehen pro Periode. Ein konstanter Zinssatz und eine konstante Darlehenshöhe werden vorausgesetzt.

- **<Zinssatz>** Zinssatz pro Zahlungsperiode.
- **<Anzahl der Perioden>** Gesamtanzahl der Zahlungsperioden.
- <Barwert> Gesamtbetrag, den eine Reihe von zukünftigen Zahlungen zum gegenwärtigen Zeitraum wert ist.
- **<Endwert (optional)>** Zukünftiger Betrag, den Sie nach der letzten Zahlung erreicht haben möchten. Wird kein Endwert eingegeben, wird dieser mit 0 festgelegt.
- **<Fälligkeit (optional)>** Legt fest, wann die Zahlungen zu tätigen sind. Wird kein Wert oder der Wert 0 eingegeben, ist die Zahlung am Ende der jeweiligen Periode zu tätigen (nachschüssig). Wird 1 eingegeben, sind die Zahlungen am Beginn einer Periode zu tätigen (vorschüssig).

#### **Beispiel:**

Zahlung[6%/12, 10, 10000, 0, 1] liefert monatliche (Rück-)zahlungen für ein Darlehen von je -1022.59.

**Anmerkung:** Vergewissern Sie sich, dass für den <Zinssatz> und die <Anzahl der Perioden> die korrekten Einheiten verwendet werden. Bei monatlichen Zahlungen für ein Darlehen über vier Jahre bei einem Jahreszinssatz von 6% muss für den Zinssatz 6%/12 und für die Anzahl der Perioden 4\*12 verwendet werden.

**Anmerkung:** Für alle Argumente gilt: Ausgaben werden mit negativen und Einnahmen mit positiven Zahlen angegeben.

**Anmerkung:** Siehe auch die Befehle [Zinssatz,](#page-136-0) [Perioden](#page-135-0), [Barwert](#page-135-1) und [Endwert](#page-133-0) .

# **Perioden (Befehl)**

Perioden( <Zinssatz>, <Zahlung>, <Barwert>, <Endwert (optional)>, <Fälligkeit (optional)>)

<span id="page-135-0"></span>Liefert die Anzahl der Zahlungsperioden einer Investition. Ein konstanter Zinssatz und regelmäßige, konstante Zahlungen werden vorausgesetzt.

- **<Zinssatz>** Zinssatz pro Zahlungsperiode.
- **<Zahlung>** Wert der regelmäßigen Zahlung (pro Periode).
- <Barwert> Gesamtbetrag, den eine Reihe von zukünftigen Zahlungen zum gegenwärtigen Zeitraum wert ist.
- **<Endwert (optional)>** Zukünftiger Betrag, den Sie nach der letzten Zahlung erreicht haben möchten. Wird kein Endwert eingegeben, wird dieser mit 0 festgelegt.
- **<Fälligkeit (optional)>** Legt fest, wann die Zahlungen zu tätigen sind. Wird kein Wert oder der Wert 0 eingegeben, ist die Zahlung am Ende der jeweiligen Periode zu tätigen (nachschüssig). Wird 1 eingegeben, sind die Zahlungen am Beginn einer Periode zu tätigen (vorschüssig).

#### **Beispiel:**

Perioden[10%/12, -200, -400, 10000] liefert eine Anzahl von 39.98 Zahlungen.

Perioden[10%/12, -200, -400, 10000, 1] liefert eine Anzahl von 39.7 Zahlungen.

**Anmerkung:** Verwenden Sie 10%/12 für den <Zinssatz> , falIs monatliche Zahlungen bei einem Jahreszinssatz von 10% getätigt werden sollen.

**Anmerkung:** Für alle Argumente gilt: Ausgaben werden mit negativen und Einnahmen mit positiven Zahlen angegeben.

**Anmerkung:** Siehe auch die Befehle [Zinssatz,](#page-136-0) [Zahlung](#page-134-0), [Barwert u](#page-135-1)nd [Endwert](#page-133-0).

## **Barwert (Befehl)**

Barwert( <Zinssatz>, <Anzahl der Perioden>, <Zahlung>, <Endwert (optional)>, <Fälligkeit (optional)> )

<span id="page-135-1"></span>Liefert den Barwert einer Investition. Der Barwert ist der Gesamtbetrag, den eine Reihe zukünftiger Zahlungen zum gegenwärtigen Zeitpunkt wert ist.

- **<Zinssatz>** Zinssatz pro Zahlungszeitraum.
- **<Anzahl der Perioden>** Gesamtanzahl der Zahlungsperioden.
- **<Zahlung>** Wert der regelmäßigen Zahlung (pro Periode).
- **<Endwert (optional)>** Zukünftiger Betrag, den Sie nach der letzten Zahlung erreicht haben möchten. Wird kein Endwert eingegeben, wird dieser mit 0 festgelegt.
- **<Fälligkeit (optional)>** Legt fest, wann die Zahlungen zu tätigen sind. Wird kein Wert oder der Wert 0 eingegeben, ist die Zahlung am Ende der jeweiligen Periode zu tätigen (nachschüssig). Wird 1 eingegeben, sind die Zahlungen am Beginn einer Periode zu tätigen (vorschüssig).

#### **Beispiel:**

```
Barwert [ 12%/12, 4*12, -100, 5000, 0 ] liefert einen Barwert von 696.06.
Barwert[ 12%/12, 4*12, -100, 5000, 1 ] liefert einen Barwert von 734.07.
```
**Anmerkung:** Vergewissern Sie sich, dass für den <Zinssatz> und die <Anzahl der Perioden> die Einheiten korrekt verwendet werden. Bei monatlichen Zahlungen für ein Darlehen über vier Jahre bei einem Jahreszinssatz von 12% muss für den Zinssatz 12%/12 und für die Anzahl der Perioden 4\*12 verwendet werden.

**Anmerkung:** Für alle Argumente gilt: Ausgaben werden mit negativen und Einnahmen mit positiven Zahlen angegeben.

**Anmerkung:** Siehe auch die Befehle [Zahlung,](#page-134-0) [Zinssatz](#page-136-0), [Perioden](#page-135-0) und [Endwert](#page-133-0) .

## **Zinssatz (Befehl)**

Zinssatz [<Anzahl der Perioden>, <Zahlung>, <Barwert>, <Endwert (optional)>, <Fälligkeit (optional)>, <Schätzung (optional)> ]

<span id="page-136-0"></span>Liefert den Zinssatz für eine Annuität pro Zahlungsperiode.

- **<Anzahl der Perioden>** Gesamtanzahl der Zahlungsperioden.
- **<Zahlung>** Wert der regelmäßigen Zahlung (pro Periode).
- <Barwert> Gesamtbetrag, den eine Reihe von zukünftigen Zahlungen zum gegenwärtigen Zeitraum wert ist.
- **<Endwert (optional)>** Zukünftiger Betrag, den Sie nach der letzten Zahlung erreicht haben möchten. Wird kein Endwert eingegeben, wird dieser mit 0 festgelegt.
- **<Fälligkeit (optional)>** Legt fest, wann die Zahlungen zu tätigen sind. Wird kein Wert oder der Wert 0 eingegeben, ist die Zahlung am Ende der jeweiligen Periode zu tätigen (nachschüssig). Wird 1 eingegeben, sind die Zahlungen am Beginn einer Periode zu tätigen (vorschüssig).
- **<Schätzung (optional)>** Ihre Schätzung der Höhe des Zinssatzes.

#### **Beispiel:**

Zinssatz $[5*12, -300, 10000]$  liefert einen monatlichen Zinssatz von 0.02 (2%).

**Anmerkung:** Geben sie für die <Anzahl der Perioden> 5\*12 ein, falls sie monatliche Zahlungen über 5 Jahre tätigen.

**Anmerkung:** Für alle Argumente gilt: Ausgaben werden mit negativen und Einnahmen mit positiven Zahlen angegeben.

**Anmerkung:** Siehe auch die Befehle [Zahlung,](#page-134-0) [Perioden](#page-135-0), [Barwert](#page-135-1) und [Endwert.](#page-133-0)

### **Funktionen & Analysis (Befehle)**

Im Moment gibt es folgende Befehle für Funktionen & Analysis: <links/>

## **Asymptote (Befehl)**

Asymptote( <Kegelschnitt> )

Liefert beide Asymptoten des Kegelschnittes.

```
Beispiel: Asymptote [x^2 - y^2 / 4 = 1] erzeugt die Geraden -2x + y = 0 und -2x - y = 0.
```
Asymptote( <Funktion> )

GeoGebra wird versuchen alle Asymptoten der Funktion zu finden und als Liste auszugeben. Möglicherweise werden aber nicht alle gefunden, zum Beispiel die vertikalen Asymptoten von nicht-rationalen Funktionen wie  $ln(x)$ .

```
Beispiel: Asymptote [(x^3 - 2x^2 - x + 4) / (2x^2 - 2)] erzeugt die Liste {y = 0.5x - 1, x}= 1, x = -1}.
```
Asymptote( <Implizite Kurve> )

Liefert eine Liste aller Asymptoten der Impliziten Kurve.

**Beispiel:** Asymptote  $[x^3 + y^3 + y^2 - 3 x = 0]$  erzeugt die Liste  $\{x + y = -0.33\}$ .

### **Koeffizienten (Befehl)**

Koeffizienten( <Polynom> )

Erzeugt für ein Polynom die Liste aller Koeffizienten .

**Beispiel:**

.

```
Koeffizienten[x^3 - 3 x^2 + 3 x] ergibt {1, -3, 3, 0}, die Liste aller Koeffizienten vom Polynom
```
Koeffizienten( <Kegelschnitt> )

Erzeugt für einen Kegelschnitt die Liste der Koeffizienten .

**Anmerkung:** Die Koeffizienten einer Gerade *l: ax + by + c = 0* erhält man durch die Befehle: .Beispiel: Gegeben ist die Gerade l:  $3x + 2y - 2 = 0$ : $x(1)$  ergibt 3 y(l) ergibt 2 z(l) ergibt -2

### **CAS-Ansicht**

Koeffizienten(<Polynom>)

Liefert eine Liste aller Koeffizienten des Polynoms bzgl. der Hauptvariable.

#### **Beispiel:**

Koeffizienten[x^3 - 3 x^2 + 3 x] liefert die Liste *{1, -3, 3, 0}* mit allen Koeffizienten von .

Koeffizienten( <Polynom>, <Variable> )

Liefert eine Liste aller Koeffizienten des Polynoms bzgl. der angegebenen Variable.

**Beispiel:**

- Koeffizienten [a^3 3 a^2 + 3 a, a] liefert die Liste  $\{I, -3, 3, 0\}$  zum Polynom
- Koeffizienten[a^3 3 a^2 + 3 a, x] liefert

# **VollständigesQuadrat (Befehl)**

VollständigesQuadrat[ <quadratische Funktion> ]

Gibt eine quadratische Funktion in Form eines vollständigen Quadrates an.

#### **Beispiel:**

VollständigesQuadrat $[x^2 - 4x + 7]$  liefert  $1 (x - 2)^2 + 3$ .

### **CAS-Ansicht**

VollständigesQuadrat[ <quadratische Funktion> ]

Gibt eine quadratische Funktion in Form eines vollständigen Quadrates an.

#### **Beispiel:**

```
VollständigesQuadrat [x^2 - 4x + 7] liefert (x - 2)^2 + 3.
```
## **KomplexeNullstelle (Befehl)**

KomplexeNullstelle( <Polynom>)

Sucht die komplexen Nullstellen des angegebenen Polynoms in *x*. Die Lösungen werden in Form von Punkten in der [Grafik-Ansicht](#page-335-0) gezeichnet.

#### **Beispiel:**

```
KomplexeNullstelle[x^2 + 4] ergibt (0 + 2 ί) und (0 - 2 ί)
```
### **CAS-Ansicht**

KomplexeNullstelle( <Polynom> )

Sucht die komplexen Nullstellen des angegebenen Polynoms in *x*.

#### **Beispiel:**

KomplexeNullstelle[x^2 + 4] ergibt *{2 ί, - 2 ί}*

#### **Anmerkung:**

Sie können auch den Befehl [KLöse v](#page-294-0)erwenden.

## **Krümmung (Befehl)**

Krümmung[ <Punkt>, <Funktion> ]

Berechnet die Krümmung der Funktion im gegebenen Punkt.

**Beispiel:** Krümmung[(0,0), x^2] liefert *2*.

Krümmung[ <Punkt>, <Kurve>]

Berechnet die Krümmung der Parameterkurve im gegebenen Punkt.

```
Beispiel: Krümmung[(0, 0), Kurve[cos(t), sin(2t), t, 0, π]] liefert 0.
```
Krümmung[ <Punkt>, <Objekt>]

Berechnet die Krümmung des Objekts (Funktion, Kurve, Kegelschnitt) im gegebenen Punkt.

#### **Beispiel:**

- Krümmung[(0 ,0), x^2] liefert *2*
- Krümmung[(0, 0), Kurve[cos(t), sin(2t), t, 0, π]] liefert *0*
- Krümmung[(-1, 0), Kegelschnitt[{1, 1, 1, 2, 2, 3}]] liefert *2*

### **Krümmungsvektor (Befehl)**

```
Krümmungsvektor[ <Punkt>, <Funktion> ]
```
Erzeugt den Krümmungsvektor der Funktion im gegebenen Punkt.

**Beispiel:** Krümmungsvektor[(0, 0), x^2] liefert den Vektor *(0, 2)*.

Krümmungsvektor[ <Punkt>, <Kurve> ]

Erzeugt den Krümmungsvektor der Parameterkurve im gegebenen Punkt.

```
Beispiel: Krümmungsvektor[(0, 0), Kurve[cos(t), sin(2t), t, 0, π]] liefert den
Vektor (0, 0).
```
Krümmungsvektor[ <Punkt>, <Objekt> ]

Erzeugt den Krümmungsvektor des Objekts (Funktion, Kurve, Kegelschnitt) im gegebenen Punkt.

#### **Beispiel:**

- Krümmungsvektor[(0, 0), x^2] liefert den Vektor *(0, 2)*
- Krümmungsvektor $[(0, 0),$  Kurve $[cos(t), sin(2t), t, 0, \pi]]$  liefert den Vektor  $(0, 0)$
- Krümmungsvektor $[(-1, 0)$ , Kegelschnitt $[1, 1, 1, 2, 2, 3]$ ]] liefert den Vektor *(0, -2)*

## **Kurve (Befehl)**

Kurve(<Ausdruck>,<Ausdruck>,<Parameter>,<Startwert>,<Endwert>)

Erzeugt die [kartesische Parameterkurve](https://wiki.geogebra.org/s/de/index.php?title=Kurven%23kartesische_Parameterkurve) für den gegebenen *x*-Ausdruck (erster <Ausdruck>) und den *y*-Ausdruck (zweiter <Ausdruck>) mit dem gegebenen Parameter im Intervall [*Startwert*, *Endwert*].

**Beispiel:** Kurve[2 cos(t), 2 sin(t), t, 0, 2π] erzeugt einen Kreis mit Radius *2* um den Koordinatenursprung.

#### **Anmerkung:**

- *Endwert* muss größer oder gleich dem *Startwert* sein und beide Werte müssen endlich sein.
- *x* darf nicht als Parameter verwendet werden.

**Anmerkung:** Für mehr Details siehe [Kurven.](#page-9-1) Siehe auch die Befehle [Ableitung](#page-142-0) und [Parametrische Ableitung](#page-153-0).

Kurve( <Ausdruck>, <Ausdruck>, <Ausdruck>, <Parameter>, <Startwert>, <Endwert> )

Erzeugt die dreidimensionale kartesische Parameterkurve für den gegebenen *x*-Ausdruck (erster <Ausdruck>), *y*-Ausdruck (zweiter <Ausdruck>) und *z*-Ausdruck (dritter <Ausdruck>) mit dem gegebenen Parameter im Intervall [*Startwert*, *Endwert*].

**Beispiel:** Kurve[cos(t), sin(t), t, t, 0, 10π] erzeugt eine 3D Spirale.

## **Grad (Befehl)**

Grad(<Polynom>)

Gibt den [Grad des Polynoms \(](http://en.wikipedia.org/wiki/de:Grad_(Polynom))bzgl. der Hauptvariablen) an.

#### **Beispiel:**

Grad[x^4 + 2x^2] liefert das Ergebnis *4*.

### **CAS-Ansicht**

Grad(<Polynom>)

Gibt den [Grad des Polynoms \(](http://en.wikipedia.org/wiki/de:Grad_(Polynom))bzgl. der Hauptvariablen oder [Monome](http://en.wikipedia.org/wiki/de:Monom)) an.

#### **Beispiel:**

Grad[x^4 + 2x^2] ergibt *4*.

Grad( <Polynom>, <Variable> )

Gibt den Grad des Polynoms in der gegebenen Variable an.

**Beispiel:**

• Grad[ $x^4$  y<sup> $3$ </sup> + 2  $x^2$  y<sup> $3$ </sup>, x] ergibt 4

• Grad[ $x^4$   $y^3$  + 2  $x^2$   $y^3$ , y] ergibt 3

## **Nenner (Befehl)**

Nenner [ <Funktion> ]

Liefert den Nenner der Funktion.

**Beispiel:**

```
Nenner [5 / (x^2 + 2)] liefert f(x) = (x^2 + 2).
```
### **CAS-Ansicht**

Folgende Schreibweise funktioniert nur in der [CAS-Ansicht](#page-347-0):

Nenner( <Ausdruck> )

Liefert den Nenner einer rationalen Zahl / eines rationalen Ausdrucks.

**Beispiel:**

Nenner[2 / 3 + 1 / 15] liefert *15*.

#### **Anmerkung:**

- Für eine schnelle numerische Methode (falls die Zahlen nicht zu groß sind) kann Folgendes in die *Eingabezeile* eingegeben werden:GemeinsamerNenner[a,a] für den Nenner und runde(a\*GemeinsamerNenner[a,a]) für den Zähler.
- Siehe auch den Befehl [Zähler\\_\(Befehl\)](#page-152-0).

# <span id="page-142-0"></span>**Ableitung (Befehl)**

Ableitung (<Funktion>) Liefert die Ableitung der Funktion. **Beispiel:** Ableitung[x^3 + x^2 + x] liefert  $3x^2 + 2x + 1$ . Ableitung( <Funktion>, <Grad der Ableitung> ) Liefert die *n*-te Ableitung der Funktion, wobei *n* gleich <Grad der Ableitung> ist. **Beispiel:** Ableitung  $[x^3 + x^2 + x, 2]$  liefert  $6x + 2$ . Ableitung( <Funktion>, <Variable> ) Liefert die partielle Ableitung der Funktion nach der gegebenen Variable. **Beispiel:** Ableitung[x^3 y^2 + y^2 + x y, y] liefert  $2x^3y + x + 2y$ . Ableitung( <Funktion>, <Variable>, <Grad der Ableitung> ) Liefert die *n*-te partielle Ableitung der Funktion nach der gegebenen Variable, wobei *n* gleich <Grad der Ableitung> ist. **Beispiel:** Ableitung[x^3 + 3x y, x, 2] liefert  $6x$ . Ableitung( <Kurve>) Liefert die Ableitung der Kurve. **Beispiel:** Ableitung[Kurve[cos(t), t sin(t), t, 0,  $\pi$ ]] liefert die Kurve  $x = -sin(t)$ ,  $y =$  $sin(t) + t cos(t)$ . **Anmerkung:** Die Kurve muss in parametrischer Form gegeben sein. Ableitung( <Kurve>, <Grad der Ableitung> ) Liefert die *n*-te Ableitung der Kurve, wobei *n* gleich <Grad der Ableitung> ist. **Beispiel:** Ableitung[Kurve[cos(t), t sin(t), t, 0, π], 2] liefert die Kurve *x = -cos(t), y = 2cos(t) - t sin(t)*. **Anmerkung:** Die Kurve muss in parametrischer Form gegeben sein. **Anmerkung:** Sie können f'(x) statt Ableitung[f] schreiben, oder f''(x) statt Ableitung[f, 2] und so weiter.

### **CAS-Ansicht**

Ableitung( <Ausdruck> )

Liefert die Ableitung der Funktion/des Ausdrucks nach der Hauptvariable.

**Beispiel:** Ableitung[x^2] liefert *2x*.

Ableitung( <Ausdruck>, <Variable> )

Liefert die Ableitung der Funktion/des Ausdrucks nach der gegebenen Variable.

**Beispiel:** Ableitung[a x^3, a] liefert *x³*.

Ableitung( <Ausdruck>, <Variable>, <Grad der Ableitung> )

Liefert die *n*-te Ableitung der Funktion/des Ausdrucks nach einer Variable, wobei *n* gleich <Grad der Ableitung> ist.

#### **Beispiel:**

• Ableitung[y x^3, x, 2] liefert *6xy*.

<span id="page-143-0"></span>• Ableitung  $[x^3 + 3x y, x, 2]$  liefert 6x.

## **Extremum (Befehl)**

Extremum(<Polynomfunktion>)

Erzeugt alle lokalen Extrema des Polynoms als Punkte auf dem Funktionsgraphen.

#### **Beispiel:**

Extremum[x³ + 3x² - 2x + 1] liefert die lokalen Extrema *(0.29, 0.70)* und *(-2.29, 9.30)* und zeigt sie in der [Grafik-Ansicht.](#page-335-0)

Extremum( <Funktion>, <Startwert>, <Endwert>)

Erzeugt (numerisch) das Extremum der Funktion im offenen Intervall ( <Startwert>, <Endwert> ).

#### **Beispiel:**

Extremum[(x⁴ - 3x³ - 4x² + 4) / 2, 0, 5] liefert das lokale Extremum *(2.93, -16.05)* im gegebenen Intervall und zeigt es in der [Grafik-Ansicht.](#page-335-0)

<span id="page-143-1"></span>**Anmerkung:** Damit keine falschen Extrema bei Unstetigkeitsstellen berechnet werden, soll die Funktion im Intervall [ <Startwert>, <Endwert> ] stetig sein.

### **Faktoren (Befehl)**

Faktoren(<Polynom>)

Liefert eine Liste von Listen *{Faktor, Exponent}*, die die einzelnen Faktoren des Polynoms enthält. Das Produkt dieser Faktoren potenziert mit dem entsprechenden *Exponent* entspricht dem gegebenen Polynom. Die Faktoren werden aufsteigend nach dem Grad sortiert.

#### **Beispiel:**

Faktoren[x^8 - 1] liefert  $\{ {x^4 + 1, 1}, {x^4 + 1, 1}, {x^2 + 1, 1}, {x + 1, 1}, {x - 1, 1} \}.$ 

**Anmerkung:** Nicht alle diese Faktoren sind über den reellen Zahlen irreduzibel.

Faktoren( <Zahl>)

Führt eine [Primfaktorzerlegung](http://en.wikipedia.org/wiki/de:Primfaktorzerlegung) durch, d.h. liefert eine Liste von Listen *{Primzahl, Exponent}*, die die einzelnen Primfaktoren der Zahl enthält. Die Primzahlen werden in aufsteigender Reihenfolge sortiert.

#### **Beispiel:**

```
• Faktoren[1024] liefert {{2, 10}}.
```
**Anmerkung:** Siehe auch die Befehle [Primfaktoren u](#page-119-0)nd [Faktorisiere](#page-114-0).

**Anmerkung:** In der [CAS-Ansicht k](#page-347-0)önnen auch undefinierte Variablen in der Eingabe verwendet werden und die Ergebnisse werden als richtige Matrizen zurückgegeben.Beispiel: Faktoren[a^8 - 1] liefert \left( \begin{array}{} a -  $1 & 1 \ \alpha +1 & 1 \ \alpha^2 + 1 & 1 \ \alpha^4 + 1 & 1 \ \ \end{cases}$  \\ \end{array \ \right).
# **Funktion (Befehl)**

Funktion( <Liste von Zahlen> )

Erzeugt folgende Funktion: Die ersten beiden Zahlen bestimmen den Start- und den Endwert von *x*. Die restlichen Zahlen sind die *y*-Funktionswerte dazwischen in regelmäßigen Abständen.

**Beispiel:**

- Funktion  $[2, 4, 0, 1, 0, 1, 0]$  erzeugt eine dreieckige Wellen-Funktion zwischen  $x = 2$  und *x = 4*.
- Funktion  $\{-3, 3, 0, 1, 2, 3, 4, 5\}$  erzeugt eine lineare Funktion mit Steigung = 1 im Intervall [*-3*, *3*].

Funktion[ <Ausdruck>, <Parameter Variable 1>, <Startwert>, <Endwert>, <Parameter Variable 2>, <Startwert>, <Endwert> ]

Beschränkt die Veranschaulichung der Oberfläche einer Funktion in zwei Variablen im dreidimensionalen Raum.

### **Beispiel:**

Der Ausdruck  $a(x, y) = x + 0y$  gibt eine Funktion in zwei Variablen aus, welche im Dreidimensionalen der **Ebene**  $z = a(x, y) = x$  entspricht.

Funktion  $[u, u, 0, 3, v, 0, 2]$  erstellt die Funktion (in zwei Variablen)  $b(u, v) = u$ , welche im Dreidimensionalen dem, in der Ebene  $z = a(x, y) = x$  enthaltenem, **Rechteck** Vieleck $[(0, 0, 0), (3, 0, 3), (3, 2, 1)]$ 3), (0, 2, 0)] entspricht.

## **ImpliziteKurve (Befehl)**

ImpliziteKurve ( <Liste von Punkten> )

Erzeugt eine [implizite Kurve](#page-9-0) durch die gegebenen Punkte. Für eine [implizite Kurve v](#page-9-0)om Grad muss die Länge der Liste sein.

ImpliziteKurve $(\langle f(x,y) \rangle)$ 

Erzeugt die [implizite Kurve f](#page-9-0)(x,y) = 0. Dazu muss f(x,y) ein Polynom in x und y sein.

# **Integral (Befehl)**

Integral(<Funktion>)

<span id="page-145-0"></span>Berechnet das unbestimmte Integral der Funktion nach der Hauptvariable.

#### **Beispiel:**

Integral[x^3] berechnet .

Integral(<Funktion>, <Variable>)

Berechnet die partielle Integration der Funktion nach der angegebenen Variable.

**Beispiel:** Integral  $[x^3+3x y, x]$  berechnet  $+x^2y$ .

Integral(<Funktion>, <Startwert>, <Endwert>)

Berechnet das bestimmte Integral der Funktion nach der Hauptvariable im Intervall [*Startwert , Endwert*].

**Anmerkung:** Dieser Befehl schattiert auch die Fläche zwischen dem Funktionsgraphen und der *x*-Achse.

Integral(<Funktion>, Startwert, Endwert, Wahrheitswert Berechne)

Berechnet das bestimmte Integral der Funktion im Intervall [*Startwert , Endwert*] und schattiert die Fläche, wenn *Berechne=true*. Falls *Berechne=false*, so wird die Fläche schattiert, der Wert des Integrals aber nicht berechnet.

### **CAS-Ansicht**

In der [CAS-Ansicht](#page-347-0) können auch undefinierte Variablen als Eingabe verwendet werden.

Beispiel: Integral [cos(a t), t] berechnet.

Der folgende Befehl ist nur in der *CAS-Ansicht* verfügbar:

Integral[<Funktion>, <Variable>, <Startwert>, <Endwert>]

Berechnet das bestimmte Integral im Intervall [*Startwert , Endwert*] nach der gegebenen Variable.

Beispiel: Integral [cos(t), t, a, b] berechnet.

### **IntegralZwischen (Befehl)**

IntegralZwischen( <Funktion>, <Funktion>, <Startwert>, <Endwert> )

Gibt das bestimmte Integral der Differenz *f (x) - g (x)* zweier Funktionen *f* und *g* im Intervall [*a, b*] an, wobei *a* der Startwert und *b* der Endwert ist.

**Anmerkung:** Dieser Befehl schattiert auch den Bereich zwischen dem Funktionsgraphen von *f* und *g*.

IntegralZwischen( <Funktion>, <Funktion>, <Startwert>, <Endwert>, <Wahrheitswert Berechne> )

Gibt das bestimmte Integral der Differenz *f (x) - g (x)* zweier Funktionen *f* und *g* im Intervall [*a, b*], wobei *a* der Startwert und *b* der Endwert ist, und schattiert den entsprechenden Bereich, falls der *Wahrheitswert Berechne true* ist. Im Fall, dass der *Wahrheitswert Berechne* als *false* gewählt wurde, wird der entsprechende Bereich schattiert , aber der Integralwert wird nicht berechnet.

### **CAS-Ansicht**

IntegralZwischen( <Funktion>, <Funktion>, <Startwert>, <Endwert> )

Gibt das bestimmte Integral der Differenz *f (x) - g (x)* zweier Funktionen *f* und *g* im Intervall [*a, b*] an , wobei *a* der Startwert und *b* der Endwert ist.

#### **Beispiel:**

IntegralZwischen[sin(x), cos(x),  $\pi$  / 4,  $\pi$  \* 5 / 4] liefert.

IntegralZwischen( <Funktion>, <Funktion>, <Variable>, <Startwert>, <Endwert> )

Gibt das bestimmte Integral nach einer Variablen der Differenz *f (x) - g (x)* zweier Funktionen *f* und *g* im Intervall [*a, b*] an, wobei *a* der Startwert und *b* der Endwert ist.

#### **Beispiel:**

IntegralZwischen[a \* sin(t), a \* cos(t), t,  $\pi$  / 4,  $\pi$  \* 5 / 4] liefert.

### **Iteration (Befehl)**

Iteration[ <Funktion>, <Startwert>, <Anzahl der Iterationen> ]

<span id="page-147-1"></span>Iteriert die Funktion *n* mal mit dem gegebenen Startwert.

#### **Beispiel:**

- Definieren Sie zuerst die Funktion  $f(x) = x^2$ . Anschließend liefert der Befehl Iteration [f, 3, 2 das Ergebnis  $(3^2)^2 = 81$ .
- *Wiederholte Addition*: Dieser Befehl kann auch bei wiederholten Additionen sehr hilfreich sein. Beispielsweise, wenn man immer wieder 7 dazuaddieren will: Sei  $g(x) = x + 7$ . Dann liefert der Befehl Iteration  $[q, 3, 4]$  das Ergebnis  $(((3+7) +7) +7) +7 = 31$ .

Iteration[ <Ausdruck>, <Variablenname>,...,<Startwert>, <Anzahl der Iterationen> ]

<span id="page-147-0"></span>Iteriert die Funktion *n* mal mit dem gegebenen Startwert. Das Ergebnis ist das letzte Element der Ausgabe des Befehls [Iterationsliste](#page-147-0), mit den gleichen Parametern.

**Anmerkung:** Siehe auch den Befehl [Iterationsliste](#page-147-0) für weitere Details.

## **Iterationsliste (Befehl)**

Iterationsliste( <Funktion>, <Startwert>, <Anzahl der Iterationen n> )

Erzeugt eine Liste der Länge *n+1*, deren Elemente Iterationen der Funktion sind, beginnend mit dem Startwert.

**Beispiel:** Nach der Definition der Funktion  $f(x) = x^2$  liefert der Befehl Iterationsliste [f, 3, 2] die Liste *{3, 9, 81}*.

Iterationsliste( <Ausdruck>, <Variablen>, <Startwert>, <Anzahl n>)

Erzeugt eine Liste der Länge *n+1*, deren Elemente Iterationen des Ausdrucks sind, beginnend mit dem Startwert. Bei jeder Iteration werden die Variablen im Ausdruck durch die letzten Elemente der Liste ersetzt. Deshalb sollten mindestens soviele Startwerte wie Variablen angegeben werden, ansonsten ist das Ergebnis *undefiniert*.

**Beispiel:** Seien *A* und *B* Punkte. Der Befehl Iterationsliste[Mittelpunkt[A, C], C, {B}, 3) berechnet intern die Werte  $C_0 = B$ ,  $C_1 = Mittelpunkt[A, C_0], C_2 = Mittelpunkt[A, C_1], C_3 =$ *Mittelpunkt*[*A*,  $C_2$ ] und liefert { $C_0$ ,  $C_1$ ,  $C_2$ ,  $C_3$ }. D.h. für  $A = (0,0)$  und  $B = (8,0)$  wird das Ergebnis {(8,0),  $(4,0)$ ,  $(2,0)$ ,  $(1,0)$ } sein.

**Beispiel:** Seien *f* 0, *f* 1 Zahlen. Iterationsliste [a + b, a, b, {f 0, f 1},5] weist den ersten zwei Werten der resultierenden Liste die Startwerte zu. Danach werden die Werte als  $f_2 = f_0 + f_1$ ,  $f_3 = f_1$  $+f_2$ ,  $f_4 = f_2 + f_3$ ,  $f_5 = f_3 + f_4$  berechnet. D.h. für  $f_0 = f_1 = 1$  wird das Ergebnis {1, 1, 2, 3, 5, 8} sein.

**Anmerkung:** Siehe auch den Befehl [Iteration](#page-147-1).

### **LinkeSumme (Befehl)**

LinkeSumme( <Funktion>, <Startwert>, <Endwert>, <Anzahl der Rechtecke> )

<span id="page-148-1"></span>Berechnet die linke Summe der Funktion im Intervall mit *n* Rechtecken.

**Beispiel:** LinkeSumme[ $x^2 + 1$ , 0, 2, 4] ergibt  $a = 3.75$ 

<span id="page-148-0"></span>**Anmerkung:**Dieser Befehl zeichnet auch die Rechtecke der linken Summe ein. Siehe auch die Befehle Rechtecksumme (Befehl)Rechtecksumme, Untersumme (Befehl)Untersumme und Obersumme\_(Befehl)Obersumme.

## **Grenzwert (Befehl)**

Grenzwert( <Funktion>, <Zahl> )

Berechnet den [Grenzwert](http://en.wikipedia.org/wiki/de:Grenzwert_(Funktion)) der Funktion beim gegebenen Wert. (Dieser kann auch unendlich sein.)

### **Beispiel:**

Grenzwert  $[(x^2 + x) / x^2, +\infty]$  berechnet *1*.

**Anmerkung:** Nicht alle Grenzwerte können von GeoGebra berechnet werden. In diesen Fällen wird "undefiniert" zurückgegeben (und auch falls das korrekte Resultat "undefiniert" lautet).

### **CAS-Ansicht**

Grenzwert( <Funktion>, <Wert> )

Berechnet den Grenzwert der Funktion beim gegebenen Wert der Hauptvariable.

#### **Beispiel:**

Grenzwert[a sin(x)/x, 0] berechnet *a*.

Grenzwert( <Funktion>, <Variable>, <Wert> )

Berechnet den Grenzwert der Funktion in mehreren Variablen beim gegebenen Wert für die angegebene Variable.

#### **Beispiel:**

Grenzwert[a sin(v)/v, v, 0] berechnet *a*.

#### **Anmerkung:**

- Nicht alle Grenzwerte können von GeoGebra berechnet werden. In diesen Fällen wird "?" zurückgegeben (und auch falls das korrekte Resultat "undefiniert" lautet).
- Wenn Sie einen Grenzwert einer stückweise definierten Funktion berechnen wollen, dann sollten Sie die Befehle [LinksseitigerGrenzwert u](#page-150-0)nd [RechtsseitigerGrenzwert](#page-149-0) verwenden, z.B.

```
RechtsseitigerGrenzwert[If[x>1, x^2, -2x], 1]
```
• Siehe auch Befehle [Asymptote](#page-137-0), [LinksseitigerGrenzwert](#page-150-0) und [RechtsseitigerGrenzwert.](#page-149-0)

### **RechtsseitigerGrenzwert (Befehl)**

RechtsseitigerGrenzwert( <Funktion>, <Wert> )

<span id="page-149-0"></span>Berechnet den [rechtsseitigen Grenzwert d](http://en.wikipedia.org/wiki/de:Grenzwert_(Funktion)#Einseitige_Grenzwerte)er Funktion beim gegebenen Wert.

#### **Beispiel:**

RechtsseitigerGrenzwert[1 / x, 0] berechnet .

**Anmerkung:** Nicht alle Grenzwerte können mit GeoGebra berechnet werden und in diesen Fällen wird *undefiniert* ausgegeben (ebenso, wenn das richtige Ergebnis undefiniert ist).

### **CAS-Ansicht**

RechtsseitigerGrenzwert( <Ausdruck>, <Wert> )

Berechnet den rechtsseitigen Grenzwert der Funktion beim gegebenen Wert.

#### **Beispiel:**

```
RechtsseitigerGrenzwert[1 / x, 0] berechnet .
```
RechtsseitigerGrenzwert( <Ausdruck>, <Variable>, <Wert> )

Berechnet den rechtsseitigen Grenzwert der Funktion in mehreren Variablen für die angegebene Variable beim gegebenen Wert.

#### **Beispiel:**

RechtsseitigerGrenzwert[ 1/a, a, 0 ] berechnet.

**Anmerkung:** Nicht alle Grenzwerte können mit GeoGebra berechnet werden und in diesen Fällen wird *?* ausgegeben (ebenso, wenn das richtige Ergebnis undefiniert ist).

**Anmerkung:** Siehe auch die Befehle [Grenzwert](#page-148-0) und [LinksseitigerGrenzwert](#page-150-0).

# **LinksseitigerGrenzwert (Befehl)**

LinksseitigerGrenzwert( <Funktion>, <Wert> )

<span id="page-150-0"></span>Berechnet den [linksseitigen Grenzwert](http://en.wikipedia.org/wiki/de:Grenzwert_(Funktion)#Einseitige_Grenzwerte) der Funktion beim gegebenen Wert.

### **Beispiel:**

LinksseitigerGrenzwert[1 / x, 0] berechnet .

**Anmerkung:** Nicht alle Grenzwerte können mit GeoGebra berechnet werden und in diesen Fällen wird *undefiniert* ausgegeben (ebenso, wenn das richtige Ergebnis undefiniert ist).

### **CAS-Ansicht**

LinksseitigerGrenzwert( <Ausdruck>, <Wert> )

Berechnet den [linksseitigen Grenzwert](http://en.wikipedia.org/wiki/de:Grenzwert_(Funktion)#Einseitige_Grenzwerte) der Funktion beim gegebenen Wert.

### **Beispiel:**

```
LinksseitigerGrenzwert[1 / x, 0] berechnet .
```
LinksseitigerGrenzwert( <Ausdruck>, <Variable>, <Wert> )

Berechnet den linksseitigen Grenzwert der Funktion in mehreren Variablen für die angegebene Variable beim gegebenen Wert.

### **Beispiel:**

LinksseitigerGrenzwert [ 1/a, a, 0 ] berechnet.

**Anmerkung:** Nicht alle Grenzwerte können mit GeoGebra berechnet werden und in diesen Fällen wird *?* ausgegeben (ebenso, wenn das richtige Ergebnis undefiniert ist).

**Anmerkung:** Siehe auch die Befehle [Grenzwert](#page-148-0) und [RechtsseitigerGrenzwert.](#page-149-0)

### **Untersumme (Befehl)**

Untersumme( <Funktion>, <Startwert>, <Endwert>, <Anzahl der Rechtecke> )

Berechnet die Untersumme der Funktion im Intervall [*Startwert, Endwert*] mit *n* Rechtecken.

**Beispiel:** Untersumme $[x^2, -2, 4, 6]$  ergibt *15*.

**Anmerkung:**Zusätzlich werden auch die Rechtecke der Untersumme gezeichnet. Siehe auch die Befehle Obersumme\_(Befehl)Obersumme, LinkeSumme\_(Befehl)LinkeSumme, Rechtecksumme\_(Befehl)Rechtecksumme und Trapezsumme\_(Befehl)Trapezsumme.

### **NLöseDgl (Befehl)**

NLöseDgl( <Liste von Ableitungen>, <Startwert x-Koordinate>, <Liste von Anfangswerten der y-Koordinaten>, <Endwert x-Koordinate> )

Findet eine numerische Lösung des Systems von Differentialgleichungen.

#### **Beispiel:**

 $f'(t, f, q, h) = q$  $q'(t, f, q, h) = h$ h'(t, f, q, h) = -t h + 3t q + 2f + t NLöseDgl[{f', g', h'}, 0, {1,2,-2}, 10] NLöseDgl[{f', g', h'}, 0, {1,2,-2}, -5]

#### **Beispiel:**

 $x1'$  (t,  $x1$ ,  $x2$ ,  $x3$ ,  $x4$ ) =  $x2$  $x2'$  (t,  $x1$ ,  $x2$ ,  $x3$ ,  $x4$ ) =  $x3$  $x3'(t, x1, x2, x3, x4) = x4$  $x4'$  (t, x1, x2, x3, x4) =  $-8x1 + sin(t)$  x2 - 3x3 + t^2  $x10 = -0.4$  $x20 = -0.3$  $x30 = 1.8$  $x40 = -1.5$ NLöseDgl[{x1', x2', x3', x4'}, 0, {x10, x20, x30, x40}, 20]

### **Beispiel:**

Pendel:

 $q = 9.8$  $1 = 2$  $a = 5$  (Anfangswert)  $b = 3$  (Anfangskraft)  $y1'(t, y1, y2) = y2$  $y2'(t, y1, y2) = (-q) / 1 \sin(y1)$ NLöseDgl[{y1', y2'}, 0, {a, b}, 20] L = Länge[NumerischesIntegral1]

 $c = Schieberger[0, 1, 1 / L, 1, 100, false, true, true, false]$  $x1 = 1 \sin(y)$ (Punkt[NumerischesIntegral1, c]))  $y1 = -1 \cos(y)$ (Punkt[NumerischesIntegral1, c]))  $A = (x1, y1)$ Strecke<sup>[(0,0), A]</sup> StartAnimation[]

**Anmerkung:** Siehe auch die Befehle [Richtungsfeld](#page-156-0) und [LöseDgl](#page-157-0).

## **Zähler (Befehl)**

Zähler( <Funktion> )

Gibt den Zähler der Funktion zurück.

**Beispiel:**

Zähler  $[(3x^2 + 1) / (2x - 1)]$  liefert  $f(x) = 3x^2 + 1$ .

### **CAS-Ansicht**

Zähler( <Ausdruck> )

Liefert den Zähler einer rationalen Zahl oder eines Audrucks.

#### **Beispiel:**

Zähler[2/3 + 1/15] liefert *11*.

**Anmerkung:**Für eine schnelle numerische Methode (falls die Zahlen nicht zu groß sind) kann Folgendes in die Eingabezeile eingegeben werden: GemeinsamerNenner[a,a] für den Nenner und runde(a\*GemeinsamerNenner[a,a]) für den Zähler.Siehe auch Befehl Nenner\_(Befehl)Nenner.

## **Krümmungskreis (Befehl)**

```
Krümmungskreis[ <Punkt>, <Funktion> ]
```
Erzeugt den Krümmungskreis der Funktion im gegebenen Punkt.

```
Beispiel: Krümmungskreis[(0, 0), x^2] liefert x^2 + y^2 - y = 0.
```
Krümmungskreis[ <Punkt>, <Kurve>]

Erzeugt den Krümmungskreis der Parameterkurve im gegebenen Punkt.

```
Beispiel: Krümmungskreis[(1, 0), Kurve[cos(t), sin(2t), t, 0, 2π]] liefert x² + y² +
6x = 7.
```
Krümmungskreis<sup>[</sup> <Punkt>, <Objekt> ]

Erzeugt den Krümmungskreis des Objekts (Funktion, Kurve, Kegelschnitt) im gegebenen Punkt.

### **Beispiel:**

- Krümmungskreis $(0, 0), x^2$ ] liefert  $x^2 + y^2 y = 0$
- Krümmungskreis $[(1, 0),$  Kurve $[cos(t), sin(2t), t, 0, 2\pi]$ ] liefert  $x^2 + y^2 + 6x = 7$ • Krümmungskreis $[-1, 0)$ , Kegelschnitt $[1, 1, 1, 2, 2, 3]$ ]] liefert  $x^2 + y^2 + 2x +$ *1y = -1*

# **ParametrischeAbleitung (Befehl)**

```
ParametrischeAbleitung(<Parameterkurve>)
```
Erzeugt eine neue [Parameterkurve m](#page-9-0)it den Koordinaten .

### **Beispiel:**

```
ParametrischeAbleitung[Kurve[2t, t², t, 0, 10]] (die Kurve entspricht der Funktion f(x)
= ) erzeugt die Parameterkurve (x(t) = 2t, y(t) = t) (welche der Ableitung der Funktion f'(x) = entspricht).
```
### **Partialbruch (Befehl)**

Partialbruch( <Funktion> )

Gibt, wenn möglich, die [Partialbruchzerlegung](http://en.wikipedia.org/wiki/de:Partialbruchzerlegung) der angegebenen Funktion an. Zusätzlich wird der Graph der Funktion in der [Grafik-Ansicht g](#page-335-0)ezeichnet.

**Beispiel:**

Partialbruch[x^2/(x^2-2x+1)] liefert den Ausdruck *1 + + .*

**Hinweis:** In der [CAS-Ansicht k](#page-347-0)ann zusätzlich noch folgende Syntax verwendet werden:Partialbruch( <Funktion>, <Variable> ) Gibt, wenn möglich, die Partialbruchzerlegung der angegebenen Funktion in der angegebenen Variable an. Beispiel:Partialbruch[a^2 / (a^2 - 2a + 1), a] liefert den Ausdruck 1 + \frac{2}{a - 1} + \frac{1}{(a-1)<sup>2</sup>}.

### **PfadParameter (Befehl)**

PfadParameter( <Punkt auf Pfad>)

Gibt den Parameter (d.h. eine Zahl im Bereich von *0* bis *1*) des Punktes an, der auf dem [Pfad l](https://wiki.geogebra.org/s/de/index.php?title=Geometrische_Objekte%23Pfade)iegt.

**Beispiel:**

```
Sei f(x) = x^2 + x - 1 eine Funktion und A = (1, 1) ein Punkt, der an der Funktion hängt.
PfadParameter[A] berechnet dann a = 0.47.
```
### **Polynom (Befehl)**

Polynom[ <Funktion> ]

Berechnet die erweiterte Form der Polynomfunktion.

**Beispiel:** <code>Polynom[(x - 3)^2] liefert  $x^2$  - 6x + 9.</code>

Polynom[ <Liste von Punkten> ]

Erzeugt ein Interpolationspolynom vom Grad *n - 1* für die gegebenen *n* Punkte.

**Beispiel:** Polynom  $[(1, 1), (2, 3), (3, 6)]$  liefert  $0.5x^2 + 0.5x$ .

### **CAS-Ansicht**

Polynom( <Funktion> )

Berechnet die erweiterte Form der Polynomfunktion, wobei die Koeffizienten zusammengefasst werden.

**Beispiel:** Polynom  $(x - 3)^2 + (a + x)^2$  liefert  $2x^2 + (2a - 6)x + a^2 + 9$ .

Polynom( <Funktion>, <Variable> )

Berechnet die erweiterte Form der Polynomfunktion für die angegebene Variable, wobei die Koeffizienten zusammengefasst werden.

**Beispiel:** Polynom [(x - 3)^2 + (a + x)^2, a] liefert  $a^2 + 2 x a + 2 x^2 - 6 x + 9$ .

### **Rechtecksumme (Befehl)**

Rechtecksumme( <Funktion>, <Startwert>, <Endwert>, <Anzahl der Rechtecke>, <Position Rechtecksanfang> )

Berechnet zwischen dem *Startwert* und dem *Endwert* die Summe der *n* Rechtecke der Funktion, wobei deren linke Höhe für jedes Intervall bei einem Bruch *d* (0 ≤ *d* ≤ 1) beginnt.

Falls *d* = 0 ist dieser Befehl äquivalent zum Befehl [LinkeSumme,](#page-148-1) und falls *d* =1 wird die rechte Rechteckssumme der gegebenen Funktion berechnet.

**Anmerkung:**Dieser Befehl zeichnet auch die Rechtecke der linken Summe ein. Siehe auch die Befehle LinkeSumme\_(Befehl)LinkeSumme, Untersumme\_(Befehl)Untersumme, Obersumme\_(Befehl)Obersumme und Trapezsumme (Befehl)Trapezsumme.

## **Nullstelle (Befehl)**

Nullstelle(<Polynom>)

<span id="page-155-0"></span>Erzeugt alle Nullstellen eines Polynoms als Schnittpunkte des Funktionsgraphen und der *x*-Achse.

#### **Beispiel:**

Nullstelle  $[0.1 * x^2 - 1.5 * x + 5]$  berechnet  $A = (5, 0)$  und  $B = (10, 0)$ .

Nullstelle( <Funktion>, <Startwert> )

Berechnet eine Nullstelle der Funktion nach der Newton Methode mit dem Startwert *a*.

#### **Beispiel:**

Nullstelle[0.1\*x^2 - 1.5\*x + 5, 6 ] berechnet  $A = (5, 0)$ .

Nullstelle( <Funktion>, <Startwert>, <Endwert> )

Sei *a* der *Startwert* und *b* der *Endwert*. Dann berechnet dieser Befehl die Nullstelle einer Funktion im Intervall [*a*, *b*] (regula falsi).

### **Beispiel:**

Nullstelle[0.1x² - 1.5x + 5, 8, 13] berechnet *A = (10, 0)*.

### **CAS-Ansicht**

Nullstelle(<Polynom>)

Erzeugt alle Nullstellen eines Polynoms als Schnittpunkte des Funktionsgraphen und der *x*-Achse.

#### **Beispiel:**

Nullstelle[x^3 - 3 \* x^2 - 4 \* x + 12] berechnet  ${x = -2, x = 2, x = 3}$ .

### **Anmerkung:**

In der [CAS-Ansicht](#page-347-0) ist dieser Befehl ist nur eine Sondervariante des Befehls [Löse.](#page-311-0)

### **NullstellenListe (Befehl)**

NullstellenListe( <Liste> )

Erzeugt aus einer Liste von Zahlen  $\{a_1, a_2,..., a_n\}$  eine Liste von Punkten  $\{(a_1, 0), (a_2, 0), ..., (a_n, 0)\}$ , die auch in der [Grafik-Ansicht](#page-335-0) dargestellt wird.

#### **Beispiel:**

```
Der Befehl NullstellenListe[{3, 4, 5, 2, 1, 3}] liefert die Liste von Punkten Liste1 =
{(3,0), (4,0), (5,0), (2,0), (1,0), (3,0)}.
```
## **Nullstellen (Befehl)**

Nullstellen( <Funktion>, <Startwert>, <Endwert> )

Berechnet die Nullstellen der Funktion im angegebenen Intervall. Dabei muss die Funktion in diesem Intervall stetig sein. Manchmal kann es sein, dass nicht alle Nullstellen gefunden werden, da es sich um einen numerischen Algorithmus handelt.

**Beispiel:**

```
Nullstellen[f, -2, 1] mit der Funktion f(x) = 3x^3 + 3x^2 - x ergibt A = (-1.264,
0), B = (0, 0), C = (0.264, 0)
```
**Anmerkung:** Siehe auch den Befehl [Nullstelle](#page-155-0).

## **Richtungsfeld (Befehl)**

Richtungsfeld( $\langle f(x,y) \rangle$ )

Zeichnet das [Richtungsfeld d](http://en.wikipedia.org/wiki/de:Richtungsfeld)er Differentialgleichung

**Beispiel:** Richtungsfeld[x+y] zeichnet das entsprechende Richtungsfeld.

Richtungsfeld( $\langle f(x,y) \rangle$ ,  $\langle Z\text{ahl n}\rangle$ )

Zeichnet das Richtungsfeld der Differentialgleichung in ein n-mal-n-Gitter, falls die [Grafik-Ansich](#page-335-0)t quadratisch ist, ansonsten in ein kleineres Gitter. Standard ist ein 40x40-Gitter.

Richtungsfeld( $\langle f(x,y) \rangle$ ,  $\langle Zahl \rangle$ n $\rangle$ ,  $\langle L\rangle$ ängenfaktor a $\rangle$ )

Zeichnet das Richtungsfeld der Differentialgleichung . Der Längenfaktor 0<a≤1 bestimmt dabei die Länge der Strecken.

Richtungsfeld(  $\langle f(x,y) \rangle$ ,  $\langle Z\lambda h|$  n>,  $\langle L\lambda h|$  and  $\lambda$ ,  $\langle M\lambda h|$  x>,  $\langle M\lambda h|$  y>,  $\langle M\lambda h|$  x  $\rangle$ ,  $\langle M\lambda h|$  x  $\rangle$ ,  $\langle M\lambda h|$  x  $\rangle$ ,  $\langle M\lambda h|$  x  $\rangle$ ,  $\langle M\lambda h|$  x  $\rangle$ ,  $\langle M\lambda h|$  x  $\rangle$ ,  $\langle M\lambda h|$  x  $\rangle$ ,  $\langle M\lambda$ 

Zeichnet das Richtungsfeld der Differentialgleichung innerhalb des angegebenen Rechtecks (anstatt die [Grafik-Ansicht a](#page-335-0)uszufüllen).

**Anmerkung:** Verwenden Sie folgende Werkzeuge: [Verschiebe Grafik-Ansicht,](#page-64-0) [Vergrößere,](#page-63-0) [Verkleinere u](#page-63-1)nd beobachten Sie deren Effekt.

**Anmerkung:** Siehe auch die Befehl [LöseDgl,](#page-157-0) [Ortslinie](#page-100-0) und [Integral.](#page-145-0)

# **LöseDgl (Befehl)**

LöseDgl $($ )

<span id="page-157-0"></span>Versucht eine exakte Lösung der gewöhnlichen Differentialgleichung erster Ordnung zu finden.

### **Beispiel:**

LöseDql[2x / y] liefert, wobei eine Konstante ist.

**Anmerkung:** wird als Hilfsobjekt mit einem entsprechenden Schieberegler erstellt.

LöseDgl( $\langle f'(x, y) \rangle$ ,  $\langle$ Punkt von f $\rangle$ )

Versucht eine exakte Lösung der gewöhnlichen Differentialgleichung erster Ordnung zu finden, wobei die Lösung durch den gegebenen Punkt verläuft.

#### **Beispiel:**

```
LöseDgl[y / x, (1, 2)] liefert y = 2x.
```
LöseDgl( $\langle f(x, y) \rangle$ ,  $\langle$ Start x $\rangle$ ,  $\langle$ Start y $\rangle$ ,  $\langle$ Ende x $\rangle$ ,  $\langle$ Schrittweite $\rangle$ )

Versucht eine exakte Lösung der gewöhnlichen Differentialgleichung erster Ordnung numerisch, mit gegebenem Startpunkt, Ende und Schrittweite für *x* zu finden.

#### **Beispiel:**

LöseDgl $[-x*y, x(A), y(A), 5, 0.1]$  löst die Gleichung beginnend mit dem zuvor definierten Startpunkt *A*.

**Anmerkung:**Länge\_(Befehl)Länge[ <Ortslinie> ] ermöglicht es herauszufinden, wie viele Punkte sich auf der berechneten Ortslinie befinden. Erstes (Befehl)Erstes[ <Ortslinie>, <Anzahl der Elemente> 1 ermöglicht es die Punkte als Liste auszugeben. Um die "entgegengesetzte" Lösung zu erhalten, müssen negative Werte für Ende x verwendet werden. z.B. LöseDgl[-x\*y, x(A), y(A), -5, 0.1]

LöseDgl( <y'>, <x'>, <Start x>, <Start y>, <Ende t>, <Schrittweite> )

Versucht eine exakte Lösung der gewöhnliche Differentialgleichung erster Ordnung mit gegebenem Startpunkt, Maximalwert eines internen Parameters *t* und der Schrittweite für *t* zu finden. Diese Version des Befehls könnte auch dann funktionieren, falls der erste Befehl nicht funktioniert, wenn z. B. die Lösungskurve vertikale Punkte besitzt.

#### **Beispiel:**

LöseDgl[-x, y, x(A), y(A), 5, 0.1] löst beginnend mit dem zuvor definierten Startpunkt *A*.

**Anmerkung:** Um die "entgegengesetzte" Lösung zu erhalten, müssen negative Werte für *Ende t* verwendet werden. z.B. LöseDgl[-x, y, x(A), y(A), -5, 0.1].

LöseDgl(**),**  $**x**$ **,**  $**x**$ **),**  $**x**$ **,**  $**x**$ **,**  $**x**$ 

Versucht eine exakte Lösung der gewöhnlichen Differentialgleichung zweiter Ordnung zu finden.

#### **Beispiel:**

LöseDgl[x^2, 2x, 2x^2 + x, x(A), y(A), 0, 5, 0.1] löst die Differentialgleichung beginnend mit dem zuvor definierten Startpunkt *A*.

**Anmerkung:** Hier wird immer eine Ortslinie als Ergebnis geliefert. Der Algorithmus basiert auf dem [Runge-Kutta-Verfahren](http://en.wikipedia.org/wiki/de:Runge-Kutta-Verfahren).

**Anmerkung:** Siehe auch [Richtungsfeld](#page-156-0).

### **CAS-Ansicht**

LöseDgl( <Gleichung> )

Versucht eine exakte Lösung der gewöhnlichen Differentialgleichung erster oder zweiter Ordnung zu finden. Für die erste und zweite Ableitung von *y* kann man *y'* und *y''* schreiben.

#### **Beispiel:**

LöseDgl[y' = y / x] berechnet  $y = c_1 x$ .

LöseDgl( <Gleichung>, <Punkt(e) von f> )

Versucht eine exakte Lösung der gewöhnlichen Differentialgleichung erster oder zweiter Ordnung zu finden, wobei die Lösung durch den/die gegebenen *Punkt(e) von f* verläuft.

### **Beispiel:**

LöseDgl[ $y' = y / x$ , (1, 2)] berechnet  $y = 2x$ .

LöseDgl( <Gleichung>, <Punkt(e) von f>, <Punkt(e) von f'>)

Versucht eine exakte Lösung der gewöhnlichen Differentialgleichung erster oder zweiter Ordnung zu finden, wobei die Lösung durch den/die gegebenen *Punkt(e) von f* und die Funktion *f'* durch den/die gegebenen *Punkt(e) von f'* verläuft.

#### **Beispiel:**

LöseDgl[y'' -  $3y' + 2 = x$ , (2, 3), (1, 2)] berechnet.

LöseDgl( <Gleichung>, <Abhängige Variable>, <Unabhängige Variable>, <Punkt(e) von f> )

Versucht eine exakte Lösung der gewöhnlichen Differentialgleichung erster oder zweiter Ordnung zu finden, wobei die Lösung durch den/die gegebenen *Punkt(e) von f* verläuft.

#### **Beispiel:**

LöseDgl[v' = v / w, v, w,  $(1, 2)$ ] berechnet  $v = 2w$ .

LöseDgl( <Gleichung>, <Abhängige Variable>, <Unabhängige Variable>, <Punkt(e) von f>, <Punkt(e) von f'>)

Versucht eine exakte Lösung der gewöhnlichen Differentialgleichung erster oder zweiter Ordnung zu finden, wobei die Lösung durch den/die gegebenen *Punkt(e) von f* und die Funktion *f'* durch den/die gegebenen *Punkt(e) von f'* verläuft.

### **Beispiel:**

LöseDgl[v' = v / w, v, w, (1, 2), (0, 2)] berechnet  $v = 2w$ .

**Anmerkung:** Um für Kompatibilität mit der Eingabzeile zu sorgen, wird, falls der erste Parameter ein Ausdruck ohne *y'* oder *y''* ist, dieser Ausdruck als rechte Seite einer gewöhnlichen Differentialgleichung gesehen, bei der die linke Seite *y'* ist.

# **Spline (Befehl)**

Spline( <Liste von Punkten> )

Erstellt einen Polynomzug ([Spline](http://en.wikipedia.org/wiki/Spline)) durch die gegebenen Punkte.

```
Spline( <Liste von Punkten>, <Grad \geq 3>)
```
Erstellt einen Polynomzug mit gegebenem Grad durch alle gegebenen Punkte.

# **TaylorReihe (Befehl)**

TaylorReihe( <Funktion>, <x-Wert>, <Grad> )

Erzeugt die Taylor Reihe der gegebenen Funktion an der Stelle *x = x-Wert* vom gegebene Grad.

### **Beispiel:**

```
TaylorReihe[x^2, 3, 1] gibt 9 + 6 (x - 3).
```
### **CAS-Ansicht**

TaylorReihe( <Funktion>, <x-Wert>, <Grad> )

Erzeugt die Taylor Reihe der gegebenen Funktion an der Stelle *x = x-Wert* vom gegebenen Grad.

### **Beispiel:**

TaylorReihe[x^2, a, 1]  $\text{gibt } a^2 + 2a(x - a)$ .

TaylorReihe( <Funktion>, <Variable>, <Variablenwert>, <Grad> )

Erzeugt die Taylor Reihe der gegebenen Funktion in mehreren Variablen für die gegebene Variable an der Stelle *x = Variablenwert* vom gegebenen Grad.

**Beispiel:**

• TaylorReihe[x^3 sin(y), x, 3, 2]  $gibt 27 sin(y) + 27 sin(y) (x - 3) + 9 sin(y) (x - 3)^2$ .

• TaylorReihe[x^3 sin(y), y, 3, 2]  $\text{gibt }\sin(3) x^3 + \cos(3) x^3 (y - 3) - (y - 3)^2$ .

**Anmerkung:** Der Grad muss eine ganze Zahl größergleich Null sein.

### **Trapezsumme (Befehl)**

Trapezsumme( <Funktion>, <Startwert>, <Endwert>, <Anzahl der Trapeze> )

Berechnet die Trapezsumme der Funktion im Intervall [*Startwert, Endwert*] mit *n* Trapezen.

### **Beispiel:**

<span id="page-160-0"></span>Trapezsumme[x^2, -2, 3, 5] ergibt *12.5*.

**Anmerkung:**Zusätzlich werden auch die Trapeze der Trapezsumme gezeichnet. Siehe auch die Befehle: Untersumme\_(Befehl)Untersumme, LinkeSumme\_(Befehl)LinkeSumme, Rechtecksumme\_(Befehl)Rechtecksumme und Obersumme\_(Befehl)Obersumme.

## **TrigErweitere (Befehl)**

TrigErweitere( <Ausdruck> )

Verwandelt einen trigonometrischen Ausdruck in einen Ausdruck, der nur einfache Variablen als Argumente verwendet.

**Beispiel:** TrigErweitere[tan(x + y)] liefert .

TrigErweitere( <Ausdruck>, <Zielfunktion> )

Verwandelt einen trigonometrischen Ausdruck in einen Ausdruck, der nur einfache Variablen als Argumente verwendet und bevorzugt dabei die gegebene Zielfunktion.

**Beispiel:**  $TrigErweitere[tan(x + y), tan(x)]$  liefert.

### **CAS-Ansicht**

Die folgenden Befehle sind nur in der [CAS-Ansicht v](#page-347-0)erfügbar:

TrigErweitere( <Ausdruck>, <Zielfunktion>, <Argument> )

Verwandelt einen trigonometrischen Ausdruck in einen Ausdruck, der nur einfache Variablen als Argumente verwendet und bevorzugt dabei die gegebene Zielfunktion und das gegebene Argument.

**Beispiel:** TrigErweitere[sin(x), sin(x), x/2] liefert .

**Beispiel:** TrigErweitere[sin(x)/(1+cos(x)), tan(x), x/2] liefert .

TrigErweitere( <Ausdruck>, <Zielfunktion>, <Argument>, <Argument> )

Verwandelt einen trigonometrischen Ausdruck in einen Ausdruck, der nur einfache Variablen als Argumente verwendet und bevorzugt dabei die gegebene Zielfunktion und die gegebenen Argumente.

```
Beispiel: TrigErweitere[esc(x) - cot(x) + csc(y) - cot(y), tan(x), x/2, y/2]liefert .
```
**Anmerkung:** Siehe auch Befehl [TrigKombiniere u](#page-161-0)nd [TrigVereinfache.](#page-161-1)

# **TrigKombiniere (Befehl)**

TrigKombiniere( <Ausdruck> )

<span id="page-161-0"></span>Verwandelt einen trigonometrischen Ausdruck, der Produkte von Winkelfunktionen enthält, in einen Ausdruck ohne Produkte.

**Beispiel:** TrigKombiniere[sin(x) cos(3x)] liefert .

**Beispiel:** TrigKombiniere[sin(x) + cos(x)] liefert .

TrigKombiniere( <Ausdruck>, <Zielfunktion> )

Verwandelt einen trigonometrischen Ausdruck, der Produkte von Winkelfunktionen enthält, in einen Ausdruck ohne Produkte und bevorzugt dabei die gegebene Zielfunktion.

**Beispiel:** TrigKombiniere[sin(x) + cos(x), sin(x)] liefert .

**Anmerkung:** In der [CAS-Ansicht k](#page-347-0)önnen auch undefinierte Variablen verwendet werden.Beispiel: TrigKombiniere[sin(p) cos(3p)] liefert {\frac{1}{2} sin \left( 4 p \right) - \frac{1}{2} sin \left( 2 p \right)}.

**Anmerkung:** Siehe auch die Befehle [TrigErweitere](#page-160-0) und [TrigVereinfache.](#page-161-1)

# **TrigVereinfache (Befehl)**

TrigVereinfache( <Ausdruck> )

<span id="page-161-1"></span>Vereinfacht den gegebenen trigonometrischen Ausdruck.

### **Beispiel:**

- TrigVereinfache[1 sin(x)^2] liefert *cos²(x)*.
- TrigVereinfache[sin(x)^2 cos(x)^2 + 1] liefert  $2 sin^2(x)$ .

### **CAS-Ansicht**

TrigVereinfache( <Ausdruck> )

Vereinfacht den gegebenen trigonometrischen Ausdruck.

### **Beispiel:**

- TrigVereinfache[1-sin(x)^2] liefert *cos²(x)*.
- TrigVereinfache[sin(x)^2 cos(x)^2 + 1] liefert *2 sin²(x)*.

### **Anmerkung:**

- Dieser Befehl funktioniert in der [CAS-Ansicht](#page-347-0) für alle Variablen, aber nur für "x", "y" und "z" in der [Algebra-Ansicht](#page-340-0)!
- Siehe auch die Befehle [TrigErweitere u](#page-160-0)nd [TrigKombiniere](#page-161-0).

# **Wendepunkt (Befehl)**

Wendepunkt[ <Polynom> ]

Berechnet alle Wendepunkte des Polynoms als Punkte auf dem Funktionsgraphen.

### **Beispiel:**

Wendepunkt[x^3] ergibt *(0, 0)*.

# **Obersumme (Befehl)**

Obersumme( <Funktion>, <Startwert>, <Endwert>, <Anzahl der Rechtecke> )

Berechnet die Obersumme der Funktion im Intervall [*Startwert, Endwert*] mit *n* Rechtecken.

**Beispiel:** Obersumme[x^2, -2, 4, 6] ergibt *35*.

**Anmerkung:**Zusätzlich werden auch die Rechtecke der Obersumme gezeichnet. Siehe auch die Befehle Untersumme\_(Befehl)Untersumme, LinkeSumme\_(Befehl)LinkeSumme, Rechtecksumme\_(Befehl)Rechtecksumme und Trapezsumme\_(Befehl)Trapezsumme.

# **Kegelschnitt (Befehle)**

Im Moment gibt es folgende Kegelschnitt Befehle:

<links/>

Siehe auch [Werkzeuge für Kegelschnitte](#page-50-0)

# **Achsen (Befehl)**

Achsen( <Kegelschnitt> )

Liefert die Gleichungen der Haupt- und die Nebenachse des Kegelschnittes.

**Anmerkung:** Siehe auch die Befehle [Hauptachse u](#page-166-0)nd [Nebenachse.](#page-169-0)

#### Achsen( <Quadrik> )

Erzeugt die 3 Achsen einer Quadrik.

### **Beispiel:**

Achsen  $\lceil x^2 + y^2 \rceil = 3$ ] erzeugt die drei Geraden

 $a: X = (0, 0, 0) + \lambda (1, 0, 0), b: X = (0, 0, 0) + \lambda (0, 1, 0)$  und

*c*: *X* = (0, 0, 0) + *λ* (0, 0, 1)

**Anmerkung:**Falls die gegebene Quadrik ein Zylinder ist, dann liefert der Befehl die zwei Achsen des Grundkreises und die Rotationsachse.Falls die gegebene Quadrik eine Kugel ist, dann liefert der Befehl drei Achsen parallel zu den Achsen des Koordinatensystems.

## **Kreis (Befehl)**

Kreis( <Mittelpunkt>, <Radius> )

Liefert einen Kreis zum gegebenen Mittelpunkt und dem angegebenen Radius.

Kreis( <Mittelpunkt>, <Strecke> )

Liefert einen Kreis zum gegebenen Mittelpunkt mit einem Radius, der der Länge der Strecke entspricht.

Kreis( <Mittelpunkt>, <Punkt> )

Liefert einen Kreis zum gegebenen Mittelpunkt, der durch den Punkt verläuft.

Kreis( <Punkt>, <Punkt>, <Punkt> )

Liefert einen Kreis, der durch alle drei Punkte verläuft (wenn sie nicht auf einer Linie liegen).

**Anmerkung:** Siehe auch die Werkzeuge [Zirkel](#page-49-0), [Kreis mit Mittelpunkt und Radius,](#page-48-0) [Kreis mit Mittelpunkt durch](#page-48-1) [Punkt u](#page-48-1)nd [Kreis durch drei Punkte](https://wiki.geogebra.org/s/de/index.php?title=Kreis_durch_drei_Punkte_%28Werkzeug%29).

Kreis( <Gerade>, <Punkt> )

Liefert einen Kreis, der durch den gegebenen Punkt verläuft. Die Achse des Kreises wird durch die gegebene Gerade definiert.

Kreis( <Mittelpunkt>, <Radius>, <Richtung> )

Liefert einen Kreis mit gegebenen Mittelpunkt und Radius. Die Achse des Kreises verläuft parallel zur gegebenen Richtung (Gerade, Vektor oder Ebene).

**Beispiel:**

Kreis[ <Punkt>, <Radius>, <Ebene> ] liefert einen Kreis, der parallel zu der gegebenen Ebene ist, wobei die Achse des Kreises der Normalvektor der Ebene ist.

Kreis( <Mittelpunkt>, <Punkt>, <Richtung>)

Liefert einen Kreis mit gegebenen Mittelpunkt, der durch den gegebenen Punkt verläuft. Die Achse des Kreises verläuft parallel zur gegebenen Richtung (Gerade, Vektor oder Ebene).

# **Kegelschnitt (Befehl)**

Kegelschnitt( <Punkt>, <Punkt>, <Punkt>, <Punkt>, <Punkt> )

Liefert einen Kegelschnitt durch die fünf angegebenen Punkte.

**Anmerkung:** Wenn vier Punkte auf einer Linie liegen, ist der Kegelschnitt nicht definiert.

Kegelschnitt( <Zahl a>, <Zahl b>, <Zahl c>, <Zahl d>, <Zahl e>, <Zahl f>)

Liefert einen Kegelschnitt der Form .

**Beispiel:** Kegelschnitt  $[2, 3, -1, 4, 2, -3]$  ergibt  $2x^2 + 4xy + 3y^2 + 2x - 3y = 1$ .

**Anmerkung:** Siehe auch das Werkzeug [Kegelschnitt durch fünf Punkte](https://wiki.geogebra.org/s/de/index.php?title=Kegelschnitt_durch_f%C3%BCnf_Punkte_%28Werkzeug%29) und den Befehl[Koeffizienten.](#page-137-1)

# **KonjugierterDurchmesser (Befehl)**

KonjugierterDurchmesser( <Gerade>, <Kegelschnitt> )

Zeichnet eine Linie auf der der Durchmesser liegt, der konjugiert zu dem Durchmesser ist, der parallel zur angegebenen Linie ist (bezüglich des angegebenen Kegelschnittes).

```
Beispiel: KonjugierterDurchmesser[-4x + 5y = -2, x^2 + 4, y^2 + 2x - 8y + 1 =0] ergibt die Gerade 5x + 16y = 11
```
KonjugierterDurchmesser( <Vektor>, <Kegelschnitt> )

Zeichnet eine Linie auf der der Durchmesser liegt, der konjugiert zu dem Durchmesser ist, der parallel zum angegebenen Vektor ist (bezüglich des angegebenen Kegelschnittes).

**Beispiel:** Sei  $u = (4,1)$  ein Vektor. Der Befehl KonjugierterDurchmesser[u,  $x^2 + 4 y^2 + 4 y^2 = 1$  $2x - 8y + 1 = 0$  ergibt die Gerade  $x + y = 0$ 

# **Leitlinie (Befehl)**

Leitlinie( <Kegelschnitt> )

<span id="page-165-0"></span>Zeichnet die Leitlinie zum gegebenen Kegelschnitt ein.

**Beispiel:** Leitlinie[ $x^2$  - 3x + 3y = 9] liefert die Gerade  $y = 4.5$ 

**Anmerkung:** Siehe auch den Befehl [Brennpunkt.](#page-167-0)

### **NumerischeExzentrizität (Befehl)**

NumerischeExzentrizität[ <Kegelschnitt> ]

Berechnet die numerische Exzentrizität des Kegelschnittes.

**Beispiel:** NumerischeExzentrizität[x^2/9 + y^2/4 = 1] berechnet 0.75.

# **Ellipse (Befehl)**

Ellipse( <Brennpunkt>, <Brennpunkt>, <Halbachsenlänge> )

Erstellt eine Ellipse mit den zwei gegebenen Brennpunkten und der angegebenen Halbachsenlänge.

#### **Beispiel:**

```
Ellipse[(0, 1), (1, 1), 1] ergibt 12x^2 + 16y^2 - 12x - 32y = -7.
```
**Anmerkung:** Falls die Bedingung *2\*Halbachsenlänge* > *Entfernung der Brennpunkte* nicht erfüllt ist, liefert dieser Befehl eine Hyperbel.

Ellipse(<Brennpunkt>, <Brennpunkt>, <Strecke>)

Erstellt eine Ellipse mit den zwei gegebenen Brennpunkten und verwendet als Halbachsenlänge die Länge der angegebenen Strecke.

#### **Beispiel:**

```
Sei s = Strecke[(0,1), (2,1)].
```
Ellipse[ $(0, 1), (2, 1), s$ ] ergibt  $3x^2 + 4y^2 - 6x - 8y = 5$ .

Ellipse( <Brennpunkt>, <Brennpunkt>, <Punkt>)

Erstellt eine Ellipse mit den zwei gegebenen Brennpunkten, die außerdem durch den gegebenen Punkt verläuft.

**Beispiel:**

Ellipse $[(0, 1), (2, 1), (1, 2)]$  ergibt  $1x^2 + 2y^2 - 2x - 4y = -1$ .

**Anmerkung:** Siehe auch das Werkzeug [Ellipse](#page-50-1).

# **LineareExzentrizität (Befehl)**

LineareExzentrizität[ <Kegelschnitt> ]

Berechnet die Exzentrizität des Kegelschnittes, d.h. den Abstand zwischen dem Mittelpunkt und dem Brennpunkt bzw. einem der zwei Brennpunkte des Kegelschnittes.

<span id="page-166-0"></span>**Beispiel:** LineareExzentrizität $[4x^2 - y^2 + 16x + 20 = 0]$  berechnet 2.24

# **Hauptachse (Befehl)**

Hauptachse( <Kegelschnitt> )

Bestimmt die Gleichung der Hauptachse des Kegelschnitts.

**Beispiel:** Hauptachse  $[x^2 / 9 + y^2 / 4 = 1]$  liefert  $y = 0$ .

<span id="page-166-1"></span>**Anmerkung:** Siehe auch den Befehl [Nebenachse.](#page-169-0)

# **HalbeHauptachsenlänge (Befehl)**

HalbeHauptachsenlänge[ <Kegelschnitt> ]

Bestimmt die halbe Länge der Hauptachse des Kegelschnittes.

### **Beispiel:**

HalbeHauptachsenlänge $[(x - 1)^2 + (y - 2)^2 = 4]$  liefert 2.

**Anmerkung:** Siehe auch den Befehl [HalbeNebenachsenlänge](#page-169-1).

## **Brennpunkt (Befehl)**

Brennpunkt( <Kegelschnitt> )

<span id="page-167-0"></span>Liefert alle Brennpunkte des Kegelschnittes.

Beispiel: Brennpunkt [4x^2 - y^2 + 16x + 20 = 0] liefert die zwei Brennpunkte der gegebenen Hyperbel: *A*=(-2, -2.24) und *B*=(-2, 2.24).

**Anmerkung:** Siehe auch den Befehl [Leitlinie](#page-165-0).

# **Hyperbel (Befehl)**

Hyperbel( <Brennpunkt>, <Brennpunkt>, <Halbachsenlänge> )

Erstellt eine Hyperbel zu den zwei gegebenen Brennpunkten und der angegebenen Halbachsenlänge.

**Beispiel:** Hyperbel  $[(0, -4), (2, 4), 1]$  liefert *-8xy - 15y<sup>2</sup> + 8y = -16*.

**Anmerkung:** Falls die Bedingung: *0 < 2\*Halbachsenlänge < Abstand der Brennpunkte* nicht erfüllt ist, dann liefert dieser Befehl eine Ellipse.

Hyperbel( <Brennpunkt>, <Brennpunkt>, <Strecke> )

Erstellt eine Hyperbel zu den zwei gegebenen Brennpunkten und verwendet als Halbachsenlänge die Länge der angegebenen Strecke.

**Beispiel:** Sei a = Strecke[(0,1), (2,1)]. Hyperbel[(4, 1), (-2, 1), a] liefert *-5x² +*  $4y^2 + 10x - 8y = -19$ .

Hyperbel( <Brennpunkt>, <Brennpunkt>, <Punkt> )

Erstellt eine Hyperbel zu den zwei gegebenen Brennpunkten, die durch den angegebenen Punkt verläuft.

**Beispiel:** Hyperbel  $[(1, 1), (2, 1), (-2, -4)]$  liefert  $-2.69x^2 + 1.30y^2 + 8.07x - 2.62y = 4.52$ .

**Anmerkung:** Siehe auch das Werkzeug [Hyperbel.](#page-51-0)

# **Inkreis (Befehl)**

Inkreis( <Punkt>, <Punkt>, <Punkt> )

Erstellt den Inkreis des Dreiecks, das durch die drei Punkte festgelegt ist.

# **Parabel (Befehl)**

Parabel( <Brennpunkt>, <Leitlinie>)

Erzeugt eine Parabel mit Brennpunkt und Leitlinie.

**Beispiel:** Sei a = Gerade[(0,1), (2,1)]. Parabel [(3, 3), a] ergibt  $x^2 - 6x - 4y = -17$ .

**Anmerkung:** Siehe auch Werkzeug [Parabel](#page-51-1)

# **Parameter (Befehl)**

Parameter( <Parabel>)

Berechnet den Parameter der Parabel, welcher dem Abstand zwischen der Leitlinie und dem Brennpunkt entspricht.

**Beispiel:** Parameter  $[y = x^2 - 3x + 5]$  gibt 0.5 zurück.

# **Polare (Befehl)**

Polare( <Punkt>, <Kegelschnitt> )

Erzeugt die Polare des Kegelschnitts zum gegebenen Punkt.

**Beispiel:** Polar  $[(0, 2), y = x^2 - 3x + 5]$  erstellt die Gerade  $1.5x + 0.5y = 4$ 

**Anmerkung:** Siehe auch das Werkzeug [Polare oder konjugierter Durchmesser](#page-44-0).

# **Nebenachse (Befehl)**

Nebenachse[ <Kegelschnitt> ]

Bestimmt die Gleichung der Nebenachse des Kegelschnitts.

<span id="page-169-0"></span>**Beispiel:** Nebenachse  $[x^2 / 9 + y^2 / 4 = 1]$  liefert  $x = 0$ .

<span id="page-169-1"></span>**Anmerkung:** Siehe auch den Befehl [Hauptachse](#page-166-0).

# **HalbeNebenachsenlänge (Befehl)**

HalbeNebenachsenlänge[ <Kegelschnitt> ]

Bestimmt die Länge der halben Nebenachse des Kegelschnittes.

### **Beispiel:**

HalbeNebenachsenlänge[x^2 + 2y^2 - 2x - 4y = 5] liefert 2.

**Anmerkung:** Siehe auch den Befehl [HalbeHauptachsenlänge.](#page-166-1)

# **Halbkreis (Befehl)**

Halbkreis( <Anfangspunkt>, <Endpunkt> )

Erstellt einen Halbkreis überhalb der Strecke zwischen Anfangs- und Endpunkt.

**Anmerkung:** Siehe auch das Werkzeug [Halbkreis.](#page-49-1)

# **Liste (Befehle)**

Im Moment gibt es folgende Befehle für Listen: <links/>

# **Anfügen (Befehl)**

Anfügen[ <Liste>, <Objekt> ]

Fügt das Objekt am Ende der Liste an und erstellt das Ergebnis in einer neuen Liste.

**Beispiel:** Anfügen[{1, 2, 3}, 4] erzeugt die Liste *{1, 2, 3, 4}*.

Anfügen[ <Objekt>, <Liste> ]

Fügt das Objekt am Anfang der Liste an und erstellt das Ergebnis in einer neuen Liste.

<span id="page-170-0"></span>**Beispiel:** Anfügen[4, {1, 2, 3}] erzeugt die Liste *{4, 1, 2, 3}*.

# **Element (Befehl)**

Element( <Liste>, <Position des Elements n> )

Gibt das *n*-te Element der Liste an.

#### **Beispiel:**

Element[{1, 3, 2}, 2] liefert *3*, das zweite Element der Liste *{1, 3, 2}*.

**Anmerkung:** In der [CAS-Ansicht](#page-347-0) können auch undefinierte Variablen als Eingabe verwendet werden.Beispiel:Element[{a, b, c}, 2] liefert b, das zweite Element der Liste {1, 3, 2}.

#### Element( <Matrix>, <Zeile>, <Spalte> )

Gibt jenes Element der Matrix an, das sich in angegebener Zeile und Spalte befindet.

#### **Beispiel:**

Element  $\begin{bmatrix} \{1, 3, 2\}, \{0, 3, -2\} \}$ , 2, 3] liefert -2, das dritte Element in der zweiten Zeile der Matrix .

**Anmerkung:** In der [CAS-Ansicht](#page-347-0) können auch undefinierte Variablen als Eingabe verwendet werden.Beispiel:Element[{{a, b, c}, {d, e, f}}, 2, 3] liefert f, das dritte Element in der zweiten Zeile der Matrix \begin{pmatrix}a&b&c\\d&e&f\end{pmatrix}.

Element( <Liste L>, <Index 1>, <Index 2>, ... )

Ist *L* eine *n*-dimensionale Liste, so können bis zu *n* Indizes angegeben werden, um ein Element (oder eine Liste von Elementen) zu erhalten.

### **Beispiel:**

Sei *L = {{{1, 2}, {3, 4}}, {{5, 6}, {7, 8}}}*.

Element[L, 1, 2, 1] liefert die Zahl *3*, Element[L, 2, 2] liefert die Liste *{7, 8}*.

**Anmerkung:**Dieser Befehl funktioniert nur, wenn die Liste nicht aus verschiedenen Objekttypen besteht (z.B.: nur Zahlen oder nur Punkte). Siehe auch die Befehle Erstes\_(Befehl)Erstes, Letztes\_(Befehl)Letztes und ZufälligesElement\_(Befehl)ZufälligesElement.

# **Reduzieren (Befehl)**

Reduzieren[ <Liste von Listen> ]

Reduziert die Listen zu einer einzigen Liste.

<span id="page-171-0"></span>**Beispiel:** Reduzieren[{2, 3, {5, 1}, {{2, 1, {3}}}}] liefert *Liste1 = {2, 3, 5, 1, 2, 1, 3}*.

# **Erstes (Befehl)**

Erstes( <Liste> )

Erzeugt eine Liste, die das erste Element der ursprünglichen Liste enthält.

### **Beispiel:**

Erstes[{1,2,3}] erzeugt *{1}*.

**Anmerkung:** Um das erste Element selber zu erhalten, verwenden Sie den Befehl Element[{1, 4, 3}, 1].

Erstes( <Liste>, <Anzahl n der Elemente> )

Erzeugt eine Liste, die die ersten *n* Elemente der ursprünglichen Liste enthält.

### **Beispiel:**

Erstes[{1, 4, 3}, 2] liefert *{1, 4}*.

Erstes( <Text> )

Liefert den ersten Buchstaben des Textes.

### **Beispiel:**

Erstes["Hallo"] liefert "*H*".

Erstes( <Text>, <Anzahl n der Elemente> )

Liefert die ersten *n* Buchstaben des Textes.

### **Beispiel:**

Erstes["Hallo",2] liefert "Ha".

Erstes( <Ortslinie>, <Anzahl n der Elemente> )

Dieser Befehl ist nützlich für Ortslinien, die durch folgende Befehle erzeugt wurden:

- [LöseDgl -](#page-157-0) Liefert eine Liste mit Punkten, welche in den ersten *n* Schritten des numerischen Dgl-Lösealgorithmus erzeugt wurden.
- [KürzesterPfad,](#page-283-0) [Handelsreisendenproblem](#page-283-1), [Voronoi,](#page-283-2) [MinimalerSpannbaum](#page-283-3), [KonvexeHülle u](#page-282-0)nd [Hülle](#page-282-1)  Liefert die Scheitelpunkte des Graphen.

### **Anmerkung:**

Siehe auch Befehl [Letztes.](#page-174-0)

## **IndexVon (Befehl)**

IndexVon( <Objekt>, <Liste> )

Gibt die Position an, an der das Objekt zum ersten Mal in der Liste auftaucht.

**Beispiel:** IndexVon[5,{1,3,5,2,5,4}] ergibt *3*.

**Anmerkung:** Wenn das Objekt in der Liste nicht exisitiert, so ist das Ergebnis *undefiniert*.

IndexVon( <Objekt>, <Liste>, <StartIndex> )

Wie oben, allerdings beginnt die Suche erst beim angegebenen Startindex.

### **Beispiel:**

- IndexVon $[5, \{1, 3, 5, 2, 5, 4\}, 3]$  ergibt 3.
- IndexVon[5,{1,3,5,2,5,4},4] ergibt *5*.
- IndexVon[5,{1,3,5,2,5,4},6] ergibt *undefiniert*.

IndexVon( <Text>, <Text>)

Gibt die Position an, an der der Kurztext zum ersten Mal im Gesamttext auftaucht.

**Beispiel:** IndexVon["Ge","GeoGebra"] ergibt *1*.

IndexVon( <Text>, <Text>, <Startindex> )

Wie oben, allerdings beginnt die Suche erst beim angegebenen Startindex.

**Beispiel:** IndexVon["Ge","GeoGebra",2] ergibt *4*.

### **Einfügen (Befehl)**

Einfügen[ < Objekt>, < Liste>, < Position> ]

Fügt das Objekt an der gegebenen Position in die Liste ein.

### **Beispiel:**

Einfügen[x^2, {1, 2, 3, 4, 5}, 3] fügt *x <sup>2</sup>*an der dritten Position der Liste ein und erzeugt die neue Liste *{1, 2, x<sup>2</sup> , 3, 4, 5}*.

**Anmerkung:** Wenn Sie als Position eine negative Zahl eingeben, so wird die Position vom Ende der Liste aus gezählt.

### **Beispiel:**

Einfügen[x^3, {1, 2, 3, 4, 5}, -2] fügt *x <sup>3</sup>*an der vorletzten Position der Liste ein und erzeugt die neue Liste *{1, 2, 3, 4, x<sup>3</sup> , 5}*.

Einfügen[ <Liste>, <Liste>, <Position> ]

Fügt alle Elemente der ersten Liste an der gegebenen Position in die zweite Liste ein.

### **Beispiel:**

Einfügen [{11, 12}, {1, 2, 3, 4, 5}, 3] fügt die Elemente der ersten Liste an der dritten und vierten Position der zweiten Liste ein und erzeugt die neue Liste *{1, 2, 11, 12, 3, 4, 5}*.

**Anmerkung:** Wenn Sie als Position eine negative Zahl eingeben, so wird die Position vom Ende der Liste aus gezählt.

### **Beispiel:**

Einfügen[{11, 12}, {1, 2, 3, 4, 5}, -2] fügt die Elemente der ersten Liste an vorletzter Position der zweiten Liste ein und erzeugt die neue Liste *{1, 2, 3, 4, 11, 12, 5}*.

### **Schnittmenge (Befehl)**

Schnittmenge[ <Liste>, <Liste> ]

Erzeugt eine neue Liste von jenen Elementen, die in beiden gegebenen Listen enthalten sind.

#### **Beispiel:**

```
Seien Liste = \{1, 2, 3, 4, 5, 6, 7, 8, 9, 10, 11, 12, 13, 14, 15\} und Listel
= \{2, 4, 6, 8, 10, 12, 14, 16, 18, 20, 22, 24, 26, 28, 30\} zwei Listen.
Schnittmenge[ Liste, Liste1 ] berechnet die neue Liste Liste2 = {2, 4, 6, 8, 10, 12, 14}.
```
# **Verbinde (Befehl)**

Verbinde( <Liste>, <Liste>, ... )

Verbindet die zwei (oder mehr) angegebenen Listen zu einer Liste.

**Anmerkung:** Die neue Liste enthält alle Elemente der gegebenen Listen ohne diese umzuordnen. Auch mehrfach enthaltene Elemente bleiben erhalten.

### **Beispiel:**

Verbinde[{5, 4, 3}, {1, 2, 3}] erzeugt die neue Liste *{5, 4, 3, 1, 2, 3}*.

Verbinde( <Liste von Listen> )

Verbindet die einzelnen Listen zu einer neuen Liste.

**Anmerkung:** Die neue Liste enthält alle Elemente der gegebenen Listen ohne diese umzuordnen. Auch mehrfach enthaltene Elemente bleiben erhalten.

#### **Beispiel:**

- Verbinde[{{1, 2}}] erzeugt die neue Liste *{1, 2}*.
- Verbinde[{{1, 2, 3}, {3, 4}, {8, 7}}] erzeugt die neue Liste *{1, 2, 3, 3, 4, 8, 7}*.

# **Letztes (Befehl)**

Letztes( <Liste> )

<span id="page-174-0"></span>Erzeugt eine Liste, die das letzte Element der ursprünglichen Liste enthält.

### **Beispiel:**

Letztes[{1, 4, 3}] erzeugt {3}.

**Anmerkung:** Um das letzte Element selber zu bekommen, verwenden Sie z.B. den Befehl Element[{1, 4, 3}, 3].

Letztes( <Liste>, <Anzahl der Elemente> )

Erzeugt eine Liste, die die letzten *n* Elemente der ursprünglichen Liste enthält.

### **Beispiel:**

Letztes[{1, 4, 3}, 2] erzeugt die Liste *{4, 3}*.

Letztes( <Text>)

Liefert den letzen Buchstaben des Textes.

### **Beispiel:**

Letztes["Hallo"] liefert "o".

Letztes( <Text>, <Anzahl der Elemente> )

Liefert die letzten *n* Buchstaben des Textes.

### **Beispiel:**

Letztes["Hallo", 2] liefert "lo".

### **Anmerkung:**

Siehe auch Befehl [Erstes](#page-171-0).

### **OrdinalRang (Befehl)**

OrdinalRang( <Liste> )

Erzeugt eine Liste, in welcher das *i*-te Element dem Rang des *i*-ten Elements der Liste *L* entspricht (der Rang des Elementes ist die Position in der Liste [Sortiere](#page-179-0)[L].)

Befinden sich mehrere gleiche Elemente in *L*, welche in Sortiere[L] die Positionen *k* bis *l* besetzen, so werden die Ränge *k* bis *l* mit diesen Elementen assoziiert.

**Beispiel:**

- OrdinalRang  $[{4, 1, 2, 3, 4, 2}]$  liefert  ${5, 1, 2, 4, 6, 3}$
- OrdinalRang  $[3, 2, 2, 1]$ ] liefert  $\{4, 2, 3, 1\}$

**Anmerkung:** Siehe auch den Befehl [GebundenerRang](#page-181-0).

# **PunktListe (Befehl)**

PunktListe(<Liste>)

Erzeugt aus einer Liste von zweielementigen Listen eine Liste von Punkten.

**Beispiel:** PunktListe [{ ${1, 2}$ , {3, 4}}] liefert  ${(1,2),(3,4)}$ .

## **Produkt (Befehl)**

Produkt( <Liste von Rohdaten> )

Berechnet das Produkt aller Zahlen in der Liste.

#### **Beispiel:**

Produkt[{2, 5, 8}] liefert *80*.

Produkt( <Liste von Zahlen>, <Anzahl von Elementen> )

Berechnet das Produkt der ersten *n* Zahlen in der Liste.

#### **Beispiel:**

Produkt[{1, 2, 3, 4}, 3] liefert die Zahl *6*.

Produkt( <Liste von Zahlen>, <Liste von Häufigkeiten> )

Berechnet das Produkt aller Zahlen in der *Liste von Zahlen*, welche zuvor mit den Werten der gegebenen *Liste von Häufigkeiten* potenziert wurden.

#### **Beispiel:**

```
Produkt[ {20, 40, 50, 60}, {4, 3, 2, 1} ] liefert 1536000000000000
Produkt[ {sqrt(2), cbrt(3), sqrt(5), cbrt(-7)}, {4, 3, 2, 3} ] liefert -420
```
**Anmerkung:** Beide Listen müssen gleich lang sein.

### **CAS-Ansicht**

Produkt( <Liste von Ausdrücken> )

Berechnet das Produkt aller Listenelemente.

### **Beispiel:**

Produkt[{1, 2, x}] liefert *2x*.

Produkt(<Ausdruck>, <Variable>, <Startwert>, <Endwert>)

Berechnet das Produkt der Ausdrücke, die durch Substitution der gegebenen Variable mit jeder ganzen Zahl zwischen *Startwert* und *Endwert*, erhalten werden.

### **Beispiel:**

Produkt[x + 1, x, 2, 3] liefert *12*.

## **ZufälligesElement (Befehl)**

### ZufälligesElement[ <Liste> ]

Liefert ein zufälliges Element aus der [Liste](#page-15-0) (mit Gleichverteilung). Alle Elemente der Liste müssen vom selben Typ sein.

### **Beispiel:**

ZufälligesElement[{3, 2, -4, 7}] liefert ein Element aus *{-4, 2, 3, 7}*.

**Hinweis:** In der [CAS-Ansicht f](#page-347-0)unktioniert dieser Befehl auch mit unbelegten Variablen als Eingabe.Beispiel:ZufälligesElement[{a,b,c,d}] liefert ein Element aus {a,b,c,d}.

### **Anmerkung:**

Siehe auch die Befehle [Element](#page-170-0), [SetzeSeed](#page-274-0), [Zufallszahl,](#page-242-0) [ZufallszahlBinomialverteilt,](#page-243-0) [ZufallszahlNormalverteilt](#page-243-1), [ZufallszahlPoissonverteilt](#page-244-0), [ZufallszahlGleichverteilt](#page-244-1).

## **Entferne (Befehl)**

Entferne[ <Liste>, <Liste> ]

<span id="page-177-0"></span>Entfernt Elemente der ersten Liste so oft wie sie in der zweiten vorkommen.

### **Beispiel:**

Entferne[{1,3,4,4,9},{1,4,5}] ergibt die Liste {3,4,9}.

**Anmerkung:**Siehe auch EntferneUndefiniert\_(Befehl)EntferneUndefiniert.Die Differenz von Mengen liefert nicht dasselbe Ergebnis. {1,3,4,4,9} \ {1,4,5} ergibt die Liste {3,4}.

## **EntferneUndefiniert (Befehl)**

### EntferneUndefiniert[ <Liste> ]

Entfernt alle undefinierten Objekte der Liste und erzeugt eine neue Liste, welche nur definierte Objekte enthält.

**Beispiel:**

EntferneUndefiniert[Folge[(-1)^i, i, -3, -1, 0.5]] entfernt das zweite und vierte Element der Folge, da sie keinen ganzzahligen Exponenten haben und somit undefiniert sind und erzeugt die Liste  $\{-1, 1, -1\}.$ 

**Anmerkung:** Siehe auch den Befehl [Entferne.](#page-177-0)

# **Umkehren (Befehl)**

Umkehren[ <Liste> ]

Erzeugt eine neue Liste mit denselben Elementen der gegebenen Liste in umgekehrter Reihenfolge.

#### **Beispiel:**

```
Sei Liste1={(1, 2), (3, 4), (5, 6)}. Umkehren[Liste1] erzeugt Liste2={(5, 6), (3, 4), (1,
2)}
```
### **CAS-Ansicht**

Umkehren[ <Liste> ]

Erzeugt eine neue Liste mit denselben Elementen der gegebenen Liste in umgekehrter Reihenfolge.

### **Beispiel:**

Umkehren[{1, 2, 3, 4}] erzeugt die Liste *{4, 3, 2, 1}*

### **AusgewähltesElement (Befehl)**

AusgewähltesElement[ <Liste> ]

<span id="page-178-1"></span>Liefert das ausgewählte Element einer [Drop-Down-Liste](#page-18-0).

<span id="page-178-0"></span>**Anmerkung:** Siehe auch den Befehl [AusgewählterIndex.](#page-178-0)

# **AusgewählterIndex (Befehl)**

### AusgewählterIndex[ <Liste> ]

Liefert den Index des ausgewählten Elements einer [Drop-Down-Liste](#page-18-0).

**Anmerkung:** Siehe auch den Befehl [AusgewähltesElement.](#page-178-1)

# **Folge (Befehl)**

Folge( <Ausdruck>, <Variable>, <Startwert a>, <Endwert b> )

Erzeugt eine Folge von Objekten basierend auf dem gegebenen Ausdruck, wobei die Variable von Startwert *a* bis Endwert *b* läuft. Die Folge wird als Liste dargestellt.

### **Beispiel:**

Folge[(2, i), i, 1, 5] erzeugt eine Folge von Punkten mit ganzzahligen *y*-Koordinaten von 1 bis 5: *{(2, 1), (2, 2), (2, 3), (2, 4), (2, 5)}*.

Folge( <Ausdruck>, <Variable>, <Startwert a>, <Endwert b>, <Schrittweite> )

Erzeugt eine Folge von Objekten basierend auf dem gegebenen Ausdruck, wobei die Variable von Startwert *a* bis Endwert *b* mit gegebener Schrittweite läuft.

### **Beispiel:**

Folge[(2, i), i, 1, 3, 0.5] erzeugt eine Folge von Punkten mit *y*-Koordinaten von 1 bis 3 und einer Schrittweite von 0.5: *{(2, 1), (2, 1.5), (2, 2), (2, 2.5), (2, 3)}*.

**Anmerkung:** Die Parameterwerte *a* und *b* sind dynamisch und können daher auch [Schieberegler s](#page-58-0)ein.

### Folge(<Endwert b>)

Erzeugt eine Liste von Zahlen von 1 bis Endwert *b*.

### **Beispiel:**

- Folge[4]  $\epsilon$ rzeugt die Liste  $\{1, 2, 3, 4\}.$
- 2^Folge[4] erzeugt die Liste *{2, 4, 8, 16}*.

**Anmerkung:** Siehe [Listen](#page-15-0) für mehr Informationen zu Listenoperationen.

# **Sortiere (Befehl)**

Sortiere( <Liste> )

<span id="page-179-0"></span>Sortiert eine Liste von Zahlen, Text-Objekten oder Punkten.

**Anmerkung:** Listen von Punkten werden nach den *x*-Koordinaten sortiert.

### **Beispiel:**

- Die Eingabe Sortiere[{3, 2, 1}] erzeugt Liste1 *{1, 2, 3}*.
- Die Eingabe Sortiere[{"Birnen", "Äpfel", "Orangen"}] erzeugt eine neue Liste mit Einträgen in alphabetischer Reihenfolge.
- Die Eingabe Sortiere[{(3, 2), (2, 5), (4, 1)}] erzeugt die neue Liste2 *{(2, 5), (3, 2), (4, 1)}*.

Sortiere( <Liste>, <abhängige Liste> )

Sortiert die Elemente der ersten Liste bezüglich den davon abhängigen Elementen der zweiten Liste.

**Beispiel:**

- Wenn Sie beispielsweise Polynome Liste1 =  $\{x^3, x^2, x^6\}$  nach ihrem Grad sortieren wollen, erstellen Sie zuerst die Liste der Grade Liste2 = Zip[Grad[a], a, Liste1]. Danach erzeugt Sortiere[Liste1, Liste2] die gewünschte Reihenfolge *Liste3 = {x^2, x^3, x^6}*.
- Um jenes Vieleck zu erzeugen, dessen Eckpunkte (sortiert nach ihren Argumenten) den komplexen Wurzeln von  $x^{10}$  - 1 entsprechen, erstellen Sie die Liste Liste1 = {KomplexeNullstelle[x^10-1]}. Mit dem Befehl Vieleck[Sortiere[Liste1, arg(Liste1)]] erhalten Sie *Vieleck1 = 2.94*.

**Anmerkung:** Es gibt eine Umgehungslösung, um Listen von beliebigen Objekten zu sortieren. Den Algorithmus dazu finden Sie in der [Anleitung: Listen von beliebigen Elementen sortieren.](https://wiki.geogebra.org/s/de/index.php?title=Anleitungen:Listen_von_beliebigen_Elementen_sortieren)
## **Teilliste (Befehl)**

Teilliste( <Liste>, <Anfangsposition> )

Erzeugt eine Liste, welche die Elemente der ursprünglichen Liste von *Anfangsposition* bis zum Schluss enthält.

#### **Beispiel:**

Teilliste[{2, 4, 3, 7, 4}, 3] erzeugt die Liste *{3, 7, 4}*.

Teilliste( <Text>, <Anfangsposition> )

Erzeugt einen Text, welcher die Elemente des ursprünglichen Textes von *Anfangsposition* bis zum Schluss enthält.

#### **Beispiel:**

Teilliste["GeoGebra", 3] erzeugt den Text *oGebra*.

Teilliste( <Liste>, <Anfangsposition>, <Endposition> )

Erzeugt eine Liste, welche die Elemente der ursprünglichen Liste von *Anfangsposition* bis *Endposition* enthält. **Beispiel:**

Teilliste[{2, 4, 3, 7, 4}, 3, 4] erzeugt die Liste *{3, 7}*.

Teilliste( <Text>, <Anfangsposition>, <Endposition> )

Erzeugt einen Text, welcher die Elemente des ursprünglichen Textes von *Anfangsposition* bis *Endposition* enthält.

### **Beispiel:**

Teilliste["GeoGebra", 3, 6] erzeugt den Text *oGeb*.

**Hinweis:** In der [CAS-Ansicht k](#page-347-0)ann die eingegebene Liste auch unterschiedliche Typen von Objekten enthalten:Beispiel:Teilliste[{1, 2, a, 4, 5}, 2, 4] erzeugt die Liste {2, a, 4}.

### **GebundenerRang (Befehl)**

GebundenerRang(<Liste>)

Erzeugt eine Liste, in welcher das *i*-te Element dem Rang des *i*-ten Elements der Liste *L* entspricht (der Rang des Elementes ist die Position in der Liste Sortiere[L]). Befinden sich mehrere gleiche Elemente in *L*, welche in Sortiere[L] die Positionen *k* bis *l* besetzen, so werden die Mittelwerte der Ränge von *k* bis *l* mit diesen Elementen assoziiert.

**Beispiel:** GebundenerRang  $\{4, 1, 2, 3, 4, 2\}$  liefert  $\{5.5, 1, 2.5, 4, 5.5, 2.5\}$ .

**Beispiel:** GebundenerRang[{3, 2, 2, 1}] liefert {4, 2.5, 2.5, 1}.

**Anmerkung:** Siehe auch den Befehl [OrdinalRang](#page-175-0).

### **Vereinigungsmenge (Befehl)**

Vereinigungsmenge( <Liste>, <Liste> )

Vereint die beiden Listen. Elemente, die mehrfach vorkommen, werden nur einmal angeführt.

### **Beispiel:**

```
Vereinigungsmenge[ {1, 2, 3, 4, 5}, {3, 2, 1, 7} ] ergibt {1, 2, 3, 4, 5, 7}.
Vereinigungsmenge( <Vieleck>, <Vieleck> )
```
<span id="page-181-0"></span>Bildet die Vereinigungsmenge der beiden Vielecke. Dabei dürfen die Vielecke nicht selbst-schneidend sein und die Vereinigungsmenge muss ein einziges Vieleck sein.

### **Einzigartig (Befehl)**

Einzigartig( <Liste> )

Erzeugt eine Liste mit den Elementen (Zahlen oder Texte) der gegebenen Liste in aufsteigender Reihenfolge. Mehrfach vorkommende Elemente werden nur einmal angeführt.

**Beispiel:**

- Einzigartig[{1, 2, 4, 1, 4}] liefert *{1, 2, 4}*.
- Einzigartig[{"a", "b", "Hallo", "Hallo"}] liefert *{"Hallo", "a", "b"}*.

**Anmerkung:** Siehe auch den Befehl [Häufigkeit](#page-208-0).

### **CAS-Ansicht**

Einzigartig( <Liste> )

Erzeugt eine Liste, in welcher jedes Element der gegebenen Liste nur einmal vorkommt.

#### **Beispiel:**

```
Einzigartig[{1, x, x, 1, a}] liefert {1, x, a}.
```
## **Zip (Befehl)**

Zip( <Ausdruck>, <Var1>, <Liste1>, <Var2>, <Liste2>, ...)

Erzeugt eine [Liste v](#page-15-0)on Objekten, die durch die Substitution der Variablen im Ausdruck durch Elemente der entsprechenden Listen erhalten wurden. Die Länge der resultierenden Liste ist das Minimum der Längen der Eingabe-Listen.

**Beispiel:** Seien P, Q, R, S Punkte. Zip[Mittelpunkt[A,B],A,{P,Q},B,{R,S}] erzeugt eine Liste, die die [Mittelpunkte](#page-101-0) der Strecken *PR* und *QS* enthält.

**Beispiel:** Sei *Liste1={x^2, x^3, x^6}* eine Liste von Polynomen. Zip[Grad[a], a, Liste1] erstellt die Liste *{2,3,6}*.

**Anmerkung:** Die Elemente jeder Liste müssen vom selben Typ sein.

**Anmerkung:** Es reicht auch, nur eine Liste anzugeben. Auf diese Weise können ähnliche Konstrukte wie "for each" (oder "map") von anderen Programmiersprachen nachgeahmt werden.

## **Vektor & Matrix (Befehle)**

Im Moment gibt es folgende Befehle für Vektoren und Matrizen: <links/>

## **MatrixAnwenden (Befehl)**

MatrixAnwenden( <[[Matrizen|Matrix)]>, <[Objekt>](#page-5-0) ]

Formt das Objekt *O* so um, dass der Punkt *P* auf *O* folgendem Punkt zugeordnet wird:

• dem Punkt *M\*P* (mit Matrix *M*), falls M eine 2x2-Matrix ist

#### **Beispiel:**

Sei M={{cos(π/2),-sin(π/2)}, {sin(π/2), cos(π/2)}} die Transformationsmatrix und *u=(2,1)* ein Vektor (Objekt). Mit der Eingabe MatrixAnwenden[M,u] erhalten sie den um 90 Grad gedrehten (mathematisch positiver Sinn) Vektor *u´=(-1,2)*.

• dem Punkt *Projektion(M\*(x(P), y(P), 1))*, wobei *Projektion* der von *(x,y,z)* nach *(x/z, y/z)* projezierte Punkt ist , falls M eine 3x3-Matrix ist

**Beispiel:** Sei M={ $\{1,1,0\}$ ,  $\{0,1,1\}$ ,  $\{1,0,1\}$ } eine Matrix und u= $(2,1)$  ein gegebener Vektor. MatrixAnwenden[M,u] ergibt den Vektor *u'=(1,0.67)*.

- Punkt *M\*P*, falls *P* ein *3D* Punkt und *M* eine 3 x 3 Matrix ist
- Punkt *N\*P*, falls *P* ein *3D* Punkt und *M* eine 2 x 2 Matrix ist: die Matrix *N* ist die *Vervollständigung* von *M*: sei *M*  $=$  dann ist  $N =$

**Anmerkung:** Mit diesem Befehl ist es auch möglich [Bilder](https://wiki.geogebra.org/s/de/index.php?title=Bilder) zu transformieren.

## **Determinante (Befehl)**

Determinante( <Matrix> )

Berechnet die Determinante der Matrix.

### **Beispiel:**

```
Die Eingabe Determinante[{{1, 2}, {3, 4}}] berechnet die Zahl a = -2.
```
### **CAS-Ansicht**

Determinante( <Matrix> )

Berechnet die Determinante der Matrix. Enthält die Matrix undefinierte Variablen, so liefert der Befehl eine Formel für die Determinante.

### **Beispiel:**

Determinante[{{1, a}, {b, 4}}] gibt *-a b + 4*.

## **Einheitsmatrix (Befehl)**

Einheitsmatrix( <Zahl> )

Gibt die Einheitsmatrix zur gegebenen Ordnung.

### **Beispiel:**

Einheitsmatrix[3] gibt die Matrix .

**Anmerkung:** Für eine quadratische Matrix *A* der Ordnung *n*, ergibt A^0 die selbe Matrix wie Einheitsmatrix[n].

### **Invertiere (Befehl)**

Invertiere( <Matrix> )

Invertiert die gegebene Matrix.

Beispiel: Invertiere  $[{1, 2}, {3, 4}]$  erzeugt, die inverse Matrix von.

**Anmerkung:** In der [CAS-Ansicht](#page-347-0) sind auch undefinierte Variablen als Eingabe erlaubt.Beispiel: Invertiere[{{a, b}, {c, d}}] erzeugt die inverse Matrix \begin{pmatrix}\frac{d}{ad- bc} & \frac{-b}{adbc}\\\frac{-c}{ad- bc}& \frac{a}{ ad- bc}\end{pmatrix}.

Invertiere[ <Funktion> ]

Erzeugt die inverse Funktion.

### **Beispiel:**

Invertiere[sin(x)] liefert *arcsin(x)*.

**Anmerkung:** Im Funktionsterm darf *x* nur einmal vorkommen. Definitions- und Wertebereich werden gegebenenfalls angepasst, zum Beispiel bei  $f(x) = x^2$  oder  $f(x) = \sin(x)$ .

Kommt *x* mehrmals vor, so könnten andere Befehle hilfreich sein:Beispiel:Invertiere[Partialbruch[(x+1)/(x+2)]] oder Invertiere[VollständigesQuadrat[x^2+2x+1]] erzeugen die jeweilige inverse Funktion.

<span id="page-184-0"></span>**Anmerkung:** In der [CAS-Ansicht](#page-347-0) funktioniert dieser Befehl auch für Funktionen, in denen *x* mehrmals vorkommt.

### **Normalvektor (Befehl)**

Normalvektor( <Gerade> )

Liefert den Normalvektor der Geraden.

#### **Beispiel:**

Sei Gerade[ (1, 4), (5, -3) ] die Gerade *j*. Mit Normalvektor[ j ] erhält man den Normalvektor *u=(7, 4)* der Gerade *j*.

**Anmerkung:** Die Gerade *ax + by = c* besitzt den Normalvektor *(a, b)*.

Normalvektor( <Strecke> )

Liefert den Normalvektor der Strecke. Dieser besitzt die selbe Länge wie das Segment.

#### **Beispiel:**

Sei Strecke[ (3, 2), (14, 5) ] die Strecke *k*. Mit Normalvektor[ k ] erhält man den Normalvektor *u=(-3, 11)* der Strecke *k*.

Normalvektor( <Vektor> )

Liefert den Normalvektor des gegebenen Vektors.

#### **Beispiel:**

Sei Vektor[ (-12, 8) ] der Vektor *u*. Mit Normalvektor[ u ] erhält man den Normalvektor *v=(-8, -12)* des Vektors *u*.

**Anmerkung:** In der [CAS-Ansicht k](#page-347-0)önnen auch undefinierte Variablen eingegeben werden.Beispiel: Normalvektor[(a,b)] berechnet den Vektor {-b,a}.

Normalvektor( <Ebene> )

Liefert den Normalvektor der gegebenen Ebene.

### **Beispiel:**

Normalvektor[ xyEbene ] erzeugt den Normalvektor *u = (0, 0, 1)* der xy-Ebene.

### **Anmerkung:**

Siehe auch den Befehl [Einheitsnormalvektor.](#page-186-0)

### **Treppennormalform (Befehl)**

Treppennormalform( <Matrix> )

Erzeugt die [Treppennormalform d](http://en.wikipedia.org/wiki/de:Treppennormalform)er Matrix.

#### **Beispiel:**

Treppennormalform[{{1, 6, 4}, {2, 8, 9}, {4, 5, 6}}] erzeugt die Matrix .

### **CAS-Ansicht**

Treppennormalform( <Matrix> )

Erzeugt die [Treppennormalform d](http://en.wikipedia.org/wiki/de:Treppennormalform)er Matrix.

### **Beispiel:**

Treppennormalform[{{1, 6, 4}, {2, 8, 9}, {4, 5, 6}}] erzeugt die Matrix .

### **Transponiere (Befehl)**

Transponiere( <Matrix> )

Transponiert die gegebene Matrix.

#### **Beispiel:**

Transponiere[{{1, 2, 3}, {4, 5, 6}, {7, 8, 9}}] erzeugt die Matrix .

### **CAS-Ansicht**

Transponiere( <Matrix> )

Transponiert die gegebene Matrix.

### **Beispiel:**

Transponiere[{{a, b}, {c, d}}] erzeugt die Matrix .

### **Einheitsnormalvektor (Befehl)**

```
Einheitsnormalvektor( <Gerade> )
```
<span id="page-186-0"></span>Erzeugt den Normalvektor der Gerade mit Länge 1.

### **Beispiel:**

Einheitsnormalvektor $[3x + 4y = 5]$  erzeugt.

Einheitsnormalvektor( <Strecke> )

Erzeugt den Normalvektor der Strecke mit Länge 1.

### **Beispiel:**

Sei s = Strecke $[(1,1), (4,5)]$ .

Einheitsnormalvektor[s] erzeugt .

Einheitsnormalvektor( <Vektor> )

Erzeugt den Normalvektor des angegebenen Vektors mit Länge 1. Der Vektor muss zuvor definiert werden.

### **Beispiel:**

Sei *v=*. Einheitsnormalvektor[v] erzeugt *.*

**Anmerkung:** In der [CAS-Ansicht k](#page-347-0)önnen auch Vektoren mit undefinierten Variablen eingegeben werden.Beispiel:Einheitsnormalvektor[(a, b)] erzeugt (\frac{-b}{\sqrt{a^{2} + b^{2} \emplementally \emplementally \emplementally results (\frac{-b}}),\frac{a}{\sqrt{a^{2}}.  $+ b^{\wedge}{2}$ }}).

### **CAS-Ansicht**

Einheitsnormalvektor( <Ebene> )

Berechnet den Einheitsnormalvektor der gegebenen Ebene.

### **Anmerkung:**

Siehe auch Befehl [Normalvektor](#page-184-0).

### **Einheitsvektor (Befehl)**

Einheitsvektor( <Vektor> )

Erzeugt einen Vektor mit Länge 1, der dieselbe Richtung und Orientierung wie der angegebene Vektor hat. Der Vektor muss zuvor definiert werden.

#### **Beispiel:**

Sei *v=*. Einheitsvektor[v] erzeugt *.*

Einheitsvektor( <Gerade> )

Erzeugt den Richtungsvektor der Gerade mit Länge 1.

#### **Beispiel:**

```
Einheitsvektor[3x + 4y = 5] erzeugt.
```
Einheitsvektor( <Strecke> )

Erzeugt den Richtungsvektor der Strecke mit Länge 1.

### **Beispiel:**

Sei s = Strecke $(1, 1)$ ,  $(4, 5)$ ].

```
Einheitsvektor[s] erzeugt .
```
**Hinweis:** In der [CAS-Ansicht](#page-347-0) können auch drei-dimensionale Vektoren und Vektoren mit undefinierten Variablen eingegeben werden.Beispiel:Einheitsvektor[(a, b)] erzeugt (\frac{a}{\sqrt{a^{2} + b^{2} \emplement b^{2} \emplement b^{2}}.  $\frac{b}{\sqrt{a^2} + b^2}$ . Einheitsvektor $[(2, 4, 4)]$  erzeugt (\frac{1}{3}, \frac{2}{3}, \frac{2}{3}).

### **Vektor (Befehl)**

Vektor(<Punkt>)

Erzeugt den Ortsvektor des Punktes.

**Beispiel:**

Vektor $[(3, 2)]$  erzeugt  $u =$ .

Vektor( <Anfangspunkt>, <Endpunkt> )

Erzeugt einen Vektor mit Anfangspunkt und Endpunkt.

**Beispiel:**

Vektor $[(1, 1), (3, 4)]$  erzeugt  $u =$ .

**Anmerkung:** Siehe auch Werkzeug [Vektor.](#page-41-0)

## **Transformation (Befehle)**

Im Moment gibt es folgende Befehle für Transformationen:

- [Drehe](#page-190-0)
- [Spiegle](#page-189-0)
- [StreckeZentrisch](#page-189-1)
- [Strecken](#page-191-0)
- [Verschiebe](#page-191-1)
- [Verschiebung](#page-190-1)

Siehe auch die [Werkzeuge für Transformationen](#page-53-0).

## **KopieAnAnsichtHeften (Befehl)**

KopieAnAnsichtHeften( <Objekt>, <Ansicht 0|1|2> )

Bei *Ansicht=0* wird eine Kopie des gegebenen Objekts erzeugt. Bei *Ansicht = 1* oder *Ansicht = 2* wird eine abhängige Kopie des Objekts in der angegebenen [Grafik-Ansicht e](#page-335-0)rzeugt, deren Größe (beim Ziehen des Objekts) konstant bleibt.

### **Beispiel:**

```
Sei Quadrat = Vieleck[(0, 0), (1, 0), (1, 1), (0, 1)].
```
Falls die Grafik-Ansicht 1 geöffnet ist, erzeugt KopieAnAnsichtHeften[Quadrat, 1] ein Quadrat gleicher Größe an derselben Position.

**Anmerkung:** Wurde bereits eine Kopie erstellt, so enthält der Befehl automatisch drei weitere Argumente.

KopieAnAnsichtHeften( <Objekt>, <Ansicht 0|1|2>, <Punkt 1>, <Punkt 2>, <Bildschirmpunkt 1>, <Bildschirmpunkt 2> )

Bei *Ansicht=0* wird eine Kopie des Objekts erzeugt. Bei *Ansicht = 1* oder *Ansicht = 2* wird eine abhängige Kopie des Objekts in der angegebenen [Grafik-Ansicht e](#page-335-0)rzeugt, deren Größe durch folgende affine Transformation definiert wird: *Punkt 1* wird auf einen Punkt abgebildet, dessen Bildschirmkoordinaten (in Pixel) dem *Bildschirmpunkt 1* entsprechen und *Punkt 2* analog auf *Bildschirmpunkt 2*.

**Beispiel:** Sei Quadrat = Vieleck $[(0, 0), (1, 0), (1, 1), (0, 1)].$ 

Falls die Grafik-Ansicht 1 geöffnet ist, erzeugt KopieAnAnsichtHeften[Quadrat, 1, (0, 0),

(1, 1), (0, 0), (100, 100)] ein *100px x 100px* Quadrat in der linken oberen Ecke der Grafik-Ansicht.

**Anmerkung:** Es werden alle Punkte des Objekts abgebildet, auch wenn diese außerhalb der Ansicht liegen.

### **StreckeZentrisch (Befehl)**

StreckeZentrisch( <Objekt>, <Streckungsfaktor> )

<span id="page-189-1"></span>Streckt das Objekt zentrisch vom Koordinatenursprung aus um den gegebenen Faktor.

StreckeZentrisch( <Objekt>, <Streckungsfaktor>, <Zentrum der Streckung> )

Streckt das Objekt zentrisch um den gegebenen Faktor von einem Punkt, der Zentrum der Streckung ist, aus.

<span id="page-189-0"></span>**Anmerkung:** Handelt es sich beim Objekt um ein Vieleck, so erzeugt GeoGebra auch alle neuen Ecken und Kanten.

**Anmerkung:** Siehe auch Werkzeug [Strecke Objekt zentrisch von Punkt aus](https://wiki.geogebra.org/s/de/index.php?title=Strecke_Objekt_zentrisch_von_Punkt_aus_%28Werkzeug%29).

## **Spiegle (Befehl)**

Spiegle( <[[Geometrische Objekte|Objekt)]>, <Punkt> ]

Spiegelt das geometrische Objekt an einem gegebenen Punkt.

**Anmerkung:** Beim Spiegeln von Vielecken an einem Punkt werden die neuen Ecken und Kanten ebenfalls erzeugt.

Spiegle( <[[Geometrische Objekte|Objekt)]>, <Gerade> ]

Spiegelt das geometrische Objekt an der Gerade.

**Anmerkung:** Beim Spiegeln von Vielecken an einer Gerade werden die neuen Ecken und Kanten ebenfalls erzeugt.

Spiegle( <Punkt>, <Kreis> )

Spiegelt einen Punkt am Kreis.

Spiegle( <Objekt>, <Ebene> )

Spiegelt das Objekt an der Ebene.

**Anmerkung:** Siehe auch die Werkzeuge [Spiegle an Punkt,](#page-54-0) [Spiegle an Gerade,](#page-54-1) [Spiegle an Ebene,](#page-81-0) und [Spiegle an](#page-55-0) [Kreis](#page-55-0).

## **Drehe (Befehl)**

Drehe(<Objekt>, <Winkel>)

<span id="page-190-0"></span>Dreht das [geometrische Objekt](#page-5-0) um den gegebenen Winkel um den Koordinatenursprung.

Drehe( <Objekt>, <Winkel>, <Punkt> )

Dreht das geometrische Objekt um den gegebenen Winkel um den gegebenen Punkt.

Drehe( <Objekt>, <Winkel>, <Rotationsachse> )

Dreht das Objekt um den gegebenen Winkel um die Rotationsachse.

Drehe( <Objekt>, <Winkel>, <Punkt auf Achse>, <Achsenrichtung oder Ebene> )

**Anmerkung:**Vektoren werden nicht um den Koordinatenursprung, sondern um ihren Startpunkt gedreht. Wird ein geometrisches Objekt (Vieleck, Strecke, Bogen, etc.) gedreht, so werden auch die Ecken, Winkel und Kanten des gedrehten Objektes erzeugt. Mit diesem Befehl können auch Bilder gedreht werden. Um einen Text zu drehen, verwenden Sie den Befehl DreheText\_(Befehl)DreheText. Siehe auch Werkzeug Drehe Objekt um Punkt mit Drehwinkel\_(Werkzeug)Drehe Objekt um Punkt mit Drehwinkel.

## **Verschiebung (Befehl)**

Verschiebung( <Objekt>, <Gerade>, <Verhältnis> )

<span id="page-190-1"></span>Verschiebt (schert) das Objekt folgendermaßen:

- Punkte auf der Gerade bleiben unverändert.
- Punkte, die von der Gerade den Normalabstand *d* haben, werden um *d Verhältnis* in Richtung der Gerade verschoben (die Richtung der Verschiebung ist anders bei Halbebenen im Verhältnis zur Geraden).

Eine gescherte ebene Figur behält seine ursprüngliche Fläche bei.

## **Strecken (Befehl)**

Strecken( <[[Geometrische Objekte|Objekt)]>, <Vektor> ]

<span id="page-191-0"></span>Streckt das Objekt **parallel** zum Vektor, das Verhältnis wird dabei durch die **Größe** des Vektors angegeben (d.h. Punkte, die auf der Gerade senkrecht zum Vektor (durch seinen Startpunkt) liegen, bleiben unverändert und die Abstände der restlichen Punkte von der Gerade werden im angegebenen Verhältnis multipliziert.)

Strecken( <[[Geometrische Objekte|Objekt)]>, <Gerade>, <Verhältnis> ]

<span id="page-191-1"></span>Streckt das Objekt **senkrecht** zur Gerade im angegebenen Verhältnis (d.h. Punkte auf der Geraden bleiben unverändert und die Abstände der restlichen Punkte von der Gerade werden im angegebenen Verhältnis multipliziert.)

## **Verschiebe (Befehl)**

Verschiebe( <Objekt>, <Vektor> )

Verschiebt [geometrische Objekte](#page-5-0) um den Vektor.

**Anmerkung:** Beim Verschieben von Vielecken werden auch die Ecken und Kanten des neuen Vielecks erzeugt.

Verschiebe( <Vektor>, <Anfangspunkt> )

Verschiebt den Vektor zum Anfangspunkt.

**Anmerkung:** Siehe auch Werkzeug [Verschiebe Objekt um Vektor](https://wiki.geogebra.org/s/de/index.php?title=Verschiebe_Objekt_um_Vektor_%28Werkzeug%29).

## **Diagramm (Befehle)**

Im Moment gibt es folgende Diagramm Befehle: <links/>

### **Balkendiagramm (Befehl)**

Säulendiagramm( <Liste von Daten>, <Liste von Häufigkeiten> )

Erstellt ein Säulendiagramm mit der Liste der Daten mit den entsprechenden Häufigkeiten.

**Anmerkung:** Die Liste der Daten muss Zahlen enthalten, die immer zunehmen.

#### **Beispiel:**

- Säulendiagramm $[\{10,11,12,13,14\},[\{5,8,12,0,1\}]$
- Säulendiagramm[{5, 6, 7, 8, 9}, {1, 0, 12, 43, 3}]
- Säulendiagramm[{0.3, 0.4, 0.5, 0.6}, {12, 33, 13, 4}]

Säulendiagramm(<Liste von Rohdaten>, , <Vertikaler Skalierungsfaktor (optional)>

Erzeugt ein Säulendiagramm mit den vorhandenen Rohdaten; die Säulen haben die angegebene Breite und die Höhe hängt vom vertikalen Skalierungsfaktor ab.

#### **Beispiel:**

- Säulendiagramm $\lceil \frac{1}{1}, \frac{1}{1}, \frac{2}{2}, \frac{2}{2}, \frac{2}{2}, \frac{2}{3}, \frac{3}{3}, \frac{3}{5} \rceil$
- Säulendiagramm[ {1, 1, 1, 2, 2, 2, 2, 2, 3, 3, 3, 5, 5, 5, 5}, 1, 2]

#### Säulendiagramm( <Liste von Daten>, <Liste von Häufigkeiten>, )

Erstellt ein Säulendiagramm mit der Liste der Daten mit den entsprechenden Häufigkeiten und der vorgegebenen Säulenbreite.

#### **Beispiel:**

- Säulendiagramm $[\{10, 11, 12, 13, 14\}, \{5, 8, 12, 0, 1\}, \{0.5\}]$  lässt Platz zwischen den Säulen.
- Säulendiagramm[{10,11,12,13,14}, {5,8,12,0,1}, 0] erzeugt "Säulen", die nur Striche sind.

Säulendiagramm( <Anfangswert>, <Endwert>, <Liste von Säulenhöhen> )

Erstellt ein Säulendiagramm, abhängig vom vorgegebenen Intervall: die Anzahl der Säulen wird durch die Länge der Liste, deren Elemente die Höhe der Säulen festlegen, bestimmt.

**Beispiel:** Säulendiagramm[10, 20, {1,2,3,4,5} ] erstellt ein Säulendiagramm mit 5 Säulen in der angegebenen Höhen im Intervall [*10, 20*].

Säulendiagramm(<Anfangswert>,<Endwert>,<Ausdruck>,<Variable>,<Startwert>,<Endwert>)

Erstellt ein Säulendiagramm über das gegebenen Intervall [Anfangswert, Endwert], wobei die Höhen der Säulen mit dem Ausdruck berechnet werden, der von der Variable abhängt. Die Lauf-Variable geht vom Startwert bis zum Endwert.

**Beispiel:** Wenn *p = 0.1*, *q = 0.9*, und *n = 10* Zahlen sind, dann erstellt der Befehl Säulendiagramm[  $-0.5$ , n + 0.5, BinomialKoeffizient $[n,k]^*p^k^*q^*(n-k)$ , k, 0, n ] ein Säulendiagramm im Interval [*-0.5, n+0.5*]. Die Höhen der Säulen berechnen sich aus den Wahrscheinlicheiten, die durch den gegebenen Ausdruck berechnet werden.

Säulendiagramm(<Anfangswert>,<Endwert>,<Ausdruck>,<Variable>,<Startwert>,<Endwert>,<Schrittweite>)

Erstellt ein Säulendiagramm über das gegebene Intervall [Anfangswert, Endwert], wobei die Höhen der Säulen mit dem Ausdruck berechnet werden, der von der Variable abhängt. Die Lauf-Variable geht vom Startwert bis zum Endwert in Größe der Schrittweite.

**Anmerkung:** Es ist möglich, die Farbe und die Füllung von jedem einzelnen Säulen im [Eigenschaften-Dialog](#page-390-0) anzupassen.

### **Boxplot (Befehl)**

Boxplot( <yAbstand>, <ySkalierung>, <Liste von Rohdaten> )

Erstellt einen Box-Plot mit den vorhandenen Rohdaten. Seine vertikale Position im Koordinatensystem wird durch den *yAbstand* und durch den Faktor "ySkalierung", der die Höhe reguliert, beeinflusst.

**Beispiel:** Boxplot[0, 1, {2,2,3,4,5,5,6,7,7,8,8,8,9}]

Boxplot( <yAbstand>, <ySkalierung>, <Startwert>, <Q1>, <Median>, <Q3>, <Endwert> )

Erstellt einen Box-Plot mit den gegebenen statistischen Daten im Intervall zwischen Startwert und Endwert.

BoxPlot( <yAbstand>, <ySkalierung>, <Liste von Rohdaten>, <Boolsche Ausreißer> )

Dies ermöglicht, dass [Ausreißer a](http://en.wikipedia.org/wiki/de:Ausrei�er)ls "X" dargestellt werden, anstatt im Box-Plot inkludiert zu sein. "Ausreißer" sind dabei jene Daten, die unterhalb von *Q1 - 1.5 \* [Q3 - Q1]* bzw. oberhalb *Q3 + 1.5 \* [Q3 - Q1]* liegen (siehe auch [IQR\)](http://en.wikipedia.org/wiki/IQR).

BoxPlot( <yAbstand>, <ySkalierung>, <Liste von Daten>, <Liste von Häufigkeiten>, <Boolsche Ausreißer> )

<span id="page-193-0"></span>Dies ermöglicht, dass mit den Daten einer Häufigkeitstabelle ein Box-Plot dargestellt wird.

### **Kontingenztafel (Befehl)**

Kontingenztafel( <Liste von Texten>, <Liste von Texten> )

Erstellt eine [Kontingenztafel](http://en.wikipedia.org/wiki/de:Kontingenztafel) von den beiden gegebenen Listen. Die Werte der ersten Liste werden als Zeilenwerte und die Werte der zweiten Liste als Spaltenwerte verwendet.

Kontingenztafel( <Liste von Texten>, <Liste von Texten>, <Optionen> )

Erstellt eine [Kontingenztafel](http://en.wikipedia.org/wiki/de:Kontingenztafel) von den beiden gegebenen Listen, wie oben beschrieben. Der Text *Optionen* steuert die Berechnungen in der Tabelle.

**Anmerkung:** Mögliche Werte für *Optionen* sind "|", "\_", "+", "e", "k", "=". "|" = zeigt die Spaltenanteile "\_" = zeigt die Reihenanteile "+" = zeigt die totalen Anteile "e" = zeigt die erwartete Anzahl "k" = zeigt den Chi-Quadrat-Beitrag "=" = zeigt die Ergebnisse des Chi-Quadrat-Test

Kontingenztafel( <Liste von Zeilenwerte>, <Liste von Spaltenwerte>, <Häufigkeitstabelle> )

Erstellt eine [Kontingenztafel](http://en.wikipedia.org/wiki/de:Kontingenztafel) unter Verwendung der beiden gegebenen Listen und der Häufigkeitstabelle.

**Beispiel:** Kontingenztafel[ {"Männer","Frauen"},{"Rechtshänder", "Linkshänder"},{{43,9},{44,4}}] liefert eine entsprechende Kontingenztafel.

Kontingenztafel( <Liste von Zeilenwerte>, <Liste von Spaltenwerte>, <Häufigkeitstabelle>, <Optionen> )

Erstellt eine [Kontingenztafel u](http://en.wikipedia.org/wiki/de:Kontingenztafel)nter Verwendung der beiden gegebenen Listen und der Häufigkeitstabelle. Der Text *Optionen* steuert die Berechnungen in der Tabelle, wie oben beschrieben.

**Beispiel:** Kontingenztafel[ {"Männer","Frauen"},{"Rechtshänder", "Linkshänder"},{{43,9},{44,4}},"\_"] liefert eine entsprechende Kontingenztafel, die die Reihenanteile zeigt.

## **DotPlot (Befehl)**

### DotPlot( <Liste von Rohdaten> )

Erstellt einen Dot-Plot zu der Liste der gegebenen Zahlen. Man erhält außerdem eine Liste von Punkten, wobei zum Beispiel für jede Zahl *n*, die *k*-mal vorkommt, die Punkte *(n, 1), (n, 2), ..., (n, k)* erzeugt werden.

### **Beispiel:**

DotPlot[{2, 5, 3, 4, 3, 5, 3}] liefert *{(2, 1), (3, 1), (3, 2), (3, 3), (4, 1), (5, 1), (5, 2)}*.

DotPlot( <Liste von Daten>, <Staple überlappende Punkte (optional)>, <Skalierungsfaktor (optional)> )

Erstellt einen Dot-Plot zu der Liste der gegebenen Zahlen. Man erhält außerdem eine Liste von Punkten, wobei zum Beispiel für jede Zahl *n*, die *k*-mal vorkommt, die Punkte *(n, 1), (n, 2), ..., (n, k)* erzeugt werden.

Wird der *Skalierungsfaktor s* gewählt, so enthält die erhaltene Liste die Punkte *(n, 1s), (n, 2s), ..., (n, ks)*.

Für *Staple überlappende Punkte* wird ein Wahrheitswert (true oder false) eingegeben: Wird *true* ausgewählt, so werden die Punkte, die nahe beisammen liegen, übereinander angeordnet. Wird der Wahrheitswert *false* ausgewählt, dann erhält man dasselbe Ergebnis wie wenn dieses Feld freigelassen wird.

Dieser Befehl funktioniert auch mit einer Liste von Texten.

#### **Beispiel:**

DotPlot[{"Rot", "Rot", "Rot", "Blau", "Blau"}] liefert *{(1, 1), (1, 2), (2, 1), (2, 2), (2, 3)}*.

#### **Anmerkung:**

Wenn eine Liste von Texten verwendet wird, dann werden die Einträge der Liste alphabetisch geordnet. (z.B. *Blau* wird zweimal in die Liste eingegeben und *Rot* dreimal. Da das B im Alphabet vor dem R steht, erhält man *(1, 1), (1, 2)* für *Blau* und *(2, 1), (2, 2), (2, 3)* für *Rot*.)

## **Häufigkeitspolygon (Befehl)**

**Anmerkung:** Das Häufigkeitspolygon ist ein Liniendiagramm, bei dem die Halbierunspunkte der oberen Balkenkanten eines Histogramms verbunden werden. Die Verwendung dieses Befehls ist also gleich wie beim Befehl [Histogramm.](#page-196-0)

Häufigkeitspolygon[ <Liste von Klassenbereichen>, <Liste von Balkenhöhen> ]

Erzeugt ein Häufigkeitspolygon mit Knoten der gegebenen Balkenhöhe. Die Klassenbereiche legen die x-Koordinate der Knoten fest.

**Beispiel:** Häufigkeitspolygon[{0, 1, 2, 3, 4, 5}, {2, 6, 8, 3, 1}] erstellt das dazugehörige Liniendiagramm.

Häufigkeitspolygon[ <Liste von Klassenbereichen>, <Liste von Rohdaten>, <Wahrheitswert Dichte> , <Skalierungsfaktor (optional)> ]

Erzeugt ein Häufigkeitspolygon mit den eingegebenen Rohdaten. Die Klassenbereiche legen die x-Koordinate der Knoten fest und bestimmen wie viele Datenelemente sich in jeder Klasse befinden. Die y-Koordinate eines Knotens wird wie folgt bestimmt:

- Falls *Wahrheitswert Dichte = true*, Balkenhöhe = (Skalierungsfaktor) \* (Klassenhäufigkeit) / (Klassenbreite)
- Falls *Wahrheitswert Dichte = false*, Balkenhöhe = Klassenhäufigkeit

Standardmäßig ist *Wahrheitswert Dichte = true* und der *Skalierungsfaktor = 1*.

Häufigkeitspolygon[ <Wahrheitswert kumulativ>, <Liste von Klassenbereichen>, <Liste von Rohdaten>, <Wahrheitswert Dichte> , <Skalierungsfaktor (optional)> ]

Falls *Wahrheitswert kumulativ = true*, dann wird ein Häufigkeitspolygon erzeugt, bei dem die y-Koordinate jedes Knotens gleich der Häufigkeit der Klassen plus die Summe aller vorherigen Häufigkeiten ist.

**Anmerkung:** Für weitere Beispiele siehe den Befehl [Histogramm](#page-196-0).

### **Histogramm (Befehl)**

Histogramm( <Liste von Klassenbereichen>, <Liste von Balkenhöhen> )

<span id="page-196-0"></span>Erzeugt ein Histogramm mit Balken der gegebenen Höhe. Die Klassenbereiche bestimmen die Breite und Position jedes Balkens.

**Beispiel:** Histogramm[{0, 1, 2, 3, 4, 5}, {2, 6, 8, 3, 1}] erzeugt ein Histogramm mit 5 Balken der angegebenen Höhe. Der erste Balken ist im Intervall [*0, 1*] positioniert, der zweite Balken im Intervall [*1, 2*], usw.

Histogramm( <Liste von Klassenbereichen>, <Liste von Rohdaten>, <Wahrheitswert Dichte> , <Skalierungsfaktor> (optional) )

Erzeugt ein Histogramm mit den eingegebenen Rohdaten. Die Klassenbereiche legen die Breite und Position jedes Balkens fest und bestimmen wie viele Datenelemente sich in jeder Klasse befinden. Die Balkenhöhe wird wie folgt bestimmt:

- Falls *Wahrheitswert Dichte = true*, Balkenhöhe = (Skalierungsfaktor) \* (Klassenhäufigkeit) / (Klassenbreite)
- Falls *Wahrheitswert Dichte = false*, Balkenhöhe = Klassenhäufigkeit

Standardmäßig ist *Wahrheitswert Dichte = true* und der *Skalierungsfaktor = 1*. Dies erzeugt eine Histogramm mit einer Gesamtfläche, die gleich der Anzahl der Datenwerte ist.

**Anmerkung:** Alle Elemente der Rohdaten müssen innerhalb der Intervalle der Klassenbereiche liegen oder "undefiniert" wird ausgegeben.

**Anmerkung:** Dieser Befehl verwendet die Regel a  $\leq x < b$  für jede Klasse außer der letzten Klasse, für die a  $\leq x \leq b$ gilt.

**Beispiel:** (*Standard - Histogramm*)

Histogramm[{10, 20, 30, 40}, {10, 11, 11, 12, 18, 20, 25, 40}, true] erzeugt ein Histogramm mit 3 Balken mit den Höhen 0.5 (erster Balken), 0.2 (zweiter Balken) und 0.1 (dritter Balken). Das Histogramm hat die Fläche =  $0.5*10 + 0.2*10 + 0.1*10 = 8$ .

**Beispiel:** (*Anzahl - Histogramm*)

Histogramm[{10, 20, 30, 40}, {10, 11, 11, 12, 18, 20, 25, 40}, false] erzeugt ein Histogramm mit 3 Balken mit den Höhen 5 (erster Balken), 2 (zweiter Balken) und 1 (dritter Balken). Dieses Histogramm verwendet keinen Skalierungsfaktor und erzeugt Balkenhöhen die der Anzahl der Werte in jeder Klasse entsprechen.

**Beispiel:** (*relatives Häufigkeitshistogramm*)

Histogramm[{10, 20, 30, 40}, {10, 11, 11, 12, 18, 20, 25, 40}, true, 10/ 8] erzeugt ein Histogramm mit 3 Balken mit den Höhen 0.625 (erster Balken), 0.25 (zweiter Balken) und 0.125 (dritter Balken). Dieses Histogramm verwendet den Skalierungsfaktor für die Dichte, um Balkenhöhen zu erzeugen, die den Verhältnissen der Werte in jeder Klasse entsprechen.

Sei n die Anzahl der Datenwerte und haben die Klassen konstante Breite b, dann erzeugt der Skalierungsfaktor = b/n ein relatives Häufigkeitshistogramm.

**Beispiel:** (*normalisiertes Histogramm*)

Histogramm[{10, 20, 30, 40}, {10, 11, 11, 12, 18, 20, 25, 40}, true, 1/8] erzeugt ein Histogramm mit 3 Balken mit den Höhen 0.0625 (erster Balken), 0.025 (zweiter Balken) und 0.0125 (dritter Balken).

Das Histogramm hat die Fläche = 0.0625\*10 + 0.025\*10 + 0.0125\*10 = 1.

Sei n die Anzahl der Datenwerte, dann ist der Skalierungsfaktor der Dichte = 1/n und es wird ein normalisiertes Histogramm mit der Gesamtfläche 1 erzeugt. Das ist nützlich, um ein Histogramm an eine Dichtekurve anzupassen.

Histogramm( <Wahrheitswert kumulativ>, <Liste von Klassenbereichen>, <Liste von Rohdaten>, <Wahrheitswert Dichte> , <Skalierungsfaktor> (optional) )

Falls *Wahrheitswert kumulativ = true*, dann wird ein Histogramm erzeugt, bei dem jede Balkenhöhe gleich der Häufigkeit der Klassen plus die Summe aller vorherigen Häufigkeiten ist.

**Beispiel:** Histogramm[true, {10, 20, 30, 40}, {10, 11, 11, 12, 18, 20, 25, 40}, true] erzeugt ein Histogramm mit 3 Balken mit den Höhen 0.5 (erster Balken), 0.7 (zweiter Balken) und 0.8 (dritter Balken).

### **HistogrammRechts (Befehl)**

HistogrammRechts( <Liste von Klassenbereichen>, <Liste von Balkenhöhen> )

Gleich wie Histogramm [<Liste von Klassenbereichen>, <Liste von Balkenhöhen>]

HistogrammRechts( <Liste von Klassenbereichen>, <Liste von Rohdaten>, <Wahrheitswert Dichte> , <Skalierungsfaktor> (optional) )

Gleich wie [Histogramm](#page-196-0)[<Liste von Klassenbereichen>, <Liste von Rohdaten>, <Wahrheitswert Dichte>, <Skalierungsfaktor>]. Falls ein Datenwert aber gleich der rechten Grenze einer Klasse ist, wird er zu dieser Klasse gezählt und nicht zur nächsten.

HistogrammRechts( <Wahrheitswert kumulativ>, <Liste von Klassenbereichen>, <Liste von Rohdaten>, <Wahrheitswert Dichte> , <Skalierungsfaktor> (optional) )

Gleich wie [Histogramm\[](#page-196-0)<Wahrheitswert kumulativ>, <Liste von Klassenbereichen>, <Liste von Rohdaten>, <Wahrheitswert Dichte>, <Skalierungsfaktor>]. Falls ein Datenwert aber gleich der rechten Grenze einer Klasse ist, wird er zu dieser Klasse gezählt und nicht zur nächsten.

**Anmerkung:** Dieser Befehl verwendet die Regel *a < x* ≤ *b* für jede Klasse außer für die erste Klasse, für die *a* ≤ *x* ≤ *b* gilt.

### **NormalQuantilPlot (Befehl)**

NormalQuantilPlot( <Liste von Rohdaten> )

Erzeugt einen Normalquantil-Plot der angegebenen Liste von Rohdaten. Es wird eine Linie durch die Punkte gezeichnet, welche den idealen Plot für exakt normale Daten darstellen. Die Punkte werden erzeugt, indem die Datenwerte auf der x-Achse, der erwartete Normalwert (Z-Wert) auf der y-Achse dargestellt werden.

### **ResidualPlot (Befehl)**

ResidualPlot( <Liste von Punkten>, <Funktion> )

Erzeugt eine neue Liste von Punkten, deren *x*-Koordinaten gleich den *x*-Koordinaten der Elemente der Liste von Punkten sind und deren *y*-Koordinaten Residuen in Bezug auf die Funktion *f* sind.

Mit anderen Worten, ist das i-te Element der Liste von Punkten der Punkt (*a, b*) und *f* die Funktion, dann ist das i-te Element der erzeugten Liste (*a, b-f(a)*).

**Beispiel:**

```
Sei Liste = \{(-1, 1), (-0.51, 2), (0, 0.61), (0.51, -1.41), (0.54, 1.97),(1.11, 0.42), (1.21, 2.53), (-0.8, -0.12) die Liste von Punkten und f(x) = x^5 +x^4 - x - 1 die Funktion. Mit der Eingabe ResidualPlot [ Liste, f ] erhalten Sie die Liste
Liste1 = {(-1, 1), (-0.51, 2.46), (0, 1.61), (0.51, 0), (0.54, 3.38), (1.11, -0.66), (1.21, 0), (-0.8, 0)} und die
zugehörigen Punkte in der Grafik-Ansicht.
```
### **StammBlattDiagramm (Befehl)**

StammBlattDiagramm( <Liste> )

Erzeugt ein Stammblattdiagramm der angegebenen Liste von Zahlen. Außenliegende werden vom Diagramm entfernt und extra aufgelistet.

Außenliegende sind jene Werte, die außerhalb vom Intervall [ Q1 - 1.5 (Q3 - Q1) , Q3 + 1.5 (Q3 - Q1) ] liegen.

StammBlattDiagramm( <Liste>, <Anordnung -1|0|1> )

Erzeugt ein Stammblattdiagramm der angegebenen Liste von Zahlen.

*Anordnung* = -1: die Stammblatt-Einheit wird durch 10 dividiert.

*Anordnung* = 0: keine Veränderung

*Anordnung* = 1: die Stammblatt-Einheit wird mit 10 multipliziert.

### **Stufendiagramm (Befehl)**

Stufendiagramm( <Liste von Punkten> )

Erstellt ein Stufendiagramm von den gegebenen Punkten. Von jedem Punkt wird eine waagrechte Strecke bis zur x-Koordinate des nächsten Punktes gezeichnet.

```
Beispiel: Stufendiagramm[{(1, 1), (3, 2), (4, 5), (5, 7)}]
```
Stufendiagramm( <Liste von Punkten>, <Wahrheitswert> )

Erstellt ein Stufendiagramm von den gegebenen Punkten. Bei *Wahrheitswert = false* wird von jedem Punkt eine waagrechte Strecke bis zur x-Koordinate des nächsten Punktes gezeichnet. Bei *Wahrheitswert = true* wird jeder Punkt mit dem nächsten Punkt in der Liste durch eine waagrechte und eine senkrechte Strecke verbunden.

```
Beispiel: Stufendiagramm[{(1, 1), (3, 2), (4, 5), (5, 7)}, true]
```
Stufendiagramm( <Liste von x-Werten>, <Liste von y-Werten> )

Erstellt ein Stufendiagramm von den Punkten, die durch die beiden Listen gegeben sind. Von jedem Punkt wird eine waagrechte Strecke bis zur x-Koordinate des nächsten Punktes gezeichnet.

**Beispiel:** Stufendiagramm[{1, 3, 4, 5}, {1, 2, 5, 7}]

Stufendiagramm( <Liste von x-Werten>, <Liste von y-Werten>, <Wahrheitswert> )

Erstellt ein Stufendiagramm von den Punkten, die durch die beiden Listen gegeben sind. Bei *Wahrheitswert = false* wird von jedem Punkt eine waagrechte Strecke bis zur x-Koordinate des nächsten Punktes gezeichnet. Bei *Wahrheitswert = true* wird jeder Punkt mit dem nächsten Punkt in der Liste durch eine waagrechte und eine senkrechte Strecke verbunden.

**Beispiel:** Stufendiagramm[{1, 3, 4, 5}, {1, 2, 5, 7}, true]

Stufendiagramm( <Liste von x-Werten>, <Liste von y-Werten>, <Wahrheitswert>, <Punktestil> )

Erstellt ein Stufendiagramm von den Punkten, die durch die beiden Listen gegeben sind. Der Parameter *Wahrheitswert* ist gleich wie oben.

Der Parameter *Punktestil* kann folgende Werte annehmen:

 $0 =$  es werden keine Punkte gezeichnet

*1* = gefüllte Punkte auf der rechten Seite

*2* = gefüllte Punkte auf der rechten Seite, ungefüllte Punkte auf der linken Seite

*-1* = gefüllte Punkte auf der linken Seite

*-2* = gefüllte Punkte auf der linken Seite, ungefüllte Punkte auf der rechten Seite

```
Beispiel: Stufendiagramm[{1, 3, 4, 5}, {1, 2, 5, 7}, false, 1]
```
Stufendiagramm( <Liste von Punkten>, <Wahrheitswert>, <Punktestil> )

Erstellt ein Stufendiagramm von den gegebenen Punkten. Die Parameter *Wahrheitswert* und *Punktestil* sind gleich wie oben.

**Beispiel:** Stufendiagramm[{(1, 1), (3, 2), (4, 5), (5, 7)}, false, 2]

### **Stabdiagramm (Befehl)**

Stabdiagramm( <Liste von Punkten> )

Erstellt ein Stabdiagramm von den gegebenen Punkten. Bei jedem Punkt wird eine senkrechte Strecke zur x-Achse gezeichnet.

```
Beispiel: Stabdiagramm[{(1, 1), (3, 2), (4, 5), (5, 7)}]
```
Stabdiagramm( <Liste von Punkten>, <Wahrheitswert> )

Erstellt ein Stabdiagramm von den gegebenen Punkten. Bei *Wahrheitswert = true* wird von jedem Punkt eine waagrechte Strecke zur y-Achse gezeichnet, bei *Wahrheitswert = false* wird eine senkrechte Strecke zwischen den Punkten und der x-Achse gezeichnet.

**Beispiel:** Stabdiagramm[{(1, 1), (3, 2), (4, 5), (5, 7)}, false]

Stabdiagramm( <Liste von x-Koordinaten>, <Liste von y-Koordinaten> )

Erstellt ein Stabdiagramm von den Punkten, die durch die beiden Listen gegeben sind. Bei jedem Punkt wird eine senkrechte Strecke zur x-Achse gezeichnet.

**Beispiel:** Stabdiagramm[{1, 3, 4, 5}, {1, 2, 5, 7}]

Stabdiagramm( <Liste von x-Koordinaten>, <Liste von y-Koordinaten>, <Wahrheitswert> )

Erstellt ein Stabdiagramm von den Punkten, die durch die beiden Listen gegeben sind. Bei *Wahrheitswert = true* wird von jedem Punkt eine waagrechte Strecke zur y-Achse gezeichnet, bei *Wahrheitswert = false* wird eine senkrechte Strecke zwischen den Punkten und der x-Achse gezeichnet.

**Beispiel:** Stabdiagramm[{1, 3, 4, 5}, {1, 2, 5, 7}, true]

### **Statistik (Befehle)**

Im Moment gibt es folgende Statistik Befehle: <links/>

Siehe auch den [Wahrscheinlichkeitsrechner](#page-351-0).

## **ANOVA (Befehl)**

ANOVA( <Liste>, <Liste>, ...)

Führt einen [ANOVA-Test](http://en.wikipedia.org/wiki/de:Varianzanalyse) mit den gegebenen Listen von Zahlen durch.

Die Ergebnisse werden in Form einer Liste {P Werte, F Test-Statistik} ausgegeben.

## **Klassen (Befehl)**

Klassen(<Liste von Daten>, <Anfangswert>, <Klassenbreite>)

Erzeugt eine Liste der Klassengrenzen. Die erste Grenze ist gleich dem Anfangswert, die letzte Grenze gleich dem Maximum der Liste und die Abstände dazwischen sind gleich der Klassenbreite.

**Beispiel:** Klassen[{0.1, 0.2, 0.4, 1.1}, 0, 1] liefert {0, 1, 2}

Klassen( <Liste von Daten>, <Anzahl der Klassen> )

Erzeugt eine Liste der Klassengrenzen. Die erste Grenze ist gleich dem Minimum der Liste, die letzte Grenze gleich dem Maximum der Liste und die Abstände dazwischen sind gleich.

**Beispiel:** Klassen[{1, 3, 5, 7, 8, 9, 10}, 3] liefert {1, 4, 7, 10}

**Anmerkung:** Dieser Befehl benutzt die Regel a ≤ x < b für jede Klasse außer der letzten, für die a ≤ x ≤ b gilt.

### **KorrelationsKoeffizient (Befehl)**

KorrelationsKoeffizient[ <Liste von x-Werten>, <Liste von y-Werten> ]

Berechnet den Korrelationskoeffizienten der gegebenen *x*- und *y*-Werte für zwei Zufallsvariablen X und Y.

### **Beispiel:**

KorrelationsKoeffizient[{1, 3, 2, 1, 5, 2}, {1, 6, 4, 3, 3, 2}] ergibt *0.36*.

KorrelationsKoeffizient[ <Liste von Punkten> ]

Berechnet den Korrelationskoeffizienten mithilfe der Koordinaten der angegebenen Punkte, welche die Werte für die beiden Zufallsvariablen X und Y bestimmen.

### **Beispiel:**

```
KorrelationsKoeffizient[{(1, 1), (3, 6), (2, 4), (1, 3), (5, 3), (2, 2)}]
ergibt 0.36.
```
### **Kovarianz (Befehl)**

Kovarianz( <Liste von Zahlen>, <Liste von Zahlen> )

Berechnet die Kovarianz der Elemente beider Listen.

#### **Beispiel:**

Kovarianz[{1, 2, 3}, {1, 3, 7}] berechnet *2*, die Kovarianz von *{1, 2, 3}* und *{1, 3, 7}*.

Kovarianz( <Liste von Punkten> )

Berechnet die Kovarianz der *x*- und *y*- Koordinaten der Punkte.

#### **Beispiel:**

<span id="page-202-0"></span>Kovarianz[{(1, 1), (2, 3), (3, 7)}] berechnet *2*, die Kovarianz von *{1, 2, 3}* und *{1, 3, 7}*.

### **Trend (Befehl)**

Trend( <Liste von Punkten>, <Liste von Funktionen> )

Berechnet die Regressionskurve der angegebenen Punkte als eine Linearkombination der Funktionen aus der Liste.

#### **Beispiel:**

- Trend $[{(-2, 3), (0, 1), (2, 1), (2, 3)}, {x^2, x}]$  liefert  $0.63 x^2 0.25x$ .
- Seien  $L = \{A, B, C, \ldots\}$ ,  $f(x) = 1$ ,  $g(x) = x$ ,  $h(x) = e^{\Lambda}x$  und  $F = \{f, g, h\}$ .

Trend [L, F] liefert eine Funktion der Form  $a + b x + c e^x x$ , die am besten zu den Punkten passt.

Trend( <Liste von Punkten>, <Funktion> )

Berechnet die Minimale-Fehlerquadrat-Funktion der Punkte in der Liste. Die Funktion muss von mindestens einem Schieberegler abhängen, welche als Startwerte der Parameter, die optimiert werden, verwendet werden. Die nicht-lineare Iteration kann dabei eventuell nicht konvergieren. Stellen Sie in diesem Fall bei den Schiebereglern einen besseren Startwert ein.

#### **Beispiel:**

Sei *a* ein Schieberegler von *-5* bis *5* mit Schrittweite 1.

Trend[{ $(-2, 3)$ ,  $(0, 1)$ ,  $(2, 1)$ ,  $(2, 3)$ }, a + x^2] liefert *-1* + x^2.

**Anmerkung:** Siehe auch die Befehle [TrendExp](#page-203-0), [TrendExp2](#page-203-1), [Trendlinie,](#page-205-0) [TrendlinieX,](#page-204-0) [TrendLog,](#page-205-1) [TrendLogistisch](#page-206-0), [TrendPoly,](#page-206-1) [TrendPot u](#page-207-0)nd [TrendSin](#page-207-1).

## **TrendExp (Befehl)**

TrendExp( <Liste von Punkten> )

<span id="page-203-0"></span>Berechnet die Regressionskurve in Form einer Exponentialfunktion  $a\mathbb{I}^{bx}$ .

#### **Beispiel:**

 $\texttt{TrendExp}\left[\{ (0, 1), (2, 4) \} \right] \text{ gibt } \textcolor{blue}{0^{0.69x}}.$ 

### **Anmerkung:**

- Die Lösung in der Form erhält man mit dem Befehl [TrendExp2.](#page-203-1)
- Die Euler'sche Zahl e kann durch die Tastenkombination ALT + e eingegeben werden.
- Siehe auch die Befehle [Trend,](#page-202-0) [TrendExp2,](#page-203-1) [Trendlinie,](#page-205-0) [TrendlinieX,](#page-204-0) [TrendLog,](#page-205-1) [TrendLogistisch](#page-206-0), [TrendPoly](#page-206-1), [TrendPot](#page-207-0) und [TrendSin](#page-207-1).

### **TrendExp2 (Befehl)**

TrendExp2( <Liste von Punkten> )

<span id="page-203-1"></span>Berechnet als Regressionskurve der Punkte eine Funktion der Form (wie [TrendExp\[](#page-203-0) <Liste von Punkten> ], für jene Benutzer, die die Bedeutung von *e* nicht kennen).

### **Beispiel:**

TrendExp2[{(0, 1), (2, 3), (4, 3), (6, 4)}] gibt *1.31 1.23<sup>x</sup>* .

**Anmerkung:** Siehe auch die Befehle [Trend,](#page-202-0) [TrendExp,](#page-203-0) [Trendlinie,](#page-205-0) [TrendlinieX](#page-204-0), [TrendLog](#page-205-1), [TrendLogistisch](#page-206-0), [TrendPoly,](#page-206-1) [TrendPot u](#page-207-0)nd [TrendSin](#page-207-1).

## **TrendImplizit (Befehl)**

TrendImplizit[ <Liste von Punkten>, <Grad> ]

Versucht eine implizite Trendkurve vom Grad n ≥ 2 durch die Punkte zu finden. Man benötigt mindestens Punkte.

**Anmerkung:** Siehe auch die Befehle [ImpliziteKurve,](#page-144-0) [TrendExp](#page-203-0), [TrendExp2](#page-203-1), [Trendlinie](#page-205-0), [TrendlinieX,](#page-204-0) [TrendLog](#page-205-1), [TrendLogistisch](#page-206-0), [TrendPoly](#page-206-1), [TrendPot](#page-207-0) und [TrendSin.](#page-207-1)

## **TrendlinieX (Befehl)**

TrendlinieX( <Liste von Punkten> )

<span id="page-204-0"></span>Berechnet die Trendlinie von *x* auf *y* (2. Regressionsgerade) der gegebenen Punkte (wobei *x* eine Funktion von *y* ist). Dabei wird die Summe der Quadratabstände in x-Richtung minimiert.

### **Beispiel:**

TrendlinieX[{(-1, 3), (2, 1), (3, 4), (5, 3), (6, 5)}] liefert *1.1x - 0.1*.

### **CAS-Ansicht**

TrendlinieX( <Liste von Punkten> )

Berechnet die Trendlinie von *x* auf *y* (2. Regressionsgerade) der gegebenen Punkte (wobei *x* eine Funktion von *y* ist). Dabei wird die Summe der Quadratabstände in x-Richtung minimiert.

### **Beispiel:**

TrendlinieX[{(-1, 3), (2, 1), (3, 4), (5, 3), (6, 5)}] liefert *1.1x - 0.1*.

**Anmerkung:** Siehe auch das Werkzeug [Regressionsgerade](#page-42-0) und den Befehl [Trendlinie](#page-205-0).

## **Trendlinie (Befehl)**

Trendlinie( <Liste von Punkten> )

<span id="page-205-0"></span>Berechnet die Trendlinie von y auf x (1. Regressionsgerade) der gegebenen Punkte. Dabei wird die Summe der Quadratabstände in y-Richtung minimiert.

### **Beispiel:**

Trendlinie $[{(-2, 1), (1, 2), (2, 4), (4, 3), (5, 4)}]$  liefert  $0.4x + 2$ .

### **CAS-Ansicht**

Trendlinie( <Liste von Punkten> )

Berechnet die Trendlinie von y auf x (1. Regressionsgerade) der gegebenen Punkte. Dabei wird die Summe der Quadratabstände in y-Richtung minimiert.

### **Beispiel:**

```
Trendlinie[{(-2, 1), (1, 2), (2, 4), (4, 3), (5, 4)}] liefert 0.4x + 2.
```
**Anmerkung:** Siehe auch Werkzeug [Regressionsgerade](#page-42-0) und Befehl [TrendlinieX.](#page-204-0)

## **TrendLog (Befehl)**

TrendLog( <Liste von Punkten> )

Berechnet die Regressionskurve in Form einer Logarithmusfunktion.

### **Beispiel:**

 $TrendLog[{(e, 1), (e^2, 4)}]$  liefert  $-2 + 3 ln(x)$ .

### **CAS-Ansicht**

TrendLog( <Liste von Punkten> )

Berechnet die Regressionskurve in Form einer Logarithmusfunktion.

### **Beispiel:**

TrendLog[{(ℯ, 1), (ℯ^2, 4)}] liefert *3 ln(x) - 2*.

- die Euler'sche Zahl  $e$  kann durch die Tastenkombination ALT + e eingegeben werden.
- Siehe auch die Befehle [TrendExp](#page-203-0), [TrendPoly](#page-206-1), [TrendPot](#page-207-0) und [TrendSin.](#page-207-1)

## **TrendLogistisch (Befehl)**

TrendLogistisch( <Liste von Punkten> )

<span id="page-206-0"></span>Berechnet die Regressionskurve der Form  $a/(1 + b e^{\Lambda}(-kx))$ .

### **Beispiel:**

TrendLogistisch[ ${(-6, 2), (0, 2), (3, 4), (3.4, 8)}$ ] liefert.

#### **Anmerkung:**

- Der erste und letzte Datenpunkt sollen dabei so nahe wie möglich an der Kurve liegen. Die Liste soll zumindest aus drei Datenpunkten bestehen.
- Siehe auch [Trend,](#page-202-0) [TrendExp,](#page-203-0) [TrendExp2,](#page-203-1) [Trendlinie](#page-205-0), [TrendlinieX](#page-204-0), [TrendLog](#page-205-1), [TrendPoly](#page-206-1), [TrendPot](#page-207-0) und [TrendSin.](#page-207-1)

## **TrendPoly (Befehl)**

TrendPoly( <Liste von Punkten>, <Grad des Polynoms> )

<span id="page-206-1"></span>Berechnet das Regressionspolynom *n*-ten Grades.

#### **Beispiel:**

TrendPoly[{(-1, -1), (0, 1), (1, 1), (2, 5)}, 3]  $gibt f(x) = x^3 - x^2 + 1$ .

### **CAS-Ansicht**

TrendPoly( <Liste von Punkten>, <Grad des Polynoms> )

Berechnet das Regressionspolynom *n*-ten Grades.

#### **Beispiel:**

 $\text{TrendPoly}[\{(-1, -1), (0, 1), (1, 1), (2, 5)\}, 3]$   $\text{gibt } x^3 - x^2 + 1$ .

- Für ein Polynom *n*-ten Grades muss die Liste mindestens *n + 1* Punkte haben.
- Siehe auch die Befehle [TrendLog](#page-203-0), [TrendLog](#page-205-1), [TrendPot u](#page-207-0)nd [TrendSin.](#page-207-1)

## **TrendPot (Befehl)**

TrendPot( <Liste von Punkten> )

<span id="page-207-0"></span>Berechnet die Regressionskurve in Form einer Potenzfunktion *a x b* .

### **Beispiel:**

TrendPot  $[\{(1, 1), (3, 2), (7, 4)]\}$  erzeugt die Regressionskurve  $f(x) = 0.97 x^{0.71}$ .

### **CAS-Ansicht**

TrendPot( <Liste von Punkten> )

Berechnet die Regressionskurve in Form einer Potenzfunktion *a x b* .

**Beispiel:**

TrendPot[{(1, 1), (3, 2), (7, 4)}] erzeugt die Regressionskurve *0.97 x0.71* .

### **Anmerkung:**

- Alle Punkte müssen im ersten Quadranten des Koordinatensystems liegen.
- Siehe auch die Befehle [TrendExp](#page-203-0), [TrendLog](#page-205-1), [TrendPoly u](#page-206-1)nd [TrendSin.](#page-207-1)

## **TrendSin (Befehl)**

TrendSin( <Liste von Punkten> )

<span id="page-207-1"></span>Berechnet die Regressionskurve in Form einer Sinusfunktion *a + b sin (c x + d)*.

**Beispiel:**

```
TrendSin[{(1, 1), (2, 2), (3, 1), (4, 0), (5, 1), (6, 2)}] gibt f(x) = 1 + 1 sin
(1.5708 x - 1.5708).
```
- Die Liste sollte aus mindestens 4 Punkten bestehen und zumindest zwei Extrempunkte umfassen. Die ersten beiden lokalen Extrempunkte sollten nicht allzu verschieden von den absoluten Extrempunkten der Kurve sein.
- Siehe auch die Befehle [TrendLog](#page-203-0), [TrendLog](#page-205-1), [TrendPot u](#page-207-0)nd [TrendPoly.](#page-206-1)

### **Häufigkeit (Befehl)**

Häufigkeit( <Liste von Rohdaten> )

<span id="page-208-0"></span>Erzeugt eine Liste mit der Erscheinungshäufigkeit der einzelnen Elemente (Zahlen oder Texte) der angegebenen Liste. Die Liste wird in aufsteigender Reihenfolge der einzelnen Elemente sortiert. Um die Liste der einzelnen, voneinander verschiedenen Elemente zu erhalten, können Sie den Befehl [Einzigartig](#page-181-0) verwenden.

**Beispiel:** Geben Sie Liste1 = {  $\alpha$ "a",  $\alpha$ ",  $\alpha$ ",  $\alpha$ "x",  $\alpha$ "x", "b" } ein. Häufigkeit[Liste1] erzeugt die Liste *{ 2, 1, 3 }*. Einzigartig[Liste1] erzeugt die Liste *{ "a", "b", "x" }*.

Häufigkeit( <Wahrheitswert kumulativ>, <Liste von Rohdaten> )

Ist der *Wahrheitswert* = *false*, so wird dieselbe Liste wie beim Befehl Häufigkeit[<Liste von Rohdaten>] erzeugt.

Ist der *Wahrheitswert* = *true*, so wird eine Liste mit kumulativen Häufigkeiten erzeugt.

**Beispiel:** Geben Sie Liste1 =  $\{ 0, 0, 0, 1, 1, 2 \}$  ein. Häufigkeit [true, Liste1] erzeugt die Liste *{ 3, 5, 6 }*. Häufigkeit[false, Liste1] erzeugt die Liste *{ 3, 2, 1}*. Einzigartig[Liste1] erzeugt die Liste *{ 0, 1, 2 }*.

Häufigkeit( <Liste von Klassenbereichen>, <Liste von Rohdaten> )

Erzeugt eine Liste, die die Erscheinungshäufigkeit der Rohdaten in den angegebenen Listen innerhalb der Klassenbereiche angibt. Alle Intervalle haben die Form [a, b), außer das höchste Intervall, dieses hat die Form  $[a, b]$ .

**Beispiel:** Die Eingabe Häufigkeit[{1,2,3}, {1,1,2,3}] erzeugt die Liste *{ 2, 2 }*.

Häufigkeit( <Liste von Texten>, <Liste von Texten> )

Erzeugt eine Kontingenzmatrix, welche die Anzahl der zusammengefügten Paare der Elemente beider Listen enthält. Die Reihen der Matrix entsprechen den Elementen der ersten Liste, und die Spalten entsprechen den Elementen der zweiten Liste. Um die Liste der den Häufigkeiten entsprechenden Elemente einer Liste zu erhalten, verwenden Sie den Befehl [Einzigartig](#page-181-0).

**Beispiel:** Die Eingabe Liste1 = {"a", "b", "b", "c", "c", "c", "c"} und Liste2 = {"a", "b", "a", "a", "c", "c", "d"}. Der Befehl Häufigkeit[ Liste1, Liste2 ] erzeugt die Matrix

**Anmerkung:** Siehe auch den Befehl [Kontingenztafel.](#page-193-0)

Häufigkeit( <Wahrheitswert kumulativ>, <Liste von Klassenbereichen>, <Liste von Rohdaten> )

Ist der *Wahrheitswert* = *false*, so wird dieselbe Liste wie beim Befehl Häufigkeit[ <Liste von Klassenbereichen>, <Liste von Rohdaten>] erzeugt.

Ist der *Wahrheitswert* = *true*, so wird eine Liste mit kumulativen Häufigkeiten erzeugt.

Häufigkeit( <Liste von Klassenbereichen>, <Liste von Rohdaten>, <Wahrheitswert Dichte>, <Skalierungsfaktor> (optional))

Erzeugt eine Häufigkeitsliste für den entsprechenden [Histogramm-Befehl](#page-196-0).

Ist *Wahrheitswert Dichte* = *false*, so wird dieselbe Liste wie beim Befehl Häufigkeit[ <Liste von Klassenbereichen>, <Liste von Rohdaten>] erzeugt.

Ist *Wahrheitswert Dichte* = *true*, so wird die Liste mit Häufigkeiten von jeder Klasse erzeugt.

**Beispiel:** Die Eingabe Daten = {1, 2, 2, 2, 3, 3, 4, 4, 4, 4} erzeugt die Liste der Rohdaten und die Eingabe Klassen={0, 2, 5} die Liste von Klassenbereichen. Die Befehle Häufigkeit[Klassen, Daten, false] und Häufigkeit[Klassen, Daten] erzeugen beide die Liste *{1, 9}*, aber Häufigkeit[Klassen, Daten, true] erzeugt die Liste *{0.5, 3}*.

Häufigkeit( <Wahrheitswert kumulativ>, <Liste von Klassenbereichen>, <Liste von Rohdaten>, <Wahrheitswert Dichte> , <Skalierungsfaktor> (optional) )

Erzeugt eine Häufigkeitsliste für den entsprechenden [Histogramm-Befehl](#page-196-0).

### **Häufigkeitstabelle (Befehl)**

Häufigkeitstabelle( <Liste von Rohdaten> )

Erzeugt eine Tabelle (als Text), in welcher die erste Spalte die einzelnen Elemente der Liste enthält und die zweite Spalte die absolute Häufigkeit dieser Elemente in der Liste. Die Liste kann dabei aus Zahlen oder Texten bestehen.

Häufigkeitstabelle( <Wahrheitswert kumulativ>, <Liste von Rohdaten> )

Ist der Wahrheitswert *false*, so wird die selbe Tabelle wie bei *Häufigkeitstabelle[ <Liste von Rohdaten> ]* erzeugt.

Ist der Wahrheitswert *true*, so wird eine Tabelle erzeugt, deren erste Spalte gleich wie oben ist und deren zweite Spalte die kumulativen Häufigkeiten der Elemente der ersten Spalte enthält.

Häufigkeitstabelle( <Liste von Klassenbereichen>, <Liste von Rohdaten> )

Erzeugt eine Tabelle (als Text), in welcher die erste Spalte Intervalle (Klassen) enthält und die zweite Spalte die Anzahl der Elemente in *Liste von Rohdaten*, welche zur jeweiligen Klasse der ersten Spalte gehören. Alle Intervalle haben die Form [a, b), das höchste Intervall die Form [a, b].

Häufigkeitstabelle( <Wahrheitswert kumulativ>, <Liste von Klassenbereichen>, <Liste von Rohdaten> )

Ist der Wahrheitswert *false*, so wird die selbe Tabelle wie bei *Häufigkeitstabelle[ <Liste von Klassenbereichen>, <Liste von Rohdaten> ]* erzeugt.

Ist der Wahrheitswert *true*, so wird eine Tabelle erzeugt, deren erste Spalte gleich wie oben ist und deren zweite Spalte die kumulativen Häufigkeiten der Elemente der ersten Spalte enthält.

Häufigkeitstabelle( <Liste von Klassenbereichen>, <Liste von Rohdaten>, <Wahrheitswert Dichte> , <Skalierungsfaktor (optional)> )

Erzeugt eine Tabelle (als Text), in welcher die erste Spalte Intervalle (Klassen) enthält und die zweite Spalte die Häufigkeiten des dazugehörenden [Histogramm-Befehls.](#page-196-0)

Häufigkeitstabelle( <Wahrheitswert kumulativ>, <Liste von Klassenbereichen>, <Liste von Rohdaten>, <Wahrheitswert Dichte> , <Skalierungsfaktor (optional)> )

Erzeugt eine Tabelle (als Text), in welcher die erste Spalte Intervalle (Klassen) enthält und die zweite Spalte die Häufigkeiten des dazugehörenden [Histogramm-Befehls.](#page-196-0)

Häufigkeitstabelle[ <Liste von Rohdaten>, <Skalierungsfaktor (optional)> ]

Erzeugt eine Tabelle (als Text), in welcher die erste Spalte **Wert** die geordnete Liste der einzelnen Elemente der *<Liste von Rohdaten>* enthält. Die zweite Spalte **Häufigkeit** enthält die Anzahl der Elemente der ersten Spalte multipliziert mit dem *<Skalierungsfaktor>*. Die *<Liste von Rohdaten>* kann aus Zahlen oder Texten bestehen.

**Beispiel:**

Häufigkeitstabelle[ {1, 1, 1, 2, 2, 3, 3, 4, 5}, 2 ] erzeugt eine Tabelle mit erster Spalte *Wert* mit den Einträgen *1, 2, 3, 4, 5* und zweiter Spalte *Häufigkeit* mit den Einträgen *6, 4, 4, 2, 2*.

**Anmerkung:** In der Liste kommt die Zahl *1* dreimal vor, diese Anzahl wird nun mit dem Skalierungsfaktor *2* multipliziert und man erhält den Eintrag *6* in der zweiten Spalte.

### **Beispiel:**

Häufigkeitstabelle[ {"Rot", "Rot", "Grün", "Grün", "Blau"}, 5 ] erzeugt eine Tabelle mit erster Spalte *Wert* mit den Einträgen *Blau*, *Grün*, *Rot* (in alphabetischer Reihenfolge) und zweiter Spalte *Häufigkeit* mit den Einträgen *5, 10, 10*.

**Anmerkung:** Dieser Befehl ist ähnlich den Befehlen [Häufigkeit u](#page-208-0)nd [Histogramm](#page-196-0). Auf diesen Seiten finden Sie auch hilfreiche, ähnliche Beispiele.

### **GeometrischerMittelwert (Befehl)**

GeometrischerMittelwert( <Liste von Zahlen> )

Berechnet den [geometrischen Mittelwert](http://en.wikipedia.org/wiki/de:Geometrisches_Mittel) der in der Liste angegebenen Zahlen.

**Beispiel:** GeometrischerMittelwert[{13, 7, 26, 5, 19}] liefert *11.76*.

## **HarmonischerMittelwert (Befehl)**

HarmonischerMittelwert( <Liste von Zahlen> )

Berechnet den [harmonischen Mittelwert d](http://en.wikipedia.org/wiki/de:Harmonisches_Mittel)er in der Liste angegebenen Zahlen.

**Beispiel:** HarmonischerMittelwert[{13, 7, 26, 5, 19}] berechnet *9.79*.

## **Mittelwert (Befehl)**

Mittelwert( <Liste von Rohdaten> )

<span id="page-211-1"></span>Berechnet den Mittelwert der gegebenen Zahlen.

### **Beispiel:**

- Mittelwert[{1, 2, 3, 5, 9, 13}] berechnet *a = 5.5* und
- Mittelwert $[1, 3, 5, 9, 13]$  berechnet  $a = 6.2$ .

Mittelwert( <Liste von Zahlen>, <Liste von Häufigkeiten> )

Berechnet den Mittelwert der gegebenen Zahlen in der Liste in Abhängigkeit zu der Häufigkeiten der Zahlen.

**Beispiel:**

- Mittelwert[{1, 2, 3, 4}, {6, 1, 3, 6}] berechnet *a = 2.56* und
- Mittelwert $[{1, 2, 3, 4}, {1, 1, 3, 6}]$  berechnet  $a = 3.27$ .

### **Anmerkung:**

Siehe auch die Befehle [MittelwertX,](#page-211-0) [MittelwertY](#page-212-0) und [Standardabweichung.](#page-215-0)

## **MittelwertX (Befehl)**

MittelwertX( <Liste von Punkten> )

<span id="page-211-0"></span>Berechnet den Mittelwert der *x*-Koordinaten der gegebenen Punkte.

**Beispiel:** MittelwertX[{(0,0), (3,2), (5,1), (2,1), (2,4)}] liefert *2.4*

## **MittelwertY (Befehl)**

MittelwertY( <Liste von Punkten> )

<span id="page-212-0"></span>Berechnet den Mittelwert der *y*-Koordinaten der gegebenen Punkte.

```
Beispiel: MittelwertY[{(0,0), (3,2), (5,1), (2,1), (2,4)}] liefert 1.6
```
## **Median (Befehl)**

Median( <Liste von Rohdaten> )

Berechnet den Median der angegebenen Zahlen in der Liste.

### **Beispiel:**

- Median[{1, 2, 3}] ergibt *2*.
- Median[{1, 1, 8, 8}] ergibt *4.5*.

Median( <Liste von Zahlen>, <Liste von Häufigkeiten> )

Berechnet den Median der angegebenen Zahlen in der Liste in Abhängigkeit zu der Häufigkeiten der Zahlen.

### **Beispiel:**

- Median[{1, 2, 3}, {4, 1, 3}] ergibt *1.5*.
- Median[{1, 2, 3, 4}, {6, 1, 3, 6}] ergibt *3*.

- Ist die Länge der Liste eine gerade Zahl, so wird der arithmetische Mittelwert der beiden mittleren Elemente ausgegeben.
- Siehe auch Befehl [Mittelwert](#page-211-1).

## **Modalwert (Befehl)**

Modalwert( <Liste von Zahlen> )

Berechnet den Modalwert (die Modalwerte) der Zahlen in der Liste.

### **Beispiel:**

- Modalwert[{1,2,3,4}] erzeugt die leere Liste *{}*.
- Modalwert[{1,1,1,2,3,4}] erzeugt die Liste *{1}* .
- Modalwert[{1,1,2,2,3,3,4}] erzeugt die Liste *{1, 2, 3}*.

## **Normalisiere (Befehl)**

Normalisiere( <Liste von Zahlen> )

Liefert eine Liste, die die *normalisierte* Form der eingegebenen Zahlen enthält.

**Beispiel:** Normalisiere[{1, 2, 3, 4, 5}] liefert *{0, 0.25, 0.5, 0.75, 1}*.

Normalisiere( <Liste von Punkten> )

Liefert eine Liste, die die *normalisierte* Form der eingegebenen Punkte enthält.

```
Beispiel: Normalisiere[{(1,5), (2,4), (3,3), (4,2), (5,1)}] liefert {(0,1), (0.25,0.75),
(0.5,0.5), (0.75,0.25), (1,0)}.
```
**Anmerkung:**Dieser Befehl funktioniert nicht bei 3D Punkten. Die Operation Normalisierung weist einen Wert x dem Intervall [0,1] zu unter Verwendung der linearen Funktion x \mapsto \frac{x-Min[list]}{Max[list]-Min[list]}.

## **Perzentil (Befehl)**

### Perzentil(<Liste von Zahlen>, <Prozent>)

Liefert den Wert, welcher die ersten *P* Prozent der Zahlenliste abschneidet, wenn diese in aufsteigender Reihenfolge sortiert ist. *P* muss eine Zahl zwischen  $0 < P \le 1$  sein.

### **Beispiel:**

Perzentil[{1, 2, 3, 4}, 0.25] liefert *1.25*.

**Anmerkung:** Die Befehle [Quartil u](#page-214-0)nd Perzentil verwenden unterschiedliche Regeln und liefern nicht immer das gleiche Ergebnis. Beispiel:Q1[{1, 2, 3, 4}] ergibt 1.5.Perzentil[{1, 2, 3, 4}, 0.25] ergibt 1.25.

# **Q1 (Befehl)**

Q1( <Liste von Rohdaten> )

<span id="page-214-0"></span>Berechnet das untere Quartil der gegebenen Zahlen.

### **Beispiel:**

Q1[{1, 2, 3, 4}] liefert *1.5*.

Q1( <Liste von Zahlen>, <Liste von Häufigkeiten> )

Berechnet das untere Quartil der gegebenen Liste von Zahlen unter Berücksichtigung der Häufigkeiten.

### **Beispiel:**

Q1[{1, 2, 3, 4}, {3, 2, 4, 2}] liefert *1*.

### **Anmerkung:**

GeoGebra verwendet zur Berechnung der Quartile die **Moore & McCabe (2002)** Methode.

(Siehe: [http://mathworld.wolfram.com/Quartile.html\)](http://mathworld.wolfram.com/Quartile.html))

# **Q3 (Befehl)**

Q3( <Liste von Rohdaten> )

Berechnet das obere Quartil der gegebenen Zahlen.

### **Beispiel:**

Q3[{1, 2, 3, 4}] liefert *3.5*.

Q3( <Liste von Zahlen>, <Liste von Häufigkeiten> )

Berechnet das obere Quartil der gegebenen Liste von Zahlen unter Berücksichtigung der Häufigkeiten.

### **Beispiel:**

Q3[{1, 2, 3, 4}, {3, 2, 4, 2}] liefert *3*.

### **Anmerkung:**

GeoGebra verwendet zur Berechnung der Quartile die **Moore & McCabe (2002)** Methode.

(Siehe: <http://mathworld.wolfram.com/Quartile.html>

### **RQuadrat (Befehl)**

RQuadrat( <Liste von Punkten>, <Funktion> )

Berechnet das [Bestimmtheitsmaß](http://en.wikipedia.org/wiki/de:Bestimmtheitsma�) *R² = 1-SSE/Syy*, zwischen den *y*-Werten der Punkte in der Liste und den Funktionswerten der *x*-Werte in der Liste.

#### **Beispiel:**

```
RQuadrat [(-3, 2), (-2, 1), (-1, 3), (0, 4), (1, 2), (2, 4), (3, 3), (4,5), (6, 4)}, 0.5x + 2.5] ergibt 0.28.
```
### **Effektivwert (Befehl)**

Effektivwert( <Liste von Zahlen> )

Liefert den [Effektivwert](http://en.wikipedia.org/wiki/de:Effektivwert) der angegebenen Liste von Zahlen.

#### **Beispiel:**

<span id="page-215-0"></span>Effektivwert[{3, 4, 5, 3, 2, 3, 4}] ergibt *3.55*.

### **Standardabweichung (Befehl)**

Standardabweichung( <Liste von Rohdaten> )

Berechnet die [Standardabweichung d](http://en.wikipedia.org/wiki/de:Standardabweichung)er angegebenen Zahlen.

**Beispiel:** Standardabweichung[{1,2,3,4,5}] berechnet *a = 1,41*.

Standardabweichung( <Liste von Zahlen>, <Liste von Häufigkeiten> )

Berechnet die *Standardabweichung|Standardabweichung* der angegebenen Zahlen abhängig von ihrer Häufigkeit.

**Beispiel:** Standardabweichung $[{1, 2, 3, 4, 5}, {3, 4, 2, 5, 1}]$  berechnet  $a = 1,28$ .

### **CAS-Ansicht**

Standardabweichung( <Liste von Zahlen> )

Berechnet die *Standardabweichung* der angegebenen Zahlen.

### **Beispiel:**

- Standardabweichung [{1,2,3,4,5}] berechnet.
- Standardabweichung  $[-3 + 2 \times, -1 4 \times, -2 + 5 \times^2)]$  liefert.

### **Anmerkung:**

Siehe auch Befehl [Mittelwert](#page-211-1).
# **StandardabweichungX (Befehl)**

StandardabweichungX( <Liste von Punkten> )

Berechnet die [Standardabweichung d](http://en.wikipedia.org/wiki/de:Standardabweichung)er *x*-Koordinaten der [Punkte a](#page-6-0)us der angegebenen [Liste.](#page-15-0)

```
Beispiel: StandardabweichungX[{(1, 1), (2, 2), (3, 1), (3, 3), (4, 2), (3,
-1)}] ergibt a = 0.94.
```
# **StandardabweichungY (Befehl)**

StandardabweichungY( <Liste von Punkten> )

Berechnet die [Standardabweichung d](http://en.wikipedia.org/wiki/de:Standardabweichung)er *y*-Koordinaten der [Punkte a](#page-6-0)us der angegebenen [Liste.](#page-15-0)

```
Beispiel: StandardabweichungY[{(1, 1), (2, 2), (3, 1), (3, 3), (4, 2), (3,
-1)}] ergibt a = 1.25.
```
# **Sxx (Befehl)**

Sxx( <Liste von Zahlen> )

Berechnet die statistische Größe .

Sxx( <Liste von Punkten> )

Berechnet die statistische Größe mithilfe der *x*-Koordinaten der angegebenen Punkte.

# **Sxy (Befehl)**

Sxy(Liste von Punkten)

Berechnet die statistische Größe mithilfe der *x*- und *y*-Koordinaten der angegebenen Punkte.

Sxy( <Liste von x-Koordinaten>, <Liste von y-Koordinaten> )

Berechnet die statistische Größe , wobei *x* die Werte aus der ersten Liste und *y* die Werte aus der zweiten Liste sind.

# **Syy (Befehl)**

Syy( <Liste von Punkten> )

Berechnet die statistische Größe mithilfe der *y*-Koordinaten der angegebenen Punkte.

# **Stichprobe (Befehl)**

#### Stichprobe( <Liste>, <Größe> )

Erzeugt eine Liste mit *n* beliebig gewählten Elementen aus einer Liste. Die Elemente können mehrfach vorkommen.

#### **Beispiel:**

```
Stichprobe [1, 2, 3, 4, 5], 73 erzeugt zum Beispiel eine Liste Liste1 = \{1, 2, 1, 5, 4\}.
```
Stichprobe( <Liste>, <Größe>, <Wahrheitswert Wiederholung möglich> )

Erzeugt eine Liste mit *n* beliebig gewählten Elementen aus einer Liste. Die Elemente können nur dann mehrfach vorkommen, wenn der Wahrheitswert *true* ist.

**Beispiel:**

```
Stichprobe[{1, 2, 3, 4, 5}, 5, true] erzeugt zum Beispiel eine Liste Liste1 = {2, 3, 3, 4, 5}.
```
**Hinweis:** In der [CAS-Ansicht k](#page-347-0)ann die eingegebene Liste auch unterschiedliche Typen von Objekten enthalten:Beispiel:Stichprobe[{-5, 2, a, 7, c}, 3] erzeugt zum Beispiel eine Liste {a, 7, -5}.Die Liste kann auch Listen enthalten: Sei Liste1 z.B. {1, 2, 3}. Stichprobe[{Liste1, 4, 5, 6, 7, 8}, 3, false] erzeugt zum Beispiel eine Liste  $\{6, \{1, 2, 3\}, 4\}.$ 

# **StichprobenStandardabweichung (Befehl)**

StichprobenStandardabweichung( <Liste von Rohdaten> )

Berechnet die [Stichprobenstandardabweichung](http://en.wikipedia.org/wiki/de:Stichprobenstandardabweichung) der angegebenen Zahlen.

#### **Beispiel:**

StichprobenStandardabweichung[{1, 2, 3}] berechnet *a = 1*.

StichprobenStandardabweichung( <Liste von Zahlen>, <Liste von Häufigkeiten> )

Berechnet die *Stichprobenstandardabweichung|Stichprobenstandardabweichung* der angegebenen Zahlen abhängig von ihrer Häufigkeit.

#### **Beispiel:**

```
StichprobenStandardabweichung[{1, 2, 3, 4, 4},{1, 1, 1, 2}] berechnet a = 1.08.
```
**Hinweis:** Wenn die Liste in der [CAS-Ansicht u](#page-347-0)ndefinierte Variablen enthält, dann wird eine allgemeine Formel der *Stichprobenstandardabweichung* ausgegeben.Beispiel:StichprobenStandardabweichung[{1, 2, a}] berechnet \frac{\sqrt{a<sup>2</sup>-3a+3&#125;}{\sqrt{3&#125;}.

# **StichprobenStandardabweichungX (Befehl)**

StichprobenStandardabweichungX( <Liste von Punkten> )

Berechnet die [Stichprobenstandardabweichung](http://en.wikipedia.org/wiki/de:Stichprobenstandardabweichung#Sch�tzung_der_Standardabweichung_der_Grundgesamtheit_aus_einer_Stichprobe) der *x*-Koordinaten der [Punkte a](#page-6-0)us der angegebenen [Liste](#page-15-0).

#### **Beispiel:**

```
StichprobenStandardabweichungX[ \{(2, 3), (1, 5), (3, 6), (4, 2), (1, 1),(2, 5)} ] ergibt a = 1.17.
```
## **StichprobenStandardabweichungY (Befehl)**

StichprobenStandardabweichungY( <Liste von Punkten> )

Berechnet die [Stichprobenstandardabweichung](http://en.wikipedia.org/wiki/de:Stichprobenstandardabweichung#Sch�tzung_der_Standardabweichung_der_Grundgesamtheit_aus_einer_Stichprobe) der *y*-Koordinaten der [Punkte a](#page-6-0)us der angegebenen [Liste](#page-15-0).

#### **Beispiel:**

```
StichprobenStandardabweichungY[ {(2, 3), (1, 5), (3, 6), (4, 2), (1, 1),
(2, 5)} ] ergibt a = 1.97.
```
### **Stichprobenvarianz (Befehl)**

Stichprobenvarianz( <Liste von Rohdaten> )

Berechnet die [Stichprobenvarianz d](http://en.wikipedia.org/wiki/de:Stichprobenvarianz)er angegebenen Zahlen.

#### **Beispiel:**

```
Stichprobenvarianz[ {3, 4, 6} ] liefert a = 2.33.
```
Stichprobenvarianz( <Liste von Zahlen>, <Liste von Häufigkeiten> )

Berechnet die [Stichprobenvarianz d](http://en.wikipedia.org/wiki/de:Stichprobenvarianz)er angegebenen Zahlen abhängig ihrer Häufigkeiten.

#### **Beispiel:**

Stichprobenvarianz[ {3, 4, 6}, {1, 4, 2} ] liefert *a = 1.29*.

**Hinweis:** Wenn in der [CAS-Ansicht d](#page-347-0)ie Liste undefinierte Variablen enthält, so gibt dieser Befehl eine Formel für die Stichprobenvarianz aus.Beispiel:Stichprobenvarianz $[\{x, y, z\}]$  liefert \frac{x<sup>2</sup> - x y - x z + y<sup>2</sup> - y z + z<sup>2</sup>}{3}.

# **Mischen (Befehl)**

Mischen( <Liste> )

Liefert eine neue Liste mit den gleichen Elementen, aber in zufälliger Reihenfolge.

**Anmerkung:** Sie können die Liste neu berechnen, indem Sie im [Ansicht-Menü](#page-375-0) auf *Alle Objekte neu berechnen* auswählen (oder F9 drücken).

Siehe auch die Befehle [ZufälligesElement](#page-176-0) und [Zufallszahl.](#page-242-0)

### **CAS-Ansicht**

Mischen( <Liste> )

Liefert eine neue Liste mit den gleichen Elementen, aber in zufälliger Reihenfolge.

**Beispiel:**

- Mischen[{3,5,1,7,3}] liefert eventuell *{5, 1, 3, 3, 7}*.
- Mischen [Folge [20]] liefert eine zufällige Anordnung der ersten 20 natürlichen Zahlen.

# **SigmaXX (Befehl)**

SigmaXX( <Liste von Punkten> )

Berechnet die Summe der Quadrate der *x*-Koordinaten der gegebenen Punkte.

**Beispiel:** Sei Liste = { (-3, 4), (-1, 4), (-2, 3), (1, 3), (2, 2), (1, 5) } eine Liste von Punkten. SigmaXX[ Liste ] ergibt den Wert *20*.

SigmaXX( <Liste von Rohdaten> )

Berechnet die Summe der Quadrate der gegebenen Rohdaten.

**Beispiel:** Sie können die Varianz einer Liste von Zahlen folgendermaßen berechnen: SigmaXX[Liste]/Länge[Liste] - Mittelwert[Liste]^2.

SigmaXX( <Liste von Zahlen>, <Liste von Häufigkeiten> )

Berechnet die Summe der Quadrate der Zahlen der Liste abhängig von der Häufigkeit der Zahlen.

**Beispiel:** Sei Liste1 = {3, 2, 4, 3, 3, 2, 1, 1, 2, 3, 3, 4, 5, 3, 2, 1, 1, 2, 3} eine Liste von Zahlen. Mit der Eingabe Einzigartig[ Liste1 ] erhält man *Liste2 = {1, 2, 3, 4, 5}* und Häufigkeit[ Liste1 ] erhält man *Liste3 = {4, 5, 7, 2, 1}*. Mit SigmaXX[ Liste2, Liste3 ] erhält man *a = 144*.

### **SigmaXY (Befehl)**

SigmaXY( <Liste von Punkten> )

Berechnet die Summe der Produkte der *x*- und *y*-Koordinaten der gegebenen Punkte.

```
Beispiel: Sie können die Kovarianz einer Liste von Punkten folgendermaßen berechnen:
SigmaXY[Liste]/Länge[Liste] - MittelwertX[Liste] * MittelwertY[Liste].
```
SigmaXY( <Liste von x-Koordinaten>, <Liste von y-Koordinaten> )

Berechnet die Summe der Produkte der *x*- und *y*-Koordinaten.

**Beispiel:** Seien A =  $(-3, 4)$ , B =  $(-1, 4)$ , C =  $(-2, 3)$  und D =  $(1, 3)$  Punkte. Mit {x(A), x(B), x(C), x(D)} erhalten Sie eine Liste *Liste1 = {-3, -1, -2, 1}* der x-Koordinaten der Punkte und mit  $\{y(A), y(B), y(C), y(D)\}$  erhalten Sie eine Liste *Liste* 2 = {4, 4, 3, 3} die y-Koordinaten der Punkte. SigmaXY[ Liste1, Liste2 ] ergibt dann *a = -19*.

### **SigmaYY (Befehl)**

SigmaYY( <Liste von Punkten> )

Berechnet die Summe der Quadrate der *y*-Koordinaten der gegebenen Punkte.

**Beispiel:** Sei Liste = {  $(-3, 4)$ ,  $(-1, 4)$ ,  $(-2, 3)$ ,  $(1, 3)$ ,  $(2, 2)$ ,  $(1, 5)$ } eine Liste von Punkten. SigmaYY[ Liste ] ergibt *a = 79*.

### **Spearman (Befehl)**

Spearman( <Liste von Punkten> )

Liefert den [Spearmans Rangkorrelationskoeffizient](http://en.wikipedia.org/wiki/de:Rangkorrelationskoeffizient#Spearmans_Rangkorrelationskoeffizient) der *x*- und *y*-Koordinaten der Punkte in der Liste.

**Beispiel:** Sei Liste =  $\{(-3, 4), (-1, 4), (-2, 3), (1, 3), (2, 2), (1, 5)\}$  eine Liste von Punkten. Spearman[ Liste ] liefert *a = -0.37*.

Spearman( <Liste von Zahlen>, <Liste von Zahlen> )

Liefert den Spearmans Rangkorrelationskoeffizient der Listen *A* und *B*.

**Beispiel:** Seien Liste1 = {3, 2, 4, 5, 1, 6, 8, 9} und Liste2 = {5, 6, 8, 2, 1, 3, 4, 7} zwei Listen. Spearman[ Liste1, Liste2 ] liefert *a = 0.24*.

# **Summe (Befehl)**

Summe( <Liste> )

Berechnet die Summe aller Listenelemente.

#### **Beispiel:**

- Summe  $[1, 2, 3]$  liefert die Zahl  $a = 6$ .
- Summe  $[\{x^2, x^3\}]$  liefert  $f(x) = x^2 + x^3$ .
- Summe  $[FOlge[i, i, 1, 100]]$  liefert die Zahl  $a = 5050$ .
- Summe  $[ (1, 2), (2, 3) ]$  liefert den Punkt  $A = (3, 5)$ .
- Summe  $[{(1, 2), 3}]$  liefert den Punkt  $B = (4, 5)$ .
- Summe[{"a","b","c"}] liefert den Text *"abc"*.

Summe( <Liste>, <Zahlen der Elemente> )

Berechnet die Summe der ersten *n* Listenelemente.

#### **Beispiel:**

Summe[{1, 2, 3, 4, 5, 6}, 4] liefert die Zahl *a = 10*.

Summe( <Liste>, <Liste von Häufigkeiten> )

Berechnet die Summe aller Listenelemente mit Berücksichtigung der Häufigkeiten.

#### **Beispiel:**

Summe[{1, 2, 3, 4, 5}, {3, 2, 4, 4, 1}] liefert die Zahl *a = 40*.

**Anmerkung:** Dieser Befehl funktioniert für Zahlen, Punkte, Vektoren, Texte und Funktionen.

### **CAS-Ansicht**

Folgender Befehl ist nur in der [CAS-Ansicht v](#page-347-0)erwendbar.

Summe( <Ausdruck>, <Variable>, <Startwert>, <Endwert> )

Berechnet die Summe . Der Endwert kann auch unendlich sein.

#### **Beispiel:**

- Summe[i^2, i, 1, 3] liefert *14*.
- Summe $[r^i, i, 0, n]$  liefert.
- Summe $[(1/3)^2i, i, 0,$  Infinity] liefert.

# **SQA (Befehl)**

SQA( <Liste von Punkten>, <Funktion> )

Berechnet die Summe der quadratischen Abweichungen, SQA, zwischen den *y*-Werten der Punkte in der Liste und den Funktionswerten der *x*-Werte in der Liste.

**Beispiel:** Angenommen wir haben eine Liste von Punkten  $L = \{(1, 3), (3, 4), (2, 2), (5, 2),\}$ (5, 5) und die beiden Funktionen  $f(x) = TrendPoly[L,1]$  und  $g(x) = FitPoly[L,2]$ . Dann ergibt SQA[L,f] *9* und SQA[L,g] *6.99* und wir sehen, dass *g(x)* die bessere Annäherung ist im Sinne der kleinsten Summe der quadratischen Fehler.

# **TMittelwert2Schätzer (Befehl)**

TMittelwert2Schätzer( <Liste von Stichprobe 1>, <Liste von Stichprobe 2>, <Konfidenzniveau α>, <Boolean GleicheVarianz> )

Schätzt das t Konfidenzintervall der Differenz zweier Grundgesamtheitsmittelwerte anhand von Stichproben der beiden Gesamtheiten unter einem gegebenen Konfidenzniveau.

Wenn *GleicheVarianz* = true, wird angenommen dass die Varianzen der beiden Grundgesamtheiten gleich sind und die Stichprobenvarianzen werden in der Berechnung kombiniert ("gepooled").

Wenn *GleicheVarianz* = false, werden die Stichprobenvarianzen nicht gepooled.

Die Ergebnisse werden in Form einer Liste als *{Untere Konfidenzintervallgrenze, Obere Konfidenzintervallgrenze}* zurückgegeben.

TMittelwert2Schätzer( <Stichprobenmittelwert 1>, <Stichprobenstandardabweichung 1>, <Stichprobengröße 1>, <Stichprobenmittelwert 2>, <Stichprobenstandardabweichung 2>, <Stichprobengröße 2>, <Konfidenzniveau α>, <Boolean GleicheVarianz> )

Schätzt das t Konfidenzintervall der Differenz zweier Grundgesamtheitsmittelwerte unter Verwendung der gegebenen Stichprobenstatistiken und eines Konfidenzniveaus. *GleicheVarianz* ist definiert wie oben. Die Ergebnisse werden in Form einer Liste als *{Untere Konfidenzintervallgrenze, Obere Konfidenzintervallgrenze}* zurückgegeben.

### **TMittelwertSchätzer (Befehl)**

TMittelwertSchätzer( <Stichprobenliste>, <Konfidenzniveau> )

Schätzt ein t Konfidenzintervall eines Grundgesamtheitsmittelwerts anhand einer Stichprobe mit einem gegebenen Konfidenzniveau. Die Ergebnisse werden in Form einer Liste als *{Untere Konfidenzintervallgrenze, Obere Konfidenzintervallgrenze}* zurückgegeben.

TMittelwertSchätzer( <Stichprobenmittelwert>, <Stichprobenstandardabweichung>, <Stichprobengröße>, <Konfidenzniveau> )

Schätzt ein t Konfidenzintervall eines Grundgesamtheitsmittelwertes anhand der gegebenen Stichprobenstatistiken und eines Konfidenzniveaus. Die Ergebnisse werden in Form einer Liste als *{Untere Konfidenzintervallgrenze, Obere Konfidenzintervallgrenze}* zurückgegeben.

### **TTest (Befehl)**

TTest( <Stichprobenliste>, <Vermuteter Mittelwert>, <Seite> )

Führt einen Einstichproben-t-Test mit der gegebenen Stichprobe durch. *Vermuteter Mittelwert* ist der unter der Null-Hypothese angenommener Mittelwert der Grundgesamtheit. *Seite* hat als mögliche Werte "<", ">" , "≠". Diese bestimmen die alternative Hypothese wie folgt:

"<" = Grundgesamtheitsmittelwert < *Vermuteter Mittelwert*

">" = Grundgesamtheitsmittelwert > *Vermuteter Mittelwert*

"≠" = Grundgesamtheitsmittelwert ≠ *Vermuteter Mittelwert*

Das Ergebnis wird als Liste in der Form *{Wert der Wahrscheinlichkeit, t-Teststatistik}* zurückgegeben.

#### **Beispiel:**

TTest[{1, 2, 3, 4, 5}, 3, "<"] ergibt *{0.5, 0}*.

TTest( <Stichprobenmittelwert>, <Standardabweichung Stichprobe>, <Größe Stichprobe>, <vermuteter Mittelwert>, <Seite> )

Führt einen Einstichproben-t-Test eines Grundgesamtheitsmittelwerts mit den gegebenen Stichprobenstatistiken durch. *Vermuteter Mittelwert* und *Seite* sind wie oben definiert. Das Ergebnis wird als Liste in der Form *{Wert der Wahrscheinlichkeit, t-Teststatistik}* zurückgegeben.

#### **Beispiel:**

TTest[4, 1, 12, 4, "≠"] ergibt *{1, 0}*.

### **TTest2 (Befehl)**

TTest2( <Stichprobenliste 1>, <Stichprobenliste 2>, <Seite>, <Boolean GemeinsameVarianz> )

Führt einen Zweistichproben-t-Test durch. Dieser testet ob die Mittelwerte der Grundgesamtheiten, aus denen die Stichproben stammen, sich unterscheiden. *Seite* hat als mögliche Werte "<", ">" , "≠". Diese bestimmen die Alternative Hypothese wie folgt:

"<" = Differenz der Mittelwerte < 0

">" = Differenz der Mittelwerte > 0

"≠" = Differenz der Mittelwerte ≠ 0

Wenn *GemeinsameVarianz* = true, wird angenommen, dass die Varianzen der beiden Grundgesamtheiten gleich sind und die Stichprobenvarianzen werden in der Berechnung kombiniert ("gepooled").

Wenn *GemeinsameVarianz* = false, werden die Stichprobenvarianzen nicht kombiniert.

Das Ergebnis wird als Liste in der Form *{Wert der Wahrscheinlichkeit, t-Teststatistik}* zurückgegeben.

TTest2( <Stichprobenmittelwert 1>, <Stichprobenstandardabweichung 1>, <Stichprobengröße 1>, <Stichprobenmittelwert 2>, <Stichprobenstandardabweichung 2>, <Stichprobengröße 2>, <Seite>, <Boolean GemeinsameVarianz> )

Führt einen Zweistichproben-t-Test durch. Dieser testet ob die Mittelwerte der Grundgesamtheiten, aus denen die Stichproben stammen, sich unterscheiden. *Seite* und *GemeinsameVarianz* sind definiert wie oben. Das Ergebnis wird als Liste in der Form *{Wert der Wahrscheinlichkeit, t-Teststatistik}* zurückgegeben.

### **TTestGepaart (Befehl)**

TTestGepaart( <Stichprobe 1>, <Stichprobe 2>, <Seite> )

Führt einen gepaarten t-Test mit zwei Grundgesamtheiten durch. *Seite* hat als mögliche Werte "<", ">" , "≠". Diese bestimmen die alternative Hypothese wie folgt:

"<" = Grundgesamtheitsmittelwert < Vermuteter Mittelwert

">" = Grundgesamtheitsmittelwert > Vermuteter Mittelwert

"≠" = Grundgesamtheitsmittelwert ≠ Vermuteter Mittelwert

Das Ergebnis wird in einer Liste der Form *{Wert der Wahrscheinlichkeit, t-Teststatistik}* zurückgegeben.

**Beispiel:**

TTestGepaart[{1, 2, 3, 4, 5}, {1, 1, 3, 5, 5}, "<"] liefert *{0.5, 0}*.

# **Varianz (Befehl)**

Varianz( <Liste von Rohdaten> )

Berechnet die Varianz der gegebenen Zahlen.

#### **Beispiel:**

Varianz[{1, 2, 3}] berechnet *0.67*.

Varianz( <Liste von Zahlen>, <Liste von Häufigkeiten> )

Berechnet die Varianz der gegebenen Zahlen unter Berücksichtigung der Häufigkeiten.

#### **Beispiel:**

Varianz[{1, 2, 3} , {1, 2, 1}] berechnet *0.5*.

### **CAS-Ansicht**

Varianz( <Liste von Zahlen> )

Berechnet die Varianz der gegebenen Zahlen. Enthält die Liste undefinierte Variablen, so wird eine allgemeine Formel der Varianz ausgegeben.

**Beispiel:**

- Varianz $[1, 2, a]$ ] berechnet.
- Varianz $[{1, 2, a} {20, 3, 1}]$  berechnet.

# **Wahrscheinlichkeit (Befehle)**

Im Moment gibt es folgende Befehle zur Wahrscheinlichkeit: <links/>

### **Bernoulli (Befehl)**

Bernoulli( <Wahrscheinlichkeit>, <Wahrheitswert Verteilungsfunktion> )

Für *Wahrheitswert = false* wird ein Balkendiagramm der [Bernoulli-Verteilung](http://en.wikipedia.org/wiki/de:Bernoulli-Verteilung) gezeichnet, wobei die Erfolgwahrscheinlichkeit bei *p* liegt.

Für *Wahrheitswert = true* wird ein Balkendiagramm der Verteilungsfunktion der Bernoulli-Verteilung gezeichnet.

### **BinomialKoeffizient (Befehl)**

#### BinomialKoeffizient( <Zahl>, <Zahl> )

Berechnet den Binomialkoeffizienten . Dabei entspricht die erste Zahl der Anzahl aller Elemente *n* und die zweite Zahl der Anzahl der ausgewählten Elemente *r*.

#### **Beispiel:**

BinomialKoeffizient[5, 3] ergibt *10*.

<span id="page-227-0"></span>**Hinweis:** Falls Ihre Eingabe in der [CAS-Ansicht u](#page-347-0)nbelegte Variablen enthält, gibt dieser Befehl die Formel für den Binomialkoeffizienten aus.Beispiel:BinomialKoeffizient[n, 3] liefert \frac{n^{3} - 3 n^{2} + 2 n}{6}.

**Anmerkung:** Vergleiche dazu den Befehl [nPr.](#page-315-0)

### **Binomial (Befehl)**

Binomial( <Anzahl der Versuche>, <Erfolgswahrscheinlichkeit> )

Erzeugt ein Balkendiagramm einer [Binomialverteilung.](http://en.wikipedia.org/wiki/de:Binomialverteilung)

Der Parameter *Anzahl der Versuche* gibt die Anzahl der unabhängigen Bernoulli-Versuche an und der Parameter *Erfolgswahrscheinlichkeit* die Wahrscheinlichkeit auf Erfolg pro Versuch.

Binomial( <Anzahl der Versuche>, <Erfolgswahrscheinlichkeit>, <Wahrheitswert Verteilungsfunktion> )

Erzeugt ein Balkendiagramm einer Binomialverteilung, wenn der Wahrheitswert *false* ist.

Erzeugt ein Balkendiagramm einer kumulativen Binomialverteilung, wenn der Wahrheitswert *true* ist.

Die ersten beiden Parameter sind gleich wie oben.

Binomial( <Anzahl der Versuche>, <Erfolgswahrscheinlichkeit>, <Anzahl der Erfolge>, <Wahrheitswert Verteilungsfunktion> )

Sei X eine Binomial-Zuvallsvariable und sei v die Anzahl der Erfolge.

Berechnet P( X = *v*), wenn der Wahrheitswert *false* ist.

Berechnet  $P(X \le v)$ , wenn der Wahrheitswert *true* ist.

Die ersten beiden Parameter sind gleich wie oben.

**Anmerkung:** Es gibt auch einen einfachen Weg um  $P(u \le X \le v)$  zu berechnen: z.B. Binomial [10, 0.2, 1..3] liefert *0.77175*, was dasselbe ist wie Binomial[10, 0.2, {1, 2, 3}].

### **CAS-Ansicht**

In der [CAS-Ansicht](#page-347-0) ist nur folgende Schreibweise möglich:

Binomial( <Anzahl der Versuche>, <Erfolgswahrscheinlichkeit>, <Anzahl der Erfolge>, <Wahrheitswert Verteilungsfunktion> )

Sei X eine Binomial-Zufallsvariable und sei v die Anzahl der Erfolge.

Berechnet P( X = *v*), wenn der Wahrheitswert *false* ist.

Berechnet  $P(X \le v)$ , wenn der Wahrheitswert *true* ist.

#### **Beispiel:**

Betrachten wir die Übertragung von Datenpaketen über eine fehlerhafte Verbindung. Sei die Wahrscheinlichkeit, dass ein beliebiges Datenpaket bei der Übertragung über diese Verbindung beschädigt wird, . Damit beträgt die Wahrscheinlichkeit ein beliebiges Datenpaket erfolgreich (fehlerfrei) zu übertragen .

- Binomial[3, 0.9, 0, false] ergibt , die Wahrscheinlichkeit, keines von drei Datenpaketen erfolgreich zu übertragen.
- Binomial[3, 0.9, 1, false] ergibt , die Wahrscheinlichkeit, genau eines von drei Datenpaketen erfolgreich zu übertragen.
- Binomial[3, 0.9, 2, false] ergibt , die Wahrscheinlichkeit, genau zwei von drei Datenpaketen erfolgreich zu übertragen.
- Binomial[3, 0.9, 3, false] ergibt , die Wahrscheinlichkeit, alle drei Datenpakete erfolgreich zu übertragen.
- Binomial[3, 0.9, 0, true] ergibt , die Wahrscheinlichkeit, keines von dreien Datenpaketen erfolgreich zu übertragen.
- Binomial[3, 0.9, 1, true] ergibt , die Wahrscheinlichkeit, höchstens eines von drei Datenpaketen erfolgreich zu übertragen,
- Binomial[3, 0.9, 2, true] ergibt , die Wahrscheinlichkeit, höchstens zwei von drei Datenpaketen erfolgreich zu übertragen,
- Binomial[3, 0.9, 3, true] ergibt *1*, die Wahrscheinlichkeit, höchstens drei von drei Datenpaketen erfolgreich zu übertragen,
- Binomial[3, 0.9, 4, false] ergibt *0*, die Wahrscheinlichkeit, genau vier von drei Datenpaketen erfolgreich zu übertragen,
- Binomial[3, 0.9, 4, true] ergibt *1*, die Wahrscheinlichkeit, höchstens vier von drei Datenpaketen erfolgreich zu übertragen.

# **Cauchy (Befehl)**

Cauchy (< Zentrum>, < Breitenparameter >, x )

Erzeugt eine Wahrscheinlichkeitsdichtefunktion einer [Cauchy-Verteilung](http://en.wikipedia.org/wiki/de:Cauchy-Verteilung).

Cauchy( <Zentrum>, <Breitenparameter>, x, <Wahrheitswert Verteilungsfunktion> )

Erzeugt eine kumulative Verteilungsfunktion einer Cauchy-Verteilung, wenn der Wahrheitswert *true* ist, ansonsten eine Wahrscheinlichkeitsdichtefunktion einer Cauchy-Verteilung.

Cauchy( <Zentrum>, <Breitenparameter>, <Wert der Variablen> )

Berechnet den Wert der kumulativen Wahrscheinlichkeitsfunktion einer Cauchy-Verteilung bei *Wert der Variablen v*, d.h. die Wahrscheinlichkeit *P(X* ≤ *v)*, wobei *X* eine Cauchy-Zufallsvariable, gegeben durch die Parameter *Zentrum, Breitenparameter* ist.

**Anmerkung:** Es liefert die Wahrscheinlichkeit für den angegebenen *x*-Koordinatenwert (oder die Fläche unter der Cauchy-Verteilungskurve links vom x-Wert).

#### **Beispiel:**

Cauchy[1, 2, 3] liefert *0.75* in der [Algebra-Ansicht u](#page-340-0)nd in der [CAS-Ansicht](#page-347-0)*.*

# **ChiQuadrat (Befehl)**

#### ChiQuadrat( <Freiheitsgrade>, x )

Erzeugt die Wahrscheinlichkeitsdichtefunktion einer [Chi-Quadrat-Verteilung m](http://en.wikipedia.org/wiki/de:Chi-Quadrat-Verteilung)it den entsprechenden Freiheitsgraden.

ChiQuadrat( <Freiheitsgrade>, x, <Wahrheitswert Verteilungsfunktion>)

Ist der Wahrheitswert *true*, so wird die kumulative Verteilungsfunktion einer Chi-Quadrat-Verteilung erzeugt, ansonsten die Wahrscheinlichkeitsdichtefunktion der Chi-Quadrat-Verteilung.

ChiQuadrat( <Freiheitsgrade>, <Wert der Variable> )

Berechnet den Wert der kumulativen Verteilungsfunktion der Chi-Quadrat-Verteilung bei *Wert der Variable v*, d.h. die Wahrscheinlichkeit *P(X* ≤ *v)*, wobei *X* eine Chi-Quadrat-Zufallsvariable mit den entsprechenden Freiheitsgraden ist.

**Anmerkung:** Es berechnet also die Wahrscheinlichkeit für den angegebenen *x*-Koordinatenwert (oder die Fläche unter der Chi-Quadrat-Verteilungskurve links vom angegebenen *x*-Wert).

#### **Beispiel:**

ChiQuadrat[4, 3] ergibt , was ungefähr *0.44* entspricht.

### **ChiQuadratTest (Befehl)**

ChiQuadratTest( <Matrix> )

Führt einen [Chi-Quadrat-Test d](http://en.wikipedia.org/wiki/de:Chi-Quadrat-Test)urch, der die gegebene Matrix der beobachteten Häufigkeiten mit der Matrix der erwarteten Häufigkeiten, welche durch die Unabhängigkeitshypothese bestimmt wird, vergleicht.

Die Matrix der erwarteten Häufigkeiten wird intern berechnet. Die erwartete Anzahl von Beobachtungen wird wie folgt berechnet:

Die Ergebnisse werden in Form einer Liste als *{Wahrscheinlichkeitswert, Chi-Quadrat-Test Statistik}* zurückgegeben.

#### **Beispiel:**

ChiQuadratTest[{{1, 2, 1}, {3, 2, 3}}] liefert *{0.69, 0.75}*.

ChiQuadratTest( <Liste>, <Liste> )

Führt einen [Anpassungstest](http://en.wikipedia.org/wiki/de:Anpassungstest) durch, welcher die Liste der beobachteten Häufigkeiten mit der Liste der erwarteten Häufigkeiten vergleicht.

Die Ergebnisse werden in Form einer Liste als *{Wahrscheinlichkeitswert, Chi-Quadrat-Test Statistik}* zurückgegeben.

#### **Beispiel:**

ChiQuadratTest[{1, 2, 3, 4}, {3, 2, 4, 2}] liefert *{0.31, 3.58}*.

ChiQuadratTest( <Matrix>, <Matrix> )

Führt einen [Chi-Quadrat-Test d](http://en.wikipedia.org/wiki/de:Chi-Quadrat-Test)urch, der die gegebene Matrix der beobachteten Häufigkeiten mit der gegebenen Matrix der erwarteten Häufigkeiten vergleicht.

Die Ergebnisse werden in Form einer Liste als *{Wahrscheinlichkeitswert, Chi-Quadrat-Test Statistik}* zurückgegeben.

#### **Beispiel:**

ChiQuadratTest[{{1, 2, 1}, {3, 2, 3}}, {{2, 3, 2}, {4, 2, 3}}] liefert *{0.45, 1.58}*.

## **Erlang (Befehl)**

Erlang(  $\leq$ Parameter n $\geq$ ,  $\leq$ Parameter  $\lambda$  $\geq$ ,  $\geq$  )

Erzeugt eine Dichtefunktion der [Erlangverteilung](http://en.wikipedia.org/wiki/de:Erlang-Verteilung) mit den Parametern *n, λ*.

Erlang( <Parameter n>, <Parameter  $\lambda$ >, x, <Wahrheitswert Verteilungsfunktion> )

Wenn der *Wahrheitswert = true*, dann wird eine Verteilungsfunktion einer Erlangverteilung erzeugt. Ansonst wird eine Dichtefunktion einer Erlangverteilung erzeugt.

Erlang( <Parameter n>, <Parameter λ>, <Wert der Variable> )

Berechnet den Wert der Verteilungsfunktion einer Erlangverteilung bei der angegebenen Variable *v*, d.h. die Wahrscheinlichkeit *P(X* ≤ *v)* wobei *X* eine Zufallsvariable mit Erlangverteilung mit den Parametern *n, λ* ist.

**Anmerkung:** Liefert die Wahrscheinlichkeit für eine gegebene *x*-Koordinate (oder den Bereich links unter der Erlangverteilungskurve der gegebenen *x*-Koordinate).

## **Exponential (Befehl)**

Exponential( <Parameter>, x )

Erzeugt die Wahrscheinlichkeitsdichtefunktion einer [Exponentialverteilung](http://en.wikipedia.org/wiki/de:Exponentialverteilung) mit dem Parameter *λ*.

Exponential( <Parameter>, x, <Wahrheitswert Verteilungsfunktion> )

Ist der Wahrheitswert *true*, so wird eine kumulative Verteilungsfunktion einer Exponentialverteilung erzeugt, ansonsten eine Wahrscheinlichkeitsdichtefunktion einer Exponentialverteilung.

Exponential( <Parameter>, <Wert der Variablen> )

Berechnet den Wert der kumulativen Verteilungsfunktion der Exponentialverteilung beim Wert *v*, d.h. die Wahrscheinlichkeit *P(X* ≤ *v)*, wobei *X* eine Zufallsvariable der Exponentialverteilung mit Parameter *λ* ist.

**Anmerkung:** Es berechnet die Wahrscheinlichkeit für den angegebenen *x*-Koordinatenwert (oder die Fläche unter der Exponentialverteilungskurve links des angegebenen *x*-Wertes).

### **CAS-Ansicht**

Exponential( <Parameter>, <Wert der Variablen> )

Berechnet den Wert der kumulativen Verteilungsfunktion der Exponentialverteilung beim Wert *v*, d.h. die Wahrscheinlichkeit *P(X* ≤ *v)*, wobei *X* eine Zufallsvariable der Exponentialverteilung mit Parameter *λ* ist.

#### **Beispiel:**

Exponential<sup>[2, 1]</sup> berechnet, gerundet 0.86.

### **FVerteilung (Befehl)**

FVerteilung( <Zähler Freiheitsgrade>, <Nenner Freiheitsgrade> , x )

Erzeugt eine Dichtefunktion einer [F-Verteilung](http://en.wikipedia.org/wiki/de:F-Verteilung) mit den Parametern *Zähler Freiheitsgrade, Nenner Freiheitsgrade*.

FVerteilung( <Zähler Freiheitsgrade>, <Nenner Freiheitsgrade> , x , <Wahrheitswert Verteilungsfunktion> )

Wenn der *Wahrheitswert = true*, dann wird eine Verteilungsfunktion einer F-Verteilung erzeugt. Ansonst wird eine Dichtefunktion einer F-Verteilung erzeugt.

FVerteilung( <Zähler Freiheitsgrade>, <Nenner Freiheitsgrade> , <Wert der Variable> )

Berechnet den Wert der Verteilungsfunktion der F-Verteilung bei *Wert*, z. B. die Wahrscheinlichkeit *P(X*≤*Wert)* wobei *X* eine Zufallsvariable der F-Verteilung ist mit den Parametern *Zähler Freiheitsgrade, Nenner Freiheitsgrade*.

**Anmerkung:** Liefert die Wahrscheinlichkeit für eine gegebene *x*-Koordinate (oder den Bereich links unter der F-Verteilungskurve der gegebenen *x*-Koordinate).

**Anmerkung:** Dieser Befehl ist auch in der [CAS-Ansicht](#page-347-0) verfügbar.

# **Gamma (Befehl)**

Gamma(<Alpha  $\alpha$ >, <Beta  $\beta$ >, x)

Erzeugt die Wahrscheinlichkeitsdichtefunktion einer [Gamma-Verteilung](http://en.wikipedia.org/wiki/de:Gamma-Verteilung) mit den Parametern *α, β*.

Gamma(<Alpha  $\alpha$ >, <Beta  $\beta$ >, x, <Wahrheitswert Verteilungsfunktion>)

Erzeugt eine kumulative Verteilungsfunktion einer Gamma-Verteilung, wenn der Wahrheitswert *true* ist, ansonsten eine Wahrscheinlichkeitsdichtefunktion einer Gamma-Verteilung.

Gamma(<Alpha α>, <Beta β>, <Wert der Variable v>)

Berechnet den Wert der kumulativen Verteilungsfunktion der Gamma-Verteilung bei *v*, d.h. die Wahrscheinlichkeit *P(X*≤*v)*, wobei *X* eine Gamma-Zufallsvariable, bestimmt durch die Parameter *α, β*, ist.

**Anmerkung:** Liefert die Wahrscheinlichkeit für den angegebenen *x*-Koordinatenwert (oder die Fläche unter der Gamma-Verteilungskurve links vom x-Wert).

### **Hypergeometrisch (Befehl)**

Hypergeometrisch(<Größe der Grundgesamtheit>, <Anzahl möglicher Erfolge>, <Stichprobenumfang>)

Erzeugt ein Balkendiagramm einer [hypergeometrischen Verteilung](http://en.wikipedia.org/wiki/de:Hypergeometrische_Verteilung).

*Parameter:*

<span id="page-233-0"></span>*Größe der Grundgesamtheit*: Anzahl der Kugeln in der Urne

*Anzahl möglicher Erfolge*: Anzahl der weißen Kugeln in der Urne

*Stichprobenumfang*: Anzahl der Kugeln, die aus der Urne genommen werden

Das Balkendiagramm zeigt die Wahrscheinlichkeitsfunktion der Anzahl weißer Kugeln in den Stichproben.

Hypergeometrisch(<Größe der Grundgesamtheit>, <Anzahl möglicher Erfolge>, <Stichprobenumfang>, <Wahrheitswert Verteilungsfunktion> )

Erzeugt ein Balkendiagramm einer hypergeometrischen Verteilung, wenn der Wahrheitswert *false* ist.

Erzeugt ein Balkendiagramm einer kumulativen hypergeometrischen Verteilung, wenn der Wahrheitswert *true* ist.

Die ersten drei Parameter sind gleich wie oben.

Hypergeometrisch(<Größe der Grundgesamtheit>, <Anzahl möglicher Erfolge>, <Stichprobenumfang>, <Wert der Variablen>, <Wahrheitswert Verteilungsfunktion>)

Sei X eine hypergeometrische Zufallsvariable. Es sei v der Wert von Variablen.

Ist der Wahrheitswert *false*, so liefert es P( X = *v*).

Ist der Wahrheitswert *true*, so liefert es  $P(X \leq v)$ .

Die ersten drei Parameter sind gleich wie oben.

#### **CAS-Ansicht**

In der [CAS-Ansicht](#page-347-0) funktioniert nur folgende Schreibweise:

Hypergeometrisch(<Größe der Grundgesamtheit>, <Anzahl möglicher Erfolge>, <Stichprobenumfang>, <Wert der Variablen>, <Wahrheitswert Verteilungsfunktion>)

Sei X eine hypergeometrische Zufallsvariable. Es sei v der Wert von Variablen.

Ist der Wahrheitswert *false*, so liefert es P( X = *v*).

Ist der Wahrheitswert *true*, so liefert es  $P(X \le v)$ .

Die ersten drei Parameter sind gleich wie oben.

#### **Beispiel:**

Angenommen, Sie nehmen zwei von zehn Bällen, von welchen zwei weiß sind, ohne sie zurückzulegen.

- Hypergeometrisch[10, 2, 2, 0, false] berechnet , die Wahrscheinlichkeit, dass kein Ball weiß ist.
- Hypergeometrisch[10, 2, 2, 1, false] berechnet , die Wahrscheinlichkeit, dass ein Ball weiß ist.
- Hypergeometrisch[10, 2, 2, 2, false] berechnet , die Wahrscheinlichkeit, dass beide Bälle weiß sind.
- Hypergeometrisch[10, 2, 2, 3, false] berechnet *0*, die Wahrscheinlichkeit, dass drei Bälle weiß sind.
- Hypergeometrisch[10, 2, 2, 0, true] berechnet , die Wahrscheinlichkeit, dass null oder weniger Bälle weiß sind.
- Hypergeometrisch[10, 2, 2, 1, true] berechnet , die Wahrscheinlichkeit, dass ein oder weniger Bälle weiß sind.
- Hypergeometrisch[10, 2, 2, 2, true] berechnet *1*, die Wahrscheinlichkeit, dass zwei oder weniger Bälle weiß sind.
- Hypergeometrisch[10, 2, 2, 3, true] berechnet *1*, die Wahrscheinlichkeit, dass drei oder weniger Bälle weiß sind.

### **InversBinomial (Befehl)**

InversBinomial [ <Anzahl der Versuche>, <Erfolgswahrscheinlichkeit>, <Wahrscheinlichkeit> ]

Gibt die kleinste ganze Zahl *n* aus , sodass  $P(X \le n) \ge p$ , wobei *p* die Wahrscheinlichkeit und *X* eine [binomialverteilte Zufallsvariable i](http://en.wikipedia.org/wiki/de:Binomialverteilung)st, die durch die *Anzahl der Versuche* und die *Erfolgswahrscheinlichkeit* gegeben ist.

**Anmerkung:** Siehe auch [Binomial \(Befehl\)](#page-227-0).

## **InversCauchy (Befehl)**

InversCauchy( <Zentrum>, <Breitenparameter>, <Wahrscheinlichkeit> )

Berechnet die Inverse einer Verteilungsfunktion der [Cauchy-Verteilung](http://en.wikipedia.org/wiki/de:Cauchy-Verteilung) unter Berücksichtigung der angegebenen Wahrscheinlichkeit *p*, wobei die Cauchy-Verteilung durch *Zentrum* und *Breitenparameter* gegeben ist.

*t* wird also so gefunden, dass  $P(X \le t) = p$ , wobei *X* eine Cauchy-Zufallsvariable ist.

Die Wahrscheinlichkeit *p* muss zwischen *0* und *1* liegen.

## **InversChiQuadrat (Befehl)**

InversChiQuadrat( <Freiheitsgrade>, <Wahrscheinlichkeit> )

Berechnet die Inverse einer Verteilungsfunktion der [Chi-Quadrat-Verteilung u](http://en.wikipedia.org/wiki/de:Chi-Quadrat-Verteilung)nter Berücksichtigung der angegebenen Wahrscheinlichkeit *p*, wobei die Chi-Quadrat-Verteilung durch die Anzahl der *Freiheitsgrade* gegeben ist.

*t* wird also so gefunden, dass  $P(X \le t) = p$ , wobei *X* eine Chi-Quadrat-Zufallsvariable ist.

Die Wahrscheinlichkeit *p* muss zwischen *0* und *1* liegen.

# **InversExponential (Befehl)**

InversExponential( <Parameter>, <Wahrscheinlichkeit> )

Berechnet die Inverse einer Verteilungsfunktion der [Exponentialverteilung](http://en.wikipedia.org/wiki/de:Exponentialverteilung) unter Berücksichtigung der angegebenen Wahrscheinlichkeit *p*.

*t* wird also so gefunden, dass  $P(X \le t) = p$ , wobei *X* eine exponentialverteilte Zufallsvariable ist.

Die Wahrscheinlichkeit *p* muss zwischen *0* und *1* liegen.

# **InversFVerteilung (Befehl)**

InversFVerteilung( <Zähler Freiheitsgrade>, <Nenner Freiheitsgrade> , <Wahrscheinlichkeit> )

Berechnet die Inverse einer Verteilungsfunktion der [F-Verteilung](http://en.wikipedia.org/wiki/de:F-Verteilung) unter Berücksichtigung der angegebenen Wahrscheinlichkeit *p*, wobei die F-Verteilung durch die Freiheitsgrade gegeben ist.

*t* wird also so gefunden, dass  $P(X \le t) = p$ , wobei *X* eine F-verteilte Zufallsvariable ist.

Die Wahrscheinlichkeit *p* muss zwischen *0* und *1* liegen.

### **InversGamma (Befehl)**

InversGamma( <Alpha>, <Beta>, <Wahrscheinlichkeit> )

- Berechnet die Inverse einer Verteilungsfunktion der [Gammaverteilung](http://en.wikipedia.org/wiki/de:Gammaverteilung) unter Berücksichtigung der angegebenen Wahrscheinlichkeit *p*, wobei die Gammaverteilung durch *Alpha* und *Beta* gegeben ist.
- *t* wird also so gefunden, dass  $P(X \le t) = p$ , wobei *X* eine gamma-verteilte Zufallsvariable ist.

Die Wahrscheinlichkeit *p* muss zwischen *0* und *1* liegen.

### **InversHypergeometrisch (Befehl)**

InversHypergeometrisch( <Größe der Grundgesamtheit>, <Anzahl möglicher Erfolge>, <Stichprobenumfang>, <Wahrscheinlichkeit> )

Liefert die kleinste ganze Zahl *n*, sodass  $P(X \le n) \ge p$ , wobei *p* die Wahrscheinlichkeit und *X* eine [hypergeometrisch-verteilte](http://en.wikipedia.org/wiki/de:Hypergeometrische_Verteilung) Zufallsvariable ist, die durch die *Größe der Grundgesamtheit*, der *Anzahl möglicher Erfolge* und den *Stichprobenumfang* gegeben ist.

**Anmerkung:** Siehe auch [Hypergeometrisch](#page-233-0)

## **InversLogNormal (Befehl)**

InversLogNormal( <Mittelwert>, <Standardabweichung>, <Wahrscheinlichkeit> )

Berechnet die Inverse der kumulativen Verteilungsfunktion der [logarithmischen Normalverteilung](http://en.wikipedia.org/wiki/de:Logarithmische_Normalverteilung) beim Wert *p*. Die logarithmische Normalverteilung ist dabei durch Mittelwert *μ* und Standardabweichung *σ* gegeben.

Mit anderen Worten: Beschreibt die Funktion die Verteilung der Zufallsvariable *X*, so sucht dieser Befehl jenes *t*, für das  $P(X \le t) = p$  gilt.

Die Wahrscheinlichkeit *p* muss aus dem Intervall [*0, 1*] sein.

#### **Beispiel:**

- InversLogNormal[10, 20, 1/3] berechnet *3.997*.
- InversLogNormal[1000, 2, 1] berechnet .

### **InversLogistischeVerteilung (Befehl)**

InversLogistischeVerteilung( <Erwartungswert α>, <Parameter β>, <Wahrscheinlichkeit> )

Berechnet die Inverse der kumulativen Verteilungsfunktion der [logistischen Verteilung](http://en.wikipedia.org/wiki/de:Logistische_Verteilung) unter Berücksichtigung der angegebenen Wahrscheinlichkeit *p*, wobei die logistischen Verteilung durch die Parameter *α* und *β* gegeben ist.

Mit anderen Worten: Beschreibt die Funktion die Verteilung der Zufallsvariable *X*, so sucht dieser Befehl jenes *t*, für das  $P(X \le t) = p$  gilt.

Die Wahrscheinlichkeit *p* muss aus dem Intervall [0,1] sein.

**Beispiel:** InversLogistischeVerteilung[100,2,1] berechnet .

### **InversNormal (Befehl)**

InversNormal[ <Mittelwert>, <Standardabweichung>, <Wahrscheinlichkeit> ]

Berechnet den Wert der Funktion  $\Phi^{-1}(P) \mathbb{I} \sigma + \mu$  mithilfe der gegebenen Wahrscheinlichkeit *P*, des Mittelwerts *μ* und der Standardabweichung *σ*. Die Funktion *Φ -1* ist die Inverse der Verteilungsfunktion der Standardnormalverteilung ( $\mu = 0$ ;  $\sigma = 1$ ).

**Anmerkung:** Dieser Befehl berechnet jene Zufallsvariable *X*, welche die gegebene Wahrscheinlichkeit *P* als Fläche unter der Gauß'schen Glockenkurve besitzt.

### **InversPascal (Befehl)**

InversPascal(<Anzahl möglicher Erfolge>, <Erfolgswahrscheinlichkeit>, <Wahrscheinlichkeit>)

Berechnet die kleinste ganze Zahl *n*, für die gilt *P(X*≤*n)* ≥ *p*, wobei X eine [Pascal-Zufallsvariable](http://en.wikipedia.org/wiki/de:Negative_Binomialverteilung) ist, die durch die Parameter *Anzahl möglicher Erfolge* und *Erfolgswahrscheinlichkeit* bestimmt ist.

**Anmerkung:** Siehe auch den Befehl [NegativBinomial](#page-241-0).

### **InversPoisson (Befehl)**

InversPoisson( <Mittelwert>, <Wahrscheinlichkeit> )

Berechnet die kleinste ganze Zahl *n*, für die gilt  $P(X \le n) \ge p$ , wobei *p* die Wahrscheinlichkeit und *X* eine Poisson-Zufallsvariable mit Mittelwert *λ* ist.

**Anmerkung:** Siehe auch Befehl [Poisson.](#page-242-1)

### **InversTVerteilung (Befehl)**

InversTVerteilung( <Freiheitsgrade>, <Wahrscheinlichkeit> )

Berechnet die Inverse der Verteilungsfunktion der [T-Verteilung b](http://en.wikipedia.org/wiki/de:T-Verteilung)ei der Wahrscheinlichkeit *p*, wobei die T-Verteiung *d* Freiheitsgrade hat. Mit anderen Worten, berechnet jene Zahl *r*, für die gilt *P(X*≤*r)=p*, wobei *p* die Wahrscheinlichkeit und *X* eine Zufallsvariable mit T-Verteilung ist. Die Wahrscheinlichkeit *p* muss aus dem Intervall [0,1] sein.

### **InversWeibull (Befehl)**

InversWeibull( <Formparameter>, <Skalierungsparameter>, <Wahrscheinlichkeit> )

Berechnet die Inverse der Verteilungsfunktion von der [Weibull-Verteilung b](http://en.wikipedia.org/wiki/de:Weibull-Verteilung)ei der Wahrscheinlichkeit *p*, wobei die Weibull-Verteilung durch einen Formparameter *k* und einen Skalierungsparameter *λ* gegeben ist. Mit anderen Worten, berechnet jene Zahl *t*, für die gilt  $P(X \le t) = p$ , wobei *X* eine Zufallsvariable mit Weibull-Verteilungs ist.

Die Wahrscheinlichkeit *p* muss aus dem Intervall [0,1] sein.

# **InversZeta (Befehl)**

InversZeta( <Anzahl der Elemente>, <Exponent>, <Wahrscheinlichkeit> )

Berechnet die kleinste ganze Zahl *n*, für die gilt *P(X*≤*n)* ≥ *p*, wobei X eine [Zeta](http://en.wikipedia.org/wiki/de:Zeta-Zufallsverteilung)-Zufallsvariable ist, welche durch die Parameter *Anzahl der Elemente* und *Exponent* gegeben ist und *p* die Wahrscheinlichkeit.

**Anmerkung:** Siehe auch Befehl [Zeta](#page-247-0).

# **LogNormal (Befehl)**

LogNormal( <Mittelwert>, <Standardabweichung>, x )

Erzeugt die Wahrscheinlichkeitsdichtefunktion der [logarithmischen Normalverteilung](http://en.wikipedia.org/wiki/de:Logarithmische_Normalverteilung) mit den Parametern Mittelwert *μ* und Standardabweichung *σ*.

LogNormal( <Mittelwert>, <Standardabweichung>, x, <Wahrheitswert Verteilungsfunktion> )

Erzeugt die kumulative Dichtefunktion der logarithmischen Normalverteilung, wenn der Wahrheitswert *true* ist, ansonsten die Wahrscheinlichkeitsdichtefunktion der logarithmischen Normalverteilung.

LogNormal( <Mittelwert>, <Standardabweichung>, <Wert der Variablen> )

Berechnet den Wert der kumulativen Dichtefunktion der logarithmischen Normalverteilung beim Wert der Variablen *v*, d.h. die Wahrscheinlichkeit *P(X*≤*v)*, wobei *X* eine Zufallsvariable mit logarithmischer Normalverteilung, bestimmt durch die Parameter Mittelwert *μ* und Standardabweichung *σ*, ist.

**Anmerkung:** Die Wahrscheinlichkeit für den angegebenen *x*-Koordinatenwert wird berechnet (also die Fläche unter der logarithmischen Normalverteilungskurve links von der *x*-Koordinate).

### **LogistischeVerteilung (Befehl)**

Logistische Verteilung (<Mittelwert>, <Parameter>, x)

Erzeugt die Wahrscheinlichkeitsdichtefunktion einer [logistischen Verteilung m](http://en.wikipedia.org/wiki/de:Logistische_Verteilung)it den Parametern Mittelwert *μ* und Parameter *s*.

LogistischeVerteilung( <Mittelwert>, <Parameter>, x, <Wahrheitswert Verteilungsfunktion> )

Erzeugt eine kumulative Verteilungsfunktion einer logistischen Verteilung, wenn der Wahrheitswert *true* ist, ansonsten die Wahrscheinlichkeitsdichtefunktion einer logistischen Verteilung.

Logistische Verteilung (<Mittelwert>, <Parameter>, <Wert der Variable>)

Berechnet den Wert der kumulativen Verteilungsfunktion der logistischen Verteilung beim Wert *v*. D.h. es wird die Wahrscheinlichkeit *P(X* ≤ *v)* berechnet, wobei *X* eine logistische Zufallsvariable mit den Parametern Mittelwert *μ* und Parameter *s* ist.

**Anmerkung:** Es berechnet also die Wahrscheinlichkeit für den angegebenen *x*-Koordinatenwert (oder die Fläche unter der logistischen Verteilungskurve links vom angegebenen *x*-Wert).

## **Normal (Befehl)**

Normal( <Erwartungswert>, <Standardabweichung>, x )

Erzeugt die Wahrscheinlichkeitsdichtefunktion der [Normalverteilung.](http://en.wikipedia.org/wiki/de:Normalverteilung)

Normal( <Erwartungswert>, <Standardabweichung>, x, <Wahrheitswert Verteilungsfunktion> )

Ist der Wahrheitswert *true*, dann wird die kumulative Verteilungsfunktion mit Erwartungswert μ und Standardabweichung σ erzeugt, ansonsten die Wahrscheinlichkeitsdichtefunktion der Normalverteilung.

Normal( <Erwartungswert>, <Standardabweichung>, <Wert der Variablen v> )

Berechnet die Funktion an der Stelle *v* mithilfe des Erwartungswerts μ und der Standardabweichung σ. Die Funktion Φ ist die Verteilungsfunktion der Standardnormalverteilung ( $μ = 0$ ; σ = 1).

**Anmerkung:** Dieser Befehl berechnet die Wahrscheinlichkeit dafür, dass die Zufallsvariable X kleiner oder gleich dem gegebenen Variablenwert ist (d.h. Fläche unter der Gauß'schen Glockenkurve).

**Beispiel:**

Normal[2, 0.5, 1] liefert *0.02* in der [Algebra-Ansicht u](#page-340-0)nd in der [CAS-Ansicht.](#page-347-0)

### **NegativBinomial (Befehl)**

NegativBinomial( <Anzahl der Erfolge>, <Wahrscheinlichkeit eines Erfolges> )

Erzeugt ein Balkendiagramm einer [negativen Binomialverteilung](http://en.wikipedia.org/wiki/de:Negative_Binomialverteilung).

*Parameter:*

<span id="page-241-0"></span>*Anzahl der Erfolge*: Anzahl der erfolgreichen, unabhängigen Bernoulli-Versuche

*Wahrscheinlichkeit eines Erfolges*: Wahrscheinlichkeit für Erfolg pro Versuch

NegativBinomial( <Anzahl der Erfolge>, <Wahrscheinlichkeit eines Erfolges>, <Wahrheitswert Verteilungsfunktion> )

Erzeugt ein Balkendiagramm einer negativen Binomialverteilung, wenn der Wahrheitswert *false* ist und ein Balkendiagramm einer kumulativen negativen Binomialverteilung, wenn der Wahrheitswert *true* ist.

Die ersten zwei Parameter sind gleich wie oben.

NegativBinomial( <Anzahl der Erfolge>, <Wahrscheinlichkeit eines Erfolges>, <Wert der Variablen>, <Wahrheitswert Verteilungsfunktion> )

Sei X eine Zufallsvariable und *v* der Wert der Variable.

Ist der Wahrheitswert *false*, so wird P( $X = v$ ) berechnet. Ist der Wahrheitswert *true*, so wird P( $X \le v$ ) berechnet.

Die ersten zwei Parameter sind gleich wie oben.

**Anmerkung:** Dieser Befehl funktioniert auch in der [CAS-Ansicht](#page-347-0).

#### **Beispiel:**

Die Zahl der unabhängigen Bernoulli-Versuche mit "Erfolg" muss n = 1 sein, die Wahrscheinlichkeit für "Erfolg" bei einem Versuch ist  $p = 1/6$ , der Wert der Variable ist  $v = 2$  und der "Wahrheitswert" = false.

NegativBinomial[ n, p, v, false] ergibt *0.12* in der [Algebra-Ansicht](#page-340-0) und *25/216* in der [CAS-Ansicht](#page-347-0)

### **Poisson (Befehl)**

Poisson( <Erwartungswert> )

<span id="page-242-1"></span>Liefert ein Balkendiagramm einer [Poisson-Verteilung m](http://en.wikipedia.org/wiki/de:Poisson-Verteilung)it angegebenem Erwartungswert *λ*.

Poisson( <Erwartungswert>, <Wahrheitswert Verteilungsfunktion> )

Liefert ein Balkendiagramm einer Poisson-Verteilung, wenn der Wahrheitswert *false* ist.

Liefert ein Balkendiagramm einer kumulativen Poisson-Verteilung, wenn der Wahrheitswert *true* ist.

Der erste Parameter ist derselbe wie oben.

Poisson( <Erwartungswert>, <Wert der Variablen v> , <Wahrheitswert Verteilungsfunktion> )

Sei *X* eine Poisson-Zufallsvariable.

Ist der Wahrheitswert *false*, dann wird P( X = *v*) berechnet.

Ist der Wahrheitswert *true*, dann wird  $P(X \le v)$  berechnet.

Der erste Parameter ist derselbe wie oben.

#### **Beispiel:**

- Poisson[3, 1, true] liefert *0.2* in der *Algebra-Ansicht* und *in der* CAS-Ansicht*.*
- <span id="page-242-0"></span>• Poisson[3, 1, false] liefert *0.15* in der *Algebra-Ansicht* und in der *CAS-Ansicht*.

### **Zufallszahl (Befehl)**

#### Zufallszahl( <Minimalwert> , <Maximalwert> )

Erzeugt eine Zufallszahl im Intervall [*Minimalwert*, *Maximalwert*].

#### **Beispiel:**

Zufallszahl[0, 10] erzeugt eine Zahl zwischen *0* und *10* (inklusive)

Zufallszahl( <Minimalwert> , <Maximalwert> , <Wahrheitswert> )

Ist der *Wahrheitswert* auf "true" gesetzt, so wird eine Zufallszahl im Intervall [*Minimalwert*, *Maximalwert*] erzeugt, welche nur beim Laden der Datei und beim Anwenden der *Rückgängig/Wiederherstellen* Schaltflächen aktualisiert wird.

#### **Beispiel:**

Zufallszahl[0, 10, true] erzeugt eine Zahl zwischen *0* und *10* (inklusive)

**Anmerkung:** Drücken Sie F9, um den Unterschied der beiden Schreibweisen sichtbar zu machen.

**Anmerkung:** Siehe auch die Befehle [SetzeSeed,](#page-274-0) [ZufälligesElement](#page-176-0), [ZufallszahlBinomialverteilt](#page-243-0), [ZufallszahlNormalverteilt,](#page-243-1) [ZufallszahlPoissonverteilt](#page-244-0), [ZufallszahlGleichverteilt.](#page-244-1)

# **ZufallszahlBinomialverteilt (Befehl)**

ZufallszahlBinomialverteilt( <Anzahl der Versuche>, <Wahrscheinlichkeit> )

<span id="page-243-0"></span>Erzeugt eine Zufallszahl von einer Binomialverteilung mit *n* Versuchen und Wahrscheinlichkeit *p*.

#### **Beispiel:**

ZufallszahlBinomialverteilt[3, 0.1] liefert *j* ∈ *{0, 1, 2, 3}*, wobei die Wahrscheinlichkeit, *j* zu erhalten, gleich der Wahrscheinlichkeit eines Ereignisses ist, welches mit der Wahrscheinlichkeit *0.1 j*-mal in drei Versuchen eintritt.

**Anmerkung:** Siehe auch die Befehle [SetzeSeed,](#page-274-0) [Zufallszahl](#page-242-0), [ZufälligesElement](#page-176-0), [ZufallszahlNormalverteilt u](#page-243-1)nd [ZufallszahlPoissonverteilt](#page-244-0), [ZufallszahlGleichverteilt](#page-244-1).

# **ZufallszahlNormalverteilt (Befehl)**

ZufallszahlNormalverteilt( <Mittelwert>, <Standardabweichung> )

<span id="page-243-1"></span>Erzeugt eine Zufallszahl einer Normalverteilung mit gegebenem Mittelwert und Standardabweichung.

#### **Beispiel:**

ZufallszahlNormalverteilt[3, 0.1] liefert eine Zufallszahl einer Normalverteilung mit Mittelwert *3* und Standardabweichung *0.1*.

#### **Anmerkung:**

Siehe auch die Befehle [SetzeSeed](#page-274-0), [Zufallszahl,](#page-242-0) [ZufälligesElement](#page-176-0), [ZufallszahlBinomialverteilt](#page-243-0), [ZufallszahlPoissonverteilt](#page-244-0), [ZufallszahlGleichverteilt](#page-244-1).

# **ZufallszahlPoissonverteilt (Befehl)**

ZufallszahlPoissonverteilt( <Mittelwert> )

<span id="page-244-0"></span>Erzeugt eine Zufallszahl einer Poissonverteilung mit gegebenem Mittelwert.

#### **Beispiel:**

ZufallszahlPoissonverteilt[3] liefert eine Zufallszahl einer Poissonverteilung mit Mittelwert *3*.

#### **Anmerkung:**

Siehe auch Befehle [SetzeSeed,](#page-274-0) [Zufallszahl,](#page-242-0) [ZufälligesElement,](#page-176-0) [ZufallszahlBinomialverteilt](#page-243-0), [ZufallszahlNormalverteilt,](#page-243-1) [ZufallszahlGleichverteilt.](#page-244-1)

# **ZufallszahlGleichverteilt (Befehl)**

ZufallszahlGleichverteilt( <Min>, <Max> )

<span id="page-244-1"></span>Liefert eine reelle Zufallszahl einer [Gleichverteilung i](http://en.wikipedia.org/wiki/de:Stetige_Gleichverteilung)m gegebenen Intervall [*min*, *max*].

#### **Beispiel:**

ZufallszahlGleichverteilt[0, 1] liefert eine reelle Zahl zwischen *0* und *1*

ZufallszahlGleichverteilt(<Min>,<Max>,<Stichprobenanzahl n>)

Liefert eine Liste von *n* reellen Zufallszahlen einer [Gleichverteilung i](http://en.wikipedia.org/wiki/de:Stetige_Gleichverteilung)m gegebenen Intervall [*min*, *max*].

#### **Beispiel:**

ZufallszahlGleichverteilt[0, 1, 3] liefert eine Liste mit drei reellen Zahlen zwischen *0* und *1*

**Anmerkung:** ZufallszahlGleichverteilt[0,1] ist äquivalent zu random() (siehe [Vordefinierte](#page-328-0) [Funktionen und Operatoren](#page-328-0)).

**Anmerkung:** Siehe auch die Befehle [SetzeSeed](#page-274-0), [Zufallszahl](#page-242-0), [ZufälligesElement,](#page-176-0) [ZufallszahlBinomialverteilt](#page-243-0), [ZufallszahlNormalverteilt,](#page-243-1) [ZufallszahlPoissonverteilt](#page-244-0).

# **TVerteilung (Befehl)**

TVerteilung( <Freiheitsgrade f>, x )

Erzeugt die Wahrscheinlichkeitsdichtefunktion einer [t-Verteilung](http://en.wikipedia.org/wiki/de:T-Verteilung) mit *f* Freiheitsgraden.

TVerteilung( <Freiheitsgrade f>, x, <Wahrheitswert Verteilungsfunktion> )

Erzeugt eine kumulative Verteilungsfunktion einer t-Verteilung, wenn der Wahrheitswert *true* ist, ansonsten eine Wahrscheinlichkeitsdichtefunktion einer t-Verteilung.

TVerteilung( <Freiheitsgrade f>, <Wert der Variablen v> )

Berechnet den Wert der kumulativen Verteilungsfunktion der t-Verteilung bei *v*, d.h. die Wahrscheinlichkeit *P(X ≤ v)*, wobei *X* eine t-Verteilungs-Zufallsvariable mit *f* Freiheitsgraden ist.

**Beispiel:**

TVerteilung[10, 0] ergibt *0.5*.

**Anmerkung:** Es berechnet also die Wahrscheinlichkeit für den angegebenen *x*-Koordinatenwert (oder die Fläche unter der t-Verteilungskurve links vom angegebenen *x*-Wert.

### **CAS-Ansicht**

TVerteilung( <Freiheitsgrade>, <Wert der Variablen> )

Berechnet den Wert der kumulativen Verteilungsfunktion der t-Verteilung bei dem Wert der Variablen *v*, d.h. die Wahrscheinlichkeit *P(X* ≤ *v)*, wobei *X* eine t-Verteilungs-Zufallsvariable mit gegebenen Freiheitsgraden ist.

#### **Beispiel:**

TVerteilung[10, 0] ergibt *0.5*.

### **Dreiecksverteilung (Befehl)**

Dreiecksverteilung( <Untere Grenze>, <Obere Grenze>, <Modalwert>, x )

Erzeugt eine Dichtefunktion einer [Dreiecksverteilung m](http://en.wikipedia.org/wiki/de:Dreiecksverteilung)it den Parametern *untere Grenze, obere Grenze, Modelwert*.

Dreiecksverteilung( <Untere Grenze>, <Obere Grenze>, <Modalwert>, x, <Wahrheitswert Verteilungsfunktion> )

Wenn der *Wahrheitswert = true*, dann wird eine Verteilungsfunktion einer Dreiecksverteilung erzeugt. Ansonst wird eine Dichtefunktion einer Dreiecksverteilung erzeugt.

Dreiecksverteilung( <Untere Grenze>, <Obere Grenze>, <Modalwert>, <Wert der Variable> )

Berechnet den Wert der Verteilungsfunktion der Dreiecksverteilung bei *w* (*Wert der Variable*), z. B. die Wahrscheinlichkeit *P(X*≤*w)* wobei *X* eine Zufallsvariable der Dreiecksverteilung ist mit den Parametern *untere Grenze, obere Grenze, Modalwert*.

**Anmerkung:** Liefert die Wahrscheinlichkeit für eine gegebene *x*-Koordinate (oder den Bereich links unter der Dreiecksverteilungskurve der gegebenen *x*-Koordinate).

**Beispiel:**

Mit Dreiecksverteilung[ 0, 5, 2, 2 ] erhält man *0.4*.

## **Gleichverteilung (Befehl)**

Gleichverteilung( <Untere Grenze>, <Obere Grenze>, x )

Liefert die Dichtefunktiom der [Gleichverteilung a](http://en.wikipedia.org/wiki/de:Stetige_Gleichverteilung)uf dem Intervall *[untere Grenze,obere Grenze]*.

Gleichverteilung( <Untere Grenze>, <Obere Grenze>, <Variablenwert> , <Wahrheitswert Verteilungsfunktion b> )

Für *b=false* wird die Dichteverteilung der Gleichverteilung auf dem Interval *[untere Grenze,obere Grenze]* geliefert.

Für *b=true* wird die Verteilungsfunktion ausgegeben.

Gleichverteilung( <Untere Grenze>, <Obere Grenze>, <Variablenwert v> )

Liefert den Wert der Verteilungsfunktion für Gleichverteilung bei *v* (d.h. P(X<v)) auf dem Intervall *[untere Grenze,obere Grenze]*

# **Weibull (Befehl)**

Weibull( <Formparameter>, <Skalierungsparameter>, x )

Erzeugt die Wahrscheinlichkeitsdichtefunktion der [Weibull-Verteilung](http://en.wikipedia.org/wiki/de:Weibull-Verteilung) mit den Parametern Formparameter *k* und Skalierungsparameter *λ*.

Weibull( <Formparameter>, <Skalierungsparameter>, x, <Wahrheitswert Verteilungsfunktion> )

Erzeugt die kumulative Verteilungsfunktion der Weibull-Verteilung, wenn der Wahrheitswert *true* ist, ansonsten die Wahrscheinlichkeitsdichtefunktion der Weibull-Verteilung.

Weibull( <Formparameter>, <Skalierungsparameter>, <Wert der Variablen> )

Berechnet den Wert der kumulativen Verteilungsfunktion der Weibull-Verteilung bei der Variable *v*, d.h. die Wahrscheinlichkeit *P(X* ≤ *v)*, wobei *X* eine Weibull-Zufallsvariable mit den Parametern Formparameter *k* und Skalierungsparameter *λ* ist.

**Anmerkung:** Berechnet die Wahrscheinlichkeit für den angegebenen *x*-Koordinatenwert (also die Fläche unter der Weibull-Verteilungskurve links des *x*-Wertes).

**Beispiel:**

- Weibull[ 0.5, 1, 0] ergibt *0*.
- <span id="page-247-0"></span>• Weibull[ 0.5, 1, 1] ergibt *.*

# **Zeta (Befehl)**

Zeta( <Anzahl der Elemente>, <Exponent> )

Erzeugt ein Balkendiagramm einer [Zeta-Verteilung.](http://en.wikipedia.org/wiki/de:Zeta-Verteilung) (Englisch: [Zipf's law](http://en.wikipedia.org/wiki/Zipf))

*Parameter:*

*Anzahl der Elemente*: Anzahl der Elemente, deren Rang wir studieren

*Exponent*: Exponent, der die Verteilung charakterisiert

Zeta(<Anzahl der Elemente>, <Exponent>, <Wahrheitswert Verteilungsfunktion>)

Erzeugt ein Balkendiagramm einer *Zeta-Verteilung*, wenn der Wahrheitswert *false* ist.

Erzeugt ein Balkendiagramm einer kumulativen [Zeta-Verteilung](http://en.wikipedia.org/wiki/de:Zeta-Verteilung), wenn der Wahrheitswert *true* ist.

Die ersten beiden Parameter sind dieselben wie oben.

Zeta(<Anzahl der Elemente>, <Exponent>, <Wert der Variablen v>, <Wahrheitswert Verteilungsfunktion>)

Sei X eine Zeta-Zufallsvariable. Der Befehl berechnet die Wahrscheinlichkeit

P( X = *v*), wenn der Wahrheitswert *false* ist.

P( $X \leq v$ ), wenn der Wahrheitswert *true* ist.

Die ersten beiden Parameter sind die selben wie oben.

#### **Beispiel:**

Zeta[10, 1 , 5, false] liefert *0.07* in der *Algebra-Ansicht* und in der *CAS-Ansicht*.

### **Gauß2Schätzer (Befehl)**

Gauß2Schätzer( <Stichprobenliste 1>, <Stichprobenliste 2>, <σ1>, <σ2>, <Signifikanzniveau> )

Berechnet ein Gauß-Konfidenzintervall der Differenz zweier Mittelwerte der Grundgesamtheiten mit den gegebenen Stichproben der beiden Gesamtheiten, den Standardabweichungen der Grundgesamtheiten und dem Signifikanzniveau.

Die Ergebnisse werden in Form einer Liste als {Untere Konfidenzintervallgrenze, Obere Konfidenzintervallgrenze} zurückgegeben.

#### **Beispiel:**

Die zwei Stichprobenlisten Liste1 = {1, 4, 5, 4, 1, 3, 4, 2} und Liste2 = {2, 1, 3, 1, 2, 5, 2, 4} sind gegeben. Die Standardabweichung von Listel ist  $\sigma_1 = \text{sqrt}(2)$ , die Standardabweichung von Liste2 ist  $\sigma$  2 = sqrt(1.75) und das Signifikanzniveau beträgt 0.75. Gauß2Schätzer[Liste1, Liste2, σ\_1, σ\_2, 0.75] liefert *Liste3 = {-0.29, 1.29}*.

Gauß2Schätzer( <Stichprobenmittelwert 1>, <σ1>, <Stichprobengröße 1>, <Stichprobenmittelwert 2>, <σ2>, <Stichprobengröße 2>, <Signifikanzniveau> )

Berechnet ein Gauß-Konfidenzintervall der Differenz zweier Mittelwerte der Grundgesamtheiten unter Verwendung der gegebenen Stichprobenmittelwerte, den Standardabweichungen der Grundgesamtheiten und des Signifikanzniveaus.

Die Ergebnisse werden in Form einer Liste als {Untere Konfidenzintervallgrenze, Obere Konfidenzintervallgrenze} zurückgegeben.

### **Gauß2Test (Befehl)**

Gauß2Test( <Stichprobenliste 1>, <σ1>, <Stichprobenliste 2>, <σ2>, <Seite> )

Führt einen [Zweistichproben-Gauß-Test](http://en.wikipedia.org/wiki/de:Gau�-Test#Zweistichproben-Gau�-Test_f�r_unabh�ngige_Stichproben) der Differenz zweier Mittelwerte der Grundgesamtheiten mit den gegebenen Stichproben und Standardabweichungen durch. *Seite* hat als mögliche Werte "<", ">" , "≠", welche folgende alternative Hypothesen bestimmt:

"<" = Differenz der Mittelwerte < 0

- ">" = Differenz der Mittelwerte > 0
- "≠" = Differenz der Mittelwerte ≠ 0

Das Ergebnis wird als Liste in der Form {Wert der Wahrscheinlichkeit, Testprüfgröße z} zurückgegeben.

Gauß2Test( <Stichprobenmittelwert 1>, <σ1>, <Stichprobengröße 1>, <Stichprobenmittelwert 2>, <σ2>, <Stichprobengröße 2>, <Seite> )

Führt einen Zweistichproben-Gauß-Test der Differenz zweier Mittelwerte der Grundgesamtheiten mit den gegebenen Stichprobenstatistiken und den Standardabweichungen σ der Grundgesamtheiten durch. *Seite* ist wie oben definiert.

### **GaußAnteil2Schätzer (Befehl)**

GaußAnteil2Schätzer[ <Stichprobenanteil 1>, <Stichprobengröße 1>, <Stichprobenanteil 2>, <Stichprobengröße 2>, <Signifikanzniveau> ]

Berechnet ein Gauß-Konfidenzintervall der Differenz zweier Grundgesamtheitsanteile unter Verwendung der gegebenen Stichprobenstatistiken und des Signifikanzniveaus.

Das Ergebnis wird in Form einer Liste als *{Untere Konfidenzintervallgrenze, Obere Konfidenzintervallgrenze}* zurückgegeben.

# **GaußAnteil2Test (Befehl)**

GaußAnteil2Test[ <Stichprobenanteil 1>, <Stichprobengröße 1>, <Stichprobenanteil 2>, <Stichprobengröße 2>, <Seite> ]

Führt einen [Zweistichproben-Gauß-Test d](http://en.wikipedia.org/wiki/de:Gau�-Test#Zweistichproben-Gau�-Test_f�r_unabh�ngige_Stichproben)er Differenz zweier Anteile der Grundgesamtheiten mit den gegebenen Stichprobenstatistiken durch. *Seite* hat als mögliche Werte "<", ">" , "≠", welche folgende alternative Hypothese bestimmt:

"<" = Differenz der Grundgesamtheitsanteile < 0

">" = Differenz der Grundgesamtheitsanteile > 0

"≠" = Differenz der Grundgesamtheitsanteile ≠ 0

Das Ergebnis wird als Liste der Form {Wert der Wahrscheinlichkeit, Testprüfgröße z} zurückgegeben.

### **GaußAnteilSchätzer (Befehl)**

GaußAnteilSchätzer [ <Stichprobenanteil>, <Stichprobengröße>, <Signifikanzniveau> ]

Berechnet ein Gauß-Konfidenzintervall eines Grundgesamtheitsanteils anhand der gegebenen Stichprobenstatistik und des Signifikanzniveaus.

Das Ergebnis wird in Form einer Liste als {Untere Konfidenzintervallgrenze, Obere Konfidenzintervallgrenze} zurückgegeben.

### **GaußAnteilTest (Befehl)**

GaußAnteilTest[ <Stichprobenanteil>, <Stichprobengröße>, <Vermuteter Anteil>, <Seite> ]

Führt einen [Einstichproben-Gauß-Test](http://en.wikipedia.org/wiki/de:Gau�-Test#Einstichproben-Gau�-Test) eines Anteils mit der gegebenen Stichprobenstatistik durch. *Vermuteter Anteil* ist der unter der Null-Hypothese angenommene Anteil der Grundgesamtheit. *Seite* hat als mögliche Werte "<", ">", "≠". Diese bestimmen die alternative Hypothese wie folgt:

"<" = Grundgesamtheitsanteil < *Vermuteter Anteil*

">" = Grundgesamtheitsanteil > *Vermuteter Anteil*

"≠" = Grundgesamtheitsanteil ≠ *Vermuteter Anteil*

Das Ergebnis wird als Liste in Form von {Wert der Wahrscheinlichkeit, Testprüfgröße z} zurückgegeben.

### **GaußSchätzer (Befehl)**

GaußSchätzer( <Stichprobenliste>, <σ>, <Signifikanzniveau> )

Berechnet ein Gauß-Konfidenzintervall eines Grundgesamtheitsmittelwertes anhand der gegebenen Stichprobe, der Standardabweichung der Grundgesamtheit und des Signifikanzniveaus.

Das Ergebnis wird in Form einer Liste als {Untere Konfidenzintervallgrenze, Obere Konfidenzintervallgrenze} zurückgegeben.

GaußSchätzer( <Stichprobenmittelwert>, <σ>, <Stichprobengröße>, <Signifikanzniveau> )

Berechnet ein Gauß-Konfidenzintervall eines Grundgesamtheitsmittelwertes anhand der gegebenen Stichprobenstatistiken, der Standardabweichung der Grundgesamtheit und des Signifikanzniveaus.

Das Ergebnis wird in Form einer Liste als {Untere Konfidenzintervallgrenze, Obere Konfidenzintervallgrenze} zurückgegeben.

## **GaußTest (Befehl)**

GaußTest( <Stichprobenliste>, <σ>, <Vermuteter Mittelwert>, <Seite> )

Führt einen [Einstichproben-Gauß-Test](http://en.wikipedia.org/wiki/de:Gau�-Test#Einstichproben-Gau�-Test) des Mittelwertes der Grundgesamtheit mit der gegebenen Stichprobe und Standardabweichung der Grundgesamtheit durch. *Vermuteter Mittelwert* ist der unter der Null-Hypothese angenommene Mittelwert der Grundgesamtheit. *Seite* hat als mögliche Werte "<", ">" , "≠". Diese bestimmen die alternative Hypothese wie folgt:

"<" = Grundgesamtheitsmittelwert < *Vermuteter Mittelwert*

">" = Grundgesamtheitsmittelwert > *Vermuteter Mittelwert*

"≠" = Grundgesamtheitsmittelwert ≠ *Vermuteter Mittelwert*

Das Ergebnis wird als Liste in der Form {Wert der Wahrscheinlichkeit, Testprüfgröße z} zurückgegeben.

GaußTest( <Stichprobenmittelwert>, <σ>, <Stichprobengröße>, <Vermuteter Mittelwert>, <Seite> )

Führt einen Einstichproben-Gauß-Test eines Grundgesamtheitsmittelwerts mit den gegebenen Stichprobenstatistiken und der Standardabweichung σ der Grundgesamtheit durch. *Vermuteter Mittelwert* und *Seite* sind wie oben definiert.

Das Ergebnis wird als Liste in der Form {Wert der Wahrscheinlichkeit, Testprüfgröße z} zurückgegeben.

## **Tabelle (Befehle)**

Im Moment gibt es folgende Befehle für Tabellen: <links/>
# **Zelle (Befehl)**

Zelle( <Spalte>, <Reihe> )

Liefert eine Kopie der Zelle der [Tabellen-Ansicht](#page-343-0) in der ausgewählten Spalte und Reihe.

**Beispiel:** Zelle[2, 1] liefert eine Kopie von B1.

#### **Anmerkung:**

- Die Zellen in einer Tabelle sind automatisch [Hilfsobjekte](#page-4-0), wodurch der Befehl in diesem Fall auch Hilfsobjekte liefert.
- Sie müssen sicher stellen, dass sich die Zelle, auf welche Sie sich beziehen, im [Konstruktionsprotokoll v](#page-356-0)or diesem Befehl befindet.

## **Zellbereich (Befehl)**

Zellbereich( <Anfangszelle>, <Endzelle> )

Erzeugt eine Liste, welche die Werte aller Zellen in diesem Zellbereich enthält.

**Beispiel:**

Ordnen Sie den folgenden Zellen die entsprechenden Werte zu: A1 = 1, A2 = 4, A3 = 9.

```
Dann erzeugt die Eingabe Zellbereich[A1, A3] die Liste {1, 4, 9}.
```
**Anmerkung:** Als Alternative ist diese kürzere Schreibweise möglich A1:A3.

## **Spalte (Befehl)**

Spalte( <Zellname> )

Erzeugt die Spaltennummer der Zelle als Zahl (angefangen bei 1).

```
Beispiel: Die Eingabe a = Spalte[B3] liefert die Zahl a = 2, da Spalte B die zweite Spalte der
Tabellen-Ansicht ist.
```
## **Spaltenname (Befehl)**

Spaltenname( <Zellname> )

Erzeugt den Spaltennamen der eingegebenen Zelle als Text-Objekt in der [Grafik-Ansicht](#page-335-0).

<span id="page-253-0"></span>**Beispiel:** Die EingabeSpaltenname[A1] erzeugt den Text *A* in der [Grafik-Ansicht.](#page-335-0)

## **FülleZellen (Befehl)**

#### FülleZellen[ <Zellbereich>, <Objekt> ]

Kopiert den Wert/die Gleichung etc. des angegebenen Objektes in den angegebenen Zellbereich. Die erzeugten Zellen sind [freie Objekte,](#page-4-0) also unabhängig vom Objekt.

**Anmerkung:**Der Parameter Zellbereich muss mit Doppelpunkt eingegeben werden, z.B.: B2:D5.Der Parameter Objekt kann alles sein, z.B.: 3, Zufallszahl[0, 10], Kreis[A, B].Zellen werden nach den jeweiligen Spalten und Zeilen benannt, z.B.: B2.

FülleZellen[ <Zelle>, <Liste> ]

Kopiert die Werte der Liste in die ersten Zellen rechts von der angegebenen Zelle. Die erzeugten Zellen sind [freie Objekte](#page-4-0), also unabhängig von der Liste.

FülleZellen[ <Zelle>, <Matrix> ]

Kopiert die Werte der Matrix in die Tabelle. Die linke obere Ecke der Matrix entspricht dabei der angegebenen Zelle. Die erzeugten Zellen sind [freie Objekte](#page-4-0), also unabhängig von der Matrix.

**Anmerkung:** Siehe auch die Befehle [FülleZeile](#page-254-0) und [FülleSpalte](#page-254-1).

## **FülleSpalte (Befehl)**

FülleSpalte( <Spalte>, <Liste>)

<span id="page-254-1"></span>Kopiert die Werte der Liste in die ersten Zellen der angegebenen Spalte (Dabei wird die Spalte mit einer Zahl angegeben: 1 steht für Spalte A, 2 für B, usw.). Die erzeugten Zellen sind freie Objekte, also unabhängig von der Liste.

**Anmerkung:** Siehe auch die Befehle [FülleZeile](#page-254-0) und [FülleZellen.](#page-253-0)

## **FülleZeile (Befehl)**

FülleZeile( <Zeile>, <Liste> )

<span id="page-254-0"></span>Kopiert die Werte der Liste in die ersten Zellen der angegebenen Zeile. Die erzeugten Zellen sind freie Objekte, also unabhängig von der Liste.

**Anmerkung:** Siehe auch die Befehle [FülleSpalte u](#page-254-1)nd [FülleZellen](#page-253-0).

## **Zeile (Befehl)**

Zeile( <Zellname> )

Gibt die Zeilennummer einer Zelle als Zahl (beginnend mit 1) zurück.

**Beispiel:** a = Zeile[B3] erzeugt die Zahl *a = 3*.

## <span id="page-255-0"></span>**Skripting (Befehle)**

Die Befehle ermöglichen den Zugriff und die Änderung der Eigenschaften von Objekten und der GeoGebra-Oberfläche, die sonst nur über den [Eigenschaften- o](#page-390-0)der den [Einstellungs-Dialog m](#page-399-0)öglich sind. Sie sollen die Anwendung in [Skripten](#page-32-0) vereinfachen.

**Anmerkung:** Diese Befehle erzeugen keine Objekte und können deshalb nicht in anderen Befehlen genutzt werden.

Im Moment gibt es folgende Skripting-Befehle:

<links/>

### **Schaltfläche (Befehl)**

Schaltfläche( )

Erzeugt eine neue [Schaltfläche](https://wiki.geogebra.org/s/de/index.php?title=Aktionsobjekte%23Schaltfl%C3%A4che).

Schaltfläche(<Beschriftung>)

Erzeugt eine neue [Schaltfläche m](https://wiki.geogebra.org/s/de/index.php?title=Aktionsobjekte%23Schaltfl%C3%A4che)it angegebener [Beschriftung](#page-25-0).

#### **Beispiel:**

Schaltfläche["Ok"] erstellt eine Schaltfläche in der linken oberen Ecke der [Grafik-Ansicht m](#page-335-0)it der Beschriftung *Ok*.

### **Zentralansicht (Befehl)**

Zentralansicht( <Zentraler Punkt> )

Verschiebt die [Grafik-Ansicht](#page-335-0) so, dass der ausgewählte Punkt im Mittelpunkt ist.

Beispiel: Zentralansicht [(0, 0)] bewegt den Koordinatenursprung zur Mitte der Ansicht.

**Anmerkung:** Sind mehrere *Grafik-Ansichten* vorhanden, so wird die aktive verschoben.

#### **Kontrollkästchen (Befehl)**

Kontrollkästchen[ ]

Erzeugt ein [Kontrollkästchen.](https://wiki.geogebra.org/s/de/index.php?title=Aktionsobjekte%23Kontrollk%C3%A4stchen)

Kontrollkästchen[ <Beschriftung> ]

Erzeugt ein Kontrollkästchen mit angegebener [Beschriftung.](#page-25-0)

Kontrollkästchen[ <Liste> ]

Erzeugt ein Kontrollkästchen, welches die Objekte der Liste ausblendet, wenn es nicht angehakt ist.

**Beispiel:** Für die Punkte *A* und *B* und das Kontrollkästchen *c*: c = Kontrollkästchen[{A,B}] sind *A* und *B* sichtbar, wenn *c* angehakt ist, ansonsten sind die Punkte verborgen.

Kontrollkästchen[ <Beschriftung>, <Liste> ]

<span id="page-256-0"></span>Erzeugt ein Kontrollkästchen mit angegebener Beschriftung, welches die Objekte nur anzeigt, wenn es angehakt ist.

#### **KopiereFreiesObjekt (Befehl)**

KopiereFreiesObjekt( <Objekt> )

Erzeugt eine [freie K](#page-4-0)opie des Objektes. Dabei bleiben alle grundlegenden [Objekteigenschaften e](#page-24-0)rhalten. Die Kopie von [Hilfsobjekten](#page-4-0) sind ebenfalls Hilfsobjekte.

#### **Lösche (Befehl)**

Lösche(<Objekt>)

Löscht das Objekt und alle davon abhängigen Objekte.

#### **Beispiel:**

Lösche[a] löscht *a*.

#### **CAS-Ansicht**

Lösche(<Objekt>)

Löscht das Objekt und alle davon abhängigen Objekte in GeoGebra und entfernt alle Werte, welche dem Objekt zugewiesen wurden im CAS.

**Beispiel:**

Lösche[a] löscht *a*.

**Anmerkung:** Siehe auch Werkzeug [Lösche Objekt](https://wiki.geogebra.org/s/de/index.php?title=L%C3%B6sche_Objekt_%28Werkzeug%29).

### **Ausführen (Befehl)**

Ausführen[ <Liste von Texten> ]

Führt eine Liste von (englischen) Befehlen aus, die als Text eingegeben wurden.

**Anmerkung:** Bitte beachten Sie, dass in der Liste von Texten ausschließlich englische Befehle erlaubt sind. Andernfalls kann GeoGebra, falls es in einer anderen Sprache verwendet wird, diese Befehle nicht ausführen.

#### **Beispiel:**

- Ausführen $[{^{\text{T}}}A=(1,1)$ ", "B=(3,3)", "C=Midpoint $[A, B]$ "}] erzeugt die Punkte A und B und deren Mittelpunkt C.
- Ausführen[Join[{"f  $\{1\}=1$ ","f  $\{2\}=1$ "},Sequence["f  $\{T+(i+2)+T\}=f\{T+(i+1)+T\}+f\{T+i+T\}$ erzeugt die ersten 10 Elemente der [Fibonacci-Folge](http://en.wikipedia.org/wiki/de:Fibonacci-Folge).

Ausführen[ <Liste von Texten>, <Parameter>, ..., <Parameter> ]

Ersetzt in jeder Liste %1 durch ersten Parameter, %2 durch zweiten Parameter und so weiter. Insgesamt können 9 Parameter festgelegt werden. Nach dem Ersetzen werden die jeweiligen Befehle neu ausgeführt.

**Beispiel:** Ausführen[{"Segment[%1,%2]","Midpoint[%1,%2]"},A,B] erzeugt die Strecke "AB" und deren Mittelpunkt.

### **Zeitabfrage (Befehl)**

Zeitabfrage()

Liefert eine Liste mit aktuellem Datum und Zeit in folgender Reihenfolge:

Millisekunden, Sekunden, Minuten, Stunden (0-23), Datum, Monat (1-12), Jahr, Monat (als Text), Tag (als Text), Tag  $(1 =$  Sonntag,  $2 =$  Montag, etc.)

**Beispiel:** Zeitabfrage[] erzeugt eine Liste wie *{647, 59, 39, 23, 28, 2, 2011, "Februar", "Montag", 2}*.

Zeitabfrage( "<Format>" )

Erzeugt einen Text, wobei folgende Buchstaben mit einem umgekehrten Schrägstrich (\) als Vorzeichen durch den aktuellen Wert der Zeit ersetzt werden:

d, D, j, l, N, S, w, z, W, F, m, M, n, t, L, Y, y, a, A, g, G, h, H, i, s, U - die Erklärungen zu den Abkürzungen finden Sie hier: <http://php.net/manual/de/function.date.php>

**Beispiel:** Zeitabfrage["Heute ist \l, der \j. \F \Y"] erzeugt einen Text wie *Heute ist Montag, der 9. Juli 2012*.

## **VerbergeEbene (Befehl)**

VerbergeEbene( <Zahl> )

Macht alle Objekte, die in der angegebenen [Ebene](#page-31-0) liegen [unsichtbar.](https://wiki.geogebra.org/s/de/index.php?title=Objekteigenschaften%23Sichtbarkeit) Dieser Befehl setzt die [Bedingte](#page-28-0) [Sichtbarkeit n](#page-28-0)icht außer Kraft.

## **Bewege (Befehl)**

Bewege $(, )$ 

Verschiebt die aktive Ansicht um x Pixel nach links und y Pixel nach oben.

Bewege( $\langle x \rangle, \langle y \rangle, \langle z \rangle$ )

Verschiebt die aktive Ansicht um (x,y,z), falls es eine 3D Ansicht ist, oder um (x,y), falls es eine 2D Ansicht ist.

**Anmerkung:**Falls mehrere Grafik-AnsichtGrafik-Ansichten geöffnet sind, ist nur die aktive von diesem Befehl betroffen. Siehe auch die Befehle ZoomIn (Befehl)ZoomIn, ZoomOut (Befehl)ZoomOut und SetzeAktiveGrafikansicht (Befehl)SetzeAktiveGrafikansicht.

## **VerwandleInFunktion (Befehl)**

VerwandleInFunktion( <Name der Funktion>, <Text> )

<span id="page-258-0"></span>Verwandelt den Text und speichert das Ergebnis als [Funktion](#page-8-0) *f*. Die Funktion muss zuvor definiert werden und [frei](#page-4-0) sein.

**Beispiel:**

```
Definieren Sie f(x) = 3x^2 + 2 und Text1 = "f(x) = 3x + 1".
VerwandleInFunktion[f(x), Text1] \text{ergibt } f(x) = 3x + 1.
```
**Anmerkung:** Siehe auch den Befehl [VerwandleInZahl.](#page-259-0)

### **VerwandleInZahl (Befehl)**

VerwandleInZahl( <Name der Zahl>, <Text> )

<span id="page-259-0"></span>Verwandelt einen Text und speichert das Ergebnis als [Zahl](#page-11-0) *a*. Zahl *a* muss davor definiert werden und [frei](#page-4-0) sein.

Dies ist ein [Skripting-Befehl,](#page-255-0) welcher den Wert einer Zahl nur einmal festlegt. Um einen Text *Text1* in eine Zahl zu verwandeln, welche dynamisch aktualisiert wird, benutzen Sie den Befehl [VonBasis\[](#page-114-0)Text1, 10].

**Beispiel:**

Definieren Sie a = 3 und Text1 =  $"6"$ .

VerwandleInZahl[a, Text1] ergibt *a = 6*.

**Anmerkung:** Siehe auch den Befehl [VerwandleInFunktion.](#page-258-0)

### **Wiederhole (Befehl)**

Widerhole( <Zahl>, <ScriptingBefehl>, <ScriptingBefehl>, ... )

Wiederholt die Ausführung der Scripting-Befehle *n*-mal, wobei *n* die gegebene *Zahl* ist.

#### **Beispiel:**

Turtle[].

Klicken Sie auf die Schaltfläche "Abspielen", welche unten links angezeigt wird.

```
Wiederhole[8, TurtleVor[Turtle1, 1], TurtleRechts[ Turtle1, 45°
]]
```
Die Turtle bewegt sich nun und zeichnet ein regelmäßiges Achteck.

# **SpieleTon (Befehl)**

SpieleTon( <URL> )

Spielt eine MP3-Datei (.mp3) ab.

#### **Beispiel:**

- SpieleTon["http://archive.geogebra.org/static/welcome\_to\_geogebra.mp3"]
- SpieleTon [" $\#1264825$ "] spielt eine .mp3 ab, die auf GeoGebra hochgeladen wurde. [\[1\]](http://www.geogebra.org/material/simple/id/1264825)
- SpieleTon["https://drive.google.com/uc?id=0B7xCmZaU3oU2eXFNUzd6ZlZJS0U&authuser=0&e spielt eine .mp3 Google Drive ab.
- SpieleTon["https://www.dropbox.com/s/27skpv82odjp7ej/material-1264825.mp3?dl=1"] spielt eine .mp3 ab, die in der DropBox abgespeichert wurde.

SpieleTon( <Wahrheitswert Play> )

Spielt entweder den Ton ab oder pausiert das Abspielen.

SpieleTon[true] = Abspielen, Spieleton[false] = Pause.

SpieleTon( <Notensequenz>, <Instrument> )

Dieser Befehl ist veraltet und wird bald aus GeoGebra entfernt.

SpieleTon( <Note>, <Dauer>, <Instrument> ) (nur für GeoGebra Desktop Version)

Spielt einen [MIDI](http://en.wikipedia.org/wiki/de:Musical_Instrument_Digital_Interface)-Ton.

Der Parameter *Note* ist eine ganze Zahl zwischen 0 und 127, welche den Ton laut untenstehender Tabelle repräsentiert. (z.B.: Note = 60 spielt das mittlere C)

Der Parameter *Dauer* gibt an, wie viele Sekunden der Ton gespielt wird.

Der Parameter *Instrument* ist eine ganze Zahl, die bestimmt, welches synthetisierte Instrument den Ton spielt. Siehe dazu technical specifications at midi.org [\[2\]](http://www.midi.org/techspecs/gm1sound.php).

Die meisten Instrumente werden unterstützt, aber es gibt Unterschiede zwischen den Computerplattformen.

#### **MIDI Töne**

**Oktav C C# D D# E F F# G G# A A# + 0** 0 1 2 3 4 5 6 7 8 9 10 + **1** 12 13 14 15 16 17 18 19 20 21 22 + **2** 24 25 26 27 28 29 30 31 32 33 34 + **3** 36 37 38 39 40 41 42 43 44 45 46 + **4** 48 49 50 51 51 53 54 55 56 57 58 + **5** 60 61 62 63 64 65 66 67 68 69 70 + **6** 72 73 74 75 76 77 78 79 80 81 82 + **7** 84 85 86 87 88 89 90 91 92 93 94 + **8** 96 97 98 99 100 101 102 103 104 105 106 + **9** 108 109 110 111 112 113 114 115 116 117 118 + **10** 120 121 122 123 124 125 126 127 +

SpieleTon(<Funktion>, <minimaler Wert>, <maximaler Wert>)

Spielt einen von der Funktion - eine Zeit-Wert-Funktion mit Intervall [-1,1] - erzeugten Ton. Die Zeiteinheiten sind Sekunden und der Ton wird in der Zeit zwischen minimalem und maximalem Wert gespielt. Der Ton wird durch 8-bit-Samples, aufgenommen mit einer Rate von 8000 Samples pro Sekunde, generiert.

#### **Beispiel:** SpieleTon[sin(440 2Pi x), 0, 1]

Spielt eine reine Sinuswelle mit 440 Hz (Ton A) für eine Sekunde.

SpieleTon( <Funktion>, <minimaler Wert>, <maximaler Wert>, <Sample Rate>, <Sample Tiefe>)

Spielt einen von der Funktion - eine Zeit-Wert-Funktion mit Intervall [-1,1] - erzeugten Ton. Die Zeiteinheiten sind Sekunden und der Ton wird in der Zeit zwischen minimalem und maximalem Wert gespielt. Die Probenahme wird von "Sample Depth" und "Sample Rate" angegeben.

"Sample Rate" ist die Anzahl der Werte der Sample-Funktion, die pro Sekunde genommen werden. Zulässige Werte sind 8000, 11025, 16000, 22050, oder 44100

"Sample Depth" ist die Datengröße eines Samples in Bits. Zulässige Werte sind 8 und 16.

#### **References**

- [1] <http://www.geogebra.org/material/simple/id/1264825>
- [2] <http://www.midi.org/techspecs/gm1sound.php>

## **Umbenennen (Befehl)**

Umbenennen( < Objekt>, <Name>)

Ändert den [Namen](#page-25-0) des angegebenen Objektes.

#### **Beispiel:**

Sei c:  $x^2 + 2y^2 = 2$ .

<span id="page-261-1"></span>Umbenennen[c, Ell] ändert den Namen des Objektes zu *Ell*.

### **SkriptBeiMausklickAusführen (Befehl)**

SkriptBeiMausklickAusführen[ <Objekt> ]

Führt das Skript, welches mit dem Objekt verbunden ist, bei Mausklick aus.

<span id="page-261-0"></span>**Beispiel:** Seien *A* und *B* Punkte. Das *Bei Mausklick*-Skripting von Punkt *B* sei SetzeWert[B,(1,1)]. Gibt man für das *Bei Mausklick*-Skripting von *A* SkriptBeiMausklickAusführen[B], so nimmt bei Mausklick auf Punkt *A*der Punkt *B* die Koordinaten (1, 1) an.

**Anmerkung:** Siehe auch den Befehl [SkriptBeiUpdateAusführen.](#page-261-0)

## **SkriptBeiUpdateAusführen (Befehl)**

SkriptBeiUpdateAusführen[ < Objekt> ]

Führt das Skript, welches mit dem Objekt verbunden ist, bei Update aus.

**Anmerkung:** Siehe auch den Befehl [SkriptBeiUpdateMausklick.](#page-261-1)

# **Turtle (Befehl)**

Turtle()

<span id="page-262-1"></span>Erstellt eine Turtle (Schildkröte) im Koordinatenursprung.

**Anmerkung:** Siehe auch die Befehle zur Steuerung der Turtle: [TurtleVor,](#page-263-0) [TurtleZurück](#page-264-0), [TurtleLinks u](#page-262-0)nd [TurtleRechts](#page-263-1).

## **TurtleLinks (Befehl)**

TurtleLinks( <Turtle>, <Winkel> )

<span id="page-262-0"></span>Die Turtle (Schildkröte) dreht sich um den gegebenen Winkel nach links.

**Beispiel:** Der Befehl TurtleLinks[Turtle1, 1] dreht die Schildkröte *Turtle1* um 10 rad nach links, wenn die Schaltfläche *Pause* angezeigt wird.

**Hinweis:** Falls die Rotation nicht automatisch durchgeführt wird, muss die Schaltfläche *Abspielen* aktiviert werden.

<span id="page-262-2"></span>**Beispiel:** Der Befehl TurtleLinks[Turtle1, 1°] dreht die Schildkröte *Turtle1* um 10° nach links.

**Anmerkung:** Siehe auch die Befehle [Turtle](#page-262-1), [TurtleVor](#page-263-0), [TurtleZurück u](#page-264-0)nd [TurtleRechts](#page-263-1).

## **TurtleRauf (Befehl)**

TurtleRauf(<Turtle>)

Weist die genannte Turtle an die Spur ihre Bewegungen von jetzt an nicht mehr zu markieren.

**Anmerkung:** Siehe auch den Befehl [TurtleRunter](#page-263-2).

## **TurtleRechts (Befehl)**

TurtleRechts( <Turtle>, <Winkel> )

<span id="page-263-1"></span>Die Turtle (Schildkröte) dreht sich um den gegebenen Winkel nach rechts.

**Beispiel:** Der Befehl TurtleRechts[Turtle1, 1] dreht die Schildkröte *Turtle1* um 10 rad nach rechts, wenn die Schaltfläche *Pause* angezeigt wird.

**Hinweis:** Falls die Rotation nicht automatisch durchgeführt wird, muss die Schaltfläche *Abspielen* aktiviert werden.

**Beispiel:** Der Befehl TurtleRechts[Turtle1, 1°] dreht die Schildkröte *Turtle1* um 10° nach rechts. **Anmerkung:** Siehe auch die Befehle [Turtle](#page-262-1), [TurtleVor](#page-263-0), [TurtleZurück u](#page-264-0)nd [TurtleLinks.](#page-262-0)

### **TurtleRunter (Befehl)**

TurtleRunter(<Turtle>)

<span id="page-263-2"></span><span id="page-263-0"></span>Weist die genannte Turtle an die Spur ihre Bewegungen von jetzt an zu markieren.

**Anmerkung:** Siehe auch den Befehl [TurtleRauf](#page-262-2).

### **TurtleVor (Befehl)**

TurtleVor( <Turtle>, <Distanz> )

Die Turtle (Schildkröte) bewegt sich vorwärts und legt dabei die angegebene Distanz zurück.

```
Beispiel: Wenn sich die Schildkröte Turtle1 im Koordinatenursprung befindet und die Schaltfläche Pause
angezeigt wird, bewegt der Befehl TurtleVor[Turtle1, 2] die Schildkröte Turtle1 zum Punkt (2, 0).
```
**Hinweis:** Falls die Vorwärts-Bewegung nicht automatisch durchgeführt wird, muss die Schaltfläche *Abspielen* aktiviert werden.

**Anmerkung:** Siehe auch die Befehle [Turtle](#page-262-1), [TurtleZurück](#page-264-0), [TurtleLinks](#page-262-0) und [TurtleRechts](#page-263-1).

## **TurtleZurück (Befehl)**

TurtleZurück( <Turtle>, <Distanz> )

<span id="page-264-0"></span>Die Turtle (Schildkröte) bewegt sich rückwärts und legt dabei die angegebene Distanz zurück.

**Beispiel:** Wenn sich die Schildkröte *Turtle1* im Koordinatenursprung befindet und die Schaltfläche *Pause* angezeigt wird, bewegt der Befehl TurtleZurück[Turtle1, 2] die Schildkröte *Turtle1* zum Punkt  $(-2, 0)$ .

**Hinweis:** Falls die Rückwärts-Bewegung nicht automatisch durchgeführt wird, muss die Schaltfläche *Abspielen* aktiviert werden.

**Anmerkung:** Siehe auch die Befehle [Turtle](#page-262-1), [TurtleVor](#page-263-0), [TurtleLinks u](#page-262-0)nd [TurtleRechts.](#page-263-1)

### **WähleObjekte (Befehl)**

WähleObjekte( )

Hebt die Markierungen aller markierten Objekte auf.

WähleObjekte( <Objekt>, <Objekt> , ... )

Hebt die Markierungen aller Objekte auf und wählt Objekte mittels Parameter aus. Alle Parameter müssen [benannte](#page-25-0) Objekte sein.

#### **Beispiel:**

- Seien *A*, *B* und *C* Punkte. WähleObjekte[A, B, C] wählt die Punkte *A*, *B* und *C* aus.
- Der Befehl WähleObjekte[Mittelpunkt[A, B]] hat keinen Effekt, außer dass die Markierungen aller markierten Objekte aufgehoben wird.

### **SetzeAktiveGrafikansicht (Befehl)**

SetzeAktiveGrafikansicht( <Grafikfenster 1|2> )

<span id="page-265-0"></span>Aktiviert die angegebene [Grafik-Ansicht](#page-335-0).

#### **SetzeAchsenverhältnis (Befehl)**

SetzeAchsenverhältnis[ <Zahl>, <Zahl> ]

Ändert das Achsenverhältnis der aktuellen [Grafik-Ansicht s](#page-335-0)o, dass X Einheiten auf der [x-Achse](https://wiki.geogebra.org/s/de/index.php?title=Linien_und_Achsen%23Achsen) derselben Anzahl von Bildpunkten entsprechen wie Y Einheiten auf der y-Achse, wobei der Koordinatenursprung unbewegt bleibt.

### **SetzeHintergrundfarbe (Befehl)**

SetzeHintergrundfarbe( < Objekt>, < Rot>, < Grün>, < Blau> )

Verändert die Hintergrundfarbe des gegebenen Objekts. Das Objekt kann ein Text oder ein Tabellenobjekt sein. Rot, Grün und Blau repräsentiert den Anteil der jeweiligen Farbkomponente, von 0 (minimal) bis 1 (maximal). Falls ein Parameter *t* dieses Intervall überschreitet, wird er nach folgender Formel neu berechnet: .

SetzeHintergrundfarbe( <Objekt>, <"Farbe"> )

Verändert die Hintergrundfarbe des gegebenen Objekts. Das Objekt kann ein Text oder ein Tabellenobjekt sein. Die Farbe wird als [Text e](#page-12-0)ingefügt. Der Befehl akzepiert mehr als hundert englische Farbnamen (siehe Colors [\[1\]](http://wiki.geogebra.org/en/Reference:Colors)), und folgende deutsche Farbnamen:

**Anmerkung:** Falls Sie diesen Befehl in einem GeoGebraScript verwenden möchten, müssen Sie die englischen Farbnamen benutzen.

- **Schwarz**
- **Dunkelgrau**
- **Grau**
- **Dunkelblau**
- **Blau**
- **Dunkelgrün**
- **Grün**
- **Kastanienbraun**
- **Scharlachrot**
- **Rot**
- **Magenta**
- **Indigo**
- **Purpur**
- **Braun**
- **Orange**
- **Gold**
- **Limone**
- **Zyan**
- **Türkis**
- **Hellblau**
- **Wasser**
- **Silber**
- **Hellgrau**
- **Pink**
- **Violett**
- **Gelb**
- **Hellgelb**
- **Hellorange**
- **Hellviolett**
- **Helles Purpur**
- **Hellgrün**
- **Weiß**

#### **References**

[1] <http://wiki.geogebra.org/en/Reference:Colors>

### **SetzeBeschriftung (Befehl)**

#### SetzeBeschriftung(<Objekt>,<Text>)

Ändert die [Beschriftung d](https://wiki.geogebra.org/s/de/index.php?title=Namen_und_Beschriftungen%23Beschriftungen)es angegebenen Objekts. *Text* muss in Anführungszeichen " gesetzt werden.

### **SetzeFarbe (Befehl)**

#### SetzeFarbe( <Objekt>, <Rot>, <Grün>, <Blau> )

Ändert die Farbe des angegebenen Objektes. Die Parameter Rot, Grün, Blau sind Zahlen zwischen 0 (Minimum) und 1 (Maximum), die den Betrag der entsprechenden Farbkomponente angeben. Die Zahl *t*, die das Intervall [*0,1*] übersteigt, wird der Funktion zugeordnet.

SetzeFarbe( <Objekt>, <"Farbe"> )

Ändert die Farbe des angegebenen Objektes. Die Farbe wird als [Text](#page-12-0) eingegeben. Der Befehl kennt mehr als hundert englische Farbnamen (siehe Farbliste [\[1\]](http://wiki.geogebra.org/en/Reference:Colors)). Manche davon können auch auf deutsch geschrieben werden, sie sind in nachstehender Tabelle aufgelistet (In Skripten muss allerdings der englische Name verwendet werden).

- **Schwarz**
- **Dunkelgrau**
- **Grau**
- **Dunkelblau**
- **Blau**
- **Dunkelgrün**
- **Grün**
- **Kastanienbraun**
- **Scharlachrot**
- **Rot**
- **Magenta**
- **Indigo**
- **Purpur**
- **Braun**
- **Orange**
- **Silber**
- **Limone**
- **Zyan**
- **Türkis**
- **Hellblau**
- **Wasser**
- **Gold**
- **Hellgrau**
- **Pink**
- **Violett**
- **Gelb**
- **Hellgelb**
- **Hellorange**
- **Hellviolett**
- **Helles Purpur**
- **Hellgrün**
- **Weiß**

## **SetzeBedingungUmObjektAnzuzeigen (Befehl)**

SetzeBedingungUmObjektAnzuzeigen(<Objekt>, <Bedingung>)

Legt fest, unter welchen [Bedingungen d](#page-28-0)as angegebene Objekt sichtbar ist.

#### **SetzeKoordinaten (Befehl)**

SetzeKoordinaten( < Objekt>, <x>, <y>)

Ändert die kartesischen Koordinaten eines [freien O](#page-4-0)bjektes. Da dieser Befehl die Werte der kartesischen Koordinaten und nicht die Definition des Objektes beachtet, bleibt dieses frei.

**Anmerkung:** Dieser Befehl funktioniert für Schieberegler, Schaltflächen, Kontrollkästchen, Eingabefelder, Bilder. Wenn "Absolute Position am Bildschirm" ausgewählt ist, dann sind *x*, *y* in Bildschirmpixel anzugeben.

#### **SetzeDynamsicheFarben (Befehl)**

SetzeDynamischeFarben( < Objekt>, <Rot>, <Grün>, <Blau>)

Legt die [dynamische Farbe d](#page-29-0)es Objekts fest.

SetzeDynamischeFarben(<Objekt>, <Rot>, <Grün>, <Blau>, <Deckkraft>)

Legt die [dynamische Farbe und Deckkraft d](#page-29-0)es Objekts fest.

**Anmerkung:** Alle Zahlen liegen auf der Skala von 0 (aus/transparent) bis 1 (an/deckend).

### **SetzeFüllung (Befehl)**

SetzeFüllung[ < Objekt>, < Zahl>]

Ändert die Deckkraft des angegebenen Objekts. Die Zahl muss aus dem Intervall [*0, 1*] sein, wobei *0* transparent und *1* 100% deckend bedeutet. Andere Zahlen werden ignoriert.

### **SetzeFixiert (Befehl)**

SetzeFixiert( <Objekt>, <true | false> )

Fixiert das Objekt bei Eingabe von *true*. Bei Eingabe von *false* wird es nicht fixiert.

### **SetzeBeschriftungsmodus (Befehl)**

#### SetzeBeschriftungsmodus(<Objekt>, <Zahl>)

Ändert den Beschriftungsmodus des angegebenen Objekts gemäß unten stehender Tabelle. Jene ganzen Zahlen, die nicht in der Tabelle aufgelistet sind, werden als *0* behandelt.

> **Zahl Modus** 0 Name 1 Name & Wert 2 Wert 3 [Beschriftung](https://wiki.geogebra.org/s/de/index.php?title=Namen_und_Beschriftungen%23Beschriftungen)

### **SetzeEbene (Befehl)**

SetzeEbene( <Objekt>, <Ebene> )

Legt die [Ebene f](#page-31-0)ür das angegebene Objekt fest, wobei für die Ebenen ganze Zahlen aus *{0, 1, ..., 9}* möglich sind.

### **SetzeLinienart (Befehl)**

SetzeLinienart( <Linie>, <Zahl> )

Ändert die Linienart des angegebenen Objekts gemäß nachstender Tabelle (Zahlen außerhalb des Bereiches [*0,4*] werden wie *0* behandelt).

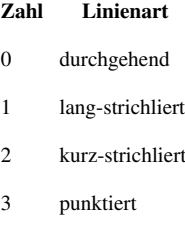

4 strich-punktiert

### **SetzeLinienstärke (Befehl)**

SetzeLinienstärke[ <Linie>, <Zahl> ]

Sei *N* die *<Zahl>*, dann legt der Befehl SetzeLinienstärke die Linienstärke auf Bildpunkte.

### **SetzePunktgröße (Befehl)**

SetzePunktgröße[ <Punkt>, <Zahl>]

Legt die Größe des Punktes fest.

SetzePunktgröße[ <Vieleck>, <Zahl> ]

Legt die Größe der Punkte des Vielecks fest.

SetzePunktgröße[ <Polyeder>, <Zahl> ]

Legt die Größe der Punktes des Polyeders fest.

SetzePunktgröße[ <Netz>, <Zahl> ]

Legt die Größe der Punkte des Netzes fest.

**Anmerkung:** Dieser Befehl funktioniert auch mit Listen von (unbenannten) Punkten, z.B. Liste={(1, 2), (3, 4)}. SetzePunktgröße[Liste,5] verändert die Größe der Punkte der Liste.

### **SetzePunktform (Befehl)**

SetzePunktform( <Punkt>, <Zahl>)

Ändert die Punktform des angegebenen Punktes gemäß der nachstehenden Tabelle (Zahlen außerhalb des Bereiches [*0,9*] werden wie *0* behandelt).

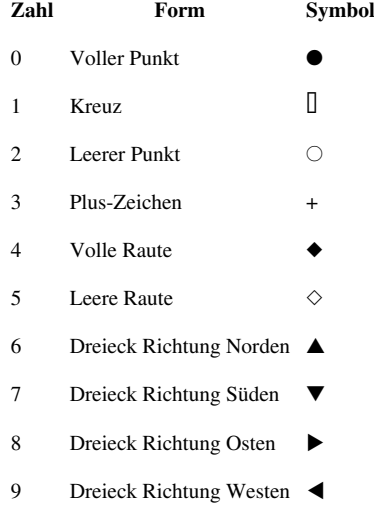

### **SetzeKurzinfoModus (Befehl)**

SetzeKurzinfoModus( <Objekt>, <Zahl> )

Ändert die [Kurzinfo-Eigenschaften f](https://wiki.geogebra.org/s/de/index.php?title=Kurzinfo)ür das angegebene Objekt gemäß der folgenden Tabelle (Werte außerhalb des Bereiches [*0, 4*] werden als *0* behandelt):

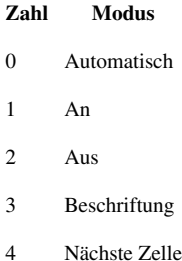

**Anmerkung:** Kurzinfos werden manchmal auch als *Tooltips* bezeichnet.

### **SetzeWert (Befehl)**

SetzeWert(<Wahrheitswert>, <0|1>)

Setzt den Status eines Wahrheitswerts auf:  $1 = true$ ,  $0 = false$ .

**Beispiel:** Sei *b* ein Wahrheitswert, SetzeWert[b,1] setzt den Wahrheitswert *b* auf *true*.

SetzeWert(<Objekt>, <Objekt>)

Sei *A* das erste und *B* das zweite Objekt. Ist *A* ein auf einen [Pfad oder Bereich b](https://wiki.geogebra.org/s/de/index.php?title=Geometrische_Objekte%23Pfade)eschränktes [freies Objekt o](#page-4-0)der [Punkt](#page-6-0), so wird dessen Wert auf den aktuellen Wert von *B* gesetzt (d.h. *A* ändert seinen Wert nicht, wenn *B* danach geändert wird).

Beispiel: Sei *f* eine Funktion, SetzeWert[f, ZufälligesElement[{cos(x), 3x+2, ln(x)}]] definiert *f* zufällig als eine der vorgeschlagenen Funktionen in der Liste.

SetzeWert( <Liste>, <Zahl>, <Objekt> )

Legt für das *n*-te Element aus der freien Liste den aktuellen Wert des Objektes fest., wobei *n* der eingegebenen *<Zahl>* entspricht und *n* höchstens *1+Länge der Liste* sein kann.

### **SetzeSichtbarInGrafikansicht (Befehl)**

SetzeSichtbarInGrafikansicht( <Objekt>, <Grafikfenster 1|2>, <Wahrheitswert> )

Macht das Objekt in der angegebenen [Grafik-Ansicht](#page-335-0) [sichtbar b](https://wiki.geogebra.org/s/de/index.php?title=Objekteigenschaften%23Sichtbarkeit)zw. unsichtbar.

### **SetzeAnsichtsrichtung (Befehl)**

SetzeAnsichtsrichtung( <Richtung> )

Dreht die 3D-Ansicht in Bezug auf die gegebene Richtung .

#### **Beispiel:**

SetzeAnsichtsrichtung[ (0,0,1) ] ergibt den Blick auf die 3D-Ansicht gegen die z-Achse.

**Anmerkung:**Die Ansichtsrichtung kann auch gegen eine Gerade, eine Strecke, eine Ebene, etc. gesetzt werden. Siehe auch das Werkzeug Frontalansicht (Werkzeug)Frontalansicht.

## **SetzeDrehGeschwindigkeit (Befehl)**

SetzeDrehGeschwindigkeit( <Zahl> )

Setzt die Drehgeschwindigkeit der *[3D Grafik-Ansicht](#page-352-0)* um die Achse, die momentan in vertikaler Position dargestellt wird. Das Vorzeichen und der Wert der eingegebenen *Zahl* bestimmen die Drehung folgendermaßen:

- falls *Zahl positiv* ist, dann dreht sich die *3D Ansicht* gegen den Uhrzeigersinn.
- falls *Zahl negativ* ist, dann dreht sich die *3D Ansicht* im Uhrzeigersinn.
- falls *Zahl*gleich *0* ist, dreht sich die *3D Ansicht* nicht.

# **SetzePerspektive (Befehl)**

#### SetzePerspektive( <Text> )

Ändert das Layout und die Sichtbarkeiten der verschiedenen Ansichten. Der Text Parameter beschreibt die gewünschte Ansicht und sollte ein gültiger Ausdruck sein. Die Perspektiven werden als Variablen (Buchstaben) dargestellt: Die horizontale Anordnung der Ansichten wird dadurch erreicht, wenn man die Buchstaben nebeneinander schreibt und die vertikale Anordnung mit diesem Symbol /.

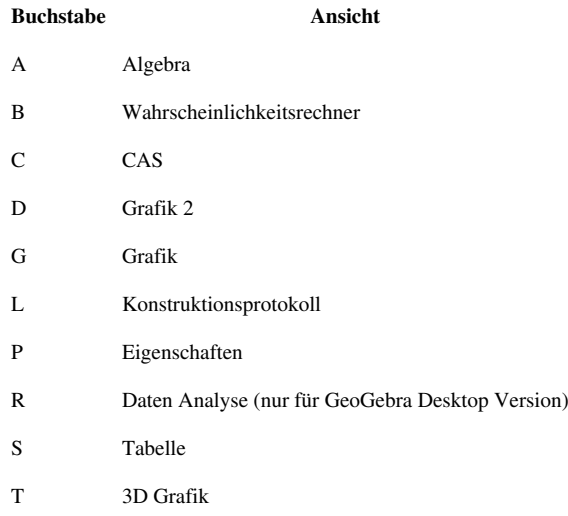

#### **Beispiel:**

- SetzePerspektive["G"] macht nur die *Grafikansicht* sichtbar.
- SetzePerspektive["AGS"] ordnet die Ansichten *Algebra*, *Tabelle* und *Grafik* horizontal an.
- SetzePerspektive["S/G"] ordnet die Ansicht *Tabelle* über dem *Grafikfenster* an.
- SetzePerspektive["S/(GA)"] ordnet das *Grafikfenster* und das *Algebrafenster* nebeneinader an und die Ansicht *Tabelle* über den beiden.

Statt diesen Ausdrücken kann man auch eine Ziffer, die den Perspektiven zugeordnet ist, verwenden:

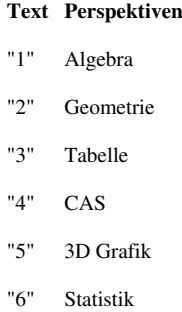

Diese entsprechen in etwa "AG", "G", "SG", "CG", "AT" und "B", können aber auch die Anzeige der [Eingabezeile](#page-358-0) und den Inhalt der [Werkzeugleiste b](#page-361-0)eeinflussen.

**Anmerkung:** Siehe auch den Befehl [SetzeAktiveGrafikansicht.](#page-265-0)

## **SetzeSeed (Befehl)**

SetzeSeed( <ganze Zahl> )

Legt den Initialisierungswert für den Zufallszahlengenerator fest. Alle folgenden Zufallszahlen werden durch diesen Wert berechnet.

**Beispiel:** SetzeSeed[ 33 ]

**Anmerkung:** Siehe auch die Befehle [Zufallszahl,](#page-242-0) [ZufälligesElement,](#page-176-0) [ZufallszahlBinomialverteilt](#page-243-0), [ZufallszahlNormalverteilt,](#page-243-1) [ZufallszahlPoissonverteilt](#page-244-0), [ZufallszahlGleichverteilt.](#page-244-1)

## **SetzeSpur (Befehl)**

SetzeSpur( <Objekt>, <Wahrheitswert true|false> )

Schaltet den [Spurmodus](#page-23-0) für das entsprechende Objekt ein/aus.

<span id="page-275-0"></span>Beispiel: Erzeugen Sie einen Punkt A, dann tippen Sie SetzeSpur [A, true] in die Eingabezeile. Wenn Sie nun den Punkt mit dem [Bewege](#page-36-0)-Werkzeug verschieben, wird die Spur des Punktes angezeigt.

**Anmerkung:** Verwenden Sie [ZoomIn\[1\]](#page-280-0), um die Spuren zu löschen.

## **ZeigeAchsen (Befehl)**

#### ZeigeAchsen( )

Zeigt die Achsen in der aktiven Ansicht an.

ZeigeAchsen( <Wahrheitswert> )

Je nach Wahrheitswert truelfalse werden die Achsen in der aktiven Ansicht angezeigtlausgeblendet.

#### **Beispiel:**

- ZeigeAchsen[true] zeigt die Achsen in der aktiven Ansicht an.
- ZeigeAchsen[false] blendet die Achsen in der aktiven Ansicht aus.

ZeigeAchsen( <Ansicht 1|2|3>, <Wahrheitswert> )

Je nach Wahrheitswert true|false werden die Achsen in der angegebenen *Grafik-Ansicht* 1 oder 2 (oder 3 für *3D Ansicht*) angezeigt|ausgeblendet.

#### **Beispiel:**

- ZeigeAchsen[1, true] zeigt die Achsen in der ersten *Grafik-Ansicht* an.
- ZeigeAchsen[2, false] blendet die Achsen in der zweiten *Grafik-Ansicht* aus.

**Anmerkung:** Siehe auch den Befehl [ZeigeGitter](#page-276-0).

## **ZeigeGitter (Befehl)**

#### ZeigeGitter( )

<span id="page-276-0"></span>Zeigt das Gitter in der aktiven Ansicht an.

ZeigeGitter( <Wahrheitswert> )

Je nach Wahrheitswert truelfalse wird das Gitter in der aktiven Ansicht angezeigtlausgeblendet.

#### **Beispiel:**

- ZeigeGitter[true] zeigt das Gitter in der aktiven Ansicht an.
- ZeigeGitter[false] blendet das Gitter in der aktiven Ansicht aus.

#### ZeigeGitter( <Ansicht>, <Wahrheitswert> )

Je nach Wahrheitswert true|false wird das Gitter in der angegebenen *Grafik-Ansicht* 1 oder 2 (oder 3 für die *3D Ansicht*) angezeigtlausgeblendet.

#### **Beispiel:**

- ZeigeGitter[1, true] zeigt das Gitter in der ersten *Grafik-Ansicht* an.
- ZeigeGitter[2, false] blendet das Gitter in der zweiten *Grafik-Ansicht* aus.

**Anmerkung:** Siehe auch den Befehl [ZeigeAchsen](#page-275-0).

## **ZeigeBeschriftung (Befehl)**

#### ZeigeBeschriftung( <Objekt>, <Wahrheitswert> )

Zeigt oder verbirgt die Beschriftung des angegebenen Objekts in der [Grafik-Ansicht.](#page-335-0)

#### **Beispiel:**

```
Sei f(x) = x^2.
ZeigeBeschriftung[f, true] zeigt die Beschriftung der Funktion an.
```
## **ZeigeEbene (Befehl)**

ZeigeEbene( <Nummer> )

Macht alle Objekte in der gegebenen [Ebene](#page-31-0) [sichtbar.](https://wiki.geogebra.org/s/de/index.php?title=Objekteigenschaften%23Sichtbarkeit) Hebt die [bedingte Sichtbarkeit](#page-28-0) nicht auf.

#### **Beispiel:**

ZeigeEbene[2] macht alle Objekte in der zweiten Ebene sichtbar.

## **Schieberegler (Befehl)**

Schieberegler( <Min>, <Max>, <Schrittweite>, <Geschwindigkeit>, <Breite>, <IstWinkel>, <Horizontal>, <Animiert>, <Zufällig>)

Erzeugt einen [Schieberegler](#page-58-0). Die Parametereinstellungen können wie folgt sein:

- *Min, Max*: Legt das Intervall des Schiebereglers fest. Diese Parameter müssen angegeben werden.
- *Schrittweite*: Legt die Schrittweite der Werte des Schiebereglers fest Standardwert: 0.1
- *Geschwindigkeit*: Legt die Geschwindigkeit des Schiebereglers während einer Animation fest Standardwert: 1
- *Breite*: Legt die Breite des Schiebereglers in Pixel fest Standardwert: 100
- *IstWinkel*: Legt fest, ob der Schieberegler in Beziehung zu einem Winkel steht. Dieser Parameter kann *true* oder *false* sein - *false*
- *Horizontal*: Legt fest, ob der Schieberegler horizontal (*true*) oder vertikal (*false*) angezeigt wird Standardwert: *true*
- *Animiert*: Legt die automatische Animation des Schiebereglers fest Standardwert: *false*
- *Zufällig*: Legt fest, ob der Schieberegler aufeinanderfolgende Werte innerhalb von [Min, Max] annehmen soll (*false*) oder ob er zwischen zufälligen Werten innerhalb dieses Intervalls hin und her springen soll (*true*) - Standardwert: *false*

### **StartAnimation (Befehl)**

StartAnimation( )

Setzt alle Animationen fort, falls diese gestoppt wurden.

StartAnimation( <Wahrheitswert> )

Ist der Wahrheitswert *true*, so werden alle Animationen fortgesetzt, bei *false* werden sie angehalten.

StartAnimation( <Schieberegler oder Punkt>, <Schieberegler oder Punkt>, ... )

Startet die Animation von Schiebereglern oder Punkten. Die Punkte müssen sich auf einem [Pfad b](https://wiki.geogebra.org/s/de/index.php?title=Geometrische_Objekte%23Pfade)efinden.

StartAnimation( <Schieberegler oder Punkt>, <Schieberegler oder Punkt>, ..., <Wahrheitswert> )

<span id="page-278-1"></span>Startet die Animation von Schiebereglern oder Punkten, wenn der Wahrheitswert *true* ist, bei *false* stoppt er sie. Die Punkte müssen sich auf einem [Pfad](https://wiki.geogebra.org/s/de/index.php?title=Geometrische_Objekte%23Pfade) befinden.

**Anmerkung:** Siehe auch [Animation](#page-22-0).

### **LoggenStarten (Befehl)**

LoggenStarten( "<Sensor>", <Variable>, "<Sensor>", <Variable>, ... )

<span id="page-278-0"></span>Für die Datenerfassung, z. B. von einem Telefon.

**Anmerkung:** Siehe auch [LoggenStoppen.](#page-278-0)

# **LoggenStoppen (Befehl)**

LoggenStoppen( )

Für die Datenerfassung, z. B. von einem Telefon.

**Anmerkung:** Siehe auch [LoggenStarten](#page-278-1).

### **StarteAufnahme (Befehl)**

StarteAufnahme()

Fährt damit fort Werte in die Tabelle einzutragen, falls dies pausiert wurde (und speichert einen Wert für jedes Objekt).

StarteAufnahme( <Wahrheitswert> )

Falls der Wahrheitswert *false* entspricht, wird das Eintragen von Werten in die Tabelle pausiert. Falls der Wahrheitswert *true* entspricht, dann wird das Eintragen von Werten in die Tabelle fortgesetzt (und für jedes Objekt wird ein Wert gespeichert).

## **Eingabefeld (Befehl)**

Eingabefeld()

Erzeugt ein neues [Eingabefeld.](https://wiki.geogebra.org/s/de/index.php?title=Aktionsobjekte%23Eingabefeld)

Eingabefeld(<Verknüpftes Objekt>)

Erzeugt ein neues [Eingabefeld](https://wiki.geogebra.org/s/de/index.php?title=Aktionsobjekte%23Eingabefeld) und verbindet damit das verknüpfte Objekt.

**Anmerkung:** Siehe auch Werkzeug [Eingabefeld](#page-61-0).

### **AktualisiereKonstruktion (Befehl)**

AktualisiereKonstruktion( )

Berechnet alle Objekte neu (alle Zufallszahlen werden neu generiert). Das Gleiche passiert durch F9 oderStrg  $+$  R.

**Anmerkung:** Wenn Sie die Ansicht auffrischen möchten (z.B. um die [Spur a](#page-23-0)us der [Grafik-Ansicht](#page-335-0) zu entfernen) müssen Sie stattdessen [ZoomIn](#page-280-0)[1] eingeben, oder die Kombination Strg + F drücken. Falls Sie zwei Grafik-Anischten verwenden, beachten Sie, welche *Grafik-Ansicht* aktiv ist.

AktualisiereKonstruktion( <Anzahl> )

Führt den Befehl AktualisiereKonstruktion[ ] mehrmals aus.

#### **Beispiel:**

AktualisiereKonstruktion[2] aktualisiert die Konstruktion zweimal (z.B. um mehrere Würfe beim Würfeln in die Tabelle hinzuzufügen).

# **ZoomIn (Befehl)**

ZoomIn( <Skalierungsfaktor> )

<span id="page-280-0"></span>Vergrößert die [Grafik-Ansicht](#page-335-0) um den angegebenen Skalierungsfaktor in Bezug auf den aktuellen Zoom. Die Mitte des Bildschirms wird auch als Mittelpunkt für die Vergrößerung verwendet.

#### **Beispiel:**

ZoomIn[1] macht nichts

ZoomIn[2] vergrößert die Ansicht

ZoomIn[0.5] ist äquivalent zu [ZoomOut\[](#page-281-0)2], d.h. die Ansicht wird verkleinert.

ZoomIn( <Skalierungsfaktor>, <Mittelpunkt> )

Vergrößert die [Grafik-Ansicht](#page-335-0) um den angegebenen Skalierungsfaktor in Bezug auf den aktuellen Zoom. Der zweite Parameter definiert das Zentrum der Vergrößerung.

#### **Beispiel:**

ZoomIn[2, (0, 0)]

ZoomIn( <Min x>, <Min y>, <Max x>, <Max y>)

Vergrößert die [Grafik-Ansicht a](#page-335-0)uf das Rechteck mit den Eckpunkten (Min x, Min y), (Max x, Max y).

#### **Beispiel:**

ZoomIn[0, 1, 5, 6]

**Anmerkung:** Werden abhängige Parameter verwendet, so sind die Grenzen der Grafik-Ansicht dynamisch. Verwende [KopiereFreiesObjekt u](#page-256-0)m dies zu vermeiden.

#### **Beispiel:**

Sei *a* ein Schieberegler, mit ZoomIn[-a, -a, a, a] wird der Zoom der Grafik-Ansicht abhängig vom Schieberegler *a*.

**Anmerkung:**Sind mehrere Grafik-AnsichtGrafik-Ansichten geöffnet, so wird die, die gerade aktive verändert. Siehe auch die Befehle ZoomOut (Befehl)ZoomOut, SetzeAktiveGrafikansicht (Befehl)SetzeAktiveGrafikansicht und Bewege (Befehl)Bewege.

## **ZoomOut (Befehl)**

ZoomOut( <Skalierungsfaktor> )

<span id="page-281-0"></span>Verkleinert die [Grafik-Ansicht u](#page-335-0)m den angegebenen Skalierungsfaktor in Bezug auf den aktuellen Zoom. Die Mitte des Bildschirms wird dabei als Mittelpunkt für die Verkleinerung verwendet.

#### **Beispiel:**

ZoomOut [2] verkleinert die Ansicht.

ZoomOut( <Skalierungsfaktor>, <Mittelpunkt> )

Verkleinert die [Grafik-Ansicht u](#page-335-0)m den angegebenen Skalierungsfaktor in Bezug auf den aktuellen Zoom. Der zweite Parameter definiert das Zentrum der Verkleinerung.

#### **Beispiel:**

ZoomOut[2, (0, 0)]

**Anmerkung:**ZoomOut[t] und ZoomOut[t, A] sind äquivalent zu ZoomIn\_(Befehl)ZoomIn[1/t] und ZoomIn[1/t, A]. Falls mehrere Grafik-Ansichten geöffnet sind, ist nur die momentan aktive von diesem Befehl betroffen.Siehe auch die Befehle ZoomIn (Befehl)ZoomIn, SetzeAktiveGrafikansicht (Befehl)SetzeAktiveGrafikansicht und Bewege (Befehl)Bewege.

## **Diskrete Mathematik (Befehle)**

Im Moment gibt es folgende Diskrete Mathematik Befehle: <links/>

### **KonvexeHülle (Befehl)**

KonvexeHülle<sup>[</sup> <Liste von Punkten> 1

<span id="page-282-0"></span>Erzeugt die [konvexe Hülle d](http://en.wikipedia.org/wiki/de:Konvexe_H�lle)er gegebenen Punkte. Das Ergebnis wird als [Ortslinie a](#page-100-0)ngezeigt und ist ein [Hilfsobjekt.](#page-4-0)

## **DelaunayTriangulation (Befehl)**

DelaunayTriangulation( <Liste von Punkten> )

Erzeugt eine [Delaunay Triangulation](http://en.wikipedia.org/wiki/de:Delaunay-Triangulation) einer Liste von Punkten. Das zurückgegebene Objekt ist eine [Ortslinie](#page-100-0), d.h. es ist ein [Hilfsobjekt.](#page-4-0)

### **Hülle (Befehl)**

Hülle( <Liste von Punkten>, <Prozentsatz> )

Erzeugt eine charakteristische Hülle der Punkte, wie in Efficient generation of simple polygons for characterizing the shape of a set of points in the plane <sup>[1]</sup> auf Englisch beschrieben. Ist der Prozentsatz  $p=1$ , so ist das Ergebnis gleich mit dem Ergebnis vom Befehl [KonvexeHülle.](#page-282-0) Je geringer der Prozentsatz, desto kleiner die Fläche der Hülle. Für *p=0* ist die Fläche der Hülle nicht notwendigerweise minimal.

Das erzeugte Objekt ist eine [Ortslinie,](#page-100-0) also ein [Hilfsobjekt](#page-4-0).

**Anmerkung:** Werte für *p*, die größer als 1 bzw. kleiner als 0 sind, werden als 1 bzw. 0 behandelt.

#### **References**

[1] <http://www.geosensor.net/papers/duckham08.PR.pdf>

## **MinimalerSpannbaum (Befehl)**

MinimalerSpannbaum( <Liste von Punkten> )

Erzeugt den minimalen Spannbaum durch die in einer Liste gegebenen Punkte. Das Gewicht der Kante *(u,v)* ist dabei der euklidische Abstand zwischen *u* und *v*. Das resultierende Objekt ist eine [Ortslinie](#page-100-0).

## **KürzesterPfad (Befehl)**

KürzesterPfad( <Liste von Strecken>, <Startpunkt>, <Endpunkt>, <Wahrheitswert Gewichtung>)

Findet den kürzesten Pfad zwischen Start- und Endpunkt in einem [Graphen,](http://en.wikipedia.org/wiki/de:Graph_(Graphentheorie)) der durch die Strecken bestimmt ist. Ist der Wahrheitswert *false*, so ist das [Gewicht](http://en.wikipedia.org/wiki/de:Glossar_Graphentheorie#Gewicht) jeder Kante 1 (d.h. wir suchen den Pfad mit den wenigsten Kanten), ansonsten ist das Gewicht die Länge der Strecken (d.h. wir suchen den geometrisch kürzesten Pfad).

## **Handelsreisendenproblem (Befehl)**

Handelsreisendenproblem( <Liste von Punkten> )

Liefert den kürzesten geschlossenen Weg, der durch jeden Punkt genau einmal geht. Das Ergebnis wird als [Ortslinie](#page-100-0) angezeigt und ist ein [Hilfsobjekt](#page-4-0).

## **Voronoi (Befehl)**

Voronoi( <Liste von Punkten> )

Zeichnet das [Voronoi-Diagramm](http://en.wikipedia.org/wiki/de:Voronoi-Diagramm) der angegebenen Punkte. Das Ergebnis ist eine [Ortslinie,](#page-100-0) also ein [Hilfsobjekt.](#page-4-0)

### **GeoGebra (Befehle)**

Im Moment gibt es folgende GeoGebra Befehle: <links/>

### **AchsenSchrittweiteX (Befehl)**

#### AchsenSchrittweiteX( )

Erzeugt die aktuelle Schrittweite der Einheiten auf der *x*-Achse als Zahl.

**Anmerkung:**Siehe auch den Befehl AchsenSchrittweiteY (Befehl)AchsenschrittweiteY. Zusammen mit den Befehlen Eckpunkt (Befehl)Eckpunkt und Folge\_(Befehl)Folge können Sie mithilfe dieses Befehls benutzerdefinierte Koordinatenachsen erzeugen (siehe auch Abschnitt Grafik-Ansicht anpassen#Anpassen der Koordinatenachsen und des KoordinatengittersAnpassen der Koordinatenachsen und des Koordinatengitters).

### **AchsenSchrittweiteY (Befehl)**

#### AchsenSchrittweiteY( )

Erzeugt die aktuelle Schrittweite der Einheiten auf der *y*-Achse als Zahl.

**Anmerkung:**Siehe auch den Befehl AchsenSchrittweiteX (Befehl)AchsenschrittweiteX. Zusammen mit den Befehlen Eckpunkt (Befehl)Eckpunkt und Folge\_(Befehl)Folge können Sie mithilfe dieses Befehls benutzerdefinierte Koordinatenachsen erzeugen (siehe auch Abschnitt Grafik-Ansicht anpassen#Anpassen der Koordinatenachsen und des KoordinatengittersAnpassen der Koordinatenachsen und des Koordinatengitters).

#### **NächsterPunktBereich (Befehl)**

NächsterPunktBereich[ <Pfad>, <Punkt> ]

Liefert einen neuen Punkt in einem [Bereich](https://wiki.geogebra.org/s/de/index.php?title=Geometrische_Objekte%23Bereiche), der am nächsten zu einem ausgewählten Punkt liegt.

### **Konstruktionsschritt (Befehl)**

#### Konstruktionsschritt()

Gibt die Nummer des aktuellen Konstruktionsschrittes im [Konstruktionsprotokoll](#page-356-0) an.

Konstruktionsschritt(<Objekt>)

Gibt die Nummer des aktuellen Konstruktionsschrittes im [Konstruktionsprotokoll](#page-356-0) für das angegebene Objekt an.

### **Eckpunkt (Befehl)**

Eckpunkt( <Nummer des Eckpunkts> )

Für Nummer *n = 1, 2, 3, 4* wird ein Punkt in einer der Ecken der [Grafik-Ansicht](#page-335-0) erstellt. Für *n = 5* wird der Punkt *(b, h)* angezeigt, wobei *b* und *h* die Breite und Höhe der Grafik-Ansicht in Pixel sind. Dieser Befehl erzeugt einen Eckpunkt der [ersten Grafik-Ansicht,](#page-335-0) auch wenn die zweite aktiv ist.

Eckpunkt( <Nummer der Zeichenfläche>, <Nummer des Eckpunkts> )

Erstellt einen Eckpunkt der *Grafik-Ansicht (1, 2)*, welcher aber in dieser Ansicht nie sichtbar ist. Die zulässigen Werte für die Zahl *n* sind *1, 2, 3, 4* und *5* und funktionieren wie oben beschrieben.

Eckpunkt(-1, <Nummer des Eckpunkts> )

Erstellt einen Punkt in einer der Ecken der [3D Grafik-Ansicht.](#page-352-0) (Mögliche Werte für *Nummer des Eckpunkts*: 1 bis 8); für *n = 9* erhält man einen Punkt *(b, h, 0)*, wobei *b* und *h* die Breite und Höhe der Grafik-Ansicht in Pixel sind; für *n = 10* erhält man einen Punkt *(b, h, 0)*, wobei *b* und *h* die Breite und Höhe des Hauptfensters in Pixel sind; für *n = 11* erhält man die Blickrichtung (für Parallelprojektionen) oder den Augpunkt (z.B. für Zentralprojektionen).

Eckpunkt( <Bild>, <Nummer des Eckpunkts> )

Erstellt einen Punkt am angegebenen Eckpunkt des Bildes (Nummer *n = 1, 2, 3, 4*).

Eckpunkt( <Text>, <Nummer des Eckpunkts> )

Erstellt einen Punkt am angegebenen Eckpunkt des Textes (Nummer *n = 1, 2, 3, 4*).

**Anmerkung:** Eckpunkt[ <Text>, <Nummer des Eckpunkts> ] funktioniert nicht in den Befehlen [Folge u](#page-178-0)nd [Zip.](#page-182-0)

**Anmerkung:** Die Nummerierung der Eckpunkte ist entgegen dem Uhrzeigersinn und startet an dem linken unteren Eckpunkt.

### **DynamischeKoordinaten (Befehl)**

DynamischeKoordinaten( <Punkt A>, <Zahl X>, <Zahl Y> )

Erzeugt einen Punkt mit den Koordinaten (X, Y). Dieser Punkt ist [abhängig,](#page-4-0) kann aber bewegt werden. Wenn Sie den neuen Punkt auf die Koordinaten (x, y) bewegen, so wird Punkt *A* dorthin bewegt und die Koordinaten des neuen Punkts werden berechnet. Am besten funktioniert diese Funktion, wenn *A* nicht [sichtbar i](https://wiki.geogebra.org/s/de/index.php?title=Objekteigenschaften%23Sichtbarkeit)st. Zumindestens eine Koordinate *X* oder *Y* sollte von *A* abhängen.

#### **Beispiel:**

- Konstruieren Sie einen Punkt A. Mit dem Befehl B = DynamischeKoordinaten [A, round(x(A)), round(y(A))] erhalten Sie einen Punkt *B*. Wenn Sie nun versuchen *B* auf (1.3, 2.1) mit dem [Bewege-Werkzeug z](#page-36-0)u bewegen, wird der Punkt *A* auf (1.3, 2.1) gesetzt und *B* erscheint bei (1, 2).
- DynamischeKoordinaten[A, x(A), min(y(A), sin(x(A)))] erzeugt einen Punkt *B* unter sin(x).

**Anmerkung:** PunktIn $[y \leq \sin(x)]$  ist hier aber die einfachere Variante!

Die folgenden Beispiele zeigen andere Wege, um die Positionen vom Punkt *C* einzuschränken:

• Sei A = Punkt [xAchse] und B = Punkt [xAchse].

Nun tippen Sie in die [Eingabezeile:](#page-358-0)

```
DynamischeKoordinaten[B, Min[x(B), x(A)], 0] und drücken Sie die Eingabetaste
SetzeSichtbarInGrafikansicht[B, 1, false] und drücken Sie die Eingabetaste
SetzeEbene[C, 1] und drücken Sie die Eingabetaste.
```
Nun kann *C* nicht mehr auf die rechte Seite von *A* verschoben werden.

• Sei A =  $(1, 2)$ .

#### Nun tippen Sie in die [Eingabezeile:](#page-358-0)

```
SetzeSichtbarInGrafikansicht[A, 1, false] und drücken Sie die Eingabetaste
```

```
B = DynamischeKoordinaten[A, Wenn[x(A) > 3, 3, Wenn[x(A) < -3, -3,
Wenn[x(A) < 0, round(x(A)), x(A)]]], Wenn[x(A) < 0, 0.5, Wenn[y(A) > 2, 2,
Wenn [y(A) < 0, 0, y(A)]]] und drücken Sie die Eingabetaste.
```
• Dieses Beispiel macht *A* zu einem anhaftenden Punkt, wenn der Punkt *C* in die Nähe gezogen wird. Sei A =  $(1, 2)$  und B =  $(2, 3)$ .

Nun tippen Sie in die [Eingabezeile:](#page-358-0)

```
SetzeSichtbarInGrafikansicht[B, 1, false] und drücken Sie die Eingabetaste
```

```
C = DynamischeKoordinaten[B, Wenn[Abstand[A, B] < 1, x(A), x(B)],
Wenn[Abstand[A, B] < 1, y(A), y(B)]].
```
## **Name (Befehl)**

Name(<Objekt>)

<span id="page-287-0"></span>Erzeugt den Namen eines Objekt als Text in der [Grafik-Ansicht.](#page-335-0)

**Anmerkung:**Sie können diesen Befehl in dynamischem Text verwenden falls das entsprechende Objekt umbenannt werden könnte. Der Befehl Name ist das Gegenteil des Befehls Objekt (Befehl)Objekt.

### **Objekt (Befehl)**

Objekt( <Name des Objekts als Text> )

Erzeugt das Objekt für den angegebenen Namen. Das Resultat ist immer ein abhängiges Objekt.

**Anmerkung:** Der Befehl *Objekt* ist das Gegenteil des Befehls [Name.](#page-287-0)

**Beispiel:** Falls die Punkte *A1*, *A2*, ... , *A20* und ein Schieberegler *n = 2* bereits existieren, dann erzeugt der Befehl Objekt["A" + n] eine Kopie des Punktes *A2*.

**Anmerkung:** Sie müssen sicherstellen, dass sich das *Objekt*, auf welches Sie sich beziehen, im [Konstruktionsprotokoll v](#page-356-0)or diesem Befehl befindet.

**Warnung**: Der Befehl *Objekt* kann bei [Benutzerdefinierte Werkzeuge n](#page-62-0)icht verwendet werden.

### **LangsamesZeichnen (Befehl)**

LangsamesZeichnen( <Funktion> )

Erzeugt einen animierten Graphen der Funktion, der von links nach rechts aufgetragen wird. Die Animation wird von einem [Schieberegler](#page-58-0) gesteuert, der durch diesen Befehl erzeugt wird.
# **WerkzeugBild (Befehl)**

WerkzeugBild( <Nummer> )

Erzeugt ein Bild eines Werkzeug-Symbols [\[1\]](http://wiki.geogebra.org/en/Category:IconsToolBar) in der Größe von 32x32 Bildpunkten. Für die Nummerierung siehe Liste:Nummerierung [\[2\]](http://wiki.geogebra.org/en/Reference:Toolbar).

### **References**

- [1] <http://wiki.geogebra.org/en/Category:IconsToolBar>
- [2] <http://wiki.geogebra.org/en/Reference:Toolbar>

# **Optimierungsbefehle (Befehle)**

Im Moment gibt es folgende Optimierungsbefehle:

<links/>

# **Maximiere (Befehl)**

Maximiere( <Abhängige Zahl>, <Freie Zahl (Schieberegler)> )

<span id="page-288-0"></span>Berechnet die unabhängige Zahl, die den maximalen Wert der abhängigen Zahl angibt. Die unabhängige Zahl muss ein Schieberegler sein, das Intervall des Schiebereglers wird als Suchintervall verwendet. Falls die Ausführung zu kompliziert ist, kann es sein, dass dieser Befehl scheitert oder beendet wird.

**Anmerkung:** Siehe auch den Befehl [Minimiere.](#page-289-0)

# **Minimiere (Befehl)**

Minimiere( <Abhängige Zahl>, <Freie Zahl (Schieberegler)> )

<span id="page-289-0"></span>Berechnet die unabhängige Zahl, die den minimalen Wert der abhängigen Zahl angibt. Die unabhängige Zahl muss ein Schieberegler sein, das Intervall des Schiebereglers wird als Suchintervall verwendet. Falls die Ausführung zu kompliziert ist, kann es sein, dass dieser Befehl scheitert oder beendet wird.

**Anmerkung:** Siehe auch den Befehl [Maximiere](#page-288-0).

# **CAS spezifische Befehle**

Alle folgenden Befehle können in der [CAS-Ansicht](#page-347-0) verwendet werden.

- [Ableitung](#page-142-0)
- [Binomial](#page-227-0)
- [BinomialKoeffizient](#page-227-1)
- [Bruchteil](https://wiki.geogebra.org/s/de/index.php?title=Bruchteil_%28Befehl%29)
- [Cauchy](#page-229-0)
- [ChiQuadrat](#page-229-1)
- [Determinante](#page-183-0)
- [Dezimal](https://wiki.geogebra.org/s/de/index.php?title=Dezimal_%28Befehl%29)
- [DezimalInBruch](#page-309-0)
- [Dimension](#page-296-0)
- [Division](#page-296-1)
- [Einheitsmatrix](#page-183-1)
- [Einheitsnormalvektor](#page-186-0)
- [Einheitsvektor](#page-187-0)
- **[Einzigartig](#page-181-0)**
- [Element](#page-170-0)
- [Ersetze](#page-312-0)
- [Erstes](#page-171-0)
- [Exponential](#page-231-0)
- [Faktorisiere](#page-114-0)
- [Faktoren](#page-143-0)
- [Folge](#page-178-0)
- [FVerteilung](#page-232-0)
- [Gamma](#page-232-1)
- [GanzzahligerTeil](https://wiki.geogebra.org/s/de/index.php?title=GanzzahligerTeil_%28Befehl%29)
- [GemeinsamerNenner](#page-295-0)
- [GemischterBruch](#page-304-0)
- [GGT](#page-115-0)
- [Grad](#page-141-0)
- [Grenzwert](#page-148-0)
- [Hypergeometrisch](#page-233-0)
- [Imaginärteil](#page-331-0)
- [ImpliziteAbleitung](#page-301-0)
- [InExponential](#page-313-0)
- [InKomplex](#page-313-1)
- [InPolar](#page-314-0)
- [InPunkt](#page-314-1)
- [Integral](#page-145-0)
- [IntegralZwischen](#page-146-0)
- [Invertiere](#page-184-0)
- [IstPrimzahl](#page-302-0)
- [KGV](#page-116-0)
- [KFaktorisiere](#page-292-0)
- [KLöse](#page-294-0)
- [KLösungen](#page-293-0)
- [Koeffizienten](#page-137-0)
- [Kovarianz](#page-202-0)
- [Kreuzprodukt](#page-295-1)
- [Länge](#page-98-0)
- [Letztes](#page-174-0)
- [LinkeSeite](#page-303-0)
- [LinksseitigerGrenzwert](#page-150-0)
- [Lösche](#page-256-0)
- [Löse](#page-311-0)
- [LöseDgl](#page-157-0)
- [Lösungen](#page-310-0)
- [Max](#page-117-0)
- [Median](#page-212-0)
- [Min](#page-118-0)
- [Mischen](#page-220-0)
- [Mittelwert](#page-211-0)
- [Mod](#page-119-0)
- [Multipliziere](#page-113-0)
- [NächstePrimzahl](#page-307-0)
- [NegativBinomial](#page-241-0)
- [Nenner](#page-141-1)
- [NIntegral](#page-305-0)
- [NLöse](#page-306-0)
- [NLösungen](#page-305-1)
- [Normal](#page-240-0)
- [Normalvektor](#page-184-1)
- [nPr](#page-315-0)
- [Nullstelle](#page-155-0)
- [Numerisch](#page-307-1)
- [Partialbruch](#page-154-0)
- [Poisson](#page-242-0)
- [Primfaktoren](#page-119-1)
- [Produkt](#page-175-0)
- [Quotient](#page-113-1)
- [Realteil](#page-332-0)
- [RechteSeite](#page-309-1)
- [RechtsseitigerGrenzwert](#page-149-0)
- [Schnittpunkt](#page-95-0)
- [Skalarprodukt](#page-298-0)
- [Standardabweichung](#page-215-0)
- [Stichprobe](#page-217-0)
- [StichprobenStandardabweichung](#page-218-0)
- [Stichprobenvarianz](#page-219-0)
- [Summe](#page-222-0)
- [TaylorReihe](#page-159-0)
- [Teiler](#page-297-0)
- [Teilerliste](#page-297-1)
- [Teilersumme](#page-298-1)
- [Teilliste](#page-180-0)
- [Transponiere](#page-185-0)
- [TrendExp](#page-203-0)
- [TrendLog](#page-205-0)
- [TrendPoly](#page-206-0)
- [TrendPot](#page-207-0)
- [TrendSin](#page-207-1)
- [Treppennormalform](#page-185-1)
- [TVerteilung](#page-245-0)
- [Varianz](#page-226-0)
- [Vereinfache](#page-120-0)
- [VorherigePrimzahl](#page-308-0)
- [Weibull](#page-247-0)
- [Zähler](#page-152-0)
- [Zeta](#page-247-1)
- [ZufälligesElement](#page-176-0)
- [ZufälligesPolynom](#page-308-1)
- [Zufallszahl](#page-242-1)
- [ZufallszahlBinomialverteilt](#page-243-0)
- [ZufallszahlNormalverteilt](#page-243-1)
- [ZufallszahlPoissonverteilt](#page-244-0)

# **KFaktorisiere (Befehl)**

## **CAS-Ansicht**

KFaktorisiere( <Ausdruck> )

<span id="page-292-0"></span>Faktorisiert den angegebenen Ausdruck. Auch komplexe Ausdrücke sind möglich.

#### **Beispiel:**

KFaktorisiere[x^2 + 4] ergibt *(x + 2 ί) (x - 2 ί)*.

KFaktorisiere( <Ausdruck>, <Variable> )

Faktorisiert den angegebenen Ausdruck, bezüglich einer bestimmten Variable. Auch komplexe Ausdrücke sind möglich.

#### **Beispiel:**

```
KFaktorisiere[a^2 + x^2, a] ergibt(i x + a)(- i x + a), die Faktorisierung von a^2 + x^2 bezüglich a.
KFaktorisiere[a^2 + x^2, x] ergibt(x + i a)(x - i a),die Faktorisierung von a^2 + x^2 bezüglich x.
```
#### **Anmerkung:**

Dieser Befehl faktorisiert Ausdrücke über den komplexen Zahlen. Um über den rationalen Zahlen zu faktorisieren siehe den Befehl [Faktorisiere.](#page-114-0)

# **KIFaktorisiere (Befehl)**

### **CAS-Ansicht**

KIFaktorisiere( <Ausdruck> )

Faktorisiert den Ausdruck über den komplexen irrationalen Zahlen.

#### **Beispiel:**

KIFaktorisiere[x^2 + x + 1] liefert

KIFaktorisiere( <Ausdruck>, <Variable> )

Faktorisiert den Ausdruck über den komplexen irrationalen Zahlen mit Bezug auf die angegebene Variable.

#### **Beispiel:**

KIFaktorisiere[a^2 + a + 1, a] liefert

**Anmerkung:** Siehe auch Befehle [Faktorisiere](#page-114-0) und [IFaktorisiere.](#page-115-1)

# <span id="page-293-0"></span>**KLösungen (Befehl)**

### **CAS-Ansicht**

#### KLösungen[ <Gleichung> ]

Löst die angegebene Gleichung für die Variable *x* und erzeugt eine Liste mit allen Lösungen. Auch komplexe Lösungen sind zugelassen.

#### **Beispiel:**

```
KLösungen[x^2 = -1] erzeugt die Liste {ί, -ί}, welche die komplexen Lösungen von x
2= -1 enthält.
```
KLösungen[ <Gleichung>, <Variable> ]

Löst die angegebene Gleichung für die angegebene unbekannte Variable und erzeugt eine Liste mit allen Lösungen. Auch komplexe Lösungen sind zugelassen.

#### **Beispiel:**

```
KLösungen[a^2 = -1, a] erzeugt die Liste {ί, -ί}, welche die komplexen Lösungen von a
2= -1 enthält.
```
KLösungen[ <Liste von Gleichungen>, <Liste von Variablen> ]

Löst das angegebene Gleichungssystem für die angegebenen unbekannten Variablen und erzeugt eine Liste mit allen Lösungen. Auch komplexe Lösungen sind zugelassen.

#### **Beispiel:**

KLösungen $[\{y^2 = x - 1, x = 2 \times y - 1\}, \{x, y\}]$  erzeugt die Liste, welche die komplexen Lösungen von  $y^2 = x - 1$  und  $x = 2 * y - 1$  enthält..

#### **Anmerkung:**

- Die imaginäre Einheit ί erhalten Sie mit der Tastenkombination ALT + i.
- Siehe auch die Befehle [KLöse](#page-294-0) und [Lösungen](#page-310-0).

# <span id="page-294-0"></span>**KLöse (Befehl)**

### **CAS-Ansicht**

#### KLöse( <Gleichung> )

Löst die angegebene Gleichung für die Variable *x* und erzeugt eine Liste mit allen Lösungen. Auch komplexe Lösungen sind zugelassen.

#### **Beispiel:**

```
KLöse [x^2 = -1] ergibt \{x = i, x = -i\}, die komplexen Lösungen von x^2 = -1.
```
KLöse( <Gleichung>, <Variable> )

Löst die angegebene Gleichung für die angegebene unbekannte Variable und erzeugt eine Liste mit allen Lösungen. Auch komplexe Lösungen sind zugelassen.

#### **Beispiel:**

KLöse [a^2 = -1, a]  $\,$  ergibt *{a = i, a = -i}, die komplexen Lösungen von*  $a^2$  = -1*.* 

KLöse( <Liste von Gleichungen>, <Liste von Variablen> )

Löst das angegebene Gleichungssystem für die angegebenen unbekannten Variablen und erzeugt eine Liste mit allen Lösungen. Auch komplexe Lösungen sind zugelassen.

#### **Beispiel:**

```
KLöse [\{y^2 = x - 1, x = 2 \times y - 1\}, \{x, y\}] ergibt \{x = 1 + 2i, y = 1 + i\}, \{x = 1 - 2i, y = 1 + 2i\}= 1 - ί}}, die komplexen Lösungen von y
2 
= x und x = 2 * y - 1.
```
#### **Anmerkung:**

- Die imaginäre Einheit ί erhalten Sie mit der Tastenkombination ALT + i.
- Siehe auch die Befehle [Löse](#page-311-0) und [KLösungen .](#page-293-0)

# **GemeinsamerNenner (Befehl)**

GemeinsamerNenner( <Ausdruck>, <Ausdruck> )

<span id="page-295-0"></span>Liefert den (kleinsten) gemeinsamen Nenner der beiden Ausdrücke.

#### **Beispiel:**

```
GemeinsamerNenner[3 / (2 x + 1), 3 / (4 x^2 + 4 x + 1)] liefert den Ausdruck 4x^{2} +
4 x + 1.
```
### **CAS-Ansicht**

GemeinsamerNenner( <Ausdruck>, <Ausdruck> )

Liefert den (kleinsten) gemeinsamen Nenner der beiden Ausdrücke.

#### **Beispiel:**

```
GemeinsamerNenner[3 / (2 x + 1), 3 / (4 x^2 + 4 x + 1)] liefert den Ausdruck 4x^{2} +
4 x + 1.
```
# **Kreuzprodukt (Befehl)**

Kreuzprodukt( <Vektor u>, <Vektor v> )

Berechnet das [Kreuzprodukt d](http://en.wikipedia.org/wiki/de:Kreuzprodukt)er Vektoren *u* und *v*.

#### **Beispiel:**

Kreuzprodukt[{1, 3, 2}, {0, 3, -2}] liefert *{-12, 2, 3}*.

**Anmerkung:** In der [Eingabezeile](#page-358-0) können Sie stattdessen auch u⊗v verwenden.

**Hinweis:** Wenn in der [CAS-Ansicht](#page-347-0) in den Vektoren unbelegte Variablen vorkommen, dann liefert der Befehl eine Formel für das Kreuzprodukt.Beispiel:Kreuzprodukt[{a, b, c}, {d, e, f}] liefert {b f - c e, -a f + c d, a e - b d}.

**Anmerkung:** Siehe auch den Befehl [Skalarprodukt](#page-298-0).

## **Dimension (Befehl)**

```
Dimension( < Objekt>)
```
<span id="page-296-0"></span>Liefert die Dimension eines Vektors oder einer Matrix.

#### **Beispiel:**

Dimension[{1, 2, 0, -4, 3}] liefert *5*.

#### **Beispiel:**

Dimension[{{a, b}, {c, d}, {e, f}}] liefert *{3, 2}*.

## **CAS Syntax**

Dimension(<Dbjekt>)

Liefert die Dimension eines Vektors oder einer Matrix.

#### **Beispiel:**

Dimension[{1, 2, 0, -4, 3}] liefert *5*.

#### **Beispiel:**

<span id="page-296-1"></span>Dimension[{{a, b}, {c, d}, {e, f}}] liefert *{3, 2}*.

## **Division (Befehl)**

Division(<Dividend>, <Divisor>)

Liefert den Quotienten (ganzzahliger Teil des Ergebnisses) und den Rest der Division der zwei Zahlen.

#### **Beispiel:**

Division[16, 3] ergibt *{5, 1}*.

Division( <Dividend Polynom>, <Divisor Polynom> )

Liefert den Quotienten und den Rest der Division der zwei Polynome.

#### **Beispiel:**

Division  $[x^2 + 3 x + 1, x - 1]$  ergibt  $\{x + 4, 5\}$ .

# **Teiler (Befehl)**

Teiler( <Zahl> )

<span id="page-297-0"></span>Liefert die Anzahl aller positiven Teiler der Zahl, inklusive der Zahl selbst.

#### **Beispiel:**

Teiler[15] gibt *4*.

### **CAS-Ansicht**

Teiler( <Zahl> )

Liefert die Anzahl aller positiven Teiler der Zahl, inklusive der Zahl selbst.

**Beispiel:**

<span id="page-297-1"></span>Teiler[15] gibt *4*.

**Anmerkung:** Siehe auch die Befehle [Teilerliste u](#page-297-1)nd [Teilersumme.](#page-298-1)

## **Teilerliste (Befehl)**

Teilerliste( <Zahl> )

Erzeugt eine Liste mit allen positiven Teilern der Zahl, inklusive der Zahl selber.

#### **Beispiel:**

Teilerliste[15] erzeugt die Liste *{1, 3, 5, 15}*.

### **CAS-Ansicht**

Teilerliste( <Zahl> )

Erzeugt eine Liste mit allen positiven Teilern der Zahl, inklusive der Zahl selber.

#### **Beispiel:**

Teilerliste[15] erzeugt die Liste *{1, 3, 5, 15}*.

**Anmerkung:** Siehe auch die Befehle [Teiler u](#page-297-0)nd [Teilersumme](#page-298-1).

## **Teilersumme (Befehl)**

Teilersumme( <Zahl> )

<span id="page-298-1"></span>Berechnet die Summe aller positiven Teiler der Zahl, inklusive der Zahl selbst.

#### **Beispiel:**

Teilersumme[15] ergibt *24*, die Summe von *1 + 3 + 5 + 15*.

### **CAS-Ansicht**

Teilersumme( <Zahl> )

Berechnet die Summe aller positiven Teiler der Zahl, inklusive der Zahl selbst.

#### **Beispiel:**

<span id="page-298-0"></span>Teilersumme[15] ergibt *24*, die Summe von *1 + 3 + 5 + 15*.

**Anmerkung:** Siehe auch die Befehle [Teiler u](#page-297-0)nd [Teilerliste](#page-297-1).

## **Skalarprodukt (Befehl)**

### **CAS Syntax**

Skalarprodukt( <Vektor>, <Vektor> )

Berechnet das Skalarprodukt zweier Vektoren.

#### **Beispiel:**

Die Eingabe Skalarprodukt[{1, 3, 2},{0, 3, -2}] ergibt *5*.

#### **Anmerkung:**

Siehe auch Befehl [Kreuzprodukt](#page-295-1).

# **Eliminiere (Befehl)**

## **CAS Syntax**

Eliminiere( <Liste von Polynomen>, <Liste von Variablen> )

Betrachtet ein durch Polynome definiertes Gleichungssystem und liefert nach der Elimination der in der Liste angegebenen Variablen ein äquivalentes Gleichungssystem.

**Beispiel:**

<span id="page-299-0"></span>Eliminiere $[{x^2 + x, y^2 - x}, {x}]$  liefert  ${\}$ .

**Anmerkung:** Siehe auch den Befehl [GröbnerGradRevLex](#page-299-0).

# **GröbnerGradRevLex (Befehl)**

### **CAS Syntax**

GröbnerGradRevLex( <Liste von Polynomen> )

Berechnet die Gröbner-Basis der Liste von Polynomen in Bezug auf die gradierte, aufsteigende lexikographische Ordnung der Variablen.

#### **Beispiel:**

GröbnerGradRevLex[{x^3 - y - 2, x^2 + y + 1}] liefert {}.

GröbnerGradRevLex( <Liste von Polynomen>, <Liste von Variablen> )

Berechnet die Gröbner-Basis der Liste von Polynomen in Bezug auf die gradierte, aufsteigende lexikographische Ordnung der gegebenen Variablen.

#### **Beispiel:**

```
GröbnerGradRevLex[{x^3 - y - 2, x^2 + y + 1}, {y, x}] liefert {}.
```
**Anmerkung:** Siehe auch die Befehle [GröbnerLex u](#page-300-0)nd [GroebnerLexGrad.](#page-300-1)

## **GröbnerLex (Befehl)**

### **CAS Syntax**

GröbnerLex[ <Liste von Polynomen> ]

<span id="page-300-0"></span>Berechnet die Gröbner-Basis der Liste von Polynomen in Bezug auf lexikographische Ordnung der Variablen (auch als *lex* oder *plex* bekannt).

#### **Beispiel:**

GröbnerLex $[{x^3-y-2, x^2+y+1}]$  liefert  ${\}.$ 

GröbnerLex[ <Liste von Polynomen>, <Liste von Variablen> ]

Berechnet die Gröbner-Basis der Liste von Polynomen in Bezug auf lexikographische Ordnung der gegebenen Variablen (auch als *lex* oder *plex* bekannt).

#### **Beispiel:**

<span id="page-300-1"></span>GröbnerLex $[{x^3-y-2, x^2+y+1}, {y, x}]$  liefert {}.

**Anmerkung:** Siehe auch [GröbnerGradRevLex u](#page-299-0)nd [GroebnerLexGrad](#page-300-1) Befehle.

# **GröbnerLexGrad (Befehl)**

### **CAS Syntax**

GröbnerLexGrad[ <Liste von Polynomen> ]

Berechnet die Gröbner-Basis der Liste von Polynomen in Bezug auf die gradierte, absteigende lexikographische Ordnung der Variablen.

#### **Beispiel:**

GröbnerLexGrad[ $\{x^3 - y - 2, x^2 + y + 1\}$ ] liefert  $\}$ .

GröbnerLexGrad[ <Liste von Polynomen>, <Liste von Variablen> ]

Berechnet die Gröbner-Basis der Liste von Polynomen in Bezug auf die gradierte, absteigende lexikographische Ordnung der gegebenen Variablen.

#### **Beispiel:**

```
GroebnerLexDeg[{x^3 - y -2, x^2 + y + 1}, {y, x}] liefert {}.
```
**Anmerkung:** Siehe auch die Befehle [GröbnerGradRevLex](#page-299-0) und [GroebnerLex.](#page-300-0)

## **ImpliziteAbleitung (Befehl)**

ImpliziteAbleitung( $\langle f(x, y) \rangle$ )

<span id="page-301-0"></span>Berechnet die [implizite Ableitung](http://en.wikipedia.org/wiki/de:Implizite_Differentiation) des angegebenen Ausdrucks.

**Beispiel:** ImpliziteAbleitung[x + 2 y] berechnet *-0.5*.

### **CAS-Ansicht**

ImpliziteAbleitung( $\langle f(x, y) \rangle$ )

Berechnet die [implizite Ableitung](http://en.wikipedia.org/wiki/de:Implizite_Differentiation) des angegebenen Ausdrucks.

**Beispiel:** ImpliziteAbleitung[x + 2 y] berechnet *-*.

ImpliziteAbleitung( <Ausdruck>, <Abhängige Variable>, <Unabhängige Variable> )

Berechnet die [implizite Ableitung](http://en.wikipedia.org/wiki/de:Implizite_Differentiation) des angegebenen Ausdrucks.

<span id="page-301-1"></span>**Beispiel:** ImpliziteAbleitung[x^2 + y^2, y, x] berechnet *-*.

#### **Anmerkung:**

Siehe auch den Befehl [Ableitung.](#page-142-0)

## **InversLaplace (Befehl)**

### **CAS Syntax**

InversLaplace( <Funktion> )

Berechnet die [Laplace-Rücktransformation d](http://en.wikipedia.org/wiki/de:Laplace-Transformation#Laplace-R.C3.BCcktransformation)er Funktion.

**Beispiel:** InversLaplace $[1/(1 + t^2)]$  berechnet.

InversLaplace( <Funktion>, <Variable> )

Berechnet die Laplace-Rücktransformation der Funktion, in Bezug auf die angegebene Variable.

**Beispiel:**

InversLaplace[ exp(- a\*b), a] berechnet InversLaplace[ exp(- a\*b), b] berechnet

**Anmerkung:** Siehe auch den Befehl [Laplace](#page-302-1).

# **IstPrimzahl (Befehl)**

IstPrimzahl( <Zahl> )

<span id="page-302-0"></span>Liefert *true*, wenn die Zahl eine Primzahl ist und *false*, wenn sie keine Primzahl ist.

#### **Beispiel:**

- IstPrimzahl[10] liefert *false*,
- IstPrimzahl[11] liefert *true*.

## **CAS-Ansicht**

IstPrimzahl( <Zahl> )

Liefert *true*, wenn die Zahl eine Primzahl ist und *false*, wenn sie keine Primzahl ist.

**Beispiel:**

- IstPrimzahl[10] liefert *false*,
- <span id="page-302-1"></span>• IstPrimzahl[11] liefert *true*.

# **Laplace (Befehl)**

## **CAS Syntax**

Laplace( <Funktion> )

Berechnet die [Laplace-Transformation](http://en.wikipedia.org/wiki/de:Laplace-Transformation) der Funktion.

**Beispiel:** Laplace[sin(t)] berechnet

Laplace( <Funktion>, <Variable> )

Berechnet die Laplace-Transformation der Funktion, in Bezug auf die angegebene Variable.

**Beispiel:**

Laplace[sin(a\*t),t] berechnet

Laplace[sin(a\*t),a] berechnet

**Anmerkung:** Siehe auch den Befehl [InverseLaplace](#page-301-1).

# **LinkeSeite (Befehl)**

LinkeSeite( <Gleichung> )

<span id="page-303-0"></span>Gibt die linke Seite der vereinfachten Gleichung an.

#### **Beispiel:**

LinkeSeite $[x + 2 = 3x + 1]$  ergibt *x*.

## **CAS-Ansicht**

LinkeSeite( <Gleichung> )

Gibt die linke Seite der Gleichung an.

#### **Beispiel:**

LinkeSeite $[x + 2 = 3 x + 1]$  ergibt  $x + 2$ .

LinkeSeite( <Liste von Gleichungen> )

Gibt eine Liste der linken Seiten der Gleichungen an.

#### **Beispiel:**

LinkeSeite[{a^2 + b^2 = c^2, x + 2 = 3 x + 1}] ergibt.

LinkeSeite( <Liste von Gleichungen>, <Index> )

Gibt die linke Seite der Gleichung an, die durch den Index festgelegt ist.

#### **Beispiel:**

LinkeSeite[{a^2 + b^2 = c^2, x + 2 = 3 x + 1}, 1] ergibt.

#### **Anmerkung:**

Siehe auch den Befehl [RechteSeite.](#page-309-1)

# **Rang (Befehl)**

#### Rang( <Matrix> )

Berechnet den [Rang](http://en.wikipedia.org/wiki/de:Rang_(Mathematik)) einer Matrix.

#### **Beispiel:**

- Rang[{{2, 2}, {1, 1}}] ergibt *1*,
- Rang[{{1, 2}, {3, 4}}] ergibt *2*,
- <span id="page-304-0"></span>• sei A = { $\{1, 2, 3\}$ ,  $\{1, 1, 1\}$ ,  $\{2, 2, 2\}$ } eine 3x3-Matrix, Rang[A] ergibt 2.

**Hinweis:** In der [CAS-Ansicht f](#page-347-0)unktioniert dieser Befehl auch für Matrizen mit undefinierten Variablen als Einträgen.Beispiel:MatrixRank[{{1, 2}, {k\*1, k\*2}}] liefert 1.

# **GemischterBruch (Befehl)**

### **CAS-Ansicht**

GemischterBruch( <Zahl> )

Liefert den gemischten Bruch der gegebenen Zahl.

#### **Beispiel:**

- GemischterBruch[3.5] liefert .
- GemischterBruch[12 / 3] liefert *4*.
- GemischterBruch[12 / 14] liefert .

#### **Anmerkung:**

Siehe auch Befehl [DezimalInBruch.](#page-309-0)

## <span id="page-305-0"></span>**NIntegral (Befehl)**

### **CAS Syntax**

NIntegral( <Funktion>, <Startwert für x>, <Endwert für x> )

Sei *a* der *Startwert für x*, *b* der *Endwert für x* und *f* die *Funktion*. Der NIntegral-Befehl berechnet das bestimmte Integral numerisch.

#### **Beispiel:**

NIntegral[ℯ^(-x^2), 0, 1] berechnet *0.746824132812427*.

**Hinweis:** In der [CAS-Ansicht k](#page-347-0)ann zu dem noch folgender Befehl verwendet werden:NIntegral( <Funktion>, <Variable>, <Startwert>, <Endwert> ) Sei a der Startwert für x, b der Endwert für x, f die Funktion und t die Variable nach der integriert wird. Der NIntegral-Befehl berechnet das bestimmte Integral \int\_a^bf(t)\mathrm{d}t numerisch.Beispiel:NIntegral[e^(-a^2), a, 0, 1] berechnet 0.746824132812427.

## **NLösungen (Befehl)**

Die folgenden Befehle sind nur in der [CAS-Ansicht v](#page-347-0)erfügbar.

NLösungen[ <Gleichung> ]

<span id="page-305-1"></span>Berechnet numerisch die Lösungen der angegebenen Gleichung für die Variable x. Sollte es sich dabei nicht um ein Polynom handeln, dann sollte ein Startwert angegeben werden (siehe weiter unten)

**Beispiel:** NLösungen  $[x^6 - 2x + 1 = 0]$  liefert *{0.51, 1}*.

NLösungen[ <Gleichung>, <Variable> ]

Berechnet numerisch die Lösungen der angegebenen Gleichung für die unbekannte Variable. Sollte es sich dabei nicht um ein Polynom handeln, dann sollte ein Startwert angegeben werden (siehe weiter unten)

**Beispiel:**

```
NLösungen[a^4 + 34a^3 = 34, a] berechnet {a = -34.0008649858, a = 0.9904738885}.
```
NLösungen[ <Gleichung>, <Variable = Startwert> ]

Berechnet numerisch die Lösungen der angegebenen Gleichung für die unbekannte Variable mit angegebenen Startwert.

#### **Beispiel:**

- NLösungen  $[cos(x) = x, x = 0]$  berechnet  $[0.7390851332]$
- NLösungen [a^4 + 34a^3 = 34, a = 3] berechnet  ${a = 34.0008649858, a = 0.9904738885}.$

NLösungen[ <Liste von Gleichungen>, <Liste von Variablen> ]

Berechnet numerisch die Lösungen des angegebenen Gleichungssystems für die unbekannten Variablen.

#### **Beispiel:**

NLösungen $[\{\pi \ / x = \cos(x - 2y), 2 y - \pi = \sin(x)\}, \{x = 3, y = 1.5\}]$ berechnet *{3.1415926516, 1.5707963277}*.

**Anmerkung:** Man kann einen Startwert wählen, beispielsweise *{x = 3, y = 1.5}*.

#### **Anmerkung:**

• Wird kein Startwert wie beispielsweise  $a = 3$  oder  $(x = 3, y = 1.5)$ , kann es möglich sein, dass der numerische Algorithmus nur schwer eine Lösung findet (auch mit Startwert gibt es keine Garantie, dass eine Lösung

gefunden wird).

- Die Anzahl der Dezimalstellen kann in [Runden e](https://wiki.geogebra.org/s/de/index.php?title=Einstellungen-Men%C3%BC%23Runden)ingestellt werden.
- Sie erhalten  $\pi$  mit der Tastenkombination Alt + p.
- NLösungen funktioniert nicht bei Funktionen, die sich asymptotisch der x-Achse annähern. Solche Funktionen können jedoch oft umformuliert werden.
- NLösungen funktioniert nur, wenn die Funktion stetig ist.
- Siehe auch die Befehle [Löse](#page-311-0) und [NLöse](#page-306-0).

## <span id="page-306-0"></span>**NLöse (Befehl)**

### **CAS Syntax**

Dieser Befehl ist nur in der [CAS-Ansicht](#page-347-0) verwendbar.

NLöse( <Gleichung> )

Versucht eine numerische Lösung der angegebenen Gleichung für die Variable x zu finden. Für Funktionen, die keine Polynome sind, sollte immer ein Startwert angegeben werden (siehe weiter unten).

#### **Beispiel:**

NLöse  $[x^6 - 2x + 1 = 0]$  berechnet  $\{x = 0.51, x = 1\}$ .

NLöse( <Gleichung>, <Variable> )

Versucht eine numerische Lösungen der angegebenen Gleichung für die angegebene, unbekannte Variable. Für Funktionen, die keine Polynome sind, sollte immer ein Startwert angegeben werden (siehe weiter unten).

#### **Beispiel:**

NLöse[ a^4 + 34a^3 = 34, a ] berechnet *{a = -34, a = 0.99}*.

NLöse( <Gleichung>, <Variable = Startwert> )

Berechnet numerisch die Lösungen der angegebenen Gleichung für die unbekannte Variable mit angegebenen Startwert.

#### **Beispiel:**

- NLöse  $[\cos(x) = x, x = 0]$  berechnet  $\{0.74\}$
- NLöse  $[a^4 + 34a^3 = 34, a = 3]$  berechnet  $(a = 0.99)$ .

NLöse( <Liste von Gleichungen>, <Liste von Variablen> )

Versucht eine numerische Lösung des angegebenen Gleichungssystemes für die angegebenen, unbekannten Variablen zu finden.

#### **Beispiel:**

NLöse[{π / x = cos(x - 2y), 2 y - π = sin(x)}, {x = 3, y = 1.5}] berechnet *{x = 3.14, y = 1.57}*.

#### **Anmerkung:**

- Wird kein Startwert wie beispielsweise  $a = 3$  oder  $(x = 3, y = 1.5)$ , kann es möglich sein, dass der numerische Algorithmus nur schwer eine Lösung findet (auch mit Startwert gibt es keine Garantie, dass eine Lösung gefunden wird).
- Die Anzahl der Dezimalstellen kann in [Runden e](https://wiki.geogebra.org/s/de/index.php?title=Einstellungen-Men%C3%BC%23Runden)ingestellt werden.
- Sie erhalten  $\pi$  mit der Tastenkombination Alt + p.
- NLöse funktioniert nicht bei Funktionen, die asymptotisch zur x-Achse sind.
- NLöse funktioniert nur, wenn die eingegebene Funktion stetig ist!

• Siehe auch Befehle [Löse](#page-311-0) und [NLösungen](#page-305-1).

## **NächstePrimzahl (Befehl)**

#### NächstePrimzahl( <Zahl> )

<span id="page-307-0"></span>Gibt die kleinste Primzahl an, die größer als die angegebene Zahl ist.

#### **Beispiel:**

<span id="page-307-1"></span>NächstePrimzahl[10000] liefert *10007*.

#### **Anmerkung:**

Siehe auch Befehl [VorherigePrimzahl.](#page-308-0)

## **Numerisch (Befehl)**

### **CAS Syntax**

Numerisch( <Ausdruck> )

Versucht, eine numerische Approximation des angegebenen Ausdrucks zu bestimmen. Auf welche Stelle generell gerundet wird, können Sie im [Einstellungen-Menü b](#page-379-0)ei *Runden* einstellen.

#### **Beispiel:**

Die Eingabe Numerisch[3 / 2] ergibt *1.5*.

Numerisch( <Ausdruck>, <signifikante Stellen> )

Versucht, unter Verwendung der angegebenen Zahl der signifikanten Stellen, eine numerische Approximation des angegebenen Ausdrucks zu bestimmen.

#### **Beispiel:**

Die Eingabe Numerisch[sin(1), 20] ergibt *0.84147098480789650665*.

**Anmerkung:** Wenn Sie nicht mit genügend Stellen r[echnen, dann können Sie falsche](http://docs.oracle.com/cd/E19957-01/806-3568/ncg_goldberg.html) Ergebnisse durch Gleitkomma-Auslöschung [1] bekommen.Beispiel: Numerisch[-500000000/785398163\*sin(785398163/500000000)\*1258025227.19^2+500000000/785398163\*1258025227.19^2,10] ergibt 4096, aber Numerisch[-500000000/785398163\*sin(785398163/500000000)\*1258025227.19^2+500000000/785398163\*1258025227.19^2,30]

ergibt 0.318309886345536696694580314215.

**Anmerkung:** Siehe auch das Werkzeug [Numerisch.](#page-67-0)

### **References**

[1] [http://docs.oracle.com/cd/E19957-01/806-3568/ncg\\_goldberg.html](http://docs.oracle.com/cd/E19957-01/806-3568/ncg_goldberg.html)

## **VorherigePrimzahl (Befehl)**

VorherigePrimzahl( <Zahl> )

<span id="page-308-0"></span>Gibt die größte Primzahl an, die kleiner als die angegebene Zahl ist.

#### **Beispiel:**

<span id="page-308-1"></span>VorherigePrimzahl[10000] liefert *9973*.

#### **Anmerkung:**

Siehe auch Befehl [NächstePrimzahl](#page-307-0).

# **ZufälligesPolynom (Befehl)**

ZufälligesPolynom[ <Grad>, <Minimalwert für Koeffezienten>, <Maximalwert für Koeffezienten> ]

Liefert ein zufällig erzeugtes Polynom in *x* mit Grad *g*, wobei die (ganzzahligen) Koeffizienten zwischen Minimalwert *min* und Maximalwert *max* liegen.

**Beispiel:**

- ZufälligesPolynom[0, 1, 2] liefert entweder *1* oder *2*.
- ZufälligesPolynom[2, 1, 2] liefert ein beliebiges Polynom vom Grad 2 mit den Koeffizienten *1* und 2, z.B.:  $2x^2 + x + 1$ .

### **CAS-Ansicht**

Der folgende Befehl ist nur in der [CAS-Ansicht v](#page-347-0)erwendbar.

ZufälligesPolynom[ <Variable>, <Grad>, <Minimum für die Koeffizienten>, <Maximum für die Koeffizienten>]

Liefert ein zufällig erzeugtes Polynom in der definierten *Variablen* mit Grad *g*, wobei die Koeffizienten zwischen Minimum *min* und Maximum *max* liegen.

**Beispiel:**

- ZufälligesPolynom[a, 0, 1, 2] liefert entweder *1* oder *2*.
- ZufälligesPolynom[a, 2, 1, 2] liefert ein beliebiges Polynom vom Grad 2 mit den Koeffizienten *1* und 2, z.B.:  $2a^2 + a + 1$ .

**Anmerkung:** Falls *min* oder *max* keine ganzen Zahlen sind, werden die beiden Werte gerundet.

# **DezimalInBruch (Befehl)**

## **CAS Syntax**

DezimalInBruch( <Dezimalzahl> )

<span id="page-309-0"></span>Liefert die Bruchdarstellung der angegebenen *Dezimalzahl* und macht den Nenner gegebenenfalls rational.

#### **Beispiel:**

```
DezimalInBruch[3.5] liefert .
DezimalInBruch[1/sqrt(2)] liefert.
```
#### **Anmerkung:**

Siehe auch Befehl [GemischterBruch](#page-304-0).

## **RechteSeite (Befehl)**

RechteSeite( <Gleichung> )

<span id="page-309-1"></span>Gibt die rechte Seite der vereinfachten Gleichung an.

#### **Beispiel:**

RechteSeite $[x + 2 = 3x + 1]$  ergibt 0.5.

### **CAS-Ansicht**

RechteSeite( <Gleichung> )

Gibt die rechte Seite der Gleichung an.

#### **Beispiel:**

RechteSeite $[x + 3 = 3 x + 1]$  ergibt  $3x + 1$ .

RechteSeite( <Liste von Gleichungen> )

Gibt eine Liste der rechten Seiten der Gleichungen an.

#### **Beispiel:**

RechteSeite[{a^2 + b^2 = c^2, x + 2 = 3x + 1}]  $\text{ergibt } \{c^2, 3x + 1\}.$ 

RechteSeite( <Liste von Gleichungen>, <Index> )

Gibt die rechte Seite der Gleichung an, die durch den Index festgelegt ist.

#### **Beispiel:**

RechteSeite $[{a^2 + b^2} = c^2$ ,  $x + 2 = 3 x + 1$ , 1] ergibt.

#### **Anmerkung:**

Siehe auch Befehl [LinkeSeite](#page-303-0).

# <span id="page-310-0"></span>**Lösungen (Befehl)**

## **CAS-Ansicht**

Lösungen[ <Gleichung> ]

Löst die angegebene Gleichung für die Variable *x* und erzeugt eine Liste mit allen Lösungen.

#### **Beispiel:**

Lösungen[x^2 = 4x] liefert *{0, 4}*.

Lösungen[ <Gleichung>, <Variable> ]

Löst die angegebene Gleichung für die angegebene, unbekannte Variable und erzeugt eine Liste mit allen Lösungen.

#### **Beispiel:**

Lösungen[x  $*$  a^2 = 4a, a] liefert {}.

Lösungen[ <Liste von Gleichungen>, <Liste von Variablen> ]

Löst das angegebene Gleichungssystem für die Liste von Variablen und erzeugt eine Liste mit allen Lösungen.

#### **Beispiel:**

- Lösungen  $[x = 4 \times + y, y + x = 2, x + y]$  berechnet  $\{(-1, 3)\}\)$ , die einzige Lösung von  $x = 4x + y$  und  $y + x = 2$  und zeigt die Lösung als an.
- Lösungen  $[2a^2 + 5a + 3 = b, a + b = 3, {a, b}]$  berechnet  ${f-3, 6}, {0, 3}$  und zeigt die Lösung als an.

**Anmerkung:** Siehe auch den Befehl [Löse.](#page-311-0)

## <span id="page-311-0"></span>**Löse (Befehl)**

**Anmerkung:** Die Befehle **Löse** und [Lösungen l](#page-310-0)ösen eine Gleichung oder ein System von Gleichungen symbolisch über den reellen Zahlen. Um Gleichungen numerisch zu lösen, verwenden Sie den Befehl [NLöse.](#page-306-0) Um Gleichungen über die komplexen Zahlen zu lösen, beachten Sie den Befehl [KLöse](#page-294-0).

Die folgenden Befehle sind nur in der [CAS-Ansicht v](#page-347-0)erfügbar.

Löse(<Gleichung in x>)

Löst die angegebene Gleichung für die Variable *x* und erzeugt eine Liste mit allen Lösungen.

#### **Beispiel:**

Löse  $[x^2 = 4x]$  berechnet  $\{x = 4, x = 0\}$ .

Löse( <Gleichung>, <Variable> )

Löst die angegebene Gleichung für die angegebene, unbekannte Variable und erzeugt eine Liste mit allen Lösungen.

#### **Beispiel:**

Löse  $\{x * a^2 = 4a, a\}$  berechnet  $\{\}.$ 

Löse( <Liste von Gleichungen>, <Liste von Variablen>)

Löst das gegebene Gleichungssystem für die angegebenen Variablen und erzeugt eine Liste mit allen Lösungen.

#### **Beispiel:**

- Löse  $\begin{bmatrix} \{x = 4 \ x + y \end{bmatrix}$ ,  $\{y + x = 2\}$ ,  $\{x, y\}$  liefert  $(x = -1, y = 3)$ , die einzige Lösung von *x*  $= 4x + y$  und  $y + x = 2$ .
- Löse[{2a^2 + 5a + 3 = b, a + b = 3}, {a, b}] liefert  $\{a = 0, b = 3\}$ ,  $\{a = -3, b = 6\}$ .

Löse( <Gleichung>, <Variable>, <Liste von Annahmen> )

Löst die angegebene Gleichung für die angegebene, unbekannte Variable mithilfe einer Liste von gegebenen Annahmen und erzeugt eine Liste mit allen Lösungen.

#### **Beispiel:**

• Löse[u \*x < a,x, u>0] liefert *{x < a / u}*, die einzige Lösung für *u \*x < a* unter der Annahme *u>0* • Löse [u \*x < a, x, {u<0, a<0}] liefert  ${x > a/u}$ .

Löse( <Liste von parametrischen Gleichungen>, <Liste von Variablen> )

Löst eine System von paramtrischen Gleichungen für eine gegebene Liste von unbekannten Variablen und erzeugt eine Liste mit allen Lösungen.

#### **Beispiel:**

• Löse $[{(x, y) = (3, 2) + t*(5, 1), (x, y) = (4, 1) + s*(1, -1)}, {x, y}$ t, s}  $\left| \text{left } \{ \{ x = 3, y = 2, t = 0, s = -1 \} \right| \right.$ 

**Anmerkung:**Die rechte Seite der Gleichungen (in allen oben angeführten Syntaxen) kann weggelassen werden und wenn diese fehlt, wird sie als 0 angenommen.Manchmal ist es notwendig die Ausdrücke ein wenig zu manipulieren, damit der automatische Löser funktioniert, z.B. Löse[TrigErweitere[sin(5/4  $\pi$  + x) - cos(x - 3/4  $\pi$ ) = sqrt(6) \* cos(x) - sqrt(2)]]. Für stückweise definierte Funktion benötigt man den Befehl NLöse (Befehl)NLöse.

## **LöseKubisch (Befehl)**

### **CAS Syntax**

LöseKubisch( <Kubische Gleichung> )

Löst eine gegebene [Kubische Gleichung u](http://en.wikipedia.org/wiki/Kubische_Gleichung)nd liefert eine Liste aller Lösungen.

#### **Beispiel:**

<span id="page-312-0"></span>LöseKubisch $[x^3 - 1]$  ergibt $\{1, ,\}.$ 

#### **Anmerkung:**

Manchmal müssen Sie Ihr Ergebnis manuell vereinfachen, z.B. LöseKubisch  $[x^3 + x^2 + x + 1]$ .

## **Ersetze (Befehl)**

### **CAS-Ansicht**

Ersetze( <Ausdruck>, <von>, <durch> )

Ersetzt *von* im *Ausdruck* mit *durch*.

#### **Beispiel:**

- Ersetze $[(x^2 / (4x + 6))^2 + 6(x^2 / (4x + 6)) + 8, x^2, a*(4x + 6)]$ liefert  $a^2 + 6a +8$ .
- Ersetze[(3 m 3)^2 (m + 3)^2, m, a] liefert  $8 a^2 24 a$ .

Ersetze( <Ausdruck>, <Substitutionsliste> )

Ersetzt in *Ausdruck* jede Variable der Substitutionsliste mit der dafür gewählten Variablen oder Zahl.

#### **Beispiel:**

```
Ersetze[2x+3y-z,{x=a,y=2,z=b}] liefert 2a - b + 6.
```
## **InKomplex (Befehl)**

InKomplex( <Vektor> )

<span id="page-313-1"></span>Verwandelt einen Vektor oder Punkt in eine komplexe Zahl in algebraischer Form.

#### **Beispiel:**

InKomplex[(3, 2)] liefert *3 + 2ί*.

## **CAS-Ansicht**

InKomplex( <Vektor> )

Verwandelt einen Vektor oder Punkt in eine komplexe Zahl in algebraischer Form.

**Beispiel:**

<span id="page-313-0"></span>InKomplex[(3, 2)] liefert *3 + 2ί*.

#### **Anmerkung:**

- Die imaginäre Einheit ί erhalten Sie durch die Tastenkombination ALT + i.
- Siehe auch die Befehle [InExponential,](#page-313-0) [InPunkt u](#page-314-1)nd [InPolar.](#page-314-0)

## **InExponential (Befehl)**

### **CAS-Ansicht**

InExponential( <Komplexe Zahl> )

Verwandelt die komplexe Zahl in ihre [Exponentialform](http://en.wikipedia.org/wiki/de:Komplexe_Zahl#Exponentialform).

#### **Beispiel:**

InExponential[1 + ί] gibt.

#### **Anmerkung:**

- Die imaginäre Einheit ί erhalten Sie durch die Tastenkombination ALT + i.
- Siehe auch die Befehle [InPunkt,](#page-314-1) [InKomplex a](#page-313-1)nd [InPolar](#page-314-0).

# <span id="page-314-1"></span>**InPunkt (Befehl)**

### **CAS-Ansicht**

InPunkt( <Komplexe Zahl> )

Wandelt eine komplexe Zahl in einen Punkt um.

**Beispiel:** InPunkt[3 + 2ί] liefert einen Punkt mit Koordinaten *(3, 2)*.

#### **Anmerkung:**

- Die imaginäre Einheit ί erhalten Sie durch die Tastenkombination ALT + i.
- Siehe auch die Befehle [InKomplex,](#page-313-1) [InPolar u](#page-314-0)nd [InExponential.](#page-313-0)

## **InPolar (Befehl)**

InPolar( <Vektor> )

<span id="page-314-0"></span>Wandelt einen Vektor in Polarkoordinaten um.

```
Beispiel: InPolar[{1, sqrt(3)}] liefert (2; 60°) in der Algebra-Ansicht und (2; ) in der
CAS-Ansicht.
```
InPolar( <Komplexe Zahl> )

Wandelt eine komplexe Zahl in Polarkoordinaten um.

```
Beispiel: InPolar[1 + sqrt(3) * ί] liefert (2; 60°) in der Algebra-Ansicht und (2; ) in der
CAS-Ansicht.
```
#### **Anmerkung:**

- Die imaginäre Einheit ί erhalten Sie durch die Tastenkombination ALT + i.
- Siehe auch die Befehle [InExponential,](#page-313-0) [InKomplex u](#page-313-1)nd [InPunkt.](#page-314-1)

# **NPr (Befehl)**

```
nPr [ <Zahl n>, <Zahl r> ]
```
<span id="page-315-0"></span>Gibt die Anzahl der möglichen Permutationen ohne Wiederholung von *r* Elementen aus einer Liste von *n* Elementen an.

#### **Beispiel:**

```
nPr[10, 2] berechnet 90.
```
## **CAS Syntax**

```
nPr [ <Zahl n>, <Zahl r> ]
```
Gibt die Anzahl der möglichen Permutationen ohne Wiederholung von *r* Elementen aus einer Liste von *n* Elementen an.

#### **Beispiel:**

nPr[10, 2] berechnet *90*.

**Beispiel:**

nPr[n, 3] liefert , was äquivalent zu *n³ - 3n² + 2n* ist.

**Anmerkung:** Siehe auch den Befehl [BinomialKoeffizient](#page-227-1).

# **3D (Befehle)**

<links/>

## **Ebene (Befehl)**

Ebene( <Vieleck> )

Erzeugt eine Ebene durch das Vieleck.

Ebene( <Kegelschnitt> )

Erzeugt eine Ebene durch den Kegelschnitt.

Ebene( <Punkt>, <Ebene> )

Erzeugt eine Ebene durch den Punkt und parallel zur gegebenen Ebene.

Ebene( <Punkt>, <Gerade> )

Erzeugt eine Ebene durch den Punkt und durch die Gerade.

Ebene( <Gerade>, <Gerade> )

Erzeugt eine Ebene durch die gegebenen Geraden, wenn die beiden Geraden in derselben Ebene liegen.

Ebene( <Punkt>, <Punkt>, <Punkt> )

Erzeugt eine Ebene durch die drei Punkte.

**Anmerkung:** Siehe auch [Ebene u](#page-77-0)nd [Ebene durch 3 Punkte](#page-77-1).

# **Kegel (Befehl)**

Kegel( <Kreis>, <Höhe> )

Erzeugt einen Kegel mit gegebener Grundfläche und Höhe.

Kegel( <Punkt>, <Punkt>, <Radius> )

Erzeugt einen Kegel mit gegebener Spitze (zweiter Punkt), Mittelpunkt der Grundfläche (erster Punkt) und Radius.

Kegel( <Punkt>, <Vektor>, <Winkel α> )

Erzeugt einen Rotationskegel mit gegebener Spitze, mit einer Achse, die parallel zu dem gegebenen Vektor ist und mit Öffnungswinkel 2α.

**Anmerkung:** Dieser Befehl ergibt *undefiniert*, wenn der Winkel ≥ ist.

**Anmerkung:** Siehe auch den Befehl [Rotationskegel u](#page-320-0)nd die Werkzeuge [Kegel u](#page-78-0)nd [Zu Pyramide oder Kegel](#page-80-0) [extrudieren](#page-80-0).

# **Höhe (Befehl)**

Höhe( <Körper> )

Berechnet die Höhe des Körpers.

#### **Beispiel:**

- Höhe[ <Kegel> ] berechnet die Höhe des Kegels.
- Höhe [ <Zylinder> ] berechnet die Höhe des Zylinders.
- Höhe[ <Polyeder> ] berechnet die Höhe des Polyeders.

# **Kugel (Befehl)**

Kugel( <Mittelpunkt>, <Radius> )

Liefert eine Kugel zum gegebenen Mittelpunkt und dem angegebenen Radius.

Kugel( <Mittelpunkt>, <Punkt> )

Liefert eine Kugel zum gegebenen Mittelpunkt, die durch den Punkt verläuft.

**Beispiel:**

```
Kugel[(0, 0, 0), (1, 1, 1)] liefert x^2 + y^2 + z^2 = 3
```
**Anmerkung:** Siehe auch [Kugel mit Mittelpunkt durch Punkt u](#page-79-0)nd [Kugel mit Mittelpunkt und Radius](#page-79-1).

# **Netz (Befehl)**

Netz( <Polyeder> , <Zahl> )

Gibt das Netz eines konvexen Polyeders, in derselben Ebene wie die Grundfläche des Polyeders, aus. Die Zahl wird dazu verwendet, um den Fortschritt des Auffaltens zu beschreiben und muss zwischen 0 und 1 gewählt werden. Das Netz ist komplett ausgelegt, wenn die Zahl 1 ist.

**Anmerkung:** Das Netz eines Würfels wird als lateinisches Kreuz dargestellt.

Netz( <Polyeder>, <Zahl>, <Fläche>, <Kante>, <Kante>, ... )

Dieser Befehl ist im Moment nur für Würfel anwendbar. Es können verschiedene Würfelnetze dargestelllt werden, indem die Fläche und die Kanten angegeben werden, die im lateinischen Kreuz umgelegt werden sollen.

**Anmerkung:** Für die möglichen Zusammenstellungen eines Würfelnetzes siehe dieses Beispiel [\[1\]](http://geogebra.org/material/show/id/136596) auf GeoGebra.

**Anmerkung:** Siehe auch das Werkzeug [Netz.](#page-81-0)

### **References**

[1] <http://geogebra.org/material/show/id/136596>

# **Oben (Befehl)**

Oben(<Quadrik>)

<span id="page-318-0"></span>Erstellt das obere Ende einer begrenzten Quadrik.

#### **Beispiel:**

Oben[ Zylinder ] zeichnet einen Kreis.

#### **Beispiel:**

Oben[ Kegel ] zeichnet die Spitze des Kegels.

**Anmerkung:** Siehe auch die Befehle [Unten](#page-326-0), [Enden](#page-328-0) und [Seitenfläche](#page-321-0).

# **Oberfläche (Befehl)**

Oberfläche( <Ausdruck>, <Ausdruck>, <Ausdruck>, <Parameter Variable 1>, <Startwert>, <Endwert>, <Parameter Variable 2>, <Startwert, <Endwert> )

Stellt die Oberfläche für den gegebenen *x*-Ausdruck (erster *<Ausdruck>*), *y*-Ausdruck (zweiter *<Ausdruck>*) und *z*-Ausdruck (dritter *<Ausdruck>*) im Dreidimensionalen dar, indem zwei *<Parameter Variablen>* in jeweils gegebenen Intervallen [*<Startwert>*, *<Endwert>*] verwendet werden.

**Beispiel:** Seien *r* und *R* zwei positive ganze Zahlen: Oberfläche[(R + r cos( u)) cos(v) , (R + r cos( u)) sin(v) , r sin(u ), u, 0, 2 π , v, 0, 2 π] erstellt einen Torus, bei dem ein senkrecht stehender Kreis mit Radius *r* um die z-Achse (befindet sich außerhalb des Kreises) mit Abstand *R* rotiert.

#### **Anmerkung:**

- Der *Endwert* muss größer oder gleich dem *Startwert* sein und beide müssen endlich sein.
- *x, y* und *z* dürfen nicht als Parameter Variablen verwendet werden.

# **Oktaeder (Befehl)**

Oktaeder( <Punkt>, <Punkt>, <Richtung> )

<span id="page-319-0"></span>Gibt ein Oktaeder aus, welches die (automatisch erstellte) Strecke zwischen den zwei gegebenen Punkten als eine Kante hat.

Die Eckpunkte werden von der gegebenen Richtung eindeutig bestimmt. Die Richtung kann definiert sein durch:

- einen Vektor, eine Strecke, eine Gerade, einen Strahl **normal** auf die Strecke, oder
- ein Vieleck, eine Ebene **parallel** zu der Strecke.

Das erstellte Oktaeder wird Folgendes aufweisen:

- eine Fläche, die in der zum/zur gegebenen Vektor/Strecke/Gerade/Strahl normalenstehenden Ebene enthalten ist, mit der Strecke als Kante, oder
- eine Fläche, die in der zum/zur Vieleck/Ebene parallelen Ebene enthalten ist, mit der Strecke als Kante.

Oktaeder(<Punkt>, <Punkt>, <Punkt>)

Erstellt ein Oktaeder, bei dem die drei eingegebenen Punkte eine Seitenfläche bilden. Die Punkte müssen dabei ein gleichseitiges Dreieck definieren.

Oktaeder( <Punkt>, <Punkt>)

Erstellt ein Oktaeder mit zwei Punkten einer Seitenfläche, wobei ein dritter Punkt automatisch auf einem Kreis erstellt wird, sodass das Oktaeder um die Strecke zwischen den zwei eingegebenen Punkten rotiert werden kann.

**Anmerkung:** Oktaeder[A, B] ist eine Kurzschreibweise für Oktaeder[A, B, C] mit C = Punkt[Kreis[Mittelpunkt[A, B], Abstand[A, B] sqrt(3) / 2, Strecke[A, B]]].

**Anmerkung:** Siehe auch die Befehle [Ikosaeder](#page-324-0), [Würfel,](#page-326-1) [Dodekaeder](#page-323-0), [Tetraeder](#page-325-0).

# **Rotationskegel (Befehl)**

Rotationskegel( <Punkt>, <Vektor>, <Winkel α> )

<span id="page-320-0"></span>Erstellt einen Rotationskegel mit gegebenem Punkt als Spitze, zum gegebenen Vektor paralleler Symmetrieachse und Öffnungswinkel *2α*.

Rotationskegel(  $\langle$  Punkt $\rangle$ ,  $\langle$  Punkt $\rangle$ ,  $\langle$  Winkel  $\alpha$  $\rangle$ )

Erstellt einen Rotationskegel mit ersten gegebenem Punkt als Spitze, Gerade durch ersten und zweiten Punkt als Symmetrieachse und Öffnungswinkel *2α*.

Rotationskegel( <Punkt>, <Gerade>, <Winkel α> )

Erstellt einen Rotationskegel mit gegebenem Punkt als Spitze, zu gegebener Gerade paralleler Symmetrieachse und Öffnungswinkel *2α*.

**Anmerkung:**Wird der Winkel ohne Grad Symbol ° eingegeben, wird der Öffnungswinkel in Radiant berechnet. Siehe auch den Befehl Kegel (Befehl)Kegel und das Werkzeug Kegel (Werkzeug)Kegel.

# **Rotationszylinder (Befehl)**

Rotationszylinder( <Gerade>, <Radius> )

Erstellt einen Rotationszylinder mit gegebener Gerade als Symmetrieachse und gegebenem Radius.

#### **Beispiel:**

Rotationszylinder[ xAchse, 2 ] erstellt einen (unendlichen) Rotationszylinder mit Radius 2 und mit x-Achse als Symmetrieachse.

Rotationszylinder( <Punkt>, <Vektor>, <Radius > )

Erstellt einen Rotationszylinder mit Symmetrieachse durch einen gegebenen Punkt parallel zu einem gegebenen Vektor und mit gegebenem Radius.

Rotationszylinder( <Punkt>, <Punkt>, <Radius> )

Erstellt einen Rotationszylinder mit einer Geraden durch zwei gegebene Punkte als Symmetrieachse und gegebenem Radius.

**Anmerkung:** Siehe auch den Befehl [Zylinder](#page-327-0) und das Werkzeug [Zylinder.](#page-80-1)

## **SchneideBereich (Befehl)**

SchneideBereich( <Vieleck>, <Vieleck> )

Kennzeichnet den Bereich, wo sich die beiden Vielecke überlappen. Dies funktioniert nur, wenn sich die Vielecke nicht selber schneiden.

#### **Beispiel:**

Seien A =  $(1, 4)$ , B =  $(1, 1)$ , C =  $(5, 1)$ , D =  $(5, 4)$ , E =  $(3, 5)$ , G =  $(3, 2)$ , H = (7, 2) und I = (5, 5) die Eckpunkte zweier Vielecke. Vieleck[A, B, C, D] ergibt *Vieleck1 = 12* und Vieleck[E, G, H, I] ergibt *Vieleck2 = 9*. Dann berechnet SchneideBereich[ Vieleck1, Vieleck2 ] das Vieleck *Vieleck3 = 4*, wo sich *Vieleck1* und *Vieleck2* überlappen.

# **SchneideKegelschnitt (Befehl)**

SchneideKegelschnitt( <Ebene>, <Quadrik> )

Schneidet die gegebene Ebene mit der gegebenen Quadrik.

SchneideKegelschnitt( <Quadrik>, <Quadrik> )

Gibt den Schnitt zweier gegebenen Quadriken als Kegelschnitt aus.

#### <span id="page-321-0"></span>**Beispiel:**

SchneideKegelschnitt[ <Kugel1>, <Kugel2> ] erstellt den Schnittkreis zweier Kugeln.

**Anmerkung:** Siehe auch die Befehle [Schnittpunkt](#page-95-0) und [SchneideBahnkurven](#page-97-0).

## **Seitenfläche (Befehl)**

Seitenfläche[ <Quadrik> ]

Erstellt die Seitenfläche einer begrenzten Quadrik.

**Beispiel:**

Seitenfläche[ Zylinder ] zeichnet die Mantelfläche des Zylinders.

**Anmerkung:** Siehe auch die Befehle [Oben](#page-318-0), [Unten](#page-326-0) und [Enden](#page-328-0).

## **Normalebene (Befehl)**

Normalebene( <Punkt>, <Gerade> )

Erzeugt eine Ebene durch den gegebenen Punkt und normal zur gegebenen Geraden.

Normalebene( <Punkt>, <Vektor> )

Erzeugt eine Ebene durch den gegebenen Punkt und normal zu dem gegebenen Vektor.

**Anmerkung:** Siehe auch [Normalebene](#page-81-1).

# **Polyeder (Befehl)**

[Polyeder \(Befehl\)](https://wiki.geogebra.org/s/de/index.php?title=Polyeder_%28Befehl%29)

# **Prisma (Befehl)**

Prisma( <Punkt>, <Punkt>, ... )

Erstellt ein Prisma mit den gegebenen Punkten.

#### **Beispiel:**

Prisma[A, B, C, D] erstellt ein Prisma mit Grundfläche *ABC* und Deckfläche *DEF*, wobei die Vektoren *AD*, *BE* und *CF* gleich sind.

Prisma( <Vieleck>, <Punkt> )

Erstellt ein Prisma mit gegebenem Vieleck als Grundfläche. Der Punkt gibt die Position der Deckfläche an.

#### **Beispiel:**

Prisma[Vieleck1, A] erstellt ein Prisma mit Grundfläche *Vieleck1* und Punkt *A* auf der Deckfläche.

#### Prisma( <Vieleck>, <Höhe> )

Erstellt ein gerades Prisma mit gegebenem Vieleck als Grundfläche und gegebener Höhe.

#### **Beispiel:**

Prisma[Vieleck1, 3] erstellt ein Prisma mit Grundfläche *Vieleck1* und Höhe 3.

**Anmerkung:** Siehe auch die Werkzeuge [Prisma](#page-82-0) und [Zu Prisma oder Zylinder extrudieren](#page-80-2).

# **Dodekaeder (Befehl)**

Dodekaeder( <Punkt>, <Punkt>, <Richtung> )

<span id="page-323-0"></span>Erstellt ein Dodekaeder, welches die (automatisch erstellte) Strecke zwischen den zwei gegebenen Punkten als eine Kante hat.

Die Eckpunkte werden von der gegebenen Richtung eindeutig bestimmt. Die Richtung kann definiert sein durch:

- einen Vektor, eine Strecke, eine Gerade, einen Strahl **normal** auf die Strecke, oder
- ein Vieleck, eine Ebene **parallel** zu der Strecke.

Das erstellte Dodekaeder wird Folgendes aufweisen:

- eine Fläche, die in der zum/zur gegebenen Vektor/Strecke/Gerade/Strahl normalenstehenden Ebene enthalten ist, mit der Strecke als Kante, oder
- eine Fläche, die in der zum/zur Vieleck/Ebene parallelen Ebene enthalten ist, mit der Strecke als Kante.

Dodekaeder(<Punkt>, <Punkt>, <Punkt>)

Erstellt ein Ikosaeder, bei dem die drei eingegebenen Punkte eine Seitenfläche bilden. Die Punkte müssen dabei ein gleichseitiges Fünfeck definieren.

Dodekaeder( <Punkt>, <Punkt>)

Erstellt ein Dodekaeder mit zwei Punkten einer Seitenfläche, wobei ein dritter Punkt automatisch auf einem Kreis erstellt wird, sodass das Dodekaeder um die Strecke zwischen den zwei eingegebenen Punkten rotiert werden kann.

**Anmerkung:** Dodekaeder[A, B] ist eine Kurzschreibweise für Dodekaeder[A, B, C] mit C = Punkt[Kreis[((1-sqrt(5)) A + (3+sqrt(5)) B) / 4, Abstand[A, B] sqrt(10+2 sqrt(5)) / 4, Strecke[A, B]]].

**Anmerkung:** Siehe auch die Befehle [Würfel,](#page-326-1) [Tetraeder](#page-325-0), [Ikosaeder](#page-324-0), [Oktaeder.](#page-319-0)
# **Ikosaeder (Befehl)**

Ikosaeder( <Punkt>, <Punkt>, <Richtung> )

<span id="page-324-0"></span>Gibt ein Ikosaeder aus, welches die (automatisch erstellte) Strecke zwischen den zwei gegebenen Punkten als eine Kante hat.

Die Eckpunkte werden von der gegebenen Richtung eindeutig bestimmt. Die Richtung kann definiert sein durch:

- einen Vektor, eine Strecke, eine Gerade, einen Strahl **normal** auf die Strecke, oder
- ein Vieleck, eine Ebene **parallel** zu der Strecke.

Das erstellte Ikosaeder wird Folgendes aufweisen:

- eine Fläche, die in der zum/zur gegebenen Vektor/Strecke/Gerade/Strahl normalenstehenden Ebene enthalten ist, mit der Strecke als Kante, oder
- eine Fläche, die in der zum/zur Vieleck/Ebene parallelen Ebene enthalten ist, mit der Strecke als Kante.

Ikosaeder(<Punkt>, <Punkt>, <Punkt>)

Erstellt ein Ikosaeder, bei dem die drei eingegebenen Punkte eine Seitenfläche bilden. Die Punkte müssen dabei ein gleichseitiges Dreieck definieren.

Ikosaeder( <Punkt>, <Punkt>)

Erstellt ein Ikosaeder mit zwei Punkten einer Seitenfläche, wobei ein dritter Punkt automatisch auf einem Kreis erstellt wird, sodass das Ikosaeder um die Strecke zwischen den zwei eingegebenen Punkten rotiert werden kann.

**Anmerkung:** Ikosaeder[A, B] ist eine Kurzschreibweise für Ikosaeder[A, B, C] mit C = Punkt[Kreis[Mittelpunkt[A, B], Abstand[A, B] sqrt(3) / 2, Strecke[A, B]]].

**Anmerkung:** Siehe auch die Befehle [Würfel,](#page-326-0) [Tetraeder](#page-325-0), [Oktaeder,](#page-319-0) [Dodekaeder](#page-323-0).

# **Tetraeder (Befehl)**

Tetraeder( <Punkt>, <Punkt>, <Richtung>)

<span id="page-325-0"></span>Gibt ein Tetraeder aus, welches die (automatisch erstellte) Strecke zwischen den zwei gegebenen Punkten als eine Kante hat.

Die Eckpunkte werden von der gegebenen Richtung eindeutig bestimmt. Die Richtung kann definiert sein durch:

- einen Vektor, eine Strecke, eine Gerade, einen Strahl **normal** auf die Strecke, oder
- ein Vieleck, eine Ebene **parallel** zu der Strecke.

Das erstellte Tetraeder wird Folgendes aufweisen:

- eine Fläche, die in der zum/zur gegebenen Vektor/Strecke/Gerade/Strahl normalenstehenden Ebene enthalten ist, mit der Strecke als Kante, oder
- eine Fläche, die in der zum/zur Vieleck/Ebene parallelen Ebene enthalten ist, mit der Strecke als Kante.

Tetraeder(<Punkt>, <Punkt>, <Punkt>)

Erstellt ein Tetraeder, bei dem die drei eingegebenen Punkte eine Seitenfläche bilden. Die Punkte müssen dabei ein gleichseitiges Dreieck definieren.

Tetraeder( <Punkt>, <Punkt>)

Erstellt ein Tetraeder mit zwei Punkten einer Seitenfläche, wobei ein dritter Punkt automatisch auf einem Kreis erstellt wird, sodass das Tetraeder um die Strecke zwischen den zwei eingegebenen Punkten rotiert werden kann.

**Anmerkung:** Tetraeder[A, B] ist eine Kurzschreibweise für Tetraeder[A, B, C] mit C = Punkt[Kreis[Mittelpunkt[A, B], Abstand[A, B] sqrt(3) / 2, Strecke[A, B]]].

**Anmerkung:** Siehe auch die Befehle [Ikosaeder](#page-324-0), [Würfel,](#page-326-0) [Oktaeder](#page-319-0), [Dodekaeder.](#page-323-0)

# **Unten (Befehl)**

Unten(<br/>Ouadrik>)

<span id="page-326-1"></span>Erstellt das untere Ende einer begrenzten Quadrik.

#### **Beispiel:**

Unten[Zylinder] zeichnet einen Kreis.

**Anmerkung:** Siehe auch [Oben,](#page-318-0) [Enden](#page-328-0) und [Seitenfläche](#page-321-0) Befehle.

# **Volumen (Befehl)**

Volumen( <Körper> )

Berechnet das Volumen des gegebenen Körpers.

#### **Beispiel:**

- Volumen[ <Pyramide> ] berechnet das Volumen der Pyramide.
- Volumen[ <Prisma> ] berechnet das Volumen des Prismas.
- Volumen[ <Kegel> ] berechnet das Volumen des Kegels.
- Volumen [ <Zylinder> ] berechnet das Volumen des Zylinders.

**Anmerkung:** Siehe auch [Volumen](#page-79-0) Werkzeug.

# **Würfel (Befehl)**

Würfel(<Punkt>, <Punkt>, <Richtung>)

<span id="page-326-0"></span>Gibt einen Würfel aus, welcher die (automatisch erstellte) Strecke zwischen den zwei gegebenen Punkten als eine Kante hat.

Die Eckpunkte werden von der gegebenen Richtung eindeutig bestimmt. Die Richtung kann definiert sein durch:

- einen Vektor, eine Strecke, eine Gerade, einen Strahl **orthogonal** zur Strecke, oder
- ein Vieleck, eine Ebene **parallel** zu der Strecke.

Der erstellte Würfel wird Folgendes aufweisen:

- eine Fläche, die in der zum/zur gegebenen Vektor/Strecke/Gerade/Strahl normalenstehenden Ebene enthalten ist, mit der Strecke als Kante, oder
- eine Fläche, die in der zum/zur Vieleck/Ebene parallelen Ebene enthalten ist, mit der Strecke als Kante.

Würfel( <Punkt>, <Punkt>, <Punkt>)

Gibt einen Würfel aus, bei dem die drei (benachbarten) Punkte Eckpunkte der ersten Fläche bilden.

**Hinweis:** Die Punkte müssen die Eckpunkte eines Quadrates sein, damit der Würfel erzeugt werden kann.

Würfel( <Punkt>, <Punkt>)

Gibt einen Würfel aus, welcher die (automatisch erstellte) Strecke zwischen den zwei gegebenen Punkten als eine Kante hat. Ein dritter Punkt wird automatisch auf einem Kreis erstellt, und daher kann der Würfel um diese Kante rotieren.

**Anmerkung:** Würfel[A, B] ist eine Abkürzung von Würfel[A, B, C] mit C = Punkt[Kreis[B, Abstand[A, B], Strecke[A, B]]].

**Anmerkung:** Siehe auch die Befehle [Ikosaeder](#page-324-0), [Tetraeder,](#page-325-0) [Oktaeder](#page-319-0), [Dodekaeder.](#page-323-0)

# **Zylinder (Befehl)**

Zylinder( <Kreis>, <Höhe> )

Erzeugt einen Zylinder mit gegebener Grundfläche und Höhe.

Zylinder( <Punkt>, <Punkt>, <Radius> )

Erzeugt einen Zylinder mit gegebenem Radius, wobei der erste Punkt der Mittelpunkt der Grundfläche und der zweite Punkt der Mittelpunkt der Deckfläche ist.

**Anmerkung:** Siehe auch die Werkzeuge [Zylinder u](#page-80-0)nd [Zu Prisma oder Zylinder extrudieren](#page-80-1).

## **Pyramide (Befehl)**

Pyramide( <Punkt>, <Punkt>, <Punkt>, <Punkt>, ...)

Erstellt eine Pyramide mit den gegebenen Punkten.

#### **Beispiel:**

Pyramide[A, B, C, D] erstellt eine Pyramide mit Grundfläche ABC und Spitze D.

Pyramide( <Vieleck>, <Punkt> )

Erstellt eine Pyramide mit gegebenem Vieleck als Grundfläche und gegebenem Punkt als Spitze.

#### **Beispiel:**

Pyramide[Vieleck1, A] erstellt eine Pyramide mit Grundfläche *Vieleck1* und Spitze *A*.

Pyramide( <Vieleck>, <Höhe> )

Erstellt eine Pyramide mit gegebenem Vieleck als Grundfläche und gegebener Höhe.

#### **Beispiel:**

Pyramide[Vieleck1, 3] erstellt eine Pyramide mit Grundfläche *Vieleck1* und Höhe *3*.

**Anmerkung:** Siehe auch die Werkzeuge [Pyramide u](#page-82-0)nd [Zu Pyramide oder Kegel extrudieren](#page-80-2).

# **Enden (Befehl)**

Enden( <Quadrik> )

<span id="page-328-0"></span>Erstellt das obere und untere Ende einer begrenzten Quadrik.

#### **Beispiel:**

Enden[ Zylinder ] zeichnet zwei Kreise.

#### **Beispiel:**

Enden[ Kegel ] zeichnet einen Kreis und die Spitze des Kegels (Punkt).

**Anmerkung:** Siehe auch die Befehle [Oben](#page-318-0), [Unten](#page-326-1) und [Seitenfläche](#page-321-0).

# **Halbierungsebene (Befehl)**

Halbierungsebene( <Punkt>, <Punkt>)

Erzeugt die Halbierungsebene zwischen zwei Punkten.

Halbierungsebene( <Strecke> )

<span id="page-328-1"></span>Erzeugt die Halbierungsebene, die normal auf die Strecke steht und durch den Mittelpunkt der Strecke geht.

# **Vordefinierte Funktionen und Operatoren**

Um Zahlen, Koordinaten oder Gleichungen mithilfe der [Eingabezeile z](#page-358-0)u erstellen, können Sie die folgenden vordefinierten Funktionen und Operatoren verwenden. Logik-Operatoren und -Funktionen sind im Artikel über [Wahrheitswerte a](#page-13-0)ufgelistet.

**Anmerkung:** Die vordefinierten Funktionen müssen zusammen mit runden Klammern eingegeben werden. Dabei darf sich kein Leerzeichen zwischen dem Namen der Funktion und der öffnenden runden Klammer befinden.

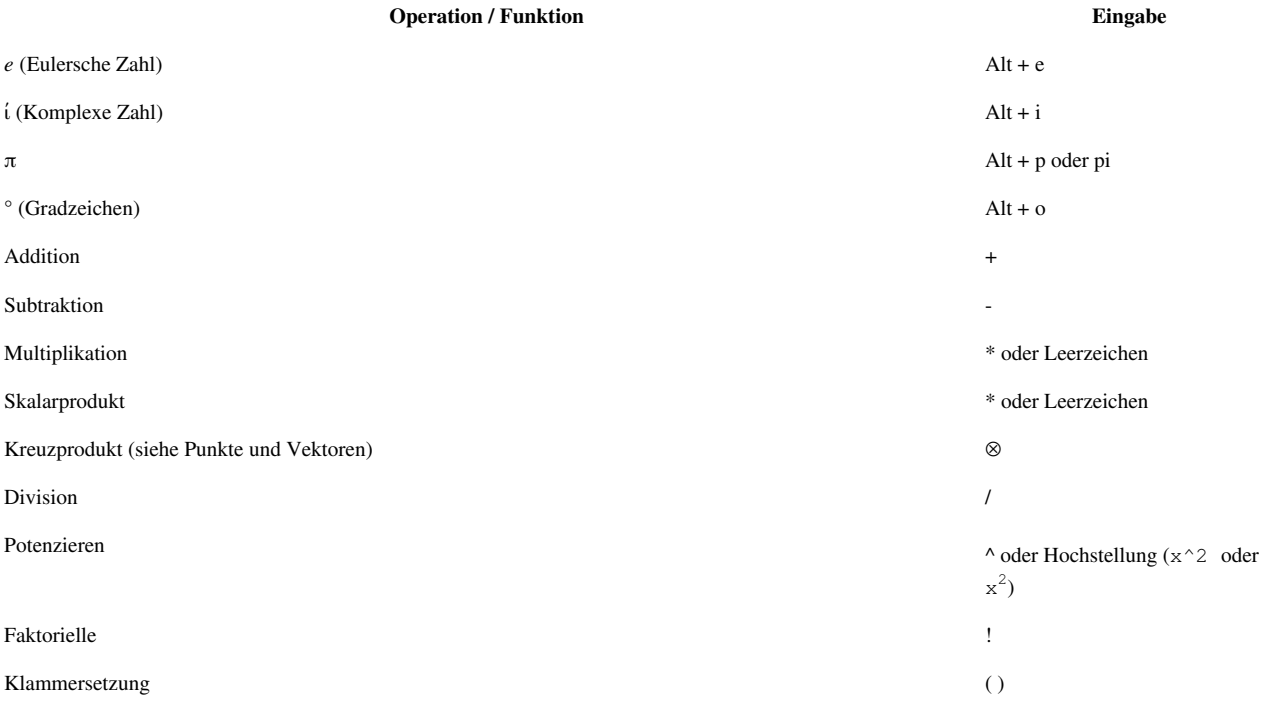

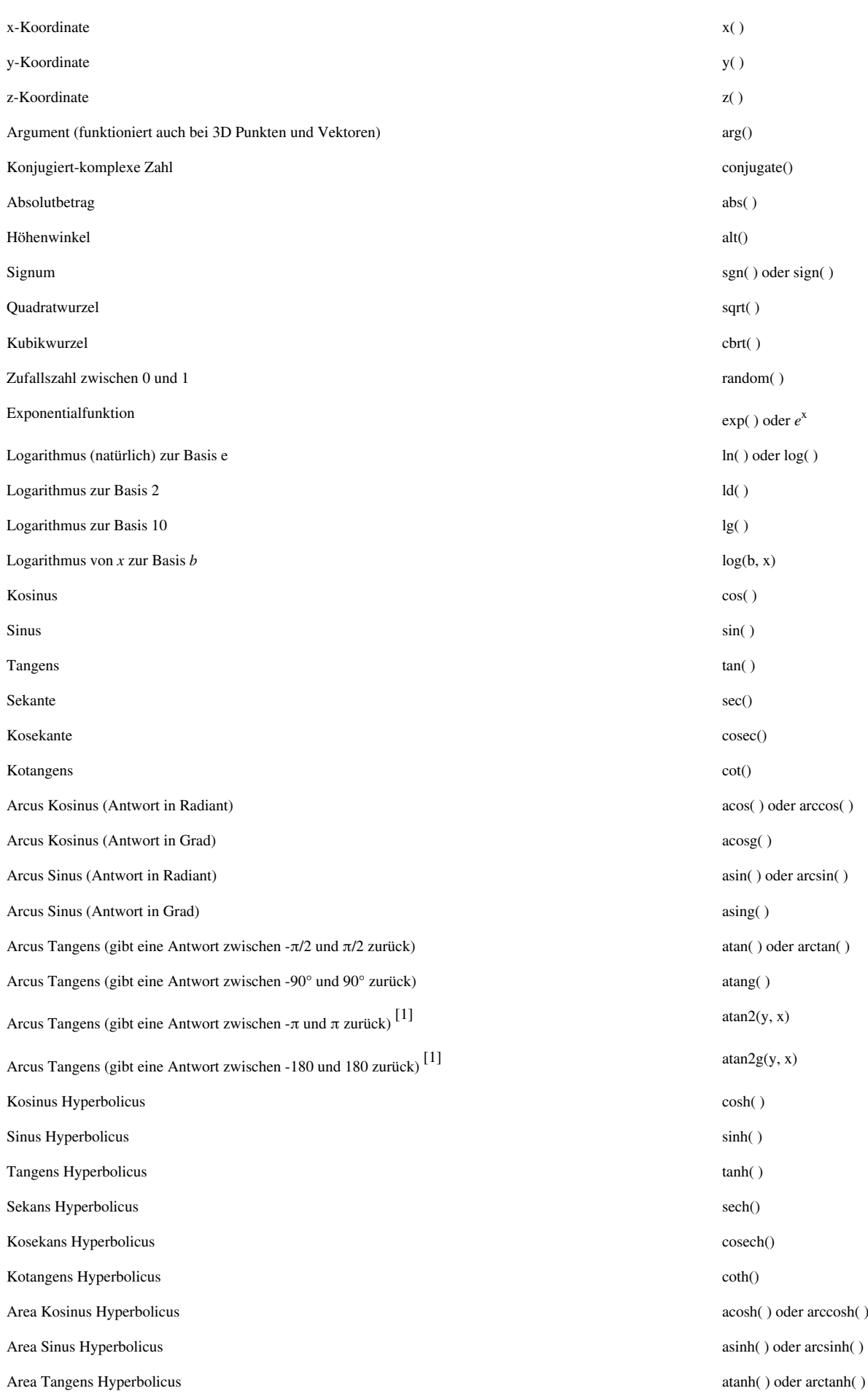

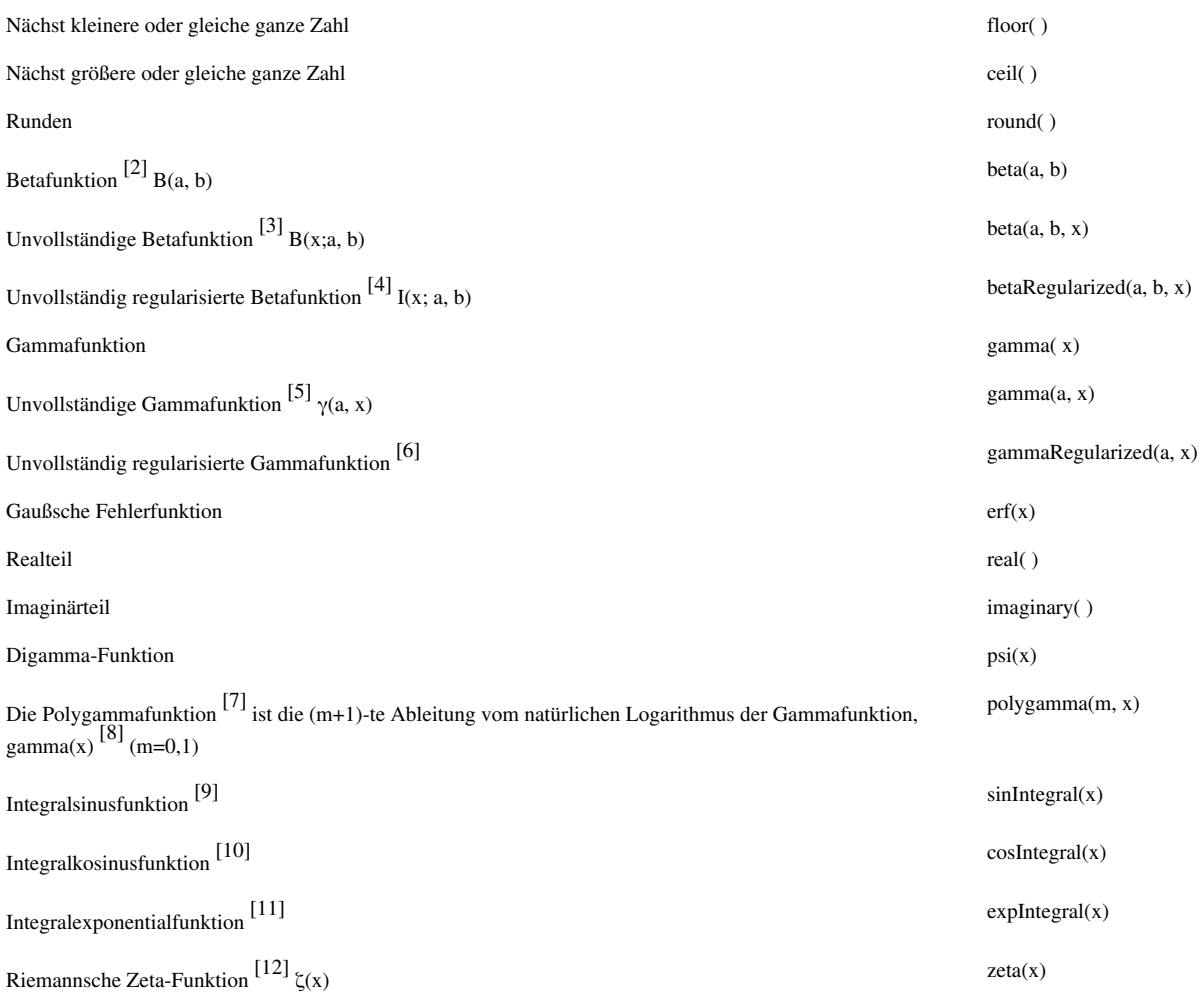

## **References**

[1] [http://de.wikipedia.org/wiki/Arkustangens\\_und\\_Arkuskotangens#atan2](http://de.wikipedia.org/wiki/Arkustangens_und_Arkuskotangens#atan2)

[2] <http://mathworld.wolfram.com/BetaFunction.html>

- [3] <http://mathworld.wolfram.com/IncompleteBetaFunction.html>
- [4] <http://mathworld.wolfram.com/RegularizedBetaFunction.html>
- [5] <http://mathworld.wolfram.com/IncompleteGammaFunction.html>
- [6] <http://mathworld.wolfram.com/RegularizedGammaFunction.html>
- [7] <http://de.wikipedia.org/wiki/Polygammafunktion>
- [8] <http://de.wikipedia.org/wiki/Gammafunktion>
- [9] <http://de.wikipedia.org/wiki/Integralsinus>
- [10] <http://de.wikipedia.org/wiki/Integralcosinus>
- [11] <http://de.wikipedia.org/wiki/Integralexponentialfunktion>
- [12] [http://de.wikipedia.org/wiki/Riemannsche\\_ζ-Funktion](�� h t t p : / / d e . w i k i p e d i a . o r g / w i k i / R i e m a n n s c h e _� - F u n k t i o n)

# **Imaginärteil (Befehl)**

Imaginärteil[Komplexe Zahl]

<span id="page-331-0"></span>Gibt den Imaginärteil der gegebenen [Komplexen Zahl a](#page-14-0)n.

#### **Beispiel:**

Imaginärteil[17 + 3 ί] ergibt *3*.

#### **Anmerkung:**

- Die imaginäre Einheit ί erhalten Sie mit der Tastenkombination ALT + i.
- Siehe auch Befehl [Realteil](#page-332-0).

# **Bruchteil (Funktion)**

Bruchteil( <Ausdruck> )

Liefert den gebrochenen Anteil des Ausdrucks.

#### **Beispiel:**

- Bruchteil(6/5) liefert in der *CAS-Ansicht* und *0.2* in der *Algebra-Ansicht*.
- Bruchteil(1/5 + 3/2 + 2) liefert in der *CAS-Ansicht* und *0.7* in der *Algebra-Ansicht*.

#### **Anmerkung:**

In der Mathematik wird die Bruchteil-Funktion manchmal als definiert. Eine andere Definition lautet .

*GeoGebra* benutzt die zweite Definition (ebenso wie Mathematica)

Um die erste Funktion zu erhalten verwenden Sie **f(x) = x - floor(x)**

Siehe auch [Vordefinierte Funktionen und Operatoren.](#page-328-1)

# **NteWurzel (Funktion)**

NteWurzel( <Ausdruck>, <N> )

Berechnet die *n-te* Wurzel eines gegebenen Ausdrucks.

#### **Beispiel:**

- **NteWurzel(16, 4)** liefert "2"
- <span id="page-332-0"></span>• **NteWurzel (x^8, 2)** liefert in der Algebra Ansicht, aber  $|x|^4$  in der CAS Ansicht

**Anmerkung:** Siehe auch [Vordefinierte Funktionen und Operatoren](#page-328-1).

# **Realteil (Befehl)**

#### Realteil(<KomplexeZahl>)

Gibt den Realteil der gegebenen [Komplexen Zahl](#page-14-0) an.

#### **Beispiel:**

Realteil[17 + 3 ί] liefert *17*.

#### **Anmerkung:**

- Die imaginäre Einheit ί erhalten Sie mit der Tastenkombination ALT + i.
- Siehe auch Befehl [Imaginärteil](#page-331-0)

# <span id="page-333-0"></span>BenutzeroberflĤche

# **Ansichten**

Dieser Artikel ist über einen Abschnitt von [Benutzeroberfläche von GeoGebra.](https://wiki.geogebra.org/s/de/index.php?title=Handbuch%23Die_Benutzeroberfl%C3%A4che_von_GeoGebra)

- [Menüleiste](#page-360-0)
- [Werkzeugleiste](#page-361-0)
- [Eingabezeile](#page-358-0)
- [Kontext-Menü](#page-385-0)
- [Navigationsleiste](#page-368-0)
- [Virtuelle Tastatur](#page-401-0)
- [Algebra-Ansicht](#page-340-0)
- [Grafik-Ansicht](#page-335-0)
- [3D Grafik-Ansicht](#page-352-0)
- [Tabellen-Ansicht](#page-343-0)
- [CAS-Ansicht](#page-347-0)
- [Datei-Menü](#page-369-0)
- [Bearbeiten-Menü](#page-372-0)
- [Ansicht-Menü](#page-375-0)
- [Einstellungen-Menü](#page-379-0)
- [Werkzeuge-Menü](#page-381-0)
- [Fenster-Menü](#page-382-0)
- [Hilfe-Menü](#page-383-0)
- [Eigenschaften-Dialog](#page-390-0)
- [Konstruktionsprotokoll](#page-356-0)
- [Werkzeug erstellen Dialog](#page-393-0)
- [Werkzeugleiste anpassen Dialog](#page-402-0)
- [Umdefinieren-Dialog](#page-391-0)
- [Einstellungs-Dialog](#page-399-0)
- [Export-Dialog für Grafiken](#page-387-0)
- [Export-Dialog für Arbeitsblätter](#page-389-0)
- [Druckvorschau-Dialog](https://wiki.geogebra.org/s/de/index.php?title=Druckvorschau-Dialog)

### **Was sind Ansichten**

GeoGebra stellt Ihnen verschiedene *Ansichten* für mathematische Objekte zur Verfügung. Die verschiedenen Darstellungen der Objekte (z.B. algebraisch und grafisch) sind dabei dynamisch miteinander verbunden. Ändern Sie beispielsweise ein Objekt in einer bestimmten *Ansicht*, so werden die Änderungen auch automatisch in den anderen *Ansichten* übernommen.

## **Hauptansichten**

#### *[Algebra-Ansicht](#page-340-0)*:

Algebraische Darstellungen von Objekten werden angezeigt und können direkt mithilfe der (virtuellen) Tastatur (z.B. Koordinaten von Punkten, Gleichungen) eingegeben werden.

#### *[Grafik-Ansicht](#page-335-0)*:

Mathematische Objekte können mit der Maus oder einem Touch Pad konstruiert und anschließend dynamisch modifiziert werden.

#### *[3D Grafik-Ansicht](#page-352-0)*:

Dreidimensionale Objekte können konstruiert und anschließend dynamisch modifiziert werden.

#### *[Tabellen-Ansicht](#page-343-0)*:

Arbeiten Sie mit Daten und analysieren Sie diese mithilfe statistischer Konzepte.

#### *[CAS-Ansicht](#page-347-0)*:

Das Computer-Algebra-System von GeoGebra kann für numerische und symbolische Berechnungen genutzt werden.

## **Andere Anzeigeoptionen**

*[Konstruktionsprotokoll](#page-356-0)*: Diese interaktive Tabelle listet alle Konstruktionsschritte auf und bietet die Möglichkeit, Ihre GeoGebra Konstruktion nocheinmal Schritt für Schritt abzuspielen.

*[Wahrscheinlichkeitsrechner](#page-351-0)*: Berechnen Sie ganz einfach Wahrscheinlichkeiten und stellen Sie Wahrscheinlichkeitsverteilungen grafisch dar.

# <span id="page-335-0"></span>**Grafik-Ansicht**

Dieser Artikel ist über einen Abschnitt von [Benutzeroberfläche von GeoGebra.](https://wiki.geogebra.org/s/de/index.php?title=Handbuch%23Die_Benutzeroberfl%C3%A4che_von_GeoGebra)

- [Menüleiste](#page-360-0)
- [Werkzeugleiste](#page-361-0)
- [Eingabezeile](#page-358-0)
- [Kontext-Menü](#page-385-0)
- [Navigationsleiste](#page-368-0)
- [Virtuelle Tastatur](#page-401-0)
- [Algebra-Ansicht](#page-340-0)
- [Grafik-Ansicht](#page-335-0)
- [3D Grafik-Ansicht](#page-352-0)
- [Tabellen-Ansicht](#page-343-0)
- [CAS-Ansicht](#page-347-0)
- [Datei-Menü](#page-369-0)
- [Bearbeiten-Menü](#page-372-0)
- [Ansicht-Menü](#page-375-0)
- [Einstellungen-Menü](#page-379-0)
- [Werkzeuge-Menü](#page-381-0)
- [Fenster-Menü](#page-382-0)
- [Hilfe-Menü](#page-383-0)
- [Eigenschaften-Dialog](#page-390-0)
- [Konstruktionsprotokoll](#page-356-0)
- [Werkzeug erstellen Dialog](#page-393-0)
- [Werkzeugleiste anpassen Dialog](#page-402-0)
- [Umdefinieren-Dialog](#page-391-0)
- [Einstellungs-Dialog](#page-399-0)
- [Export-Dialog für Grafiken](#page-387-0)
- [Export-Dialog für Arbeitsblätter](#page-389-0)
- [Druckvorschau-Dialog](https://wiki.geogebra.org/s/de/index.php?title=Druckvorschau-Dialog)

## **Benutzeroberfläche der Grafik-Ansicht**

In der *Grafik-Ansicht* werden die in GeoGebra erzeugten Objekte graphisch dargestellt. Am oberen Rand des GeoGebra-Fensters wird die *Werkzeugleiste der Grafik-Ansicht* angezeigt, während sich die *Rückgängig/Wiederherstellen*-Schaltflächen in der rechten oberen Ecke befinden. Die *Grafik-Ansicht* ist ein Bestandteil von fast allen *[Perspektiven](#page-377-0)*.

Grafik-Ansicht

### **Anpassen der Grafik-Ansicht**

In der *Grafik-Ansicht* können verschiedenen Arten von Koordinatensystemen und Achsen eingeblendet werden (siehe auch [Grafik-Ansicht anpassen\)](#page-338-0). Außerdem können Sie das [Layout d](https://wiki.geogebra.org/s/de/index.php?title=GeoGebra_Desktop_vs._Web_und_Tablet_Apps%23Layout_der_Benutzeroberfl%C3%A4che_anpassen)er GeoGebra Benutzeroberfläche nach Ihren individuellen Wünschen gestalten.

### **Anzeigen einer zweiten Grafik-Ansicht**

Im [Ansicht-Menü k](#page-375-0)ann eine zweite *Grafik-Ansicht* geöffnet werden, wobei immer nur eine der beiden geöffneten *Grafik-Ansichten* aktiv ist (entweder jene, in der gerade gearbeitet wird oder jene, in der zuletzt gearbeitet wurde). Alle sichtbaren Objekte, die mithilfe von *[Befehlen](#page-83-0)* erstellt werden, erscheinen in der aktiven *Grafik-Ansicht*.

**Hinweis:** Sie können jedoch für jedes Objekt einzeln festlegen, in welcher / welchen *Grafik-Ansicht/en* es sichtbar sein soll. Verwenden Sie dazu im [Eigenschaften-Dialog d](#page-390-0)en Tab *Erweitert*.

## **Mathematische Objekte erstellen**

### **Konstruktionen mit Konstruktionswerkzeuge**

Mithilfe der *[Konstruktionswerkzeuge](https://wiki.geogebra.org/s/de/index.php?title=Grafik_Werkzeuge)*, die sich in der *[Werkzeugleiste](https://wiki.geogebra.org/s/de/index.php?title=Grafik-Ansicht%23Werkzeugleiste_der_Grafik-Ansicht)* befinden, können Sie geometrische Konstruktionen in der *Grafik-Ansicht* erstellen. Wählen Sie dazu ein Werkzeug aus der *Werkzeugleiste der Grafik-Ansicht* aus und lesen Sie den angezeigten Tooltip, um herauszufinden, wie das aktivierte *[Werkzeug](https://wiki.geogebra.org/s/de/index.php?title=Grafik_Werkzeuge)* verwendet wird.

**Anmerkung:** Alle Objekte, die Sie in der *Grafik-Ansicht* erstellen, werden in der *[Algebra-Ansicht](#page-340-0)* algebraisch dargestellt (z. B. durch Koordinaten, Gleichungen).

**Beispiel:** Aktivieren Sie das Werkzeug *[Kreis mit Mittelpunkt durch Punkt](#page-48-0)* und klicken Sie zweimal in die *Grafik-Ansicht*. Der erste Klick erstellt den Kreismittelpunkt, während der zweite Klick einen dazugehörigen Kreis, sowie einen Punkt auf dem Kreis erzeugt.

### **Werkzeugleiste der Grafik-Ansicht**

Die *[Werkzeugleiste der Grafik-Ansicht](https://wiki.geogebra.org/s/de/index.php?title=Grafik_Werkzeuge)* bietet Ihnen eine Vielzahl an *[Werkzeugen](#page-35-0)*. Die unterschiedlichen Werkzeuge ermöglichen es Ihnen graphische Darstellungen von Objekten direkt in der *Grafik-Ansicht* zu erzeugen. Jedes Symbol der *[Werkzeugleiste](#page-361-0)* repräsentiert einen *Werkzeugkasten*, der eine Auswahl von verwandten *[Konstruktionswerkzeugen](https://wiki.geogebra.org/s/de/index.php?title=Grafik_Werkzeuge)* beinhaltet. Um einen *Werkzeugkasten* zu öffnen, müssen Sie das entsprechende *Werkzeugkasten*-Symbol auswählen, das in der *Werkzeugleiste der Grafik-Ansicht* (GeoGebra Web und Tablet Version) angezeigt wird. Bei der GeoGebra Desktop Version können Sie auch auf den kleinen Pfeil in der unteren rechten Ecke des *Werkzeugkasten*-Symbols klicken.

**Anmerkung:** Die *Werkzeuge* der *Werkzeugleiste der Grafik-Ansicht* sind nach den Eigenschaften und Funktionen der Objekte organisiert, die sich aus der Anwendung der entsprechenden *Werkzeuge* ergeben. So werden Sie im *[Werkzeugkasten für Punkte](#page-37-0) Werkzeuge* finden, die verschiedene Arten von Punkten erzeugen (Standard-Symbol ). Im *[Werkzeugkasten für Transformationen](#page-53-0)* finden Sie beispielsweise *Werkzeuge*, die es möglich machen geometrische Transformationen durchzuführen (Standard-Symbol ).

## **Direkte Eingabe mithilfe der Algebra-Eingabe**

Sie können ein Objekt in der *Grafik-Ansicht* auch erstellen, indem Sie dessen algebraische Darstellung oder einen entsprechenden *[Befehl](#page-83-0)* in die *[Algebra-Eingabe](#page-358-0)* eingeben.

**Hinweis:** Die *Algebra-Eingabe* kann im *[Ansicht-Menü](#page-375-0)* ein- und ausgeblendet werden.

## **Mathematische Objekte modifizieren**

## **Das Werkzeug Bewege**

Nach der Aktivierung des Werkzeugs *[Bewege](#page-36-0)* können Sie Objekte in der *Grafik-Ansicht* bewegen, indem Sie diese mit der Maus oder einem Touch Pad ziehen.

**Anmerkung:** Gleichzeitig wird auch die algebraische Darstellung der Objekte in der *[Algebra-Ansicht](#page-340-0)* dynamisch geändert.

## **Kopieren & Einfügen**

Mithilfe der Tastenkombinationen Strg + C und Strg + V (Mac OS:Cmd + C und Cmd + V) können Sie ausgewählte Objekte *kopieren* (ausgenommen sie sind von den Koordinatenachsen abhängig) und in dasselbe oder in ein anderes Fenster *einfügen*.

**Anmerkung:** *Kopieren und Einfügen* kopiert jeden Vorgänger des ausgewählten Objekts, macht aber die nicht ausgewählten Objekte unsichtbar.

**Beispiel:** Wenn Sie von Schiebereglern abhängige Objekte in ein neues Fenster kopieren, wird auch der Schieberegler (nicht sichtbar) in dieses Fenster kopiert.

Das eingefügte Objekt wird fixiert, wenn Sie in die *Grafik-Ansicht* klicken. Ist das kopierte Objekt von mindestens einem Punkt abhängig, so kann es beim Einfügen auf bereits existierende Punkte aufrasten (dies wird nur jener Punkt machen, der dem Mauszeiger folgt).

## **Mathematische Objekte anzeigen**

## **[Gestaltungsleiste der Grafik-Ansicht](https://wiki.geogebra.org/s/de/index.php?title=Gestaltungsleiste%23Gestaltungsleiste_der_Grafik-Ansicht)**

Die [Gestaltungsleiste der Grafik-Ansicht b](https://wiki.geogebra.org/s/de/index.php?title=Gestaltungsleiste%23Gestaltungsleiste_der_Grafik-Ansicht)einhaltet folgende Schaltflächen:

- Anzeigen / Verbergen der Achsen und des Koordinatengitters (unterschiedliche Koordinatengitter bei der GeoGebra Web und Tablet App)
- zurück zur Standardansicht
- *[Punktfangeinstellungen](#page-27-0)* ändern.
- Öffnen des *[Eigenschaften-Dialog](#page-390-0)* (GeoGebra Web und Tablet Apps)
- Anzeigen zusätzlicher *[Ansichten](#page-333-0)* im GeoGebra-Fenster (GeoGebra Web und Tablet Apps)

## **Gestaltungsleiste für Werkzeuge und Objekte**

Je nachdem welches *[Werkzeug](#page-35-0)* oder Objekt Sie auswählen, passen sich die Schaltflächen der *[Gestaltungsleiste](#page-364-0)* Ihrer Auswahl an. Weitere Informationen finden Sie unter [Optionen der Gestaltungsleiste für Werkzeuge und Objekte.](https://wiki.geogebra.org/s/de/index.php?title=Gestaltungsleiste%23Optionen_der_Gestaltungsleiste_f%C3%BCr_Werkzeuge_und_Objekte)

## **Mathematische Objekte in der Grafik-Ansicht verbergen**

Sie haben folgende Möglichkeiten, um mathematische Objekte in der *Grafik-Ansicht* zu verbergen:

- verwenden Sie das Werkzeug *[Objekt anzeigen / ausblenden](#page-65-0)*
- öffnen Sie das *[Kontext-Menü](#page-385-0)* und deaktivieren Sie *Objekt anzeigen*

# <span id="page-338-0"></span>**Grafik-Ansicht anpassen**

Dieser Artikel ist über einen Abschnitt von [Benutzeroberfläche von GeoGebra.](https://wiki.geogebra.org/s/de/index.php?title=Handbuch%23Die_Benutzeroberfl%C3%A4che_von_GeoGebra)

- [Menüleiste](#page-360-0)
- [Werkzeugleiste](#page-361-0)
- [Eingabezeile](#page-358-0)
- [Kontext-Menü](#page-385-0)
- [Navigationsleiste](#page-368-0)
- [Virtuelle Tastatur](#page-401-0)
- [Algebra-Ansicht](#page-340-0)
- [Grafik-Ansicht](#page-335-0)
- [3D Grafik-Ansicht](#page-352-0)
- [Tabellen-Ansicht](#page-343-0)
- [CAS-Ansicht](#page-347-0)
- [Datei-Menü](#page-369-0)
- [Bearbeiten-Menü](#page-372-0)
- [Ansicht-Menü](#page-375-0)
- [Einstellungen-Menü](#page-379-0)
- [Werkzeuge-Menü](#page-381-0)
- [Fenster-Menü](#page-382-0)
- [Hilfe-Menü](#page-383-0)
- [Eigenschaften-Dialog](#page-390-0)
- [Konstruktionsprotokoll](#page-356-0)
- [Werkzeug erstellen Dialog](#page-393-0)
- [Werkzeugleiste anpassen Dialog](#page-402-0)
- [Umdefinieren-Dialog](#page-391-0)
- [Einstellungs-Dialog](#page-399-0)
- [Export-Dialog für Grafiken](#page-387-0)
- [Export-Dialog für Arbeitsblätter](#page-389-0)
- [Druckvorschau-Dialog](https://wiki.geogebra.org/s/de/index.php?title=Druckvorschau-Dialog)

Die Lage des sichtbaren Teils der [Grafik-Ansicht k](#page-335-0)ann mithilfe verschiedener Werkzeuge verändert werden: Nach Auswahl des Werkzeugs [Verschiebe Grafik-Ansicht k](#page-64-0)ann die *Grafik-Ansicht* mitsamt der abgebildeten Objekte durch Ziehen verschoben werden. Zusätzlich kann der sichtbare Ausschnitt der *Grafik-Ansicht* auf verschiedene Arten vergrößert oder verkleinert werden:

- Verwendet man die Werkzeuge [Vergrößere u](#page-63-0)nd [Verkleinere](#page-63-1), so vergrößert bzw. verkleinert man die *Grafik-Ansicht*. **Anmerkung:** Die Position des Klicks bestimmt das Zentrum der Vergrößerung bzw. Verkleinerung.
- Auch das Mausrad kann zur Vergrößerung oder Verkleinerung des sichtbaren Teils der *Grafik-Ansicht* verwendet werden.
- Zusätzlich können die folgenden Tastenkombinationen verwendet werden: Ctrl + + für Vergrößerung, Ctrl + für Verkleinerung
- Ein Rechts-Klick (Mac OS: Ctrl Klick) auf eine leere Stelle in der *Grafik-Ansicht öffnet ein [Kontext-Menü](#page-385-0), dessen Zoom-Option verschiedene Prozentwerte für Vergrößerung und Verkleinerung enthält.*
- Sie können auch den Wertebereich der *x* und *y*-Achse im [Eigenschaften-Dialog d](#page-390-0)er *Grafik-Ansicht* festlegen (dazu mehr weiter unten).

## **Objekte anzeigen und ausblenden**

In der [Algebra-Ansicht w](#page-340-0)ird der aktuelle Sichtbarkeits-Status eines Objektes links neben dem jeweiligen Objekt angezeigt (eingeblendet oder ausgeblendet). Man kann direkt auf das kleine Kreis-Symbol klicken, um den Sichtbarkeitsstatus zu ändern. Für weitere Informationen siehe [Sichtbarkeit.](https://wiki.geogebra.org/s/de/index.php?title=Objekteigenschaften%23Sichtbarkeit)

## **Eigenschaften der Grafik-Ansicht (Eigenschaften-Dialog)**

Die Koordinatenachsen, das Koordinatengitter und noch einiges mehr können mithilfe des [Eigenschaften-Dialogs](#page-390-0) der *Grafik-Ansicht* angepasst werden. Nach einem Rechts-Klick (Mac OS: Ctrl-Klick) auf eine leere Stelle in der *Grafik-Ansicht* kann dieser Dialog durch Auswahl der Option *Grafik* im erscheinenden [Kontext-Menü](#page-385-0) geöffnet werden.

## **Anpassen der Koordinatenachsen und des Koordinatengitters**

Die Koordinatenachsen und das Koordinatengitter in der *Grafik-Ansicht* können ein- oder ausgeblendet werden. Ein Rechts-Klick (Mac OS: Ctrl-Klick) auf die *Grafik-Ansicht* öffnet ein *Kontext-Menü*, in dem die entsprechenden Optionen [File:Stylingbar graphicsview show or hide the axes.svg[20px](https://wiki.geogebra.org/s/de/index.php?title=Link%3D) Achsen oder Koordinatengitter ausgewählt werden können. Weitere Einstellungsmöglichkeiten finden Sie im *Eigenschaften-Dialog*.

- Im Tab *Grundeinstellungen* können Sie z. B. die Linienart und Farbe der Koordinatenachsen ändern, oder das Verhältnis der beiden Achsen zueinander bestimmen. Um sicher zu gehen, dass das Verhältnis der Achsen nicht geändert wird, können Sie es sperren, indem Sie das Schloss-Symbol aktivieren.
- In den Tabs *xAchse* oder *yAchse* können Sie die Achsen individuell anpassen, z. B. die Achsenmarkierungen, Beschriftungen, Sichtbarkeit und mehr festlegen. Wenn Sie möchten, dass sich die Achsen im Punkt *(a, b)* schneiden, sollten Sie den *Schneidet bei*-Parameter in *xAchse* auf *b* und in *yAchse* auf *a* setzen. Die Option *Fixiert am Rand* bedeutet, dass die Achsen nahe am unteren und linken Rand des GeoGebra-Fensters bleiben. Um nur den Teil der Achsen zu zeichnen, der sich über bzw. rechts des Schnittpunktes befindet, können Sie die Option *Nur positive Achse* verwenden.
- Im Tab *Koordinatengitter* können Sie die Farbe und Linienart des Koordinatengitters sowie den Abstand und das Verhältnis der Gitterlinien zu einem bestimmten Wert einstellen und festlegen, ob das Koordinatengitter angezeigt wird. Außerdem können sie auswählen welchen Typ von Koordinatengitter sie möchten: Kartesisch, isometrisch oder polare.

**Anmerkung:**Die Skalierung der Achsen kann unabhängig vom aktuell ausgewählten Werkzeug verändert werden, indem man die Umschalt-Taste (MS Windows: auch Strg-Taste) gedrückt hält während man an einer Achse zieht. Der Wertebereich der Achsen kann auch dynamisch angegeben werden, z.B. kann man im Tab Grundeinstellungen x Min auf x(A) und y Min auf y(A) setzen um festzulegen, dass die untere linke Ecke der Ansicht im Punkt A bleibt. Bei diesen Einstellungen kann die Ansicht jedoch nicht mehr vergrößert oder verkleinert werden.

### **Navigationsleiste anzeigen**

Sie können die [Navigationsleiste für Konstruktionsschritte](#page-368-0) zur *Grafik-Ansicht* hinzufügen, indem Sie sie im Tab *Grundeinstellungen* des *Eigenschaften-Dialogs* aktivieren. Des Weiteren können Sie auch eine *Abspielen*-Schaltfläche zum Animieren der Konstruktionsschritte hinzufügen, sowie eine Schaltfläche um das [Konstruktionsprotokoll s](#page-356-0)ichtbar zu machen.

### **Diverses**

Folgende Einstellungsmöglichkeiten befinden sich im letzten Teil des Tabs *Grundeinstellungen* im *Eigenschaften-Dialog*:

Hintergrundfarbe

Ermöglicht es Ihnen die Hintergrundfarbe der *Grafik-Ansicht* zu ändern.

Tooltips

Hier können Sie das Verhalten von Tooltips in der *Grafik-Ansicht* einstellen. Für weitere Details beachten Sie bitte den Artikel über [Tooltips](#page-34-0).

Mauskoordinaten anzeigen

Ist diese Option aktiviert, dann werden die Koordinaten des Mauszeigers neben dem Mauszeiger angezeigt.

# <span id="page-340-0"></span>**Algebra-Ansicht**

Dieser Artikel ist über einen Abschnitt von [Benutzeroberfläche von GeoGebra.](https://wiki.geogebra.org/s/de/index.php?title=Handbuch%23Die_Benutzeroberfl%C3%A4che_von_GeoGebra)

- **[Menüleiste](#page-360-0)**
- [Werkzeugleiste](#page-361-0)
- [Eingabezeile](#page-358-0)
- [Kontext-Menü](#page-385-0)
- [Navigationsleiste](#page-368-0)
- [Virtuelle Tastatur](#page-401-0)
- [Algebra-Ansicht](#page-340-0)
- [Grafik-Ansicht](#page-335-0)
- [3D Grafik-Ansicht](#page-352-0)
- [Tabellen-Ansicht](#page-343-0)
- [CAS-Ansicht](#page-347-0)
- [Datei-Menü](#page-369-0)
- [Bearbeiten-Menü](#page-372-0)
- [Ansicht-Menü](#page-375-0)
- [Einstellungen-Menü](#page-379-0)
- [Werkzeuge-Menü](#page-381-0)
- [Fenster-Menü](#page-382-0)
- [Hilfe-Menü](#page-383-0)
- [Eigenschaften-Dialog](#page-390-0)
- [Konstruktionsprotokoll](#page-356-0)
- [Werkzeug erstellen Dialog](#page-393-0)
- [Werkzeugleiste anpassen Dialog](#page-402-0)
- [Umdefinieren-Dialog](#page-391-0)
- [Einstellungs-Dialog](#page-399-0)
- [Export-Dialog für Grafiken](#page-387-0)
- [Export-Dialog für Arbeitsblätter](#page-389-0)
- [Druckvorschau-Dialog](https://wiki.geogebra.org/s/de/index.php?title=Druckvorschau-Dialog)

## **Benutzeroberfläche der Algebra-Ansicht**

Standardmäßig erscheint die *Algebra-Ansicht* links neben der *[Grafik-Ansicht](#page-335-0)*. Darüber hinaus wird in der Desktop-Version von GeoGebra die *[Algebra-Eingabe](#page-358-0)* am unteren Rand des GeoGebra-Fensters angezeigt. Bei den GeoGebra Web- und Tablet-Apps ist die *[Algebra-Eingabe](#page-358-0)* direkt in die *Algebra-Ansicht* integriert. Am oberen Rand des GeoGebra-Fensters ist die *[Werkzeugleiste der Grafik-Ansicht](https://wiki.geogebra.org/s/de/index.php?title=Werkzeuge_der_Grafik-Ansicht)* zu sehen. In der rechten oberen Ecke sind die *Rückgängig/Wiederherstellen*-Schaltflächen zu finden.

> GeoGebra Web und Tablet Apps GeoGebra Desktop

Die *Algebra-Ansicht* ist normalerweise Teil der *[Algebra-Perspektive](#page-377-0)*. Sie können das [Layout d](https://wiki.geogebra.org/s/de/index.php?title=GeoGebra_Desktop_vs._Web_und_Tablet_Apps%23Layout_der_Benutzeroberfl%C3%A4che_anpassen)er GeoGebra-Benutzeroberfläche aber auch Ihren individuellen Bedürfnissen anpassen.

## **Mathematische Objekte erstellen**

## **Direkte Eingabe**

In der *Algebra-Ansicht* können Sie algebraische Ausdrücke in die *[Algebra-Eingabe](#page-358-0)* eingeben. Nach dem Drücken der Eingabe -Taste finden Sie den algebraischen Ausdruck in der *Algebra-Ansicht* wieder, während die grafische Darstellung automatisch in der *[Grafik-Ansicht](#page-335-0)* erscheint.

**Beispiel:** Durch die Eingabe y = 2 x + 3 erscheint die lineare Gleichung in der *Algebra-Ansicht* und die zugehörige Gerade in der *Grafik-Ansicht*.

### **Befehle**

Zusätzlich bietet GeoGebra eine große Anzahl an *[Befehlen](#page-83-0)*, welche dazu genutzt werden können, Objekte in der *Algebra-Ansicht* zu erstellen. Wenn Sie beginnen den Namen eines *Befehls* in die *Algebra-Eingabe* zu tippen, schlägt Ihnen GeoGebra automatisch eine Liste mit *Befehlen* vor, die zu Ihrer Eingabe passen.

## **Werkzeuge**

Obwohl die *Algebra-Ansicht* selbst keine eigene *Werkzeugleiste* besitzt, so können Sie dennoch *[abhängige Objekte](#page-4-0)* erstellen. Wählen Sie dazu einfach ein Werkzeug aus der *Werkzeugleiste der Grafik-Ansicht* aus und klicken Sie auf ein geeignetes Objekt in der *Algebra-Ansicht* um ein neues *abhängiges Objekt* zu erstellen.

**Beispiel:** Erstellen Sie zwei Punkte *A* und *B*. Ihre Koordinaten werden sofort in der *Algebra-Ansicht* erscheinen. Wählen Sie nun das Werkzeug *[Gerade](#page-40-0)* aus der *Werkzeugleiste der Grafik-Ansicht* und wählen Sie beide Punkte in der *Algebra-Ansicht* aus um eine Gerade durch *A* und *B* zu konstruieren.

## **Mathematische Objekte modifizieren**

Sie können die algebraische Darstellung von mathematischen Objekten direkt in der *Algebra-Ansicht* ändern.

Aktivieren Sie dazu das Werkzeug *[Bewege](#page-36-0)* und klicken Sie zweimal auf ein *[freies Objekt](#page-4-0)* in der *Algebra-Ansicht*. In dem erscheinenden Textfeld können Sie direkt die algebraische Darstellung des gewählten Objekts ändern. Nach dem Drücken der Eingabe -Taste passen sich beide Darstellungen (der algebraischen Ausdruck in der *Algebra-Ansicht* und die grafische Repräsentation in der *Grafik-Ansicht*) automatisch an den Änderungen an.

Wenn Sie zweimal auf ein *[abhängiges Objekt](#page-4-0)* klicken, erscheint in der *Algebra-Ansicht* ein Fenster, mit welchem Sie das Objekt *[umdefinieren](#page-391-0)* können.

## **Mathematische Objekte anzeigen**

Standardmäßig werden mathematische Objekte in der *Algebra-Ansicht* nach *Objekttypen* gereiht. Sie können in der *[Gestaltungsleiste](https://wiki.geogebra.org/s/de/index.php?title=Gestaltungsleiste%23Gestaltungsleiste_der_Algebra-Ansicht)* die Option *Sortieren nach* auswählen um die Objekte nach *Abhängigkeit*, *Objekttyp*, *Ebene* oder *Kontruktionsreihenfolge* zu reihen.

**Hinweis:** Sie können jede Gruppe von Objekten (z.B. alle Punkte, alle freie Objekte,...) ausdehnen oder zusammenklappen, indem Sie auf das Plus- oder Minus-Symbol vor dem Gruppennamen klicken.

## *[Gestaltungsleiste der Algebra-Ansicht](https://wiki.geogebra.org/s/de/index.php?title=Gestaltungsleiste%23Gestaltungsleiste_der_Algebra-Ansicht)*

Die *[Gestaltungsleiste der Algebra-Ansicht](https://wiki.geogebra.org/s/de/index.php?title=Gestaltungsleiste%23Gestaltungsleiste_der_Algebra-Ansicht)* beinhaltet folgende Schaltflächen:

- Anzeigen / Verbergen von *[Hilfsobjekten](#page-4-0)*
- Liste von Objekten nach verschiedenen Kriterien (Abhängigkeit, Objekttyp, Ebene, Konstruktionsreihenfolge) sortieren
- Anzeigen zusätzlicher *[Ansichten](#page-333-0)* im GeoGebra-Fenster (GeoGebra Web und Tablet Apps)

### **Mathematische Objekte in der Algebra-Ansicht verbergen**

Falls Sie die algebraische Darstellung eines Objekts in der *Algebra-Ansicht* verbergen möchten, spezifizieren Sie es als ein *[Hilfsobjekt](#page-4-0)*. Öffnen Sie dazu den [Eigenschaften-Dialog](#page-390-0) und aktivieren Sie die Option *Hilfsobjekt* im Tab *Grundeinstellungen*.

*Hilfsobjekte* werden standardmäßig nicht in der *Algebra-Ansicht* angezeigt. Diese Einstellung können Sie jedoch ändern, indem Sie den Punkt *Hilfsobjekt* im [Kontext-Menü](#page-385-0) (Rechtsklick oder Mac OS Ctrl-Klick in die Algebra-Ansicht) das entsprechende Symbol in der *[Gestaltungsleiste der Algebra-Ansicht](https://wiki.geogebra.org/s/de/index.php?title=Gestaltungsleiste%23Gestaltungsleiste_der_Algebra-Ansicht)* auswählen.

# <span id="page-343-0"></span>**Tabellen-Ansicht**

Dieser Artikel ist über einen Abschnitt von [Benutzeroberfläche von GeoGebra.](https://wiki.geogebra.org/s/de/index.php?title=Handbuch%23Die_Benutzeroberfl%C3%A4che_von_GeoGebra)

- [Menüleiste](#page-360-0)
- [Werkzeugleiste](#page-361-0)
- [Eingabezeile](#page-358-0)
- [Kontext-Menü](#page-385-0)
- [Navigationsleiste](#page-368-0)
- [Virtuelle Tastatur](#page-401-0)
- [Algebra-Ansicht](#page-340-0)
- [Grafik-Ansicht](#page-335-0)
- [3D Grafik-Ansicht](#page-352-0)
- [Tabellen-Ansicht](#page-343-0)
- [CAS-Ansicht](#page-347-0)
- [Datei-Menü](#page-369-0)
- [Bearbeiten-Menü](#page-372-0)
- [Ansicht-Menü](#page-375-0)
- [Einstellungen-Menü](#page-379-0)
- [Werkzeuge-Menü](#page-381-0)
- [Fenster-Menü](#page-382-0)
- [Hilfe-Menü](#page-383-0)
- [Eigenschaften-Dialog](#page-390-0)
- [Konstruktionsprotokoll](#page-356-0)
- [Werkzeug erstellen Dialog](#page-393-0)
- [Werkzeugleiste anpassen Dialog](#page-402-0)
- [Umdefinieren-Dialog](#page-391-0)
- [Einstellungs-Dialog](#page-399-0)
- [Export-Dialog für Grafiken](#page-387-0)
- [Export-Dialog für Arbeitsblätter](#page-389-0)
- [Druckvorschau-Dialog](https://wiki.geogebra.org/s/de/index.php?title=Druckvorschau-Dialog)

## **Benutzeroberfläche der Tabellen-Ansicht**

Standardmäßig erscheint die *Tabellen-Ansicht* neben der *[Grafik-Ansicht](#page-335-0)*. Die *[Werkzeugleiste der Tabellen-Ansicht](#page-69-0)* wird gemeinsam mit der *Rückgängig/Wiederherstellen*-Schaltfläche oben im GeoGebra-Fenster angezeigt.

Tabellen-Ansicht

Die *Tabellen-Ansicht* ist Teil der *[Tabellen-Perspektive](https://wiki.geogebra.org/s/de/index.php?title=Perspektiven%23Tabellen-Perspektive)*. Sie können jedoch das [Layout d](https://wiki.geogebra.org/s/de/index.php?title=GeoGebra_Desktop_vs._Web_und_Tablet_Apps%23Layout_der_Benutzeroberfl%C3%A4che_anpassen)er GeoGebra-Benutzeroberfläche auch Ihren Bedürfnissen entsprechend anpassen.

### **Anpassen der Tabellen-Ansicht**

Die *Tabellen-Ansicht* kann Ihren Wünschen entsprechend angepasst werden, indem Sie

- den *[Eigenschaften-Dialog](#page-390-0)* öffnen und die Option *Tabelle* auswählen (GeoGebra Desktop)
- die *[Gestaltungsleiste der Tabellen-Ansicht](https://wiki.geogebra.org/s/de/index.php?title=Gestaltungsleiste%23Gestaltungsleiste_der_Tabellen-Ansicht)* öffnen und *Eigenschaften* auswählen (GeoGebra Web und Tablet Apps)

Im erscheinenden Dialog-Fenster können Sie einige Einstellungen vornehmen:

- *[Eingabezeile](#page-358-0)* anzeigen
- *Koordinatengitter anzeigen*
- *Spalten-* oder *Zeilenkopf* anzeigen
- *Vertikale* oder *Horizontale Bildlaufleiste anzeigen*

Zusätzlich können Sie die Eigenschaften der *Tabellen-Ansicht* ändern, indem Sie

- *Die Verwendung von Schaltflächen und Kontrollkästchen* oder *Tooltips* erlauben
- *"=" vor Befehlen* verlangen
- die *Auto-Vervollständigung* verwenden

## **Mathematische Objekte erstellen**

In der *Tabellen-Ansicht* wird jede Zelle durch einen eindeutigen Zellnamen identifiziert. So ist es möglich einen direkten Bezug zu jeder Zelle herzustellen.

**Beispiel:** Die Zelle in Spalte *A* und Zeile *1* wird mit *A1* bezeichnet.

**Anmerkung:** Diese Zellennamen können in algebraischen Ausdrücken und *[Befehlen](#page-83-0)* verwendet werden, um einen direkten Bezug zum Inhalt der entsprechenden Zelle herzustellen.

### **Direkte Eingabe und Befehle**

In den *Zellen der Tabellen-Ansicht* können nicht nur Zahlen, sondern auch alle anderen Arten von [Allgemeinen](#page-10-0) [Objekten u](#page-10-0)nd [Geometrischen Objekten e](#page-5-0)ingegeben werden, die von GeoGebra unterstützt werden (z. B. *Koordinaten von Punkten*, *[Funktionen](#page-8-0)*, *[Befehle](#page-83-0)*).

### **Relative Zell-Namen**

Wenn Sie Inhalte von einer Zelle in eine andere kopieren, werden standardmäßig alle Verweise der Zielposition entsprechend verändert.

**Beispiel:** Sei A1=1, A2=2. Sei weiters *B1* gleich (A1, A1). Durch das Kopieren von *B1* auf *B2* (entweder mit Strg + C, Strg + V oder durch Ziehen an der Ecke der Zelle) erhalten Sie den Wert *(A2, A2)* in *B2*.

Um dies zu verhindern, können Sie ein  $\frac{1}{2}$  vor der Spalte und / oder Zeile der Zelle einfügen, auf die verwiesen wird.

**Anmerkung:** Mac OS: Die [Tastenkombinationen f](#page-394-0)ür Kopieren und Einfügen sind Cmd + C und Cmd + V

## **Daten in die Tabellen-Ansicht eingeben**

## **Händische Einträge, Befehle, Spurmodus**

Sie können Daten entweder händisch in die Zellen der *Tabellen-Ansicht* eingeben, oder die Befehle *[FülleSpalte](#page-254-0)*, *[FülleZeile](#page-254-1)* bzw. *[FülleZellen](#page-253-0)* verwenden. Nutzen Sie außerdem die Möglichkeit *[Spurwerte in die Tabelle einzufügen](https://wiki.geogebra.org/s/de/index.php?title=Spurmodus%23Spurwerte_in_Tabelle_einf%C3%BCgen)*.

## **Daten aus der Algebra-Ansicht kopieren**

Mithilfe einer einfachen Drag-and-Drop-Operation ist es möglich Objekte aus der *[Algebra-Ansicht](#page-340-0)* in die *Tabellen-Ansicht* zu kopieren. Wenn Sie eine Liste von der *[Algebra-Ansicht](#page-340-0)* in die *Tabellen-Ansicht* ziehen, so werden die Elemente, beginnend bei der Zelle, in der Sie die linke Maustaste oder den Touchscreen loslassen, horizontal eingefügt. Wird während des Ziehens die Umschalt-Taste gedrückt, öffnet sich ein Dialog-Fenster, sobald die Maustaste losgelassen wird. Sie können in diesem Fenster wählen, ob das Objekt [frei oder abhängig s](#page-4-0)ein soll und die vertikale Ausrichtung des kopierten Objekts einstellen (Option *Transponiere*).

## **Daten aus einer anderen Tabellen-Software kopieren**

GeoGebra ermöglicht es Ihnen auch Daten aus einer anderen Tabellenkalkulationssoftware in die *Tabellen-Ansicht* zu importieren.

- Wählen Sie die Daten aus und kopieren Sie diese. Verwenden Sie zum Beispiel die Tastenkombination Strg + C (Mac OS: Cmd + C), um die ausgewählten Daten in die Zwischenablage Ihres Computers zu kopieren.
- Öffnen Sie ein GeoGebra-Fenster mit der *Tabellen-Ansicht*.
- Wählen Sie jene Zelle in der *Tabellen-Ansicht* aus, welche den ersten Datenwert enthalten soll (z.B. Zelle *A1*)
- Fügen Sie die Daten aus der Zwischenablage des Computers in die *Tabellen-Ansicht* von GeoGebra ein. Verwenden Sie dazu die Tastenkombination Strg + V (Mac OS: Cmd + V), um die Daten in die markierte Zelle einzufügen.

## **Daten aus anderen Anwendungen importieren**

Daten können auch aus anderen Anwendungen importiert werden, wenn diese im .*txt*, .*csv* oder .*dat* Format abgespeichert wurden. Klicken Sie einfach mit der rechten Maustaste auf eine leere Zelle der *Tabellen-Ansicht* und wählen Sie die Option *Importiere Datendatei*.

**Anmerkung:** GeoGebra verwendet den Punkt . als Dezimalseperator und das Komma , als Feldseperator. Versichern Sie sich vor dem Importieren, dass Ihre Datendatei diesen Einstellungen entspricht.

## **Werkzeugleiste der Tabellen-Ansicht**

Die *[Werkzeugleiste der Tabellen-Ansicht](#page-69-0)* bietet Ihnen eine Vielzahl an *[Werkzeugen](#page-35-0)*, die es Ihnen ermöglichen Objekte in der *Tabellen-Ansicht* zu erzeugen. Jedes Symbol in der *[Werkzeugleiste](#page-361-0)* repräsentiert einen *[Werkzeugkasten](https://wiki.geogebra.org/s/de/index.php?title=Werkzeuge%23Werkzeugkisten)*, der eine Auswahl an verwandten *[Werkzeugen](#page-35-0)* enthält. Um einen *Werkzeugkasten* zu öffnen, wählen Sie einfach das entsprechende *Werkzeugkasten-Symbol* aus, das gerade in der *Werkzeugleiste der Tabellen-Ansicht* (GeoGebra Web und Tablet Apps) angezeigt wird oder auf den kleinen Pfeil in der rechten unteren Ecke des entsprechenden *Werkzeugkasten-Symbols* (GeoGebra Desktop).

**Anmerkung:** Die *Werkzeuge* der *Werkzeugleiste der Tabellen-Ansicht* sind nach den Eigenschaften und Funktionen der Objekte organsiert, die sich aus der Anwendung der entsprechenden *Werkzeuge* ergeben. Es befinden sich zum Beispiel *Werkzeuge* zur Analyse von Daten im *[Werkzeugkasten zur Datenanalyse](#page-69-0)*.

## **Mathematische Objekte anzeigen**

## **Tabellen-Objekte in anderen Ansichten anzeigen**

Wenn es möglich ist, zeigt GeoGebra automatisch die grafische Repräsentation eines Objekts, welches in eine *Zelle der Tabellen-Ansicht* eingegeben wurde, in der *[Grafik-Ansicht](#page-335-0)* an. Dabei entspricht der Name des Objekts der Bezeichnung der *Zelle in der Tabellen-Ansicht*, in der es ursprünglich erstellt wurde (z. B. *A5*, *C1*).

**Anmerkung:** Standardmäßig sind *Tabellen-Objekte* in der *[Algebra-Ansicht](#page-340-0)* als *[Hilfsobjekte](https://wiki.geogebra.org/s/de/index.php?title=Freie_und_abh%C3%A4ngige_Objekte%2C_Hilfsobjekte%23Hilfsobjekte)* klassifiziert. Diese *Hilfsobjekte* können ein- und ausgeblendet werden, indem Sie *Hilfsobjekte* im *[Kontext-Menü](#page-385-0)* auswählen oder das Symbol in der *[Gestaltungsleiste der Algebra-Ansicht](https://wiki.geogebra.org/s/de/index.php?title=Algebra-Ansicht%23Gestaltungsleiste_der_Algebra-Ansicht)* auswählen.

## **Tabellen-Daten in anderen** *Ansichten* **verwenden**

Sie können *Tabellen-Daten* in andere Ansichten übertragen, indem Sie mehrere Zellen auswählen und auf die rechte Maustaste drücken (Mac OS: Cmd-Klick). Wählen Sie anschließend im erscheinenden *[Kontext-Menü](#page-385-0) Erzeuge* aus und wählen Sie die passende Option (*Liste*, *Liste von Punkten*, *Matrix*, *Tabelle*, *Streckenzug* oder *Funktionstabelle*).

## **Funktionstabelle**

Sie können für eine Funktion mit zwei Parametern eine *Funktionstabelle* erstellen. Schreiben Sie dazu die Werte des ersten Parameters in die oberste Zeile und die Werte des zweiten Parameters in die linke Spalte. Die Funktion selbst muss in der linken oberen Zelle eingegeben werden.

Wählen Sie nach erfolgreicher Eingabe der Funktion und der Werte der Parameter den rechteckigen Bereich der gewünschten *Funktionstabelle* aus. Klicken Sie anschließend mit der rechten Maustaste (Mac OS: Cmd-Klick) auf die Auswahl und wählen Sie die Option *Erzeuge > Funktionstabelle* im erscheinenden *[Kontext-Menü](#page-385-0)*.

**Beispiel:** Sei A1 =  $x*y$ , A2 = 1, A3 = 2, A4 = 3, B1 = 1, C1 = 2 und D1 = 3. Wählen Sie die Zellen *A1:D4* aus und klicken Sie mit der rechten Maustaste (Mac OS: Cmd-Klick) auf die Auswahl. Wählen Sie im erscheinenden *[Kontext-Menü](#page-385-0)* die Option *Erzeuge > Funktionstabelle* um eine Tabelle mit den berechneten Funktionswerten zu den eingegebenen Parameterwerten zu erzeugen.

## **Gestaltungsleiste der Tabellen-Ansicht**

Die *[Gestaltungsleiste der Tabellen-Ansicht](https://wiki.geogebra.org/s/de/index.php?title=Gestaltungsleiste%23Gestaltungsleiste_der_Tabellen-Ansicht)* beinhaltet folgende Schaltflächen:

- *[Eingabezeile](#page-358-0)* anzeigen / verbergen (GeoGebra Desktop)
- Schriftart **F fett** oder *K kursiv*
- Textausrichtung *linksbündig*, *zentriert* oder *rechtsbündig*
- Hintergrundfarbe einer Zelle ändern
- Zellrahmen ändern (GeoGebra Desktop)
- *[Eigenschaften-Dialog](#page-390-0)* öffnen (GeoGebra Web und Tablet Apps)
- Weitere *[Ansicht](#page-333-0)* im GeoGebra-Fenster einblenden (GeoGebra Web und Tablet Apps)

# <span id="page-347-0"></span>**CAS-Ansicht**

Dieser Artikel ist über einen Abschnitt von [Benutzeroberfläche von GeoGebra.](https://wiki.geogebra.org/s/de/index.php?title=Handbuch%23Die_Benutzeroberfl%C3%A4che_von_GeoGebra)

- [Menüleiste](#page-360-0)
- [Werkzeugleiste](#page-361-0)
- [Eingabezeile](#page-358-0)
- [Kontext-Menü](#page-385-0)
- [Navigationsleiste](#page-368-0)
- [Virtuelle Tastatur](#page-401-0)
- [Algebra-Ansicht](#page-340-0)
- [Grafik-Ansicht](#page-335-0)
- [3D Grafik-Ansicht](#page-352-0)
- [Tabellen-Ansicht](#page-343-0)
- [CAS-Ansicht](#page-347-0)
- [Datei-Menü](#page-369-0)
- [Bearbeiten-Menü](#page-372-0)
- [Ansicht-Menü](#page-375-0)
- [Einstellungen-Menü](#page-379-0)
- [Werkzeuge-Menü](#page-381-0)
- [Fenster-Menü](#page-382-0)
- [Hilfe-Menü](#page-383-0)
- [Eigenschaften-Dialog](#page-390-0)
- [Konstruktionsprotokoll](#page-356-0)
- [Werkzeug erstellen Dialog](#page-393-0)
- [Werkzeugleiste anpassen Dialog](#page-402-0)
- [Umdefinieren-Dialog](#page-391-0)
- [Einstellungs-Dialog](#page-399-0)
- [Export-Dialog für Grafiken](#page-387-0)
- [Export-Dialog für Arbeitsblätter](#page-389-0)
- [Druckvorschau-Dialog](https://wiki.geogebra.org/s/de/index.php?title=Druckvorschau-Dialog)

## **Benutzeroberfläche der CAS-Ansicht**

Die *CAS-Ansicht* wird standardmäßig neben der *[Grafik-Ansicht](#page-335-0)* eingeblendet. Je nachdem welche der beiden *Ansichten* aktiv ist, wird oben im GeoGebra-Fenster entweder die *[Werkzeugleiste der CAS-Ansicht](#page-65-1)* oder die *[Werkzeugleiste der Grafik-Ansicht](https://wiki.geogebra.org/s/de/index.php?title=Grafik_Werkzeuge)* angezeigt. In der rechten oberen Ecke befinden sich die Schaltflächen *Rückgängig* und *Wiederherstellen*.

CAS-Ansicht

Die *CAS-Ansicht* ist Teil der *[CAS-Perspektive](#page-377-0)*. Sie können das [Layout d](https://wiki.geogebra.org/s/de/index.php?title=GeoGebra_Desktop_vs._Web_und_Tablet_Apps%23Layout_der_Benutzeroberfl%C3%A4che_anpassen)er GeoGebra Benutzeroberfläche aber auch jederzeit Ihren individuellen Wünschen anpassen.

## **Mathematische Objekte erstellen**

## **Direkte Eingabe**

In der *CAS-Ansicht* können Sie das CAS (Computer Algebra System) von GeoGebra für symbolische Berechnungen verwenden. Jede Zelle besteht aus einem *Eingabefeld* (oben) und einem *Ausgabefenster* (unten). Sie können diese *Eingabefelder* genauso wie die normale *[Algebra-Eingabe](#page-358-0)* nutzen. Beachten Sie aber die folgenden Unterschiede:

- Es können auch Variablen verwendet werden, denen kein bestimmter Wert zugeordnet wurde.
- $\bullet$  = wird für Gleichungen verwendet und  $\bullet$  = für Zuweisungen. Das bedeutet, dass die Eingabe  $a=2$  der Variable *a* nicht den Wert 2 zuweist. Im Unterkapitel zu den Zuordnungen finden Sie nähere Details zu dieser Thematik.
- Multiplikationen müssen explizit angegeben werden. Während Sie in der *[Algebra-Eingabe](#page-358-0)* Multiplikationen als a(b+c) und als a\*(b+c) schreiben können, ist in der *CAS-Ansicht* ausschließlich die Schreibweise  $a^*$  (b+c) erlaubt.

### **Tastenkombinationen für die direkte Eingabe**

In der *CAS-Ansicht* von GeoGebras Desktop Version helfen Ihnen die folgenden Tastenkombinationen beim Auswerten oder Überprüfen Ihrer Eingabe:

**Anmerkung:** Anstelle der Tastenkombinationen können Sie natürlich auch das entsprechende *[Werkzeug](#page-65-1)* der *Werkzeugleiste der CAS-Ansicht* verwenden.

• Eingabe: Wertet die Eingabe aus.

#### **Anmerkung:**

- Zuweisungen werden immer ausgewertet, z.B. a := 5
- Die Ausgabe kann unterdrückt werden, indem am Ende der Eingabe ein Strichpunkt eingetippt wird, z.B. a := 5;.

### **Zuweisung einer Variable und Vernetzung mit anderen Ansichten**

Verwenden Sie die : = Notation für Zuweisungen, z.B. b : = 5 oder a(n) : =  $2n + 3$ .

- *Zuweisung einer Variable aufheben*: Verwenden Sie Lösche[b], um einen Namen einer Variable wieder freizugeben.
- *Variablen oder Funktionen neu definieren*: Sie können eine Variable oder eine Funktion neu definieren, aber dies muss **in derselben Zelle** geschehen, sonst wird sie als neue Variable (oder Funktion) behandelt und automatisch umbenannt.

Variablen und Funktionen werden, sofern dies möglich ist, stets von der *CAS-Ansicht* sowie von den anderen *Ansichten* geteilt.

Beispiele:

- Wenn Sie b:=5 in der *CAS-Ansicht* definieren, kann *b* auch in allen anderen *Ansichten* von GeoGebra verwendet werden.
- Definieren Sie in einer anderen *Ansicht* die Funktion  $f(x) = x^2$ , so können Sie diese Funktion auch in der *CAS-Ansicht* verwenden.

#### **Anmerkung:**

Die Ausgabe ist immer nur der Ausdruck **nach** dem :=. Geben Sie etwa b:=5 ein, so ist die Ausgabe *5*. Beachten Sie weiters, dass nur zur Verdeutlichung *b := 5* angezeigt wird.

## **Gleichungen**

- Sie können Gleichungen schreiben, indem Sie das einfache *Gleichheitszeichen* verwenden, z.B. 3x + 5 = 7.
- *Arithmetische Operationen*: Es ist möglich auf Gleichungen arithmetisch Operationen anzuwenden. Dies kann beim händischen Lösen von Gleichungen sehr hilfreich sein. **Beispiel:** (3x + 5 = 7) - 5 subtrahiert von beiden Seiten der Gleichung den Wert 5.
- *Seite extrahieren*: Sie können mit den folgenden Befehlen entweder die linke oder die rechte Seite einer Gleichung extrahieren: LinkeSeite[] und RechteSeite[]. **Beispiel:** LinkeSeite[3x + 5 = 7] liefert die Ausgabe *3x + 5* und RechteSeite[3x + 5 = 7] liefert die Ausgabe *7*

## **Zeilenbezüge**

Sie haben zwei Möglichkeiten, um Bezüge zu anderen Zeilen der *CAS-Ansicht* herzustellen:

- **Statische Zeilenbezüge** kopieren die Ausgabe einer anderen Zeile, sodass nachfolgende Änderungen der *Bezugszeile* **keine Auswirkung** auf die Kopie haben.
	- #: Kopiert die vorherige Ausgabe.
	- #5: kopiert die Ausgabe von Zeile 5.
- **Dynamische Zeilenbezüge** fügen eine Referenz auf die Ausgabe einer anderen Zeile ein. Nachfolgende Änderungen der *Bezugszeile* **haben eine Auswirkung** und werden auf die Kopie übertragen.
	- \$: Fügt einen Bezug zur vorherige Ausgabe ein.
	- \$5: Fügt einen Bezug zur Ausgabe aus Zeile 5 ein.

## **CAS Befehle**

.

GeoGebra bietet eine Vielzahl von *[CAS spezifischen Befehlen](#page-289-0)*, die dazu genutzt werden können, Objekte in der *CAS-Ansicht* zu erstellen. Wenn Sie beginnen den Namen eines *Befehls* in das *Eingabefeld* zu tippen, schlägt GeoGebra Ihnen automatisch eine Liste mit *Befehlen* vor, die zu Ihrer Eingabe passen.

**Anmerkung:** Auf der Seite über [CAS spezifische Befehle f](#page-289-0)inden Sie eine vollständige Liste aller *CAS Befehle*.

**Anmerkung:** Ab GeoGebra 5.0 unterstützt die [[File:Menu\_view\_cas.svg

## **Werkzeugleiste der CAS-Ansicht**

Die *[Werkzeugleiste der CAS-Ansicht](#page-65-1)* bietet Ihnen eine Vielzahl an *[CAS Werkzeugen](#page-65-1)*. Sie ermöglichen Ihnen die Auswertung Ihrer Eingaben sowie die Durchführung konkreter Berechnungen. Geben Sie einfach Ihre Eingabe ein und wählen Sie danach das entsprechende *CAS Werkzeug* aus, um es auf Ihre Eingabe anzuwenden.

**Hinweis:** Es ist möglich nur einen Teil der Eingabe auszuwählen, um die jeweilige Operation ausschließlich auf die Auswahl anzuwenden.

**Anmerkung:** Auf der Seite *[CAS Werkzeuge](#page-65-1)* finden Sie eine vollständige Liste aller *CAS Werkzeuge* .

## **Kontext-Menüs**

## **Zeilenkopf-Kontext-Menü**

Klicken Sie in der GeoGebra Desktop Version mit der rechten Maustaste (MacOS: Strg-Klick) auf einen Zeilenkopf, um ein *Kontext-Menü* mit den folgenden Optionen einzublenden:

- **Oberhalb einfügen**: Fügt über der ausgewählten Zeile eine leere Zeile ein.
- **Unterhalb einfügen**: Fügt unter der ausgewählten Zeile eine leere Zeile ein.
- **Lösche Zeile**: Löscht die Inhalte der ausgewählten Zeile.
- **Text**: Ermöglicht das Umschalten zwischen dem aktuellen Ergebnis der Zeile und einem Text, der das aktuelle Ergebnis der Zeile beinhaltet. Dadurch können Kommentare eingefügt werden.
- **Als LaTeX kopieren** (GeoGebra Desktop): Kopiert den Inhalt der ausgewählten Zeile in die Zwischenablage des Computers. So kann der ausgewählte Inhalt beispielsweise in ein Text [\[1\]](http://wiki.geogebra.org/en/Text)-Objekt eingefügt werden.

**Anmerkung:** Um die Inhalte von mehreren CAS Zeilen als LaTeX zu kopieren, wählen sie die betreffenden Zeilen mit gedrückter Strg-Taste aus (MacOS: Cmd-Klick). Klicken Sie anschließend mit der rechten Maustaste (MacOS: Strg-Klick) auf den Zeilenkopf und wählen Sie die Option *Als LaTeX kopieren*.

## **Zellen-Kontext-Menü**

Klicken Sie in der GeoGebra Desktop Version mit der rechten Maustaste (MacOS: Strl-Klick) auf eine CAS-Ausgabezelle, um eine *Kontext-Menü* mit den folgenden Optionen einzublenden:

- **Kopieren**: Kopiert die Zelleninhalte in die Zwischenablage des Computers. Klicken Sie auf eine neue Zelle, damit die Option **Einfügen** angezeigt wird.
- **Als LaTeX kopieren**: Kopiert die Zelleninhalte im LaTeX-Format in die Zwischenablage des Computers. So können die Inhalte beispielsweise in ein Text <sup>[\[1\]](http://wiki.geogebra.org/en/Text)</sup>-Objekt oder in einen LaTeX-Editor eingefügt werden.
- **Als LibreOffice Formel kopieren**: Kopiert die Zelleninhalte als LibreOffice Formel in die Zwischenablage des Computers. So können die Inhalte in ein Textverarbeitungsdokument eingefügt und weiterverwendet werden.
- **Als Bild kopieren**: Kopiert die Zelleninhalte als Bild im PNG-Format in die Zwischenablage des Computers. Sie können den Inhalt in ein [Bildobjekt](#page-56-0) oder in ein Textverarbeitungsdokument einfügen und weiterverwenden.

## **Mathematische Objekte anzeigen**

## **[Gestaltungsleiste der CAS-Ansicht](https://wiki.geogebra.org/s/de/index.php?title=Gestaltungsleiste%23Gestaltungsleiste_der_CAS-Ansicht)**

Die [Gestaltungsleiste der CAS-Ansicht](https://wiki.geogebra.org/s/de/index.php?title=Gestaltungsleiste%23Gestaltungsleiste_der_CAS-Ansicht) beinhaltet folgende Schaltflächen:

- ändern Sie den *Schriftstil* (**F fett** und *K kursiv*) und die *Farbe* des Textes
- Virtuelle Tastatur einblenden (GeoGebra Desktop)
- Zusätzliche *[Ansichten](#page-333-0)* im GeoGebra-Fenster einblenden (GeoGebra Web and Tablet Apps)

## **CAS Objekte in der** *Grafik Ansicht* **anzeigen**

In der *CAS-Ansicht* zeigt das Symbol links von jeder Zeile den aktuellen Sichtbarkeitsstatus (sichtbar oder verborgen) des in der Zeile definierten Objekts an (wenn möglich). Sie können direkt auf das kleine Symbol *Objekt anzeigen / verbergen* klicken, um den Sichtbarkeitsstatus des Objekts in der *[Grafik-Ansicht](#page-335-0)* zu ändern.

### **References**

[1] <http://wiki.geogebra.org/en/Text>

# <span id="page-351-0"></span>**Wahrscheinlichkeitsrechner**

Der *Wahrscheinlichkeitsrechner* ist eine der Hauptperspektiven von GeoGebra. Sie können damit Wahrscheinlichkeiten berechnen, verschiedene Wahrscheinlichkeitsverteilungen grafisch darstellen und statistische Testverfahren durchführen.

### **Verteilungen**

Der Tab *Verteilung* ermöglicht es Ihnen eine Vielzahl an verschiedenen Wahrscheinlichkeitsverteilungen grafisch darzustellen. Wählen Sie dazu einfach die Verteilung, mit der Sie arbeiten möchten, aus der Liste der verfügbaren Verteilungen der Drop-Down-Liste aus (z.B. Normal oder Binomial). GeoGebra stellt die gewählte Verteilung umgehend grafisch dar. Geben Sie anschließend die gewünschten Parameter der Verteilung in die jeweiligen Textfelder ein.

Verwenden Sie die bereitgestellten Schaltflächen, um die Darstellung der Verteilung zu ändern:

- Sie können zwischen der Wahrscheinlichkeitsdichtefunktion und der Verteilungsfunktion umschalten.
- Verändern Sie den Graphen um kumulative Wahrscheinlichkeiten zu berechnen (z.B. *P(x* ≤ *X)*, *P(x* ≥ *X)*). Wählen Sie dazu zunächst einen der zur Verfügung stehenden Intervalltypen mithilfe der Schaltflächen aus. Geben Sie anschließend die exakten Intervallgrenzen in die Textfelder ein oder ziehen sie im Graphen die entsprechenden Markierungen entlang der x-Achse.

Wahrscheinlichkeitsrechner: Tab *Verteilung*

### **Gestaltungsleiste des Wahrscheinlichkeitsrechners**

Die *Gestaltungsleiste des Wahrscheinlichkeitsrechners* bietet Ihnen die Möglichkeiten die grafische Darstellung der gewählten Verteilung mit der *Gauß´schen Glockenkurve* zu *überlagern* und die Grafik zu *exportieren*.

**Anmerkung:** Die Verteilung kann als Bild (.png) exportiert werden, in die Zwischenablage des Computers kopiert werden (GeoGebra Desktop) oder in die [Grafik-Ansicht](#page-335-0) kopiert werden (GeoGebra Desktop).

**Drag & Drop**: Sie können in der GeoGebra Desktop-Version *Drag & Drop* verwenden, um die grafische Darstellung der Verteilung entweder in die *Grafik-Ansicht* oder in eine andere Anwendung, die Bilder akzeptiert, zu exportieren. Positionieren Sie dazu die Maus oben im Fenster des *Wahrscheinlichkeitsrechners*. Der Mauszeiger verwandelt sich in einen Handcursor, mit dem Sie die grafische Darstellung der Verteilung in die *Grafik-Ansicht* 1 oder 2 ziehen können um eine neue grafische Darstellung zu erzeugen. Sie können damit aber auch ein Bild der grafischen Darstellung in eine andere Anwendung ziehen.

#### **Statistik**

Der Tab *Statistik* ermöglicht es Ihnen eine Vielzahl an verschiedenen statistischen Testverfahren durchzuführen. Wählen Sie dazu einfach den Test, mit dem Sie arbeiten möchten, aus der bereitgestellten Drop-Down-Liste aus (z.B. *Gauß-Test des Mittelwerts*, *Chi-Quadrat-Test*) und legen Sie Ihre *Null Hypothese* sowie Ihre *Alternativhypothese* fest. Geben Sie anschließend die gewünschten Parameter ihres Tests in die jeweiligen Textfelder ein. GeoGebra liefert automatisch die Resultate Ihres statistischen Tests.

Wahrscheinlichkeitsrechner: Tab *Statistik*

# <span id="page-352-0"></span>**3D Grafik-Ansicht**

Dieser Artikel ist über einen Abschnitt von [Benutzeroberfläche von GeoGebra.](https://wiki.geogebra.org/s/de/index.php?title=Handbuch%23Die_Benutzeroberfl%C3%A4che_von_GeoGebra)

- [Menüleiste](#page-360-0)
- [Werkzeugleiste](#page-361-0)
- [Eingabezeile](#page-358-0)
- [Kontext-Menü](#page-385-0)
- [Navigationsleiste](#page-368-0)
- [Virtuelle Tastatur](#page-401-0)
- [Algebra-Ansicht](#page-340-0)
- [Grafik-Ansicht](#page-335-0)
- [3D Grafik-Ansicht](#page-352-0)
- [Tabellen-Ansicht](#page-343-0)
- [CAS-Ansicht](#page-347-0)
- [Datei-Menü](#page-369-0)
- [Bearbeiten-Menü](#page-372-0)
- [Ansicht-Menü](#page-375-0)
- [Einstellungen-Menü](#page-379-0)
- [Werkzeuge-Menü](#page-381-0)
- [Fenster-Menü](#page-382-0)
- [Hilfe-Menü](#page-383-0)
- [Eigenschaften-Dialog](#page-390-0)
- [Konstruktionsprotokoll](#page-356-0)
- [Werkzeug erstellen Dialog](#page-393-0)
- [Werkzeugleiste anpassen Dialog](#page-402-0)
- [Umdefinieren-Dialog](#page-391-0)
- [Einstellungs-Dialog](#page-399-0)
- [Export-Dialog für Grafiken](#page-387-0)
- [Export-Dialog für Arbeitsblätter](#page-389-0)
- [Druckvorschau-Dialog](https://wiki.geogebra.org/s/de/index.php?title=Druckvorschau-Dialog)

## **Benutzeroberfläche der 3D Grafik-Ansicht**

Standardmäßig erscheint die *3D Grafik-Ansicht* neben der *[Algebra-Ansicht](#page-340-0)*. Darüber hinaus wird in der Desktop-Version die *[Algebra-Eingabe](#page-358-0)* am unteren Rand des GeoGebra-Fensters angezeigt. Bei den GeoGebra Webund Tablet-Apps ist ein *[Algebra-Eingabe](#page-358-0)* direkt in die *[Algebra-Ansicht](#page-340-0)* integriert. Am oberen Rand des GeoGebra-Fensters ist die *[Werkzeugleiste der 3D Grafik-Ansicht](#page-74-0)* zu sehen. In der rechten oberen Ecke befinden sich die *Rückgängig / Wiederherstellen*-Schaltflächen.

3D Grafik-Ansicht

Die *3D Grafik-Ansicht* ist Teil der *[3D Grafik-Perspektive](#page-377-0)*. Sie können die *3D Grafik-Ansicht* jedoch jederzeit zu jeder anderen *[Perspektive](#page-377-0)* hinzufügen, indem Sie das *[Ansicht-Menü](#page-375-0)* oder die Schaltfläche *Ansichten* in der *[Gestaltungsleiste](#page-364-0)* verwenden.

#### **Die 3D Grafik-Ansicht anpassen**

Sie können die *3D Grafik-Ansicht* entsprechend der mathematischen Themen, die Sie bearbeiten, anpassen. Die Grundeinstellungen können Sie mithilfe der *[Gestaltungsleiste der 3D Grafik-Ansicht](https://wiki.geogebra.org/s/de/index.php?title=Gestaltungsleiste%23Gestaltungsleiste_der_3D_Grafik-Ansicht)* (z.B. Anzeigen der Koordinatenachsen, *xy*-Ebene, Koordinatengitter) ändern. Außerdem bietet Ihnen der *[Einstellungs-Dialog](#page-399-0)* mehrere Möglichkeiten, um die *3D Grafik-Ansicht* zu individualisieren. Weiters gibt es die Möglichkeit, das [Layout d](https://wiki.geogebra.org/s/de/index.php?title=GeoGebra_Desktop_vs._Web_und_Tablet_Apps%23Layout_der_Benutzeroberfl%C3%A4che_anpassen)er GeoGebra-Benutzeroberfläche speziell nach Ihren Bedürfnissen zu verändern.

## **Mathematische Objekte erstellen**

### **Konstruktionen mit der Maus**

Sie können geometrische Konstruktionen in der *3D Grafik-Ansicht* mit der Maus durchführen, indem Sie die *[Konstruktionswerkzeuge](#page-74-0)* verwenden, welche Sie in der *[Gestaltungsleiste der 3D Grafik-Ansicht](https://wiki.geogebra.org/s/de/index.php?title=Gestaltungsleiste%23Gestaltungsleiste_der_3D_Grafik-Ansicht)* finden. Wählen Sie dazu ein beliebiges Konstruktionswerkzeug aus der *Gestaltungsleiste der 3D Grafik-Ansicht* aus. Lesen Sie dann den dazugehörigen Tooltip, welcher in der *3D Grafik-Ansicht* angezeigt wird, um herauszufinden, wie das gewählte *[Werkzeug](#page-74-0)* funktioniert.

**Anmerkung:** Jedes Objekt, das Sie in der *3D Grafik-Ansicht* erstellen, hat zusätzlich eine algebraische Darstellung in der *[Algebra-Ansicht](#page-340-0)*.

**Beispiel:** Wählen Sie das Werkzeug *[Kugel mit Mittelpunkt durch Punkt](#page-79-1)* und klicken Sie zweimal in die *3D-Grafik-Ansicht*. Der erste Klick definiert den Mittelpunkt der Kugel, während der zweite Klick die Kugel selbst und einen Punkt auf der Kugel erstellt.

**Hinweis:** Um einen Punkt im dreidimensionalen Raum zu erstellen, müssen Sie... in die x-y-Ebene klicken und die Maustaste halten (tippen und halten), um die x- und y-Koordinate festzulegen, dannden Punkt nach oben oder unten ziehen um die z-Koordinate zu ändern, und schließlichdie Maustaste loslassen (Finger heben), um den Punkt an diesen Koordinaten zu erzeugen.

#### **Werkzeugleiste der 3D Grafik-Ansicht**

Die *[Werkzeugleiste der 3D Grafik-Ansicht](#page-74-0)* bietet Ihnen eine Vielzahl an *[Werkzeugen](#page-35-0)*, die mithilfe der Maus verwendet werden können. Diese ermöglichen Ihnen, dreidimensionale grafische Darstellungen von Objekten direkt in der *3D Grafik-Ansicht* zu erstellen. Jedes Symbol in der *[Werkzeugleiste](#page-361-0)* repräsentiert einen *[Werkzeugkasten](https://wiki.geogebra.org/s/de/index.php?title=Werkzeuge%23Werkzeugk%C3%A4sten)*, der eine Auswahl an verwandten *[Konstruktionswerkzeugen](#page-74-0)* enthält. Um einen *Werkzeugkasten* zu öffnen, wählen Sie einfach das entsprechende *Werkzeugkasten-Symbol* aus, das gerade in der *Werkzeugleiste der 3D Grafik-Ansicht* (GeoGebra-Web und Tablet-Apps) zu sehen ist. Wenn Sie die GeoGebra Desktop-Version verwenden, klicken Sie auf den kleinen Pfeil in der rechten unteren Ecke des entsprechenden *Werkzeugleisten-Symbols*, um den entsprechenden Werkzeugkasten zu öffnen.

**Anmerkung:** Die *Werkzeuge* der *Werkzeugleiste der 3D Grafik-Ansicht* sind nach Art der entstehenden Objekte und Funktionsweise der *Werkzeuge* sortiert. So finden Sie beispielsweise *Werkzeuge*, die verschiedene Arten von Ebenen erstellen, im *[Werkzeugkasten für Ebenen](https://wiki.geogebra.org/s/de/index.php?title=3D_Grafik_Werkzeuge%23Werkzeuge_f%C3%BCr_Ebenen)*. *Werkzeuge*, mit denen sie geometrische Körper erstellen können, finden Sie hingegen im *[Werkzeugkasten für geometrische Körper](https://wiki.geogebra.org/s/de/index.php?title=3D_Grafik_Werkzeuge%23Werkzeuge_f%C3%BCr_geometrische_K%C3%B6rper)*.

### **Direkte Eingabe mithilfe der Eingabezeile**

GeoGebras *3D Grafik-Ansicht* unterstützt Punkte, Vektoren, Geraden, Strecken, Strahlen, Vielecke und Kreise in einem dreidimensionalen Koordinatensystem. Sie können hierzu entweder die *[Werkzeuge](#page-35-0)* verwenden, die Ihnen in der *[Werkzeugleiste der 3D Grafik-Ansicht](#page-74-0)* zur Verfügung stehen, oder die algebraische Darstellung der genannten Objekte direkt in die *[Algebra-Eingabe](#page-358-0)* der *[Algebra-Ansicht](#page-340-0)* eingeben.

**Beispiel:** Geben Sie A=(5, -2, 1) in die *Algeba-Eingabe* der *Algebra-Ansicht* ein, um einen Punkt im dreidimensionalen Koordinatensystem zu erstellen.

Darüber hinaus können Sie jetzt auch Oberflächen und Ebenen, sowie geometrische Körper (Pyramiden, Prismen, Kugeln, Zylinder und Kegel) erzeugen.

**Beispiel:** Geben Sie f(x, y)=sin(x\*y) in die *Algebra-Eingabe* der *Algebra-Ansicht* ein, um die entsprechende Oberfläche darzustellen.

### **Befehle**

Zusätzlich zur Auswahl an *[Befehlen](#page-83-0)*, die GeoGebra in den anderen *[Ansichten](#page-333-0)* bietet, gibt es auch eine Sammlung von *3D-Befehlen*, die speziell für die *3D Grafik-Ansicht* entwickelt wurden.

**Beispiel:** Seien A=(2, 2, 0), B=(-2, 2, 0), C=(0, -2, 0) und D=(0, 0, 3). Durch Eingeben des Befehls Pyramide [A, B, C, D] und anschließendes Drücken der Enter-Taste wird eine Pyramide mit Grundfläche *ABC* und Spitze *D* erstellt.

## **Mathematische Objekte in der** *3D Grafik-Ansicht* **bewegen**

#### **Bewegen von Objekten mithilfe des Werkzeugs Bewege**

Sie können mithilfe des Werkzeugs *[Bewege](#page-36-0) [freie Punkte](#page-4-0)* in der *3D Grafik-Ansicht* mit der Maus ziehen und platzieren. Um einen Punkt im dreidimensionalen Koordinatensystem zu bewegen, können Sie zwischen zwei Modi umschalten, indem Sie auf den Punkt klicken:

- *xy***-Ebene-Modus**: Sie können den Punkt parallel zur *xy*-Ebene verschieben, ohne die *z*-Koordinate zu ändern.
- *z***-Achse-Modus**: Sie können den Punkt parallel zur *z*-Achse verschieben, ohne die *x* und *y*-Koordinaten zu ändern.

#### **Bewegen von Objekten mithilfe von Tastenkombinationen**

In der *3D Grafik-Ansicht* können Sie die Bild↑-Taste verwenden, um ein ausgewähltes Objekt nach oben zu bewegen, und die Bild↓-Taste, um ein ausgewähltes Objekt nach unten zu verschieben.

## **Mathematische Objekte anzeigen**

#### **Verschieben des Koordinatensystems**

Sie können das 3D-Koordinatensystem verschieben, indem Sie das Werkzeug *[Verschiebe Grafik-Ansicht](https://wiki.geogebra.org/s/de/index.php?title=Verschiebe_Zeichenblatt_%28Werkzeug%29)* verwenden und dann den Hintergrund der *3D Grafik-Ansicht* mit der Maus ziehen. Hierbei können Sie wiederum zwischen zwei Modi umschalten, indem Sie auf den Hintergrund der *3D Grafik-Ansicht* klicken:

- *xy***-Ebene-Modus**: Sie können das Koordinatensystem parallel zur *xy*-Ebene verschieben.
- *z***-Achse-Modus**: Sie können das Koordinatensystem parallel zur *z*-Achse verschieben.

Als Alternative dazu gibt es noch die Möglichkeit das Koordinatensystem zu verschieben, indem Sie die Shift-Taste gedrückt halten und den Hintergrund der *3D Grafik-Ansicht* mit der Maus ziehen. Auch hierbei müssen Sie während dem Halten der Shift-Taste wieder klicken, um zwischen den beiden Modi umschalten zu können.

**Anmerkung:** Sie können jederzeit zur Standardansicht zurückkehren, indem Sie die Schaltfläche *Zurück zur Standardansicht* in der *[Gestaltungsleiste der 3D Grafik-Ansicht](https://wiki.geogebra.org/s/de/index.php?title=Gestaltungsleiste%23Gestaltungsleiste_der_3D_Grafik-Ansicht)* auswählen.

#### **Drehen des Koordinatensystems**

Sie können das 3D-Koordinatensystem drehen, indem Sie das Werkzeug *[Drehe 3D Grafik-Ansicht](#page-77-0)* verwenden und dann den Hintergrund der *3D Grafik-Ansicht* mit der Maus ziehen.

Als Alternative dazu können Sie den Hintergrund der *3D Grafik-Ansicht* mit gedrückter rechter Maustaste ziehen, um das Koordinatensystem zu drehen.

Wenn Sie möchten, dass die Drehung des Koordinatensystems fortgesetzt wird, nachdem Sie die Maustaste losgelassen haben, wählen Sie die Option *Drehen der Ansicht starten* in der *[Gestaltungsleiste der 3D Grafik-Ansicht](https://wiki.geogebra.org/s/de/index.php?title=Gestaltungsleiste%23Gestaltungsleiste_der_3D_Grafik-Ansicht)* aus. Um die Rotation wieder anzuhalten, klicken Sie auf *Drehen der Ansicht stoppen* in der *[Gestaltungsleiste der 3D](https://wiki.geogebra.org/s/de/index.php?title=Gestaltungsleiste%23Gestaltungsleiste_der_3D_Grafik-Ansicht) [Grafik-Ansicht](https://wiki.geogebra.org/s/de/index.php?title=Gestaltungsleiste%23Gestaltungsleiste_der_3D_Grafik-Ansicht)*.

**Anmerkung:** Sie können jederzeit zur Standardansicht zurückkehren, indem Sie die Schaltfläche *Zurück zur Standardansicht* in der *[Gestaltungsleiste der 3D Grafik-Ansicht](https://wiki.geogebra.org/s/de/index.php?title=Gestaltungsleiste%23Gestaltungsleiste_der_3D_Grafik-Ansicht)* auswählen.

#### **Aussichtspunkt von einem Objekt aus**

Sie können das Werkzeug *[Frontalansicht](#page-78-0)* verwenden, um die Frontalansicht des ausgewählten Objekt zu sehen.

### **Zoom**

Sie können die Werkzeuge *[Vergrößere](#page-63-0)* und *[Verkleinere](#page-63-1)* nutzen, um in die *3D Grafik-Ansicht* hinein bzw. hinaus zu zoomen.

**Hinweis:** Sie können zum Vergrößern/Verkleinern auch das Mausrad verwenden.

### **Gestaltungsleiste der 3D Grafik-Ansicht**

Die *[Gestaltungsleiste der 3D Grafik-Ansicht](https://wiki.geogebra.org/s/de/index.php?title=Gestaltungsleiste%23Gestaltungsleiste_der_3D_Grafik-Ansicht)* beinhaltet folgende Schaltflächen:

- Anzeigen oder Verbergen der Koordinatenachsen, des Koordinatengitters in der *xy*-Ebene und der *xy*-Ebene
- zurück zur Standardansicht gehen
- Ändern der *[Punktfang](#page-27-0)*-Einstellungen
- Drehen der Ansicht starten / stoppen
- Einstellen der Blickrichtung
- Die Größe der Clipping Box anpassen (In der GeoGebra Web und Tablet Apps Version befindet sich diese Option im Tab *Grundeinstellungen* des [Eigenschaften-Dialogs.](#page-390-0))
- Art der Projektion wählen
- Öffnen des *[Eigenschaften-Dialogs](#page-390-0)* (GeoGebra Web und Tablet Apps)
- Anzeigen zusätzlicher *[Ansichten](#page-333-0)* im GeoGebra-Fenster (GeoGebra Web und Tablet Apps)

## **Gestaltungsleiste für Werkzeuge und Objekte**

Je nach ausgewähltem *[Werkzeug](#page-35-0)* oder Objekt wird die *[Gestaltungsleiste](#page-364-0)* an Ihre Auswahl angepasst. Besuchen Sie die Seite über [Optionen der Gestaltungsleiste für Werkzeuge und Objekte f](https://wiki.geogebra.org/s/de/index.php?title=Gestaltungsleiste%23Optionen_der_Gestaltungsleiste_f%C3%BCr_Werkzeuge_und_Objekte)ür weitere Informationen.

# <span id="page-356-0"></span>**Konstruktionsprotokoll**

Dieser Artikel ist über einen Abschnitt von [Benutzeroberfläche von GeoGebra.](https://wiki.geogebra.org/s/de/index.php?title=Handbuch%23Die_Benutzeroberfl%C3%A4che_von_GeoGebra)

- [Menüleiste](#page-360-0)
- [Werkzeugleiste](#page-361-0)
- [Eingabezeile](#page-358-0)
- [Kontext-Menü](#page-385-0)
- [Navigationsleiste](#page-368-0)
- [Virtuelle Tastatur](#page-401-0)
- [Algebra-Ansicht](#page-340-0)
- [Grafik-Ansicht](#page-335-0)
- [3D Grafik-Ansicht](#page-352-0)
- [Tabellen-Ansicht](#page-343-0)
- [CAS-Ansicht](#page-347-0)
- [Datei-Menü](#page-369-0)
- [Bearbeiten-Menü](#page-372-0)
- [Ansicht-Menü](#page-375-0)
- [Einstellungen-Menü](#page-379-0)
- [Werkzeuge-Menü](#page-381-0)
- [Fenster-Menü](#page-382-0)
- [Hilfe-Menü](#page-383-0)
- [Eigenschaften-Dialog](#page-390-0)
- [Konstruktionsprotokoll](#page-356-0)
- [Werkzeug erstellen Dialog](#page-393-0)
- [Werkzeugleiste anpassen Dialog](#page-402-0)
- [Umdefinieren-Dialog](#page-391-0)
- [Einstellungs-Dialog](#page-399-0)
- [Export-Dialog für Grafiken](#page-387-0)
- [Export-Dialog für Arbeitsblätter](#page-389-0)
- [Druckvorschau-Dialog](https://wiki.geogebra.org/s/de/index.php?title=Druckvorschau-Dialog)

## **GeoGebra Web und Tablet Apps Version**

Das interaktive **Konstruktionsprotokoll** kann im Menü [Ansicht g](#page-375-0)eöffnet werden. Das *Konstruktionsprotokoll* ist eine Tabelle, die alle Konstruktionsschritte auflistet. Mithilfe der [Navigationsleiste](#page-368-0) kann man weiters eine vorbereitete GeoGebra-Konstruktionen Schritt für Schritt abspielen lassen. Um sich die *Navigationsleiste* im unteren Bereich den GeoGebra-Fensters anzeigen zu lassen, wählen Sie die Option *Navigationsleiste* im Menü *Ansicht*.

## **GeoGebra Desktop Version**

Das interaktive **Konstruktionsprotokoll** kann im Menü *Ansicht* geöffnet werden. Das *Konstruktionsprotokoll* ist eine Tabelle, die alle Konstruktionsschritte auflistet und es ermöglicht die Konstruktion Schritt für Schritt zu wiederholen. Mithilfe der [Navigationsleiste k](#page-368-0)ann man weiters eine vorbereitete GeoGebra-Konstruktionen Schritt für Schritt abspielen lassen. Um sich die *Navigationsleiste* im unteren Bereich den GeoGebra-Fensters anzeigen zu lassen, klicken Sie mit der rechten Maustaste in die [Grafik-Ansicht](#page-335-0) und wählen Sie die Option *Navigationsleiste* im erscheinenden [Kontext-Menü a](#page-385-0)us.

### **Verwenden und Verändern des Konstruktionsprotokolls**

Mithilfe der Tastatur kann innerhalb des *Konstruktionsprotokolls* navigiert werden:

- Pfeiltaste ↑ (nach oben): Zum vorherigen Konstruktionsschritt
- Pfeiltaste ↓ (nach unten): Zum nächsten Konstruktionsschritt
- Position1-Taste: Zum Anfang des *Konstruktionsprotokolls*
- Ende-Taste: Zum Ende des *Konstruktionsprotokolls*
- Entfernen-Taste: Lösche den ausgewählten Konstruktionsschritt

**Anmerkung:** Das Löschen eines Konstruktionsschrittes/Objektes wirkt sich auch auf alle von diesem Schritt/Objekt abhängigen Objekte aus.

Sie können auch eine Maus zum Navigieren innerhalb des *Konstruktionsprotokolls* verwenden:

- Ein Doppel-Klick in eine Zeile des *Konstruktionsprotokolls* wählt den entsprechenden Konstruktionsschritt aus.
- Ein Doppel-Klick auf die Überschrift einer beliebigen Spalte bringt den Fokus zurück zum Anfang des *Konstruktionsprotokolls*.
- Ein Konstruktionsschritt kann durch Ziehen in eine andere Zeile des *Konstruktionsprotokolls* verschoben werden.

**Anmerkung:** Wegen der Abhängigkeitsbeziehungen zwischen verschiedenen Objekten ist es nicht immer möglich, einen Konstruktionsschritt zu verschieben.

• Ein Rechts-Klick in eine Zeile des *Konstruktionsprotokolls* öffnet das *Kontext-Menü* für das entsprechende Objekt.

**Anmerkung:** Neue Konstruktionsschritte können an jeder beliebigen Position des Konstruktionsprotokolls eingefügt werden: Wählen Sie jenen Konstruktionsschritt aus, unterhalb dessen der neue Schritt eingefügt werden soll. Lassen Sie das Konstruktionsprotokoll-Fenster offen während Sie ein neues Objekt erzeugen. Dadurch wird der neue Konstruktionsschritt unterhalb der ausgewählten Zeile in das *Konstruktionsprotokoll* eingefügt.

Wählen Sie eine der aufgelisteten Optionen, nachdem Sie das links äußere Symbol in der Konstruktionsprotokoll-Werkzeugleiste ausgewählt haben, um zu entscheiden welche Informationen bezüglich der Konstruktion angezeigt werden sollen. Nach dem Einblenden der Spalte Haltepunkt können einzelne Konstruktionsschritte mithilfe der entsprechenden Kontrollkästchen als "Haltepunkte" definiert werden. Dadurch können Gruppen von Konstruktionsschritten erzeugt werden, welche beim Durchspielen der Konstruktion mithilfe der [Navigationsleiste g](#page-368-0)emeinsam ein- oder ausgeblendet werden (z. B. die Eckpunkte, Seiten und Fläche eines Dreiecks).

## **Das Konstruktionsprotokoll als Webseite exportieren**

In der GeoGebra Desktop Version kann das *Konstruktionsprotokoll* als Webseite exportiert werden. Wählen Sie dazu nach dem Öffnen des *Konstruktionsprotokolls* (Menü *Ansicht*) das dritte Symbol in der Konstruktionsprotokoll-Werkzeugleiste (Option *Export als Webseite*).

Im Export-Fenster des *Konstruktionsprotokolls* können Sie Titel, Autor und Datum der Konstruktion eingeben. Zusätzlich kann ausgewählt werden, ob ein Bild der *Grafik-Ansicht* und ein Bild der [Algebra-Ansicht](#page-340-0) auf der Webseite angezeigt werden sollen und ob das *Konstruktionsprotokoll* in Farbe dargestellt werden soll (d.h. die Zeilen des Konstruktionsprotokolls sind farblich den entsprechenden Objekten angepasst).

<span id="page-358-0"></span>**Anmerkung:** Das exportierte html-Dokument kann mit jedem Internet-Browser geöffnet (z. B. Firefox, Internet Explorer, Safari) und mit vielen Textverarbeitungs-Programmen editiert werden (z. B. OpenOffice Writer).

## **Eingabezeile**

Dieser Artikel ist über einen Abschnitt von [Benutzeroberfläche von GeoGebra.](https://wiki.geogebra.org/s/de/index.php?title=Handbuch%23Die_Benutzeroberfl%C3%A4che_von_GeoGebra)

- [Menüleiste](#page-360-0)
- [Werkzeugleiste](#page-361-0)
- [Eingabezeile](#page-358-0)
- [Kontext-Menü](#page-385-0)
- [Navigationsleiste](#page-368-0)
- [Virtuelle Tastatur](#page-401-0)
- [Algebra-Ansicht](#page-340-0)
- [Grafik-Ansicht](#page-335-0)
- [3D Grafik-Ansicht](#page-352-0)
- [Tabellen-Ansicht](#page-343-0)
- [CAS-Ansicht](#page-347-0)
- [Datei-Menü](#page-369-0)
- [Bearbeiten-Menü](#page-372-0)
- [Ansicht-Menü](#page-375-0)
- [Einstellungen-Menü](#page-379-0)
- [Werkzeuge-Menü](#page-381-0)
- [Fenster-Menü](#page-382-0)
- [Hilfe-Menü](#page-383-0)
- [Eigenschaften-Dialog](#page-390-0)
- [Konstruktionsprotokoll](#page-356-0)
- [Werkzeug erstellen Dialog](#page-393-0)
- [Werkzeugleiste anpassen Dialog](#page-402-0)
- [Umdefinieren-Dialog](#page-391-0)
- [Einstellungs-Dialog](#page-399-0)
- [Export-Dialog für Grafiken](#page-387-0)
- [Export-Dialog für Arbeitsblätter](#page-389-0)
- [Druckvorschau-Dialog](https://wiki.geogebra.org/s/de/index.php?title=Druckvorschau-Dialog)

In der GeoGebra Desktop Version befindet sich die *Eingabezeile* standardmäßig im unteren Bereich des GeoGebra-Fensters und kann über das [Ansicht-Menü](#page-375-0) ein- und ausgeblendet werden. Auch kann man ihre Position

im GeoGebra-Fenster [verändern](https://wiki.geogebra.org/s/de/index.php?title=GeoGebra_Desktop_vs._Web_und_Tablet_Apps%23Layout_der_Benutzeroberfl%C3%A4che_anpassen).

In der GeoGebra Web und Tablet Apps Version ist ein *Algebra-Eingabefeld* direkt in die [Algebra-Ansicht](#page-340-0) integriert. Deshalb wird die *Eingabezeile* nicht standardmäßig angezeigt, wenn die *Algebra-Ansicht* geöffnet ist. Trotzdem kann die *Eingabezeile* angezeigt werden, indem man diese Option im *Ansicht-Menü* einstellt. Dabei wird das *Eingabefeld* ersetzt.

Die *Eingabezeile* und die *Algebra-Eingabezeile* bieten in GeoGebra dieselbe Funktionalität. Allerdings bietet die *Algebra-Eingabezeile* zusätzlich noch einen *Formel-Editor*, der es einfacher macht Gleichungen und Ausdrücke einzugeben.

GeoGebra Web und Tablet Apps GeoGebra Desktop

### **Algebraische Eingaben und Befehle**

Mithilfe der *Eingabezeile* kann man mathematische Objekte direkt in der *Algebra-Ansicht* erstellen und [umdefinieren](#page-391-0), indem man ihre algebraische Repräsentation eingibt bzw. modifiziert (z.B. Werte, Koordinaten, Gleichungen).

**Beispiel:** Die Eingabe f(x) = x^2 liefert die Funktion *f* in der *Algebra-Ansicht* und den Funktionsgraphen in der [Grafik-Ansicht](#page-335-0).

**Anmerkung:** Wichtig: Drücken Sie nach jeder Eingabe die Eingabe-Taste.

Zusätzlich kann man [Befehle](#page-83-0) verwenden um schnell und einfach neue Objekte zu erstellen oder mit bestehenden Objekten zu arbeiten. Für weitere Informationen beachten Sie bitte die Artikel über [Geometrische Objekte u](#page-5-0)nd [Allgemeine Objekte.](#page-10-0)

**Beispiel:** Wenn Sie A=(1,1) eingeben, erzeugen Sie einen [freien](https://wiki.geogebra.org/s/de/index.php?title=Freie_und_abh%C3%A4ngige_Objekte%2C_Hilfsobjekte%23freie_Objekte) Punkt A mit den Koordinaten (1,1). Wenn Sie einen weiteren freien Punkt B=(3,4) eingeben, und dann Gerade[A, B] eingeben, erstellen Sie damit eine [abhängige](https://wiki.geogebra.org/s/de/index.php?title=Freie_und_abh%C3%A4ngige_Objekte%2C_Hilfsobjekte%23abh%C3%A4ngigeObjekte) Gerade durch die beiden Punkte *A* ud *B*.

Durch Drücken der Eingabe-Taste können Sie zwischen der *Grafik-Ansicht* und der *Eingebezeile* wechseln. So können Sie Befehle und Ausdrücke direkt in die Eingabezeile tippen, ohne zuvor darauf klicken zu müssen

#### **Letzte Eingaben anzeigen**

Wenn Sie den Cursor in der *Eingabezeile* platzieren, können Sie mit den ↑- und ↓-Tasten der Tastatur die letzten Eingaben Schritt für Schritt wieder aufrufen. Drücken Sie die Eingabe-Taste um die ausgewählte vorhergegangene Eingabe zurück in die *Eingabezeile* zu bringen.

### **Eingabe von Name, Wert oder Definition eines Objekts in die Eingabenzeile der GeoGebra Desktop Version**

• **Eingabe eines Objekt-Namens**: Aktivieren Sie das Werkzeug [Bewege u](#page-36-0)nd wählen Sie jenes Objekt, dessen Namen Sie in die *Eingabzeile* einfügen möchten. Drücken Sie dann F5 auf Ihrer Tastatur.

**Anmerkung:** Der Name des Objektes wird automatisch an jene Eingabe angehängt, die Sie in die *Eingabezeile* getippt haben, bevor Sie F5 gedrückt haben.

• **Eingabe des Werts eines Objektes**: Um den Wert eines Objekts (z. B. (1, 3), 3x – 5y = 12) in die *Eingabezeile* wählen Sie das Werkzeug *Bewege\_(Werkzeug)|Bewege* aus und wählen Sie dann jenes Objekt aus, dessen Wert Sie in die *Eingabzeile* einfügen möchten. Drücken Sie dann F4 auf Ihrer Tastatur.

**Anmerkung:** Der Wert des Objektes wird automatisch an jene Eingabe angehängt, die Sie in die *Eingabezeile* eingegeben haben, bevor Sie F4 gedrückt haben.
- **Eingabe der Definition eines Objektes**: Es gibt zwei Möglichkeiten, den Wert eines Objekts (z. B. A = (4, 2), c = Kreis[A, B]) in die Eingabezeile einzufügen.
	- Drücken Sie die Alt-Taste und wählen Sie das Objekt aus, dessen Definition Sie in die *Eingabezeile* einfügen möchten. Die ersetzt eine bestehende Eingabe, falls vorhanden, durch die Definition des gewählten Objekts.
	- Aktivieren sie das Werkzeug *Bewege* und wählen Sie jenes Objekt, dessen Definition Sie in die *Eingabzeile* einfügen möchten. Drücken Sie dann F3 auf Ihrer Tastatur.

**Anmerkung:** Die Definition des gewählten Objektes ersetzt jene Eingabe, die Sie in die *Eingabezeile* eingegeben haben, bevor Sie F3 gedrückt haben.

# <span id="page-360-0"></span>**Menüleiste**

Dieser Artikel ist über einen Abschnitt von [Benutzeroberfläche von GeoGebra.](https://wiki.geogebra.org/s/de/index.php?title=Handbuch%23Die_Benutzeroberfl%C3%A4che_von_GeoGebra)

- [Menüleiste](#page-360-0)
- [Werkzeugleiste](#page-361-0)
- [Eingabezeile](#page-358-0)
- [Kontext-Menü](#page-385-0)
- [Navigationsleiste](#page-368-0)
- [Virtuelle Tastatur](#page-401-0)
- [Algebra-Ansicht](#page-340-0)
- [Grafik-Ansicht](#page-335-0)
- [3D Grafik-Ansicht](#page-352-0)
- [Tabellen-Ansicht](#page-343-0)
- [CAS-Ansicht](#page-347-0)
- [Datei-Menü](#page-369-0)
- [Bearbeiten-Menü](#page-372-0)
- [Ansicht-Menü](#page-375-0)
- [Einstellungen-Menü](#page-379-0)
- [Werkzeuge-Menü](#page-381-0)
- [Fenster-Menü](#page-382-0)
- [Hilfe-Menü](#page-383-0)
- [Eigenschaften-Dialog](#page-390-0)
- [Konstruktionsprotokoll](#page-356-0)
- [Werkzeug erstellen Dialog](#page-393-0)
- [Werkzeugleiste anpassen Dialog](#page-402-0)
- [Umdefinieren-Dialog](#page-391-0)
- [Einstellungs-Dialog](#page-399-0)
- [Export-Dialog für Grafiken](#page-387-0)
- [Export-Dialog für Arbeitsblätter](#page-389-0)
- [Druckvorschau-Dialog](https://wiki.geogebra.org/s/de/index.php?title=Druckvorschau-Dialog)

Die Menüleiste befindet sich immer im oberen Bereich des GeoGebra Fensters. In Applets kann die Menüleiste angezeigt werden, wenn Sie die entsprechende Checkbox im [Export-Dialog](#page-389-0) anklicken.

Sie enthält folgende Menüs:

- [Datei-Menü](#page-369-0)
- [Bearbeiten-Menü](#page-372-0)
- [Ansicht-Menü](#page-375-0)
- [Perspektiven-Menü \(](https://wiki.geogebra.org/s/de/index.php?title=Perspektiven-Men%C3%BC)nur in Web und Tablet App Version)
- [Einstellungen-Menü](#page-379-0)
- [Werkzeuge-Menü](#page-381-0)
- [Fenster-Menü](#page-382-0) (nur in Desktop Version)
- [Hilfe-Menü](#page-383-0)

# <span id="page-361-0"></span>**Werkzeugleiste**

Dieser Artikel ist über einen Abschnitt von [Benutzeroberfläche von GeoGebra.](https://wiki.geogebra.org/s/de/index.php?title=Handbuch%23Die_Benutzeroberfl%C3%A4che_von_GeoGebra)

- [Menüleiste](#page-360-0)
- [Werkzeugleiste](#page-361-0)
- [Eingabezeile](#page-358-0)
- [Kontext-Menü](#page-385-0)
- [Navigationsleiste](#page-368-0)
- [Virtuelle Tastatur](#page-401-0)
- [Algebra-Ansicht](#page-340-0)
- [Grafik-Ansicht](#page-335-0)
- [3D Grafik-Ansicht](#page-352-0)
- [Tabellen-Ansicht](#page-343-0)
- [CAS-Ansicht](#page-347-0)
- [Datei-Menü](#page-369-0)
- [Bearbeiten-Menü](#page-372-0)
- [Ansicht-Menü](#page-375-0)
- [Einstellungen-Menü](#page-379-0)
- [Werkzeuge-Menü](#page-381-0)
- [Fenster-Menü](#page-382-0)
- [Hilfe-Menü](#page-383-0)
- [Eigenschaften-Dialog](#page-390-0)
- [Konstruktionsprotokoll](#page-356-0)
- [Werkzeug erstellen Dialog](#page-393-0)
- [Werkzeugleiste anpassen Dialog](#page-402-0)
- [Umdefinieren-Dialog](#page-391-0)
- [Einstellungs-Dialog](#page-399-0)
- [Export-Dialog für Grafiken](#page-387-0)
- [Export-Dialog für Arbeitsblätter](#page-389-0)
- [Druckvorschau-Dialog](https://wiki.geogebra.org/s/de/index.php?title=Druckvorschau-Dialog)

Standardmäßig wird die **Werkzeugleiste** im oberen Bereich des GeoGebra-Fensters angezeigt. In der Desktop-Version ist sie direkt unter der *[Menüleiste](#page-360-0)* zu finden. Jede *[Ansicht](#page-333-0)* hat ihre eigene *Werkzeugleiste*, welche jeweils in verschiedene *Werkzeugkästen* unterteilt ist. Diese enthalten ein oder mehrere verwandte *[Werkzeuge](#page-35-0)*.

Werkzeugleiste der Grafik-Ansicht

# **Hilfe in der Werkzeugleiste**

Beim Auswählen eines *Werkzeugs* erscheint ein Tooltip, mit einer kurzen Anleitung für die Verwendung des gewählten Werkzeugs.

**Anmerkung:** Wenn Sie den Tooltip in der GeoGebra Web und Tablet Apps-Version auswählen, öffnet sich in Ihrem Browser automatisch eine Webseite, welche eine zusätzliche Hilfe für das ausgewählte Werkzeug bietet.

Sollten Sie die GeoGebra Desktop-Version verwenden, klicken Sie auf die Schaltfläche *Hilfe* in der rechten oberen Ecke des GeoGebra-Fensters, um den *Werkzeug-Hilfe-Dialog* anzuzeigen. Dieser bietet Ihnen weitere Informationen zum gewählte *Werkzeug*. Darüber hinaus können Sie auch online auf Hilfe zugreifen, indem Sie auf die Schaltfläche *Online-Hilfe anzeigen* im *Werkzeug-Hilfe-Dialog* klicken. Außerdem gibt es die Möglichkeit, die *Hilfe für die Werkzeugleiste* rechts neben der *Werkzeugleiste* anzeigen zu lassen. Öffnen Sie *[Layout...](https://wiki.geogebra.org/s/de/index.php?title=GeoGebra_Desktop_vs._Web_und_Tablet_Apps%23Layout_der_Benutzeroberfl%C3%A4che_anpassen)* im *[Ansicht-Menü](#page-375-0)* und aktivieren Sie dort *Hilfe für die Werkzeugleiste anzeigen*.

# **Unterschiedliche Werkzeugleisten für verschiedene Ansichten**

Jede *[Ansicht](#page-333-0)*, außer die [Algebra-Ansicht,](#page-340-0) hat ihre eigene *Werkzeugleiste*, mit speziellen *Werkzeugen* für die jeweiligen Ansicht.

> *[Grafik-Ansicht-Werkzeugleiste](https://wiki.geogebra.org/s/de/index.php?title=Grafik_Werkzeuge) [Werkzeugleiste der 3D Grafik-Ansicht](#page-74-0) [CAS-Ansicht-Werkzeugleiste](#page-65-0) [Tabellenkalkulations-Werkzeugleiste](#page-69-0)*

Wenn Sie im GeoGebra-Fenster in eine andere *Ansicht* wechseln, wird automatisch die *Werkzeugleiste* dieser *Ansicht* angezeigt. Wenn Sie eine andere *Ansicht* in einem separaten Fenster öffnen, wird die zugehörige *Werkzeugleiste* angezeigt.

# **Werkzeugleiste anpassen**

## **Eine angepasste Werkzeugleiste erstellen**

Die *Werkzeugleisten* können angepasst werden, indem Sie *Werkzeugleiste anpassen* im [Werkzeuge-Menü](#page-381-0) auswählen.

#### **GeoGebra Desktop-Version**

- Wählen Sie aus der Drop-Down-Liste die *Werkzeugleiste* der *Ansicht*, die Sie bearbeiten möchten.
- Um aus der *Werkzeugleiste* **ein** *Werkzeug* **oder einen** *Werkzeugkasten* **zu entfernen** wählen Sie dieses / diesen aus der Liste auf der linken Seite des erscheinenden Dialog-Fensters aus. Aktivieren Sie dann die Schaltfläche Entfernen >.
- Um **ein** *Werkzeug* zur *Werkzeugleiste* **hinzuzufügen**, wählen Sie es aus der rechten Liste aus und aktivieren Sie die Schaltfläche < Einfügen.
- Um **ein** *Werkzeug* **als neuen** *Werkzeugkasten* **hinzuzufügen** wählen Sie einen *Werkzeugkasten* aus der linken Liste und das *Werkzeug*, das Sie einfügen möchten, aus der rechten Liste aus. Wählen Sie dann < Einfügen aus. Ihr *Werkzeug* wird als Teil eines neuen *Werkzeugkastens* unterhalb des ausgewählten *Werkzeugkastens* eingefügt.
- Um **ein** *Werkzeug* **zu einem bestehenden** *Werkzeugkasten* **hinzuzufügen** öffnen Sie den *Werkzeugkasten* in der linken Liste und wählen Sie das *Werkzeug* oberhalb der gewünschten Position für das neue *Werkzeug* aus. Wählen Sie dann das *Werkzeug* in der rechten Liste aus und aktivieren Sie < Einfügen.

• Um **ein** *Werkzeug* **von einem** *Werkzeugkasten* **in einen anderen zu verschieben** müssen Sie das *Werkzeug* zuerst Entfernen > und dann in einen anderen *Werkzeugkasten* < Einfügen.

#### **GeoGebra Web und Tablet Apps-Version**

- Wählen Sie in der rechten oberen Ecke des GeoGebra-Fensters die *Werkzeugleiste* der *Ansicht*, die Sie bearbeiten möchten.
- Um aus der *Werkzeugleiste* **ein** *Werkzeug* **oder einen** *Werkzeugkasten* **zu entfernen** wählen Sie dieses /diesen in der Liste auf der linken Seite des erscheinenden Dialog-Fensters aus. Ziehen Sie es dann per Drag & Drop in die rechte Liste.
- Um **ein** *Werkzeug* zur *Werkzeugleiste* **hinzuzufügen** wählen Sie es in der rechten Liste aus und ziehen Sie es per Drag & Drop in die linke Liste.
- Um **ein** *Werkzeug* **zu einem neuen** *Werkzeugkasten* **hinzuzufügen** wählen Sie das *Werkzeug*, das Sie hinzufügen möchten, in der rechten Liste aus und ziehen Sie es per Drag & Drop unter einen *Werkzeugkasten* in der linken Liste. Ihr *Werkzeug* wird als Teil eines neuen *Werkzeugkastens* unterhalb des anderen *Werkzeugkastens* eingefügt.
- Um **ein** *Werkzeug* **zu einem bestehenden** *Werkzeugkasten* **hinzuzufügen** öffnen Sie den *Werkzeugkasten* in der linken Liste und wählen ein *Werkzeug* in der rechten Liste aus. Ziehen Sie dann dieses *Werkzeug* per Drag & Drop unter ein *Werkzeug* des geöffneten *Werkzeugkastens* in der linken Liste.
- Um **ein** *Werkzeug* **von einem** *Werkzeugkasten* **in einen anderen zu verschieben** öffnen Sie beide *Werkzeugkästen* und wählen ein *Werkzeug* aus. Ziehen Sie dieses dann per Drag & Drop in den anderen *Werkzeugkasten*.

**Anmerkung:** Sie können die standardmäßige *Werkzeugleiste* wiederherstellen, indem Sie die Schaltfläche Standard-Werkzeugleiste wiederherstellen in der linken unteren Ecke des Dialog-Fensters aktivieren.

## **Die Position der Werkzeugleiste ändern**

Sie können in der GeoGebra Desktop-Version die Position der *Werkzeugleiste* ändern, indem Sie die *[Layout](https://wiki.geogebra.org/s/de/index.php?title=GeoGebra_Desktop_vs._Web_und_Tablet_Apps%23Layout_der_Benutzeroberfl%C3%A4che_anpassen)* im [Ansicht-Menü ö](#page-375-0)ffnen.

# **Verändern der Werkzeugleiste bei einem GeoGebra Applet**

Das Aussehen der *Werkzeugleiste* in einem [Dynamischen Arbeitsblatt k](#page-389-0)ann eingestellt werden, indem man den *customToolBar* [\[1\]](http://wiki.geogebra.org/en/Reference:Applet_Parameters)-Parameter verwendet.

## **References**

[1] [http://wiki.geogebra.org/en/Reference:Applet\\_Parameters](http://wiki.geogebra.org/en/Reference:Applet_Parameters)

# <span id="page-364-0"></span>**Gestaltungsleiste**

Dieser Artikel ist über einen Abschnitt von [Benutzeroberfläche von GeoGebra.](https://wiki.geogebra.org/s/de/index.php?title=Handbuch%23Die_Benutzeroberfl%C3%A4che_von_GeoGebra)

- [Menüleiste](#page-360-0)
- [Werkzeugleiste](#page-361-0)
- [Eingabezeile](#page-358-0)
- [Kontext-Menü](#page-385-0)
- [Navigationsleiste](#page-368-0)
- [Virtuelle Tastatur](#page-401-0)
- [Algebra-Ansicht](#page-340-0)
- [Grafik-Ansicht](#page-335-0)
- [3D Grafik-Ansicht](#page-352-0)
- [Tabellen-Ansicht](#page-343-0)
- [CAS-Ansicht](#page-347-0)
- [Datei-Menü](#page-369-0)
- [Bearbeiten-Menü](#page-372-0)
- [Ansicht-Menü](#page-375-0)
- [Einstellungen-Menü](#page-379-0)
- [Werkzeuge-Menü](#page-381-0)
- [Fenster-Menü](#page-382-0)
- [Hilfe-Menü](#page-383-0)
- [Eigenschaften-Dialog](#page-390-0)
- [Konstruktionsprotokoll](#page-356-0)
- [Werkzeug erstellen Dialog](#page-393-0)
- [Werkzeugleiste anpassen Dialog](#page-402-0)
- [Umdefinieren-Dialog](#page-391-0)
- [Einstellungs-Dialog](#page-399-0)
- [Export-Dialog für Grafiken](#page-387-0)
- [Export-Dialog für Arbeitsblätter](#page-389-0)
- [Druckvorschau-Dialog](https://wiki.geogebra.org/s/de/index.php?title=Druckvorschau-Dialog)

# **Was ist die Gestaltungsleiste**

Mithilfe der *Gestaltungsleiste* können verschiedene Grundeinstellungen für *[Ansichten](#page-333-0)* oder *[Objekte](https://wiki.geogebra.org/s/de/index.php?title=Objekte)* ganz einfach und schnell geändert werden. Um die *Gestaltungsleiste* zu öffnen oder zu schließen, klicken Sie entweder auf den kleinen Pfeil neben dem Namen der entsprechenden *[Ansicht](#page-333-0)* (GeoGebra Desktop Version) oder auf die *Schaltfläche für die Gestaltungsleiste* (GeoGebra Web und Tablet App). Beachten Sie, dass es im *[Eigenschaften-Dialog](#page-390-0)* noch weitere Einstellungsmöglichkeiten gibt.

# **Optionen der Gestaltungsleiste für Ansichten**

Jede *[Ansicht](#page-333-0)* verfügt über eine eigene *Gestaltungsleiste*.

Je nachdem welche *Ansicht* aktiv ist, kann die *Gestaltungsleiste* in der [GeoGebra Web und Tablet App,](https://wiki.geogebra.org/s/de/index.php?title=GeoGebra_Desktop_vs._Web_und_Tablet_Apps) mit den folgenden Schaltflächen geöffnet werden. Es werden dabei automatisch die hilfreichsten Optionen für die jeweilige *Ansicht* angezeigt.

Grafik-Ansicht 3D Grafik-Ansicht Algebra-Ansicht CAS-Ansicht Tabellen-Ansicht

# **Gestaltungsleiste der Grafik-Ansicht**

Mit der Schaltfläche für die *Gestaltungsleiste der Grafik-Ansicht* können Sie die *Gestaltungsleiste der Grafik-Ansicht* öffnen und folgende Einstellungen ändern:

- **Achsen anzeigen oder verbergen**: Sie können die Achsen einblenden oder ausblenden.
- **Koordinatengitter anzeigen oder verbergen**: Sie können das Koordinatengitter einblenden oder ausblenden (GeoGebra Desktop) bzw. auswählen, welche Art von Koordinatengitter angezeigt werden soll (GeoGebra Web und Tablet Apps).
- **Zurück zur Standardansicht**: Falls die *Grafik-Ansicht* verändert wurde, werden die Standardeinstellungen der Koordinatenachsen wiederhergestellt.
- **Punktfang-Einstellungen**: Sie können zwischen den Einstellungen *Automatisch*, *An Koordinatengitter fangen*, *Am Koordinatengitter fixiert* und *Aus* wählen. Weitere Informationen finden Sie auf der Seite [Punktfang.](#page-27-0)
- **Eigenschaften-Dialog**: Öffnen Sie den *[Eigenschaften-Dialog](#page-390-0)* der *Grafik-Ansicht* oder eines ausgewählten Objektes (GeoGebra Web und Tablet Apps).
- **Ansichten anzeigen**: Sie können weitere *[Ansichten](#page-333-0)* im GeoGebra-Fenster anzeigen (GeoGebra Web und Tablet Apps).

# **Gestaltungsleiste der 3D-Grafik-Ansicht**

Mit der Schaltfläche für die *Gestaltungsleiste der 3D Grafik-Ansicht* können Sie die *Gestaltungsleiste der 3D Grafik-Ansicht* öffnen und folgende Einstellungen ändern:

- **Achsen anzeigen oder verbergen**: Sie können die Achsen und / oder die *x-y-Ebene* einblenden oder ausblenden.
- **Koordinatengitter anzeigen oder verbergen**: Sie können das Koordinatengitter in der *x-y-Ebene* einblenden oder ausblenden.
- **Zurück zur Standardansicht**: Das Koordinatensystem wird an die ursprüngliche Position zurückbewegt.
- **Punktfang-Einstellungen**: Sie können zwischen den Einstellungen *Automatisch*, *An Koordinatengitter fangen*, *Am Koordinatengitter fixiert* und *Aus* wählen. Weitere Informationen finden Sie auf der Seite [Punktfang.](#page-27-0)
- **Drehen der Ansicht starten / stoppen**: Damit wird die *3D Grafik-Ansicht* automatisch gedreht. Sie können die Drehrichtung sowie die Rotationsgeschwindigkeit festlegen.
- **Blickrichtung einstellen**: Sie können zwischen den Ansichten in Richtung *x-y*-Ebene, *x-z*-Ebene, *y-z*-Ebene wählen und die Ansicht zurück zur Standardblickrichtung drehen.
- **Clipping Box einblenden / ausblenden**: Sie können die Größe der Clipping Box anpassen und zwischen den Einstellungen *Keine*, *Klein*, *Mittel* und *Groß* wählen. (In der GeoGebra Web und Tablet Apps Version befindet sich diese Option im Tab *Grundeinstellungen* des *[Eigenschaften-Dialogs](#page-390-0)*.)
- **Wähle Art der Projektion**: Sie können zwischen *Parallelprojektion*, *Perspektivprojektion*, *Projektion für 3D-Brillen* oder *Schrägprojektion* wählen.
- **Eigenschaften-Dialog**: Öffnen Sie den *[Eigenschaften-Dialog](#page-390-0)* der *3D Grafik-Ansicht* oder eines ausgewählten Objektes (GeoGebra Web und Tablet Apps).

• **Ansichten anzeigen**: Sie können sich weitere *[Ansichten](#page-333-0)* im GeoGebra-Fenster anzeigen lassen (GeoGebra Web und Tablet Apps).

# **Gestaltungsleiste der Algebra-Ansicht**

Mit der Schaltfläche für die *Gestaltungsleiste der Algebra-Ansicht* können Sie die *Gestaltungsleiste der Algebra-Ansicht* öffnen und folgende Einstellungen ändern:

- **Hilfsobjekte anzeigen/verbergen**: Mithilfe dieser Schaltfläche können *[Hilfsobjekte](https://wiki.geogebra.org/s/de/index.php?title=Freie_und_abh%C3%A4ngige_Objekte%2C_Hilfsobjekte%23Hilfsobjekte)* in der *Algebra-Ansicht* einbzw. ausgeblendet werden.
- **Sortiere Objekte nach...**: Mathematische Objekte können nach folgenden Kriterien sortiert werden:
	- *Abhängigkeit*: Die mathematischen Objekte sind als *[Freie Objekte](https://wiki.geogebra.org/s/de/index.php?title=Freie_und_abh%C3%A4ngige_Objekte%2C_Hilfsobjekte%23Freie_Objekte)* und *[Abhängige Objekte](https://wiki.geogebra.org/s/de/index.php?title=Freie_und_abh%C3%A4ngige_Objekte%2C_Hilfsobjekte%23Abh%C3%A4ngige_Objekte)* organisiert. Wird ein neues Objekt erstellt, ohne dass ein anderes bereits existierendes Objekt verwendet wird, so wird es als *Freies Objekt* klassifiziert. Wird hingegen ein neues Objekt mithilfe bereits existierender Objekte erstellt, so wird es als *Abhängiges Objekt* klassifiziert.
	- *Objekttyp*: Standardmäßig werden mathematische Objekte nach dem *Objekttyp* (z.B. Geraden, Punkte, Winkel) sortiert. Die verschiedenen Objekttypen werden dabei alphabetisch geordnet.
	- *Ebene*: Die mathematischen Objekte werden entsprechend der Ebenen sortiert, auf denen sie konstruiert wurden. Besuchen Sie die Seite *[Ebenen](#page-31-0)* für weitere Informationen.
	- *Konstruktionsreihenfolge*: Die mathematischen Objekte werden entsprechend der Konkstruktionsreihenfolge geordnet.
- **Ansichten anzeigen**: Sie können weitere *[Ansichten](#page-333-0)* im GeoGebra-Fenster anzeigen (GeoGebra Web und Tablet Apps).

# **Gestaltungsleiste der CAS-Ansicht**

Mit der Schaltfläche für die *Gestaltungsleiste der CAS-Ansicht* können Sie die *Gestaltungsleiste der CAS-Ansicht* öffnen und folgende Einstellungen ändern:

- **Text**: Ändern Sie die *Textfarbe* oder den *Schriftstil* auf **F fett** bzw. *K kursiv*.
- **Virtuelle Tastatur**: Eine virtuelle Tastatur wird in einem eigenen Fenster geöffnet (GeoGebra Desktop).
- **Ansichten anzeigen**: Sie können weitere *[Ansichten](#page-333-0)* im GeoGebra-Fenster anzeigen (GeoGebra Web und Tablet Apps).

# **Gestaltungsleiste der Tabellen-Ansicht**

Mit der Schaltfläche für die *Gestaltungsleiste der Tabellen-Ansicht* können Sie die *Gestaltungsleiste der Tabellen-Ansicht* öffnen und folgende Einstellungen ändern:

- **Eingabezeile anzeigen**: Blenden Sie die [Eingabezeile o](#page-358-0)ben in der *Tabellen-Ansicht* ein oder aus (GeoGebra Desktop).
- **F Schriftart fett**: Die Schrift wird **fett**.
- *K* **Schriftart kursiv**: Die Schrift wird *kursiv*.
- **Textausrichtung**: Wählen Sie zwischen den Textausrichtungen *Linksbündig*, *Zentriert* oder *Rechtsbündig*.
- **Hintergrundfarbe**: Ändern Sie die Hintergrundfarbe einer Zelle.
- **Rahmen**: Ändern Sie die Gestalt des Zellrahmens (GeoGebra Desktop).
- **Eigenschaften-Dialog**: Damit können Sie den *[Eigenschaften-Dialog](#page-390-0)* öffnen (GeoGebra Web und Tablet Apps)
- **Ansichten anzeigen**: Sie können weitere *[Ansichten](#page-333-0)* im GeoGebra-Fenster anzeigen (GeoGebra Web und Tablet Apps).

# **Optionen der Gestaltungsleiste für Werkzeuge und Objekte**

Je nachdem welches *[Werkzeug](#page-35-0)* oder Objekt Sie ausgewählt haben, bietet Ihnen die *Gestaltungsleiste* eine Auswahl an verschiedenen Schaltflächen an. Damit können Sie entweder die Eigenschaften des ausgewählten Objekts ändern oder die Eigenschaften des Objekts, welches Sie mit dem ausgewählten *[Werkzeug](#page-35-0)* erstellen möchten:

- **Punktdarstellung**: Sie können die Punktdarstellung auswählen (z.B. Punkt, Kreuz, Pfeil, Raute) und die Punktgröße festlegen.
- **Linienart**: Sie können zwischen verschiedenen Linienarten wählen (z.B. strichliert, gepunktet) und die Linienstärke festlegen.
- **Farbe eines Objekts**: Sie können die Farbe des ausgewählten Objekts ändern.
- **Farbe und Transparenz**: Sie können die Einstellungen für Farbe und Transparenz (Deckkraft der Füllung) eines Objekts ändern.
- **Text-Format**: Sie können die *Schriftfarbe*, *Hintergrundfarbe*, Schriftart (**F fett**, *K kursiv*) und die Schriftgröße für ein Textobjekt festlegen.
- **Art der Bezeichnung**: Sie können zwischen den folgenden [Beschriftungseinstellungen w](#page-25-0)ählen:
	- *Verborgen*: Es wird keine Beschriftung angezeigt.
	- *Name*: Nur der Name des Objekts wird angezeigt (z.B. *A*).
	- *Name & Wert*: Name und Wert des Objekts werden angezeigt (z.B. *A = (1, 1)*).
	- *Wert*: Nur der Wert des Objekts wird angezeigt (z.B. *(1, 1)*).
- **Beschriftung**: Sie können eine [Beschriftung a](https://wiki.geogebra.org/s/de/index.php?title=Namen_und_Beschriftungen%23Beschriftung)nzeigen, die sich vom Namen und vom Wert des Objekts unterscheidet (z.B. wenn Sie mehreren Objekten denselben Namen geben möchten). Ändern Sie dazu die Einstellungen im *[Eigenschaften-Dialog](#page-390-0)*.
- **Absolute Position am Bildschirm**: Sie können ein Objekt (beispielsweise ein Eingabefeld oder einen Schieberegler) auf dem Bildschirm fixieren, sodass dieses nicht vom [Verschieben der \(3D\) Grafik-Ansicht](https://wiki.geogebra.org/s/de/index.php?title=Verschiebe_Zeichenblatt_%28Werkzeug%29) oder vom Zoomen (GeoGebra Desktop) betroffen ist.
- **Eigenschaften-Dialog**: Damit öffnen Sie den *[Eigenschaften-Dialog](#page-390-0)* (GeoGebra Web und Tablet Apps).
- **Ansichten anzeigen**: Sie können weitere *[Ansichten](#page-333-0)* im GeoGebra-Fenster anzeigen (GeoGebra Web und Tablet Apps).

# <span id="page-368-0"></span>**Navigationsleiste**

Dieser Artikel ist über einen Abschnitt von [Benutzeroberfläche von GeoGebra.](https://wiki.geogebra.org/s/de/index.php?title=Handbuch%23Die_Benutzeroberfl%C3%A4che_von_GeoGebra)

- [Menüleiste](#page-360-0)
- [Werkzeugleiste](#page-361-0)
- [Eingabezeile](#page-358-0)
- [Kontext-Menü](#page-385-0)
- [Navigationsleiste](#page-368-0)
- [Virtuelle Tastatur](#page-401-0)
- [Algebra-Ansicht](#page-340-0)
- [Grafik-Ansicht](#page-335-0)
- [3D Grafik-Ansicht](#page-352-0)
- [Tabellen-Ansicht](#page-343-0)
- [CAS-Ansicht](#page-347-0)
- [Datei-Menü](#page-369-0)
- [Bearbeiten-Menü](#page-372-0)
- [Ansicht-Menü](#page-375-0)
- [Einstellungen-Menü](#page-379-0)
- [Werkzeuge-Menü](#page-381-0)
- [Fenster-Menü](#page-382-0)
- [Hilfe-Menü](#page-383-0)
- [Eigenschaften-Dialog](#page-390-0)
- [Konstruktionsprotokoll](#page-356-0)
- [Werkzeug erstellen Dialog](#page-393-0)
- [Werkzeugleiste anpassen Dialog](#page-402-0)
- [Umdefinieren-Dialog](#page-391-0)
- [Einstellungs-Dialog](#page-399-0)
- [Export-Dialog für Grafiken](#page-387-0)
- [Export-Dialog für Arbeitsblätter](#page-389-0)
- [Druckvorschau-Dialog](https://wiki.geogebra.org/s/de/index.php?title=Druckvorschau-Dialog)

In GeoGebra haben Sie die Möglichkeit, mit Hilfe der Navigationsleiste eine Konstruktion Schritt für Schritt zu betrachten. Die *Navigationsleiste* wird unten in der [Grafik-Ansicht](#page-335-0) angezeigt.

Um die *Navigationsleiste* anzuzeigen klicken Sie mit der rechten Maustaste (Mac OS: Ctrl-Klick) auf eine leere Stelle in der *Grafik-Ansicht* und wählen die Option *Navigationsleiste* aus dem erscheinenden [Kontext-Menü a](#page-385-0)us. Alternativ können Sie auch die Option *Navigationsleiste für Konstruktionsschritte* aktivieren, die sich im Tab *Grundeinstellungen* des [Eigenschaften-Dialogs](#page-390-0) der *Grafik-Ansicht* befindet.

Die *Navigationsleiste* enthält verschiedene Buttons zur Navigation und zeigt die Anzahl der Konstruktiosschritte (z.B. 2/7 bedeutet, Sie befinden sich im Moment beim zweiten von insgesamt 7 Konstruktionsschritten):

- : führt zurück zum ersten Schritt
- : führt einen Schritt zurück
- : führt einen Schritt nach vor
- : führt zum letzten Schritt
- Abspielen: spielt die Konstruktion automatisch Schritt für Schritt ab

**Anmerkung:** Sie können die Geschwindigkeit des automatischen Abspielens im Eingabefeld rechts von der SChaltfläche Abspielen verändern.

- Pause: hält das automatische Abspielen an
	- **Anmerkung:** Diese Schaltfläche erscheint erst, wenn Sie zuvor die Schaltfläche "Abspielen" aktiviert haben.
- : Diese Schaltfläche öffnet das [Konstruktionsprotokoll.](#page-356-0)

<span id="page-369-0"></span>**Anmerkung:** Diese Schaltfläche erscheint nur, wenn die Option *Schaltfläche zum Öffnen des Konstruktionsprotokolls* aktiviert wurde.

# **Datei-Menü**

- [Menüleiste](#page-360-0)
- [Werkzeugleiste](#page-361-0)
- [Eingabezeile](#page-358-0)
- [Kontext-Menü](#page-385-0)
- [Navigationsleiste](#page-368-0)
- [Virtuelle Tastatur](#page-401-0)
- [Algebra-Ansicht](#page-340-0)
- [Grafik-Ansicht](#page-335-0)
- [3D Grafik-Ansicht](#page-352-0)
- [Tabellen-Ansicht](#page-343-0)
- [CAS-Ansicht](#page-347-0)
- [Datei-Menü](#page-369-0)
- [Bearbeiten-Menü](#page-372-0)
- [Ansicht-Menü](#page-375-0)
- [Einstellungen-Menü](#page-379-0)
- [Werkzeuge-Menü](#page-381-0)
- [Fenster-Menü](#page-382-0)
- [Hilfe-Menü](#page-383-0)
- [Eigenschaften-Dialog](#page-390-0)
- [Konstruktionsprotokoll](#page-356-0)
- [Werkzeug erstellen Dialog](#page-393-0)
- [Werkzeugleiste anpassen Dialog](#page-402-0)
- [Umdefinieren-Dialog](#page-391-0)
- [Einstellungs-Dialog](#page-399-0)
- [Export-Dialog für Grafiken](#page-387-0)
- [Export-Dialog für Arbeitsblätter](#page-389-0)
- [Druckvorschau-Dialog](https://wiki.geogebra.org/s/de/index.php?title=Druckvorschau-Dialog)

# **GeoGebra Web und Tablet App Version**

## **Neu**

Öffnet eine neue und leere Benutzeroberfläche im gleichen Fenster.

Sie werden werden gefragt werden, ob Sie die vorhandene Konstruktion speichern möchten, bevor die neue Benutzeroberfläche geöffnet wird.

# **Öffnen**

Diese Option ermöglicht es Ihnen ein GeoGebra-Arbeitsblatt (Dateiendung: GGB), eine [Gestaltungsvorlage](#page-405-0) (Dateiendung: GGB), ein GeoGebra-Werkzeug (Dateiendung: GGT) oder ein Dynamisches Arbeitsblatt (von GeoGebra erzeugte HTM- oder HTML-Datei) zu öffnen, insofern die entsprechende Datei auf GeoGebra oder Ihrem computer gespeichert ist.

Dadurch wird es Ihnen auch möglich gemacht GeoGebra-Dateien zu öffnen und in andere einzufügen.

**Anmerkung:** Um eine GeoGebra-Datei zu öffnen können Sie sie auch per Drag & Drop in das GeoGebra-Fenster ziehen.

# **Speichern**

Diese Option ermöglicht es Ihnen Ihre momentante Konstruktion in Ihrem GeoGebra Account zu speichern.

# **Teilen**

Laden Sie Ihr Arbeitsblatt direkt auf GeoGebra<sup>[\[1\]](http://www.geogebra.org/)</sup>.

# **Export**

Diese Option bietet Ihnen mehrere Möglichkeiten Ihre GeoGebra-Dateien zu exportieren:

- ggb
- png
- Animiertes GIF

# **GeoGebra Desktop Version**

## **Neues Fenster**

Tastenkombination: Strg + N (MacOS: Cmd + N)

Diese Menü-Option öffnet ein neues GeoGebra Fenster mit den Standardeinstellungen der GeoGebra-Oberfläche.

**Anmerkung:** Wenn Sie die Standardeinstellungen verändern und Ihre Änderungen speichern, so verwendet das neue GeoGebra-Fenster Ihre angepassten Einstellungen.

## **Neu**

Diese Menü-Option öffnet eine neue, leere GeoGebra-Oberfläche im aktuellen GeoGebra-Fenster. Dabei werden Sie gefragt, ob Sie die aktuelle Konstruktion vor Öffnen der neuen Oberfläche speichern möchten.

#### **Öffnen...**

Tastenkombination: Strg + O (MacOS: Cmd + O)

Diese Option ermöglicht es Ihnen ein GeoGebra-Arbeitsblatt (Dateiendung: GGB), eine [Gestaltungsvorlage](#page-405-0) (Dateiendung: GGB), ein GeoGebra-Werkzeug (Dateiendung: GGT) oder ein Dynamisches Arbeitsblatt (von GeoGebra erzeugte HTM- oder HTML-Datei) zu öffnen, insofern die entsprechende Datei auf GeoGebra oder Ihrem computer gespeichert ist.

Dadurch wird es Ihnen auch möglich gemacht GeoGebra-Dateien zu öffnen und in andere einzufügen.

**Anmerkung:** Um eine GeoGebra-Datei zu öffnen können Sie sie auch per Drag & Drop in das GeoGebra-Fenster ziehen.

## **Öffne von GeoGebra...**

Öffnet die GeoGebra-Website, unsere Sammlung an kostenlosen Materialien, wo Sie Dateien auswählen und in Ihrem GeoGebra-Fenster öffnen können.

#### **Zuletzt verwendete Datein (Untermenü)**

Liefert eine Liste von bis zu 8 Dateien, die zuletzt verwendet wurden.

#### **Speichern**

Tastenkombination: Strg + S (MacOS: Cmd + S)

Diese Menü-Option speichert die aktuelle Datei im GeoGebra-Dateiformat (Dateiname endet mit GGB) auf Ihrem Computer.

**Anmerkung:** Falls Sie die Datei mit gleichem Namen bereits gespeichert haben, werden Sie gefragt ob Sie die alte Datei überschreiben oder eine neue Datei mit unterschiedlichem Namen erzeugen möchten.

#### **Speichern unter...**

Mithilfe dieser Menü-Option können Sie die aktuelle Datei im GeoGebra-Dateiformat (Dateiname endet mit GGB) mit einem neuen Namen auf Ihrem Computer speichern.

## **Teilen...**

Diese Anwendung lädt Ihre Datei direkt auf GeoGebra <sup>[1]</sup> hoch, siehe auch [Dynamisches Arbeitsblatt als](#page-387-0) [Webseite \(html\)...](#page-387-0)

#### **Export (Untermenü)**

Bietet verschiedene Export-Möglichkeiten:

- [Dynamisches Arbeitsblatt als Webseite \(html\)...](#page-387-0)
- [Export-Dialog für Arbeitsblätter](#page-389-0)
- Grafik-Ansicht in Zwischenablage
- ...und [andere](#page-413-0)

#### **Druckvorschau**

Tastenkombination: Strg + P (MacOS: Cmd + P)

Diese Menü-Option öffnet den [Druckvorschau-Dialog](#page-414-0) für die [Grafik-Ansicht](#page-335-0). Hier können Sie *Titel*, *Autor*, *Datum* und *Skalierung* (in cm) für den Ausdruck eingeben.

**Anmerkung:** Sie können Änderungen in der Druckvorschau anzeigen lassen, indem Sie die *Eingabetaste* drücken.

### **Schließen**

Tastenkombination: Alt + F4 (MacOS: Cmd + W)

Diese Menü-Option schließt das GeoGebra-Fenster. Falls Sie die aktuelle Datei noch nicht gespeichert haben, werden Sie nun dazu aufgefordert.

## **References**

[1] <http://www.geogebra.org/>

# <span id="page-372-0"></span>**Bearbeiten-Menü**

- [Menüleiste](#page-360-0)
- [Werkzeugleiste](#page-361-0)
- [Eingabezeile](#page-358-0)
- [Kontext-Menü](#page-385-0)
- [Navigationsleiste](#page-368-0)
- [Virtuelle Tastatur](#page-401-0)
- [Algebra-Ansicht](#page-340-0)
- [Grafik-Ansicht](#page-335-0)
- [3D Grafik-Ansicht](#page-352-0)
- [Tabellen-Ansicht](#page-343-0)
- [CAS-Ansicht](#page-347-0)
- [Datei-Menü](#page-369-0)
- [Bearbeiten-Menü](#page-372-0)
- [Ansicht-Menü](#page-375-0)
- [Einstellungen-Menü](#page-379-0)
- [Werkzeuge-Menü](#page-381-0)
- [Fenster-Menü](#page-382-0)
- [Hilfe-Menü](#page-383-0)
- [Eigenschaften-Dialog](#page-390-0)
- [Konstruktionsprotokoll](#page-356-0)
- [Werkzeug erstellen Dialog](#page-393-0)
- [Werkzeugleiste anpassen Dialog](#page-402-0)
- [Umdefinieren-Dialog](#page-391-0)
- [Einstellungs-Dialog](#page-399-0)
- [Export-Dialog für Grafiken](#page-387-0)
- [Export-Dialog für Arbeitsblätter](#page-389-0)
- [Druckvorschau-Dialog](https://wiki.geogebra.org/s/de/index.php?title=Druckvorschau-Dialog)

#### **Rückgängig**

Tastenkombination: Strg + Z (MacOS: Cmd + Z)

Mithilfe dieser Menü-Option können Sie Ihre Konstruktionsschritte Schritt-für-Schritt rückgängig machen.

**Anmerkung:** Sie können alternativ auch die Schaltfläche *Rückgängig* ganz rechts in der [Werkzeugleiste](#page-361-0) verwenden.

#### **Wiederherstellen**

Tastenkombination:  $Strg + Y$  (MacOS: Cmd + Shift + Z)

Mithilfe dieser Menü-Option können Sie Ihre Konstruktionsschritte Schritt-für-Schritt wiederherstellen.

**Anmerkung:** Sie können alternativ auch die Schaltfläche *Wiederherstellen* ganz rechts in der [Werkzeugleiste](#page-361-0) verwenden.

#### **Kopieren**

Tastenkombination: Strg + C (MacOS: Cmd + C)

Kopiert die derzeitig ausgewählten Objekte in GeoGebras interne Zwischenablage.

#### **Einfügen**

Tastenkombination: Strg + V (MacOS: Cmd + V)

Fügt die Objekte in GeoGebras interner Zwischenablage in die ausgewählte [Grafik-Ansicht e](#page-335-0)in. Sie müssen daraufhin auswählen, wo Sie die Objekte genau hinhaben möchten (wenn Sie ein Objekt in die Nähe eines bestehenden Punktes bringen, dann wird es dort "einrasten")

#### **Eigenschaften**

Tastenkombination:  $Strg + E$  (MacOS: Cmd + E)

Diese Menü-Option öffnet den [Eigenschaften-Dialog](#page-390-0), mit dessen Hilfe die Eigenschaften der existierenden Objekte verändert werden können.

#### **Alles auswählen**

Tastenkombination: Strg + A (MacOS: Cmd + A)

Diese Menü-Option markiert alle Objekte der aktuellen GeoGebra Datei.

#### **Aktuelle Ebene auswählen**

Tastenkombination: Strg + L (MacOS: Cmd + L)

Diese Menü-Option markiert all jene Objekte, welche sich in derselben Ebene befinden wie das zuvor ausgewählte Objekt.

**Anmerkung:** Ein Objekt der gewünschten Ebene muss vor Auswahl dieser Option markiert werden.

#### **Nachfahren auswählen**

Tastenkombination: Strg + Umschalt + J (MacOS: Cmd + Shift + J)

Diese Menü-Option markiert all jene Objekte, welche von dem ausgewählten Objekt abhängen.

**Anmerkung:** Das Eltern-Objekt muss vor Auswahl dieser Option markiert werden.

#### **Vorfahren auswählen**

Tastenkombination: Strg + J (MacOS: Cmd + J)

Diese Menü-Option markiert all jene Objekte, welche Eltern-Objekte des ausgewählten Objekts sind (d. h. alle Objekte, von denen das ausgewählte Objekt abhängt).

**Anmerkung:** Das abhängige Objekt muss vor Auswahl dieser Option markiert werden.

#### **Auswahl umkehren**

Tastenkombination:  $Strg + I$  (MacOS: Cmd + I) Wählt markierte Objekte ab und umgekehrt.

#### **Objekte anzeigen / ausblenden**

Tastenkombination: Strg + G (MacOS: Cmd + G) Ändert die [Sichtbarkeit d](https://wiki.geogebra.org/s/de/index.php?title=Objekteigenschaften%23Sichtbarkeit)er ausgewählten Objekte.

#### **Beschriftungen anzeigen / ausblenden**

Tastenkombination: Strg + Umschalt + G (MacOS: Cmd + Shift + G)

Zeigt ausgeblendete Beschriftungen für die markierten Objekte an und blendet die zuvor angezeigten aus.

#### **Grafik-Ansicht in Zwischenablage**

Tastenkombination: Strg + Umschalt + C (MacOS: Cmd + Shift + C)

Diese Menü-Option kopiert die *Grafik-Ansicht* in die Zwischenablage Ihres Computers. Danach können Sie das entsprechende Bild in andere Dokumente einfügen (z. B. Textverarbeitungs-Programm).

#### **Entfernen**

Tastenkombination: Entfernen

Diese Menü-Option löscht die ausgewählten Objekte und die von ihnen abhängigen Objekte.

**Anmerkung:** Zu löschende Objekte müssen vor Auswahl der Option Löschen [markiert w](#page-19-0)erden (z. B. mithilfe eines Auswahl-Rechtecks).

# <span id="page-375-0"></span>**Ansicht-Menü**

Dieser Artikel ist über einen Abschnitt von [Benutzeroberfläche von GeoGebra.](https://wiki.geogebra.org/s/de/index.php?title=Handbuch%23Die_Benutzeroberfl%C3%A4che_von_GeoGebra)

- [Menüleiste](#page-360-0)
- [Werkzeugleiste](#page-361-0)
- [Eingabezeile](#page-358-0)
- [Kontext-Menü](#page-385-0)
- [Navigationsleiste](#page-368-0)
- [Virtuelle Tastatur](#page-401-0)
- [Algebra-Ansicht](#page-340-0)
- [Grafik-Ansicht](#page-335-0)
- [3D Grafik-Ansicht](#page-352-0)
- [Tabellen-Ansicht](#page-343-0)
- [CAS-Ansicht](#page-347-0)
- [Datei-Menü](#page-369-0)
- [Bearbeiten-Menü](#page-372-0)
- [Ansicht-Menü](#page-375-0)
- [Einstellungen-Menü](#page-379-0)
- [Werkzeuge-Menü](#page-381-0)
- [Fenster-Menü](#page-382-0)
- [Hilfe-Menü](#page-383-0)
- [Eigenschaften-Dialog](#page-390-0)
- [Konstruktionsprotokoll](#page-356-0)
- [Werkzeug erstellen Dialog](#page-393-0)
- [Werkzeugleiste anpassen Dialog](#page-402-0)
- [Umdefinieren-Dialog](#page-391-0)
- [Einstellungs-Dialog](#page-399-0)
- [Export-Dialog für Grafiken](#page-387-0)
- [Export-Dialog für Arbeitsblätter](#page-389-0)
- [Druckvorschau-Dialog](https://wiki.geogebra.org/s/de/index.php?title=Druckvorschau-Dialog)

#### **Algebra**

Tastenkombination: Strg + Umschalt + A (MacOS: Cmd + Shift + A) Dieser Menüpunkt blendet die [Algebra-Ansicht e](#page-340-0)in bzw. aus.

## **Grafik**

Tastenkombination: Strg + Umschalt + 1 (MacOS: Cmd + Shift + 1) Dieser Menüpunkt blendet die [Grafik-Ansicht e](#page-335-0)in bzw. aus.

# **Grafik 2**

Tastenkombination: Strg + Umschalt + 2 (MacOS: Cmd + Shift + 2) Dieser Menüpunkt öffnet eine *zweite Grafik-Ansicht*.

#### **3D Grafik**

Tastenkombination: Strg + Umschalt + 3 (MacOS: Cmd + Shift + 3) Dieser Menüpunkt blendet die [3D Grafik-Ansicht](#page-352-0) ein bzw. aus.

#### **Tabelle**

Tastenkombination: Strg + Umschalt + S (MacOS: Cmd + Shift + S) Dieser Menüpunkt blendet die [Tabellen-Ansicht](#page-343-0) ein bzw. aus.

## **CAS**

Tastenkombination: Strg + Umschalt + D (MacOS: Cmd + Shift + D) Dieser Menüpunkt blendet die [CAS-Ansicht e](#page-347-0)in bzw. aus.

#### **Wahrscheinlichkeitsrechner**

Keyboard shortcut:  $Ctrl + Shift + P$  (MacOS:  $Cmd + Shift + P$ ) Tastenkombination: Strg + Umschalt + P (MacOS: {KeyCode|Cmd+Shift+P}}) Dieser Menüpunkt blendet die [Wahrscheinlichkeitsrechner e](#page-351-0)in bzw. aus.

#### **Konstruktionsprotokoll**

Tastenkombination: Strg + Umschalt + L (MacOS: {KeyCode|Cmd+Shift+L}}) Dieser Menüpunkt öffnet das Konstruktionsprotokoll.

#### **Tastatur (GeoGebra Desktop Version)**

Ermöglicht es die virtuelle Tastatur, welche mit der Maus bedient werden kann, ein- bzw. auszublenden. Sie enthält neben den Standardzeichen auch viele mathematische Symbole und Operatoren.

#### **Eingabezeile**

Dieser Menüpunkt blendet die [Eingabezeile](#page-358-0) und die Befehlsliste am unteren Ende des GeoGebra-Fensters ein bzw. aus.

#### **Layout... (GeoGebra Desktop Version)**

Dieses Menü öffnet ein Dialog-Fenster, in dem Sie das Layout folgender Dinge einstellen können:

- Eingabezeile
- Werkzeugleiste
- Ansichten
- Seitenleiste

# **Navigationsleiste (GeoGebra Web und Tablet Apps)**

Dieser Menüpunkt blendet die [Navigationsleiste a](#page-368-0)m unteren Ende des GeoGebra-Fensters ein bzw. aus.

## **Ansichten auffrischen**

Tastenkombination: Strg + F (MacOS: Cmd + F)

Mithilfe dieser Menü-Option können alle Ansichten auf dem Bildschirm aufgefrischt werden.

**Anmerkung:** Dadurch wird auch die Spur von Objekten in der *Grafik-Ansicht* gelöscht.

# **Alle Objekte neu berechnen**

Tastenkombination: F9 oder Strg + R (MacOS: Cmd + R)

Durch diese Menü-Option werden alle Objekte auf dem Bildschirm neu berechnet.

**Anmerkung:** Dadurch werden auch Zufallszahlen neu bestimmt.

# **Perspektiven**

- [Menüleiste](#page-360-0)
- [Werkzeugleiste](#page-361-0)
- [Eingabezeile](#page-358-0)
- [Kontext-Menü](#page-385-0)
- [Navigationsleiste](#page-368-0)
- [Virtuelle Tastatur](#page-401-0)
- [Algebra-Ansicht](#page-340-0)
- [Grafik-Ansicht](#page-335-0)
- [3D Grafik-Ansicht](#page-352-0)
- [Tabellen-Ansicht](#page-343-0)
- [CAS-Ansicht](#page-347-0)
- [Datei-Menü](#page-369-0)
- [Bearbeiten-Menü](#page-372-0)
- [Ansicht-Menü](#page-375-0)
- [Einstellungen-Menü](#page-379-0)
- [Werkzeuge-Menü](#page-381-0)
- [Fenster-Menü](#page-382-0)
- [Hilfe-Menü](#page-383-0)
- [Eigenschaften-Dialog](#page-390-0)
- [Konstruktionsprotokoll](#page-356-0)
- [Werkzeug erstellen Dialog](#page-393-0)
- [Werkzeugleiste anpassen Dialog](#page-402-0)
- [Umdefinieren-Dialog](#page-391-0)
- [Einstellungs-Dialog](#page-399-0)
- [Export-Dialog für Grafiken](#page-387-0)
- [Export-Dialog für Arbeitsblätter](#page-389-0)
- [Druckvorschau-Dialog](https://wiki.geogebra.org/s/de/index.php?title=Druckvorschau-Dialog)

# **Standardperspektiven**

*[Algebra](https://wiki.geogebra.org/s/de/index.php?title=Perspektiven%23Algebra-Perspektive) [Geometrie](https://wiki.geogebra.org/s/de/index.php?title=Perspektiven%23Geometrie-Perspektive) [Tabelle](https://wiki.geogebra.org/s/de/index.php?title=Perspektiven%23Tabellen-Perspektive) [CAS](https://wiki.geogebra.org/s/de/index.php?title=Perspektiven%23CAS-Perspektive) [3D Grafik](https://wiki.geogebra.org/s/de/index.php?title=Perspektiven%233D_Grafik-Perspektive) [Statistik](https://wiki.geogebra.org/s/de/index.php?title=Perspektiven%23Wahrscheinlichkeitsperspektive)*

In GeoGebra gibt es verschiedene *Standardperspektiven*. Sie können ganz einfach zwischen den einzelnen *Perspektiven* wechseln, indem Sie die *Perspektiven-Seitenleiste* (GeoGebra Desktop) oder das *Perspektiven-Menü* (GeoGebra Web und Tablet Apps) verwenden. Weitere Informationen finden Sie auf der Seite [Auswahl einer](https://wiki.geogebra.org/s/de/index.php?title=GeoGebra_Desktop_vs._Web_und_Tablet_Apps%23Auswahl_einer_Perspektive) *[Perspektive](https://wiki.geogebra.org/s/de/index.php?title=GeoGebra_Desktop_vs._Web_und_Tablet_Apps%23Auswahl_einer_Perspektive)*.

## **Algebra-Perspektive**

Die *Algebra-Perspektive* besteht aus der [Algebra-Ansicht u](#page-340-0)nd der [Grafik-Ansicht.](#page-335-0) Standardmäßig werden in der *Grafik-Ansicht* die Koordinatenachsen angezeigt. Weiters wird auch die *Werkzeugleiste der Grafik-Ansicht* oben im GeoGebra-Fenster eingeblendet. Beachten Sie bitte, dass in der *GeoGebra 5.0 Desktop Version* die *[Algebra-Eingabe](#page-358-0)* unten im GeoGebra-Fenster angezeigt wird, während in der *GeoGebra 5.0 Web und Tablet Apps Version* die *Algebra-Eingabe* in der *Algebra-Ansicht* integriert ist (siehe [Algebra-Eingabe](https://wiki.geogebra.org/s/de/index.php?title=GeoGebra_Desktop_vs._Web_und_Tablet_Apps%23Algebra-Eingabe)).

## **Geometrie-Perspektive**

Die *Geometrie-Perspektive* besteht aus der *Grafik-Ansicht* ohne den Koordinatenachsen und der *Werkzeugleiste der Grafik-Ansicht*.

# **Tabellen-Perspektive**

Die *Tabellen-Perspektive* besteht aus der [Tabellen-Ansicht](#page-343-0) und der *Grafik-Ansicht*. Standardmäßig werden in der *Grafik-Ansicht* die Koordinatenachsen angezeigt. Je nachdem welche der beiden *Ansichten* aktiviert ist, wird entweder die *Werkzeugleiste der Grafik-Ansicht* oder die *Werkzeugleiste der Tabellen-Ansicht* oben im GeoGebra-Fenster angezeigt.

# **CAS-Perspektive**

Die *CAS-Perspektive* besteht aus der [CAS-Ansicht u](#page-347-0)nd der *Grafik-Ansicht*. Standardmäßig werden in der *Grafik-Ansicht* die Koordinatenachsen angezeigt. Je nachdem welche der beiden *Ansichten* aktiviert ist, wird entweder die *Werkzeugleiste der Grafik-Ansicht* oder die *Werkzeugleiste der CAS-Ansicht* oben im GeoGebra-Fenster angezeigt.

# **3D Grafik-Perspektive**

Die *3D Grafik-Perspektive* besteht aus der *[3D Grafik-Ansicht](#page-352-0)* und der *Algebra-Ansicht*. Standardmäßig werden die Koordinatenachsen und die *x-y*-Ebene in der *3D Grafik-Ansicht* angezeigt. Weiters wird auch die *Werkzeugleiste der 3D Grafik-Ansicht* oben im GeoGebra-Fenster eingeblendet. Beachten Sie bitte, dass in der *GeoGebra 5.0 Desktop Version* die *Algebra-Eingabe* unten im GeoGebra-Fenster angezeigt wird, während in der *GeoGebra 5.0 Web und Tablet Apps Version* die *Algebra-Eingabe* in der *Algebra-Ansicht* integriert ist (siehe [Algebra-Eingabe](https://wiki.geogebra.org/s/de/index.php?title=GeoGebra_Desktop_vs._Web_und_Tablet_Apps%23Algebra-Eingabe)).

# **Statistik-Perspektive**

Die *Statistik-Perspektive* zeigt den *[Wahrscheinlichkeitsrechner](#page-351-0)*. Berechnen Sie damit ganz einfach Wahrscheinlichkeiten und stellen Sie Wahrscheinlichkeitsverteilungen grafisch dar.

# **Benutzerdefinierte Perspektiven**

Sie können die Benutzeroberfläche von GeoGebra an dem mathematischen Thema, an dem Sie arbeiten, indviduell anzupassen. Sie können zusätzliche *[Ansichten](#page-333-0)* oder andere Elemente der Benutzeroberfläche (z.B. *Eingabezeile*, zweite *Grafik-Ansicht*) zu den *Standardperspektiven* hinzufügen, indem Sie das *Ansicht-Menü* oder die entsprechende *Ansicht-Schaltfläche* in der *[Gestaltungsleiste](#page-364-0)* (GeoGebra Web und Tablet Apps) verwenden. Außerdem können Sie die Ausrichtung und Position einiger dieser Elemente ändern indem sie die *Layout-Eigenschaften* im *[Eigenschaften-Dialog](#page-390-0)* bearbeiten (GeoGebra Desktop Version) oder die Schaltfläche *Ziehe Ansicht* verwenden (GeoGebra Web App). Weiter Informationen finden Sie auf der Seite [Layout de](https://wiki.geogebra.org/s/de/index.php?title=GeoGebra_Desktop_vs._Web_und_Tablet_Apps%23Layout_der_Benutzeroberfl%C3%A4che_anpassen)r [Benutzeroberfläche anpassen.](https://wiki.geogebra.org/s/de/index.php?title=GeoGebra_Desktop_vs._Web_und_Tablet_Apps%23Layout_der_Benutzeroberfl%C3%A4che_anpassen)

# <span id="page-379-0"></span>**Einstellungen-Menü**

- [Menüleiste](#page-360-0)
- [Werkzeugleiste](#page-361-0)
- [Eingabezeile](#page-358-0)
- [Kontext-Menü](#page-385-0)
- [Navigationsleiste](#page-368-0)
- [Virtuelle Tastatur](#page-401-0)
- [Algebra-Ansicht](#page-340-0)
- [Grafik-Ansicht](#page-335-0)
- [3D Grafik-Ansicht](#page-352-0)
- [Tabellen-Ansicht](#page-343-0)
- [CAS-Ansicht](#page-347-0)
- [Datei-Menü](#page-369-0)
- [Bearbeiten-Menü](#page-372-0)
- [Ansicht-Menü](#page-375-0)
- [Einstellungen-Menü](#page-379-0)
- [Werkzeuge-Menü](#page-381-0)
- [Fenster-Menü](#page-382-0)
- [Hilfe-Menü](#page-383-0)
- [Eigenschaften-Dialog](#page-390-0)
- [Konstruktionsprotokoll](#page-356-0)
- [Werkzeug erstellen Dialog](#page-393-0)
- [Werkzeugleiste anpassen Dialog](#page-402-0)
- [Umdefinieren-Dialog](#page-391-0)
- [Einstellungs-Dialog](#page-399-0)
- [Export-Dialog für Grafiken](#page-387-0)
- [Export-Dialog für Arbeitsblätter](#page-389-0)
- [Druckvorschau-Dialog](https://wiki.geogebra.org/s/de/index.php?title=Druckvorschau-Dialog)

Mithilfe des Menüs **Einstellungen** können globale Einstellungen von GeoGebra verändert werden.

**Anmerkung:** Eigenschaften von Objekten können mithilfe des [Kontext-Menüs](#page-385-0) und des [Eigenschaften-Dialogs](#page-390-0) verändert werden.

### **Algebra-Bezeichnungen**

In diesem Menüpunkt können Sie definieren wie Objekte in der [Algebra-Ansicht d](#page-340-0)argestellt werden. Hierfür gibt es drei Möglichkeiten:

*Wert*: zeigt den aktuellen Wert des Objekts.

*Definition*: zeigt die Beschreibung des Objekts, z. B. "Schnittpunkt von *a* und *b*."

*Befehl*: zeigt den Befehl, der benutzt wurde um das Objekt zu erzeugen, z. B. "Schneide[a,b]".

#### **Runden**

Mithilfe dieser Menü-Option können Sie die Anzahl der am Bildschirm angezeigten Dezimalstellen oder der signifikanten Stellen bestimmen.

## **Objektname anzeigen**

Mithilfe dieser Menü-Option können Sie festlegen, ob der Name von neuen Objekten angezeigt werden soll oder nicht (*Automatisch*, *Alle neuen Objekte*, *Keine neuen Objekte*, *Nur neue Punkte*).

**Anmerkung:** Die Option *Automatisch* zeigt den Namen von neu erzeugten Objekten nur dann an, wenn die *[Algebra-Ansicht* eingeblendet ist.

## **Schriftgröße**

Mithilfe dieser Menü-Option können Sie die Schriftgröße für Beschriftungen und Text in Bildschirmpunkten (pt) einstellen.

**Anmerkung:** Wenn Sie GeoGebra als Präsentationswerkzeug einsetzen, erleichtert eine größere Schrift Ihrem Publikum Text, Beschriftungen und algebraische Eingaben zu lesen.

## **Sprache**

GeoGebra ist mehrsprachig und ermöglicht es Ihnen jederzeit die Sprach-Option verändern. Dies beeinflusst die gesamte Oberfläche der Software, inklusive aller Eingaben, Befehle und Ausgaben.

**Anmerkung:** Das Symbol des Globus hilft Ihnen, die Sprachoptionen wieder zu finden. Alle Sprach-Namen werden stets auf Englisch dargestellt.

# **Erweitert... (GeoGebra Desktop Version)**

Dieser Menü-Punkt öffnet den Abschnitt *Erweitert* des [Einstellungs-Dialogs](#page-399-0).

**Anmerkung:** Sie können dieses Fenster auch öffnen indem Sie einen Rechts-Klick (Mac OS: Ctrl‐Klick) auf die [Grafik-Ansicht o](#page-335-0)der die [Tabellen-Ansicht m](#page-343-0)achen und *Grafik ...* (bzw. *Tabellenoptionen*) auswählen.

# **Einstellungen speichern**

Mithilfe dieser Menü-Option können Sie veränderte Einstellungen speichern (z.B. Optionen im Menü *Einstellungen*, Einstellungen der [Werkzeugleiste](#page-361-0) und *Grafik-Ansicht*).

# **Standardeinstellungen wiederherstellen**

Mithilfe dieser Menü-Option können Sie die Standardeinstellungen von GeoGebra wiederherstellen.

# <span id="page-381-0"></span>**Werkzeuge-Menü**

- [Menüleiste](#page-360-0)
- [Werkzeugleiste](#page-361-0)
- [Eingabezeile](#page-358-0)
- [Kontext-Menü](#page-385-0)
- [Navigationsleiste](#page-368-0)
- [Virtuelle Tastatur](#page-401-0)
- [Algebra-Ansicht](#page-340-0)
- [Grafik-Ansicht](#page-335-0)
- [3D Grafik-Ansicht](#page-352-0)
- [Tabellen-Ansicht](#page-343-0)
- [CAS-Ansicht](#page-347-0)
- [Datei-Menü](#page-369-0)
- [Bearbeiten-Menü](#page-372-0)
- [Ansicht-Menü](#page-375-0)
- [Einstellungen-Menü](#page-379-0)
- [Werkzeuge-Menü](#page-381-0)
- [Fenster-Menü](#page-382-0)
- [Hilfe-Menü](#page-383-0)
- [Eigenschaften-Dialog](#page-390-0)
- [Konstruktionsprotokoll](#page-356-0)
- [Werkzeug erstellen Dialog](#page-393-0)
- [Werkzeugleiste anpassen Dialog](#page-402-0)
- [Umdefinieren-Dialog](#page-391-0)
- [Einstellungs-Dialog](#page-399-0)
- [Export-Dialog für Grafiken](#page-387-0)
- [Export-Dialog für Arbeitsblätter](#page-389-0)
- [Druckvorschau-Dialog](https://wiki.geogebra.org/s/de/index.php?title=Druckvorschau-Dialog)

# **Neues Werkzeug erstellen**

Basierend auf einer bestehenden Konstruktion können Sie Ihre eigenen Werkzeuge in GeoGebra erstellen. Nachdem Sie die Konstruktion Ihres Werkzeuges vorbereitet haben, öffnen Sie *Neues Werkzeug erstellen...* im [Werkzeuge-Menü.](#page-381-0) Im erscheinenden Dialog können Sie die Output- und Input-Objekte Ihres Werkzeugs angeben und einen Namen für das [Werkzeugleiste-](#page-361-0)Symbol und den entsprechenden [Befehl](#page-83-0) wählen.

**Anmerkung:** Ihr Werkzeug kann sowohl mit der Maus als auch als Befehl in der [Eingabezeile v](#page-358-0)erwendet werden. Alle Werkzeuge werden automatisch in Ihrer GGB-Konstruktions-Datei gespeichert.

## **Werkzeuge verwalten**

Mit dem *Werkzeuge verwalten...*-Dialog können Sie Werkzeuge löschen oder Name und Symbol ändern. Sie können auch ausgewählte Werkzeuge als GeoGebra-Werkzeug-Datei (GGT) speichern. Diese Datei kann später verwendet werden (Datei-Menü, Öffnen), um die Werkzeuge für eine andere Konstruktion zu laden.

**Anmerkung:** Das Öffnen einer GGT-Datei verändert die aktuelle Konstruktion nicht, das Öffnen einer GGB-Datei hingegen schon.

## **Werkzeugleiste anpassen**

Öffnet den [Werkzeugleiste anpassen-Dialog.](https://wiki.geogebra.org/s/de/index.php?title=Werkzeugleiste%23Werkzeugleiste_anpassen)

# <span id="page-382-0"></span>**Fenster-Menü**

- [Menüleiste](#page-360-0)
- [Werkzeugleiste](#page-361-0)
- [Eingabezeile](#page-358-0)
- [Kontext-Menü](#page-385-0)
- [Navigationsleiste](#page-368-0)
- [Virtuelle Tastatur](#page-401-0)
- [Algebra-Ansicht](#page-340-0)
- [Grafik-Ansicht](#page-335-0)
- [3D Grafik-Ansicht](#page-352-0)
- [Tabellen-Ansicht](#page-343-0)
- [CAS-Ansicht](#page-347-0)
- [Datei-Menü](#page-369-0)
- [Bearbeiten-Menü](#page-372-0)
- [Ansicht-Menü](#page-375-0)
- [Einstellungen-Menü](#page-379-0)
- [Werkzeuge-Menü](#page-381-0)
- [Fenster-Menü](#page-382-0)
- [Hilfe-Menü](#page-383-0)
- [Eigenschaften-Dialog](#page-390-0)
- [Konstruktionsprotokoll](#page-356-0)
- [Werkzeug erstellen Dialog](#page-393-0)
- [Werkzeugleiste anpassen Dialog](#page-402-0)
- [Umdefinieren-Dialog](#page-391-0)
- [Einstellungs-Dialog](#page-399-0)
- [Export-Dialog für Grafiken](#page-387-0)
- [Export-Dialog für Arbeitsblätter](#page-389-0)
- [Druckvorschau-Dialog](https://wiki.geogebra.org/s/de/index.php?title=Druckvorschau-Dialog)

**Anmerkung:** Der folgende Text betrifft nur die GeoGebra Desktop-Version.

#### **New Window**

Tastenkombination: Ctrl + N (MacOS: Cmd + N)

Siehe [Datei-Menü > Neues Fenster](https://wiki.geogebra.org/s/de/index.php?title=Datei-Men%C3%BC%23Neues_Fenster).

### **Liste der GeoGebra-Fenster**

Wenn Sie mehr als ein GeoGebra-Fenster geöffnet haben, können Sie mit diesem Menüpunkt zwischen den verschiedenen Fenstern wechseln.

<span id="page-383-0"></span>**Anmerkung:** Dies kann vor allem dann hilfreich sein, wenn Sie GeoGebra bei einer Präsentation verwenden und dazu mehrere GeoGebra-Dateien zur gleichen Zeit benötigen bzw. zwischen den Dateien wechseln müssen.

# **Hilfe-Menü**

- [Menüleiste](#page-360-0)
- [Werkzeugleiste](#page-361-0)
- [Eingabezeile](#page-358-0)
- [Kontext-Menü](#page-385-0)
- [Navigationsleiste](#page-368-0)
- [Virtuelle Tastatur](#page-401-0)
- [Algebra-Ansicht](#page-340-0)
- [Grafik-Ansicht](#page-335-0)
- [3D Grafik-Ansicht](#page-352-0)
- [Tabellen-Ansicht](#page-343-0)
- [CAS-Ansicht](#page-347-0)
- [Datei-Menü](#page-369-0)
- [Bearbeiten-Menü](#page-372-0)
- [Ansicht-Menü](#page-375-0)
- [Einstellungen-Menü](#page-379-0)
- [Werkzeuge-Menü](#page-381-0)
- [Fenster-Menü](#page-382-0)
- [Hilfe-Menü](#page-383-0)
- [Eigenschaften-Dialog](#page-390-0)
- [Konstruktionsprotokoll](#page-356-0)
- [Werkzeug erstellen Dialog](#page-393-0)
- [Werkzeugleiste anpassen Dialog](#page-402-0)
- [Umdefinieren-Dialog](#page-391-0)
- [Einstellungs-Dialog](#page-399-0)
- [Export-Dialog für Grafiken](#page-387-0)
- [Export-Dialog für Arbeitsblätter](#page-389-0)
- [Druckvorschau-Dialog](https://wiki.geogebra.org/s/de/index.php?title=Druckvorschau-Dialog)

**Anmerkung:** Die folgenden vier Menü-Punkte funktionieren nur, wenn Sie eine Verbindung zum Internet haben. Wenn Sie Hilfe benötigen und keinen Internetzugang besitzen, dann laden Sie bitte die PDF version <sup>[1]</sup> herunter. Stattdessen können Sie aber auch das GeoGebra Einführungsbuch [\[2\]](http://www.geogebra.org/cms/de/help) downloaden.

## **Hilfe**

Dieser Menü-Punkt öffnet die HTML-Version der GeoGebra-Hilfe (das [Handbuch](https://wiki.geogebra.org/s/de/index.php?title=Handbuch:Hauptseite) des GeoGebraWiki) in ihrem Browser.

## **Anleitungen**

Dieser Menüpunkt öffnet die Anleitungsseite [\[3\]](http://wiki.geogebra.org/en/Tutorial%3AMain_Page) des GeoGebraWikis in Ihrem Browser.

## **GeoGebra Forum**

Dieser Menüpunkt öffnet das GeoGebra User Forum [\[11\]](http://www.geogebra.org/forum) in Ihrem Browser. Sie können dort Fragen und Probleme zu GeoGebra posten oder auch beantworten.

#### **www.geogebra.org**

Dieser Menüpunkt öffnet die GeoGebra Webseite [\[4\]](http://www.geogebra.org/cms/de/) in Ihrem Browser.

## **Impressum/Lizenz**

Dieser Menüpunkt öffnet ein Fenster das Informationen über die Lizenz von GeoGebra enthält. Außerdem scheinen auch Mitarbeiter wie Programmierer und Übersetzer auf.

## **References**

- [1] <http://www.geogebra.org/book/intro-de.pdf>
- [2] <http://www.geogebra.org/cms/de/help>
- [3] [http://wiki.geogebra.org/en/Tutorial%3AMain\\_Page](http://wiki.geogebra.org/en/Tutorial%3AMain_Page)
- [4] <http://www.geogebra.org/cms/de/>

# <span id="page-385-0"></span>**Kontext-Menü**

Dieser Artikel ist über einen Abschnitt von [Benutzeroberfläche von GeoGebra.](https://wiki.geogebra.org/s/de/index.php?title=Handbuch%23Die_Benutzeroberfl%C3%A4che_von_GeoGebra)

- [Menüleiste](#page-360-0)
- [Werkzeugleiste](#page-361-0)
- [Eingabezeile](#page-358-0)
- [Kontext-Menü](#page-385-0)
- [Navigationsleiste](#page-368-0)
- [Virtuelle Tastatur](#page-401-0)
- [Algebra-Ansicht](#page-340-0)
- [Grafik-Ansicht](#page-335-0)
- [3D Grafik-Ansicht](#page-352-0)
- [Tabellen-Ansicht](#page-343-0)
- [CAS-Ansicht](#page-347-0)
- [Datei-Menü](#page-369-0)
- [Bearbeiten-Menü](#page-372-0)
- [Ansicht-Menü](#page-375-0)
- [Einstellungen-Menü](#page-379-0)
- [Werkzeuge-Menü](#page-381-0)
- [Fenster-Menü](#page-382-0)
- [Hilfe-Menü](#page-383-0)
- [Eigenschaften-Dialog](#page-390-0)
- [Konstruktionsprotokoll](#page-356-0)
- [Werkzeug erstellen Dialog](#page-393-0)
- [Werkzeugleiste anpassen Dialog](#page-402-0)
- [Umdefinieren-Dialog](#page-391-0)
- [Einstellungs-Dialog](#page-399-0)
- [Export-Dialog für Grafiken](#page-387-0)
- [Export-Dialog für Arbeitsblätter](#page-389-0)
- [Druckvorschau-Dialog](https://wiki.geogebra.org/s/de/index.php?title=Druckvorschau-Dialog)

Im Kontext-Menü können Sie auf schnelle Weise die Eigenschaften und Verhalten von Objekten verändern. Klicken Sie mit der rechten Maustaste (Mac OS: Strg+Mausklick) (oder tippen Sie lange) auf ein Objekt und das *Kontext-Menü* öffnet sich. Hier können Sie beispielsweise die algebraische Notation eines Objekts (z.B. Polarkoordinaten oder Kartesische Koordinaten, implizite oder explizite Gleichungsdarstellung) ändern und Funktionen wie Umbenennen, Löschen, Spur ein und Animation ein.

{{note|Wenn Sie das Kontext-Menü für einen Punkt in der [Grafik-Ansicht ö](#page-335-0)ffnen, haben Sie zusätzlich die Option *[Werte in Tabelle eintragen](#page-37-0)* (nur wenn die [[File:Menu view spreadsheet.svg|link=|16px] [Tabellen-Ansicht](#page-343-0) geöffnet ist). Wenn Sie diese Funktion auswählen, werden die Koordinaten des gewählten Punktes in der Tabellen-Ansicht festgehalten, wenn Sie ihn bewegen.}}

**Anmerkung:** Wenn Sie die Funktion Eigenschaften im *Kontext-Menü* wahlen, öffnet sich der [Eigenschaften-Dialog](#page-390-0), in dem Sie verschiedene Eigenschaften aller Objekte verändern können.

# **Einstellungen anpassen**

Dieser Artikel ist über einen Abschnitt von [Benutzeroberfläche von GeoGebra.](https://wiki.geogebra.org/s/de/index.php?title=Handbuch%23Die_Benutzeroberfl%C3%A4che_von_GeoGebra)

- [Menüleiste](#page-360-0)
- [Werkzeugleiste](#page-361-0)
- [Eingabezeile](#page-358-0)
- [Kontext-Menü](#page-385-0)
- [Navigationsleiste](#page-368-0)
- [Virtuelle Tastatur](#page-401-0)
- [Algebra-Ansicht](#page-340-0)
- [Grafik-Ansicht](#page-335-0)
- [3D Grafik-Ansicht](#page-352-0)
- [Tabellen-Ansicht](#page-343-0)
- [CAS-Ansicht](#page-347-0)
- [Datei-Menü](#page-369-0)
- [Bearbeiten-Menü](#page-372-0)
- [Ansicht-Menü](#page-375-0)
- [Einstellungen-Menü](#page-379-0)
- [Werkzeuge-Menü](#page-381-0)
- [Fenster-Menü](#page-382-0)
- [Hilfe-Menü](#page-383-0)
- [Eigenschaften-Dialog](#page-390-0)
- [Konstruktionsprotokoll](#page-356-0)
- [Werkzeug erstellen Dialog](#page-393-0)
- [Werkzeugleiste anpassen Dialog](#page-402-0)
- [Umdefinieren-Dialog](#page-391-0)
- [Einstellungs-Dialog](#page-399-0)
- [Export-Dialog für Grafiken](#page-387-0)
- [Export-Dialog für Arbeitsblätter](#page-389-0)
- [Druckvorschau-Dialog](https://wiki.geogebra.org/s/de/index.php?title=Druckvorschau-Dialog)

In GeoGebras Menü [Einstellungen k](#page-379-0)önnen Standardeinstellungen verändert und anschließend auch gespeichert werden. Zum Beispiel kann die Winkeleinheit von Grad in Radiant umgestellt (nur in der GeoGebra Desktop Version möglich), oder bestimmt werden, welche Objekte beschriftet werden (Option Objektname anzeigen). Weiters kann auch die Darstellung von Punkten (Option Punktdarstellung) und rechten Winkeln (Option Darstellung des rechten Winkels), die Größe der Kontrollkästchen und die Darstellung von Koordinaten verändert werden.

Mehr Information zum Anpassen der Einstellungen finden Sie im Abschnitt *Menü Einstellungen*.

Die veränderten Einstellungen können Sie im Menü Einstellungen mithilfe der Option *Einstellungen speichern* natürlich auch speichern. Danach "erinnert" sich GeoGebra an Ihre Einstelllungen und verwendet sie für alle zukünftig erstellten Dateien.

**Anmerkung:** Die Standardeinstellungen können im Menü *Einstellungen* mithilfe der Option *Standardeinstellungen wiederherstellen* jederzeit wiederhergestellt werden.

**Anmerkung:** Falls Sie GeoGebra als Präsentationswerkzeug verwenden wollen, können Sie die *Schriftgröße* im Menü *Einstellungen* vergrößern. Dadurch werden sämtliche Texte, Menüs, Beschriftungen und Eingaben in einer größeren Schriftart dargestellt.

# <span id="page-387-0"></span>**Export-Dialog für Grafiken**

Dieser Artikel ist über einen Abschnitt von [Benutzeroberfläche von GeoGebra.](https://wiki.geogebra.org/s/de/index.php?title=Handbuch%23Die_Benutzeroberfl%C3%A4che_von_GeoGebra)

- [Menüleiste](#page-360-0)
- [Werkzeugleiste](#page-361-0)
- [Eingabezeile](#page-358-0)
- [Kontext-Menü](#page-385-0)
- [Navigationsleiste](#page-368-0)
- [Virtuelle Tastatur](#page-401-0)
- [Algebra-Ansicht](#page-340-0)
- [Grafik-Ansicht](#page-335-0)
- [3D Grafik-Ansicht](#page-352-0)
- [Tabellen-Ansicht](#page-343-0)
- [CAS-Ansicht](#page-347-0)
- [Datei-Menü](#page-369-0)
- [Bearbeiten-Menü](#page-372-0)
- [Ansicht-Menü](#page-375-0)
- [Einstellungen-Menü](#page-379-0)
- [Werkzeuge-Menü](#page-381-0)
- [Fenster-Menü](#page-382-0)
- [Hilfe-Menü](#page-383-0)
- [Eigenschaften-Dialog](#page-390-0)
- [Konstruktionsprotokoll](#page-356-0)
- [Werkzeug erstellen Dialog](#page-393-0)
- [Werkzeugleiste anpassen Dialog](#page-402-0)
- [Umdefinieren-Dialog](#page-391-0)
- [Einstellungs-Dialog](#page-399-0)
- [Export-Dialog für Grafiken](#page-387-0)
- [Export-Dialog für Arbeitsblätter](#page-389-0)
- [Druckvorschau-Dialog](https://wiki.geogebra.org/s/de/index.php?title=Druckvorschau-Dialog)

**Anmerkung:** Das Folgende betrifft nur die GeoGebra Desktop Version.

Dieses Dialogfenster können Sie im [Datei-Menü i](#page-369-0)m Submenü *Export* finden ( Grafik-Ansicht als Bild (png, eps)…)

Keyboard shortcut: Strg + Umschalt + U (Mac OS: Cmd + Shift + U)

Mithilfe dieser Menü-Option können Sie die [Grafik-Ansicht](#page-335-0) als Bild-Datei auf Ihrem Computer speichern. Im erscheinenden Dialogfenster können Sie das *Format* des Bildes auswählen und sowohl die *Skalierung* (in cm) als auch die *Auflösung* des Bildes (in dpi) festlegen. Dort können Sie auch das Bild als *Transparent* festlegen.

**Anmerkung:** Wenn Sie Punkte namens *Export\_1* und *Export\_2* erstellen, dann definieren diese das Rechteck des Bildausschnitts, der exportiert wird. Ansonsten wird einfach der sichtbare Teil der *Grafik-Ansicht* exportiert.

Wenn Sie die *Grafik-Ansicht* als Bild exportieren wollen, stehen Ihnen die folgenden Dateiformate zur Verfügung:

PNG – [Portable Network Graphics](http://en.wikipedia.org/wiki/de:Portable_Network_Graphics)

Hierbei handelt es sich um ein Rastergrafik-Format. Je höher die Auflösung (dpi) des Bildes ist, desto höher ist auch die Qualität (300 dpi reichen für die meisten Zwecke aus). PNG-Grafiken sollten nachträglich weder vergrößert noch verkleinert werden, da sich dadurch in der Regel die Qualität verschlechtert.

Die Verwendung von PNG-Grafiken empfiehlt sich für den Einsatz auf Webseiten (html) und mit Textverarbeitungs-Programmen.

**Anmerkung:** Wenn Sie eine PNG-Grafik in ein Textverarbeitungs-Programm einfügen (z. B. OpenOffice Writer), achten Sie bitte darauf, dass die Größe des Bildes auf 100% eingestellt ist, da ansonsten der angegebene Maßstab verändert wird.

EPS – [Encapsulated Postscript](http://en.wikipedia.org/wiki/de:Encapsulated_Postscript)

Hierbei handelt es sich um ein Vektorgrafik-Format. EPS-Grafiken können ohne Qualitätsverlust beliebig vergrößert und verkleinert werden. Die Verwendung von EPS-Grafiken empfiehlt sich für den Einsatz mit Vektorgrafik-Programmen (z. B. Corel Draw) und professionellen Textverarbeitungs-Systemen (z. B. [LaTeX](#page-30-0)).

Die Auflösung einer EPS Grafik beträgt immer 72dpi, wobei dieser Wert nur für die Berechnung der wahren Größe des Bildes in Zentimeter verwendet wird und keinen Einfluss auf die Qualität hat.

**Anmerkung:** Der Transparenz-Effekt beim Füllen von Vielecken oder Kegelschnitten ist beim EPS-Export nicht möglich. Objekte können hier entweder zu 100% oder gar nicht gefüllt werden.

PDF – [Portable Document Format](http://en.wikipedia.org/wiki/de:Portable_Document_Format)

(siehe EPS-Format oben)

**Anmerkung:** Beim SVG- und PDF-Export können Sie Text als editierbaren Text oder als Figuren exportieren. Dadurch werden Text-Objekte entweder als editierbarer Text (kann z. B. mit InkScape editiert werden) oder als Bézier-Kurve (wodurch der Text garantiert gleich angezeigt wird, sogar wenn die entsprechende Schriftart nicht installiert ist) gespeichert.

SVG – [Scalable Vector Graphics](http://en.wikipedia.org/wiki/de:Scalable_Vector_Graphics)

(siehe EPS-Format oben)

EMF – [Enhanced Metafile](http://en.wikipedia.org/wiki/de:Windows_Metafile)

(siehe EPS-Format oben)

# <span id="page-389-0"></span>**Export-Dialog für Arbeitsblätter**

Dieser Artikel ist über einen Abschnitt von [Benutzeroberfläche von GeoGebra.](https://wiki.geogebra.org/s/de/index.php?title=Handbuch%23Die_Benutzeroberfl%C3%A4che_von_GeoGebra)

- [Menüleiste](#page-360-0)
- [Werkzeugleiste](#page-361-0)
- [Eingabezeile](#page-358-0)
- [Kontext-Menü](#page-385-0)
- [Navigationsleiste](#page-368-0)
- [Virtuelle Tastatur](#page-401-0)
- [Algebra-Ansicht](#page-340-0)
- [Grafik-Ansicht](#page-335-0)
- [3D Grafik-Ansicht](#page-352-0)
- [Tabellen-Ansicht](#page-343-0)
- [CAS-Ansicht](#page-347-0)
- [Datei-Menü](#page-369-0)
- [Bearbeiten-Menü](#page-372-0)
- [Ansicht-Menü](#page-375-0)
- [Einstellungen-Menü](#page-379-0)
- [Werkzeuge-Menü](#page-381-0)
- [Fenster-Menü](#page-382-0)
- [Hilfe-Menü](#page-383-0)
- [Eigenschaften-Dialog](#page-390-0)
- [Konstruktionsprotokoll](#page-356-0)
- [Werkzeug erstellen Dialog](#page-393-0)
- [Werkzeugleiste anpassen Dialog](#page-402-0)
- [Umdefinieren-Dialog](#page-391-0)
- [Einstellungs-Dialog](#page-399-0)
- [Export-Dialog für Grafiken](#page-387-0)
- [Export-Dialog für Arbeitsblätter](#page-389-0)
- [Druckvorschau-Dialog](https://wiki.geogebra.org/s/de/index.php?title=Druckvorschau-Dialog)

**Anmerkung:** Das Folgende betrifft nur die GeoGebra Desktop Version.

In GeoGebra können Sie aus Ihren Konstruktionen interaktive Webseiten, sogenannte Dynamische Arbeitsblätter, erstellen. Dazu wählen Sie im [Datei-Menü](#page-369-0) den Unterpunkt *Export* und dann den Unterpunkt *Dynamisches Arbeitsblatt als Webseite (html)*. Dadurch wird der Export-Dialog für Arbeitsblätter geöffnet.

# **In GeoGebra hochladen**

In diesem Tab können Sie Ihrer Konstruktion einen Titel geben und einen Text oberhalb und unterhalb der Konstruktion einfügen (z.B. eine Beschreibung der Konstruktion oder Aufgaben für die SchülerInnen). Mit Hilfe des Upload Buttens laden Sie Ihr Arbeitsblatt in GeoGebra [\[1\]](http://www.geogebra.org/) hoch.

**Anmerkung:** Wenn Sie eine Datei in GeoGebra hochladen, werden Sie zuerst aufgefordert, einen Account anzulegen und/oder sich einzuloggen.

# <span id="page-390-0"></span>**Eigenschaften-Dialog**

Dieser Artikel ist über einen Abschnitt von [Benutzeroberfläche von GeoGebra.](https://wiki.geogebra.org/s/de/index.php?title=Handbuch%23Die_Benutzeroberfl%C3%A4che_von_GeoGebra)

- [Menüleiste](#page-360-0)
- [Werkzeugleiste](#page-361-0)
- [Eingabezeile](#page-358-0)
- [Kontext-Menü](#page-385-0)
- [Navigationsleiste](#page-368-0)
- [Virtuelle Tastatur](#page-401-0)
- [Algebra-Ansicht](#page-340-0)
- [Grafik-Ansicht](#page-335-0)
- [3D Grafik-Ansicht](#page-352-0)
- [Tabellen-Ansicht](#page-343-0)
- [CAS-Ansicht](#page-347-0)
- [Datei-Menü](#page-369-0)
- [Bearbeiten-Menü](#page-372-0)
- [Ansicht-Menü](#page-375-0)
- [Einstellungen-Menü](#page-379-0)
- [Werkzeuge-Menü](#page-381-0)
- [Fenster-Menü](#page-382-0)
- [Hilfe-Menü](#page-383-0)
- [Eigenschaften-Dialog](#page-390-0)
- [Konstruktionsprotokoll](#page-356-0)
- [Werkzeug erstellen Dialog](#page-393-0)
- [Werkzeugleiste anpassen Dialog](#page-402-0)
- [Umdefinieren-Dialog](#page-391-0)
- [Einstellungs-Dialog](#page-399-0)
- [Export-Dialog für Grafiken](#page-387-0)
- [Export-Dialog für Arbeitsblätter](#page-389-0)
- [Druckvorschau-Dialog](https://wiki.geogebra.org/s/de/index.php?title=Druckvorschau-Dialog)

Der Eigenschaften-Dialog ermöglicht es Ihnen, Eigenschaften von Objekten (z.B. Größe, Farbe, Füllung, Linienart, Linienstärke, Sichtbarkeit) zu ändern, sowie einige Objektaktionen mit Javascript oder GeoGebra Script zu automatisieren.

# **Den Eigenschaften-Dialog öffnen**

Sie können den Eigenschaften-Dialog auf verschiedene Arten öffnen:

- Auswahl der Option Eigenschaften… aus dem [Bearbeiten-Menü](#page-372-0).
- Rechts-Klick (Mac OS: Ctrl Klick) auf ein Objekt und Auswahl der Option *Eigenschaften*… aus dem erscheinenden [Kontext-Menü](#page-385-0).
- Aktivieren der Schaltfläche *Eigenschaften* in der [Gestaltungsleiste \(](#page-364-0)GeoGebra Web und Tablet Apps Version).
- Anklicken der Schaltfläche *Eigenschaften* in der oberen rechten Ecke des GeoGebra-Fensters (GeoGebra Desktop Version).
- Nach Auswahl des Werkzeuges [Bewege ö](#page-36-0)ffnet ein Doppel-Klick auf ein Objekt in der [Grafik-Ansicht d](#page-335-0)en [Umdefinieren-Dialog.](#page-391-0) Hier kann der Eigenschaften-Dialog durch Klick auf die entsprechende Schaltfläche

geöffnet werden (GeoGebra Desktop Version).

## **Organisation von Objekten**

Die mathematischen Objekte sind im **Eigenschaften-Dialog** in der Liste links nach Objekt-Typen geordnet (z.B. Punkte, Kreise, Funktionen), um das gleichzeitige Bearbeiten einer größeren Anzahl von Objekten zu erleichtern. Um die Eigenschaften eines oder mehrerer Objekte zu verändert, muss dieses / müssen diese zuerst in der Liste ausgewählt werden.

**Anmerkung:** Wählt man die Überschrift eines Objekttyps in dieser Liste (z. B. Punkt), so werden alle Objekte dieses Typs ausgewählt und es können die Eigenschaften all dieser Objekte gleichzeitig verändert werden.

# **Verändern von Objekteigenschaften**

Die [Eigenschaften d](#page-24-0)er [ausgewählten Objekte](#page-19-0) können mithilfe der Tabs des Eigenschaften-Dialog-Fensters verändert werden (z. B. Grundeinstellungen, Farbe, Darstellung, Erweitert).

**Anmerkung:** Abhängig von der aktuellen Auswahl von Objekten werden unterschiedliche Gruppen von Tabs angezeigt.

Nach Verändern der gewünschten Eigenschaften kann der **Eigenschaften-Dialog** geschlossen werden.

# <span id="page-391-0"></span>**Umdefinieren-Dialog**

- [Menüleiste](#page-360-0)
- [Werkzeugleiste](#page-361-0)
- [Eingabezeile](#page-358-0)
- [Kontext-Menü](#page-385-0)
- [Navigationsleiste](#page-368-0)
- [Virtuelle Tastatur](#page-401-0)
- [Algebra-Ansicht](#page-340-0)
- [Grafik-Ansicht](#page-335-0)
- [3D Grafik-Ansicht](#page-352-0)
- [Tabellen-Ansicht](#page-343-0)
- [CAS-Ansicht](#page-347-0)
- [Datei-Menü](#page-369-0)
- [Bearbeiten-Menü](#page-372-0)
- [Ansicht-Menü](#page-375-0)
- [Einstellungen-Menü](#page-379-0)
- [Werkzeuge-Menü](#page-381-0)
- [Fenster-Menü](#page-382-0)
- [Hilfe-Menü](#page-383-0)
- [Eigenschaften-Dialog](#page-390-0)
- [Konstruktionsprotokoll](#page-356-0)
- [Werkzeug erstellen Dialog](#page-393-0)
- [Werkzeugleiste anpassen Dialog](#page-402-0)
- [Umdefinieren-Dialog](#page-391-0)
- [Einstellungs-Dialog](#page-399-0)
- [Export-Dialog für Grafiken](#page-387-0)
- [Export-Dialog für Arbeitsblätter](#page-389-0)
- [Druckvorschau-Dialog](https://wiki.geogebra.org/s/de/index.php?title=Druckvorschau-Dialog)

Durch das Umdefinieren von Objekten können Konstruktionen auf verschiedene Arten verändert werden. Bitte denken Sie jedoch stets daran, dass das Umdefinieren von Objekten auch die Reihenfolge der Konstruktionsschritte im [Konstruktionsprotokoll v](#page-356-0)erändern kann.

**Anmerkung:** Umdefinierte Elemente können nur von zuvor definierten Elementen abhängen, d.h. möglicherweise müssen Sie die Reihenfolge der Elemente im [Konstruktionsprotokoll](#page-356-0) verändern.

In GeoGebra können Objekte auf verschiedene Arten umdefiniert werden:

- Aktivieren Sie das Werkzeug [Bewege](#page-36-0) und klicken Sie zweimal auf ein Objekt in der [Algebra-Ansicht](#page-340-0).
	- Für freie Objekte wird dadurch ein Bearbeitungsfeld geöffnet, in dem Sie die algebraische Darstellung des Objekts direkt verändern können. Drücken Sie die Eingabetaste, um die Veränderungen zu übernehmen.
	- Für abhängige Objekte wird dadurch das Umdefinieren-Dialogfenster geöffnet, in dem Sie die Definition des Objekts verändern können.
- Aktivieren Sie das Werkzeug [Bewege](#page-36-0) und klicken Sie zweimal auf ein Objekt in der [Grafik-Ansicht](#page-335-0). Dies öffnet das Umdefinieren-Dialogfenster, in dem Sie die Definition des Objekts verändern können.
- Verändern Sie ein Objekt, indem Sie dessen Namen und die neue Definition in die [Eingabezeile](#page-358-0) eingeben und die Eingabetaste drücken.
- Öffnen Sie den [Eigenschaften-Dialog](#page-390-0) eines Objekts und verändern Sie dessen Definition im Tab *Grundeinstellungen*.

**Anmerkung:** Fixierte Objekte können nicht umdefiniert werden. Um ein fixiertes Objekt umdefinieren zu können, müssen Sie es vorher über den Tab *Grundeinstellungen* des *Eigenschaften-Dialogs* frei machen.

#### **Anmerkung:**

Existierende Objekte können auch in der *Eingabezeile* umdefiniert werden. Geben Sie zum Beispiel a:Strecke[A, B] ein, um a in eine Strecke umzudefinieren.

#### **Beispiele**

**Beispiel:** Um einen existierenden freien Punkt A auf einer existierende Geraden h zu platzieren, klicken Sie zweimal auf den Punkt in der *Grafik-Ansicht*, um den Umdefinieren-Dialog zu öffnen. Geben Sie anschließend den Befehl Punkt[h] in das Textfeld des Umdefinieren-Dialogs ein und drücken Sie die Eingabetaste. Um den Punkt A wieder von der Geraden frei zu machen, definieren Sie ihn durch Eingabe von freien Koordinaten (z. B. (1, 2)) im Umdefinieren-Dialog um.

**Beispiel:** Sie können auch eine Gerade h durch zwei Punkte A und B zu einer Strecke zwischen den beiden Punkten umdefinieren. Öffnen Sie dazu den Umdefinieren-Dialog für die Gerade h und ändern Sie den Befehl Gerade[A, B] zu Strecke[A, B].

# <span id="page-393-0"></span>**Werkzeug erstellen - Dialog**

Dieser Artikel ist über einen Abschnitt von [Benutzeroberfläche von GeoGebra.](https://wiki.geogebra.org/s/de/index.php?title=Handbuch%23Die_Benutzeroberfl%C3%A4che_von_GeoGebra)

- [Menüleiste](#page-360-0)
- [Werkzeugleiste](#page-361-0)
- [Eingabezeile](#page-358-0)
- [Kontext-Menü](#page-385-0)
- [Navigationsleiste](#page-368-0)
- [Virtuelle Tastatur](#page-401-0)
- [Algebra-Ansicht](#page-340-0)
- [Grafik-Ansicht](#page-335-0)
- [3D Grafik-Ansicht](#page-352-0)
- [Tabellen-Ansicht](#page-343-0)
- [CAS-Ansicht](#page-347-0)
- [Datei-Menü](#page-369-0)
- [Bearbeiten-Menü](#page-372-0)
- [Ansicht-Menü](#page-375-0)
- [Einstellungen-Menü](#page-379-0)
- [Werkzeuge-Menü](#page-381-0)
- [Fenster-Menü](#page-382-0)
- [Hilfe-Menü](#page-383-0)
- [Eigenschaften-Dialog](#page-390-0)
- [Konstruktionsprotokoll](#page-356-0)
- [Werkzeug erstellen Dialog](#page-393-0)
- [Werkzeugleiste anpassen Dialog](#page-402-0)
- [Umdefinieren-Dialog](#page-391-0)
- [Einstellungs-Dialog](#page-399-0)
- [Export-Dialog für Grafiken](#page-387-0)
- [Export-Dialog für Arbeitsblätter](#page-389-0)
- [Druckvorschau-Dialog](https://wiki.geogebra.org/s/de/index.php?title=Druckvorschau-Dialog)

Nachdem Sie die entsprechende Konstruktion für Ihr Werkzeug erstellt haben, wählen Sie im Menü [Werkzeuge](#page-381-0) die Option *Neues Werkzeug erstellen...*. Im erscheinenden Dialog-Fenster können Sie anschließend die drei Karten *Ausgabe-Objekte*, *Eingabe-Objekte*, und *Name & Symbol* für Ihr neues Werkzeug ausfüllen.

**Beispiel:** Erzeugen Sie ein Quadrat-Werkzeug, das durch zweimaliges Klicken in die [Grafik-Ansicht o](#page-335-0)der auf zwei existierende Punkte ein Quadrat erstellt.

- Konstruieren Sie zuerst ein Quadrat. Beginnen Sie dazu mit zwei Punkten A und B. Konstruieren Sie danach die anderen beiden Eckpunkte und verbinden Sie alle vier Eckpunkte mithilfe des Werkzeugs [Vieleck z](#page-47-0)u einem Quadrat Vieleck1.
- Wählen Sie die Option *Neues Werkzeug erstellen* im Menü *Werkzeuge*.
- Geben Sie die Ausgabe-Objekte an: Klicken Sie dazu einfach auf das Quadrat oder wählen Sie dessen Namen aus der Liste aus. Geben Sie auch die Seiten des Quadrats als Ausgabe-Objekte an.
- Geben Sie die Eingabe-Objekte an: Basierend auf den von Ihnen angegebenen Ausgabe-Objekten wählt GeoGebra die entsprechenden Eingabe-Objekte automatisch aus (in diesem Fall die Punkte A und B). Sie können diese Auswahl von Objekten jederzeit verändern, indem Sie direkt auf die Objekte in Ihrer Konstruktion klicken oder deren Namen aus der Liste auswählen.

• Geben Sie einen Namen und einen Befehlsnamen für Ihr neues Werkzeug ein.

**Anmerkung:** Der Name des Werkzeugs erscheint später in der [Werkzeugleiste](#page-361-0), während der Befehlsname in der [Eingabezeile v](#page-358-0)erwendet werden kann.

- Sie können auch einen Text für die [Hilfe in der Werkzeugleiste](https://wiki.geogebra.org/s/de/index.php?title=Werkzeugleiste%23Hilfe_in_der_Werkzeugleiste) eingeben.
- Weiters können Sie ein Bild für die Schaltfläche Ihres Werkzeugs in der Werkzeugleiste auswählen. GeoGebra verändert die Größe des Bildes automatisch, um es der Schaltfläche anzupassen.

**Anmerkung:** Die Ausgabe-Objekte des Werkzeugs sind nicht verschiebbar, selbst wenn sie als [Punkt](#page-103-0) [<Pfad>] definiert wurden. Falls Sie verschiebbare Ausgabe-Objekte brauchen, können Sie eine Liste von Befehlen definieren und diese dann mit dem Befehl [Ausführen v](#page-257-0)erwenden.

#### **Key Shortcut Desktop (Windows) Web (Windows) Web (Mac) Shortcut Mac Desktop Action** A Strg + A X X X Cmd + A Alle auswählen A Ctrl + Shift + A X X X [Algebra-Ansicht e](#page-340-0)in-/ausblenden A Alt + A X X Alt + A Alpha α (Drücken Sie Umschalt für Großschreibung: Α) B Alt + B X X X Alt + B Beta β (Drücken Sie Umschalt für Großschreibung: Β) B  $S_{\text{trg}} + \text{Umschalt} + B$   $X \mid X \mid \text{Cmd} + \text{Shift} + B$  Exportiere ggbBase64 String in die Zwischenablage C StrgStrg + C X X X Cmd + C Kopieren C Strg + Alt + C X Cmd + Alt + C Werte kopieren (Tabelle) C Strg + Umschalt + C  $X = \begin{vmatrix} \frac{\pi}{2} & \frac{\pi}{2} \\ -\frac{\pi}{2} & \frac{\pi}{2} \end{vmatrix}$  Cmd + Shift + C  $\begin{vmatrix} \frac{\pi}{2} & \frac{\pi}{2} \\ -\frac{\pi}{2} & \frac{\pi}{2} \end{vmatrix}$  [Grafik-Ansicht i](#page-335-0)n Zwischenablage kopieren  $D$  Strg + D  $X$  X Cmd + D Hin- und Herschalten zw. Wert/Definition/Befehl D Strg + Umschalt + D X X *X Auswahl erlaubt* für alle *nicht-essentiellen*/freien geometrischen Objekte ein-/ausschalten D Alt + D X X Alt + D Delta δ (Drücken Sie Umschalt für Großschreibung: Δ) E Strg + E X X X Cmd + E [Eigenschaften-Dialog](#page-390-0) öffnen E Strg + Umschalt + E X X X Cmd + Shift + E [Eigenschaften-Dialog](#page-390-0) öffnen/schließen E Alt + E X Euler ℯ F Strg + F  $X \mid X \mid X \mid \text{Cmd} + \text{F}$  Ansichten auffrischen F Alt + F X Phi φ (Drücken Sie Umschalt für Großschreibung: Φ) G Strg + G X X X Cmd + G ausgewählte Objekte anzeigen/verbergen G Strg + Umschalt + G  $X = X + Y$  X  $\text{Cmd} + \text{Shift} + \text{G}$  Beschriftung der ausgewählten Objekte anzeigen/verbergen G Alt + G X X X Gamma γ (Drücken Sie Umschalt für Großschreibung: Γ)

# **Tastenkombinationen**

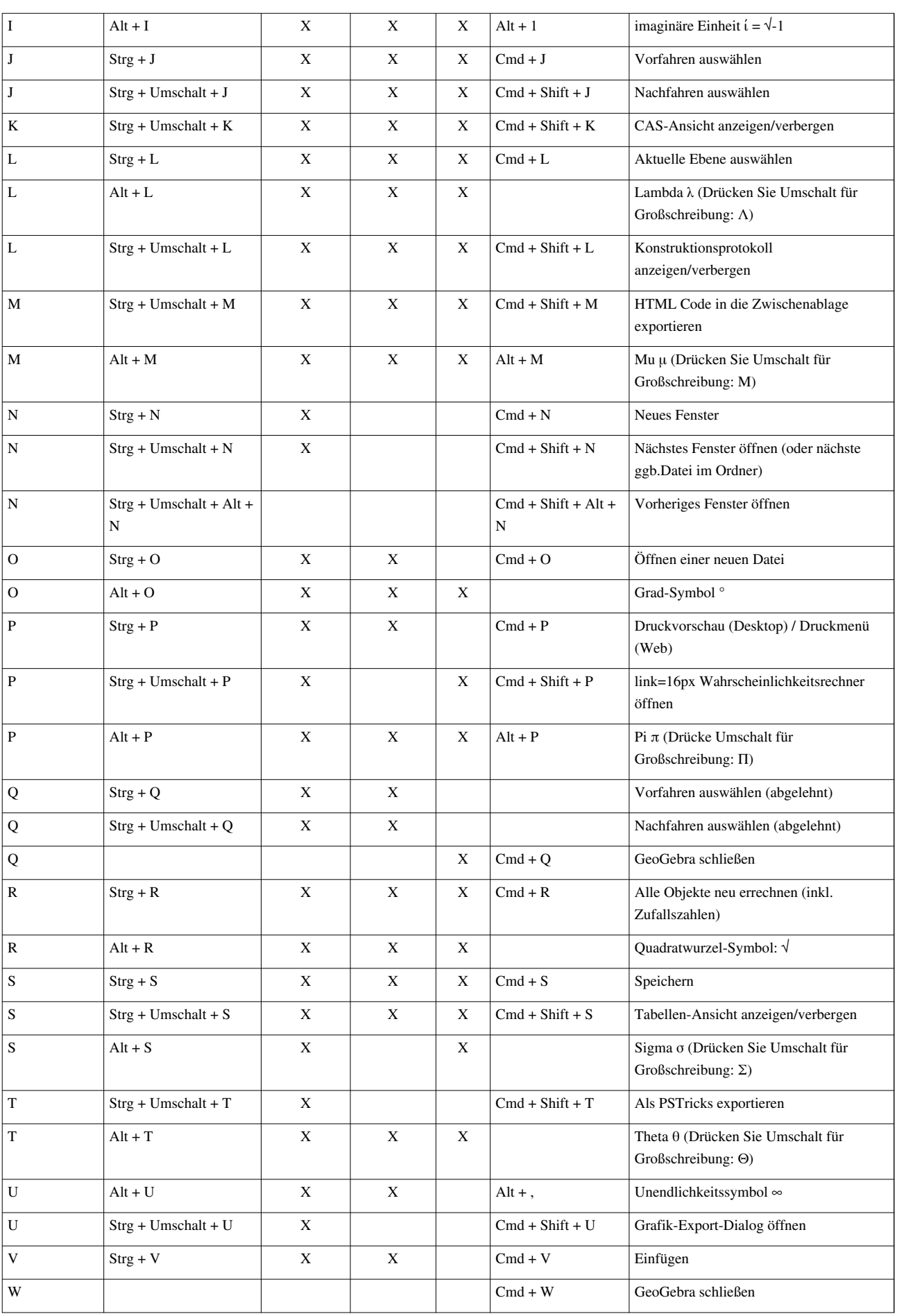
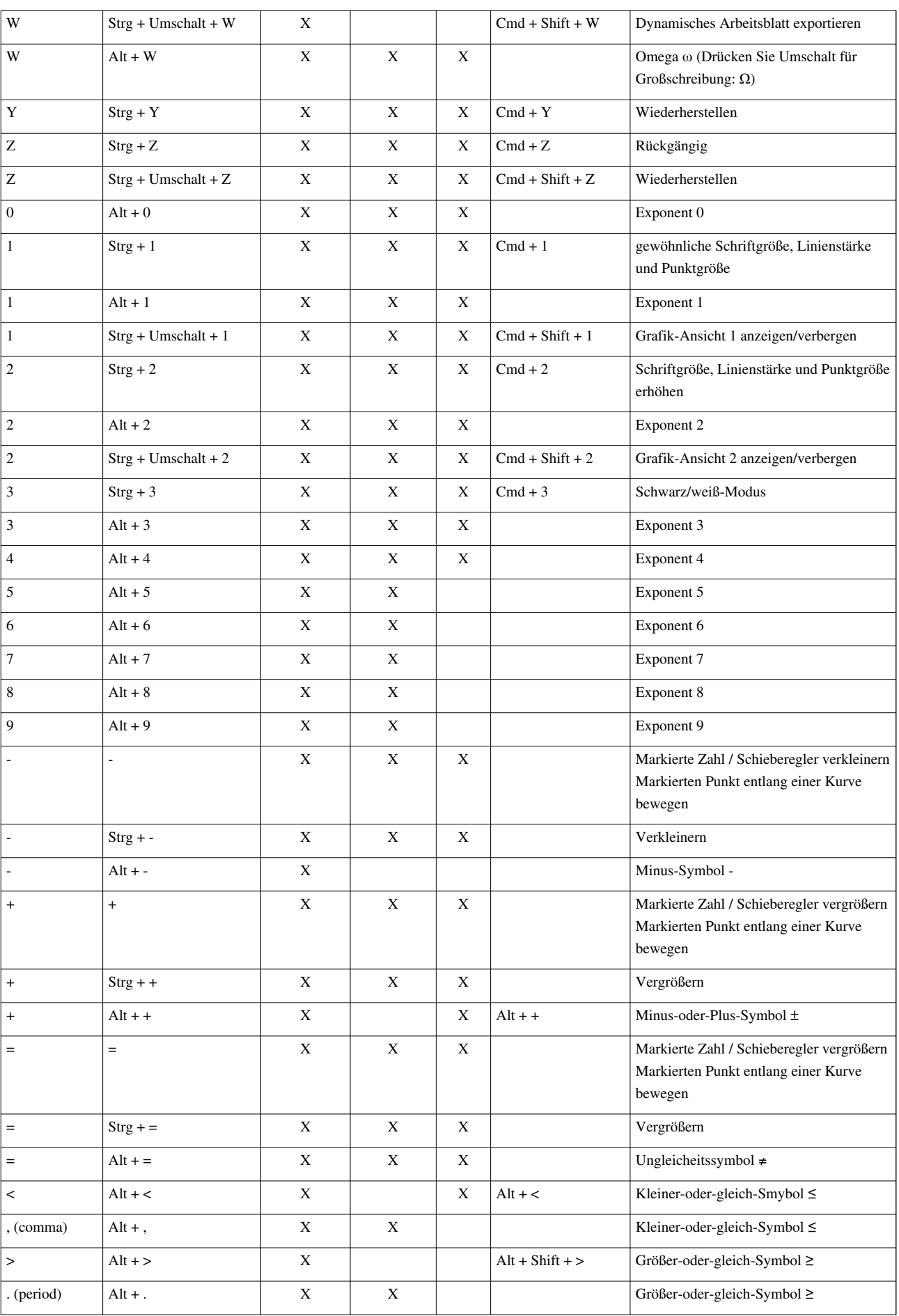

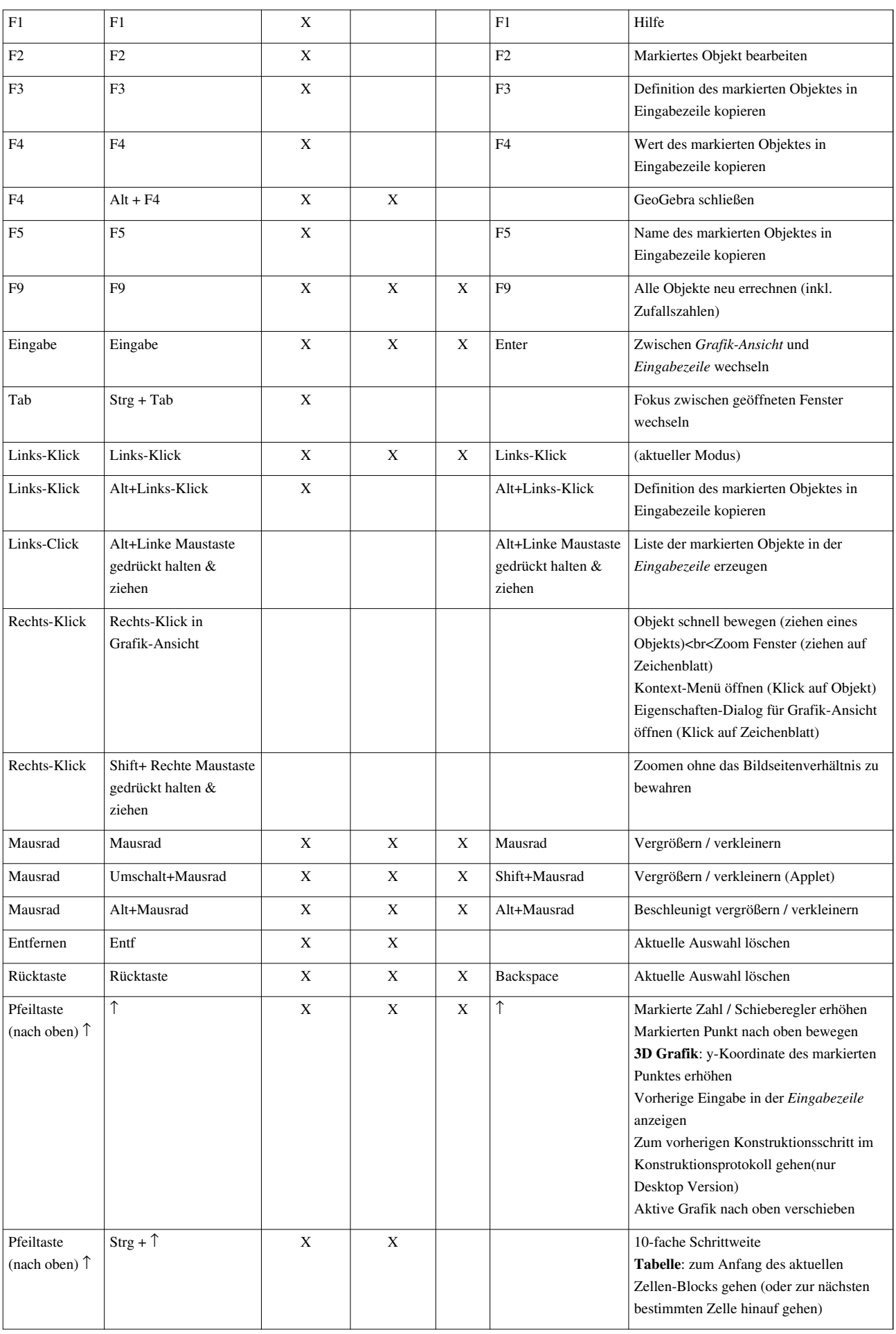

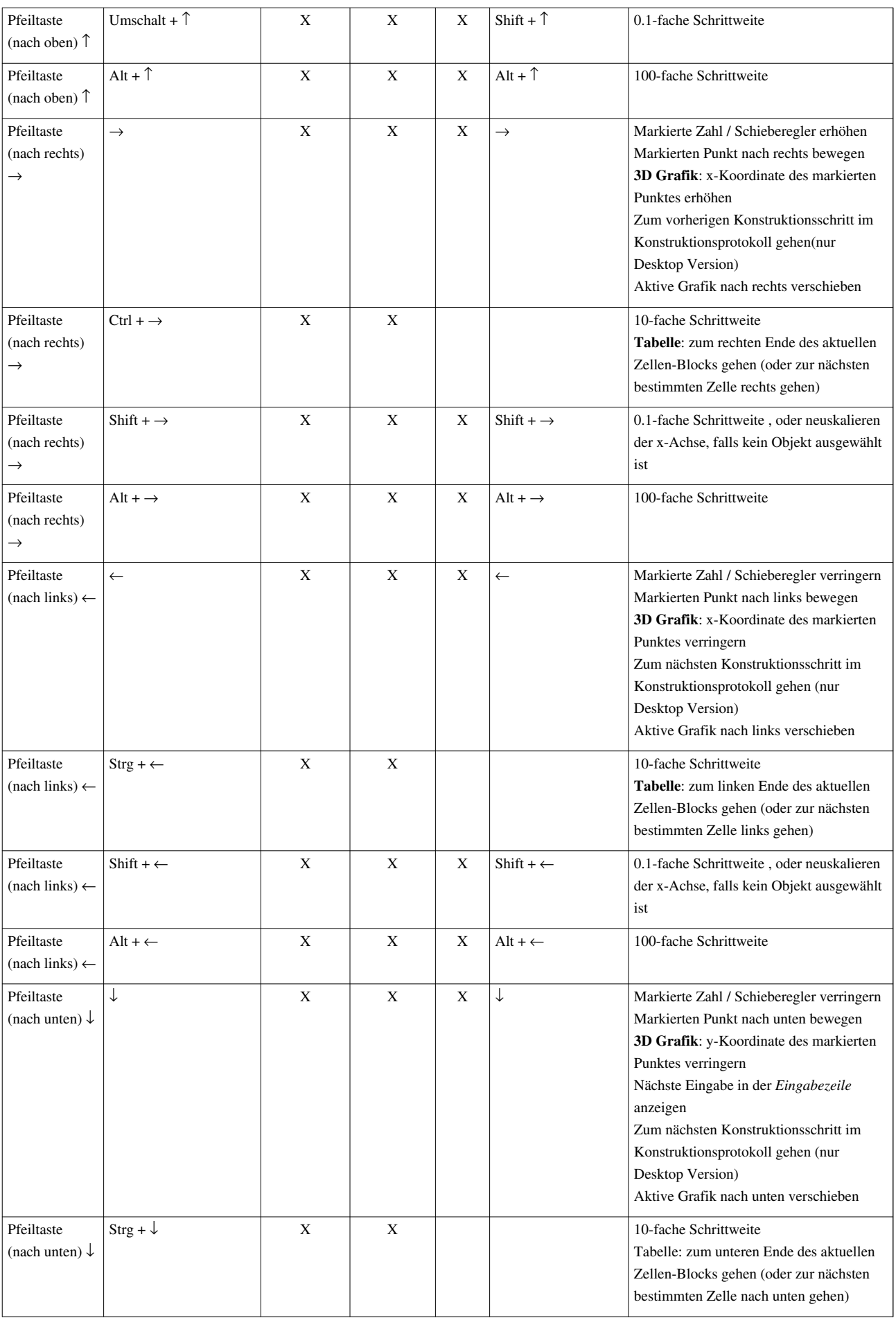

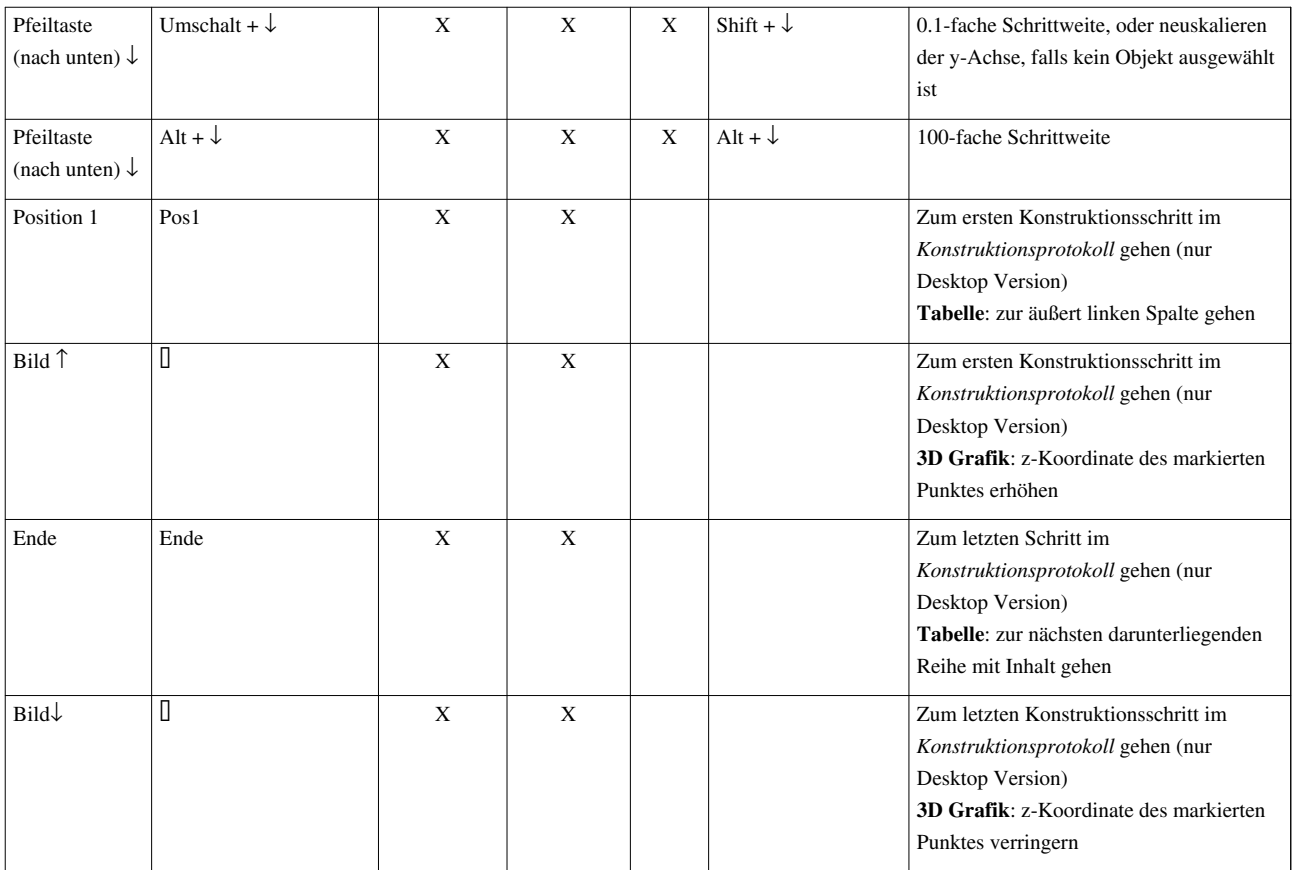

# <span id="page-399-0"></span>**Einstellungs-Dialog**

Dieser Artikel ist über einen Abschnitt von [Benutzeroberfläche von GeoGebra.](https://wiki.geogebra.org/s/de/index.php?title=Handbuch%23Die_Benutzeroberfl%C3%A4che_von_GeoGebra)

- [Menüleiste](#page-360-0)
- [Werkzeugleiste](#page-361-0)
- [Eingabezeile](#page-358-0)
- [Kontext-Menü](#page-385-0)
- [Navigationsleiste](#page-368-0)
- [Virtuelle Tastatur](#page-401-0)
- [Algebra-Ansicht](#page-340-0)
- [Grafik-Ansicht](#page-335-0)
- [3D Grafik-Ansicht](#page-352-0)
- [Tabellen-Ansicht](#page-343-0)
- [CAS-Ansicht](#page-347-0)
- [Datei-Menü](#page-369-0)
- [Bearbeiten-Menü](#page-372-0)
- [Ansicht-Menü](#page-375-0)
- [Einstellungen-Menü](#page-379-0)
- [Werkzeuge-Menü](#page-381-0)
- [Fenster-Menü](#page-382-0)
- [Hilfe-Menü](#page-383-0)
- [Eigenschaften-Dialog](#page-390-0)
- [Konstruktionsprotokoll](#page-356-0)
- [Werkzeug erstellen Dialog](#page-393-0)
- [Werkzeugleiste anpassen Dialog](#page-402-0)
- [Umdefinieren-Dialog](#page-391-0)
- [Einstellungs-Dialog](#page-399-0)
- [Export-Dialog für Grafiken](#page-387-0)
- [Export-Dialog für Arbeitsblätter](#page-389-0)
- [Druckvorschau-Dialog](https://wiki.geogebra.org/s/de/index.php?title=Druckvorschau-Dialog)

**Anmerkung:** Das Folgende betrifft nur die GeoGebra Desktop Version.

Dieser Dialog kann durch Auswählen der Option *Erweitert...* im [Einstellungen-Menü](#page-379-0) oder durch Anklicken des Symbols *Eigenschaften* neben der [Werkzeugleiste a](#page-361-0)ufgerufen werden. Dieses Menü ist in verschiedene Teile gegliedert, welche je nach aktiven Objekten und *Ansichten* angezeigt werden: *Eigenschaften*, *Grafik*, *CAS*, *Tabelle*, *Layout*, *Voreinstellungen*, und *Erweitert*.

### **Eigenschaften**

Hier können Sie die Eigenschaften von Objekten verändern. Siehe auch [Eigenschaften-Dialog.](#page-390-0)

### **Grafik**

Dieser Abschnitt wird nur angezeigt, wenn die [Grafik-Ansicht](#page-335-0) aktiv ist. Hier können Sie die *Grafik-Ansicht* vergrößern bzw. verkleinern und die Koordinatenachsen bzw. das Koordinatengitter verändern. Siehe auch [Grafik-Ansicht anpassen](#page-338-0) für weitere Informationen.

#### **CAS**

Dieser Abschnitt wird nur angezeigt, wenn die [CAS-Ansicht a](#page-347-0)ktiv ist. Hier können Sie ein Timeout für *CAS*-Berechnungen (in Sekunden) festlegen und einstellen, wie rationale Exponentendargestellt werden sollen.

#### **Tabelle**

Dieser Abschnitt wird nur angezeigt, wenn die [Tabellen-Ansicht](#page-343-0) aktiv ist. Ermöglicht es [Eingabezeile](#page-358-0), Koordinatengitter, Spalten/Zeilenkopf, Bildlaufleisten, Schaltflächen, Kontrollkästchen, etc. anzeigen zu lassen.

#### **Layout**

Hier können Sie das Layout der Hauptkomponenten des GeoGebra-Fensters einrichten, z.B. die Position von *Eingabezeile*, [Werkzeugleiste](#page-361-0) und Seitenleiste festlegen, sowie die Sichtbarkeit der [Gestaltungsleiste](#page-364-0) und der Titelleiste.

### **Voreinstellungen**

Hier können Sie das Aussehen und die Darstellung aller mathematischen Objekte in GeoGebra einstellen. Die Liste aller verfügbaren Objekte wird links im Dialog-Fenster angezeigt, während rechts die Tabs des *Eigenschaften-Dialogs* gezeigt werden, wo Sie die Sichtbarkeit, Farbe, die Gestaltung und algebraische Einstellungen für alle mathematischen Objekte festlegen können.

### **Erweitert**

- *Winkeleinheit*: Wechselt zwischen *Grad* und *Radiant*
- *Darstellung des rechten Winkels*: Wählen Sie das Symbol für die Darstellung eines rechten Winkels.
- *Koordinaten*: Legt fest wie Koordinaten dargestellt werden.
- *Kontuniutät*: Wenn *An* gewählt wird, versucht GeoGebra neu berechnete Schnittpunkte wieder in der Nähe der alten zu setzen.
- *Pfad- und Bereichsparameter verwenden*: Sie können diese Option an- oder ausschalten.
- *Tastatur*: Hier können Sie die Sprache und die Breite bzw. Höhe der virtuellen Tastatur festlegen.
- *Größe der Kontrollkästchen*: Wechselt zwischen *Standard* und *Groß*.
- *Schriftgröße*: Legt die Schriftgröße des Menüs fest.
- *Tooltips*: Hier wird die Sprache für Tooltips und ihr Timeout festgelegt.
- *Sprache*: Hier können Sie festlegen, ob Sie ortsgebundene Ziffern und Beschriftungen verwenden wollen.

# <span id="page-401-0"></span>**Virtuelle Tastatur**

Dieser Artikel ist über einen Abschnitt von [Benutzeroberfläche von GeoGebra.](https://wiki.geogebra.org/s/de/index.php?title=Handbuch%23Die_Benutzeroberfl%C3%A4che_von_GeoGebra)

- [Menüleiste](#page-360-0)
- [Werkzeugleiste](#page-361-0)
- [Eingabezeile](#page-358-0)
- [Kontext-Menü](#page-385-0)
- [Navigationsleiste](#page-368-0)
- [Virtuelle Tastatur](#page-401-0)
- [Algebra-Ansicht](#page-340-0)
- [Grafik-Ansicht](#page-335-0)
- [3D Grafik-Ansicht](#page-352-0)
- [Tabellen-Ansicht](#page-343-0)
- [CAS-Ansicht](#page-347-0)
- [Datei-Menü](#page-369-0)
- [Bearbeiten-Menü](#page-372-0)
- [Ansicht-Menü](#page-375-0)
- [Einstellungen-Menü](#page-379-0)
- [Werkzeuge-Menü](#page-381-0)
- [Fenster-Menü](#page-382-0)
- [Hilfe-Menü](#page-383-0)
- [Eigenschaften-Dialog](#page-390-0)
- [Konstruktionsprotokoll](#page-356-0)
- [Werkzeug erstellen Dialog](#page-393-0)
- [Werkzeugleiste anpassen Dialog](#page-402-0)
- [Umdefinieren-Dialog](#page-391-0)
- [Einstellungs-Dialog](#page-399-0)
- [Export-Dialog für Grafiken](#page-387-0)
- [Export-Dialog für Arbeitsblätter](#page-389-0)
- [Druckvorschau-Dialog](https://wiki.geogebra.org/s/de/index.php?title=Druckvorschau-Dialog)

Die virtuelle Tastatur der GeoGebra Desktop Version ist eine halb-transparente Tastatur, die am Bildschirm angezeigt wird, wenn Sie im [Ansicht-Menü d](#page-375-0)ie Option "Tastatur" wählen.

Sie enthält die Standard Tastatur, sowie die meistgenutzten mathematischen Symbole und Operatoren. Sie kann mit der Maus oder anderen Zeigeobjekten verwendet werden.

<span id="page-402-0"></span>Die virtuelle Tastatur ist also besonders dafür geeignet, GeoGebra in Präsentationen und auf interaktiven Whitebords zu verwenden.

### **Werkzeugleiste anpassen - Dialog**

Dieser Artikel ist über einen Abschnitt von [Benutzeroberfläche von GeoGebra.](https://wiki.geogebra.org/s/de/index.php?title=Handbuch%23Die_Benutzeroberfl%C3%A4che_von_GeoGebra)

- [Menüleiste](#page-360-0)
- [Werkzeugleiste](#page-361-0)
- [Eingabezeile](#page-358-0)
- [Kontext-Menü](#page-385-0)
- [Navigationsleiste](#page-368-0)
- [Virtuelle Tastatur](#page-401-0)
- [Algebra-Ansicht](#page-340-0)
- [Grafik-Ansicht](#page-335-0)
- [3D Grafik-Ansicht](#page-352-0)
- [Tabellen-Ansicht](#page-343-0)
- [CAS-Ansicht](#page-347-0)
- [Datei-Menü](#page-369-0)
- [Bearbeiten-Menü](#page-372-0)
- [Ansicht-Menü](#page-375-0)
- [Einstellungen-Menü](#page-379-0)
- [Werkzeuge-Menü](#page-381-0)
- [Fenster-Menü](#page-382-0)
- [Hilfe-Menü](#page-383-0)
- [Eigenschaften-Dialog](#page-390-0)
- [Konstruktionsprotokoll](#page-356-0)
- [Werkzeug erstellen Dialog](#page-393-0)
- [Werkzeugleiste anpassen Dialog](#page-402-0)
- [Umdefinieren-Dialog](#page-391-0)
- [Einstellungs-Dialog](#page-399-0)
- [Export-Dialog für Grafiken](#page-387-0)
- [Export-Dialog für Arbeitsblätter](#page-389-0)
- [Druckvorschau-Dialog](https://wiki.geogebra.org/s/de/index.php?title=Druckvorschau-Dialog)

Sie können die persönlich angepassten Werkzeuge speichern, um sie bei anderen GeoGebra-Konstruktionen wieder zu verwenden. Wählen Sie im [Werkzeuge-Menü](#page-381-0) *Werkzeuge verwalten*, um den Dialog zu öffnen. Danach wählen Sie das benutzerdefinierte Werkzeug, das Sie speichern wollen, aus der erscheinenden Liste. Klicken Sie auf die Schaltfläche *Speichern unter...*, um das Werkzeug auf Ihrem Computer zu speichern.

**Anmerkung:** Benutzerdefinierte Werkzeuge werden als Dateien mit der Dateinamenerweiterung GGT gespeichert, sodass Sie benutzerdefinierte Werkzeug-Dateien von üblichen GeoGebra-Dateien (GGB) unterscheiden können.

Dieser Dialog erlaubt Ihnen auch, Werkzeuge zu löschen oder zu ändern. Wollen Sie ein Werkzeug ändern, so erscheint ein neues GeoGebra-Fenster. Die eingegebenen Objekte werden als freie Objekte aufgelistet. Wenn Sie mit den Änderungen fertig sind, können Sie das Werkzeug über die Option *Neues Werkzeug erstellen* im [Werkzeuge-Menü s](#page-381-0)peichern. Behalten Sie den alten Namen, um das Werkzeug zu überschreiben. Um ein Werkzeug, das bereits verwendet wurde, zu überschreiben, müssen die Typen von Input- und Output-Objekten unverändert bleiben.

# **Seitenleiste**

Dieser Artikel ist über einen Abschnitt von [Benutzeroberfläche von GeoGebra.](https://wiki.geogebra.org/s/de/index.php?title=Handbuch%23Die_Benutzeroberfl%C3%A4che_von_GeoGebra)

- [Menüleiste](#page-360-0)
- [Werkzeugleiste](#page-361-0)
- [Eingabezeile](#page-358-0)
- [Kontext-Menü](#page-385-0)
- [Navigationsleiste](#page-368-0)
- [Virtuelle Tastatur](#page-401-0)
- [Algebra-Ansicht](#page-340-0)
- [Grafik-Ansicht](#page-335-0)
- [3D Grafik-Ansicht](#page-352-0)
- [Tabellen-Ansicht](#page-343-0)
- [CAS-Ansicht](#page-347-0)
- [Datei-Menü](#page-369-0)
- [Bearbeiten-Menü](#page-372-0)
- [Ansicht-Menü](#page-375-0)
- [Einstellungen-Menü](#page-379-0)
- [Werkzeuge-Menü](#page-381-0)
- [Fenster-Menü](#page-382-0)
- [Hilfe-Menü](#page-383-0)
- [Eigenschaften-Dialog](#page-390-0)
- [Konstruktionsprotokoll](#page-356-0)
- [Werkzeug erstellen Dialog](#page-393-0)
- [Werkzeugleiste anpassen Dialog](#page-402-0)
- [Umdefinieren-Dialog](#page-391-0)
- [Einstellungs-Dialog](#page-399-0)
- [Export-Dialog für Grafiken](#page-387-0)
- [Export-Dialog für Arbeitsblätter](#page-389-0)
- [Druckvorschau-Dialog](https://wiki.geogebra.org/s/de/index.php?title=Druckvorschau-Dialog)

Mit der *Seitenleiste* der GeoGebra Desktop Version kann man einfach zwischen verschiedenen Ansichten wechseln, ohne dabei jede Ansicht einzeln auswählen zu müssen.

Es sind sechs verschiedene Standardperspektiven auswählbar:

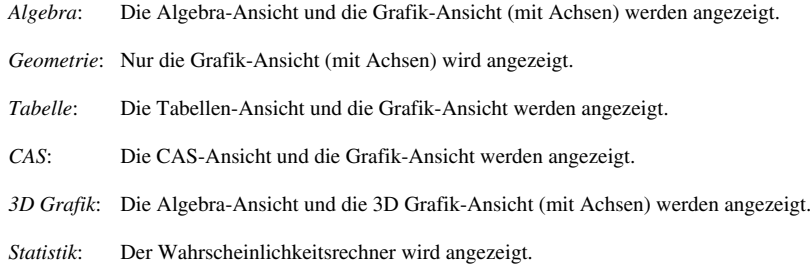

**Anmerkung:** In der GeoGebra Web und Tablet App kann zwischen den [Perspektiven g](#page-377-0)ewechselt werden, indem man das [Perspektiven-Menü](https://wiki.geogebra.org/s/de/index.php?title=Perspektiven-Men%C3%BC) in der [Menüleiste v](#page-360-0)erwendet.

# **Öffnen-Dialog - Datei hinzufügen**

Dieser Artikel ist über einen Abschnitt von [Benutzeroberfläche von GeoGebra.](https://wiki.geogebra.org/s/de/index.php?title=Handbuch%23Die_Benutzeroberfl%C3%A4che_von_GeoGebra)

- [Menüleiste](#page-360-0)
- [Werkzeugleiste](#page-361-0)
- [Eingabezeile](#page-358-0)
- [Kontext-Menü](#page-385-0)
- [Navigationsleiste](#page-368-0)
- [Virtuelle Tastatur](#page-401-0)
- [Algebra-Ansicht](#page-340-0)
- [Grafik-Ansicht](#page-335-0)
- [3D Grafik-Ansicht](#page-352-0)
- [Tabellen-Ansicht](#page-343-0)
- [CAS-Ansicht](#page-347-0)
- [Datei-Menü](#page-369-0)
- [Bearbeiten-Menü](#page-372-0)
- [Ansicht-Menü](#page-375-0)
- [Einstellungen-Menü](#page-379-0)
- [Werkzeuge-Menü](#page-381-0)
- [Fenster-Menü](#page-382-0)
- [Hilfe-Menü](#page-383-0)
- [Eigenschaften-Dialog](#page-390-0)
- [Konstruktionsprotokoll](#page-356-0)
- [Werkzeug erstellen Dialog](#page-393-0)
- [Werkzeugleiste anpassen Dialog](#page-402-0)
- [Umdefinieren-Dialog](#page-391-0)
- [Einstellungs-Dialog](#page-399-0)
- [Export-Dialog für Grafiken](#page-387-0)
- [Export-Dialog für Arbeitsblätter](#page-389-0)
- [Druckvorschau-Dialog](https://wiki.geogebra.org/s/de/index.php?title=Druckvorschau-Dialog)

### **Datei hinzufügen**

In der **Geogebra Desktop Version** können Sie eine bestehende GeoGebra-Datei zu einer anderen hinzufügen, ohne dass bestehende Objekte verloren gehen. Klicken Sie auf *Datei - Öffnen*, und wählen Sie dann *Datei hinzufügen (.ggb)* vom Aufklappmenü aus. Wählen Sie jene .ggb Datei aus, welche in die aktuelle Konstruktion hinzugefügt werden soll.

Manche Objekte werden dabei umbenannt, sodass jedes Objekt der aktuellen Konstruktionen einen individuellen Namen besitzt.

# **Öffnen-Dialog - Gestaltungsvorlage**

Dieser Artikel ist über einen Abschnitt von [Benutzeroberfläche von GeoGebra.](https://wiki.geogebra.org/s/de/index.php?title=Handbuch%23Die_Benutzeroberfl%C3%A4che_von_GeoGebra)

- [Menüleiste](#page-360-0)
- [Werkzeugleiste](#page-361-0)
- [Eingabezeile](#page-358-0)
- [Kontext-Menü](#page-385-0)
- [Navigationsleiste](#page-368-0)
- [Virtuelle Tastatur](#page-401-0)
- [Algebra-Ansicht](#page-340-0)
- [Grafik-Ansicht](#page-335-0)
- [3D Grafik-Ansicht](#page-352-0)
- [Tabellen-Ansicht](#page-343-0)
- [CAS-Ansicht](#page-347-0)
- [Datei-Menü](#page-369-0)
- [Bearbeiten-Menü](#page-372-0)
- [Ansicht-Menü](#page-375-0)
- [Einstellungen-Menü](#page-379-0)
- [Werkzeuge-Menü](#page-381-0)
- [Fenster-Menü](#page-382-0)
- [Hilfe-Menü](#page-383-0)
- [Eigenschaften-Dialog](#page-390-0)
- [Konstruktionsprotokoll](#page-356-0)
- [Werkzeug erstellen Dialog](#page-393-0)
- [Werkzeugleiste anpassen Dialog](#page-402-0)
- [Umdefinieren-Dialog](#page-391-0)
- [Einstellungs-Dialog](#page-399-0)
- [Export-Dialog für Grafiken](#page-387-0)
- [Export-Dialog für Arbeitsblätter](#page-389-0)
- [Druckvorschau-Dialog](https://wiki.geogebra.org/s/de/index.php?title=Druckvorschau-Dialog)

#### **Vorlage anwenden**

Sie können eine spezifische Gestaltungsvorlage erstellen. Diese enthält Einstellungen von einem oder mehreren Objekten vom selben oder verschiedenen Typen. Die Einstellungen können dann auf Objekte in anderen GeoGebra Dateien angewendet werden.

#### **Wie wird eine Gestaltungsvorlage erstellt?**

Erstellen Sie eine GeoGebra Datei (welche später unter einem geeigneten Namen z.B. "Gestaltung.ggb" gespeichert wird) mit den Objekten, die individuell gestaltet werden sollen (z.B. Punkte, Geraden, Vielecke,...). Verwenden Sie nun den [Eigenschaften-Dialog o](#page-390-0)der die [Gestaltungsleiste u](#page-364-0)nd passen Sie die Gestaltung der Objekte (Farbe, Größe, Füllung,...) an Ihre Wünsche an.

Nun müssen Sie den Objekten einen eindeutigen Namen zuweisen. Dazu öffnen Sie den *Grundeinstellungen* Tab vom [Eigenschaften-Dialog u](#page-390-0)nd schreiben in das Feld *Beschriftungen* für jedes Objekt %style=StyleName, wobei *StyleName* ein Name Ihrer Wahl ist.

Das folgende Bild zeigt die Zuweisung des Style-Namen %style=orangesKreuz zum Punkt C. Sie können weitere Punkte oder Objekte erstellen, denen eine andere Gestaltung und ein ander Style-Name zugeordnet werden.

#### **Beispiel:**

Wenn Sie eine Gestaltung auf alle Objekte der selben Art anwenden möchten, dann schreiben Sie in das Feld *Beschriftung* vom definierten Objekt den belegten Namen: %style=defaultStyle

Speichern Sie nun Ihre Datei mit den individuellen Gestaltungsvorlagen, z.B. unter dem Namen *style.ggb* oder *Gestaltung.ggb*.

#### **Wie wird eine Gestaltungsvorlage auf eine .ggb Datei angewendet?**

Öffnen Sie oder erstellen Sie eine Datei, in der Sie die Gestaltungsvorlagen anwenden möchten. Schreiben Sie nun %style=StyleName in das Feld *Beschriftung* jener Objekte, welche den speziellen Style erhalten sollen.

Im Bezug auf das vorherige Beispiel müssen Sie %style=orangesKreuz in das Feld *Beschriftung* von jedem Punkt schreiben, der genau so angezeigt werden soll, wie in der Gestaltungsvorlage. Dieser Schritt ist nicht notwendig wenn Sie den %style=defaultStyle übernehmen.

Stellen Sie sicher, dass kein Objekt ausgewählt ist und speichern Sie Ihre Datei. Klicken Sie dann auf *Datei - Öffnen ...*.

Wählen Sie das Element *Vorlage anwenden (.ggb)* vom Aufklappmenü *Dateityp*. Wählen Sie die Datei mit der Gestaltungsvorlage (z.B.*style.ggb* Datei) um Ihre individuelle Gestaltung auf die ausgewählten Objekte anzuwenden.

**Anmerkung:** Wenn Sie zuerst ein paar Objekte auswählen, dann wird die Gestaltung nur auf diese angewendet.

# **Barrierefreiheit**

**Anmerkung:** Das Folgende bezieht sich nur auf die GeoGebra Desktop Version.

### **Bedienung mit der Maus**

Um GeoGebra nur mit der Maus zu bedienen, ist es möglich eine [virtuelle Tastatur e](#page-401-0)inzublenden. Sie können diese mit *Ansicht* → *Tastatur* öffnen. Um die virtuelle Tastatur zu verwenden, klicken Sie einfach auf die Buchstaben.

**Anmerkung:** Auf der virtuellen Tastatur gibt es mehr Symbole als auf einer normalen Tastatur (wie *Pi*, *Integral*, *Alpha*, etc.). Wenn Sie auf AltGr klicken, werden noch weitere Symbole angezeigt. Die Größe der virtuellen Tastatur kann durch Ziehen an den Rändern angepasst werden.

#### **Bedienung mit der Tastatur**

Um Menüs nur mit der Tastatur zu öffnen, drücken Sie Alt und die Pfeiltasten (auf Windows). Auf Mac müssen Sie zuerst *kompletten Tastaturzugang* ermöglichen. Drücken Sie dazu die Kombination Ctrl + F1. Nun ist es möglich die Menüs mit Ctrl + F2 oder Fn + Ctrl + F2 auszuwählen. Für weitere Informationen zur Bedienung von GeoGebra mit der Tastatur siehe [Tastenkombinationen](#page-394-0). Außerdem sind alle Funktionen des [Eigenschaftendialogs](#page-390-0) mittels [Skript-Sprachen](https://wiki.geogebra.org/s/de/index.php?title=Programmieren) zugänglich.

# <span id="page-408-0"></span>VerĶffentlichen

# **Bilder der Grafik-Ansicht erstellen**

GeoGebra bietet folgende Möglichkeiten für den Export

- [Bilder der Grafik-Ansicht erstellen](#page-408-0)
- [Druck](#page-414-0)
- [Export nach LaTex \(PGF, PSTricks\)](#page-413-0)
- [Dynamisches Arbeitsblatt](https://wiki.geogebra.org/s/de/index.php?title=Dynamisches_Arbeitsblatt)
- [Einbetten in CMS, VLE \(Moodle\) und Wiki](#page-412-0)
- [In GeoGebra hochladen](#page-409-0)

Sie können entweder die [Grafik-Ansicht a](#page-335-0)ls Bild-Datei speichern oder in die Zwischenablage kopieren.

#### **Speichern der Grafik-Ansicht als Bild-Datei**

Die ganze *Grafik-Ansicht* wird als Bild-Datei gespeichert, es sei denn die Punkte *Export\_1* und *Export\_2* wurden vorher definiert (siehe weiter unten). Falls Ihre Konstruktion die *Grafik-Ansicht* nicht ausfüllt, können Sie diese folgendermaßen anpassen:

- Verwenden Sie die Werkzeuge [Verschiebe Zeichenblatt,](https://wiki.geogebra.org/s/de/index.php?title=Verschiebe_Zeichenblatt_%28Werkzeug%29) [Vergrößere u](#page-63-0)nd [Verkleinere](#page-63-1) um die Konstruktion in die linke obere Ecke der *Grafik-Ansicht* zu verschieben. Danach können Sie die Größe des GeoGebra-Fensters durch Ziehen der Ecken verändern.
- Verwenden Sie ein Auswahl-Rechteck um festzulegen, welcher Teil der *Grafik-Ansicht* als Bild exportiert und gespeichert werden soll.

Erzeugen Sie die Punkte Export\_1 und Export\_2 um zwei diagonal gegenüberliegende Eckpunkte eines Export-Rechtecks zu definieren.

**Anmerkung:** Die Punkte *Export\_1* und *Export\_2* müssen sich im sichtbaren Bereich der *Grafik-Ansicht* befinden.

In der Geogebra Desktop Version können Sie nun im [Datei-Menü z](#page-369-0)uerst die Option *Export* und danach die Option Grafik-Ansicht als Bild (png, eps)... auswählen. Im erscheinenden [Dialogfenster k](#page-387-0)önnen Sie das *Format*, den *Maßstab* (in cm) und die *Auflösung* (in dpi) der zu speichernden Bilddatei festlegen. Wenn Sie die GeoGebra Web und Tablet Apps Version verwenden, dann können Sie die *Grafik-Ansicht* bzw. den ausgewählten Bereich als Bilddatei exportieren, indem Sie den Menüpunkt *Export* im Menü [Datei a](#page-369-0)uswählen. Hier haben Sie die Wahl zwischen den Formaten png und animiertes GIF.

**Anmerkung:** Die wirkliche Größe des exportierten Bildes wird im unteren Bereich dieses Export-Dialogfensters sowohl in cm als auch in Bildpunkten angezeigt.

Mehr Informationen zu den verfügbaren Datei-Formaten für Bilder finden Sie im Abschnitt [Export-Dialog für](#page-387-0) [Grafiken](#page-387-0).

### **Speichern der Grafik-Ansicht in der Zwischenablage**

In der GeoGebra Desktop Version können Sie die *Grafik-Ansicht* auf verschiedene Arten in die Zwischenablage Ihres Computers gespeichert werden:

- Im Menü *Bearbeiten* können Sie die Option *Grafik-Ansicht in Zwischenablage* auswählen.
- Im Menü *Datei* müssen Sie zuerst die Option *Export* und danach die Option *Grafik-Ansicht in Zwischenablage* auswählen.
- Im Export-Dialog der *Grafik-Ansicht* (Menü *Datei Export* Grafik-Ansicht als Bild (png, eps)…) können Sie auf die Schaltfläche *Zwischenablage* klicken.

Nach dem Speichern der *Grafik-Ansicht* in der Zwischenablage ihres Computers als Screenshot im [PNG-Format](#page-387-0) kann das so erzeugte Bild in andere Dokumente eingefügt werden (z. B. Textverarbeitungsprogramm).

**Anmerkung:**Um eine Konstruktion in einem bestimmten Maßstab (in cm) zu exportieren, empfehlen wir die Option Grafik-Ansicht als Bild im Menü Datei unter Export.Die Funktion in die Zwischenablage kopieren ist für Mac OS nicht verfügbar.

# <span id="page-409-0"></span>**In GeoGebra hochladen**

GeoGebra bietet folgende Möglichkeiten für den Export

- [Bilder der Grafik-Ansicht erstellen](#page-408-0)
- [Druck](#page-414-0)
- [Export nach LaTex \(PGF, PSTricks\)](#page-413-0)
- [Dynamisches Arbeitsblatt](https://wiki.geogebra.org/s/de/index.php?title=Dynamisches_Arbeitsblatt)
- [Einbetten in CMS, VLE \(Moodle\) und Wiki](#page-412-0)
- [In GeoGebra hochladen](#page-409-0)

Es gibt zwei Möglichkeiten eine Datei direkt von GeoGebra auf GeoGebra [\[1\]](http://www.geogebra.org) hochzuladen. Zum einen können Sie in der GeoGebra Desktop Version den [Export-Dialog für Arbeitsblätter](#page-389-0) verwenden. Alternativ können Sie auch die Option *Teilen* im [Datei-Menü](#page-369-0) benutzen.

**Anmerkung:** Diese Funktion benötigt eine aktive Internetverbindung!

Im ersten Schritt bearbeitet GeoGebra ihr Arbeitsblatt für den Upload auf GeoGebra. Danach wird Ihr Browser geöffnet und es wird eine Webseite geladen, mit einer Anleitung zum Veröffentlichen Ihres Arbeitsblattes auf GeoGebra. Weitere Informationen zu GeoGebra und seiner Verwendung finden Sie im GeoGebraWiki<sup>[\[2\]](http://wiki.geogebra.org/de/Hauptseite)</sup>.

**Anmerkung:** Sie können den Prozess des Hochladens jederzeit abbrechen, indem Sie das Browserfenster schließen.

### **References**

- [1] <http://www.geogebra.org>
- [2] <http://wiki.geogebra.org/de/Hauptseite>

# **Als (html) Webseite exportieren**

Dieser Artikel ist über einen Abschnitt von [Benutzeroberfläche von GeoGebra.](https://wiki.geogebra.org/s/de/index.php?title=Handbuch%23Die_Benutzeroberfl%C3%A4che_von_GeoGebra)

- [Menüleiste](#page-360-0)
- [Werkzeugleiste](#page-361-0)
- [Eingabezeile](#page-358-0)
- [Kontext-Menü](#page-385-0)
- [Navigationsleiste](#page-368-0)
- [Virtuelle Tastatur](#page-401-0)
- [Algebra-Ansicht](#page-340-0)
- [Grafik-Ansicht](#page-335-0)
- [3D Grafik-Ansicht](#page-352-0)
- [Tabellen-Ansicht](#page-343-0)
- [CAS-Ansicht](#page-347-0)
- [Datei-Menü](#page-369-0)
- [Bearbeiten-Menü](#page-372-0)
- [Ansicht-Menü](#page-375-0)
- [Einstellungen-Menü](#page-379-0)
- [Werkzeuge-Menü](#page-381-0)
- [Fenster-Menü](#page-382-0)
- [Hilfe-Menü](#page-383-0)
- [Eigenschaften-Dialog](#page-390-0)
- [Konstruktionsprotokoll](#page-356-0)
- [Werkzeug erstellen Dialog](#page-393-0)
- [Werkzeugleiste anpassen Dialog](#page-402-0)
- [Umdefinieren-Dialog](#page-391-0)
- [Einstellungs-Dialog](#page-399-0)
- [Export-Dialog für Grafiken](#page-387-0)
- [Export-Dialog für Arbeitsblätter](#page-389-0)
- [Druckvorschau-Dialog](https://wiki.geogebra.org/s/de/index.php?title=Druckvorschau-Dialog)

Um eine htlm-Datei auf Ihrem Computer zu speichern, klicken Sie ganz oben den Kartenreiter *Export als Webseite* an.

- Zu Beginn können Sie Titel, Autor und Datum für das *Dynamische Arbeitsblatt* eintragen.
- Im Kartenreiter *Allgemein* können Sie einen Text verfassen, der ober- und unterhalb der dynamischen Konstruktion stehen soll (z.B.: eine Beschreibung der Konstruktion oder eine Aufgabenstellung).
- Im Kartenreiter *Erweitert* können Sie die Funktionalität der dynamischen Konstruktion ändern (z.B.: Anzeigen eines Symbols zum Zurücksetzen der Konstruktion, Öffnen des Anwendungsfensters bei Doppelklick) und die Benutzeroberfläche anpassen (z.B.: [Werkzeugleiste a](#page-361-0)nzeigen, Höhe und Breite ändern, Speichern und Drucken aktivieren, usw).

**Anmerkung:** Ist die Größe Ihres Arbeitsblattes zu groß für den Computerbildschirm mit Standardauflösung (1024 x 768), können Sie diese noch vor dem eigentlichen Export anpassen.

Die exportierte HTML-Datei (z.B.: Kreis.html) kann mit jedem Internetbrowser (Mozilla, Internet Explorer, Safari) geöffnet werden. Voraussetzung ist allerdings eine erfolgreiche Installation von Java auf Ihrem Computer. Hier erhalten Sie Java gratis: http:/ / [www.](http://www.java.com.) java. com. Wollen Sie Ihre dynamischen Arbeitsblätter in der Schule verwenden, so fragen Sie den dafür verantwortlichen Netzwerkadministrator um die Installation von Java. Stellen Sie sicher, dass die Java-Installation das Plugin für Ihren Browser beinhaltet.

**Anmerkung:** Den Text Ihres dynamischen Arbeitsblattes können Sie, nach Öffnen der exportierten HTML-Datei, mit vielen Textverarbeitungsprogrammen (z.B.: FrontPage, OpenOffice Writer) verändern. Wollen Sie beim Applet selber etwas verändern, dann öffnen Sie die GGB-Datei und speichern Sie diese nach Änderung unter dem gleichen Namen.

#### **Erweiterte Einstellungen**

#### **Funktionalität:**

- *Rechtsklick aktivieren:* Diese Einstellung ermöglicht den Rechtsklick auf Objekte oder die Grafik-Ansicht, um das Kontextmenü mit Funktionen wie [Objekt oder Beschriftung anzeigen](#page-65-0) , [Spur ein u](#page-23-0)nd [Eigenschaften-Dialog](#page-390-0) öffnen zu können.
- *Ziehen von Beschriftungen aktivieren:* Mit dieser Einstellung kann die Position der Beschriftungen von Objekten und Punkten verändert werden.
- *Symbol zum Zurücksetzen der Konstruktion anzeigen:* Durch diese Einstellung wird ein Reset Symbol in der rechten oberen Ecke des Arbeitsblattes platziert, mit dem die SchülerInnen die Konstruktion in ihren ursprünglichen Zustand zurückversetzen können.
- *Doppelklick öffnet Anwendungsfenster*: Mit dieser Einstellung wird durch einen Doppelklick im interaktiven Applet ein eigenes GeoGebra Fenster geöffnet .
- *Schaltfläche zum Öffnen des Anwendungsfensters:* Hier wird im Applet eine Schaltfläche angezeigt, mit der ein eigenes GeoGebra Fenster geöffnet werden kann.
- *Verwende Browser für JavaScript Skripten:* Es werden JavaScript Scripts aktiviert. Dadurch wird Ihre Konstruktion in Ihrem Browser in richtiger Form angezeigt.

#### **Benutzeroberfläche**

- *Menüleiste anzeigen:* Mit dieser Einstellung wird im interaktiven Applet die Menüleiste angezeigt angezeigt.
- *Speichern, Drucken und Rückgängig aktivieren:* Anwendungen zum Speichern, Drucken und Rückgängig machen von Konstruktionen werden aktiviert.
- *Werkzeugleiste anzeigen:* Im interaktiven Applet wird die Werkzeugleiste angezeigt, dadurch können die geometrischen Werkzeuge verwendet werden.
- *Hilfe für die Werkzeugleiste anzeigen*:

# <span id="page-412-0"></span>**Einbetten in CMS, VLE (Moodle) und Wiki**

GeoGebra bietet folgende Möglichkeiten für den Export

- [Bilder der Grafik-Ansicht erstellen](#page-408-0)
- [Druck](#page-414-0)
- [Export nach LaTex \(PGF, PSTricks\)](#page-413-0)
- [Dynamisches Arbeitsblatt](https://wiki.geogebra.org/s/de/index.php?title=Dynamisches_Arbeitsblatt)
- [Einbetten in CMS, VLE \(Moodle\) und Wiki](#page-412-0)
- [In GeoGebra hochladen](#page-409-0)

Ist Ihr [Content-Management-System \(Inhaltsverwaltungssystem\)](http://en.wikipedia.org/wiki/de:Content-Management-System) oder Ihr [Learning Management System](http://en.wikipedia.org/wiki/de:Lernplattform) [\(Lernplattform\)](http://en.wikipedia.org/wiki/de:Lernplattform) in der Lage, rohe HTML-Daten einzubringen, so ist die einfachste Variante, um interaktive GeoGebra-Konstruktionen einzubringen, die Tastenkombination Ctrl + Shift + M. Der HTML Code erscheint in der Zwischenablage und Sie können Ihr CMS oder VLE ganz einfach auf jenen Modus schalten, welcher Ihnen erlaubt, HTML-Dateien einzusetzen und zu editieren. Wollen Sie Parameter des kopierten Textes ändern, so verwenden Sie den [Export-Dialog für Arbeitsblätter u](#page-389-0)nd wählen Sie im *Erweitert*-Kartenreiter *Clipboard:html*

#### **GeoGebra**

Eine andere Variante ist das Hochladen Ihrer Arbeitsblätter in GeoGebra. Dies kann in GeoGebra direkt und sehr schnell gemacht werden, indem Sie im [Datei-Menü a](#page-369-0)uf *Export > Teilen...* gehen. GeoGebra teilt Ihnen einen Code zu, welchen Sie verwenden können.

#### **MediaWiki and Google Sites**

Für MediaWiki [\[1\]](http://www.mediawiki.org/wiki/MediaWiki/de) oder Google Sites [\[2\]](http://sites.google.com) verwenden Sie *Datei > Export > Dynamisches Arbeitsblatt als Webseite (html)*. Im erscheinenden [Export-Dialog für Arbeitsblätter w](#page-389-0)ählen Sie im *Erweitert*-Kartenreiter *Zwischenablage:MediaWiki* oder *Zwischenablage:Google Gadget*. Bei MediaWiki ist es notwendig, den Code der Zwischenablage in die editierte Seite einzubringen, bei Google Sites müssen Sie zuerst den Code als Gadget speichern und dann die Insert Gadget-Funktion verwenden.

**Anmerkung:** Mediawiki, Dokuwiki und andere Online-Systeme verlangen beim Einbringen von GeoGebra-Applets Plugins.

#### **References**

[1] <http://www.mediawiki.org/wiki/MediaWiki/de>

[2] <http://sites.google.com>

## <span id="page-413-0"></span>**Export nach LaTex (PGF, PSTricks)**

GeoGebra bietet folgende Möglichkeiten für den Export

- [Bilder der Grafik-Ansicht erstellen](#page-408-0)
- [Druck](#page-414-0)
- [Export nach LaTex \(PGF, PSTricks\)](#page-413-0)
- [Dynamisches Arbeitsblatt](https://wiki.geogebra.org/s/de/index.php?title=Dynamisches_Arbeitsblatt)
- [Einbetten in CMS, VLE \(Moodle\) und Wiki](#page-412-0)
- [In GeoGebra hochladen](#page-409-0)

**Anmerkung:** Das Folgende betrifft nur die GeoGebra Desktop Version.

#### **Export - Grafik-Ansicht als animiertes GIF...**

Falls die dynamische Konstruktion von einem Schieberegler abhängig ist, dann erlaubt Ihnen dieser Menüpunkt die [Grafik-Ansicht](#page-335-0) als [animiertes GIF](http://en.wikipedia.org/wiki/de:Graphics_Interchange_Format) zu speichern. Ziehen Sie dazu ein Rechteck um jenen Teil der Konstruktion, den Sie exportieren möchten (bzw. ändern Sie die Größe des GeoGebra-Fensters). Wählen Sie dann Datei -> Export -> Grafik-Ansicht als animiertes GIF... aus. Ein Dialog ermöglicht es Ihnen den animierenden Schieberegler zu benennen, die Zeitabstände zwischen den einzelnen Bildern festzulegen und auszuwählen, ob Sie die Animation als Schleife abspielen möchten.

#### **Export - Grafik-Ansicht als PSTricks…**

Tastenkombination: Strg + Umschalt + T (MacOS: Cmd + Shift + T)

Mithilfe dieses Menüpunkts können Sie die *Grafik-Ansicht* als PSTricks [\[1\]](http://tug.org/PSTricks/main.cgi/) Bilddatei speichern. Dieses Format erlaubt Ihnen die Grafiken in [LaTeX](#page-30-0) einzubinden.

#### **Export - Grafik-Ansicht als PGF/TiKZ…**

Mithilfe dieses Menüpunkts können Sie die *Grafik-Ansicht* als PGF [\[2\]](http://sourceforge.net/projects/pgf/) Bilddatei speichern, welches auch zu den [LaTeX B](#page-30-0)ildformaten gehört.

#### **Export - Grafik-Ansicht als Asymptote…**

Ermöglicht es die *Grafik-Ansicht* als Asymptote [\[3\]](http://asymptote.sourceforge.net/) Bilddatei zu speichern.

#### **Grenzen dieser Export-Funtkionen**

Abgesehen vom Export animierter GIFs funktionieren diese Exporte nur für 2D-Ansichten und weiters können folgende Objekte nicht exportiert werden:

- implizierte Funktionen
- Ortslinien

### **References**

- [1] <http://tug.org/PSTricks/main.cgi/>
- [2] <http://sourceforge.net/projects/pgf/>
- [3] <http://asymptote.sourceforge.net/>

# <span id="page-414-0"></span>**Druckeinstellungen**

GeoGebra bietet folgende Möglichkeiten für den Export

- [Bilder der Grafik-Ansicht erstellen](#page-408-0)
- [Druck](#page-414-0)
- [Export nach LaTex \(PGF, PSTricks\)](#page-413-0)
- [Dynamisches Arbeitsblatt](https://wiki.geogebra.org/s/de/index.php?title=Dynamisches_Arbeitsblatt)
- [Einbetten in CMS, VLE \(Moodle\) und Wiki](#page-412-0)
- [In GeoGebra hochladen](#page-409-0)

**Das Folgende bezieht sich nur auf die GeoGebra Desktop Version!**

### **Drucken der Grafik-Ansicht**

Die [Grafik-Ansicht](#page-335-0) von GeoGebra kann auch ausgedruckt werden. Im Menü [Datei](#page-369-0) öffnet sich nach Auswahl der Option *Druckvorschau* das *Druckvorschau-Dialogfenster*. Dort können Sie sowohl Titel, als auch Autor und Datum der Konstruktion eingeben. Zusätzlich kann der Maßstab des Ausdrucks in cm angegeben und die Orientierung des Papiers verändert werden (Hochformat oder Querformat).

**Anmerkung:** Die *Druckvorschau* kann nach der Eingabe von Text oder dem Verändern von Einstellungen durch Drücken der *Eingabetaste* aktualisiert werden.

### **Drucken des Konstruktionsprotokolls**

Um das [Konstruktionsprotokoll z](#page-356-0)u drucken, muss das entsprechende Dialogfenster zuerst durch Auswahl der Option Konstruktionsprotokoll im [Ansicht-Menü g](#page-375-0)eöffnet werden. Danach kann die Druckvorschau des Konstruktionsprotokolls mithilfe des Menüs Datei des erscheinenden Dialogfensters geöffnet werden. Auch hier können wieder ein Titel, Autor und Datum eingegeben, sowie der Maßstab und die Orientierung des Papiers verändert werden.

**Anmerkung:** Die verschiedenen Spalten des Konstruktionsprotokolls (Name, Definition, Befehl, Algebra, Haltepunkt) können Sie im [Menü-Ansicht d](https://wiki.geogebra.org/s/de/index.php?title=Men%C3%BC-Ansicht)es Konstruktionsprotokoll-Dialogs ein- und ausblenden.

### **Article Sources and Contributors**

**Intro** *Source*: https://wiki.geogebra.org/s/de/index.php?title=Handbuch *Contributors*: Andrea.duringer, Birgit Lachner, Christina.biermair, GeoGebra Docu Team, GeoGebraTranslation Team German, Jhohen, Markus.winkler, Sabrina.azesberger, Spanish1, Zbynek

**Kompatibilität** *Source*: https://wiki.geogebra.org/s/de/index.php?title=Kompatibilit%C3%A4t *Contributors*: Corinna, Markus.winkler, Zbynek

**Freie und abhängige Objekte, Hilfsobjekte** *Source*: https://wiki.geogebra.org/s/de/index.php?title=Freie\_und\_abh%C3%A4ngige\_Objekte%2C\_Hilfsobjekte *Contributors*: Andrea.duringer, Markus.winkler, Sabrina.azesberger, SarahSt, Zbynek

**Geometrische Objekte** *Source*: https://wiki.geogebra.org/s/de/index.php?title=Geometrische\_Objekte *Contributors*: Corinna, Markus.winkler, Zbynek

**Punkte und Vektoren** *Source*: https://wiki.geogebra.org/s/de/index.php?title=Punkte\_und\_Vektoren *Contributors*: Andrea.duringer, Markus.winkler, Murkle, SarahSt, Zbynek

**Linien und Achsen** *Source*: https://wiki.geogebra.org/s/de/index.php?title=Linien\_und\_Achsen *Contributors*: Andrea.duringer, Markus.winkler, Zbynek

**Kegelschnitte** *Source*: https://wiki.geogebra.org/s/de/index.php?title=Kegelschnitte *Contributors*: Andrea.duringer, Corinna, Markus.winkler, Zbynek

**Funktionen** *Source*: https://wiki.geogebra.org/s/de/index.php?title=Funktionen *Contributors*: Andrea.duringer, Markus.winkler, Zbynek

**Kurven** *Source*: https://wiki.geogebra.org/s/de/index.php?title=Kurven *Contributors*: Andrea.duringer, GeoGebra Docu Team, Markus.winkler, SarahSt, Zbynek

**Ungleichungen** *Source*: https://wiki.geogebra.org/s/de/index.php?title=Ungleichungen *Contributors*: Andrea.duringer, Markus.winkler, Zbynek

**Intervalle** *Source*: https://wiki.geogebra.org/s/de/index.php?title=Intervalle *Contributors*: Corinna, Markus.winkler, Zbynek

**Allgemeine Objekte** *Source*: https://wiki.geogebra.org/s/de/index.php?title=Allgemeine\_Objekte *Contributors*: Corinna, Markus.winkler, Zbynek

**Zahlen und Winkel** *Source*: https://wiki.geogebra.org/s/de/index.php?title=Zahlen\_und\_Winkel *Contributors*: Birgit Lachner, Corinna, Markus.winkler, Zbynek

**Texte** *Source*: https://wiki.geogebra.org/s/de/index.php?title=Texte *Contributors*: Andrea.duringer, Birgit Lachner, Markus.winkler, SarahSt, Zbynek

**Wahrheitswerte** *Source*: https://wiki.geogebra.org/s/de/index.php?title=Wahrheitswerte *Contributors*: Andrea.duringer, MagdalenaSophieF, Markus.winkler, SarahSt, Zbynek

**Komplexe Zahlen** *Source*: https://wiki.geogebra.org/s/de/index.php?title=Komplexe\_Zahlen *Contributors*: Andrea.duringer, Markus.winkler, Zbynek

**Listen** *Source*: https://wiki.geogebra.org/s/de/index.php?title=Listen *Contributors*: Andrea.duringer, Markus.winkler, Zbynek

**Matrizen** *Source*: https://wiki.geogebra.org/s/de/index.php?title=Matrizen *Contributors*: Andrea.duringer, Markus.winkler, Zbynek

**Aktionsobjekte** *Source*: https://wiki.geogebra.org/s/de/index.php?title=Aktionsobjekte *Contributors*: Corinna, Markus.winkler, SarahSt, Zbynek

**Auswahlwerkzeuge** *Source*: https://wiki.geogebra.org/s/de/index.php?title=Auswahlwerkzeuge *Contributors*: Corinna, Jhohen, Markus.winkler, Zbynek

**Werte ändern** *Source*: https://wiki.geogebra.org/s/de/index.php?title=Werte\_%C3%A4ndern *Contributors*: Corinna, Markus.winkler, Zbynek

**Objekte benennen** *Source*: https://wiki.geogebra.org/s/de/index.php?title=Objekte\_benennen *Contributors*: Andrea.duringer, Markus.winkler, Zbynek

**Animation** *Source*: https://wiki.geogebra.org/s/de/index.php?title=Animation *Contributors*: Corinna, Markus.winkler, Zbynek

**Spurmodus** *Source*: https://wiki.geogebra.org/s/de/index.php?title=Spurmodus *Contributors*: Andrea.duringer, Markus.winkler, Zbynek

**Objekteigenschaften** *Source*: https://wiki.geogebra.org/s/de/index.php?title=Objekteigenschaften *Contributors*: Andrea.duringer, Birgit Lachner, Markus.winkler, SarahSt, Zbynek

**Namen und Beschriftungen** *Source*: https://wiki.geogebra.org/s/de/index.php?title=Namen\_und\_Beschriftungen *Contributors*: Birgit Lachner, Corinna, Markus.winkler, Zbynek

**Punktfang** *Source*: https://wiki.geogebra.org/s/de/index.php?title=Punktfang *Contributors*: Jhohen, Markus.winkler

**Erweiterte Features** *Source*: https://wiki.geogebra.org/s/de/index.php?title=Erweiterte\_Features *Contributors*: Andrea.duringer, Markus.winkler, Zbynek

**Objektposition** *Source*: https://wiki.geogebra.org/s/de/index.php?title=Objektposition *Contributors*: Andrea.duringer, Markus.winkler, Zbynek

**Bedingte Sichtbarkeit** *Source*: https://wiki.geogebra.org/s/de/index.php?title=Bedingte\_Sichtbarkeit *Contributors*: Birgit Lachner, Corinna, Markus.winkler, SarahSt, Zbynek

**Dynamische Farben** *Source*: https://wiki.geogebra.org/s/de/index.php?title=Dynamische\_Farben *Contributors*: Corinna, Markus.winkler, Zbynek

**LaTeX** *Source*: https://wiki.geogebra.org/s/de/index.php?title=LaTeX *Contributors*: Birgit Lachner, Corinna, Markus.winkler, Zbynek

**Ebenen** *Source*: https://wiki.geogebra.org/s/de/index.php?title=Ebenen *Contributors*: Andrea.duringer, Kimeswenger, Markus.winkler, Zbynek

**Skripting** *Source*: https://wiki.geogebra.org/s/de/index.php?title=Skripting *Contributors*: Birgit Lachner, Corinna, Markus.winkler, Zbynek

**Tooltips** *Source*: https://wiki.geogebra.org/s/de/index.php?title=Tooltips *Contributors*: Andrea.duringer, Markus.winkler, Zbynek

**Werkzeuge** *Source*: https://wiki.geogebra.org/s/de/index.php?title=Werkzeuge *Contributors*: Christina.biermair, GeoGebraTranslation Team German, Grafmanuel, Markus.winkler, Sabrina.azesberger, Zbynek

**Werkzeuge für Bewegungen** *Source*: https://wiki.geogebra.org/s/de/index.php?title=Werkzeuge\_f%C3%BCr\_Bewegungen *Contributors*: Christina.biermair, GeoGebraTranslation Team German, Zbynek

**Bewege (Werkzeug)** *Source*: https://wiki.geogebra.org/s/de/index.php?title=Bewege\_%28Werkzeug%29 *Contributors*: Christina.biermair, Markus.winkler, Zbynek

**Werte in Tabelle eintragen (Werkzeug)** *Source*: https://wiki.geogebra.org/s/de/index.php?title=Werte\_in\_Tabelle\_eintragen\_%28Werkzeug%29 *Contributors*: Andrea.duringer, Markus.winkler, Zbynek

**Bewege um Punkt (Werkzeug)** *Source*: https://wiki.geogebra.org/s/de/index.php?title=Bewege\_um\_Punkt\_%28Werkzeug%29 *Contributors*: Jhohen, Markus.winkler

**Werkzeuge für Punkte** *Source*: https://wiki.geogebra.org/s/de/index.php?title=Werkzeuge\_f%C3%BCr\_Punkte *Contributors*: Andrea.duringer, Christina.biermair, GeoGebra Docu Team, GeoGebraTranslation Team German, SarahSt, Zbynek

**Punkt (Werkzeug)** *Source*: https://wiki.geogebra.org/s/de/index.php?title=Punkt\_%28Werkzeug%29 *Contributors*: Birgit Lachner, Christina.biermair, Gabriela Ferenczy, GeoGebra Docu Team, Markus.winkler, SarahSt, Zbynek

**Punkt anhängen / loslösen (Werkzeug)** *Source*: https://wiki.geogebra.org/s/de/index.php?title=Punkt\_anh%C3%A4ngen\_/\_losl%C3%B6sen\_%28Werkzeug%29 *Contributors*: Andrea.duringer, Markus.winkler, Zbynek

**Komplexe Zahl (Werkzeug)** *Source*: https://wiki.geogebra.org/s/de/index.php?title=Komplexe\_Zahl\_%28Werkzeug%29 *Contributors*: Christina.biermair, Markus.winkler, Zbynek

**Punkt auf Objekt (Werkzeug)** *Source*: https://wiki.geogebra.org/s/de/index.php?title=Punkt\_auf\_Objekt\_%28Werkzeug%29 *Contributors*: Andrea.duringer, Markus.winkler, Zbynek

**Schnittpunkt (Werkzeug)** *Source*: https://wiki.geogebra.org/s/de/index.php?title=Schnittpunkt\_%28Werkzeug%29 *Contributors*: Andrea.duringer, GeoGebra Docu Team, Markus.winkler, SarahSt, Zbynek

**Mittelpunkt (Werkzeug)** *Source*: https://wiki.geogebra.org/s/de/index.php?title=Mittelpunkt\_%28Werkzeug%29 *Contributors*: Andrea.duringer, Markus.winkler, Zbynek

**Werkzeuge für Geraden** *Source*: https://wiki.geogebra.org/s/de/index.php?title=Werkzeuge\_f%C3%BCr\_Geraden *Contributors*: Christina.biermair, SarahSt, Zbynek

**Gerade (Werkzeug)** *Source*: https://wiki.geogebra.org/s/de/index.php?title=Gerade\_%28Werkzeug%29 *Contributors*: Andrea.duringer, Markus.winkler, SarahSt, Zbynek

**Strecke (Werkzeug)** *Source*: https://wiki.geogebra.org/s/de/index.php?title=Strecke\_%28Werkzeug%29 *Contributors*: Andrea.duringer, Markus.winkler, SarahSt, Zbynek

**Strecke mit fester Länge (Werkzeug)** *Source*: https://wiki.geogebra.org/s/de/index.php?title=Strecke\_mit\_fester\_L%C3%A4nge\_%28Werkzeug%29 *Contributors*: Andrea.duringer, Markus.winkler, SarahSt, Zbynek

**Strahl (Werkzeug)** *Source*: https://wiki.geogebra.org/s/de/index.php?title=Strahl\_%28Werkzeug%29 *Contributors*: Andrea.duringer, Markus.winkler, SarahSt, Zbynek

**Vektor von Punkt aus abtragen (Werkzeug)** *Source*: https://wiki.geogebra.org/s/de/index.php?title=Vektor\_von\_Punkt\_aus\_abtragen\_%28Werkzeug%29 *Contributors*: Andrea.duringer, Markus.winkler, Zbynek

**Vektor (Werkzeug)** *Source*: https://wiki.geogebra.org/s/de/index.php?title=Vektor\_%28Werkzeug%29 *Contributors*: Andrea.duringer, Markus.winkler, SarahSt, Zbynek

**Werkzeuge für spezielle Geraden** *Source*: https://wiki.geogebra.org/s/de/index.php?title=Werkzeuge\_f%C3%BCr\_spezielle\_Geraden *Contributors*: Christina.biermair, Zbynek

**Regressionsgerade (Werkzeug)** *Source*: https://wiki.geogebra.org/s/de/index.php?title=Regressionsgerade\_%28Werkzeug%29 *Contributors*: Andrea.duringer, Markus.winkler, Zbynek

**Parallele Gerade (Werkzeug)** *Source*: https://wiki.geogebra.org/s/de/index.php?title=Parallele\_Gerade\_%28Werkzeug%29 *Contributors*: Andrea.duringer, Markus.winkler, Zbynek

**Winkelhalbierende (Werkzeug)** *Source*: https://wiki.geogebra.org/s/de/index.php?title=Winkelhalbierende\_%28Werkzeug%29 *Contributors*: Andrea.duringer, Markus.winkler, Zbynek

**Senkrechte Gerade (Werkzeug)** *Source*: https://wiki.geogebra.org/s/de/index.php?title=Senkrechte\_Gerade\_%28Werkzeug%29 *Contributors*: Andrea.duringer, Johanna, Markus.winkler, Zbynek

**Tangenten (Werkzeug)** *Source*: https://wiki.geogebra.org/s/de/index.php?title=Tangenten\_%28Werkzeug%29 *Contributors*: Andrea.duringer, Markus.winkler, Zbynek

**Polare oder konjugierter Durchmesser (Werkzeug)** *Source*: https://wiki.geogebra.org/s/de/index.php?title=Polare\_oder\_konjugierter\_Durchmesser\_%28Werkzeug%29 *Contributors*: Andrea.duringer, Markus.winkler, Zbynek

**Mittelsenkrechte (Werkzeug)** *Source*: https://wiki.geogebra.org/s/de/index.php?title=Mittelsenkrechte\_%28Werkzeug%29 *Contributors*: Andrea.duringer, Florian Sonner, Markus.winkler, Zbynek

**Ortslinie (Werkzeug)** *Source*: https://wiki.geogebra.org/s/de/index.php?title=Ortslinie\_%28Werkzeug%29 *Contributors*: Andrea.duringer, Markus.winkler, Zbynek

**Werkzeuge für Vielecke** *Source*: https://wiki.geogebra.org/s/de/index.php?title=Werkzeuge\_f%C3%BCr\_Vielecke *Contributors*: Christina.biermair, Markus.winkler, Zbynek

**Starres Vieleck (Werkzeug)** *Source*: https://wiki.geogebra.org/s/de/index.php?title=Starres\_Vieleck\_%28Werkzeug%29 *Contributors*: Andrea.duringer, Christina.biermair, Markus.winkler, Zbynek

**Vektorvieleck (Werkzeug)** *Source*: https://wiki.geogebra.org/s/de/index.php?title=Vektorvieleck\_%28Werkzeug%29 *Contributors*: Christina.biermair, Markus.winkler, Zbynek

**Polygonzug (Werkzeug)** *Source*: https://wiki.geogebra.org/s/de/index.php?title=Polygonzug\_%28Werkzeug%29 *Contributors*: Christina.biermair, Markus.winkler

**Regelmäßiges Vieleck (Werkzeug)** *Source*: https://wiki.geogebra.org/s/de/index.php?title=Regelm%C3%A4%C3%9Figes\_Vieleck\_%28Werkzeug%29 *Contributors*: Andrea.duringer, Markus.winkler, Zbynek

**Vieleck (Werkzeug)** *Source*: https://wiki.geogebra.org/s/de/index.php?title=Vieleck\_%28Werkzeug%29 *Contributors*: Andrea.duringer, Markus.winkler, Zbynek

**Werkzeuge für Kreise und Kreisbögen** *Source*: https://wiki.geogebra.org/s/de/index.php?title=Werkzeuge\_f%C3%BCr\_Kreise\_und\_Kreisb%C3%B6gen *Contributors*: Christina.biermair, SarahSt, Zbynek

**Kreis mit Mittelpunkt und Radius (Werkzeug)** *Source*: https://wiki.geogebra.org/s/de/index.php?title=Kreis\_mit\_Mittelpunkt\_und\_Radius\_%28Werkzeug%29 *Contributors*: Andrea.duringer, Markus.winkler, Zbynek

**Kreis durch 3 Punkte (Werkzeug)** *Source*: https://wiki.geogebra.org/s/de/index.php?title=Kreis\_durch\_3\_Punkte\_%28Werkzeug%29 *Contributors*: Andrea.duringer, Markus.winkler, SarahSt, Zbynek

**Kreis mit Mittelpunkt durch Punkt (Werkzeug)** *Source*: https://wiki.geogebra.org/s/de/index.php?title=Kreis\_mit\_Mittelpunkt\_durch\_Punkt\_%28Werkzeug%29 *Contributors*: Andrea.duringer, Markus.winkler, Zbynek

**Umkreisbogen (Werkzeug)** *Source*: https://wiki.geogebra.org/s/de/index.php?title=Umkreisbogen\_%28Werkzeug%29 *Contributors*: Andrea.duringer, Markus.winkler, SarahSt, Zbynek

**Umkreissektor (Werkzeug)** *Source*: https://wiki.geogebra.org/s/de/index.php?title=Umkreissektor\_%28Werkzeug%29 *Contributors*: Andrea.duringer, Markus.winkler, SarahSt, Zbynek

**Zirkel (Werkzeug)** *Source*: https://wiki.geogebra.org/s/de/index.php?title=Zirkel\_%28Werkzeug%29 *Contributors*: Corinna, Markus.winkler, Zbynek

**Kreissektor (Werkzeug)** *Source*: https://wiki.geogebra.org/s/de/index.php?title=Kreissektor\_%28Werkzeug%29 *Contributors*: Andrea.duringer, Markus.winkler, SarahSt, Zbynek

**Halbkreis durch 2 Punkte (Werkzeug)** *Source*: https://wiki.geogebra.org/s/de/index.php?title=Halbkreis\_durch\_2\_Punkte\_%28Werkzeug%29 *Contributors*: Andrea.duringer, Markus.winkler, SarahSt, Zbynek

**Kreisbogen (Werkzeug)** *Source*: https://wiki.geogebra.org/s/de/index.php?title=Kreisbogen\_%28Werkzeug%29 *Contributors*: Andrea.duringer, Markus.winkler, SarahSt, Zbynek

**Werkzeuge für Kegelschnitte** *Source*: https://wiki.geogebra.org/s/de/index.php?title=Werkzeuge\_f%C3%BCr\_Kegelschnitte *Contributors*: Christina.biermair, SarahSt, Zbynek

**Ellipse (Werkzeug)** *Source*: https://wiki.geogebra.org/s/de/index.php?title=Ellipse\_%28Werkzeug%29 *Contributors*: Christina.biermair, Markus.winkler, Zbynek

**Hyperbel (Werkzeug)** *Source*: https://wiki.geogebra.org/s/de/index.php?title=Hyperbel\_%28Werkzeug%29 *Contributors*: Andrea.duringer, Markus.winkler, Zbynek

**Kegelschnitt durch 5 Punkte (Werkzeug)** *Source*: https://wiki.geogebra.org/s/de/index.php?title=Kegelschnitt\_durch\_5\_Punkte\_%28Werkzeug%29 *Contributors*: Andrea.duringer, Markus.winkler, SarahSt, Zbynek

**Parabel (Werkzeug)** *Source*: https://wiki.geogebra.org/s/de/index.php?title=Parabel\_%28Werkzeug%29 *Contributors*: Andrea.duringer, Markus.winkler, Zbynek

**Werkzeuge für Messungen** *Source*: https://wiki.geogebra.org/s/de/index.php?title=Werkzeuge\_f%C3%BCr\_Messungen *Contributors*: Christina.biermair, Zbynek

**Abstand oder Länge (Werkzeug)** *Source*: https://wiki.geogebra.org/s/de/index.php?title=Abstand\_oder\_L%C3%A4nge\_%28Werkzeug%29 *Contributors*: Christina.biermair, Markus.winkler, Zbynek

**Winkel (Werkzeug)** *Source*: https://wiki.geogebra.org/s/de/index.php?title=Winkel\_%28Werkzeug%29 *Contributors*: Andrea.duringer, Markus.winkler, Zbynek

**Steigung (Werkzeug)** *Source*: https://wiki.geogebra.org/s/de/index.php?title=Steigung\_%28Werkzeug%29 *Contributors*: Andrea.duringer, Markus.winkler, Zbynek

**Fläche (Werkzeug)** *Source*: https://wiki.geogebra.org/s/de/index.php?title=Fl%C3%A4che\_%28Werkzeug%29 *Contributors*: Christina.biermair, Markus.winkler, Zbynek

**Winkel mit fester Größe (Werkzeug)** *Source*: https://wiki.geogebra.org/s/de/index.php?title=Winkel\_mit\_fester\_Gr%C3%B6%C3%9Fe\_%28Werkzeug%29 *Contributors*: Corinna, Markus.winkler, Zbynek

**Werkzeuge für Transformationen** *Source*: https://wiki.geogebra.org/s/de/index.php?title=Werkzeuge\_f%C3%BCr\_Transformationen *Contributors*: Christina.biermair, GeoGebraTranslation am German, SarahSt, Zbynek

**Verschiebe um Vektor (Werkzeug)** *Source*: https://wiki.geogebra.org/s/de/index.php?title=Verschiebe\_um\_Vektor\_%28Werkzeug%29 *Contributors*: Andrea.duringer, Markus.winkler, SarahSt, Zbynek

**Spiegle an Gerade (Werkzeug)** *Source*: https://wiki.geogebra.org/s/de/index.php?title=Spiegle\_an\_Gerade\_%28Werkzeug%29 *Contributors*: Andrea.duringer, Markus.winkler, SarahSt, Zbynek

**Spiegle an Punkt (Werkzeug)** *Source*: https://wiki.geogebra.org/s/de/index.php?title=Spiegle\_an\_Punkt\_%28Werkzeug%29 *Contributors*: Andrea.duringer, Markus.winkler, SarahSt, Zbynek

**Drehe Objekt um Punkt mit Drehwinkel (Werkzeug)** *Source*: https://wiki.geogebra.org/s/de/index.php?title=Drehe\_Objekt\_um\_Punkt\_mit\_Drehwinkel\_%28Werkzeug%29 *Contributors*: Christina.biermair, Markus.winkler, Zbynek

**Spiegle an Kreis (Werkzeug)** *Source*: https://wiki.geogebra.org/s/de/index.php?title=Spiegle\_an\_Kreis\_%28Werkzeug%29 *Contributors*: Andrea.duringer, Markus.winkler, SarahSt, Zbynek

**Strecke zentrisch von Punkt aus (Werkzeug)** *Source*: https://wiki.geogebra.org/s/de/index.php?title=Strecke\_zentrisch\_von\_Punkt\_aus\_%28Werkzeug%29 *Contributors*: Andrea.duringer, Markus.winkler, SarahSt, Zbynek

**Werkzeuge für spezielle Objekte** *Source*: https://wiki.geogebra.org/s/de/index.php?title=Werkzeuge\_f%C3%BCr\_spezielle\_Objekte *Contributors*: Andrea.duringer, Christina.biermair, SarahSt, Zhyne

**Freihandskizze (Werkzeug)** *Source*: https://wiki.geogebra.org/s/de/index.php?title=Freihandskizze\_%28Werkzeug%29 *Contributors*: Markus.winkler

**Bild (Werkzeug)** *Source*: https://wiki.geogebra.org/s/de/index.php?title=Bild\_%28Werkzeug%29 *Contributors*: Birgit Lachner, Christina.biermair, Markus.winkler, SarahSt, Zbynek

**Stift (Werkzeug)** *Source*: https://wiki.geogebra.org/s/de/index.php?title=Stift\_%28Werkzeug%29 *Contributors*: Andrea.duringer, Markus.winkler, SarahSt, Zbynek

**Schieberegler (Werkzeug)** *Source*: https://wiki.geogebra.org/s/de/index.php?title=Schieberegler\_%28Werkzeug%29 *Contributors*: Andrea.duringer, Birgit Lachner, Markus.winkler, Zbynek

**Beziehung (Werkzeug)** *Source*: https://wiki.geogebra.org/s/de/index.php?title=Beziehung\_%28Werkzeug%29 *Contributors*: Christina.biermair, Markus.winkler, SarahSt, Zbynek

**Funktionsinspektor (Werkzeug)** *Source*: https://wiki.geogebra.org/s/de/index.php?title=Funktionsinspektor\_%28Werkzeug%29 *Contributors*: Andrea.duringer, Markus.winkler, Zbynek

**Text (Werkzeug)** *Source*: https://wiki.geogebra.org/s/de/index.php?title=Text\_%28Werkzeug%29 *Contributors*: Andrea.duringer, Birgit Lachner, Markus.winkler, SarahSt, Zbynek

**Werkzeuge für Aktionsobjekte** *Source*: https://wiki.geogebra.org/s/de/index.php?title=Werkzeuge\_f%C3%BCr\_Aktionsobjekte *Contributors*: Andrea.duringer, Christina.biermair, SarahSt, Zbynel

**Kontrollkästchen (Werkzeug)** *Source*: https://wiki.geogebra.org/s/de/index.php?title=Kontrollk%C3%A4stchen\_%28Werkzeug%29 *Contributors*: Andrea.duringer, Markus.winkler, SarahSt, Zbynek

**Eingabefeld (Werkzeug)** *Source*: https://wiki.geogebra.org/s/de/index.php?title=Eingabefeld\_%28Werkzeug%29 *Contributors*: Andrea.duringer, Markus.winkler, SarahSt, Zbynek

**Schaltfläche (Werkzeug)** *Source*: https://wiki.geogebra.org/s/de/index.php?title=Schaltfl%C3%A4che\_%28Werkzeug%29 *Contributors*: Andrea.duringer, Markus.winkler, SarahSt, Zbynek

**Allgemeine Werkzeuge** *Source*: https://wiki.geogebra.org/s/de/index.php?title=Allgemeine\_Werkzeuge *Contributors*: Andrea.duringer, Christina.biermair, Markus.winkler, SarahSt, Zbynek

**Benutzerdefinierte Werkzeuge** *Source*: https://wiki.geogebra.org/s/de/index.php?title=Benutzerdefinierte\_Werkzeuge *Contributors*: Andrea.duringer, Christina.biermair, Markus.winkler, Zbynek

**Beschriftung anzeigen / ausblenden (Werkzeug)** *Source*: https://wiki.geogebra.org/s/de/index.php?title=Beschriftung\_anzeigen\_/\_ausblenden\_%28Werkzeug%29 *Contributors*: Christina.biermair, Markus.winkler, Zbynek

**Verkleinere (Werkzeug)** *Source*: https://wiki.geogebra.org/s/de/index.php?title=Verkleinere\_%28Werkzeug%29 *Contributors*: Andrea.duringer, Markus.winkler, Zbynek

**Vergrößere (Werkzeug)** *Source*: https://wiki.geogebra.org/s/de/index.php?title=Vergr%C3%B6%C3%9Fere\_%28Werkzeug%29 *Contributors*: Andrea.duringer, Markus.winkler, Zbynek

**Lösche (Werkzeug)** *Source*: https://wiki.geogebra.org/s/de/index.php?title=L%C3%B6sche\_%28Werkzeug%29 *Contributors*: Andrea.duringer, Markus.winkler, SarahSt, Zbynek

**Verschiebe Grafik-Ansicht (Werkzeug)** *Source*: https://wiki.geogebra.org/s/de/index.php?title=Verschiebe\_Grafik-Ansicht\_%28Werkzeug%29 *Contributors*: Andrea.duringer, Markus.winkler, Zbynek

**Objekt anzeigen / ausblenden (Werkzeug)** *Source*: https://wiki.geogebra.org/s/de/index.php?title=Objekt\_anzeigen\_/\_ausblenden\_%28Werkzeug%29 *Contributors*: Andrea.duringer, Markus.winkler, Zbynek

**Übertrage Format (Werkzeug)** *Source*: https://wiki.geogebra.org/s/de/index.php?title=%C3%9Cbertrage\_Format\_%28Werkzeug%29 *Contributors*: Andrea.duringer, Markus.winkler, Zbynek

**CAS Werkzeuge** *Source*: https://wiki.geogebra.org/s/de/index.php?title=CAS\_Werkzeuge *Contributors*: Andrea.duringer, Christina.biermair, Grafmanuel, Zbynek

**Ableitung (Werkzeug)** *Source*: https://wiki.geogebra.org/s/de/index.php?title=Ableitung\_%28Werkzeug%29 *Contributors*: Andrea.duringer, Markus.winkler, Zbynek

**Berechne (Werkzeug)** *Source*: https://wiki.geogebra.org/s/de/index.php?title=Berechne\_%28Werkzeug%29 *Contributors*: Andrea.duringer, Markus.winkler, Zbynek

**Multipliziere (Werkzeug)** *Source*: https://wiki.geogebra.org/s/de/index.php?title=Multipliziere\_%28Werkzeug%29 *Contributors*: Andrea.duringer, Markus.winkler, Zbynek

**Faktorisiere (Werkzeug)** *Source*: https://wiki.geogebra.org/s/de/index.php?title=Faktorisiere\_%28Werkzeug%29 *Contributors*: Andrea.duringer, Markus.winkler, Zbynek

**Integral (Werkzeug)** *Source*: https://wiki.geogebra.org/s/de/index.php?title=Integral\_%28Werkzeug%29 *Contributors*: Andrea.duringer, Markus.winkler, Zbynek

**Behalte Eingabe (Werkzeug)** *Source*: https://wiki.geogebra.org/s/de/index.php?title=Behalte\_Eingabe\_%28Werkzeug%29 *Contributors*: Andrea.duringer, Markus.winkler, Zbynek

**Numerisch (Werkzeug)** *Source*: https://wiki.geogebra.org/s/de/index.php?title=Numerisch\_%28Werkzeug%29 *Contributors*: Andrea.duringer, Markus.winkler, Zbynek

**Löse (Werkzeug)** *Source*: https://wiki.geogebra.org/s/de/index.php?title=L%C3%B6se\_%28Werkzeug%29 *Contributors*: Andrea.duringer, Markus.winkler, Zbynek

**Löse numerisch (Werkzeug)** *Source*: https://wiki.geogebra.org/s/de/index.php?title=L%C3%B6se\_numerisch\_%28Werkzeug%29 *Contributors*: GeoGebraTranslation Team German, Grafmanuel, Markus.winkler

**Ersetze (Werkzeug)** *Source*: https://wiki.geogebra.org/s/de/index.php?title=Ersetze\_%28Werkzeug%29 *Contributors*: Andrea.duringer, Markus.winkler, Zbynek

**Tabellenkalkulationswerkzeuge** *Source*: https://wiki.geogebra.org/s/de/index.php?title=Tabellenkalkulationswerkzeuge *Contributors*: Andrea.duringer, Christina.biermair, Grafmanuel, SarahSt, Zbynek

**Analyse einer Variablen (Werkzeug)** *Source*: https://wiki.geogebra.org/s/de/index.php?title=Analyse\_einer\_Variablen\_%28Werkzeug%29 *Contributors*: Andrea.duringer, Christina.biermair, Markus.winkler, SarahSt, Zbynek

**Analyse mehrerer Variablen (Werkzeug)** *Source*: https://wiki.geogebra.org/s/de/index.php?title=Analyse\_mehrerer\_Variablen\_%28Werkzeug%29 *Contributors*: Andrea.duringer, Christina.biermair, Markus.winkler, SarahSt, Zbynek

**Analyse zweier Variablen (Werkzeug)** *Source*: https://wiki.geogebra.org/s/de/index.php?title=Analyse\_zweier\_Variablen\_%28Werkzeug%29 *Contributors*: Andrea.duringer, Christina.biermair, Markus.winkler, SarahSt, Zbynek

**Anzahl (Werkzeug)** *Source*: https://wiki.geogebra.org/s/de/index.php?title=Anzahl\_%28Werkzeug%29 *Contributors*: Markus.winkler

**Maximum (Werkzeug)** *Source*: https://wiki.geogebra.org/s/de/index.php?title=Maximum\_%28Werkzeug%29 *Contributors*: Andrea.duringer, Markus.winkler, Zbynek

**Minimum (Werkzeug)** *Source*: https://wiki.geogebra.org/s/de/index.php?title=Minimum\_%28Werkzeug%29 *Contributors*: Andrea.duringer, Markus.winkler, Zbynek

**Mittelwert (Werkzeug)** *Source*: https://wiki.geogebra.org/s/de/index.php?title=Mittelwert\_%28Werkzeug%29 *Contributors*: Andrea.duringer, Markus.winkler, Zbynek

**Liste (Werkzeug)** *Source*: https://wiki.geogebra.org/s/de/index.php?title=Liste\_%28Werkzeug%29 *Contributors*: Markus.winkler

**Liste von Punkten (Werkzeug)** *Source*: https://wiki.geogebra.org/s/de/index.php?title=Liste\_von\_Punkten\_%28Werkzeug%29 *Contributors*: Andrea.duringer, Markus.winkler, Zbynek

**Matrix (Werkzeug)** *Source*: https://wiki.geogebra.org/s/de/index.php?title=Matrix\_%28Werkzeug%29 *Contributors*: Andrea.duringer, Markus.winkler, Zbynek

**Summe (Werkzeug)** *Source*: https://wiki.geogebra.org/s/de/index.php?title=Summe\_%28Werkzeug%29 *Contributors*: Andrea.duringer, Markus.winkler, Zbynek

**Tabelle (Werkzeug)** *Source*: https://wiki.geogebra.org/s/de/index.php?title=Tabelle\_%28Werkzeug%29 *Contributors*: Andrea.duringer, Markus.winkler, Zbynek

**3D Grafik Werkzeuge** *Source*: https://wiki.geogebra.org/s/de/index.php?title=3D\_Grafik\_Werkzeuge *Contributors*: GeoGebra Docu Team, GeoGebraTranslation Team German, Grafmanuel

**Drehe die 3D Grafikansicht (Werkzeug)** *Source*: https://wiki.geogebra.org/s/de/index.php?title=Drehe\_die\_3D\_Grafikansicht\_%28Werkzeug%29 *Contributors*: Markus.winkler, Sabsi

**Drehe um Gerade (Werkzeug)** *Source*: https://wiki.geogebra.org/s/de/index.php?title=Drehe\_um\_Gerade\_%28Werkzeug%29 *Contributors*: Markus.winkler, Sabsi

**Ebene (Werkzeug)** *Source*: https://wiki.geogebra.org/s/de/index.php?title=Ebene\_%28Werkzeug%29 *Contributors*: Johanna, Markus.winkler

**Ebene durch 3 Punkte (Werkzeug)** *Source*: https://wiki.geogebra.org/s/de/index.php?title=Ebene\_durch\_3\_Punkte\_%28Werkzeug%29 *Contributors*: Johanna, Markus.winkler

**Frontalansicht (Werkzeug)** *Source*: https://wiki.geogebra.org/s/de/index.php?title=Frontalansicht\_%28Werkzeug%29 *Contributors*: Markus.winkler, Sabsi

**Kegel (Werkzeug)** *Source*: https://wiki.geogebra.org/s/de/index.php?title=Kegel\_%28Werkzeug%29 *Contributors*: Johanna, Markus.winkler

**Kreis mit Achse durch Punkt (Werkzeug)** *Source*: https://wiki.geogebra.org/s/de/index.php?title=Kreis\_mit\_Achse\_durch\_Punkt\_%28Werkzeug%29 *Contributors*: Johanna, Markus.winkler

**Kreis mit Mittelpunkt, Radius und Richtung (Werkzeug)** *Source*: https://wiki.geogebra.org/s/de/index.php?title=Kreis\_mit\_Mittelpunkt%2C\_Radius\_und\_Richtung\_%28Werkzeug%29 *Contributors*: Johanna, Markus.winkler

**Kugel mit Mittelpunkt durch Punkt (Werkzeug)** *Source*: https://wiki.geogebra.org/s/de/index.php?title=Kugel\_mit\_Mittelpunkt\_durch\_Punkt\_%28Werkzeug%29 *Contributors*: Johanna, Markus.winkler

**Kugel mit Mittelpunkt und Radius (Werkzeug)** *Source*: https://wiki.geogebra.org/s/de/index.php?title=Kugel\_mit\_Mittelpunkt\_und\_Radius\_%28Werkzeug%29 *Contributors*: Johanna, Markus.winkler

**Volumen (Werkzeug)** *Source*: https://wiki.geogebra.org/s/de/index.php?title=Volumen\_%28Werkzeug%29 *Contributors*: Johanna, Markus.winkler

**Würfel (Werkzeug)** *Source*: https://wiki.geogebra.org/s/de/index.php?title=W%C3%BCrfel\_%28Werkzeug%29 *Contributors*: Markus.winkler, Sabsi

**Zu Prisma oder Zylinder extrudieren (Werkzeug)** *Source*: https://wiki.geogebra.org/s/de/index.php?title=Zu\_Prisma\_oder\_Zylinder\_extrudieren\_%28Werkzeug%29 *Contributors*: Johanna, Markus.winkler

**Zu Pyramide oder Kegel extrudieren (Werkzeug)** *Source*: https://wiki.geogebra.org/s/de/index.php?title=Zu\_Pyramide\_oder\_Kegel\_extrudieren\_%28Werkzeug%29 *Contributors*: Johanna, Markus.winkler

**Zylinder (Werkzeug)** *Source*: https://wiki.geogebra.org/s/de/index.php?title=Zylinder\_%28Werkzeug%29 *Contributors*: Johanna, Markus.winkler

**Schneide zwei Flächen (Werkzeug)** *Source*: https://wiki.geogebra.org/s/de/index.php?title=Schneide\_zwei\_Fl%C3%A4chen\_%28Werkzeug%29 *Contributors*: GeoGebra Docu Team, Johanna, Markus.winkler

**Spiegle an Ebene (Werkzeug)** *Source*: https://wiki.geogebra.org/s/de/index.php?title=Spiegle\_an\_Ebene\_%28Werkzeug%29 *Contributors*: Johanna, Markus.winkler

**Netz (Werkzeug)** *Source*: https://wiki.geogebra.org/s/de/index.php?title=Netz\_%28Werkzeug%29 *Contributors*: Johanna, Markus.winkler, Sabsi

**Normalebene (Werkzeug)** *Source*: https://wiki.geogebra.org/s/de/index.php?title=Normalebene\_%28Werkzeug%29 *Contributors*: Johanna, Markus.winkler

**Parallele Ebene (Werkzeug)** *Source*: https://wiki.geogebra.org/s/de/index.php?title=Parallele\_Ebene\_%28Werkzeug%29 *Contributors*: Johanna, Markus.winkler

**Prisma (Werkzeug)** *Source*: https://wiki.geogebra.org/s/de/index.php?title=Prisma\_%28Werkzeug%29 *Contributors*: Johanna, Markus.winkler

**Pyramide (Werkzeug)** *Source*: https://wiki.geogebra.org/s/de/index.php?title=Pyramide\_%28Werkzeug%29 *Contributors*: Johanna, Markus.winkler

**Regelmäßiges Tetraeder (Werkzeug)** *Source*: https://wiki.geogebra.org/s/de/index.php?title=Regelm%C3%A4%C3%9Figes\_Tetraeder\_%28Werkzeug%29 *Contributors*: Markus.winkler, Sabsi

**Befehle** *Source*: https://wiki.geogebra.org/s/de/index.php?title=Befehle *Contributors*: Birgit Lachner, Christina.biermair, Florian Sonner, GeoGebra Docu Team, JohannaZ, Markus.winkler, Zbynek

**Geometrie (Befehle)** *Source*: https://wiki.geogebra.org/s/de/index.php?title=Geometrie\_%28Befehle%29 *Contributors*: Andrea.duringer, Christina.biermair, Markus.winkler, Zbynek

**Teilverhältnis (Befehl)** *Source*: https://wiki.geogebra.org/s/de/index.php?title=Teilverh%C3%A4ltnis\_%28Befehl%29 *Contributors*: Andrea.duringer, JohannaZ, Markus.winkler, Zbynek

**Winkel (Befehl)** *Source*: https://wiki.geogebra.org/s/de/index.php?title=Winkel\_%28Befehl%29 *Contributors*: Corinna, Johanna, JohannaZ, Markus.winkler, Zbynek

**Winkelhalbierende (Befehl)** *Source*: https://wiki.geogebra.org/s/de/index.php?title=Winkelhalbierende\_%28Befehl%29 *Contributors*: Andrea.duringer, Johanna, JohannaZ, Markus.winkler, Zbynek

**Bogen (Befehl)** *Source*: https://wiki.geogebra.org/s/de/index.php?title=Bogen\_%28Befehl%29 *Contributors*: Kimeswenger, MagdalenaSophieF, Markus.winkler, Sarah., Zbynek

**Fläche (Befehl)** *Source*: https://wiki.geogebra.org/s/de/index.php?title=Fl%C3%A4che\_%28Befehl%29 *Contributors*: Andrea.duringer, Johanna, JohannaZ, Markus.winkler, Zbynek

**SindGleich (Befehl)** *Source*: https://wiki.geogebra.org/s/de/index.php?title=SindGleich\_%28Befehl%29 *Contributors*: Markus.winkler, Sarah., Zbynek

**LiegenAufGerade (Befehl)** *Source*: https://wiki.geogebra.org/s/de/index.php?title=LiegenAufGerade\_%28Befehl%29 *Contributors*: Markus.winkler, Sarah.

**LiegenAufKreis (Befehl)** *Source*: https://wiki.geogebra.org/s/de/index.php?title=LiegenAufKreis\_%28Befehl%29 *Contributors*: Markus.winkler, Sarah., Zbynek

**SindKongruent (Befehl)** *Source*: https://wiki.geogebra.org/s/de/index.php?title=SindKongruent\_%28Befehl%29 *Contributors*: Markus.winkler, Zbynek

**SindKopunktal (Befehl)** *Source*: https://wiki.geogebra.org/s/de/index.php?title=SindKopunktal\_%28Befehl%29 *Contributors*: Markus.winkler, Sarah., Zbynek

**SindNormal (Befehl)** *Source*: https://wiki.geogebra.org/s/de/index.php?title=SindNormal\_%28Befehl%29 *Contributors*: Markus.winkler, Sarah., Zbynek

**SindParallel (Befehl)** *Source*: https://wiki.geogebra.org/s/de/index.php?title=SindParallel\_%28Befehl%29 *Contributors*: Markus.winkler, Sarah., Zbynek

**Massenmittelpunkt (Befehl)** *Source*: https://wiki.geogebra.org/s/de/index.php?title=Massenmittelpunkt\_%28Befehl%29 *Contributors*: Andrea.duringer, JohannaZ, MagdalenaSophieF, Markus.winkler, Zbynek

**Schwerpunkt (Befehl)** *Source*: https://wiki.geogebra.org/s/de/index.php?title=Schwerpunkt\_%28Befehl%29 *Contributors*: Andrea.duringer, MagdalenaSophieF, Markus.winkler, Zbynek

**Kreisbogen (Befehl)** *Source*: https://wiki.geogebra.org/s/de/index.php?title=Kreisbogen\_%28Befehl%29 *Contributors*: Andrea.duringer, JohannaZ, Markus.winkler, Zbynek

**Kreissektor (Befehl)** *Source*: https://wiki.geogebra.org/s/de/index.php?title=Kreissektor\_%28Befehl%29 *Contributors*: Andrea.duringer, JohannaZ, Markus.winkler, Zbynek

**Umkreisbogen (Befehl)** *Source*: https://wiki.geogebra.org/s/de/index.php?title=Umkreisbogen\_%28Befehl%29 *Contributors*: Andrea.duringer, JohannaZ, Markus.winkler, Zbynek

**Umkreissektor (Befehl)** *Source*: https://wiki.geogebra.org/s/de/index.php?title=Umkreissektor\_%28Befehl%29 *Contributors*: Andrea.duringer, JohannaZ, Markus.winkler, Zbynek

**NächsterPunkt (Befehl)** *Source*: https://wiki.geogebra.org/s/de/index.php?title=N%C3%A4chsterPunkt\_%28Befehl%29 *Contributors*: Andrea.duringer, Johanna, JohannaZ, MagdalenaSophieF, Markus.winkler, Zbynek

**Doppelverhältnis (Befehl)** *Source*: https://wiki.geogebra.org/s/de/index.php?title=Doppelverh%C3%A4ltnis\_%28Befehl%29 *Contributors*: Andrea.duringer, JohannaZ, Markus.winkler, Zbynek

**KubischeKurve (Befehl)** *Source*: https://wiki.geogebra.org/s/de/index.php?title=KubischeKurve\_%28Befehl%29 *Contributors*: Andrea.duringer, JohannaZ, Markus.winkler, Zbynek

**Richtung (Befehl)** *Source*: https://wiki.geogebra.org/s/de/index.php?title=Richtung\_%28Befehl%29 *Contributors*: Andrea.duringer, MagdalenaSophieF, Markus.winkler, Zbynek

**Abstand (Befehl)** *Source*: https://wiki.geogebra.org/s/de/index.php?title=Abstand\_%28Befehl%29 *Contributors*: Andrea.duringer, Birgit Lachner, Christina.biermair, Johanna, JohannaZ, MagdalenaSophieF, Markus.winkler, Zbynek

**Einhüllende (Befehl)** *Source*: https://wiki.geogebra.org/s/de/index.php?title=Einh%C3%BCllende\_%28Befehl%29 *Contributors*: Grafmanuel, Markus.winkler, Zbynek

**Schnittpunkt (Befehl)** *Source*: https://wiki.geogebra.org/s/de/index.php?title=Schnittpunkt\_%28Befehl%29 *Contributors*: Andrea.duringer, GeoGebra Docu Team, Johanna, JohannaZ, MagdalenaSophieF, Markus.winkler, Sabsi, SarahSt, Zbynek

**SchneideBahnkurven (Befehl)** *Source*: https://wiki.geogebra.org/s/de/index.php?title=SchneideBahnkurven\_%28Befehl%29 *Contributors*: Markus.winkler, Sabsi, Zbynek

**Länge (Befehl)** *Source*: https://wiki.geogebra.org/s/de/index.php?title=L%C3%A4nge\_%28Befehl%29 *Contributors*: Andrea.duringer, Johanna, JohannaZ, Markus.winkler, Zbynek

**Gerade (Befehl)** *Source*: https://wiki.geogebra.org/s/de/index.php?title=Gerade\_%28Befehl%29 *Contributors*: Andrea.duringer, Johanna, Kimeswenger, Markus.winkler, Zbynek

**Mittelsenkrechte (Befehl)** *Source*: https://wiki.geogebra.org/s/de/index.php?title=Mittelsenkrechte\_%28Befehl%29 *Contributors*: Andrea.duringer, MagdalenaSophieF, Markus.winkler, Sabsi, Zbynek

**Ortslinie (Befehl)** *Source*: https://wiki.geogebra.org/s/de/index.php?title=Ortslinie\_%28Befehl%29 *Contributors*: Andrea.duringer, JohannaZ, Markus.winkler, Zbynek

**Ortsliniengleichung (Befehl)** *Source*: https://wiki.geogebra.org/s/de/index.php?title=Ortsliniengleichung\_%28Befehl%29 *Contributors*: Grafmanuel, Markus.winkler, Zbynek

**Mittelpunkt (Befehl)** *Source*: https://wiki.geogebra.org/s/de/index.php?title=Mittelpunkt\_%28Befehl%29 *Contributors*: Andrea.duringer, Birgit Lachner, Johanna, JohannaZ, MagdalenaSophieF, Markus.winkler, Zbynek

**Senkrechte (Befehl)** *Source*: https://wiki.geogebra.org/s/de/index.php?title=Senkrechte\_%28Befehl%29 *Contributors*: Andrea.duringer, Johanna, MagdalenaSophieF, Markus.winkler, Zbynek

**Umfang (Befehl)** *Source*: https://wiki.geogebra.org/s/de/index.php?title=Umfang\_%28Befehl%29 *Contributors*: Andrea.duringer, Grafmanuel, JohannaZ, Markus.winkler, Zbynek

**Punkt (Befehl)** *Source*: https://wiki.geogebra.org/s/de/index.php?title=Punkt\_%28Befehl%29 *Contributors*: Andrea.duringer, Christina.biermair, JohannaZ, Markus.winkler, Zbynek

**PunktIn (Befehl)** *Source*: https://wiki.geogebra.org/s/de/index.php?title=PunktIn\_%28Befehl%29 *Contributors*: Andrea.duringer, JohannaZ, Markus.winkler, Zbynek

**Polygonzug (Befehl)** *Source*: https://wiki.geogebra.org/s/de/index.php?title=Polygonzug\_%28Befehl%29 *Contributors*: Andrea.duringer, Christina.biermair, MagdalenaSophieF, Markus.winkler, Zbynek

**Vieleck (Befehl)** *Source*: https://wiki.geogebra.org/s/de/index.php?title=Vieleck\_%28Befehl%29 *Contributors*: Andrea.duringer, Johanna, JohannaZ, Markus.winkler, Zbynek

**Prüfe (Befehl)** *Source*: https://wiki.geogebra.org/s/de/index.php?title=Pr%C3%BCfe\_%28Befehl%29 *Contributors*: Markus.winkler, Sarah., Zbynek

**PrüfeDetails (Befehl)** *Source*: https://wiki.geogebra.org/s/de/index.php?title=Pr%C3%BCfeDetails\_%28Befehl%29 *Contributors*: Markus.winkler, Sarah., Zbynek

**Radius (Befehl)** *Source*: https://wiki.geogebra.org/s/de/index.php?title=Radius\_%28Befehl%29 *Contributors*: Andrea.duringer, MagdalenaSophieF, Markus.winkler, Zbynek

**Strahl (Befehl)** *Source*: https://wiki.geogebra.org/s/de/index.php?title=Strahl\_%28Befehl%29 *Contributors*: Andrea.duringer, MagdalenaSophieF, Markus.winkler, Zbynek

**StarresVieleck (Befehl)** *Source*: https://wiki.geogebra.org/s/de/index.php?title=StarresVieleck\_%28Befehl%29 *Contributors*: Andrea.duringer, Christina.biermair, MagdalenaSophieF, Markus.winkler, Zbynek

**Sektor (Befehl)** *Source*: https://wiki.geogebra.org/s/de/index.php?title=Sektor\_%28Befehl%29 *Contributors*: Andrea.duringer, MagdalenaSophieF, Markus.winkler, Zbynek

**Strecke (Befehl)** *Source*: https://wiki.geogebra.org/s/de/index.php?title=Strecke\_%28Befehl%29 *Contributors*: Andrea.duringer, Johanna, MagdalenaSophieF, Markus.winkler, Zbynek

**Steigung (Befehl)** *Source*: https://wiki.geogebra.org/s/de/index.php?title=Steigung\_%28Befehl%29 *Contributors*: Andrea.duringer, MagdalenaSophieF, Markus.winkler, Zbynek

**Tangente (Befehl)** *Source*: https://wiki.geogebra.org/s/de/index.php?title=Tangente\_%28Befehl%29 *Contributors*: Andrea.duringer, Johanna, JohannaZ, Markus.winkler, Zbynek

**Scheitel (Befehl)** *Source*: https://wiki.geogebra.org/s/de/index.php?title=Scheitel\_%28Befehl%29 *Contributors*: Andrea.duringer, Birgit Lachner, Gabriela Ferenczy, Johanna, MagdalenaSophieF, Markus.winkler, Zbynek

**Dreieckskurve (Befehl)** *Source*: https://wiki.geogebra.org/s/de/index.php?title=Dreieckskurve\_%28Befehl%29 *Contributors*: Andrea.duringer, JohannaZ, Markus.winkler, Zbynek

**Dreieckspunkt (Befehl)** *Source*: https://wiki.geogebra.org/s/de/index.php?title=Dreieckspunkt\_%28Befehl%29 *Contributors*: Andrea.duringer, JohannaZ, MagdalenaSophieF, Markus.winkler, Zbynek

**Trilinear (Befehl)** *Source*: https://wiki.geogebra.org/s/de/index.php?title=Trilinear\_%28Befehl%29 *Contributors*: Andrea.duringer, MagdalenaSophieF, Markus.winkler, Zbynek

**Algebra (Befehle)** *Source*: https://wiki.geogebra.org/s/de/index.php?title=Algebra\_%28Befehle%29 *Contributors*: Christina.biermair, Markus.winkler, Zbynek **Quotient (Befehl)** *Source*: https://wiki.geogebra.org/s/de/index.php?title=Quotient\_%28Befehl%29 *Contributors*: Alexander Hartl, Andrea.duringer, JohannaZ, Markus.winkler, Zbynek

**Multipliziere (Befehl)** *Source*: https://wiki.geogebra.org/s/de/index.php?title=Multipliziere\_%28Befehl%29 *Contributors*: Andrea.duringer, JohannaZ, Kimeswenger, Markus.winkler, Zbynek

**Faktorisiere (Befehl)** *Source*: https://wiki.geogebra.org/s/de/index.php?title=Faktorisiere\_%28Befehl%29 *Contributors*: Alexander Hartl, Andrea.duringer, JohannaZ, Markus.winkler, Zbynek

**VonBasis (Befehl)** *Source*: https://wiki.geogebra.org/s/de/index.php?title=VonBasis\_%28Befehl%29 *Contributors*: Andrea.duringer, JohannaZ, Markus.winkler, Zbynek

**IFaktorisiere (Befehl)** *Source*: https://wiki.geogebra.org/s/de/index.php?title=IFaktorisiere\_%28Befehl%29 *Contributors*: JohannaZ, Markus.winkler, Zbynek

**GGT (Befehl)** *Source*: https://wiki.geogebra.org/s/de/index.php?title=GGT\_%28Befehl%29 *Contributors*: Andrea.duringer, Christina.biermair, Kimeswenger, MagdalenaSophieF, Markus.winkler, Zbynek

**KGV (Befehl)** *Source*: https://wiki.geogebra.org/s/de/index.php?title=KGV\_%28Befehl%29 *Contributors*: Andrea.duringer, JohannaZ, Markus.winkler, Zbynek

**Max (Befehl)** *Source*: https://wiki.geogebra.org/s/de/index.php?title=Max\_%28Befehl%29 *Contributors*: Andrea.duringer, Johanna, MagdalenaSophieF, Markus.winkler, Zbynek

**Min (Befehl)** *Source*: https://wiki.geogebra.org/s/de/index.php?title=Min\_%28Befehl%29 *Contributors*: Andrea.duringer, Johanna, MagdalenaSophieF, Markus.winkler, Zbynek

**Mod (Befehl)** *Source*: https://wiki.geogebra.org/s/de/index.php?title=Mod\_%28Befehl%29 *Contributors*: Alexander Hartl, Andrea.duringer, JohannaZ, Markus.winkler, Zbynek

**Primfaktoren (Befehl)** *Source*: https://wiki.geogebra.org/s/de/index.php?title=Primfaktoren\_%28Befehl%29 *Contributors*: Andrea.duringer, JohannaZ, Markus.winkler, Zbynek

**Vereinfache (Befehl)** *Source*: https://wiki.geogebra.org/s/de/index.php?title=Vereinfache\_%28Befehl%29 *Contributors*: Alexander Hartl, Andrea.duringer, JohannaZ, Markus.winkler, Zbynek

**ZuBasis (Befehl)** *Source*: https://wiki.geogebra.org/s/de/index.php?title=ZuBasis\_%28Befehl%29 *Contributors*: Andrea.duringer, JohannaZ, Markus.winkler, Zbynek

**Text (Befehle)** *Source*: https://wiki.geogebra.org/s/de/index.php?title=Text\_%28Befehle%29 *Contributors*: Andrea.duringer, Christina.biermair, Zbynek

**Kettenbruch (Befehl)** *Source*: https://wiki.geogebra.org/s/de/index.php?title=Kettenbruch\_%28Befehl%29 *Contributors*: Andrea.duringer, JohannaZ, Markus.winkler, Zbynek

**BruchText (Befehl)** *Source*: https://wiki.geogebra.org/s/de/index.php?title=BruchText\_%28Befehl%29 *Contributors*: Andrea.duringer, MagdalenaSophieF, Markus.winkler, Zbynek

**FormelText (Befehl)** *Source*: https://wiki.geogebra.org/s/de/index.php?title=FormelText\_%28Befehl%29 *Contributors*: Andrea.duringer, JohannaZ, Markus.winkler, Zbynek

**BuchstabeZuUnicode (Befehl)** *Source*: https://wiki.geogebra.org/s/de/index.php?title=BuchstabeZuUnicode\_%28Befehl%29 *Contributors*: Andrea.duringer, MagdalenaSophieF, Markus.winkler, Zbynek

**Ordinal (Befehl)** *Source*: https://wiki.geogebra.org/s/de/index.php?title=Ordinal\_%28Befehl%29 *Contributors*: Andrea.duringer, JohannaZ, Markus.winkler, Zbynek

**DreheText (Befehl)** *Source*: https://wiki.geogebra.org/s/de/index.php?title=DreheText\_%28Befehl%29 *Contributors*: Andrea.duringer, Gabriela Ferenczy, JohannaZ, Markus.winkler, Zbynek

**WissenschaftlicheNotation (Befehl)** *Source*: https://wiki.geogebra.org/s/de/index.php?title=WissenschaftlicheNotation\_%28Befehl%29 *Contributors*: Andrea.duringer, Markus.winkler, Zbynek

**IrrationalerText (Befehl)** *Source*: https://wiki.geogebra.org/s/de/index.php?title=IrrationalerText\_%28Befehl%29 *Contributors*: Andrea.duringer, JohannaZ, Markus.winkler, Zbynek

**TabellenText (Befehl)** *Source*: https://wiki.geogebra.org/s/de/index.php?title=TabellenText\_%28Befehl%29 *Contributors*: Andrea.duringer, JohannaZ, MagdalenaSophieF, Markus.winkler, Noel Lambert, Zbynek

**Text (Befehl)** *Source*: https://wiki.geogebra.org/s/de/index.php?title=Text\_%28Befehl%29 *Contributors*: Andrea.duringer, JohannaZ, Markus.winkler, Zbynek

**TextZuUnicode (Befehl)** *Source*: https://wiki.geogebra.org/s/de/index.php?title=TextZuUnicode\_%28Befehl%29 *Contributors*: Andrea.duringer, JohannaZ, Markus.winkler, Zbynek

**UnicodeZuBuchstabe (Befehl)** *Source*: https://wiki.geogebra.org/s/de/index.php?title=UnicodeZuBuchstabe\_%28Befehl%29 *Contributors*: Andrea.duringer, JohannaZ, Markus.winkler, Zbynek

**UnicodeZuText (Befehl)** *Source*: https://wiki.geogebra.org/s/de/index.php?title=UnicodeZuText\_%28Befehl%29 *Contributors*: Andrea.duringer, JohannaZ, Markus.winkler, Zbynek

**VertikalerText (Befehl)** *Source*: https://wiki.geogebra.org/s/de/index.php?title=VertikalerText\_%28Befehl%29 *Contributors*: Andrea.duringer, JohannaZ, Markus.winkler, Zbynek

**Logik (Befehle)** *Source*: https://wiki.geogebra.org/s/de/index.php?title=Logik\_%28Befehle%29 *Contributors*: Christina.biermair, Markus.winkler, Zbynek

**ZähleWenn (Befehl)** *Source*: https://wiki.geogebra.org/s/de/index.php?title=Z%C3%A4hleWenn\_%28Befehl%29 *Contributors*: Andrea.duringer, JohannaZ, Markus.winkler, Zbynek

**IstDefiniert (Befehl)** *Source*: https://wiki.geogebra.org/s/de/index.php?title=IstDefiniert\_%28Befehl%29 *Contributors*: Andrea.duringer, MagdalenaSophieF, Markus.winkler, Zbynek **Wenn (Befehl)** *Source*: https://wiki.geogebra.org/s/de/index.php?title=Wenn\_%28Befehl%29 *Contributors*: Andrea.duringer, Christina.biermair, Florian Sonner, GeoGebra Docu Team, JohannaZ, Markus.winkler, Zbynek

**LiegtImBereich (Befehl)** *Source*: https://wiki.geogebra.org/s/de/index.php?title=LiegtImBereich\_%28Befehl%29 *Contributors*: Andrea.duringer, JohannaZ, Markus.winkler, Zbynek

**IstGanzzahlig (Befehl)** *Source*: https://wiki.geogebra.org/s/de/index.php?title=IstGanzzahlig\_%28Befehl%29 *Contributors*: Andrea.duringer, MagdalenaSophieF, Markus.winkler, Zbynek

**BehalteWenn (Befehl)** *Source*: https://wiki.geogebra.org/s/de/index.php?title=BehalteWenn\_%28Befehl%29 *Contributors*: Andrea.duringer, JohannaZ, MagdalenaSophieF, Markus.winkler, Zbynek

**Beziehung (Befehl)** *Source*: https://wiki.geogebra.org/s/de/index.php?title=Beziehung\_%28Befehl%29 *Contributors*: Corinna, Markus.winkler, Zbynek

**Finanzen (Befehle)** *Source*: https://wiki.geogebra.org/s/de/index.php?title=Finanzen\_%28Befehle%29 *Contributors*: Markus.winkler

**Endwert (Befehl)** *Source*: https://wiki.geogebra.org/s/de/index.php?title=Endwert\_%28Befehl%29 *Contributors*: Grafmanuel, Markus.winkler, Zbynek

**Zahlung (Befehl)** *Source*: https://wiki.geogebra.org/s/de/index.php?title=Zahlung\_%28Befehl%29 *Contributors*: Grafmanuel, Markus.winkler, Zbynek

**Perioden (Befehl)** *Source*: https://wiki.geogebra.org/s/de/index.php?title=Perioden\_%28Befehl%29 *Contributors*: Grafmanuel, Markus.winkler, Zbynek

**Barwert (Befehl)** *Source*: https://wiki.geogebra.org/s/de/index.php?title=Barwert\_%28Befehl%29 *Contributors*: Grafmanuel, Markus.winkler, Zbynek

**Zinssatz (Befehl)** *Source*: https://wiki.geogebra.org/s/de/index.php?title=Zinssatz\_%28Befehl%29 *Contributors*: Grafmanuel, Markus.winkler

**Funktionen & Analysis (Befehle)** *Source*: https://wiki.geogebra.org/s/de/index.php?title=Funktionen\_%26\_Analysis\_%28Befehle%29 *Contributors*: Andrea.duringer, Christina.biermair, Markus.winkler, Zbynek

**Asymptote (Befehl)** *Source*: https://wiki.geogebra.org/s/de/index.php?title=Asymptote\_%28Befehl%29 *Contributors*: Birgit Lachner, Christina.biermair, JohannaZ, MagdalenaSophieF, Markus.winkler, Zbynek

**Koeffizienten (Befehl)** *Source*: https://wiki.geogebra.org/s/de/index.php?title=Koeffizienten\_%28Befehl%29 *Contributors*: Andrea.duringer, Birgit Lachner, JohannaZ, Markus.winkler, Zbynek

**VollständigesQuadrat (Befehl)** *Source*: https://wiki.geogebra.org/s/de/index.php?title=Vollst%C3%A4ndigesQuadrat\_%28Befehl%29 *Contributors*: Andrea.duringer, JohannaZ, Markus.winkler, Zbynek

KomplexeNullstelle (Befehl) Source: https://wiki.geogebra.org/s/de/index.php?title=KomplexeNullstelle\_%28Befehl%29 Contributors: Alexander Hartl, Andrea.duringer, Christina.bie JohannaZ, Markus.winkler, Zbynek

**Krümmung (Befehl)** *Source*: https://wiki.geogebra.org/s/de/index.php?title=Kr%C3%BCmmung\_%28Befehl%29 *Contributors*: Andrea.duringer, Johanna, JohannaZ, Markus.winkler, Zbynek

Krümmungsvektor (Befehl) *Source*: https://wiki.geogebra.org/s/de/index.php?title=Kr%C3%BCmmungsvektor %28Befehl%29 *Contributors*: Andrea.duringer, Johanna, Johanna, Johanna, Johanna, Johanna, Johanna, Johanna, Johanna, Markus.winkler, Zbynek

**Kurve (Befehl)** *Source*: https://wiki.geogebra.org/s/de/index.php?title=Kurve\_%28Befehl%29 *Contributors*: Andrea.duringer, Johanna, JohannaZ, MagdalenaSophieF, Markus.winkler, Zbynek

**Grad (Befehl)** *Source*: https://wiki.geogebra.org/s/de/index.php?title=Grad\_%28Befehl%29 *Contributors*: Alexander Hartl, Andrea.duringer, Christina.biermair, JohannaZ, Kimeswenger, Markus.winkler, Zbynek

**Nenner (Befehl)** *Source*: https://wiki.geogebra.org/s/de/index.php?title=Nenner\_%28Befehl%29 *Contributors*: Alexander Hartl, Andrea.duringer, Markus.winkler, Zbynek

**Ableitung (Befehl)** *Source*: https://wiki.geogebra.org/s/de/index.php?title=Ableitung\_%28Befehl%29 *Contributors*: Alexander Hartl, Andrea.duringer, Christina.biermair, JohannaZ, MagdalenaSophieF, Markus.winkler, Zbynek

**Extremum (Befehl)** *Source*: https://wiki.geogebra.org/s/de/index.php?title=Extremum\_%28Befehl%29 *Contributors*: Andrea.duringer, JohannaZ, Markus.winkler, Zbynek

**Faktoren (Befehl)** *Source*: https://wiki.geogebra.org/s/de/index.php?title=Faktoren\_%28Befehl%29 *Contributors*: Alexander Hartl, Andrea.duringer, Corinna, MagdalenaSophieF, Markus.winkler, Zbynek

**Funktion (Befehl)** *Source*: https://wiki.geogebra.org/s/de/index.php?title=Funktion\_%28Befehl%29 *Contributors*: Andrea.duringer, JohannaZ, Markus.winkler, Sabsi, Zbynek

**ImpliziteKurve (Befehl)** *Source*: https://wiki.geogebra.org/s/de/index.php?title=ImpliziteKurve\_%28Befehl%29 *Contributors*: Andrea.duringer, JohannaZ, Markus.winkler, Zbynek

**Integral (Befehl)** *Source*: https://wiki.geogebra.org/s/de/index.php?title=Integral\_%28Befehl%29 *Contributors*: Andrea.duringer, Christina.biermair, Kimeswenger, Markus.winkler, Zbynek

**IntegralZwischen (Befehl)** *Source*: https://wiki.geogebra.org/s/de/index.php?title=IntegralZwischen\_%28Befehl%29 *Contributors*: Andrea.duringer, Christina.biermair, Kimeswenger, MagdalenaSophieF, Markus.winkler, Zbynek

**Iteration (Befehl)** *Source*: https://wiki.geogebra.org/s/de/index.php?title=Iteration\_%28Befehl%29 *Contributors*: Andrea.duringer, JohannaZ, Markus.winkler, Zbynek

**Iterationsliste (Befehl)** *Source*: https://wiki.geogebra.org/s/de/index.php?title=Iterationsliste\_%28Befehl%29 *Contributors*: Andrea.duringer, JohannaZ, Markus.winkler, Zbynek

**LinkeSumme (Befehl)** *Source*: https://wiki.geogebra.org/s/de/index.php?title=LinkeSumme\_%28Befehl%29 *Contributors*: Andrea.duringer, JohannaZ, Markus.winkler, Zbynek

**Grenzwert (Befehl)** *Source*: https://wiki.geogebra.org/s/de/index.php?title=Grenzwert\_%28Befehl%29 *Contributors*: Andrea.duringer, JohannaZ, Kimeswenger, Markus.winkler, Zbynek

**RechtsseitigerGrenzwert (Befehl)** *Source*: https://wiki.geogebra.org/s/de/index.php?title=RechtsseitigerGrenzwert\_%28Befehl%29 *Contributors*: Andrea.duringer, JohannaZ, Kimeswenger, Markus.winkler, Zbynek

**LinksseitigerGrenzwert (Befehl)** *Source*: https://wiki.geogebra.org/s/de/index.php?title=LinksseitigerGrenzwert\_%28Befehl%29 *Contributors*: Andrea.duringer, JohannaZ, Kimeswenger, Markus.winkler, Zbynek

**Untersumme (Befehl)** *Source*: https://wiki.geogebra.org/s/de/index.php?title=Untersumme\_%28Befehl%29 *Contributors*: Andrea.duringer, JohannaZ, Markus.winkler, Zbynek

**NLöseDgl (Befehl)** *Source*: https://wiki.geogebra.org/s/de/index.php?title=NL%C3%B6seDgl\_%28Befehl%29 *Contributors*: JohannaZ, Markus.winkler, Zbynek

**Zähler (Befehl)** *Source*: https://wiki.geogebra.org/s/de/index.php?title=Z%C3%A4hler\_%28Befehl%29 *Contributors*: Alexander Hartl, Andrea.duringer, Corinna, JohannaZ, Markus.winkler, Zbynek

**Krümmungskreis (Befehl)** *Source*: https://wiki.geogebra.org/s/de/index.php?title=Kr%C3%BCmmungskreis\_%28Befehl%29 *Contributors*: Andrea.duringer, Johanna, JohannaZ, Markus.winkler, Zbynek

**ParametrischeAbleitung (Befehl)** *Source*: https://wiki.geogebra.org/s/de/index.php?title=ParametrischeAbleitung\_%28Befehl%29 *Contributors*: Andrea.duringer, JohannaZ, Markus.winkler, Zbynek

**Partialbruch (Befehl)** *Source*: https://wiki.geogebra.org/s/de/index.php?title=Partialbruch\_%28Befehl%29 *Contributors*: Andrea.duringer, JohannaZ, Markus.winkler, Zbynek

**PfadParameter (Befehl)** *Source*: https://wiki.geogebra.org/s/de/index.php?title=PfadParameter\_%28Befehl%29 *Contributors*: Andrea.duringer, JohannaZ, MagdalenaSophieF, Markus.winkler, Zbynek

**Polynom (Befehl)** *Source*: https://wiki.geogebra.org/s/de/index.php?title=Polynom\_%28Befehl%29 *Contributors*: Andrea.duringer, Johanna, JohannaZ, Markus.winkler, Zbynek

**Rechtecksumme (Befehl)** *Source*: https://wiki.geogebra.org/s/de/index.php?title=Rechtecksumme\_%28Befehl%29 *Contributors*: Andrea.duringer, MagdalenaSophieF, Markus.winkler, Zbynek

**Nullstelle (Befehl)** *Source*: https://wiki.geogebra.org/s/de/index.php?title=Nullstelle\_%28Befehl%29 *Contributors*: Alexander Hartl, Andrea.duringer, MagdalenaSophieF, Markus.winkler, Zbynek

**NullstellenListe (Befehl)** *Source*: https://wiki.geogebra.org/s/de/index.php?title=NullstellenListe\_%28Befehl%29 *Contributors*: Andrea.duringer, MagdalenaSophieF, Markus.winkler, Zbynek

**Nullstellen (Befehl)** *Source*: https://wiki.geogebra.org/s/de/index.php?title=Nullstellen\_%28Befehl%29 *Contributors*: Andrea.duringer, MagdalenaSophieF, Markus.winkler, Zbynek

**Richtungsfeld (Befehl)** *Source*: https://wiki.geogebra.org/s/de/index.php?title=Richtungsfeld\_%28Befehl%29 *Contributors*: Andrea.duringer, MagdalenaSophieF, Markus.winkler, Zbynek

**LöseDgl (Befehl)** *Source*: https://wiki.geogebra.org/s/de/index.php?title=L%C3%B6seDgl\_%28Befehl%29 *Contributors*: Andrea.duringer, Christina.biermair, Corinna, JohannaZ,

Markus.winkler, Zbynek

**Spline (Befehl)** *Source*: https://wiki.geogebra.org/s/de/index.php?title=Spline\_%28Befehl%29 *Contributors*: Markus.winkler, Sarah., Zbynek

**TaylorReihe (Befehl)** *Source*: https://wiki.geogebra.org/s/de/index.php?title=TaylorReihe\_%28Befehl%29 *Contributors*: Alexander Hartl, Andrea.duringer, Christina.biermair, JohannaZ, Markus.winkler, Zbynek

**Trapezsumme (Befehl)** *Source*: https://wiki.geogebra.org/s/de/index.php?title=Trapezsumme\_%28Befehl%29 *Contributors*: Andrea.duringer, JohannaZ, Markus.winkler, Zbynek

**TrigErweitere (Befehl)** *Source*: https://wiki.geogebra.org/s/de/index.php?title=TrigErweitere\_%28Befehl%29 *Contributors*: Andrea.duringer, Christina.biermair, JohannaZ, Markus.winkler, Zbynek

**TrigKombiniere (Befehl)** *Source*: https://wiki.geogebra.org/s/de/index.php?title=TrigKombiniere\_%28Befehl%29 *Contributors*: Andrea.duringer, Christina.biermair, JohannaZ, Markus.winkler, Zbynek

**TrigVereinfache (Befehl)** *Source*: https://wiki.geogebra.org/s/de/index.php?title=TrigVereinfache\_%28Befehl%29 *Contributors*: Andrea.duringer, Christina.biermair, JohannaZ, Markus.winkler, Zbynek

Markus.winkler, Zbynek

**Wendepunkt (Befehl)** *Source*: https://wiki.geogebra.org/s/de/index.php?title=Wendepunkt\_%28Befehl%29 *Contributors*: Andrea.duringer, JohannaZ, Markus.winkler, Zbynek

**Obersumme (Befehl)** *Source*: https://wiki.geogebra.org/s/de/index.php?title=Obersumme\_%28Befehl%29 *Contributors*: Andrea.duringer, JohannaZ, Markus.winkler, Zbynek

**Kegelschnitt (Befehle)** *Source*: https://wiki.geogebra.org/s/de/index.php?title=Kegelschnitt\_%28Befehle%29 *Contributors*: Andrea.duringer, Birgit Lachner, Christina.biermair, Markus.winkler, Zbynek

**Achsen (Befehl)** *Source*: https://wiki.geogebra.org/s/de/index.php?title=Achsen\_%28Befehl%29 *Contributors*: Birgit Lachner, Christina.biermair, Johanna, MagdalenaSophieF, Markus.winkler, Zbynek

**Kreis (Befehl)** *Source*: https://wiki.geogebra.org/s/de/index.php?title=Kreis\_%28Befehl%29 *Contributors*: Birgit Lachner, Johanna, JohannaZ, Markus.winkler, Zbynek

**Kegelschnitt (Befehl)** *Source*: https://wiki.geogebra.org/s/de/index.php?title=Kegelschnitt\_%28Befehl%29 *Contributors*: Birgit Lachner, Christina.biermair, JohannaZ, Markus.winkler, Zbynek

**KonjugierterDurchmesser (Befehl)** *Source*: https://wiki.geogebra.org/s/de/index.php?title=KonjugierterDurchmesser\_%28Befehl%29 *Contributors*: Birgit Lachner, MagdalenaSophieF, Markus.winkler, Zbynek

**Leitlinie (Befehl)** *Source*: https://wiki.geogebra.org/s/de/index.php?title=Leitlinie\_%28Befehl%29 *Contributors*: Birgit Lachner, JohannaZ, Markus.winkler, Zbynek

**NumerischeExzentrizität (Befehl)** *Source*: https://wiki.geogebra.org/s/de/index.php?title=NumerischeExzentrizit%C3%A4t\_%28Befehl%29 *Contributors*: JohannaZ, Markus.winkler

**Ellipse (Befehl)** *Source*: https://wiki.geogebra.org/s/de/index.php?title=Ellipse\_%28Befehl%29 *Contributors*: Birgit Lachner, JohannaZ, Markus.winkler, Zbynek

**LineareExzentrizität (Befehl)** *Source*: https://wiki.geogebra.org/s/de/index.php?title=LineareExzentrizit%C3%A4t\_%28Befehl%29 *Contributors*: Andrea.duringer, JohannaZ, Markus.winkler, Zbynek

**Hauptachse (Befehl)** *Source*: https://wiki.geogebra.org/s/de/index.php?title=Hauptachse\_%28Befehl%29 *Contributors*: Birgit Lachner, Markus.winkler, Zbynek

**HalbeHauptachsenlänge (Befehl)** *Source*: https://wiki.geogebra.org/s/de/index.php?title=HalbeHauptachsenl%C3%A4nge\_%28Befehl%29 *Contributors*: Andrea.duringer, Birgit Lachner, JohannaZ, Markus.winkler, Zbynek

**Brennpunkt (Befehl)** *Source*: https://wiki.geogebra.org/s/de/index.php?title=Brennpunkt\_%28Befehl%29 *Contributors*: Birgit Lachner, Markus.winkler, Zbynek

**Hyperbel (Befehl)** *Source*: https://wiki.geogebra.org/s/de/index.php?title=Hyperbel\_%28Befehl%29 *Contributors*: Birgit Lachner, Markus.winkler, Zbynek

**Inkreis (Befehl)** *Source*: https://wiki.geogebra.org/s/de/index.php?title=Inkreis\_%28Befehl%29 *Contributors*: Christina.biermair, JohannaZ, Markus.winkler, Zbynek

**Parabel (Befehl)** *Source*: https://wiki.geogebra.org/s/de/index.php?title=Parabel\_%28Befehl%29 *Contributors*: Andrea.duringer, Markus.winkler, Zbynek

**Parameter (Befehl)** *Source*: https://wiki.geogebra.org/s/de/index.php?title=Parameter\_%28Befehl%29 *Contributors*: Andrea.duringer, JohannaZ, Markus.winkler, Zbynek

**Polare (Befehl)** *Source*: https://wiki.geogebra.org/s/de/index.php?title=Polare\_%28Befehl%29 *Contributors*: Andrea.duringer, JohannaZ, Markus.winkler, Zbynek

**Nebenachse (Befehl)** *Source*: https://wiki.geogebra.org/s/de/index.php?title=Nebenachse\_%28Befehl%29 *Contributors*: Andrea.duringer, JohannaZ, Markus.winkler, Zbynek

**HalbeNebenachsenlänge (Befehl)** *Source*: https://wiki.geogebra.org/s/de/index.php?title=HalbeNebenachsenl%C3%A4nge\_%28Befehl%29 *Contributors*: Andrea.duringer, Birgit Lachner, JohannaZ, Markus.winkler, Zbynek

**Halbkreis (Befehl)** *Source*: https://wiki.geogebra.org/s/de/index.php?title=Halbkreis\_%28Befehl%29 *Contributors*: Birgit Lachner, JohannaZ, Markus.winkler, Zbynek

**Liste (Befehle)** *Source*: https://wiki.geogebra.org/s/de/index.php?title=Liste\_%28Befehle%29 *Contributors*: Andrea.duringer, Christina.biermair, Markus.winkler, Zbynek

**Anfügen (Befehl)** *Source*: https://wiki.geogebra.org/s/de/index.php?title=Anf%C3%BCgen\_%28Befehl%29 *Contributors*: Andrea.duringer, MagdalenaSophieF, Markus.winkler, Zbynek Element (Befehl) Source: https://wiki.geogebra.org/s/de/index.php?title=Element\_%28Befehl%29 Contributors: Alexander Hartl, Andrea.duringer, Christina.biermair, Johanna

**Reduzieren (Befehl)** *Source*: https://wiki.geogebra.org/s/de/index.php?title=Reduzieren\_%28Befehl%29 *Contributors*: Andrea.duringer, MagdalenaSophieF, Markus.winkler

**Erstes (Befehl)** *Source*: https://wiki.geogebra.org/s/de/index.php?title=Erstes\_%28Befehl%29 *Contributors*: Andrea.duringer, JohannaZ, Markus.winkler, Zbynek

**IndexVon (Befehl)** *Source*: https://wiki.geogebra.org/s/de/index.php?title=IndexVon\_%28Befehl%29 *Contributors*: Andrea.duringer, JohannaZ, Markus.winkler, Zbynek

**Einfügen (Befehl)** *Source*: https://wiki.geogebra.org/s/de/index.php?title=Einf%C3%BCgen\_%28Befehl%29 *Contributors*: Andrea.duringer, JohannaZ, Markus.winkler, Zbynek

**Schnittmenge (Befehl)** *Source*: https://wiki.geogebra.org/s/de/index.php?title=Schnittmenge\_%28Befehl%29 *Contributors*: Andrea.duringer, MagdalenaSophieF, Markus.winkler, Zbynek

**Verbinde (Befehl)** *Source*: https://wiki.geogebra.org/s/de/index.php?title=Verbinde\_%28Befehl%29 *Contributors*: Andrea.duringer, JohannaZ, Markus.winkler, Zbynek

**Letztes (Befehl)** *Source*: https://wiki.geogebra.org/s/de/index.php?title=Letztes\_%28Befehl%29 *Contributors*: Andrea.duringer, JohannaZ, Markus.winkler, Zbynek

**OrdinalRang (Befehl)** *Source*: https://wiki.geogebra.org/s/de/index.php?title=OrdinalRang\_%28Befehl%29 *Contributors*: Andrea.duringer, Christina.biermair, JohannaZ, Markus.winkler, Zbynek

**PunktListe (Befehl)** *Source*: https://wiki.geogebra.org/s/de/index.php?title=PunktListe\_%28Befehl%29 *Contributors*: Andrea.duringer, JohannaZ, Markus.winkler, Zbynek

**Produkt (Befehl)** *Source*: https://wiki.geogebra.org/s/de/index.php?title=Produkt\_%28Befehl%29 *Contributors*: Andrea.duringer, JohannaZ, Markus.winkler, Zbynek

**ZufälligesElement (Befehl)** *Source*: https://wiki.geogebra.org/s/de/index.php?title=Zuf%C3%A4lligesElement\_%28Befehl%29 *Contributors*: Andrea.duringer, Corinna, JohannaZ, Markus.winkler, Zbynek

**Entferne (Befehl)** *Source*: https://wiki.geogebra.org/s/de/index.php?title=Entferne\_%28Befehl%29 *Contributors*: Markus.winkler, Sarah.

**EntferneUndefiniert (Befehl)** *Source*: https://wiki.geogebra.org/s/de/index.php?title=EntferneUndefiniert\_%28Befehl%29 *Contributors*: Andrea.duringer, JohannaZ, Markus.winkler, Zbynek

**Umkehren (Befehl)** *Source*: https://wiki.geogebra.org/s/de/index.php?title=Umkehren\_%28Befehl%29 *Contributors*: Andrea.duringer, JohannaZ, Markus.winkler, Zbynek

**AusgewähltesElement (Befehl)** *Source*: https://wiki.geogebra.org/s/de/index.php?title=Ausgew%C3%A4hltesElement\_%28Befehl%29 *Contributors*: Andrea.duringer, Corinna, MagdalenaSophieF, Markus.winkler, Zbynek

**AusgewählterIndex (Befehl)** *Source*: https://wiki.geogebra.org/s/de/index.php?title=Ausgew%C3%A4hlterIndex\_%28Befehl%29 *Contributors*: Andrea.duringer, Corinna, MagdalenaSophieF, Markus.winkler, Zbynek

**Folge (Befehl)** *Source*: https://wiki.geogebra.org/s/de/index.php?title=Folge\_%28Befehl%29 *Contributors*: Andrea.duringer, Birgit Lachner, JohannaZ, Markus.winkler, Zbynek

**Sortiere (Befehl)** *Source*: https://wiki.geogebra.org/s/de/index.php?title=Sortiere\_%28Befehl%29 *Contributors*: Andrea.duringer, MagdalenaSophieF, Markus.winkler, Zbynek

**Teilliste (Befehl)** *Source*: https://wiki.geogebra.org/s/de/index.php?title=Teilliste\_%28Befehl%29 *Contributors*: Alexander Hartl, Andrea.duringer, JohannaZ, Markus.winkler, Zbynek

**GebundenerRang (Befehl)** *Source*: https://wiki.geogebra.org/s/de/index.php?title=GebundenerRang\_%28Befehl%29 *Contributors*: Andrea.duringer, Christina.biermair, Markus.winkler, Zbynek

**Vereinigungsmenge (Befehl)** *Source*: https://wiki.geogebra.org/s/de/index.php?title=Vereinigungsmenge\_%28Befehl%29 *Contributors*: Andrea.duringer, JohannaZ, Markus.winkler, Zbynek

**Einzigartig (Befehl)** *Source*: https://wiki.geogebra.org/s/de/index.php?title=Einzigartig\_%28Befehl%29 *Contributors*: Alexander Hartl, Andrea.duringer, JohannaZ, Markus.winkler, Zbynek **Zip (Befehl)** *Source*: https://wiki.geogebra.org/s/de/index.php?title=Zip\_%28Befehl%29 *Contributors*: Andrea.duringer, JohannaZ, Markus.winkler, Zbynek

**Vektor & Matrix (Befehle)** *Source*: https://wiki.geogebra.org/s/de/index.php?title=Vektor\_%26\_Matrix\_%28Befehle%29 *Contributors*: Christina.biermair, Markus.winkler, Zbynek

**MatrixAnwenden (Befehl)** *Source*: https://wiki.geogebra.org/s/de/index.php?title=MatrixAnwenden\_%28Befehl%29 *Contributors*: Andrea.duringer, MagdalenaSophieF, Markus.winkler, Sarah., Zbynek

**Determinante (Befehl)** *Source*: https://wiki.geogebra.org/s/de/index.php?title=Determinante\_%28Befehl%29 *Contributors*: Alexander Hartl, Andrea.duringer, Christina.biermair, MagdalenaSophieF, Markus.winkler, Zbynek

**Einheitsmatrix (Befehl)** *Source*: https://wiki.geogebra.org/s/de/index.php?title=Einheitsmatrix\_%28Befehl%29 *Contributors*: Christina.biermair, JohannaZ, Markus.winkler, Zbynek

**Invertiere (Befehl)** *Source*: https://wiki.geogebra.org/s/de/index.php?title=Invertiere\_%28Befehl%29 *Contributors*: Andrea.duringer, Christina.biermair, JohannaZ, Markus.winkler, Zbynek

**Normalvektor (Befehl)** *Source*: https://wiki.geogebra.org/s/de/index.php?title=Normalvektor\_%28Befehl%29 *Contributors*: Andrea.duringer, Johanna, MagdalenaSophieF, Markus.winkler, Zbynek

**Treppennormalform (Befehl)** *Source*: https://wiki.geogebra.org/s/de/index.php?title=Treppennormalform\_%28Befehl%29 *Contributors*: Andrea.duringer, JohannaZ, Markus.winkler, Mathmum, Zbynek

**Transponiere (Befehl)** *Source*: https://wiki.geogebra.org/s/de/index.php?title=Transponiere\_%28Befehl%29 *Contributors*: Alexander Hartl, Andrea.duringer, JohannaZ, Markus.winkler, Zbynek

**Einheitsnormalvektor (Befehl)** *Source*: https://wiki.geogebra.org/s/de/index.php?title=Einheitsnormalvektor\_%28Befehl%29 *Contributors*: Alexander Hartl, Andrea.duringer, Johanna, JohannaZ, Markus.winkler, Zbynek

**Einheitsvektor (Befehl)** *Source*: https://wiki.geogebra.org/s/de/index.php?title=Einheitsvektor\_%28Befehl%29 *Contributors*: Alexander Hartl, Andrea.duringer, JohannaZ, Markus.winkler, Zbynek

**Vektor (Befehl)** *Source*: https://wiki.geogebra.org/s/de/index.php?title=Vektor\_%28Befehl%29 *Contributors*: Andrea.duringer, Johanna, JohannaZ, Markus.winkler, Zbynek

**Transformation (Befehle)** *Source*: https://wiki.geogebra.org/s/de/index.php?title=Transformation\_%28Befehle%29 *Contributors*: Christina.biermair, Markus.winkler, Zbynek

**KopieAnAnsichtHeften (Befehl)** *Source*: https://wiki.geogebra.org/s/de/index.php?title=KopieAnAnsichtHeften\_%28Befehl%29 *Contributors*: Andrea.duringer, JohannaZ, Markus.winkler, Zbynek

**StreckeZentrisch (Befehl)** *Source*: https://wiki.geogebra.org/s/de/index.php?title=StreckeZentrisch\_%28Befehl%29 *Contributors*: Andrea.duringer, MagdalenaSophieF, Markus.winkler, Zbynek

**Spiegle (Befehl)** *Source*: https://wiki.geogebra.org/s/de/index.php?title=Spiegle\_%28Befehl%29 *Contributors*: Andrea.duringer, Johanna, Kimeswenger, MagdalenaSophieF, Markus.winkler, Zbynek

**Drehe (Befehl)** *Source*: https://wiki.geogebra.org/s/de/index.php?title=Drehe\_%28Befehl%29 *Contributors*: Andrea.duringer, Johanna, JohannaZ, Markus.winkler, Zbynek

**Verschiebung (Befehl)** *Source*: https://wiki.geogebra.org/s/de/index.php?title=Verschiebung\_%28Befehl%29 *Contributors*: Andrea.duringer, JohannaZ, Markus.winkler, Zbynek

**Strecken (Befehl)** *Source*: https://wiki.geogebra.org/s/de/index.php?title=Strecken\_%28Befehl%29 *Contributors*: Andrea.duringer, MagdalenaSophieF, Markus.winkler, Zbynek

**Verschiebe (Befehl)** *Source*: https://wiki.geogebra.org/s/de/index.php?title=Verschiebe\_%28Befehl%29 *Contributors*: Andrea.duringer, JohannaZ, Markus.winkler, Zbynek

**Diagramm (Befehle)** *Source*: https://wiki.geogebra.org/s/de/index.php?title=Diagramm\_%28Befehle%29 *Contributors*: Christina.biermair, Markus.winkler, Zbynek

**Balkendiagramm (Befehl)** *Source*: https://wiki.geogebra.org/s/de/index.php?title=Balkendiagramm\_%28Befehl%29 *Contributors*: Birgit Lachner, GeoGebra Docu Team, JohannaZ, Kimeswenger, Markus.winkler, Sarah., Zbynek

**Boxplot (Befehl)** *Source*: https://wiki.geogebra.org/s/de/index.php?title=Boxplot\_%28Befehl%29 *Contributors*: Andrea.duringer, Birgit Lachner, Jhohen, Kimeswenger, Markus.winkler, Zbynek

**Kontingenztafel (Befehl)** *Source*: https://wiki.geogebra.org/s/de/index.php?title=Kontingenztafel\_%28Befehl%29 *Contributors*: JohannaZ, Markus.winkler, Zbynek

**DotPlot (Befehl)** *Source*: https://wiki.geogebra.org/s/de/index.php?title=DotPlot\_%28Befehl%29 *Contributors*: Birgit Lachner, Johanna, JohannaZ, Markus.winkler, Zbynek

**Häufigkeitspolygon (Befehl)** *Source*: https://wiki.geogebra.org/s/de/index.php?title=H%C3%A4ufigkeitspolygon\_%28Befehl%29 *Contributors*: Corinna, JohannaZ, Markus.winkler, Zbynek

**Histogramm (Befehl)** *Source*: https://wiki.geogebra.org/s/de/index.php?title=Histogramm\_%28Befehl%29 *Contributors*: Corinna, JohannaZ, Markus.winkler, Zbynek

**HistogrammRechts (Befehl)** *Source*: https://wiki.geogebra.org/s/de/index.php?title=HistogrammRechts\_%28Befehl%29 *Contributors*: Christina.biermair, Corinna, Kimeswenger, Markus.winkler, Zbynek

**NormalQuantilPlot (Befehl)** *Source*: https://wiki.geogebra.org/s/de/index.php?title=NormalQuantilPlot\_%28Befehl%29 *Contributors*: Corinna, MagdalenaSophieF, Markus.winkler, Zbynek

**ResidualPlot (Befehl)** *Source*: https://wiki.geogebra.org/s/de/index.php?title=ResidualPlot\_%28Befehl%29 *Contributors*: Andrea.duringer, MagdalenaSophieF, Markus.winkler, Zbynek

**StammBlattDiagramm (Befehl)** *Source*: https://wiki.geogebra.org/s/de/index.php?title=StammBlattDiagramm\_%28Befehl%29 *Contributors*: Andrea.duringer, MagdalenaSophieF, Markus.winkler, Zbynek

**Stufendiagramm (Befehl)** *Source*: https://wiki.geogebra.org/s/de/index.php?title=Stufendiagramm\_%28Befehl%29 *Contributors*: JohannaZ, Markus.winkler, Zbynek

**Stabdiagramm (Befehl)** *Source*: https://wiki.geogebra.org/s/de/index.php?title=Stabdiagramm\_%28Befehl%29 *Contributors*: JohannaZ, Markus.winkler, Zbynek

**Statistik (Befehle)** *Source*: https://wiki.geogebra.org/s/de/index.php?title=Statistik\_%28Befehle%29 *Contributors*: Christina.biermair, Markus.winkler, Zbynek

**ANOVA (Befehl)** *Source*: https://wiki.geogebra.org/s/de/index.php?title=ANOVA\_%28Befehl%29 *Contributors*: Corinna, MagdalenaSophieF, Markus.winkler, Zbynek

**Klassen (Befehl)** *Source*: https://wiki.geogebra.org/s/de/index.php?title=Klassen\_%28Befehl%29 *Contributors*: Andrea.duringer, JohannaZ, Markus.winkler, Zbynek

**KorrelationsKoeffizient (Befehl)** *Source*: https://wiki.geogebra.org/s/de/index.php?title=KorrelationsKoeffizient\_%28Befehl%29 *Contributors*: Andrea.duringer, JohannaZ, Markus.winkler, Zbynek

**Kovarianz (Befehl)** *Source*: https://wiki.geogebra.org/s/de/index.php?title=Kovarianz\_%28Befehl%29 *Contributors*: Alexander Hartl, Andrea.duringer, JohannaZ, Markus.winkler, Zbynek

**Trend (Befehl)** *Source*: https://wiki.geogebra.org/s/de/index.php?title=Trend\_%28Befehl%29 *Contributors*: Andrea.duringer, JohannaZ, Markus.winkler, Zbynek

**TrendExp (Befehl)** *Source*: https://wiki.geogebra.org/s/de/index.php?title=TrendExp\_%28Befehl%29 *Contributors*: Andrea.duringer, Christina.biermair, JohannaZ, Markus.winkler, Zbynek

**TrendExp2 (Befehl)** *Source*: https://wiki.geogebra.org/s/de/index.php?title=TrendExp2\_%28Befehl%29 *Contributors*: Andrea.duringer, JohannaZ, Markus.winkler, Zbynek

**TrendImplizit (Befehl)** *Source*: https://wiki.geogebra.org/s/de/index.php?title=TrendImplizit\_%28Befehl%29 *Contributors*: Markus.winkler, Sarah.

**TrendlinieX (Befehl)** *Source*: https://wiki.geogebra.org/s/de/index.php?title=TrendlinieX\_%28Befehl%29 *Contributors*: Andrea.duringer, JohannaZ, Markus.winkler, Zbynek

**Trendlinie (Befehl)** *Source*: https://wiki.geogebra.org/s/de/index.php?title=Trendlinie\_%28Befehl%29 *Contributors*: Andrea.duringer, JohannaZ, Markus.winkler, Zbynek

**TrendLog (Befehl)** *Source*: https://wiki.geogebra.org/s/de/index.php?title=TrendLog\_%28Befehl%29 *Contributors*: Andrea.duringer, Christina.biermair, JohannaZ, Markus.winkler, Sarah., Zbynek

**TrendLogistisch (Befehl)** *Source*: https://wiki.geogebra.org/s/de/index.php?title=TrendLogistisch\_%28Befehl%29 *Contributors*: Andrea.duringer, JohannaZ, Markus.winkler, Zbynek

**TrendPoly (Befehl)** *Source*: https://wiki.geogebra.org/s/de/index.php?title=TrendPoly\_%28Befehl%29 *Contributors*: Andrea.duringer, Christina.biermair, MagdalenaSophieF, Markus.winkler, Zbyne

**TrendPot (Befehl)** *Source*: https://wiki.geogebra.org/s/de/index.php?title=TrendPot\_%28Befehl%29 *Contributors*: Andrea.duringer, Christina.biermair, MagdalenaSophieF, Markus.winkler, Murkle, Zbynel

**TrendSin (Befehl)** *Source*: https://wiki.geogebra.org/s/de/index.php?title=TrendSin\_%28Befehl%29 *Contributors*: Andrea.duringer, Christina.biermair, MagdalenaSophieF, Markus.winkler, Zbynek

**Häufigkeit (Befehl)** *Source*: https://wiki.geogebra.org/s/de/index.php?title=H%C3%A4ufigkeit\_%28Befehl%29 *Contributors*: Andrea.duringer, JohannaZ, MagdalenaSophieF, Markus.winkler, Zbynek

**Häufigkeitstabelle (Befehl)** *Source*: https://wiki.geogebra.org/s/de/index.php?title=H%C3%A4ufigkeitstabelle\_%28Befehl%29 *Contributors*: Andrea.duringer, Corinna, Grafmanuel, Johanna, JohannaZ, Markus.winkler, Zbynek

**GeometrischerMittelwert (Befehl)** *Source*: https://wiki.geogebra.org/s/de/index.php?title=GeometrischerMittelwert\_%28Befehl%29 *Contributors*: Andrea.duringer, Markus.winkler, Zbynek

**HarmonischerMittelwert (Befehl)** *Source*: https://wiki.geogebra.org/s/de/index.php?title=HarmonischerMittelwert\_%28Befehl%29 *Contributors*: Andrea.duringer, Markus.winkler, Zbynek

**Mittelwert (Befehl)** *Source*: https://wiki.geogebra.org/s/de/index.php?title=Mittelwert\_%28Befehl%29 *Contributors*: Andrea.duringer, MagdalenaSophieF, Markus.winkler, Zbynek

**MittelwertX (Befehl)** *Source*: https://wiki.geogebra.org/s/de/index.php?title=MittelwertX\_%28Befehl%29 *Contributors*: Andrea.duringer, JohannaZ, Markus.winkler, Zbynek

**MittelwertY (Befehl)** *Source*: https://wiki.geogebra.org/s/de/index.php?title=MittelwertY\_%28Befehl%29 *Contributors*: Andrea.duringer, JohannaZ, Markus.winkler, Zbynek

**Median (Befehl)** *Source*: https://wiki.geogebra.org/s/de/index.php?title=Median\_%28Befehl%29 *Contributors*: Alexander Hartl, Andrea.duringer, JohannaZ, MagdalenaSophieF, Markus.winkler, Zbynek

**Modalwert (Befehl)** *Source*: https://wiki.geogebra.org/s/de/index.php?title=Modalwert\_%28Befehl%29 *Contributors*: Andrea.duringer, JohannaZ, Markus.winkler, Zbynek

**Normalisiere (Befehl)** *Source*: https://wiki.geogebra.org/s/de/index.php?title=Normalisiere\_%28Befehl%29 *Contributors*: Markus.winkler, Zbynek

**Perzentil (Befehl)** *Source*: https://wiki.geogebra.org/s/de/index.php?title=Perzentil\_%28Befehl%29 *Contributors*: Andrea.duringer, JohannaZ, Markus.winkler, Zbynek

**Q1 (Befehl)** *Source*: https://wiki.geogebra.org/s/de/index.php?title=Q1\_%28Befehl%29 *Contributors*: Andrea.duringer, JohannaZ, Markus.winkler, Zbynek

**Q3 (Befehl)** *Source*: https://wiki.geogebra.org/s/de/index.php?title=Q3\_%28Befehl%29 *Contributors*: Andrea.duringer, JohannaZ, Markus.winkler, Zbynek

**RQuadrat (Befehl)** *Source*: https://wiki.geogebra.org/s/de/index.php?title=RQuadrat\_%28Befehl%29 *Contributors*: Andrea.duringer, JohannaZ, MagdalenaSophieF, Markus.winkler, Zbynek

**Effektivwert (Befehl)** *Source*: https://wiki.geogebra.org/s/de/index.php?title=Effektivwert\_%28Befehl%29 *Contributors*: Corinna, JohannaZ, Markus.winkler, Zbynek

**Standardabweichung (Befehl)** *Source*: https://wiki.geogebra.org/s/de/index.php?title=Standardabweichung\_%28Befehl%29 *Contributors*: Andrea.duringer, MagdalenaSophieF, Markus.winkler, Zbynek

**StandardabweichungX (Befehl)** *Source*: https://wiki.geogebra.org/s/de/index.php?title=StandardabweichungX\_%28Befehl%29 *Contributors*: Andrea.duringer, Gabriela Ferenczy, MagdalenaSophieF, Markus.winkler, Zbynek

**StandardabweichungY (Befehl)** *Source*: https://wiki.geogebra.org/s/de/index.php?title=StandardabweichungY\_%28Befehl%29 *Contributors*: Andrea.duringer, Gabriela Ferenczy, MagdalenaSophieF, Markus.winkler, Zbynek

**Sxx (Befehl)** *Source*: https://wiki.geogebra.org/s/de/index.php?title=Sxx\_%28Befehl%29 *Contributors*: Andrea.duringer, MagdalenaSophieF, Markus.winkler, Zbynek

**Sxy (Befehl)** *Source*: https://wiki.geogebra.org/s/de/index.php?title=Sxy\_%28Befehl%29 *Contributors*: Andrea.duringer, MagdalenaSophieF, Markus.winkler, Zbynek

**Syy (Befehl)** *Source*: https://wiki.geogebra.org/s/de/index.php?title=Syy\_%28Befehl%29 *Contributors*: Andrea.duringer, MagdalenaSophieF, Markus.winkler, Zbynek

**Stichprobe (Befehl)** *Source*: https://wiki.geogebra.org/s/de/index.php?title=Stichprobe\_%28Befehl%29 *Contributors*: Andrea.duringer, MagdalenaSophieF, Markus.winkler, Zbynek

**StichprobenStandardabweichung (Befehl)** *Source*: https://wiki.geogebra.org/s/de/index.php?title=StichprobenStandardabweichung\_%28Befehl%29 *Contributors*: Andrea.duringer, MagdalenaSophieF, Markus.winkler, Zbynek

**StichprobenStandardabweichungX (Befehl)** *Source*: https://wiki.geogebra.org/s/de/index.php?title=StichprobenStandardabweichungX\_%28Befehl%29 *Contributors*: Andrea.duringer, MagdalenaSophieF, Markus.winkler, Zbynek

**StichprobenStandardabweichungY (Befehl)** *Source*: https://wiki.geogebra.org/s/de/index.php?title=StichprobenStandardabweichungY\_%28Befehl%29 *Contributors*: Andrea.duringer, MagdalenaSophieF, Markus.winkler, Zbynek

**Stichprobenvarianz (Befehl)** *Source*: https://wiki.geogebra.org/s/de/index.php?title=Stichprobenvarianz\_%28Befehl%29 *Contributors*: Andrea.duringer, MagdalenaSophieF, Markus.winkler, Zbynek

**Mischen (Befehl)** *Source*: https://wiki.geogebra.org/s/de/index.php?title=Mischen\_%28Befehl%29 *Contributors*: Andrea.duringer, MagdalenaSophieF, Markus.winkler, Zbynek

**SigmaXX (Befehl)** *Source*: https://wiki.geogebra.org/s/de/index.php?title=SigmaXX\_%28Befehl%29 *Contributors*: Andrea.duringer, Gabriela Ferenczy, MagdalenaSophieF, Markus.winkler, Zbynek

**SigmaXY (Befehl)** *Source*: https://wiki.geogebra.org/s/de/index.php?title=SigmaXY\_%28Befehl%29 *Contributors*: Andrea.duringer, MagdalenaSophieF, Markus.winkler, Zbynek **SigmaYY (Befehl)** *Source*: https://wiki.geogebra.org/s/de/index.php?title=SigmaYY\_%28Befehl%29 *Contributors*: Andrea.duringer, MagdalenaSophieF, Markus.winkler, Zbynek **Spearman (Befehl)** *Source*: https://wiki.geogebra.org/s/de/index.php?title=Spearman\_%28Befehl%29 *Contributors*: Andrea.duringer, MagdalenaSophieF, Markus.winkler, Zbynek **Summe (Befehl)** *Source*: https://wiki.geogebra.org/s/de/index.php?title=Summe\_%28Befehl%29 *Contributors*: Andrea.duringer, JohannaZ, Kimeswenger, Markus.winkler, Zbynek **SQA (Befehl)** *Source*: https://wiki.geogebra.org/s/de/index.php?title=SQA\_%28Befehl%29 *Contributors*: Andrea.duringer, MagdalenaSophieF, Markus.winkler, Zbynek

**TMittelwert2Schätzer (Befehl)** *Source*: https://wiki.geogebra.org/s/de/index.php?title=TMittelwert2Sch%C3%A4tzer\_%28Befehl%29 *Contributors*: Andrea.duringer, Christina.biermair, JohannaZ, Markus.winkler, UnTom, Zbynek

**TMittelwertSchätzer (Befehl)** *Source*: https://wiki.geogebra.org/s/de/index.php?title=TMittelwertSch%C3%A4tzer\_%28Befehl%29 *Contributors*: Andrea.duringer, Christina.biermair, JohannaZ, Markus.winkler, UnTom, Zbynek

**TTest (Befehl)** *Source*: https://wiki.geogebra.org/s/de/index.php?title=TTest\_%28Befehl%29 *Contributors*: Andrea.duringer, Corinna, JohannaZ, Markus.winkler, UnTom, Zbynek

**TTest2 (Befehl)** *Source*: https://wiki.geogebra.org/s/de/index.php?title=TTest2\_%28Befehl%29 *Contributors*: Andrea.duringer, JohannaZ, Markus.winkler, UnTom, Zbynek

**TTestGepaart (Befehl)** *Source*: https://wiki.geogebra.org/s/de/index.php?title=TTestGepaart\_%28Befehl%29 *Contributors*: Andrea.duringer, JohannaZ, Markus.winkler, UnTom, Zbynek

**Varianz (Befehl)** *Source*: https://wiki.geogebra.org/s/de/index.php?title=Varianz\_%28Befehl%29 *Contributors*: Alexander Hartl, Andrea.duringer, JohannaZ, Markus.winkler, Zbynek

**Wahrscheinlichkeit (Befehle)** *Source*: https://wiki.geogebra.org/s/de/index.php?title=Wahrscheinlichkeit\_%28Befehle%29 *Contributors*: Christina.biermair, Markus.winkler, Zbynek

**Bernoulli (Befehl)** *Source*: https://wiki.geogebra.org/s/de/index.php?title=Bernoulli\_%28Befehl%29 *Contributors*: Corinna, Markus.winkler, Zbynek

**BinomialKoeffizient (Befehl)** *Source*: https://wiki.geogebra.org/s/de/index.php?title=BinomialKoeffizient\_%28Befehl%29 *Contributors*: Alexander Hartl, Andrea.duringer, Christina.biermair, MagdalenaSophieF, Markus.winkler, Zbynek

**Binomial (Befehl)** *Source*: https://wiki.geogebra.org/s/de/index.php?title=Binomial\_%28Befehl%29 *Contributors*: Alexander Hartl, Andrea.duringer, MagdalenaSophieF, Markus.winkler, Zbynek

**Cauchy (Befehl)** *Source*: https://wiki.geogebra.org/s/de/index.php?title=Cauchy\_%28Befehl%29 *Contributors*: Alexander Hartl, Andrea.duringer, Christina.biermair, MagdalenaSophieF, Markus.winkler, Zbynek

**ChiQuadrat (Befehl)** *Source*: https://wiki.geogebra.org/s/de/index.php?title=ChiQuadrat\_%28Befehl%29 *Contributors*: Alexander Hartl, Andrea.duringer, Christina.biermair, Corinna, JohannaZ, MagdalenaSophieF, Markus.winkler, Zbynek

**ChiQuadratTest (Befehl)** *Source*: https://wiki.geogebra.org/s/de/index.php?title=ChiQuadratTest\_%28Befehl%29 *Contributors*: Andrea.duringer, JohannaZ, Markus.winkler, Zbynek

**Erlang (Befehl)** *Source*: https://wiki.geogebra.org/s/de/index.php?title=Erlang\_%28Befehl%29 *Contributors*: Corinna, JohannaZ, Markus.winkler, Zbynek

**Exponential (Befehl)** *Source*: https://wiki.geogebra.org/s/de/index.php?title=Exponential\_%28Befehl%29 *Contributors*: Alexander Hartl, Andrea.duringer, JohannaZ, Markus.winkler, Zbynek **FVerteilung (Befehl)** *Source*: https://wiki.geogebra.org/s/de/index.php?title=FVerteilung\_%28Befehl%29 *Contributors*: Alexander Hartl, Andrea.duringer, Corinna, Markus.winkler, Zbynek

**Gamma (Befehl)** *Source*: https://wiki.geogebra.org/s/de/index.php?title=Gamma\_%28Befehl%29 *Contributors*: Andrea.duringer, JohannaZ, Markus.winkler, Zbynek

**Hypergeometrisch (Befehl)** *Source*: https://wiki.geogebra.org/s/de/index.php?title=Hypergeometrisch\_%28Befehl%29 *Contributors*: Andrea.duringer, Kimeswenger, Markus.winkler, Zbynek

**InversBinomial (Befehl)** *Source*: https://wiki.geogebra.org/s/de/index.php?title=InversBinomial\_%28Befehl%29 *Contributors*: JohannaZ, Kimeswenger, Markus.winkler, Zbynek

**InversCauchy (Befehl)** *Source*: https://wiki.geogebra.org/s/de/index.php?title=InversCauchy\_%28Befehl%29 *Contributors*: Corinna, JohannaZ, Markus.winkler, Zbynek

**InversChiQuadrat (Befehl)** *Source*: https://wiki.geogebra.org/s/de/index.php?title=InversChiQuadrat\_%28Befehl%29 *Contributors*: Corinna, JohannaZ, Markus.winkler, Zbynek

**InversExponential (Befehl)** *Source*: https://wiki.geogebra.org/s/de/index.php?title=InversExponential\_%28Befehl%29 *Contributors*: Corinna, JohannaZ, Markus.winkler, Zbynek

**InversFVerteilung (Befehl)** *Source*: https://wiki.geogebra.org/s/de/index.php?title=InversFVerteilung\_%28Befehl%29 *Contributors*: Corinna, JohannaZ, Markus.winkler, Zbynek

**InversGamma (Befehl)** *Source*: https://wiki.geogebra.org/s/de/index.php?title=InversGamma\_%28Befehl%29 *Contributors*: Corinna, JohannaZ, Markus.winkler, Zbynek

**InversHypergeometrisch (Befehl)** *Source*: https://wiki.geogebra.org/s/de/index.php?title=InversHypergeometrisch\_%28Befehl%29 *Contributors*: Corinna, JohannaZ, Markus.winkler, Zbynek

**InversLogNormal (Befehl)** *Source*: https://wiki.geogebra.org/s/de/index.php?title=InversLogNormal\_%28Befehl%29 *Contributors*: Andrea.duringer, JohannaZ, Markus.winkler, Zbynek

**InversLogistischeVerteilung (Befehl)** *Source*: https://wiki.geogebra.org/s/de/index.php?title=InversLogistischeVerteilung\_%28Befehl%29 *Contributors*: Andrea.duringer, JohannaZ,

#### Markus.winkler, Zbynek

**InversNormal (Befehl)** *Source*: https://wiki.geogebra.org/s/de/index.php?title=InversNormal\_%28Befehl%29 *Contributors*: Andrea.duringer, JohannaZ, MagdalenaSophieF, Markus.winkler, Zbynek

**InversPascal (Befehl)** *Source*: https://wiki.geogebra.org/s/de/index.php?title=InversPascal\_%28Befehl%29 *Contributors*: Andrea.duringer, Markus.winkler, Zbynek

**InversPoisson (Befehl)** *Source*: https://wiki.geogebra.org/s/de/index.php?title=InversPoisson\_%28Befehl%29 *Contributors*: Andrea.duringer, MagdalenaSophieF, Markus.winkler, Zbynek

**InversTVerteilung (Befehl)** *Source*: https://wiki.geogebra.org/s/de/index.php?title=InversTVerteilung\_%28Befehl%29 *Contributors*: Andrea.duringer, MagdalenaSophieF, Markus.winkler, Zbynek

**InversWeibull (Befehl)** *Source*: https://wiki.geogebra.org/s/de/index.php?title=InversWeibull\_%28Befehl%29 *Contributors*: Andrea.duringer, MagdalenaSophieF, Markus.winkler, Zbynek

**InversZeta (Befehl)** *Source*: https://wiki.geogebra.org/s/de/index.php?title=InversZeta\_%28Befehl%29 *Contributors*: Andrea.duringer, MagdalenaSophieF, Markus.winkler, Zbynek

**LogNormal (Befehl)** *Source*: https://wiki.geogebra.org/s/de/index.php?title=LogNormal\_%28Befehl%29 *Contributors*: Andrea.duringer, JohannaZ, Markus.winkler, Zbynek

**LogistischeVerteilung (Befehl)** *Source*: https://wiki.geogebra.org/s/de/index.php?title=LogistischeVerteilung\_%28Befehl%29 *Contributors*: Andrea.duringer, JohannaZ, Markus.winkler, Zbynek

**Normal (Befehl)** *Source*: https://wiki.geogebra.org/s/de/index.php?title=Normal\_%28Befehl%29 *Contributors*: Andrea.duringer, MagdalenaSophieF, Markus.winkler, Zbynek

**NegativBinomial (Befehl)** *Source*: https://wiki.geogebra.org/s/de/index.php?title=NegativBinomial\_%28Befehl%29 *Contributors*: Andrea.duringer, MagdalenaSophieF, Markus.winkler, Zbynek

**Poisson (Befehl)** *Source*: https://wiki.geogebra.org/s/de/index.php?title=Poisson\_%28Befehl%29 *Contributors*: Andrea.duringer, JohannaZ, Markus.winkler, Zbynek

**Zufallszahl (Befehl)** *Source*: https://wiki.geogebra.org/s/de/index.php?title=Zufallszahl\_%28Befehl%29 *Contributors*: Andrea.duringer, JohannaZ, Markus.winkler, Zbynek

**ZufallszahlBinomialverteilt (Befehl)** *Source*: https://wiki.geogebra.org/s/de/index.php?title=ZufallszahlBinomialverteilt\_%28Befehl%29 *Contributors*: Andrea.duringer, Corinna, JohannaZ, Markus.winkler, Zbynel

**ZufallszahlNormalverteilt (Befehl)** *Source*: https://wiki.geogebra.org/s/de/index.php?title=ZufallszahlNormalverteilt\_%28Befehl%29 *Contributors*: Andrea.duringer, Corinna, JohannaZ, Markus.winkler, Zbynek

**ZufallszahlPoissonverteilt (Befehl)** *Source*: https://wiki.geogebra.org/s/de/index.php?title=ZufallszahlPoissonverteilt\_%28Befehl%29 *Contributors*: Andrea.duringer, Corinna, JohannaZ, Markus.winkler, Zbynek

**ZufallszahlGleichverteilt (Befehl)** *Source*: https://wiki.geogebra.org/s/de/index.php?title=ZufallszahlGleichverteilt\_%28Befehl%29 *Contributors*: Andrea.duringer, Corinna, JohannaZ, Markus.winkler, Zbynek

**TVerteilung (Befehl)** *Source*: https://wiki.geogebra.org/s/de/index.php?title=TVerteilung\_%28Befehl%29 *Contributors*: Andrea.duringer, JohannaZ, Markus.winkler, Zbynek **Dreiecksverteilung (Befehl)** *Source*: https://wiki.geogebra.org/s/de/index.php?title=Dreiecksverteilung\_%28Befehl%29 *Contributors*: Corinna, MagdalenaSophieF, Markus.winkler, Zbynek **Gleichverteilung (Befehl)** *Source*: https://wiki.geogebra.org/s/de/index.php?title=Gleichverteilung\_%28Befehl%29 *Contributors*: Corinna, Markus.winkler, Zbynek **Weibull (Befehl)** *Source*: https://wiki.geogebra.org/s/de/index.php?title=Weibull\_%28Befehl%29 *Contributors*: Alexander Hartl, Andrea.duringer, JohannaZ, Markus.winkler, Zbynek **Zeta (Befehl)** *Source*: https://wiki.geogebra.org/s/de/index.php?title=Zeta\_%28Befehl%29 *Contributors*: Alexander Hartl, Andrea.duringer, JohannaZ, Markus.winkler, Zbynek **Gauß2Schätzer (Befehl)** *Source*: https://wiki.geogebra.org/s/de/index.php?title=Gau%C3%9F2Sch%C3%A4tzer\_%28Befehl%29 *Contributors*: Andrea.duringer, JohannaZ, Markus.winkler, Zbynek **Gauß2Test (Befehl)** *Source*: https://wiki.geogebra.org/s/de/index.php?title=Gau%C3%9F2Test\_%28Befehl%29 *Contributors*: Andrea.duringer, JohannaZ, Markus.winkler, Zbynek **GaußAnteil2Schätzer (Befehl)** *Source*: https://wiki.geogebra.org/s/de/index.php?title=Gau%C3%9FAnteil2Sch%C3%A4tzer\_%28Befehl%29 *Contributors*: Andrea.duringer, JohannaZ, Markus.winkle **GaußAnteil2Test (Befehl)** *Source*: https://wiki.geogebra.org/s/de/index.php?title=Gau%C3%9FAnteil2Test\_%28Befehl%29 *Contributors*: Andrea.duringer, Markus.winkler **GaußAnteilSchätzer (Befehl)** *Source*: https://wiki.geogebra.org/s/de/index.php?title=Gau%C3%9FAnteilSch%C3%A4tzer\_%28Befehl%29 *Contributors*: Andrea.duringer, Markus.winkler **GaußAnteilTest (Befehl)** *Source*: https://wiki.geogebra.org/s/de/index.php?title=Gau%C3%9FAnteilTest\_%28Befehl%29 *Contributors*: Andrea.duringer, Markus.winkler **GaußSchätzer (Befehl)** *Source*: https://wiki.geogebra.org/s/de/index.php?title=Gau%C3%9FSch%C3%A4tzer\_%28Befehl%29 *Contributors*: Andrea.duringer, JohannaZ, Markus.winkler, Zbynek **GaußTest (Befehl)** *Source*: https://wiki.geogebra.org/s/de/index.php?title=Gau%C3%9FTest\_%28Befehl%29 *Contributors*: Andrea.duringer, JohannaZ, Markus.winkler, Zbynek **Tabelle (Befehle)** *Source*: https://wiki.geogebra.org/s/de/index.php?title=Tabelle\_%28Befehle%29 *Contributors*: Christina.biermair, Markus.winkler, Zbynek **Zelle (Befehl)** *Source*: https://wiki.geogebra.org/s/de/index.php?title=Zelle\_%28Befehl%29 *Contributors*: Corinna, JohannaZ, Markus.winkler, Zbynek **Zellbereich (Befehl)** *Source*: https://wiki.geogebra.org/s/de/index.php?title=Zellbereich\_%28Befehl%29 *Contributors*: Andrea.duringer, JohannaZ, Markus.winkler, Zbynek **Spalte (Befehl)** *Source*: https://wiki.geogebra.org/s/de/index.php?title=Spalte\_%28Befehl%29 *Contributors*: Andrea.duringer, MagdalenaSophieF, Markus.winkler, Zbynek

**Spaltenname (Befehl)** *Source*: https://wiki.geogebra.org/s/de/index.php?title=Spaltenname\_%28Befehl%29 *Contributors*: Andrea.duringer, MagdalenaSophieF, Markus.winkler, Zbynek

**FülleZellen (Befehl)** *Source*: https://wiki.geogebra.org/s/de/index.php?title=F%C3%BClleZellen\_%28Befehl%29 *Contributors*: Andrea.duringer, JohannaZ, Markus.winkler, Zbynek

**FülleSpalte (Befehl)** *Source*: https://wiki.geogebra.org/s/de/index.php?title=F%C3%BClleSpalte\_%28Befehl%29 *Contributors*: Andrea.duringer, Markus.winkler, Zbynek

**FülleZeile (Befehl)** *Source*: https://wiki.geogebra.org/s/de/index.php?title=F%C3%BClleZeile\_%28Befehl%29 *Contributors*: Andrea.duringer, Markus.winkler, Zbynek

**Zeile (Befehl)** *Source*: https://wiki.geogebra.org/s/de/index.php?title=Zeile\_%28Befehl%29 *Contributors*: Andrea.duringer, JohannaZ, Markus.winkler, Zbynek

**Skripting (Befehle)** *Source*: https://wiki.geogebra.org/s/de/index.php?title=Skripting\_%28Befehle%29 *Contributors*: Birgit Lachner, Christina.biermair, Markus.winkler, Zbynek

**Schaltfläche (Befehl)** *Source*: https://wiki.geogebra.org/s/de/index.php?title=Schaltfl%C3%A4che\_%28Befehl%29 *Contributors*: Andrea.duringer, MagdalenaSophieF, Markus.winkler, Zbynek

**Zentralansicht (Befehl)** *Source*: https://wiki.geogebra.org/s/de/index.php?title=Zentralansicht\_%28Befehl%29 *Contributors*: Andrea.duringer, Markus.winkler, Zbynek

**Kontrollkästchen (Befehl)** *Source*: https://wiki.geogebra.org/s/de/index.php?title=Kontrollk%C3%A4stchen\_%28Befehl%29 *Contributors*: Andrea.duringer, JohannaZ, Markus.winkler, Zbynek

**KopiereFreiesObjekt (Befehl)** *Source*: https://wiki.geogebra.org/s/de/index.php?title=KopiereFreiesObjekt\_%28Befehl%29 *Contributors*: Andrea.duringer, JohannaZ, Markus.winkler, Zbynek

**Lösche (Befehl)** *Source*: https://wiki.geogebra.org/s/de/index.php?title=L%C3%B6sche\_%28Befehl%29 *Contributors*: Alexander Hartl, Andrea.duringer, JohannaZ, Markus.winkler, Zbynek

**Ausführen (Befehl)** *Source*: https://wiki.geogebra.org/s/de/index.php?title=Ausf%C3%BChren\_%28Befehl%29 *Contributors*: Andrea.duringer, Christina.biermair, Jhohen, MagdalenaSophieF, Markus.winkler, Zbynek

**Zeitabfrage (Befehl)** *Source*: https://wiki.geogebra.org/s/de/index.php?title=Zeitabfrage\_%28Befehl%29 *Contributors*: Andrea.duringer, Corinna, JohannaZ, Markus.winkler, Zbynek

**VerbergeEbene (Befehl)** *Source*: https://wiki.geogebra.org/s/de/index.php?title=VerbergeEbene\_%28Befehl%29 *Contributors*: Andrea.duringer, JohannaZ, Markus.winkler, Zbynek

**Bewege (Befehl)** *Source*: https://wiki.geogebra.org/s/de/index.php?title=Bewege\_%28Befehl%29 *Contributors*: Christina.biermair, Markus.winkler, Zbynek

**VerwandleInFunktion (Befehl)** *Source*: https://wiki.geogebra.org/s/de/index.php?title=VerwandleInFunktion\_%28Befehl%29 *Contributors*: Andrea.duringer, JohannaZ, Markus.winkler, Zbynek

**VerwandleInZahl (Befehl)** *Source*: https://wiki.geogebra.org/s/de/index.php?title=VerwandleInZahl\_%28Befehl%29 *Contributors*: Andrea.duringer, JohannaZ, Markus.winkler, Zbynek

**Wiederhole (Befehl)** *Source*: https://wiki.geogebra.org/s/de/index.php?title=Wiederhole\_%28Befehl%29 *Contributors*: Markus.winkler, Zbynek

**SpieleTon (Befehl)** *Source*: https://wiki.geogebra.org/s/de/index.php?title=SpieleTon\_%28Befehl%29 *Contributors*: Andrea.duringer, JohannaZ, Markus.winkler, Zbynek

**Umbenennen (Befehl)** *Source*: https://wiki.geogebra.org/s/de/index.php?title=Umbenennen\_%28Befehl%29 *Contributors*: Andrea.duringer, JohannaZ, Markus.winkler, Zbynek

SkriptBeiMausklickAusführen (Befehl) Source: https://wiki.geogebra.org/s/de/index.php?title=SkriptBeiMausklickAusf%C3%BChren\_%28Befehl%29 Contributors: Johanna Markus.winkler, SarahSt

**SkriptBeiUpdateAusführen (Befehl)** *Source*: https://wiki.geogebra.org/s/de/index.php?title=SkriptBeiUpdateAusf%C3%BChren\_%28Befehl%29 *Contributors*: JohannaZ, Markus.winkler, SarahSt

**Turtle (Befehl)** *Source*: https://wiki.geogebra.org/s/de/index.php?title=Turtle\_%28Befehl%29 *Contributors*: Jhohen, Markus.winkler, Murkle, Zbynek

**TurtleLinks (Befehl)** *Source*: https://wiki.geogebra.org/s/de/index.php?title=TurtleLinks\_%28Befehl%29 *Contributors*: Jhohen, Markus.winkler, Zbynek

**TurtleRauf (Befehl)** *Source*: https://wiki.geogebra.org/s/de/index.php?title=TurtleRauf\_%28Befehl%29 *Contributors*: Markus.winkler, Murkle, Zbynek

**TurtleRechts (Befehl)** *Source*: https://wiki.geogebra.org/s/de/index.php?title=TurtleRechts\_%28Befehl%29 *Contributors*: Jhohen, Markus.winkler, Zbynek

**TurtleRunter (Befehl)** *Source*: https://wiki.geogebra.org/s/de/index.php?title=TurtleRunter\_%28Befehl%29 *Contributors*: Markus.winkler, Murkle, Zbynek

**TurtleVor (Befehl)** *Source*: https://wiki.geogebra.org/s/de/index.php?title=TurtleVor\_%28Befehl%29 *Contributors*: Jhohen, Markus.winkler, Zbynek

**TurtleZurück (Befehl)** *Source*: https://wiki.geogebra.org/s/de/index.php?title=TurtleZur%C3%BCck\_%28Befehl%29 *Contributors*: Jhohen, Markus.winkler, Zbynek

**WähleObjekte (Befehl)** *Source*: https://wiki.geogebra.org/s/de/index.php?title=W%C3%A4hleObjekte\_%28Befehl%29 *Contributors*: Andrea.duringer, Corinna, JohannaZ, Markus.winkler, Zbynek

SetzeAktiveGrafikansicht (Befehl) Source: https://wiki.geogebra.org/s/de/index.php?title=SetzeAktiveGrafikansicht\_%28Befehl%29 Contributors: Andrea.duringer, Magdalena Zbynek

**SetzeAchsenverhältnis (Befehl)** *Source*: https://wiki.geogebra.org/s/de/index.php?title=SetzeAchsenverh%C3%A4ltnis\_%28Befehl%29 *Contributors*: Andrea.duringer, MagdalenaSophieF, Markus.winkler, Zbynek

**SetzeHintergrundfarbe (Befehl)** *Source*: https://wiki.geogebra.org/s/de/index.php?title=SetzeHintergrundfarbe\_%28Befehl%29 *Contributors*: Andrea.duringer, Christina.biermair, MagdalenaSophieF, Markus.winkler, Zbynek

**SetzeBeschriftung (Befehl)** *Source*: https://wiki.geogebra.org/s/de/index.php?title=SetzeBeschriftung\_%28Befehl%29 *Contributors*: Andrea.duringer, MagdalenaSophieF, Markus.winkler, Zbynek

**SetzeFarbe (Befehl)** *Source*: https://wiki.geogebra.org/s/de/index.php?title=SetzeFarbe\_%28Befehl%29 *Contributors*: Andrea.duringer, MagdalenaSophieF, Markus.winkler, Murkle, Zbynek

**SetzeBedingungUmObjektAnzuzeigen (Befehl)** *Source*: https://wiki.geogebra.org/s/de/index.php?title=SetzeBedingungUmObjektAnzuzeigen\_%28Befehl%29 *Contributors*: Andrea.duringer, Markus.winkler, Zbynek

**SetzeKoordinaten (Befehl)** *Source*: https://wiki.geogebra.org/s/de/index.php?title=SetzeKoordinaten\_%28Befehl%29 *Contributors*: Andrea.duringer, JohannaZ, MagdalenaSophieF, Markus.winkler, Zbynek

**SetzeDynamsicheFarben (Befehl)** *Source*: https://wiki.geogebra.org/s/de/index.php?title=SetzeDynamsicheFarben\_%28Befehl%29 *Contributors*: Andrea.duringer, MagdalenaSophieF, Markus.winkler, Zbynek

**SetzeFüllung (Befehl)** *Source*: https://wiki.geogebra.org/s/de/index.php?title=SetzeF%C3%BCllung\_%28Befehl%29 *Contributors*: Andrea.duringer, MagdalenaSophieF, Markus.winkler, Zbynek

**SetzeFixiert (Befehl)** *Source*: https://wiki.geogebra.org/s/de/index.php?title=SetzeFixiert\_%28Befehl%29 *Contributors*: Andrea.duringer, MagdalenaSophieF, Markus.winkler, Zbynek

**SetzeBeschriftungsmodus (Befehl)** *Source*: https://wiki.geogebra.org/s/de/index.php?title=SetzeBeschriftungsmodus\_%28Befehl%29 *Contributors*: Andrea.duringer, MagdalenaSophieF, Markus.winkler, Zbynek

**SetzeEbene (Befehl)** *Source*: https://wiki.geogebra.org/s/de/index.php?title=SetzeEbene\_%28Befehl%29 *Contributors*: Andrea.duringer, MagdalenaSophieF, Markus.winkler, Zbynek

**SetzeLinienart (Befehl)** *Source*: https://wiki.geogebra.org/s/de/index.php?title=SetzeLinienart\_%28Befehl%29 *Contributors*: Andrea.duringer, MagdalenaSophieF, Markus.winkler, Zbynek

**SetzeLinienstärke (Befehl)** *Source*: https://wiki.geogebra.org/s/de/index.php?title=SetzeLinienst%C3%A4rke\_%28Befehl%29 *Contributors*: Andrea.duringer, MagdalenaSophieF, Markus.winkler, Zbynek

**SetzePunktgröße (Befehl)** *Source*: https://wiki.geogebra.org/s/de/index.php?title=SetzePunktgr%C3%B6%C3%9Fe\_%28Befehl%29 *Contributors*: Andrea.duringer, MagdalenaSophieF, Markus.winkler, Zbynek

**SetzePunktform (Befehl)** *Source*: https://wiki.geogebra.org/s/de/index.php?title=SetzePunktform\_%28Befehl%29 *Contributors*: Andrea.duringer, MagdalenaSophieF, Markus.winkler, Zbynek

**SetzeKurzinfoModus (Befehl)** *Source*: https://wiki.geogebra.org/s/de/index.php?title=SetzeKurzinfoModus\_%28Befehl%29 *Contributors*: Andrea.duringer, MagdalenaSophieF, Markus.winkler, Zbynek

**SetzeWert (Befehl)** *Source*: https://wiki.geogebra.org/s/de/index.php?title=SetzeWert\_%28Befehl%29 *Contributors*: Andrea.duringer, Gabriela Ferenczy, MagdalenaSophieF, Markus.winkler, Zbynek

**SetzeSichtbarInGrafikansicht (Befehl)** *Source*: https://wiki.geogebra.org/s/de/index.php?title=SetzeSichtbarInGrafikansicht\_%28Befehl%29 *Contributors*: Andrea.duringer, Markus.winkler, Zbynek

**SetzeAnsichtsrichtung (Befehl)** *Source*: https://wiki.geogebra.org/s/de/index.php?title=SetzeAnsichtsrichtung\_%28Befehl%29 *Contributors*: Markus.winkler, Sabsi, Zbynek

**SetzeDrehGeschwindigkeit (Befehl)** *Source*: https://wiki.geogebra.org/s/de/index.php?title=SetzeDrehGeschwindigkeit\_%28Befehl%29 *Contributors*: Markus.winkler, Zbynek

**SetzePerspektive (Befehl)** *Source*: https://wiki.geogebra.org/s/de/index.php?title=SetzePerspektive\_%28Befehl%29 *Contributors*: Markus.winkler, Sarah., Zbynek

**SetzeSeed (Befehl)** *Source*: https://wiki.geogebra.org/s/de/index.php?title=SetzeSeed\_%28Befehl%29 *Contributors*: Andrea.duringer, Markus.winkler, Zbynek

**SetzeSpur (Befehl)** *Source*: https://wiki.geogebra.org/s/de/index.php?title=SetzeSpur\_%28Befehl%29 *Contributors*: Andrea.duringer, Markus.winkler, Zbynek

**ZeigeAchsen (Befehl)** *Source*: https://wiki.geogebra.org/s/de/index.php?title=ZeigeAchsen\_%28Befehl%29 *Contributors*: Andrea.duringer, JohannaZ, Markus.winkler, Zbynek

**ZeigeGitter (Befehl)** *Source*: https://wiki.geogebra.org/s/de/index.php?title=ZeigeGitter\_%28Befehl%29 *Contributors*: Andrea.duringer, JohannaZ, Markus.winkler, Zbynek

**ZeigeBeschriftung (Befehl)** *Source*: https://wiki.geogebra.org/s/de/index.php?title=ZeigeBeschriftung\_%28Befehl%29 *Contributors*: Christina.biermair, JohannaZ, Markus.winkler, Zbynek

**ZeigeEbene (Befehl)** *Source*: https://wiki.geogebra.org/s/de/index.php?title=ZeigeEbene\_%28Befehl%29 *Contributors*: Andrea.duringer, Corinna, Gabriela Ferenczy, JohannaZ, Markus.winkler, Zbynek

**Schieberegler (Befehl)** *Source*: https://wiki.geogebra.org/s/de/index.php?title=Schieberegler\_%28Befehl%29 *Contributors*: Andrea.duringer, MagdalenaSophieF, Markus.winkler, Zbynek

**StartAnimation (Befehl)** *Source*: https://wiki.geogebra.org/s/de/index.php?title=StartAnimation\_%28Befehl%29 *Contributors*: Andrea.duringer, MagdalenaSophieF, Markus.winkler, Zbynek

**LoggenStarten (Befehl)** *Source*: https://wiki.geogebra.org/s/de/index.php?title=LoggenStarten\_%28Befehl%29 *Contributors*: Markus.winkler, Sarah., Zbynek

**LoggenStoppen (Befehl)** *Source*: https://wiki.geogebra.org/s/de/index.php?title=LoggenStoppen\_%28Befehl%29 *Contributors*: Markus.winkler, Sarah., Zbynek

**StarteAufnahme (Befehl)** *Source*: https://wiki.geogebra.org/s/de/index.php?title=StarteAufnahme\_%28Befehl%29 *Contributors*: Markus.winkler, Zbynek

**Eingabefeld (Befehl)** *Source*: https://wiki.geogebra.org/s/de/index.php?title=Eingabefeld\_%28Befehl%29 *Contributors*: Markus.winkler, Zbynek

**AktualisiereKonstruktion (Befehl)** *Source*: https://wiki.geogebra.org/s/de/index.php?title=AktualisiereKonstruktion\_%28Befehl%29 *Contributors*: Christina.biermair, Johanna, MagdalenaSophieF, Markus.winkler, Sarah., Zbynek

**ZoomIn (Befehl)** *Source*: https://wiki.geogebra.org/s/de/index.php?title=ZoomIn\_%28Befehl%29 *Contributors*: Andrea.duringer, Corinna, JohannaZ, Markus.winkler, Zbynek

**ZoomOut (Befehl)** Source: https://wiki.geogebra.org/s/de/index.php?title=ZoomOut\_%28Befehl%29 *Contributors*: Corinna, JohannaZ, Markus.winkler, Zbynek

**Diskrete Mathematik (Befehle)** *Source*: https://wiki.geogebra.org/s/de/index.php?title=Diskrete\_Mathematik\_%28Befehle%29 *Contributors*: Christina.biermair, Markus.winkler, Zbynek

**KonvexeHülle (Befehl)** *Source*: https://wiki.geogebra.org/s/de/index.php?title=KonvexeH%C3%BClle\_%28Befehl%29 *Contributors*: Andrea.duringer, JohannaZ, Markus.winkler, Zbynek

**DelaunayTriangulation (Befehl)** *Source*: https://wiki.geogebra.org/s/de/index.php?title=DelaunayTriangulation\_%28Befehl%29 *Contributors*: Corinna, Markus.winkler, Zbynek

**Hülle (Befehl)** *Source*: https://wiki.geogebra.org/s/de/index.php?title=H%C3%BClle\_%28Befehl%29 *Contributors*: Andrea.duringer, JohannaZ, Markus.winkler, Zbynek

**MinimalerSpannbaum (Befehl)** *Source*: https://wiki.geogebra.org/s/de/index.php?title=MinimalerSpannbaum\_%28Befehl%29 *Contributors*: Andrea.duringer, MagdalenaSophieF, Markus.winkler, Zbynek

**KürzesterPfad (Befehl)** *Source*: https://wiki.geogebra.org/s/de/index.php?title=K%C3%BCrzesterPfad\_%28Befehl%29 *Contributors*: Andrea.duringer, JohannaZ, Markus.winkler, Zbynek

**Handelsreisendenproblem (Befehl)** *Source*: https://wiki.geogebra.org/s/de/index.php?title=Handelsreisendenproblem\_%28Befehl%29 *Contributors*: Andrea.duringer, JohannaZ, Markus.winkler, Zbynek

**Voronoi (Befehl)** *Source*: https://wiki.geogebra.org/s/de/index.php?title=Voronoi\_%28Befehl%29 *Contributors*: Andrea.duringer, JohannaZ, Markus.winkler, Zbynek

**GeoGebra (Befehle)** *Source*: https://wiki.geogebra.org/s/de/index.php?title=GeoGebra\_%28Befehle%29 *Contributors*: Christina.biermair, Markus.winkler, Zbynek

**AchsenSchrittweiteX (Befehl)** *Source*: https://wiki.geogebra.org/s/de/index.php?title=AchsenSchrittweiteX\_%28Befehl%29 *Contributors*: Andrea.duringer, MagdalenaSophieF, Markus.winkler, Zbynel

**AchsenSchrittweiteY (Befehl)** *Source*: https://wiki.geogebra.org/s/de/index.php?title=AchsenSchrittweiteY\_%28Befehl%29 *Contributors*: Andrea.duringer, MagdalenaSophieF, Markus.winkler, Zbynek

**NächsterPunktBereich (Befehl)** *Source*: https://wiki.geogebra.org/s/de/index.php?title=N%C3%A4chsterPunktBereich\_%28Befehl%29 *Contributors*: Grafmanuel, Markus.winkler

**Konstruktionsschritt (Befehl)** *Source*: https://wiki.geogebra.org/s/de/index.php?title=Konstruktionsschritt\_%28Befehl%29 *Contributors*: Andrea.duringer, JohannaZ, Markus.winkler, Zbynek

**Eckpunkt (Befehl)** *Source*: https://wiki.geogebra.org/s/de/index.php?title=Eckpunkt\_%28Befehl%29 *Contributors*: Corinna, Johanna, JohannaZ, Kimeswenger, Markus.winkler, Zbynek

**DynamischeKoordinaten (Befehl)** *Source*: https://wiki.geogebra.org/s/de/index.php?title=DynamischeKoordinaten\_%28Befehl%29 *Contributors*: Andrea.duringer, Corinna, JohannaZ, MagdalenaSophieF, Markus.winkler, Zbynek

**Name (Befehl)** *Source*: https://wiki.geogebra.org/s/de/index.php?title=Name\_%28Befehl%29 *Contributors*: Andrea.duringer, MagdalenaSophieF, Markus.winkler, Zbynek

**Objekt (Befehl)** *Source*: https://wiki.geogebra.org/s/de/index.php?title=Objekt\_%28Befehl%29 *Contributors*: Andrea.duringer, JohannaZ, Markus.winkler, Zbynek

**LangsamesZeichnen (Befehl)** *Source*: https://wiki.geogebra.org/s/de/index.php?title=LangsamesZeichnen\_%28Befehl%29 *Contributors*: Andrea.duringer, JohannaZ, Markus.winkler, Zbynek

**WerkzeugBild (Befehl)** *Source*: https://wiki.geogebra.org/s/de/index.php?title=WerkzeugBild\_%28Befehl%29 *Contributors*: Andrea.duringer, JohannaZ, Markus.winkler, Zbynek

**Optimierungsbefehle (Befehle)** *Source*: https://wiki.geogebra.org/s/de/index.php?title=Optimierungsbefehle\_%28Befehle%29 *Contributors*: Christina.biermair, Markus.winkler, Zbynek

**Maximiere (Befehl)** *Source*: https://wiki.geogebra.org/s/de/index.php?title=Maximiere\_%28Befehl%29 *Contributors*: Andrea.duringer, Christina.biermair, MagdalenaSophieF, Markus.winkler, Zbynek

**Minimiere (Befehl)** *Source*: https://wiki.geogebra.org/s/de/index.php?title=Minimiere\_%28Befehl%29 *Contributors*: Andrea.duringer, Christina.biermair, MagdalenaSophieF, Markus.winkler, Zbynek

**CAS spezifische Befehle** *Source*: https://wiki.geogebra.org/s/de/index.php?title=CAS\_spezifische\_Befehle *Contributors*: Alexander Hartl, Andrea.duringer, Christina.biermair, Florian Sonner, GeoGebra Docu Team, Zbynek

**KFaktorisiere (Befehl)** *Source*: https://wiki.geogebra.org/s/de/index.php?title=KFaktorisiere\_%28Befehl%29 *Contributors*: Alexander Hartl, Andrea.duringer, Christina.biermair, JohannaZ, Markus.winkler, Zbynek

**KIFaktorisiere (Befehl)** *Source*: https://wiki.geogebra.org/s/de/index.php?title=KIFaktorisiere\_%28Befehl%29 *Contributors*: JohannaZ, Markus.winkler, Zbynek

**KLösungen (Befehl)** *Source*: https://wiki.geogebra.org/s/de/index.php?title=KL%C3%B6sungen\_%28Befehl%29 *Contributors*: Alexander Hartl, Andrea.duringer, Christina.biermair, JohannaZ, Markus.winkler, Zbynek

**KLöse (Befehl)** *Source*: https://wiki.geogebra.org/s/de/index.php?title=KL%C3%B6se\_%28Befehl%29 *Contributors*: Alexander Hartl, Andrea.duringer, Christina.biermair, JohannaZ, Markus.winkler, Zbynek

**GemeinsamerNenner (Befehl)** *Source*: https://wiki.geogebra.org/s/de/index.php?title=GemeinsamerNenner\_%28Befehl%29 *Contributors*: Alexander Hartl, Andrea.duringer, Christina.biermair, JohannaZ, Markus.winkler, Zbynek

**Kreuzprodukt (Befehl)** *Source*: https://wiki.geogebra.org/s/de/index.php?title=Kreuzprodukt\_%28Befehl%29 *Contributors*: Alexander Hartl, Andrea.duringer, Christina.biermair, JohannaZ, Markus.winkler, Zbynek

**Dimension (Befehl)** *Source*: https://wiki.geogebra.org/s/de/index.php?title=Dimension\_%28Befehl%29 *Contributors*: Alexander Hartl, Andrea.duringer, MagdalenaSophieF, Markus.winkler, Zbynek

**Division (Befehl)** *Source*: https://wiki.geogebra.org/s/de/index.php?title=Division\_%28Befehl%29 *Contributors*: Alexander Hartl, Andrea.duringer, Corinna, JohannaZ, Markus.winkler, Zbynek

**Teiler (Befehl)** *Source*: https://wiki.geogebra.org/s/de/index.php?title=Teiler\_%28Befehl%29 *Contributors*: Alexander Hartl, Andrea.duringer, Christina.biermair, JohannaZ, Markus.winkler, Zbynek

**Teilerliste (Befehl)** *Source*: https://wiki.geogebra.org/s/de/index.php?title=Teilerliste\_%28Befehl%29 *Contributors*: Alexander Hartl, Andrea.duringer, Christina.biermair, JohannaZ, Markus.winkler, Zbynek

**Teilersumme (Befehl)** *Source*: https://wiki.geogebra.org/s/de/index.php?title=Teilersumme\_%28Befehl%29 *Contributors*: Alexander Hartl, Andrea.duringer, Christina.biermair, JohannaZ, Markus.winkler, Zbynek

**Skalarprodukt (Befehl)** *Source*: https://wiki.geogebra.org/s/de/index.php?title=Skalarprodukt\_%28Befehl%29 *Contributors*: Alexander Hartl, Andrea.duringer, MagdalenaSophieF, Markus.winkler, Zbynek

**Eliminiere (Befehl)** *Source*: https://wiki.geogebra.org/s/de/index.php?title=Eliminiere\_%28Befehl%29 *Contributors*: Grafmanuel, Markus.winkler, Zbynek

**GröbnerGradRevLex (Befehl)** *Source*: https://wiki.geogebra.org/s/de/index.php?title=Gr%C3%B6bnerGradRevLex\_%28Befehl%29 *Contributors*: Markus.winkler, Sarah., Zbynek

**GröbnerLex (Befehl)** *Source*: https://wiki.geogebra.org/s/de/index.php?title=Gr%C3%B6bnerLex\_%28Befehl%29 *Contributors*: Markus.winkler, Sarah.

**GröbnerLexGrad (Befehl)** *Source*: https://wiki.geogebra.org/s/de/index.php?title=Gr%C3%B6bnerLexGrad\_%28Befehl%29 *Contributors*: Markus.winkler, Sarah.

**ImpliziteAbleitung (Befehl)** *Source*: https://wiki.geogebra.org/s/de/index.php?title=ImpliziteAbleitung\_%28Befehl%29 *Contributors*: Andrea.duringer, JohannaZ, Markus.winkler, Zbynek

**InversLaplace (Befehl)** *Source*: https://wiki.geogebra.org/s/de/index.php?title=InversLaplace\_%28Befehl%29 *Contributors*: Johanna, Markus.winkler, Sarah., Zbynek

**IstPrimzahl (Befehl)** *Source*: https://wiki.geogebra.org/s/de/index.php?title=IstPrimzahl\_%28Befehl%29 *Contributors*: Alexander Hartl, Andrea.duringer, Christina.biermair, Gabriela Ferenczy, JohannaZ, Markus.winkler, Zbynek

**Laplace (Befehl)** *Source*: https://wiki.geogebra.org/s/de/index.php?title=Laplace\_%28Befehl%29 *Contributors*: Johanna, Markus.winkler, Sabsi, Zbynek

**LinkeSeite (Befehl)** *Source*: https://wiki.geogebra.org/s/de/index.php?title=LinkeSeite\_%28Befehl%29 *Contributors*: Andrea.duringer, JohannaZ, Markus.winkler, Zbynek

**Rang (Befehl)** *Source*: https://wiki.geogebra.org/s/de/index.php?title=Rang\_%28Befehl%29 *Contributors*: Alexander Hartl, Andrea.duringer, Christina.biermair, MagdalenaSophieF, Markus.winkler, Zbynek

**GemischterBruch (Befehl)** *Source*: https://wiki.geogebra.org/s/de/index.php?title=GemischterBruch\_%28Befehl%29 *Contributors*: Alexander Hartl, Andrea.duringer, Corinna, JohannaZ, Markus.winkler, Zbynek

**NIntegral (Befehl)** *Source*: https://wiki.geogebra.org/s/de/index.php?title=NIntegral\_%28Befehl%29 *Contributors*: Andrea.duringer, MagdalenaSophieF, Markus.winkler, Zbynek

**NLösungen (Befehl)** *Source*: https://wiki.geogebra.org/s/de/index.php?title=NL%C3%B6sungen\_%28Befehl%29 *Contributors*: Andrea.duringer, MagdalenaSophieF, Markus.winkler, Zbynek

**NLöse (Befehl)** *Source*: https://wiki.geogebra.org/s/de/index.php?title=NL%C3%B6se\_%28Befehl%29 *Contributors*: Andrea.duringer, MagdalenaSophieF, Markus.winkler, Zbynek

**NächstePrimzahl (Befehl)** *Source*: https://wiki.geogebra.org/s/de/index.php?title=N%C3%A4chstePrimzahl\_%28Befehl%29 *Contributors*: Andrea.duringer, MagdalenaSophieF, Markus.winkler, Zbynek

**Numerisch (Befehl)** *Source*: https://wiki.geogebra.org/s/de/index.php?title=Numerisch\_%28Befehl%29 *Contributors*: Alexander Hartl, Andrea.duringer, JohannaZ, MagdalenaSophieF, Markus.winkler, Zbynek

**VorherigePrimzahl (Befehl)** *Source*: https://wiki.geogebra.org/s/de/index.php?title=VorherigePrimzahl\_%28Befehl%29 *Contributors*: Andrea.duringer, JohannaZ, Markus.winkler, Zbynek

**ZufälligesPolynom (Befehl)** *Source*: https://wiki.geogebra.org/s/de/index.php?title=Zuf%C3%A4lligesPolynom\_%28Befehl%29 *Contributors*: Andrea.duringer, Corinna, JohannaZ, Markus.winkler, Zbynek

**DezimalInBruch (Befehl)** *Source*: https://wiki.geogebra.org/s/de/index.php?title=DezimalInBruch\_%28Befehl%29 *Contributors*: Andrea.duringer, Corinna, JohannaZ, MagdalenaSophieF, Markus.winkler, Zbynek

**RechteSeite (Befehl)** *Source*: https://wiki.geogebra.org/s/de/index.php?title=RechteSeite\_%28Befehl%29 *Contributors*: Andrea.duringer, JohannaZ, Markus.winkler, Zbynek

**Lösungen (Befehl)** *Source*: https://wiki.geogebra.org/s/de/index.php?title=L%C3%B6sungen\_%28Befehl%29 *Contributors*: Andrea.duringer, Gabriela Ferenczy, JohannaZ, Markus.winkler, Zbynek

**Löse (Befehl)** *Source*: https://wiki.geogebra.org/s/de/index.php?title=L%C3%B6se\_%28Befehl%29 *Contributors*: Andrea.duringer, Christina.biermair, JohannaZ, Kimeswenger, Markus.winkler, Zbynek

**LöseKubisch (Befehl)** *Source*: https://wiki.geogebra.org/s/de/index.php?title=L%C3%B6seKubisch\_%28Befehl%29 *Contributors*: Grafmanuel, Markus.winkler, Murkle, Zbynek

**Ersetze (Befehl)** *Source*: https://wiki.geogebra.org/s/de/index.php?title=Ersetze\_%28Befehl%29 *Contributors*: Andrea.duringer, Christina.biermair, Corinna, JohannaZ, Markus.winkler, Zbynek

InKomplex (Befehl) *Source*: https://wiki.geogebra.org/s/de/index.php?title=InKomplex %28Befehl%29 *Contributors*: Alexander Hartl, Andrea.duringer, Christina.biermair, Johanna Markus.winkler, Zbynek

**InExponential (Befehl)** *Source*: https://wiki.geogebra.org/s/de/index.php?title=InExponential\_%28Befehl%29 *Contributors*: Alexander Hartl, Andrea.duringer, Christina.biermair, JohannaZ, Markus.winkler, Zbynek

**InPunkt (Befehl)** *Source*: https://wiki.geogebra.org/s/de/index.php?title=InPunkt\_%28Befehl%29 *Contributors*: Alexander Hartl, Andrea.duringer, Christina.biermair, JohannaZ, Markus.winkler, Zbynek

**InPolar (Befehl)** *Source*: https://wiki.geogebra.org/s/de/index.php?title=InPolar\_%28Befehl%29 *Contributors*: Alexander Hartl, Andrea.duringer, Corinna, JohannaZ, Markus.winkler, Zbynek

**NPr (Befehl)** *Source*: https://wiki.geogebra.org/s/de/index.php?title=NPr\_%28Befehl%29 *Contributors*: Andrea.duringer, MagdalenaSophieF, Markus.winkler, Zbynek

**3D (Befehle)** *Source*: https://wiki.geogebra.org/s/de/index.php?title=3D\_%28Befehle%29 *Contributors*: Zbynek

**Ebene (Befehl)** *Source*: https://wiki.geogebra.org/s/de/index.php?title=Ebene\_%28Befehl%29 *Contributors*: Johanna, Markus.winkler, Zbynek

**Kegel (Befehl)** *Source*: https://wiki.geogebra.org/s/de/index.php?title=Kegel\_%28Befehl%29 *Contributors*: Johanna, Markus.winkler, Sabsi, Zbynek

**Höhe (Befehl)** *Source*: https://wiki.geogebra.org/s/de/index.php?title=H%C3%B6he\_%28Befehl%29 *Contributors*: Johanna, Markus.winkler, Zbynek

**Kugel (Befehl)** *Source*: https://wiki.geogebra.org/s/de/index.php?title=Kugel\_%28Befehl%29 *Contributors*: Johanna, Markus.winkler, Zbynek

**Netz (Befehl)** *Source*: https://wiki.geogebra.org/s/de/index.php?title=Netz\_%28Befehl%29 *Contributors*: Markus.winkler, Sabsi, Zbynek

**Oben (Befehl)** *Source*: https://wiki.geogebra.org/s/de/index.php?title=Oben\_%28Befehl%29 *Contributors*: Markus.winkler, Sabsi, Zbynek

**Oberfläche (Befehl)** *Source*: https://wiki.geogebra.org/s/de/index.php?title=Oberfl%C3%A4che\_%28Befehl%29 *Contributors*: Markus.winkler, Sabsi, Zbynek

**Oktaeder (Befehl)** *Source*: https://wiki.geogebra.org/s/de/index.php?title=Oktaeder\_%28Befehl%29 *Contributors*: Markus.winkler, Sabsi, Zbynek

**Rotationskegel (Befehl)** *Source*: https://wiki.geogebra.org/s/de/index.php?title=Rotationskegel\_%28Befehl%29 *Contributors*: Markus.winkler, Sabsi, Zbynek

**Rotationszylinder (Befehl)** *Source*: https://wiki.geogebra.org/s/de/index.php?title=Rotationszylinder\_%28Befehl%29 *Contributors*: Markus.winkler, Sabsi, Zbynek

**SchneideBereich (Befehl)** *Source*: https://wiki.geogebra.org/s/de/index.php?title=SchneideBereich\_%28Befehl%29 *Contributors*: Andrea.duringer, Florian Sonner, MagdalenaSophieF, Zbynek

**SchneideKegelschnitt (Befehl)** *Source*: https://wiki.geogebra.org/s/de/index.php?title=SchneideKegelschnitt\_%28Befehl%29 *Contributors*: GeoGebra Docu Team, Markus.winkler, Murkle, Sabsi, Zbynek

**Seitenfläche (Befehl)** *Source*: https://wiki.geogebra.org/s/de/index.php?title=Seitenfl%C3%A4che\_%28Befehl%29 *Contributors*: Markus.winkler, Sabsi

**Normalebene (Befehl)** *Source*: https://wiki.geogebra.org/s/de/index.php?title=Normalebene\_%28Befehl%29 *Contributors*: Johanna, Markus.winkler, Zbynek

**Polyeder (Befehl)** *Source*: https://wiki.geogebra.org/s/de/index.php?title=Polyeder\_%28Befehl%29 *Contributors*: -

**Prisma (Befehl)** *Source*: https://wiki.geogebra.org/s/de/index.php?title=Prisma\_%28Befehl%29 *Contributors*: Johanna, Markus.winkler, Sabsi, Zbynek

**Dodekaeder (Befehl)** *Source*: https://wiki.geogebra.org/s/de/index.php?title=Dodekaeder\_%28Befehl%29 *Contributors*: Markus.winkler, Sabsi, Zbynek

**Ikosaeder (Befehl)** *Source*: https://wiki.geogebra.org/s/de/index.php?title=Ikosaeder\_%28Befehl%29 *Contributors*: Markus.winkler, Sabsi, Zbynek

**Tetraeder (Befehl)** *Source*: https://wiki.geogebra.org/s/de/index.php?title=Tetraeder\_%28Befehl%29 *Contributors*: Markus.winkler, Sabsi, Zbynek

**Unten (Befehl)** *Source*: https://wiki.geogebra.org/s/de/index.php?title=Unten\_%28Befehl%29 *Contributors*: Markus.winkler, Sabsi, Zbynek

**Volumen (Befehl)** *Source*: https://wiki.geogebra.org/s/de/index.php?title=Volumen\_%28Befehl%29 *Contributors*: Johanna, Markus.winkler, Sabsi, Zbynek

**Würfel (Befehl)** *Source*: https://wiki.geogebra.org/s/de/index.php?title=W%C3%BCrfel\_%28Befehl%29 *Contributors*: Jhohen, Markus.winkler, Sabsi, Zbynek

**Zylinder (Befehl)** *Source*: https://wiki.geogebra.org/s/de/index.php?title=Zylinder\_%28Befehl%29 *Contributors*: Johanna, Markus.winkler, Zbynek

**Pyramide (Befehl)** *Source*: https://wiki.geogebra.org/s/de/index.php?title=Pyramide\_%28Befehl%29 *Contributors*: Johanna, Markus.winkler, Sabsi, Sarah., Zbynek

**Enden (Befehl)** *Source*: https://wiki.geogebra.org/s/de/index.php?title=Enden\_%28Befehl%29 *Contributors*: Markus.winkler, Sabsi, Zbynek

**Halbierungsebene (Befehl)** *Source*: https://wiki.geogebra.org/s/de/index.php?title=Halbierungsebene\_%28Befehl%29 *Contributors*: Johanna, Murkle, Zbynek

**Vordefinierte Funktionen und Operatoren** *Source*: https://wiki.geogebra.org/s/de/index.php?title=Vordefinierte\_Funktionen\_und\_Operatoren *Contributors*: Andrea.duringer, GeoGebraTranslation Team German, Jhohen, Markus.winkler, SarahSt, Zbynek

**Imaginärteil (Befehl)** *Source*: https://wiki.geogebra.org/s/de/index.php?title=Imagin%C3%A4rteil\_%28Befehl%29 *Contributors*: Andrea.duringer, Markus.winkler, Zbynek

**Bruchteil (Funktion)** *Source*: https://wiki.geogebra.org/s/de/index.php?title=Bruchteil\_%28Funktion%29 *Contributors*: Andrea.duringer, Christina.biermair, Corinna, JohannaZ, Markus.winkler, Zbynek

**NteWurzel (Funktion)** *Source*: https://wiki.geogebra.org/s/de/index.php?title=NteWurzel\_%28Funktion%29 *Contributors*: Grafmanuel, Markus.winkler

**Realteil (Befehl)** *Source*: https://wiki.geogebra.org/s/de/index.php?title=Realteil\_%28Befehl%29 *Contributors*: Andrea.duringer, Markus.winkler, Zbynek

**Ansichten** *Source*: https://wiki.geogebra.org/s/de/index.php?title=Ansichten *Contributors*: Birgit Lachner, Corinna, GeoGebraTranslation Team German, Markus.winkler, Sabrina.azesberger, Zbynek

**Grafik-Ansicht** *Source*: https://wiki.geogebra.org/s/de/index.php?title=Grafik-Ansicht *Contributors*: Birgit Lachner, Christina.biermair, Corinna, GeoGebraTranslation Team German, Jhohen, Markus.winkler, Sabrina.azesberger, Zbynek

**Grafik-Ansicht anpassen** *Source*: https://wiki.geogebra.org/s/de/index.php?title=Grafik-Ansicht\_anpassen *Contributors*: Andrea.duringer, Corinna, Markus.winkler, Zbynek

**Algebra-Ansicht** *Source*: https://wiki.geogebra.org/s/de/index.php?title=Algebra-Ansicht *Contributors*: Andrea.duringer, Birgit Lachner, Corinna, GeoGebraTranslation Team German, Markus.winkler, Sabrina.azesberger, Zbynek

**Tabellen-Ansicht** *Source*: https://wiki.geogebra.org/s/de/index.php?title=Tabellen-Ansicht *Contributors*: Andrea.duringer, Birgit Lachner, Christina.biermair, GeoGebraTranslation Team German, Markus.winkler, Sabrina.azesberger, Zbynek

**CAS-Ansicht** *Source*: https://wiki.geogebra.org/s/de/index.php?title=CAS-Ansicht *Contributors*: Alexander Hartl, Andrea.duringer, Christina.biermair, Corinna, Florian Sonner, GeoGebraTranslation Team German, Johannes, Kimeswenger, MagdalenaSophieF, Markus, Markus.winkler, Sabrina.azesberger, T.wassermair, Zbynek

**Wahrscheinlichkeitsrechner** *Source*: https://wiki.geogebra.org/s/de/index.php?title=Wahrscheinlichkeitsrechner *Contributors*: GeoGebraTranslation Team German, Grafmanuel, Jhohen, Markus.winkle

**3D Grafik-Ansicht** *Source*: https://wiki.geogebra.org/s/de/index.php?title=3D\_Grafik-Ansicht *Contributors*: GeoGebraTranslation Team German, Jhohen, Johanna, Markus.winkler, Sabrina.azesberge

**Konstruktionsprotokoll** *Source*: https://wiki.geogebra.org/s/de/index.php?title=Konstruktionsprotokoll *Contributors*: Andrea.duringer, Markus.winkler, Zbynek

**Eingabezeile** *Source*: https://wiki.geogebra.org/s/de/index.php?title=Eingabezeile *Contributors*: Christina.biermair, Markus.winkler, Zbynek

**Menüleiste** *Source*: https://wiki.geogebra.org/s/de/index.php?title=Men%C3%BCleiste *Contributors*: Christina.biermair, Markus.winkler, Zbynek

**Werkzeugleiste** *Source*: https://wiki.geogebra.org/s/de/index.php?title=Werkzeugleiste *Contributors*: Andrea.duringer, Christina.biermair, GeoGebraTranslation Team German, Markus.winkler, Sabrina.azesberger, Zbynek

**Gestaltungsleiste** *Source*: https://wiki.geogebra.org/s/de/index.php?title=Gestaltungsleiste *Contributors*: GeoGebraTranslation Team German, Grafmanuel, Markus.winkler, Sabrina.azesberger

**Navigationsleiste** *Source*: https://wiki.geogebra.org/s/de/index.php?title=Navigationsleiste *Contributors*: Christina.biermair, Gabriela Ferenczy, JohannaZ, Kimeswenger, Markus.winkler, Zbynek

**Datei-Menü** *Source*: https://wiki.geogebra.org/s/de/index.php?title=Datei-Men%C3%BC *Contributors*: Christina.biermair, Corinna, Markus.winkler, Zbynek

**Bearbeiten-Menü** *Source*: https://wiki.geogebra.org/s/de/index.php?title=Bearbeiten-Men%C3%BC *Contributors*: Corinna, Markus.winkler, Zbynek

**Ansicht-Menü** *Source*: https://wiki.geogebra.org/s/de/index.php?title=Ansicht-Men%C3%BC *Contributors*: Corinna, Markus.winkler, Zbynek

**Perspektiven** *Source*: https://wiki.geogebra.org/s/de/index.php?title=Perspektiven *Contributors*: Birgit Lachner, Corinna, GeoGebraTranslation Team German, Markus.winkler,

Sabrina.azesberger, Zbynek

**Einstellungen-Menü** *Source*: https://wiki.geogebra.org/s/de/index.php?title=Einstellungen-Men%C3%BC *Contributors*: Birgit Lachner, Corinna, Jhohen, Markus.winkler, Zbynek

**Werkzeuge-Menü** *Source*: https://wiki.geogebra.org/s/de/index.php?title=Werkzeuge-Men%C3%BC *Contributors*: Andrea.duringer, Markus.winkler, Zbynek

**Fenster-Menü** *Source*: https://wiki.geogebra.org/s/de/index.php?title=Fenster-Men%C3%BC *Contributors*: Andrea.duringer, Markus.winkler, Zbynek

**Hilfe-Menü** *Source*: https://wiki.geogebra.org/s/de/index.php?title=Hilfe-Men%C3%BC *Contributors*: Corinna, Sabrina.azesberger, Zbynek

**Kontext-Menü** *Source*: https://wiki.geogebra.org/s/de/index.php?title=Kontext-Men%C3%BC *Contributors*: Andrea.duringer, Christina.biermair, Gabriela Ferenczy, Markus.winkler, Zbynek

**Einstellungen anpassen** *Source*: https://wiki.geogebra.org/s/de/index.php?title=Einstellungen\_anpassen *Contributors*: Corinna, Markus.winkler, Zbynek

**Export-Dialog für Grafiken** *Source*: https://wiki.geogebra.org/s/de/index.php?title=Export-Dialog\_f%C3%BCr\_Grafiken *Contributors*: Corinna, Markus.winkler, Zbynek

**Export-Dialog für Arbeitsblätter** *Source*: https://wiki.geogebra.org/s/de/index.php?title=Export-Dialog\_f%C3%BCr\_Arbeitsbl%C3%A4tter *Contributors*: Andrea.duringer, Christina.biermair, Markus.winkler, Zbynek

**Eigenschaften-Dialog** *Source*: https://wiki.geogebra.org/s/de/index.php?title=Eigenschaften-Dialog *Contributors*: Andrea.duringer, Markus.winkler, Zbynek

**Umdefinieren-Dialog** *Source*: https://wiki.geogebra.org/s/de/index.php?title=Umdefinieren-Dialog *Contributors*: Andrea.duringer, Markus.winkler, Zbynek

**Werkzeug erstellen - Dialog** *Source*: https://wiki.geogebra.org/s/de/index.php?title=Werkzeug\_erstellen\_-\_Dialog *Contributors*: Andrea.duringer, Markus.winkler, Zbynek

**Tastenkombinationen** *Source*: https://wiki.geogebra.org/s/de/index.php?title=Tastenkombinationen *Contributors*: Andrea.duringer, Markus.winkler, Zbynek

**Einstellungs-Dialog** *Source*: https://wiki.geogebra.org/s/de/index.php?title=Einstellungs-Dialog *Contributors*: Corinna, Markus.winkler, Zbynek

**Virtuelle Tastatur** *Source*: https://wiki.geogebra.org/s/de/index.php?title=Virtuelle\_Tastatur *Contributors*: Christina.biermair, Markus.winkler, Zbynek

**Werkzeugleiste anpassen - Dialog** *Source*: https://wiki.geogebra.org/s/de/index.php?title=Werkzeugleiste\_anpassen\_-\_Dialog *Contributors*: Andrea.duringer, Markus.winkler, Zbynek

**Seitenleiste** *Source*: https://wiki.geogebra.org/s/de/index.php?title=Seitenleiste *Contributors*: Markus.winkler

**Öffnen-Dialog - Datei hinzufügen** *Source*: https://wiki.geogebra.org/s/de/index.php?title=%C3%96ffnen-Dialog\_-\_Datei\_hinzuf%C3%BCgen *Contributors*: GeoGebraTranslation Team German, Markus.winkler

**Öffnen-Dialog - Gestaltungsvorlage** *Source*: https://wiki.geogebra.org/s/de/index.php?title=%C3%96ffnen-Dialog\_-\_Gestaltungsvorlage *Contributors*: GeoGebraTranslation Team German

**Barrierefreiheit** *Source*: https://wiki.geogebra.org/s/de/index.php?title=Barrierefreiheit *Contributors*: Corinna, Markus.winkler, Zbynek

**Bilder der Grafik-Ansicht erstellen** *Source*: https://wiki.geogebra.org/s/de/index.php?title=Bilder\_der\_Grafik-Ansicht\_erstellen *Contributors*: Corinna, Markus.winkler, Zbynek

**In GeoGebra hochladen** *Source*: https://wiki.geogebra.org/s/de/index.php?title=In\_GeoGebra\_hochladen *Contributors*: Corinna, Markus.winkler, Zbynek

**Als (html) Webseite exportieren** *Source*: https://wiki.geogebra.org/s/de/index.php?title=Als\_%28html%29\_Webseite\_exportieren *Contributors*: Christina.biermair, Zbynek

**Einbetten in CMS, VLE (Moodle) und Wiki** *Source*: https://wiki.geogebra.org/s/de/index.php?title=Einbetten\_in\_CMS%2C\_VLE\_%28Moodle%29\_und\_Wiki *Contributors*: Andrea.duringer, Gabriela Ferenczy, Zbynek

**Export nach LaTex (PGF, PSTricks)** *Source*: https://wiki.geogebra.org/s/de/index.php?title=Export\_nach\_LaTex\_%28PGF%2C\_PSTricks%29 *Contributors*: Corinna, Markus.winkler, Zbynek

**Druckeinstellungen** *Source*: https://wiki.geogebra.org/s/de/index.php?title=Druckeinstellungen *Contributors*: Andrea.duringer, Markus.winkler, Zbynek